<span id="page-0-0"></span>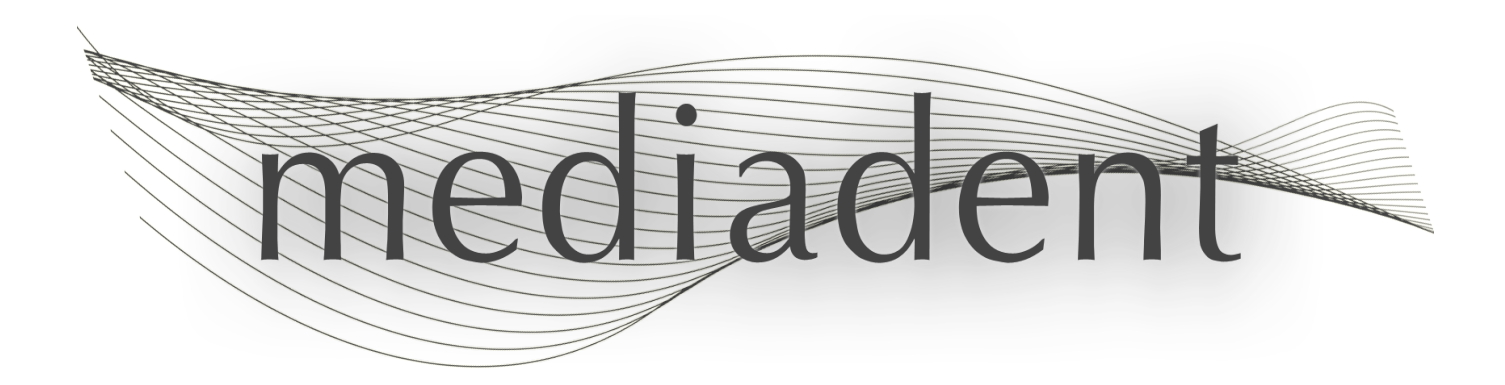

1

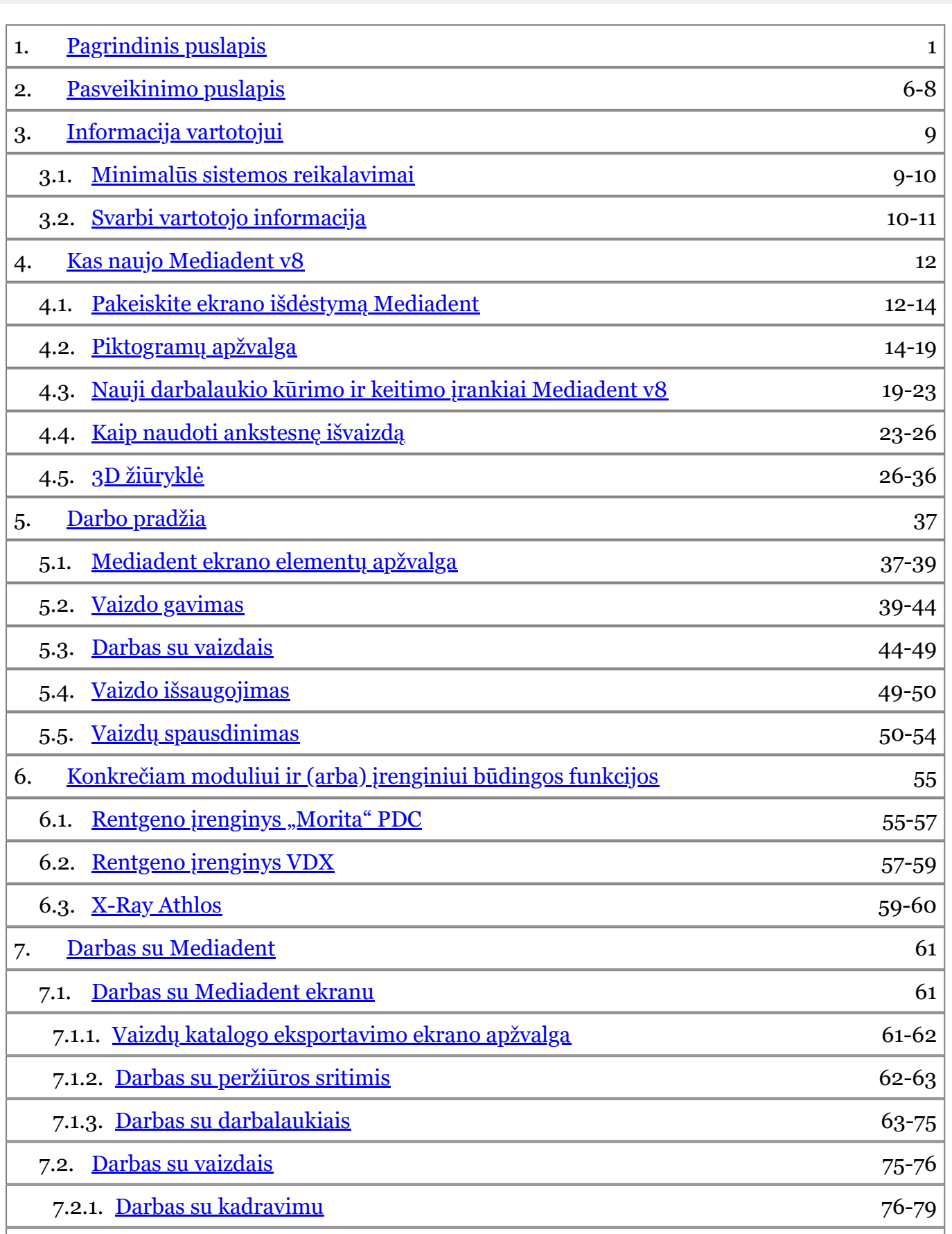

7.2.2. [Darbas su pseudo spalvomis](#page-78-0) 79-81

3

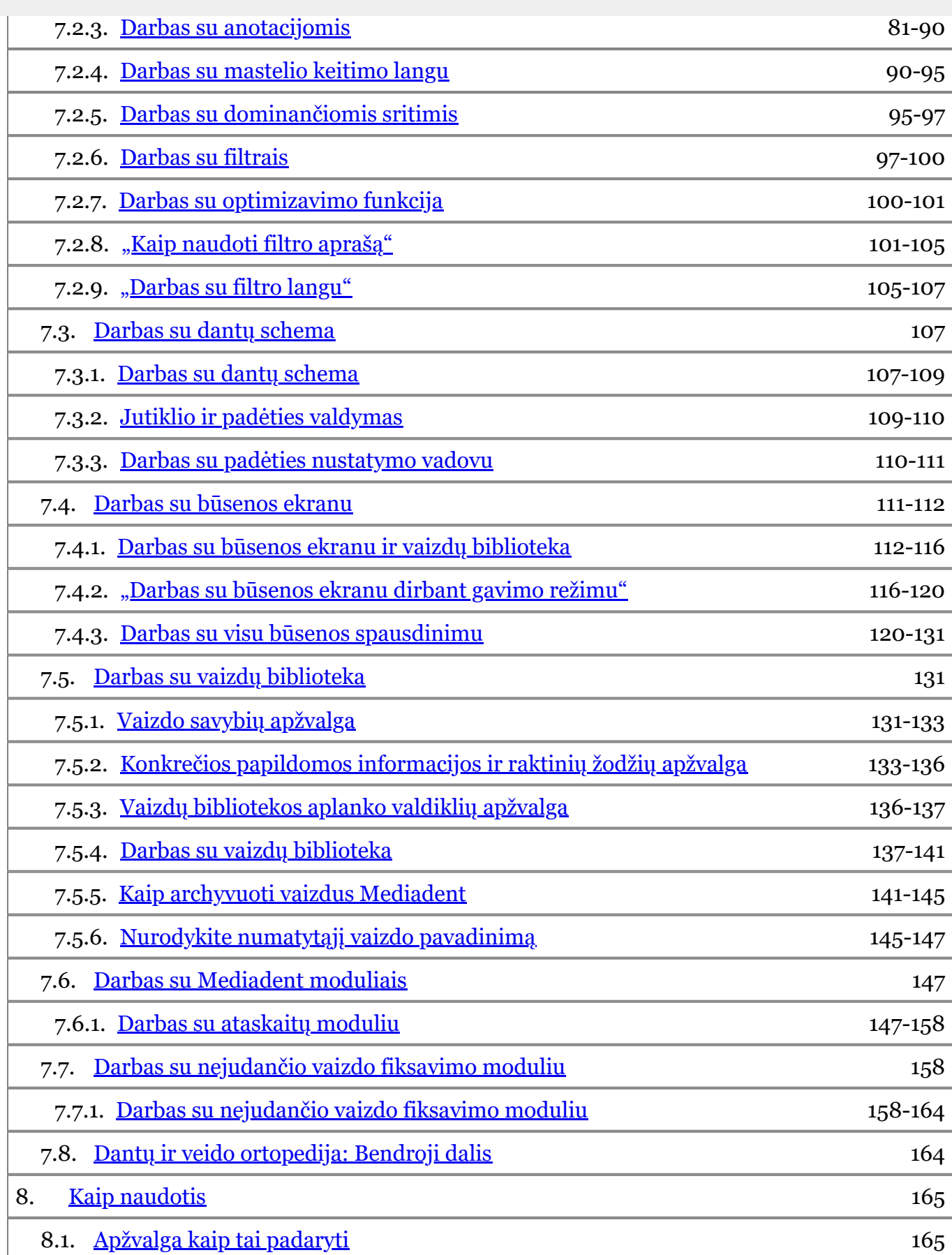

8.2. [Mediadent Ekranas](#page-164-0) 165

4

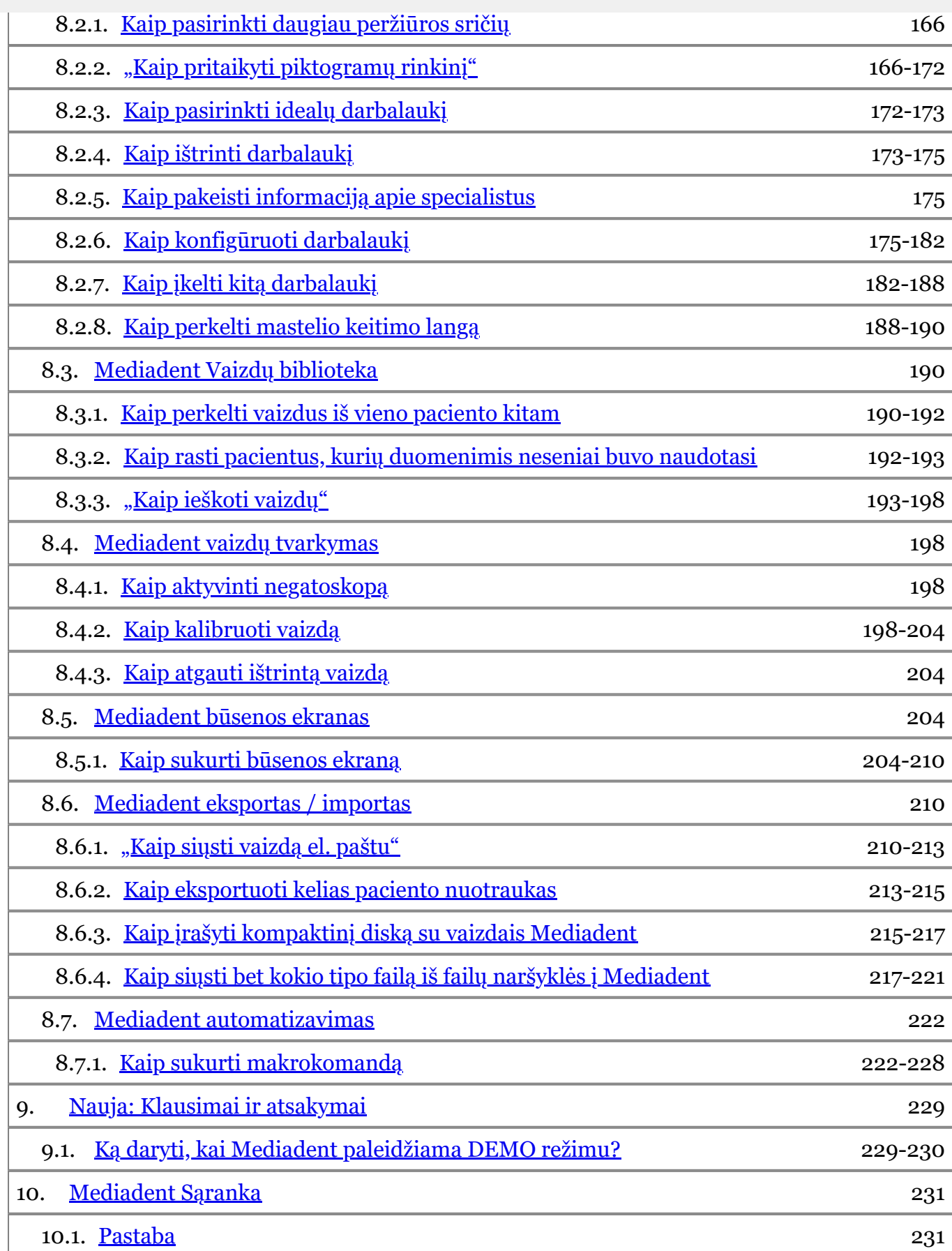

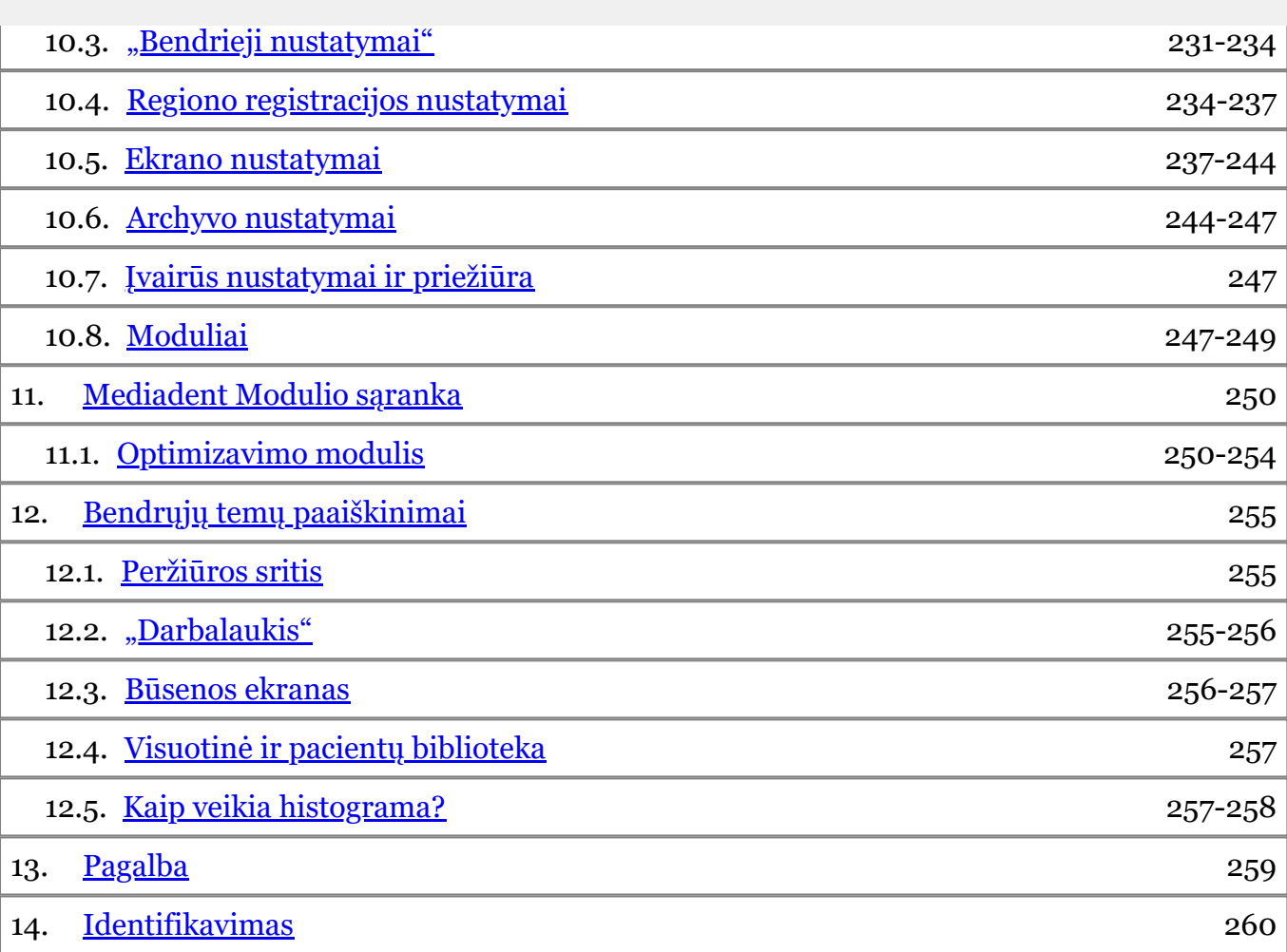

#### <span id="page-5-0"></span>**Numatytas naudojimas:**

Mediadent yra vaizdų tvarkymo programinė įranga, skirta tik profesionaliems dantų ir veido bei žandikaulių srities vartotojams, t. y. licencijuotiems odontologams, ortodontams ir odontologų padėjėjams. Mediadent vizualizuoja, tvarko ir išsaugo skaitmeninius arba suskaitmenintus vaizdus, gautus naudojant dantų vaizdavimo įrenginius.

Naudojant Mediadent, vaizdus galima siųsti į įvairias archyvavimo ir ryšių sistemas.

Mediadent programinė įranga turi būti naudojama kompiuteryje su "Windows" operacine sistema, esančiame odontologo klinikoje arba odontologo darbo vietoje (kabinete).

Mediadent apima įvairius skaitmeninių vaizdų tvarkymo įrankius, skirtus 2D ir 3D gautų vaizdų kokybei ir diagnostinei vertei pagerinti. Vartotojas gali didinti ir (arba) mažinti vaizdus, taikyti iš anksto nustatytus filtrus, pvz., vaizdo ryškumą ir kontrastą, ir atlikti vaizdų matavimus. Dantų ir veido ortopedijos modulis suteikia galimybę ortodontams bei veido ir žandikaulių chirurgams atlikti automatinę cefalometrinę analizę.

Mediadent siekiama palengvinti vaizdų interpretaciją, suteikiant vartotojui aiškų, geresnį paciento dantų būklės vaizdą, o vėliau padėti diagnozuoti, planuoti gydymą ir atlikti tolesnius veiksmus.

#### **Liekamoji rizika:**

"Corilus" norėtų atkreipti dėmesį į šią liekamąją riziką, susijusią su Mediadent:

1. Programinės įrangos klaidos būdingos bet kuriai programinės įrangos sistemai, pvz. Mediadent. "Corilus" taiko procesus, kuriais siekiama laiku užkirsti kelią žinomoms klaidoms, jas nustatyti ir pašalinti. Nepaisant šių pastangų, nežinomų Mediadent klaidų, dėl kurių informacija gali būti neteisingai apdorojama arba klaidingai rodoma, rizika vis tiek išlieka.

2. "Corilus" itin didelį dėmesį skiria savo produktų ir susijusių paslaugų informacijos saugumui ir duomenų apsaugai. Vis dėlto kibernetinis saugumas yra bendra "Corilus" ir programinės įrangos vartotojų atsakomybė, o interneto ryšio aplinkoje pavojus saugumui visada egzistuoja. Kaip Mediadent vartotojai, mes primygtinai rekomenduojame apsaugoti savo darbo vietas, nuolat atnaujinant operacinę sistemą ir SDK / tvarkykles bei įdiegiant ugniasienę ir rezultatų apsaugos programinę įrangą (pvz., antivirusinę programą).

3. Mediadent veikimas priklauso nuo teisingo naudojimo. Kad būtų galima tinkamai naudoti Mediadent, "Corilus" ir jos platintojai pateikia ir reguliariai atnaujina būtiniausių reikalavimų sąrašą (šių naudojimo instrukcijų dalį), mokymo medžiagą ir naudotojo dokumentaciją. Vis dėlto naudojant Mediadent negalima atmesti žmogiškosios klaidos, kuri gali lemti klaidingus rezultatus.

4. Vartotojas yra atsakingas už dantų vaizdavimo įrangos priežiūrą ir konfigūraciją. Klaidos, tiesiogiai susijusios su dantų vaizdavimo įrangos gedimu, gali sukelti pavojų Mediadent programinei įrangai (pvz., dėl į Mediadent siunčiamo blogai sukalibruoto pradinio vaizdo). Mediadent negali būti laikoma atsakinga už bet kokius įrenginių, su kuriais ji sąveikauja, veikimo sutrikimus arba į Mediadentsiunčiamus neteisingus vaizdus (pvz., netinkamai sukalibruotus vaizdus).

5. "Corilus" siekia teikti moderniausią vaizdavimo programinę įrangą ir geriausią priežiūrą bei pagalbą. Todėl sukūrėme ir palaikome veiksmingą kokybės valdymo sistemą, pagrįstą ISO-13485 standartu. Nors nuolat tobuliname kokybės procesus, visada yra maža tikimybė, kad įvyks klaida, kuri gali turėti įtakos gaminio veikimui ar saugai. Tokiu atveju prašome vartotojo kuo greičiau susisiekti su "Corilus" (jei reikia, per platintoją), kad galėtume nustatyti pagrindinę priežastį ir imtis reikiamų taisomųjų ir prevencinių veiksmų.

Visi nustatyti rizikos veiksniai yra kiek įmanoma sumažinti ir nė vienas iš šių liekamųjų rizikos veiksnių nelaikomas netoleruotinu. Nepageidaujamo šalutinio poveikio ir kontraindikacijų naudojant Mediadent nenustatyta.

#### **Klinikinė nauda:**

Mediadent siūlo platų moderniausių vaizdų tobulinimo, tvarkymo ir matavimo įrankių pasirinkimą, kad būtų užtikrintas teigiamas poveikis pacientų gydymui, padedant tiksliai diagnozuoti, planuoti gydymą ir tolesnę priežiūrą.

#### **Papildomos pastabos:**

Mediadent vaizdavimo programinė įranga visada integruota į **pacientų valdymo sistemą (PVS).**

Visos pacientų valdymo sistemos, suderinamos su OLE sąsajos naudojimu, laikomos suderinamomis, jei jos tinkamai įgyvendina "IterpimoMediadent" dokumentuose pateiktas specifikacijas.

Komandinės eilutės sąsajos naudojimas oficialiai nebepalaikomas, tačiau stengiamės padėti dėl atgalinio

Paspaudę Mediadent piktogramą galėsite paleisti Mediadent per PVS sistemą.

Suderinamų aparatinių vaizdavimo įrenginių sąrašą rasite mūsų svetainėje [www.imagelevel.com](http://www.imagelevel.com/). Jei turite klausimų dėl suderinamumo, kreipkitės į pardavėjo aptarnavimo skyrių.

Pirmą kartą besinaudojantiems rekomenduojame vadovautis moduliu "Pradedantiesiems vartotojams", kad susipažintumėte su dažniausiai atliekamomis užduotimis.

Perskaitykite 13 skyrių, kuriame pateikiama daugiau svarbios informacijos vartotojui.

### **Kas naujo Mediadent v8**

Šioje temoje rasite naujų Mediadent v8 funkcijų paaiškinimą. Šiame skyriuje trumpai apžvelgiamos naujovės, kad patyrę vartotojai galėtų iš karto pradėti dirbti.

**Kas naujo Mediadent v8 ('Kas naujo Mediadent' in the on-line documentation)**

### **1. Darbo pradžia**

Pradedantys vartotojai gali eiti į skyrių "Pradedantiesiems vartotojams". Čia rasite dažniausiai naudojamų Mediadent funkcijų apžvalgą.

Tai puikus atspirties taškas...

**Pradedantiesiems vartotojams (Section 5)**

### **2. Žingsniai**

Vadovaukitės šiais žingsniais ir sužinokite, kaip gauti, tvarkyti, spausdinti ir išsaugoti vaizdą.

**1. Vaizdo gavimas (Section 5.2)**

- **2. Darbas su vaizdais (Section 7.2)**
- **3. Išsaugojimas ir spausdinimas ('Išsaugojimas ir spausdinimas' in the on-line documentation)**

### **3. Kaip naudoti**

Skyriuje **"Kaip naudoti"** bus pateikta daug patarimų ir rekomendacijų, kaip naudoti Mediadent.

**Kaip naudoti (Section 8.1)**

### **4. Trumpas vadovas**

Spustelėkite temas, jei norite greitai susipažinti su funkcijomis, kurias rasite meniu arba piktogramų rinkinyje.

**Piktogramų rinkinio apžvalga (Section 4.2) Meniu apžvalga (on-line documentation)**

### **5. Žinynas**

Šiame skyriuje sužinosite, kaip naudotis žinynu ir kaip gauti pagalbą.

**Žinyno naudojimas ('Pagalbos naudojimas' in the on-line documentation) Pagalba (Section 13)**

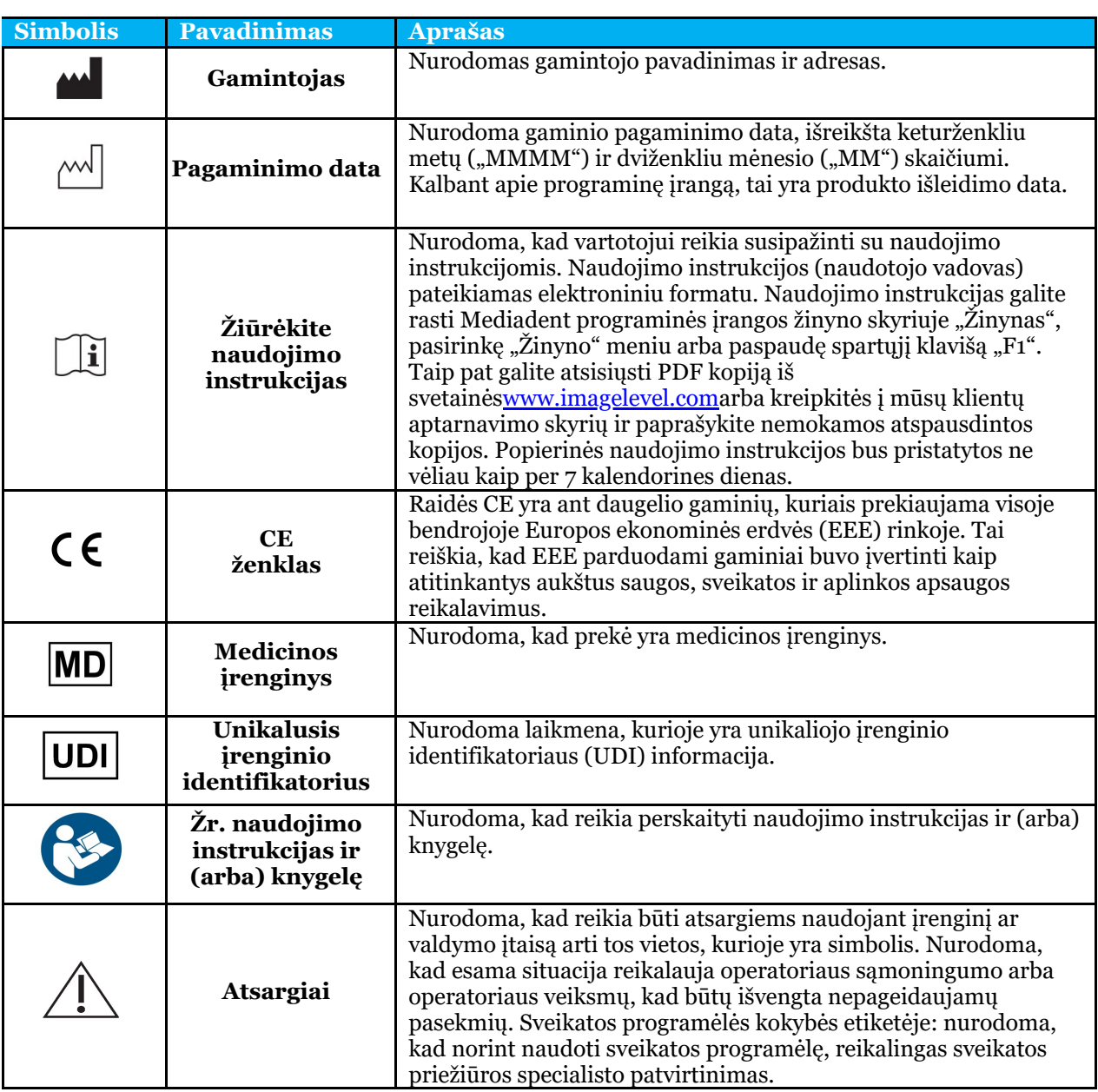

- <span id="page-8-0"></span> $\bullet$  OS:
- "Microsoft" "Windows 8.1" arba naujesnė versija
- Naujausia informacija apie tinkamas OS versijas: [https://support.microsoft.com/nl](https://support.microsoft.com/nl-be/help/13853/windows-lifecycle-fact-sheet)[be/help/13853/windows-lifecycle-fact-sheet](https://support.microsoft.com/nl-be/help/13853/windows-lifecycle-fact-sheet)
- CPU:
	- dviejų ar daugiau branduolių procesorius.
- Pagrindinė atmintis:
	- 4 GB RAM vidinės atminties arba daugiau
- Grafika:
	- 2D vaizdui gauti:
		- Integruota arba speciali vaizdo plokštė.
		- Rezoliucija: 1024x768 arba aukštesnė
		- Atmintis: 256 MB
	- 3D žiūryklei:
		- Speciali vaizdo plokštė
		- Rezoliucija: 1024x768 arba UHD arba HD
		- Atmintis: 4 GB
	- Valdymo pulto vaizdui gauti:
		- Tai priklauso nuo naudojamos aparatinės įrangos.
		- Speciali vaizdo plokštė
		- Rezoliucija: 1024x768 arba UHD arba HD
		- Atmintis: 4 GB
		- Kai kuriems įrenginiams reikia NVIDIA CUDA palaikymo ([https://developer.nvidia.com/cuda-zone\)](https://developer.nvidia.com/cuda-zone)
- USB prievadai:
	- 1 laisvas USB1.1 prievadas (arba aukštesnio lygio) licencijos raktui (vieno vartotojo diegimas)
	- 1 laisvas USB2.0 prievadas (arba aukštesnio lygio), skirta USB įrašymo įrenginiams.
- Saugykla:
	- Tipas: Rekomenduojama naudoti SSD (standųjį diską). (greitą)
	- Dydis: Ne mažiau kaip 512 GB
	- Vartotojas turi turėti visas programos ir duomenų katalogo teises.
- Tinklo adapteris:
	- "Windows" tvarkyklė pritaikyta įdiegtai OS.
	- 10/100/1000 Mbps
	- RJ-45 jungtis
	- Patikimas tinklo ryšys.
	- Kai kuriems rentgeno įrenginiams reikia papildomos specialios tinklo plokštės.
- Dalijimasis tinklo duomenimis:
	- pranešimas apie failo pakeitimą, kad būtų tinkamai atnaujinta vaizdų biblioteka ir būsenos rodinys.
	- "Windows": SMBv2 arba naujesnė versija
	- NAS / "Linux": "Samba 2.0" arba naujesnė versija (smb.konf | Numatytoji reikšmė: pranešti apie pokyčius = taip)
	- Vartotojas turi turėti duomenų bendrinimo skaitymo ir rašymo teises.
- Programinė įranga
	- PDF, kad galėtumėte naudotis elektroninėmis naudojimo instrukcijomis (" Naudojimo

### <span id="page-9-0"></span>3.2 Svarbi vartotojo informacija

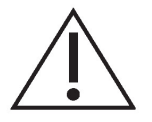

#### **Įspėjimai ir atsargumo priemonės:**

- Mediadent vartotojai turėtų būti dantų sveikatos priežiūros specialistai, kurie yra kvalifikuoti atlikti ir interpretuoti dantų vaizdus.
- Įvadinius mokymus, kaip naudotis Mediadent programine įranga, diegimo proceso metu rengia pardavėjas. Vartotojai taip pat gauna prieigą prie visų dokumentų rinkinio, kurį galima rasti svetainėje [www.imagelevel.com](http://www.imagelevel.com/). Iškilus papildomiems klausimams dėl naudojimo, vartotojas turėtų kreiptis į pardavėją ir paprašyti pagalbos arba oficialių mokymų.
- Ši programinė įranga yra tik pagalbinė diagnostikos priemonė. Prieš priimdami sprendimą dėl gydymo būdo, turite vadovautis savo profesiniu pasirengimu ir vertinimu.
- Diegti galima tik tokioje aplinkoje, kuri atitinka **minimalius sistemos reikalavimus (Section 3.1)**. Vartotojas yra atsakingas už pagalbinę infrastruktūrą (pvz., kompiuterių priežiūrą, tinklo ryšį, elektros energiją) ir jos stabilumą.
- **Minimalūs sistemos reikalavimai (Section 3.1)** reiškia, kad virtualizacijos naudojimas nėra oficialiai palaikomas. Jei turite klausimų dėl virtualizacijos naudojimo, kreipkitės į pardavėją.
- Rentgenografiniai vaizdai nėra skirti diagnostiniam naudojimui, jei jie peržiūrimi ekranuose ar monitoriuose, kurie neatitinka **minimalių sistemos specifikacijų (Section 3.1)**.
- Visi prijungti įrenginiai turi būti įtraukti į suderinamumo sąrašą (išsamią apžvalgą rasite [www.imagelevel.com](http://www.imagelevel.com/)), kad būtų oficialiai palaikomi.
- Vartotojas išlieka atsakingas už vaizdų ir susijusių metaduomenų kokybės tikrinimą naudojant Mediadent programinę įrangą ir importuojant į ir eksportuojant iš Mediadent.
- Matavimus ar brėžinius rekomenduojama atlikti tik su kalibruotais vaizdais. Norint tai atlikti vaizdui be kalibravimo informacijos, reikia naudoti žinomo ilgio standartinį segmentą.
- Už programinėje įrangoje padarytas anotacijas ir matavimus atsakote patys. Rentgenografinis vaizdas yra dvimatis trimačio objekto vaizdas, todėl matavimai gali būti su klaidomis. Matavimai yra tik informacinio pobūdžio, o už operacijas, kurių metu reikia tiksliai nustatyti paciento padėtį, atsakote patys.
- Panoraminiai arba OPG vaizdai dėl savo pobūdžio turi paklaidų, atsirandančių dėl didinimo tiek vertikaliai, tiek horizontaliai. Bet kokį šių tipų vaizdų kalibravimą reikia vertinti kaip apytiksles gaires, taikomas tik netoli kalibravimo vietos. Įterpiant iš anksto nustatyto ilgio objektus, pavyzdžiui, implantų imitacijas, gaunama apytikslė informacija.
- Informacija apie paciento vietos nustatyma nepateikiama burnos vaizdams, kompiuterinės rentgenografijos (KR) vaizdams, cefalometriniams įstrižiems vaizdams ar spalvotiems vaizdams. Šių vaizdų vietos nustatymas priklauso nuo vartotojo veiksmų ir paciento padėties.

Apie bet kokius su Mediadent programine įranga susijusius incidentus nedelsdami praneškite pardavėjui. Jūsų pardavėjas turi padaryti viską, kas būtina, kad įvykdytų savo teisinius ir sutartinius įsipareigojimus ir kuo greičiau padėtų sušvelninti incidento padarinius.

Taip pat galite kreiptis į vietinę kompetentingą instituciją, kad ji užtikrintų saugumą. ES kontaktinių duomenų sąrašą galima rasti jų interneto svetainėje.

Šioje lentelėje pateikiami duomenys apie Mediadent matavimo rezultatus. Šių matavimų metu pastebėti pakitimai gali iš tikrųjų neatspindėti galimų pakitimų, atsirandančių atliekant faktinius dantų tyrimus klinikinėje praktikoje.

Norint užtikrinti matavimų nuoseklumą, rekomenduojama jutiklį kalibruoti naudojant standartinius kalibravimo algoritmus.

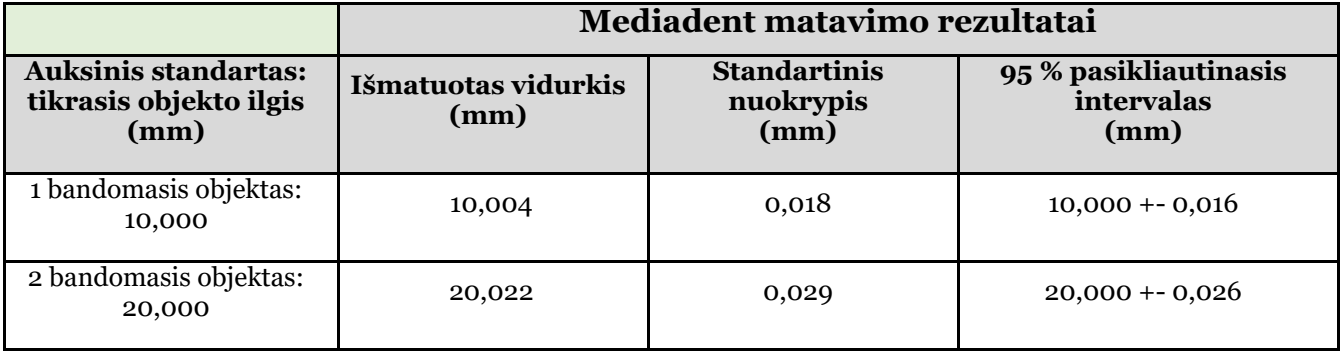

<span id="page-11-0"></span>Mediadent v8 versijoje labai paprasta pakeisti **ekrano išvaizdą**.

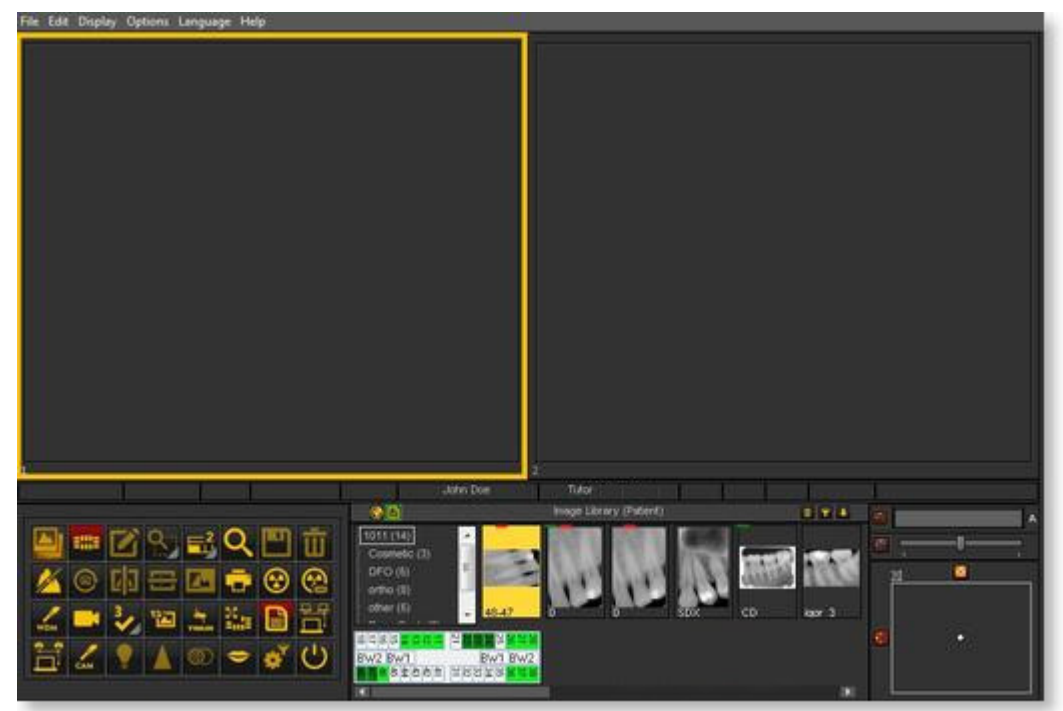

Galbūt norėtumėte naudoti **klasikines piktogramas**, kurias buvote įpratę naudoti ankstesnėje versijoje. Šiame straipsnyje aprašomi žingsniai, kuriuos turite atlikti, kad susigrąžintumėte įprastą darbalaukį.

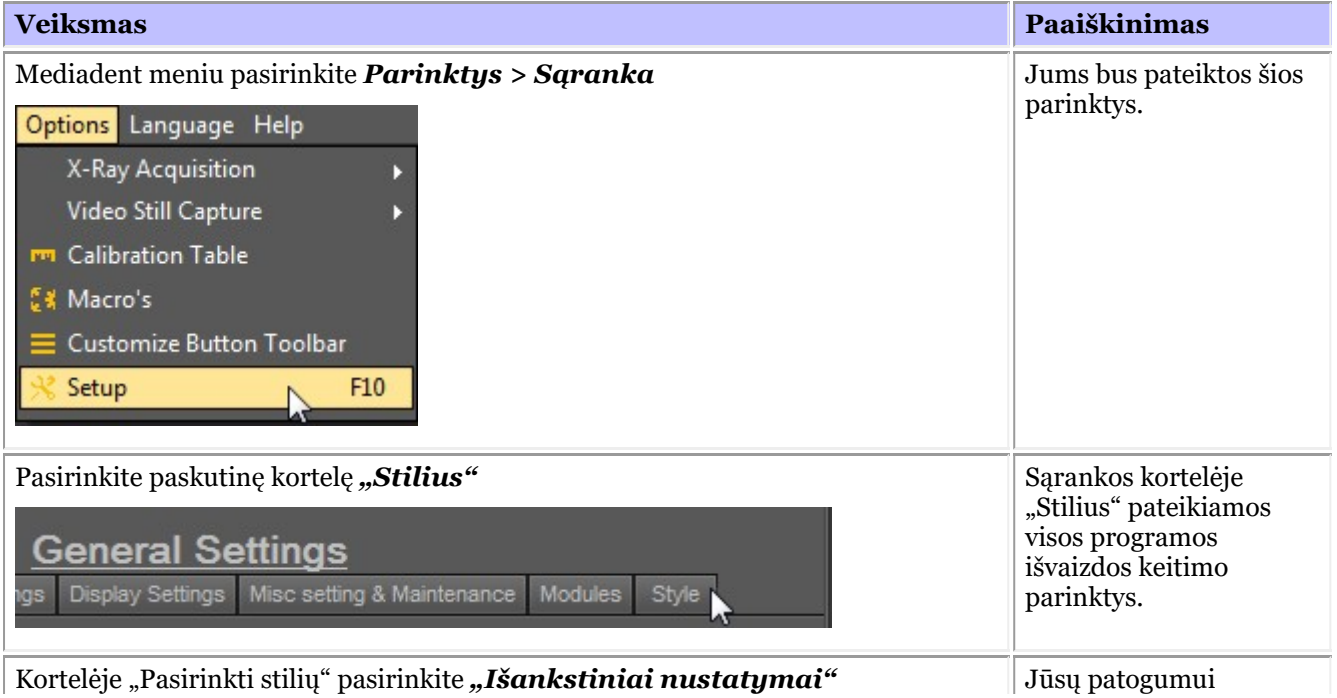

13

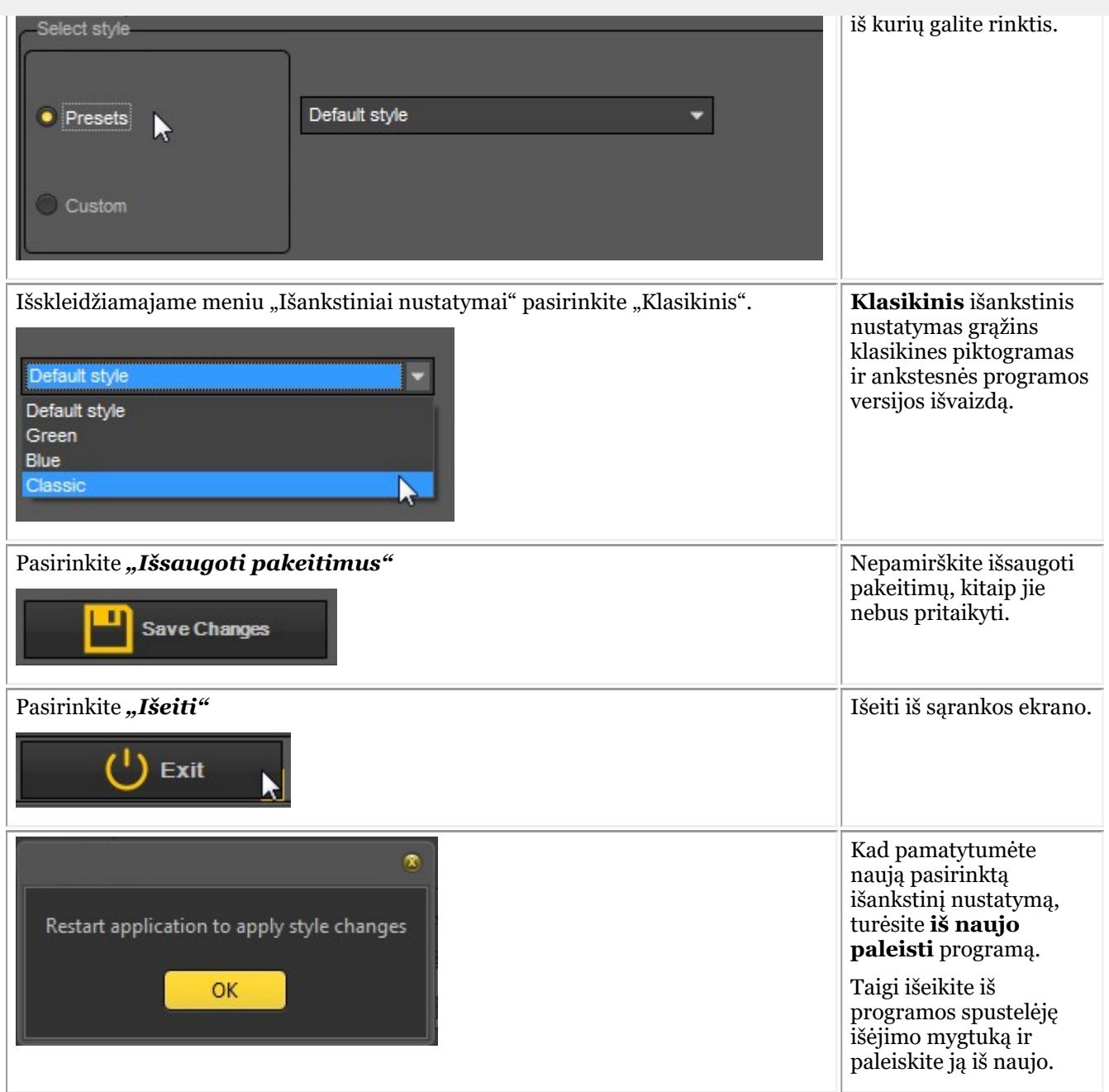

Iš naujo paleidę programą, pamatysite **klasikinę išvaizdą**.

<span id="page-13-0"></span>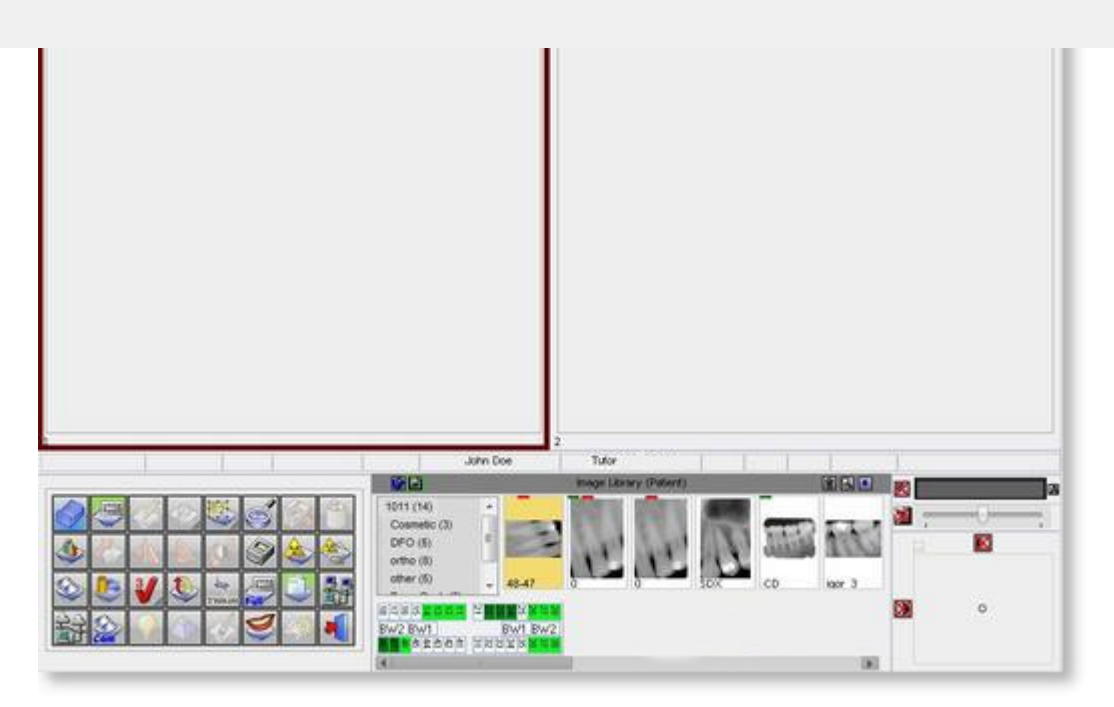

Grįžti prie naujos išvaizdos. Atlikite pirmiau nurodytus žingsniai ir pasirinkite "Numatytąjį" stilių.

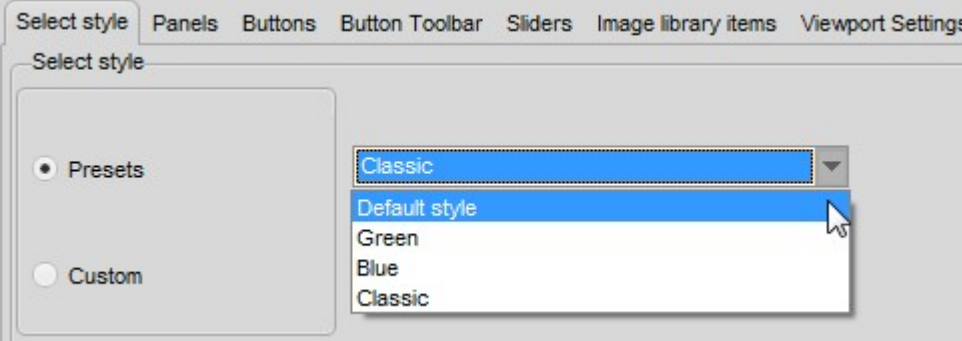

### 4.2 Piktogramų apžvalga

Šiame straipsnyje trumpai paaiškinsime piktogramų rinkinio naudojimą ir apžvelgsime įvairias piktogramas bei jų funkcijas.

Jame bus **galima susipažinti** su Mediadent galimybėmis.

**Įkėlus vaizdą** į peržiūros sritį, matysite aktyvias atitinkamas piktogramas.

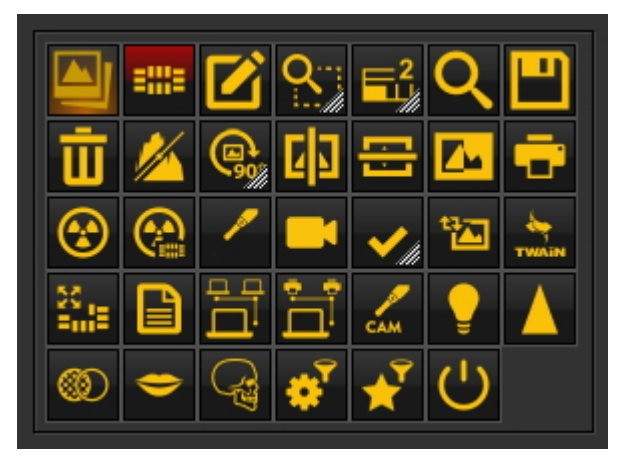

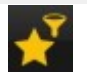

**Naujajame filtro lange** matysite, kaip pagerinti vaizdo **kokybę**. **"Darbas su filtro langu" (Section 7.2.9)**

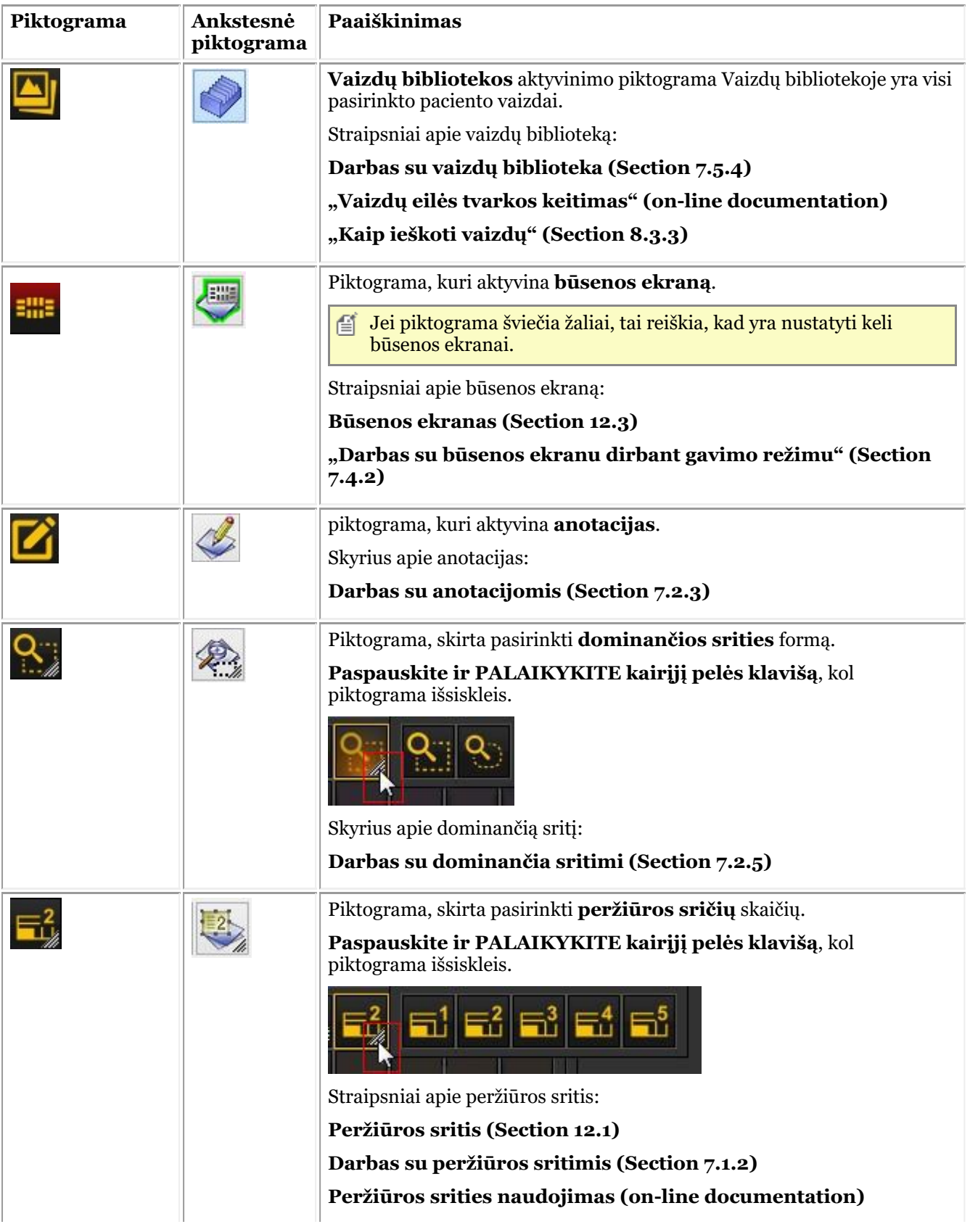

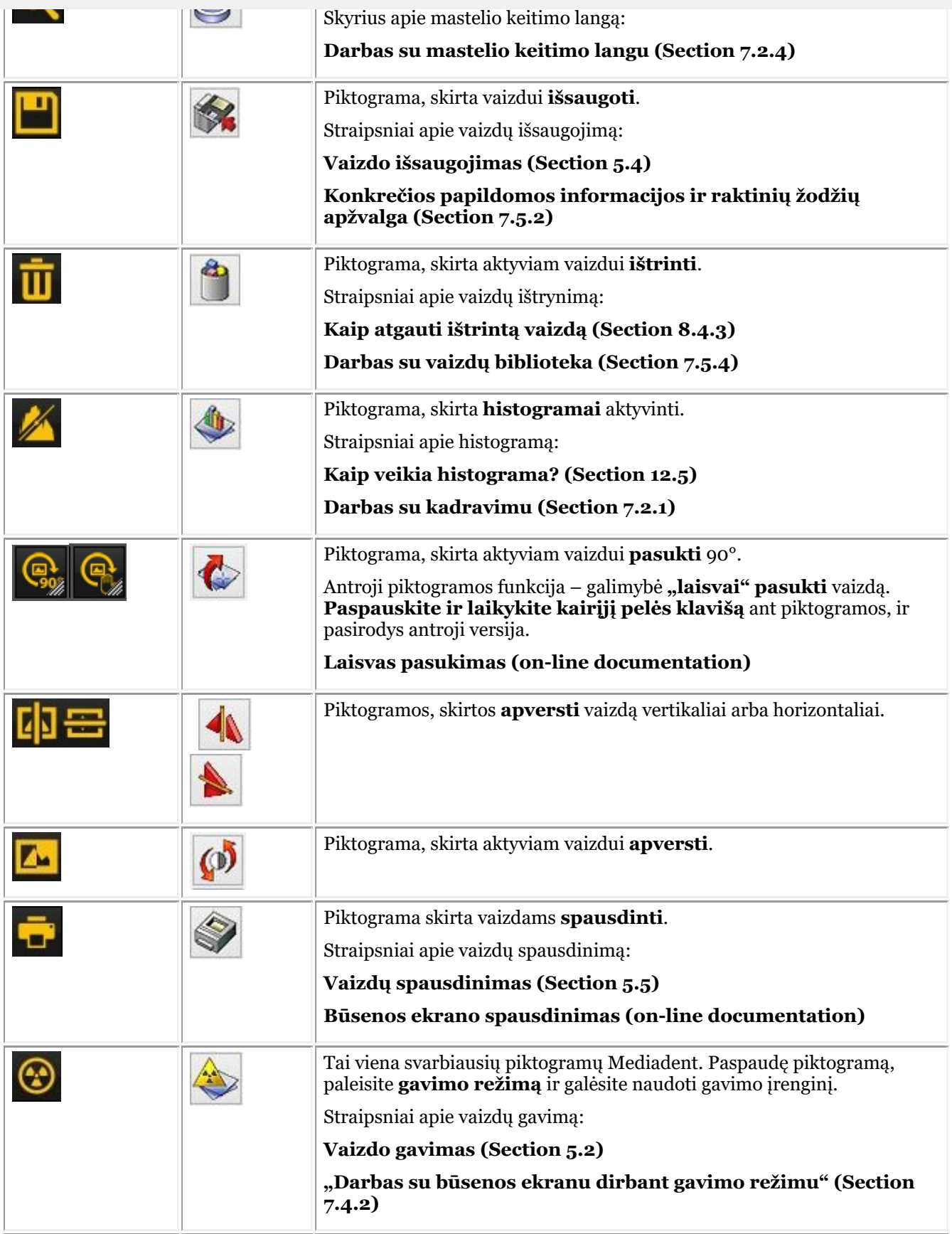

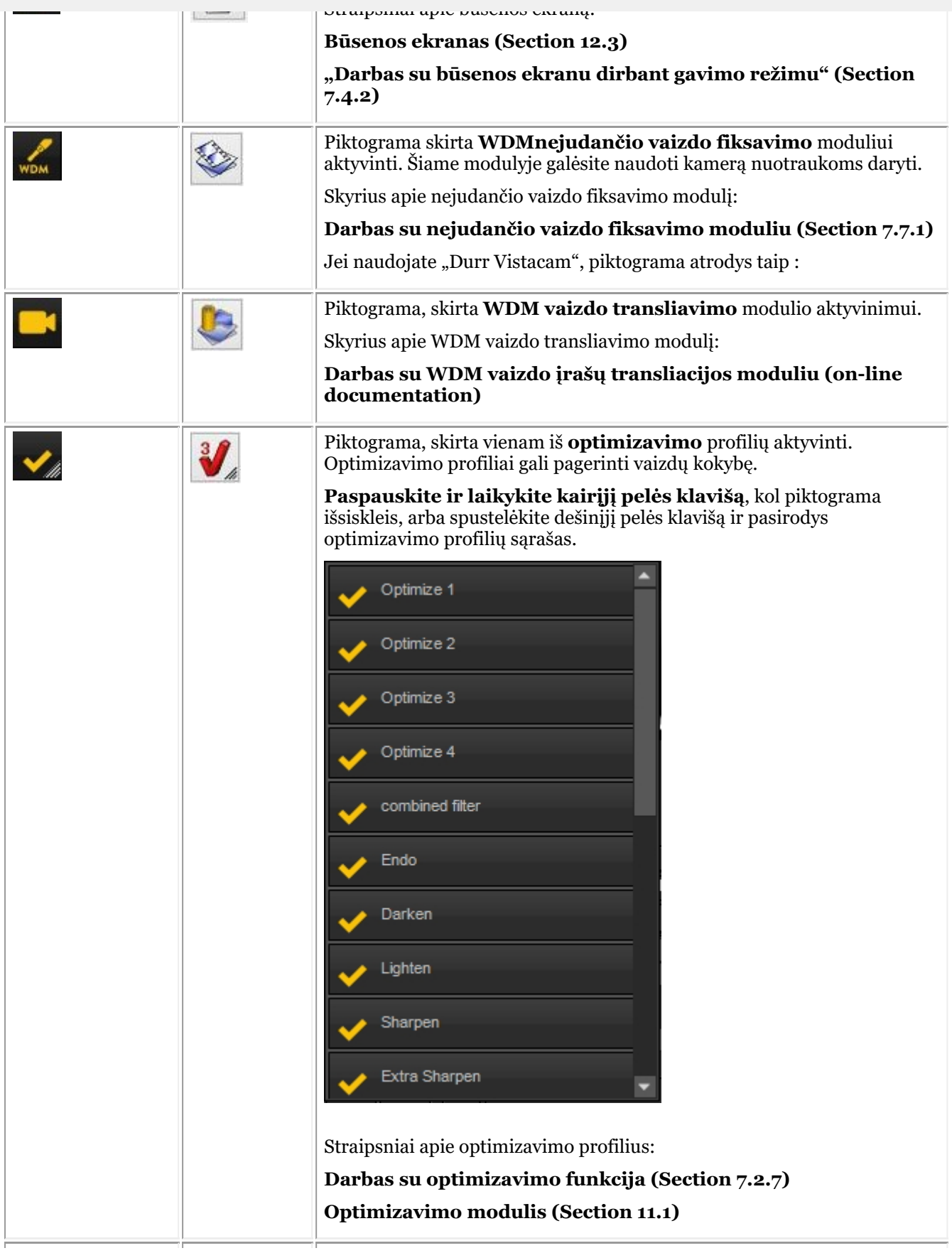

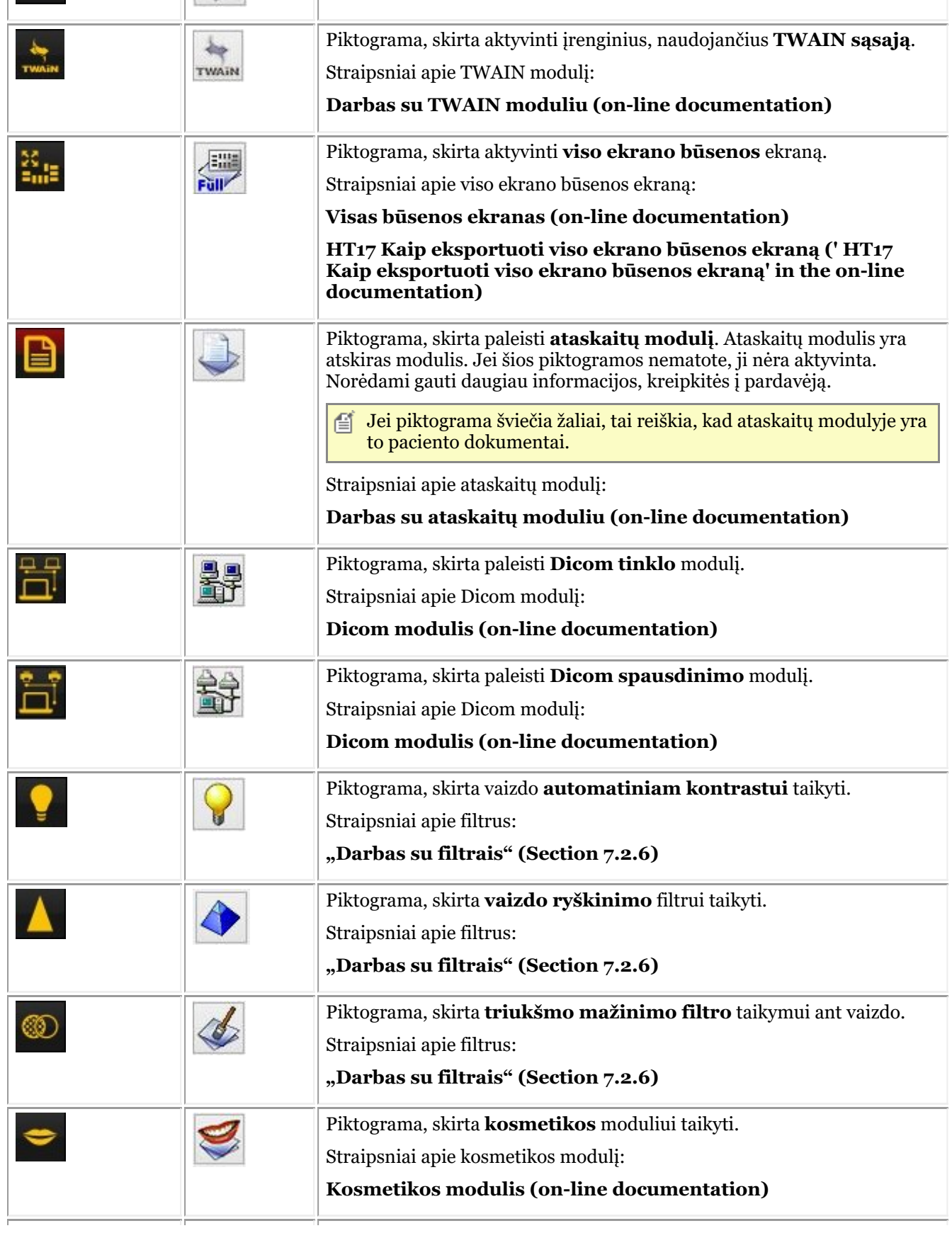

<span id="page-18-0"></span>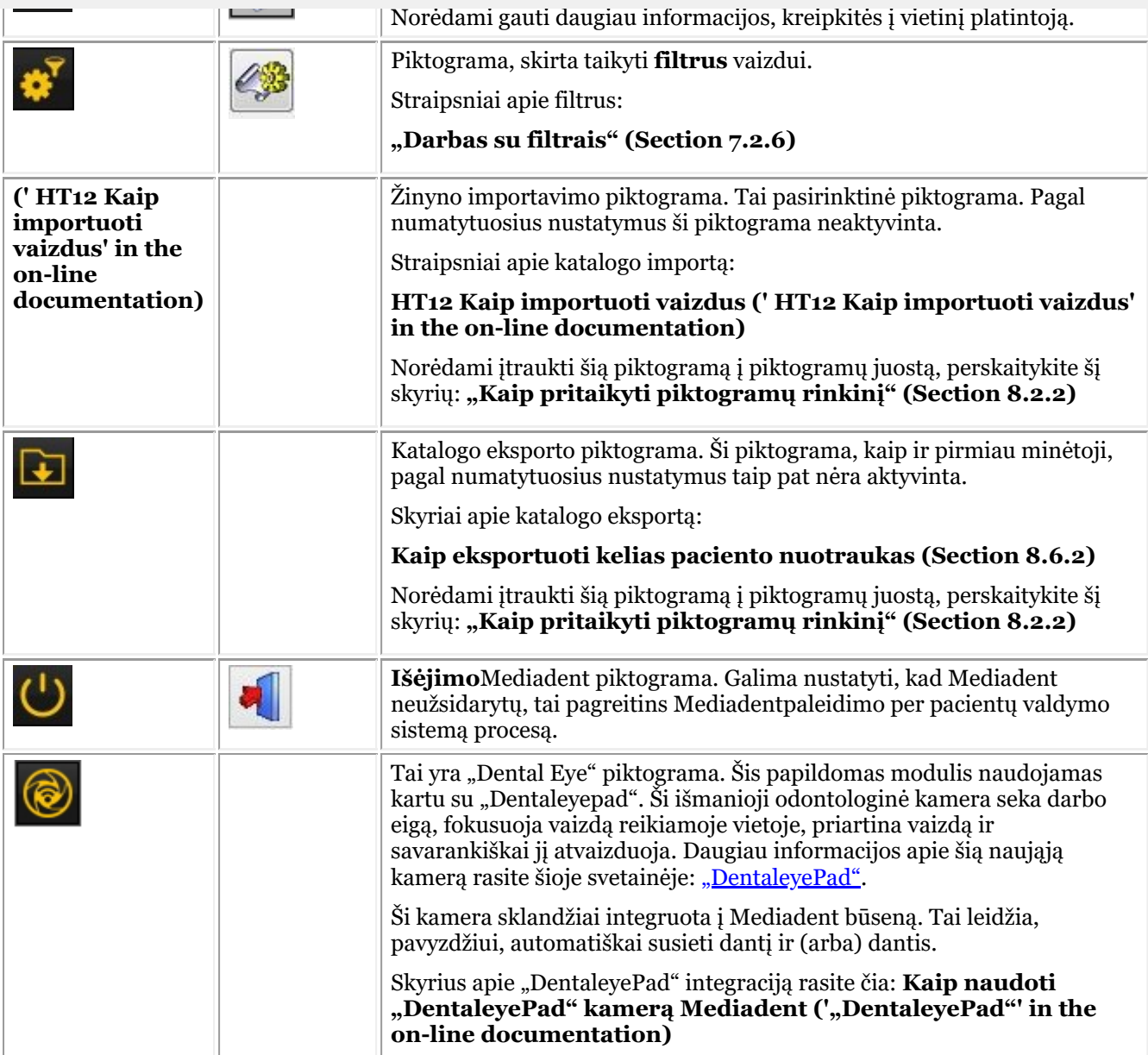

Galite paslėpti **nenaudojamas** piktogramas. Norėdami sužinoti, kaip tai padaryti, skaitykite skyrių "Kaip **pritaikyti piktogramų rinkinį" (Section 8.2.2)**.

### 4.3 Nauji darbalaukio kūrimo ir keitimo įrankiai Mediadent v8

Šiose naujausiose versijose buvo pridėta daug naujovių, kurios pagerina darbalaukių kūrimą programoje. Norėdami suprasti, kas yra darbastalis, pirmiausia perskaitykite šį skyrių: **"Darbalaukis" (Section 12.2)** Šiame skyriuje paaiškinsime, kokiomis papildomomis priemonėmis galite keisti darbalaukį.

### **1. Aktyvinti darbalaukio skydelio parinktis**

Meniu pasirinkite *Rodyti > Darbalaukio skydeliai > Padėties / dydžio valdikliai*

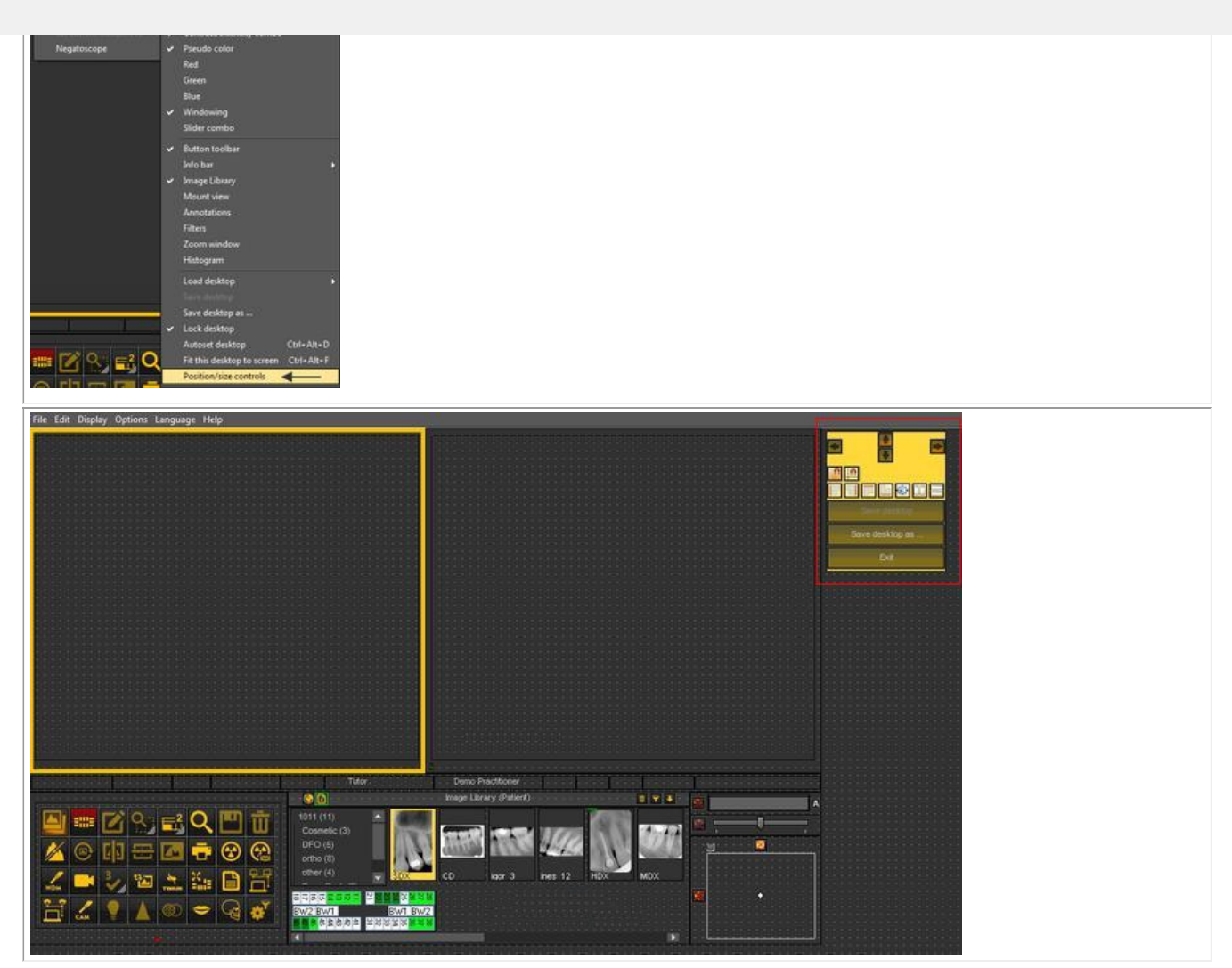

### **2. Priemonių rinkinio piktogramų apžvalga ir pavyzdžiai**

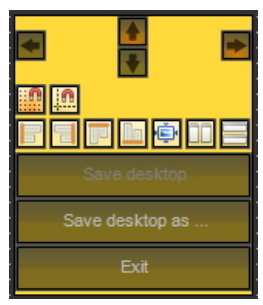

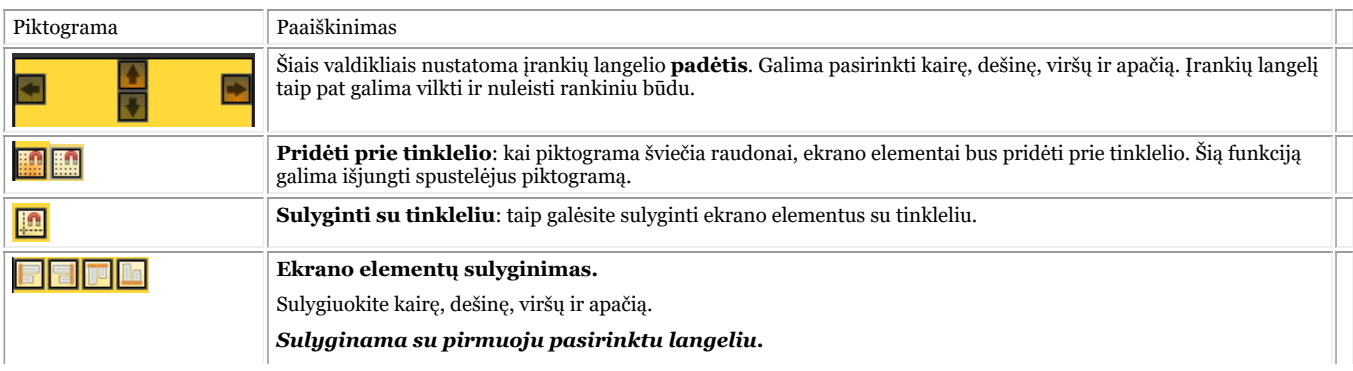

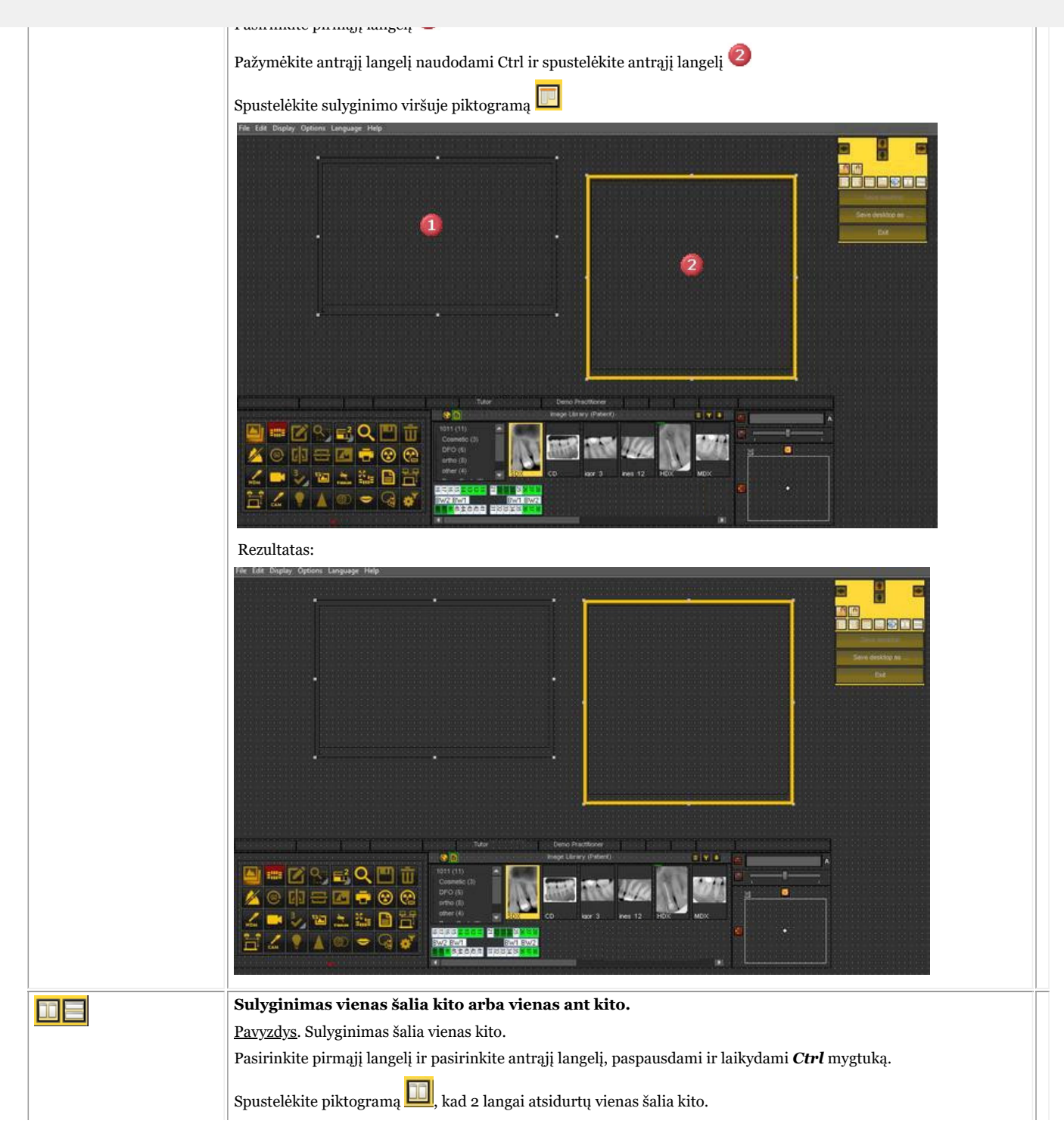

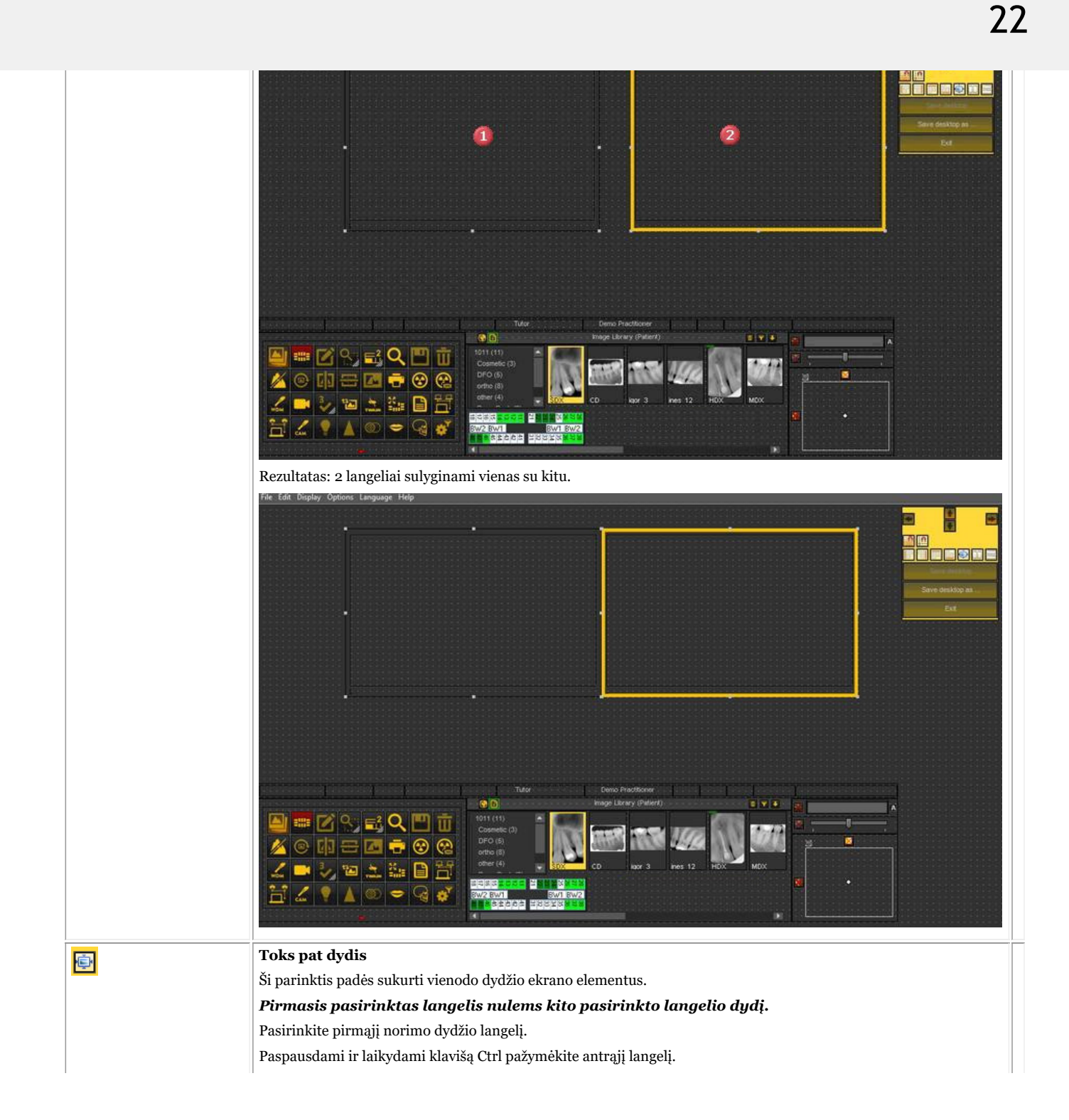

23

<span id="page-22-0"></span>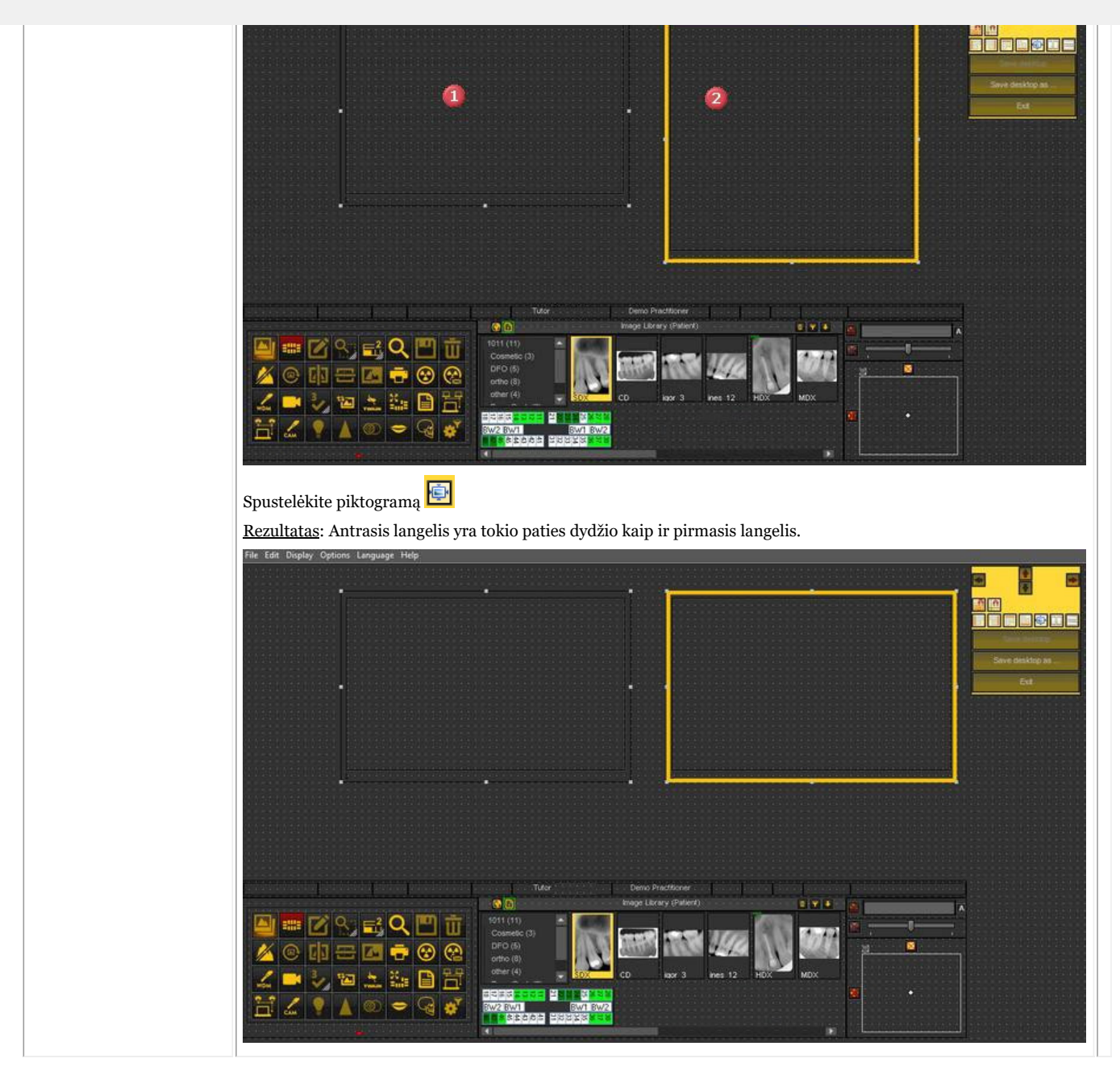

### 4.4 Kaip naudoti ankstesnę išvaizdą

Mediadent v8 versijoje labai paprasta pakeisti **ekrano išvaizdą**.

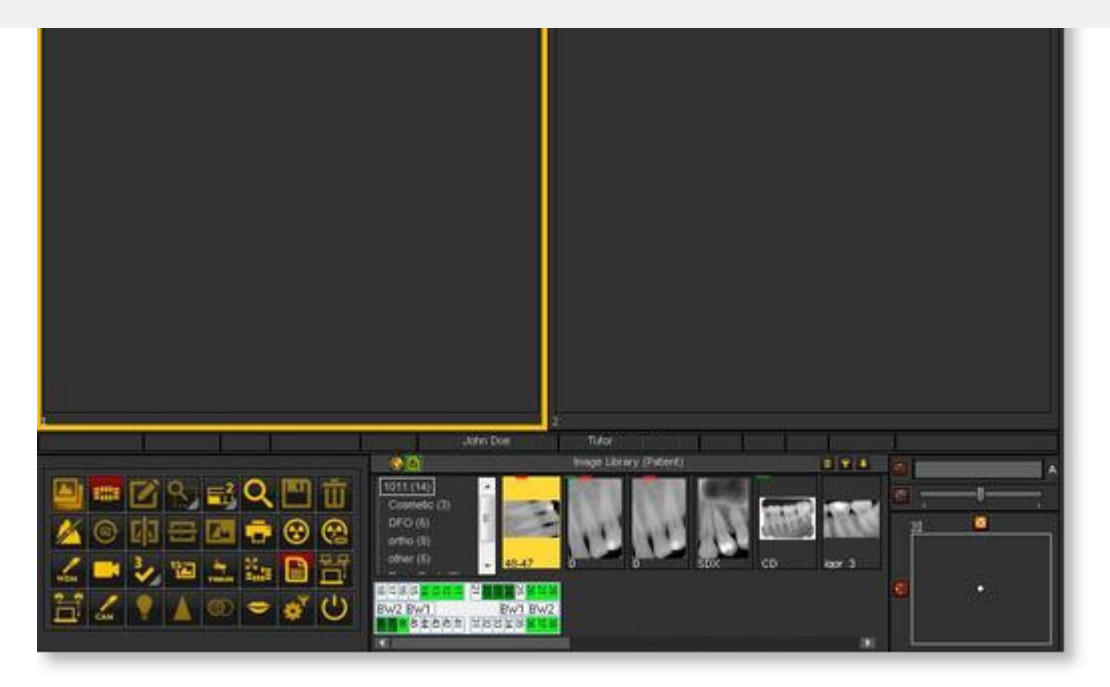

Galbūt norėtumėte naudoti **klasikines piktogramas**, kurias buvote įpratę naudoti ankstesnėje versijoje. Šiame straipsnyje aprašomi žingsniai, kuriuos turite atlikti, kad susigrąžintumėte įprastą darbalaukį.

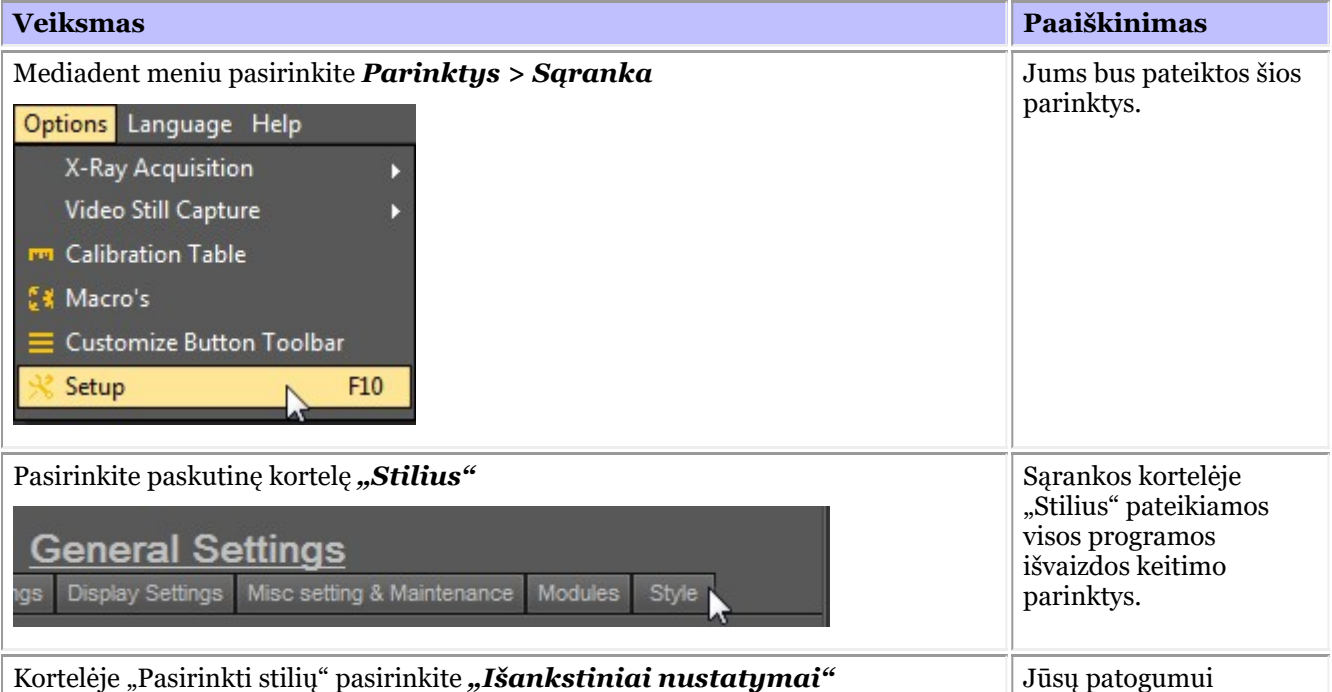

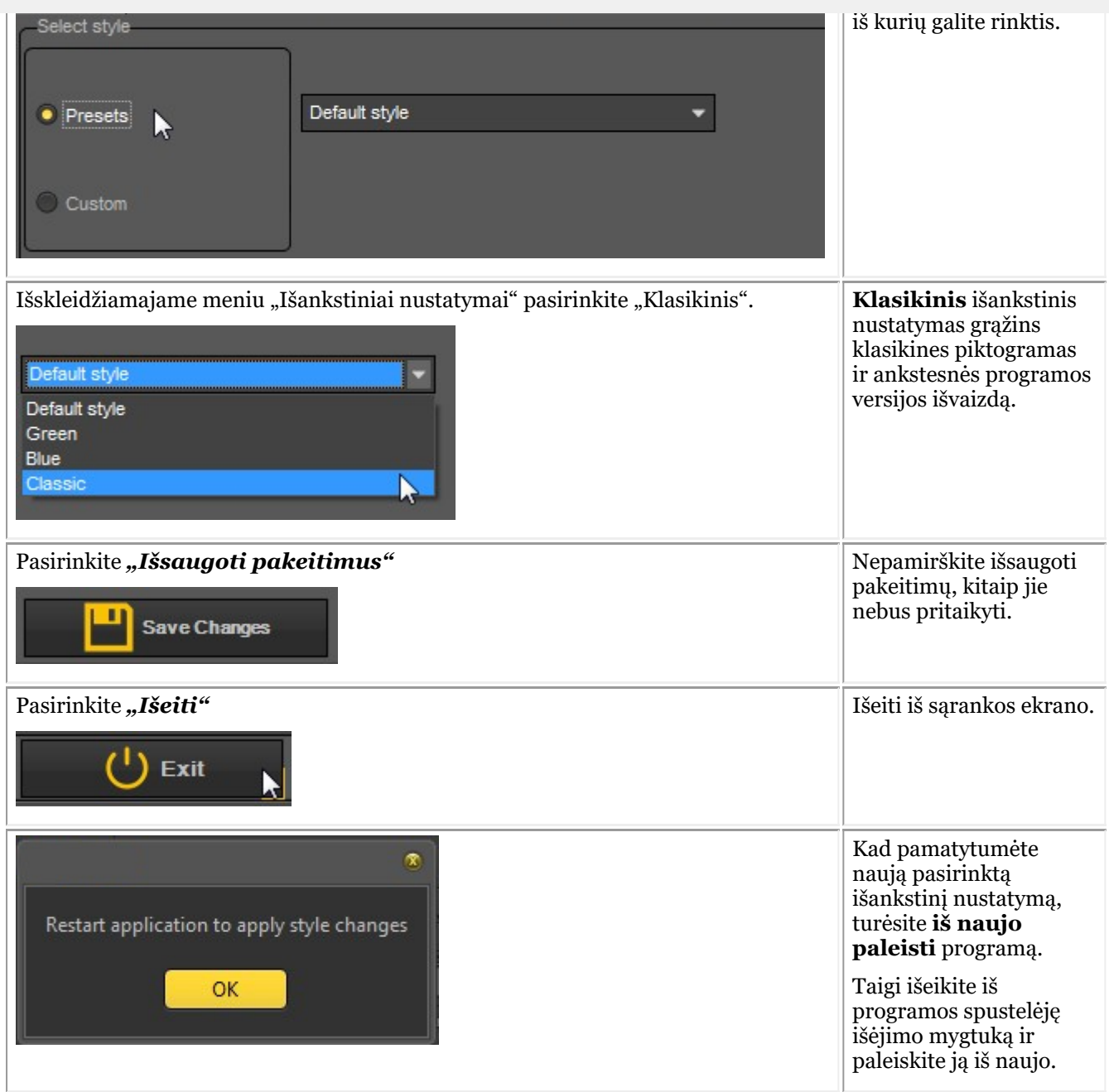

Iš naujo paleidę programą, pamatysite **klasikinę išvaizdą**.

<span id="page-25-0"></span>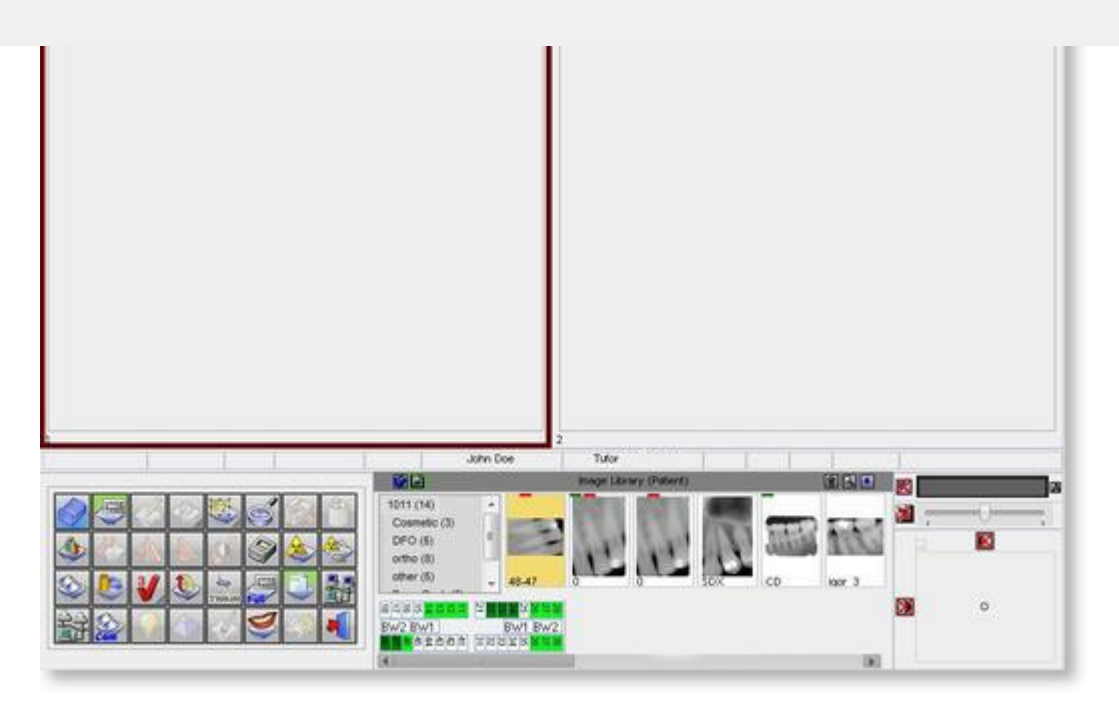

Grįžti prie naujos išvaizdos. Atlikite pirmiau nurodytus žingsniai ir pasirinkite "Numatytąjį" stilių.

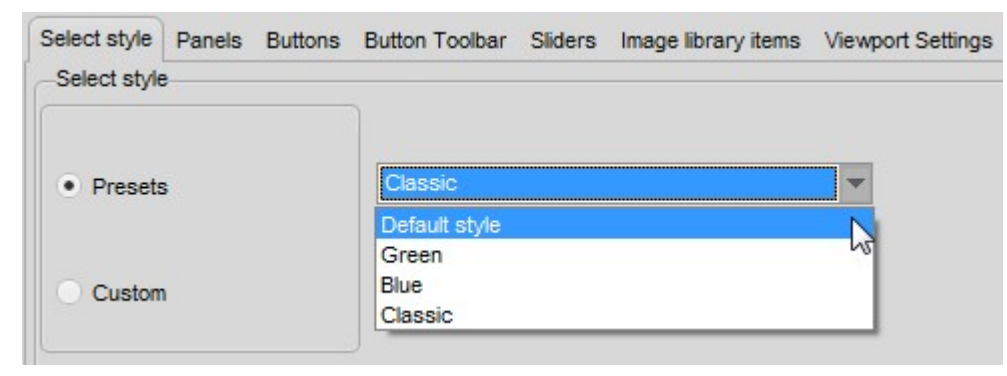

### 4.5 3D žiūryklė

3D žiūryklė yra **neprivalomas** priedas, kurį galima naudoti naujausioje Mediadent v8 versijoje.

Tai integruota naršyklė, suteikianti galimybę peržiūrėti 3D vaizdus tiesiai iš Mediadent vaizdų bibliotekos. Intuityvus 3D vaizdų vizualizavimas, kurį palengvina Mediadent, padeda diagnozuoti ir planuoti gydymą. Tai ekonomiškas būdas peržiūrėti 3D vaizdus iš gerai žinomos programos.

Norėdami gauti daugiau informacijos apie papildomą 3D žiūryklės modulį, kreipkitės į platintoją.

3D žiūryklėje galima kurti **daugiaplanes** (MPR), trimates (3D) ir **rentgenogramų rekonstrukcijas**, joje yra svarbiausi įrankiai, skirti kruopščiai ir išsamiai medicininių vaizdų peržiūrai, t. y. anotacijos ir matavimo įrankiai.

Galėsite padidinti arba sumažinti vaizdą ir **pasukti** trimatį vaizdą aplink jo centrą, kad geriau matytumėte.

Naudodami **apžvalgą** galėsite naršyti vaizdus arba skirtingus rekonstrukcijos pjūvius.

Be **vidinės 3D žiūryklės**, galėsite naudoti kelias kitas žiūrykles, esančias Mediadent.

Norėdami aktyvinti 3D žiūryklės modulį, **dukart spustelėkite** 3D vaizdą vaizdų bibliotekoje.

Pateikiamas 3D žiūryklės rinkiklis:

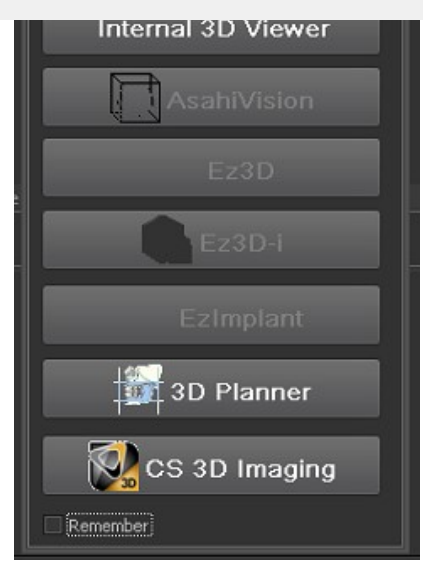

### Galima integruoti trečiųjų šalių žiūrykles:

- AsahiVision
- Ez3D
- Ez3D-I
- EzImplant
- 3D Planner (Villa)
- CS 3D Imaging (Carestream)

Taigi, jei įdiegta viena iš šių žiūryklių, jas galima paleisti iš Mediadent. Šiame skyriuje aprašoma vidinė 3D žiūryklė.

Palaikome įvairius 3D įrenginius, eikite į svetainę ir patikrinkite, ar jūsų 3D įrenginys palaikomas.

Jei jūsų įrenginio sąraše nėra, prieš naudodami 3D vaizdus (pjūvius) žiūryklės programoje turėsite juos importuoti.

Atlikite šiuos žingsnius, kad importuotumėte 3D vaizdą:

#### **1. 3D vaizdo importavimas**

Norėdami importuoti 3D vaizdą, atlikite šiuos žingsnius

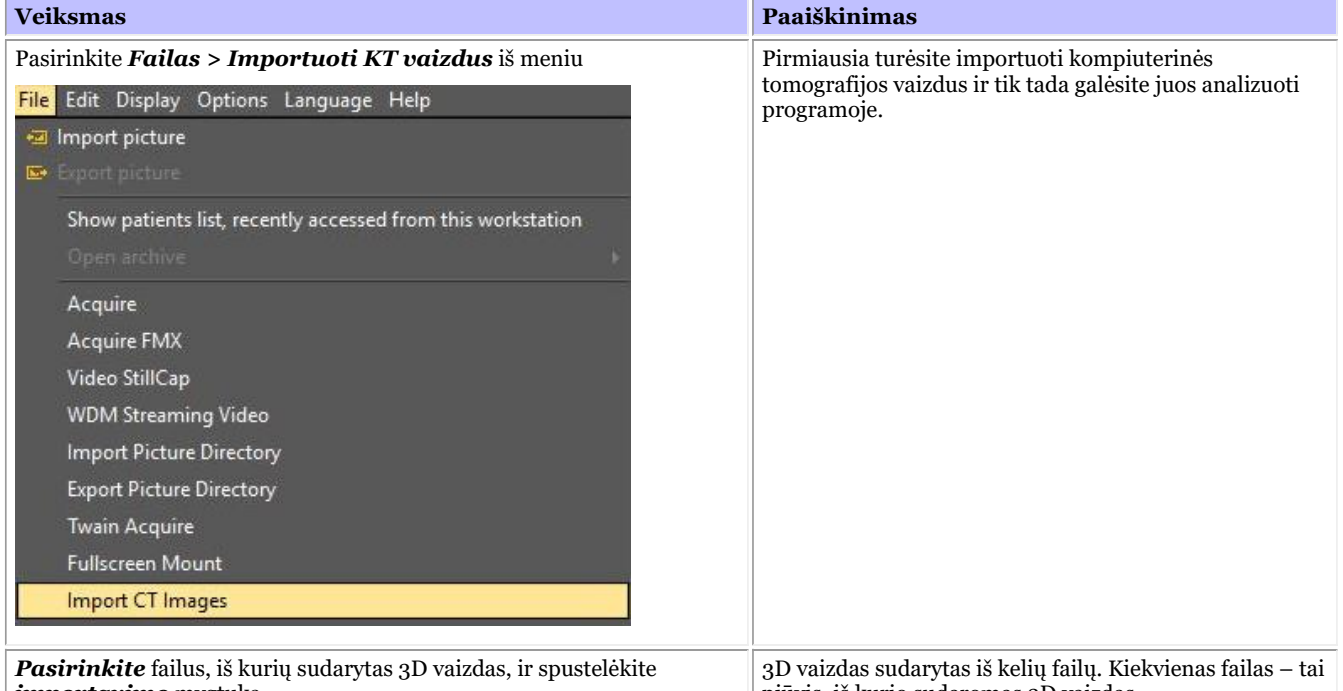

*importavimo* mygtuką.

pjūvis, iš kurio sudaromas 3D vaizdas.

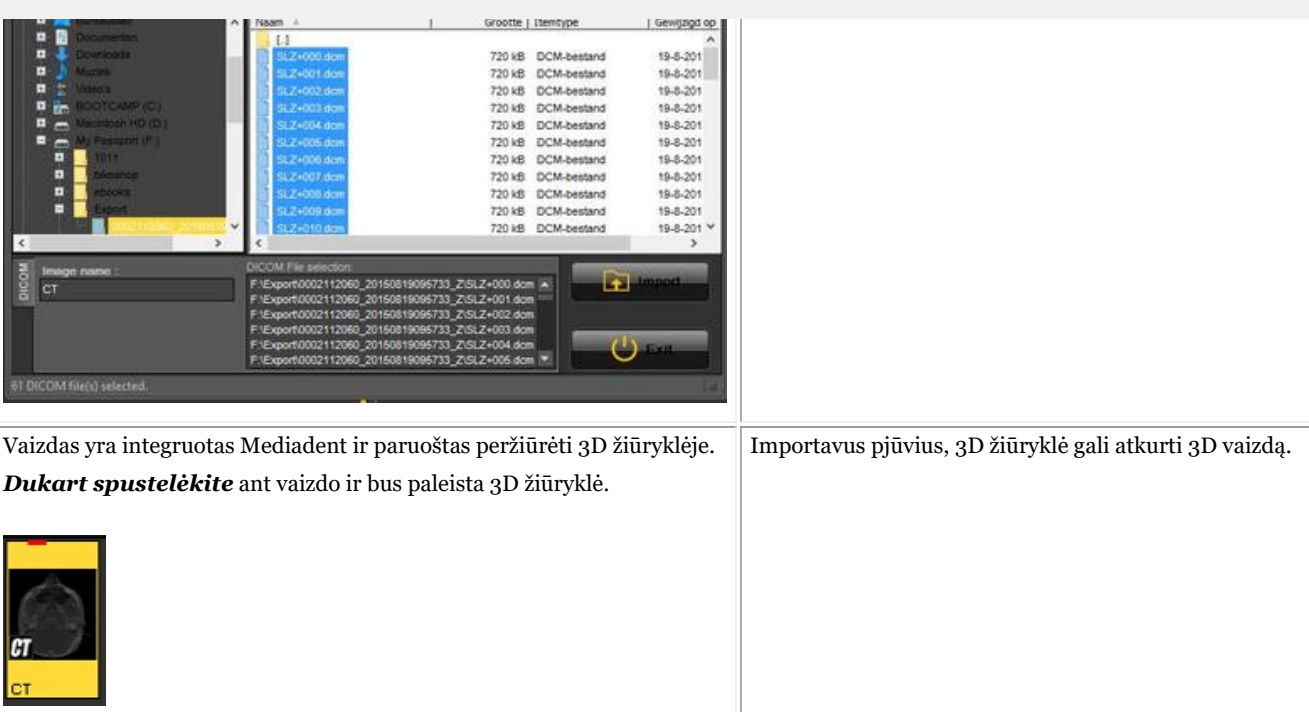

Dukart spustelėkite kompiuterinės tomografijos vaizdą ir atsidarys 3D žiūryklės pasirinkimo ekranas su aktyviu 3D vaizdu. Šiame skyriuje bus paaiškinti skirtingi vaizdai.

#### **2. Skirtingi vaizdai**

3D žiūryklės ekrano apžvalga.

Turite 3 skirtingus vaizdus:

3D tūrio vaizdas: Šis vaizdas leidžia sujungti tūrio vaizdą (dešinysis langas) su 3 vaizdais (ašiniu, sagitaliniu ir vainikiniu). Galite pasukti vaizdą tūrio peržiūroje.

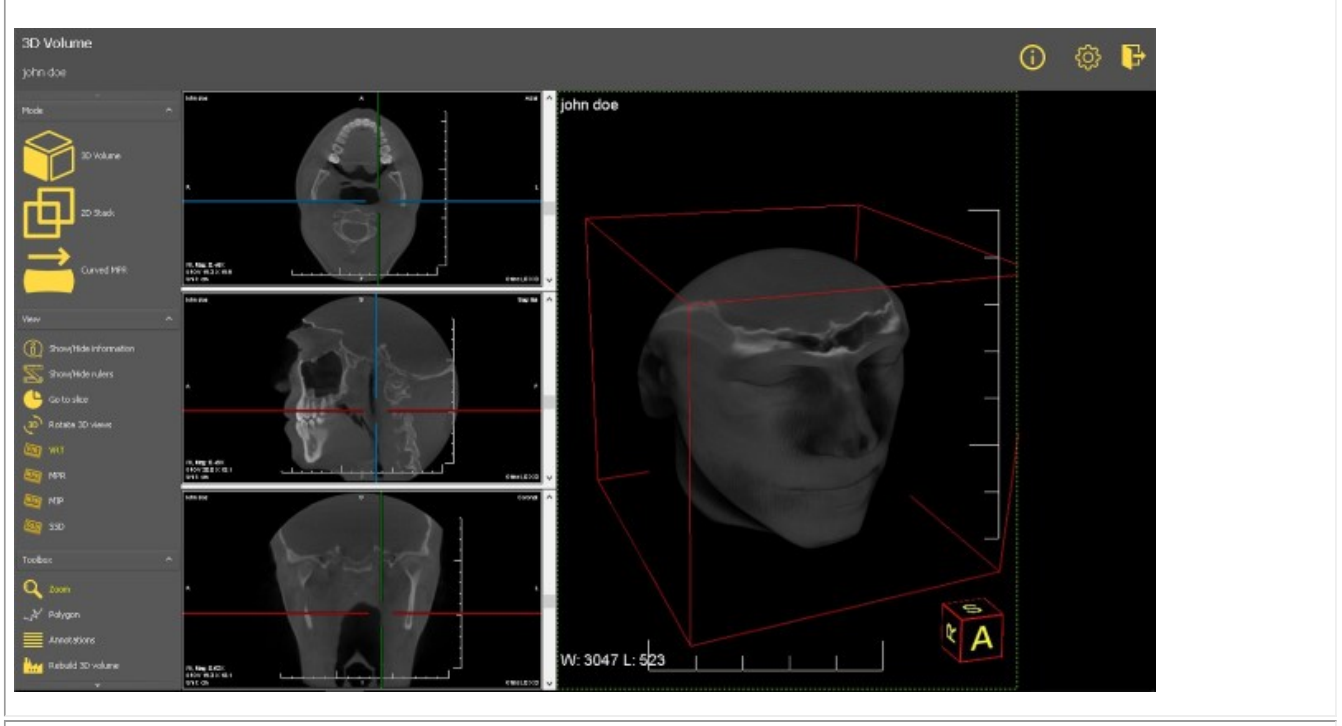

2D pjūvių vaizdas: Šiame vaizde galite matyti pjūvius, iš kurių sudarytas 3D vaizdas.

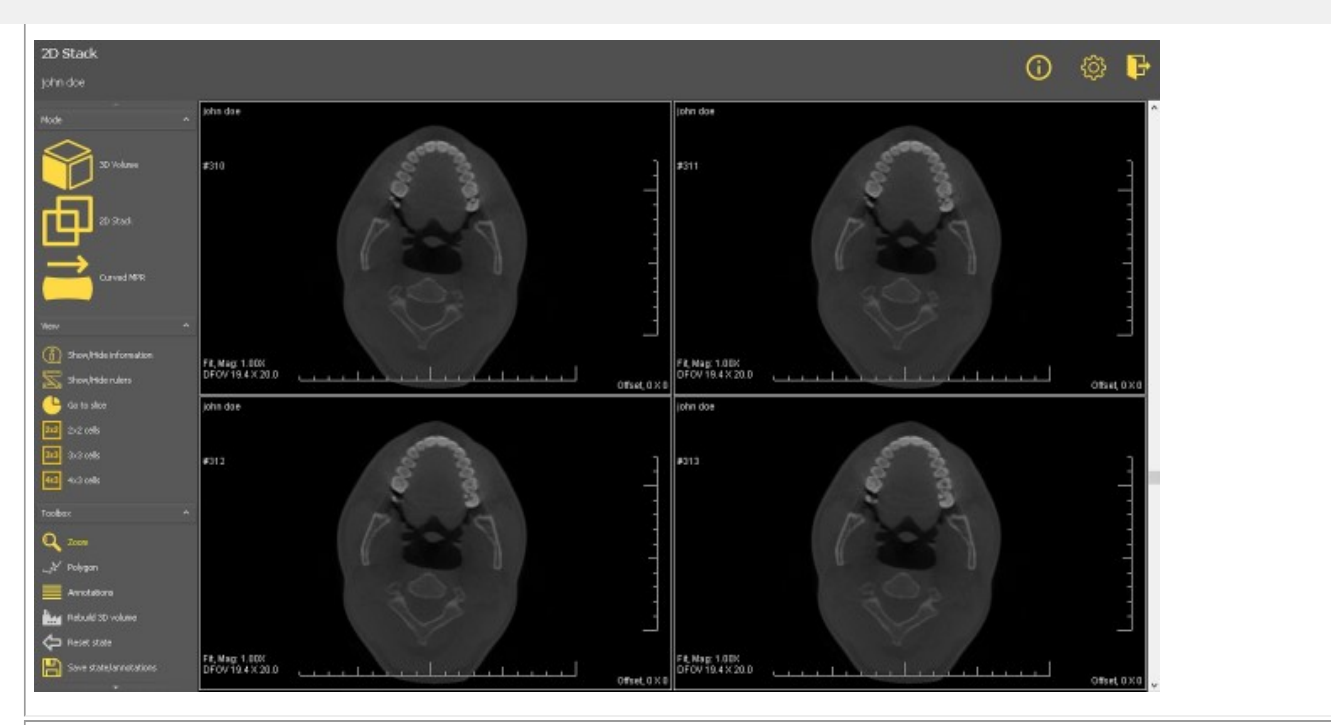

Lenktas MPR: Pagal daugiakampį galėsite atkurti panoraminį vaizdą. Galėsite braižyti kelis daugiakampius ir peržiūrėti juos skirtinguose languose.

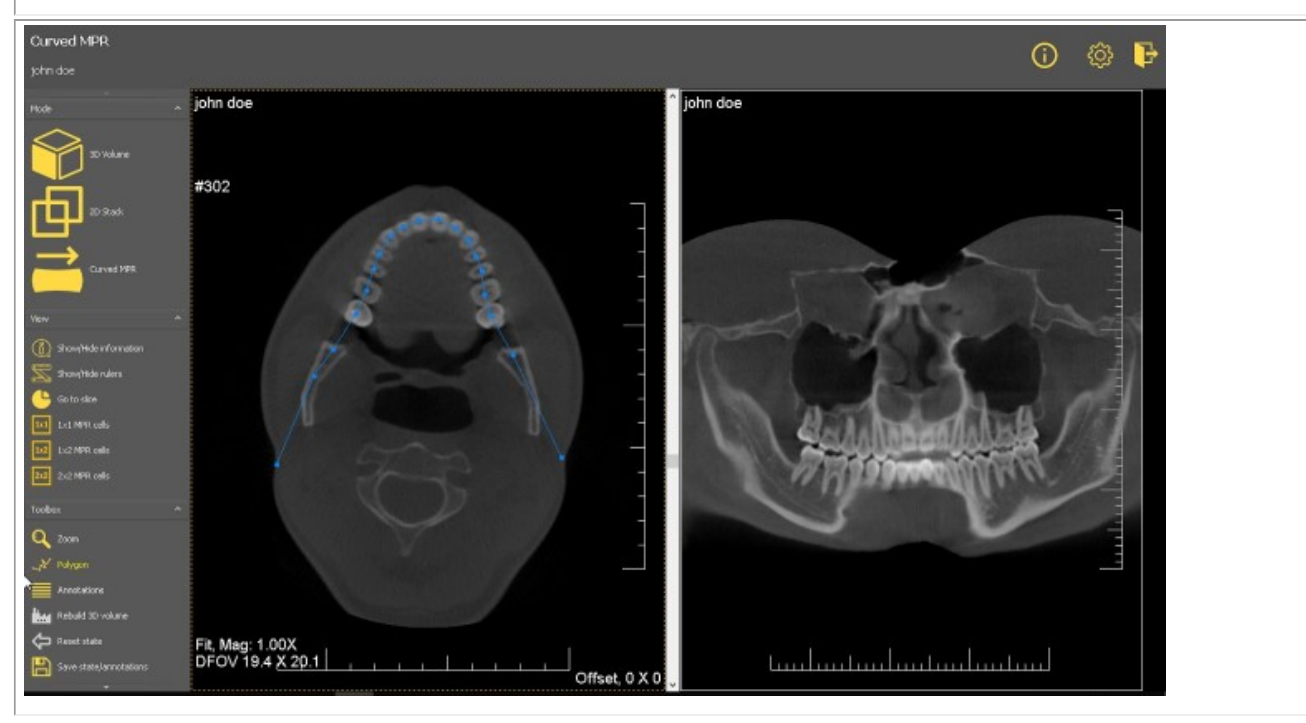

#### **3D tūrio vaizdas**

3D vaizdus galima peržiūrėti 3D tūrio vaizde.

#### **Vaizdo tvarkymas:**

Dešinėje pusėje esančiame vaizde vaizdą galite pasukti tiesiog **paspausdami ir laikydami** kairįjį pelės klavišą, tuo pat metu pasukdami vaizdą į reikiamą padėtį.

Kairėje ekrano pusėje yra 3 skirtingi langai (ašinis, sagitalinis ir vainikinis), vaizdus galite peržiūrėti naudodami slankiklius. 3D žiūryklėje vaizdą galite peržiūrėti įvairiais režimais:

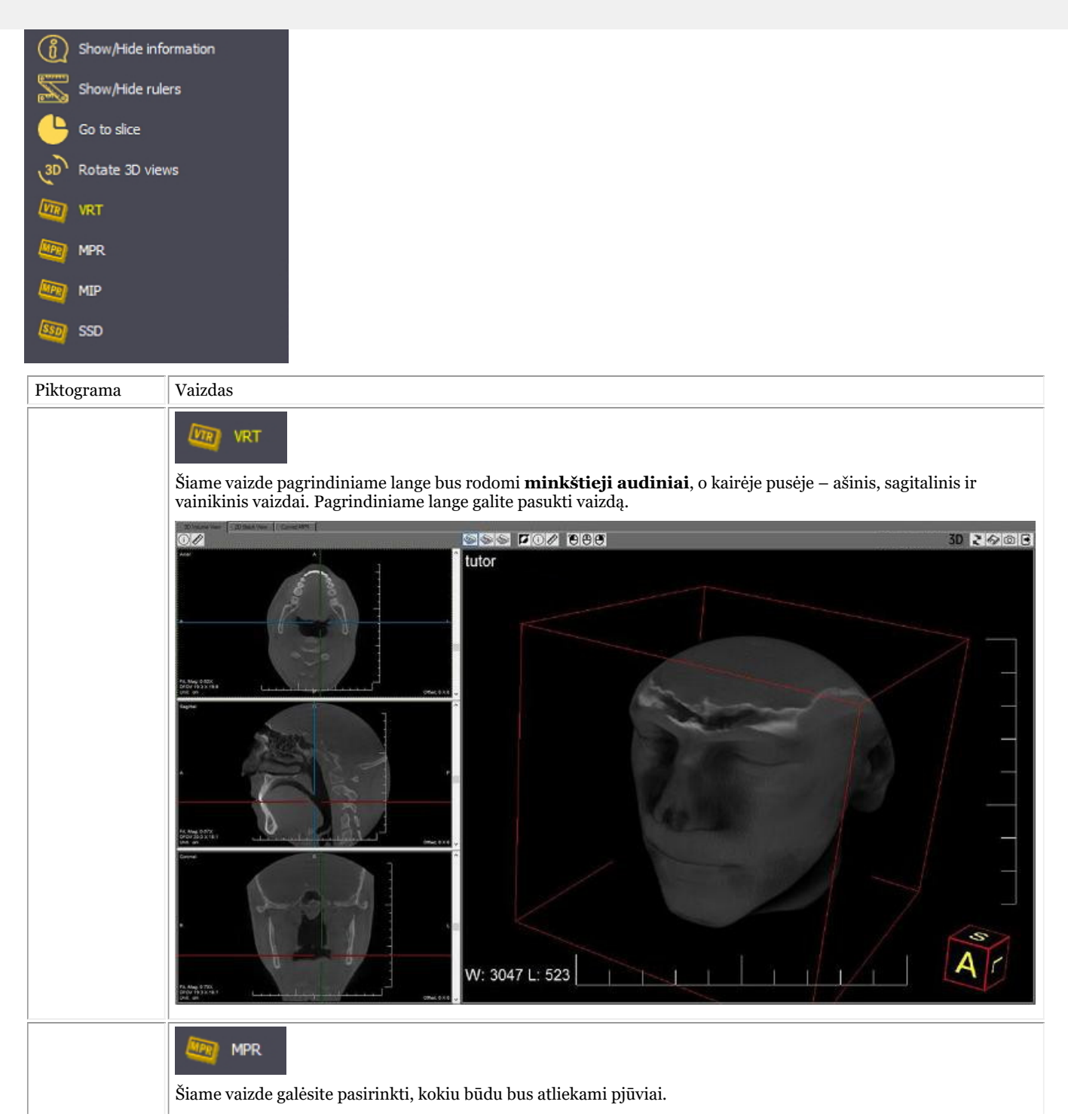

 $\boldsymbol{U}$  $\overline{A}$ W: 3047 L: 523  $MIP$ Šiame vaizde bus rodoma **kaulų struktūra** kaip pagrindinis vaizdas. œ **CICIC NOW 800**  $30 2000$ tutor  $\widetilde{A}$ W: 3047 L: 523 ï SSD

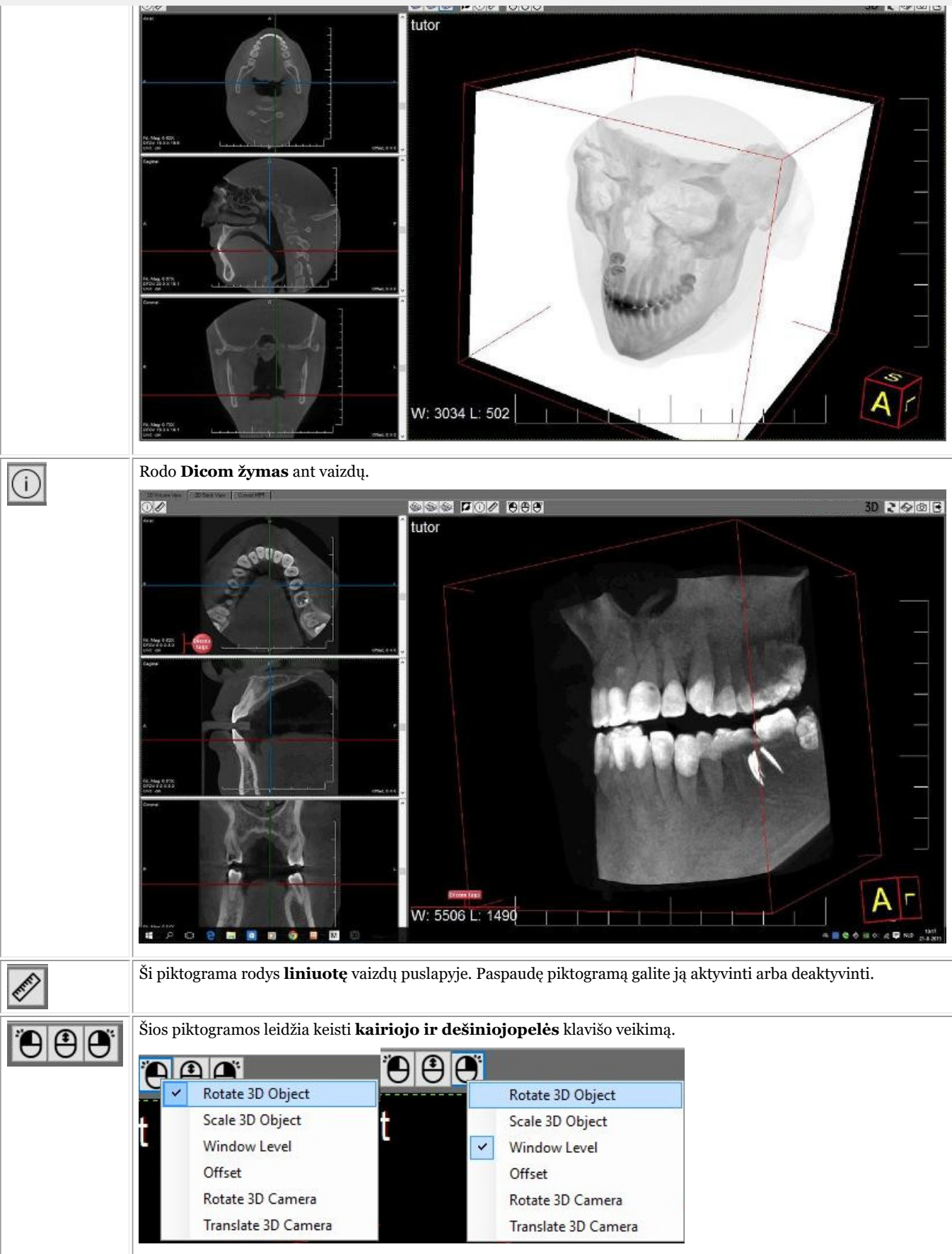

<sup>3</sup>D objekto sukimas

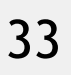

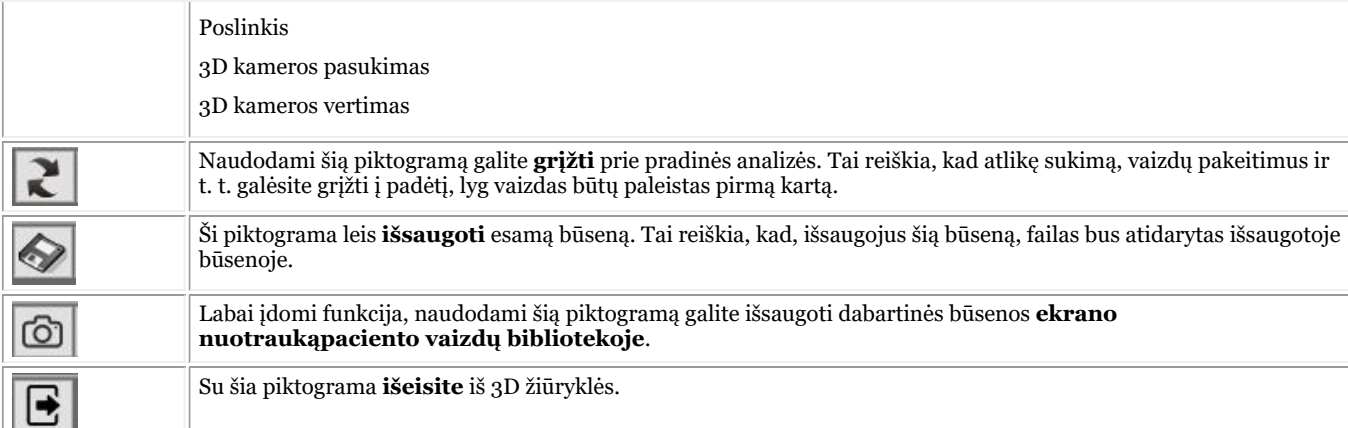

#### **2D pjūvių vaizdas**

**2D pjūvių vaizdas** – tai paprastas vaizdas, leidžiantis peržiūrėti skirtingus pjūvius.

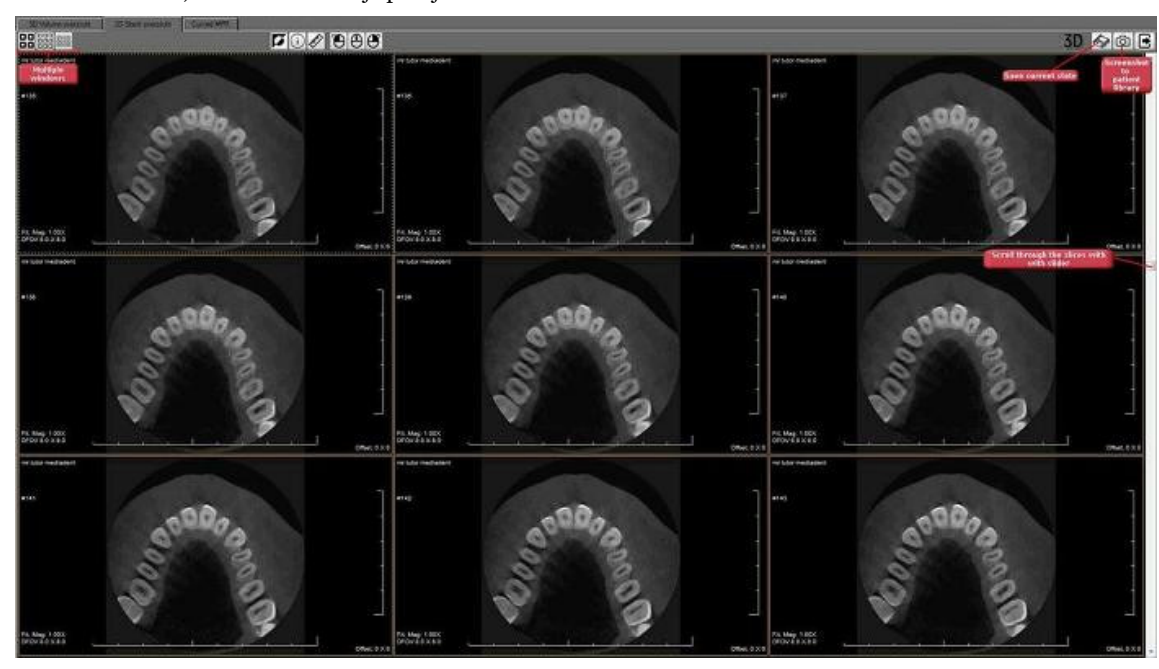

Norėdami slinkti, naudokite dešinėje pusėje esančius valdiklius.

Jei norite, ekrane galite matyti **4, 9 arba 12 pjūvių**.

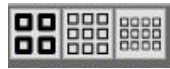

Vėl turite galimybę išsaugoti būseną ir padaryti **ekrano nuotrauką** , kurią galima išsaugoti paciento bibliotekoje. Išsamesnės informacijos apie skirtingus mygtukus rasite ankstesniame skyriuje (3D žiūryklė).

#### **Lenktas MPR**

Šis vaizdas leidžia atkurti **panoraminį vaizdą** pagal **daugiakampį**, nubrėžtą pjūvyje.

Pagal kairiajame ekrane esančiame pjūvyje nubrėžtus daugiakampius galite atkurti net kelis vaizdus.

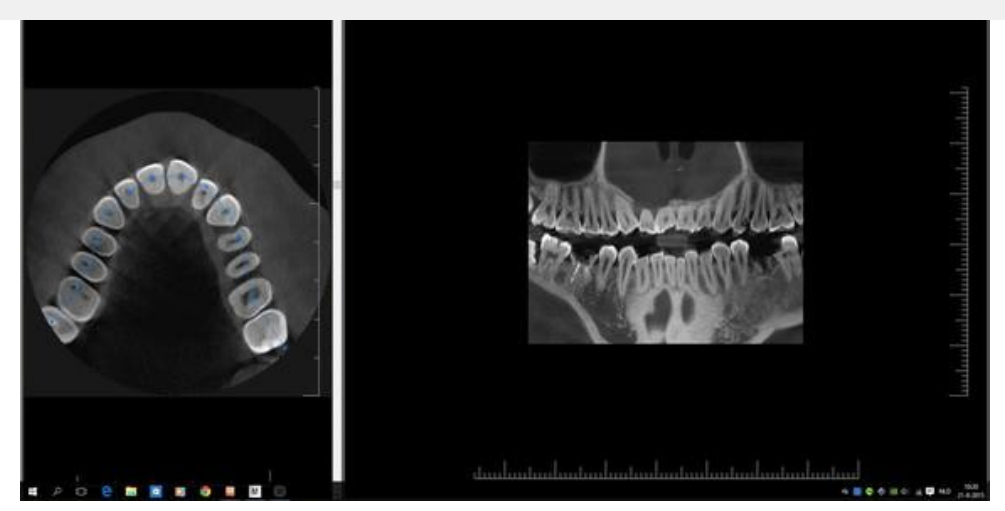

Prieš pradėdami įkelkite vaizdą į 3D žiūryklę ir pasirinkite kortelę "Lenktas MPR".

*Pastumkite slankiklį žemyn* kad pamatytumėte teisingą pjūvį, kurį norite naudoti kaip panoraminio vaizdo pagrindą.

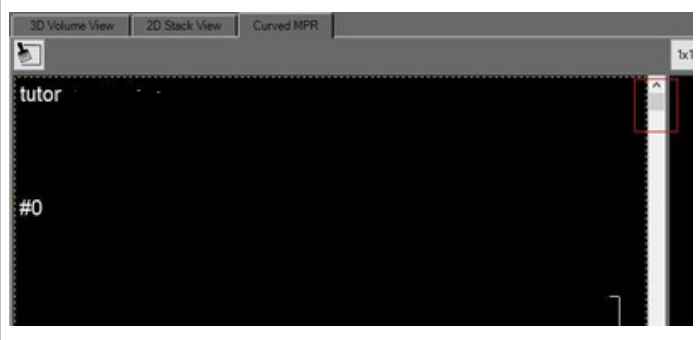

Norėdami pradėti rekonstrukciją, spustelėkite **pirmąjį daugiakampio tašką**.

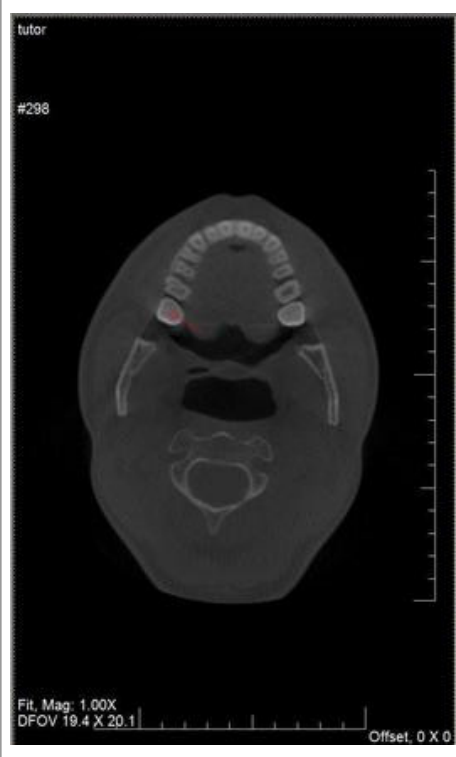

Spustelėkite toliau, norėdami išdėstyti kitus daugiakampio taškus.

Jei norite baigti, *dukart spustelėkite* paskutinį tašką. Panoraminis vaizdas atkuriamas automatiškai.

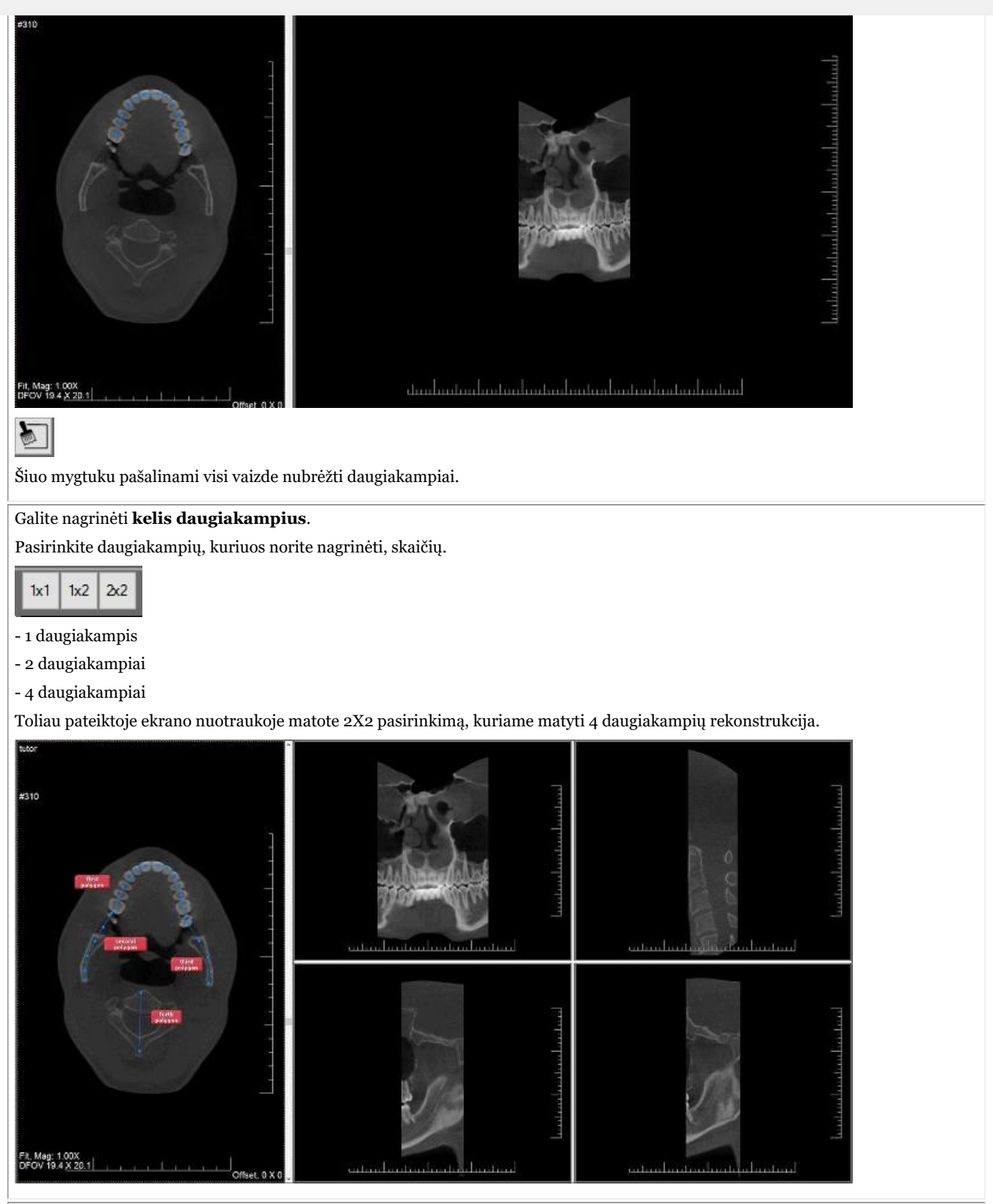

Viena iš įdomių galimybių – **sukurti paraksialinę skiltį**.

Nubrėžę daugiakampį, spustelėkite *dešiniuoju pelės klavišu* ir pasirodys šis meniu.

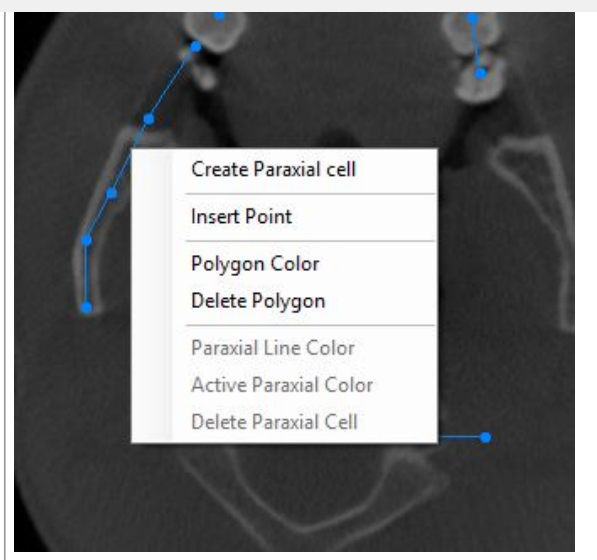

Pasirinkite "Sukurti paraksialinę skiltį" ir ji bus nubrėžta ant vaizdo.

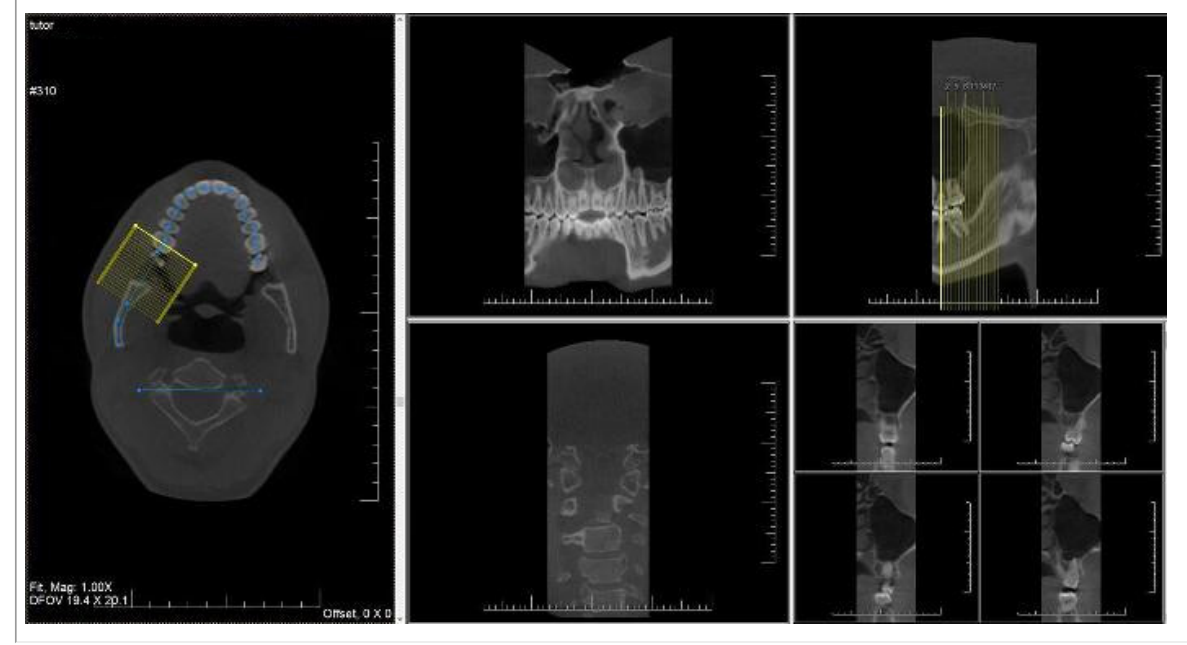
Prieš pradedant naudoti programinę įrangą svarbu suprasti skirtingus **ekrano elementus** ir **naršymo** po įvairius pasirinkimus būdus.

Susipažinę su ekrano elementais, galite atlikti žingsnius, kad **gautumėte** vaizdą.

Pagrindiniai vaizdų **tvarkymo** veiksmai gali būti naudingi, jei reikia analizuoti vaizdą diagnostikos tikslais.

Yra keletas būdų, kaip **bendrinti** vaizdus su kolegomis ar kitomis sistemomis.

#### **Gairės**

- 1. **Peržiūros ekrano elementai (Section 5.1)**
- 2. **Vaizdo gavimas (Section 5.2)**
- 3. **Pagrindiniai vaizdo tvarkymo veiksmai (Section 5.3)**
- 4. **Vaizdo išsaugojimas (Section 5.4)**
- 5. **Vaizdo spausdinimas (Section 5.5)**
- 6. **Vaizdo siuntimas el. paštu (Section 8.6.1)**

#### 5.1 Mediadent ekrano elementų apžvalga

Darbą **pradėsite** Mediadent per savo **pacientų valdymo sistemą** (PVS). Mediadent gaus informaciją apie savo pacientus (vardą, pavardę, ...) iš pacientų valdymo sistemos.

Šiame straipsnyje **apžvelgsime įvairius ekrano Mediadent elementus** ir jų funkcijas.

Tai gera Mediadent pažinties pradžia.

Paleidę Mediadent galite pamatyti tokį ekraną:

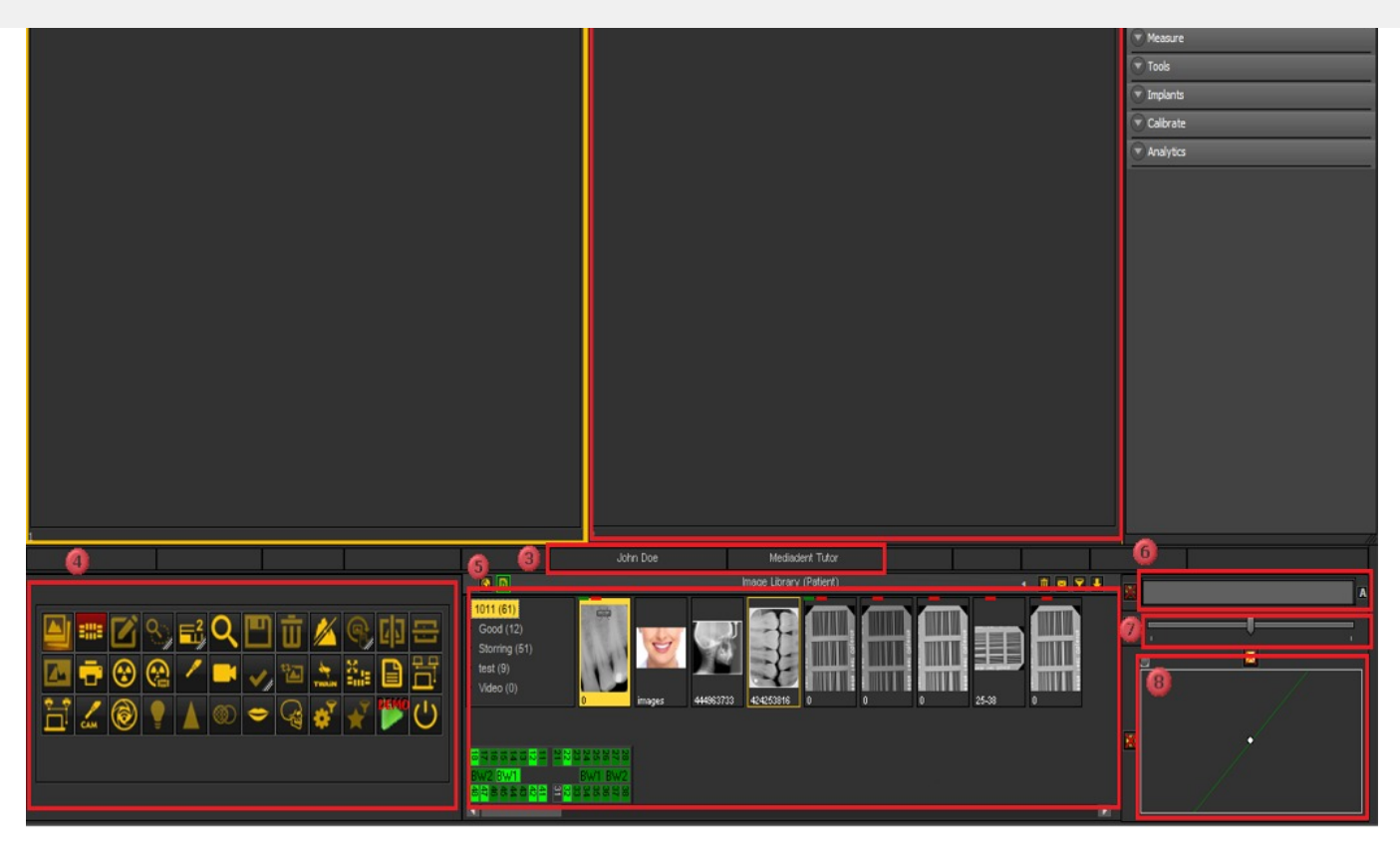

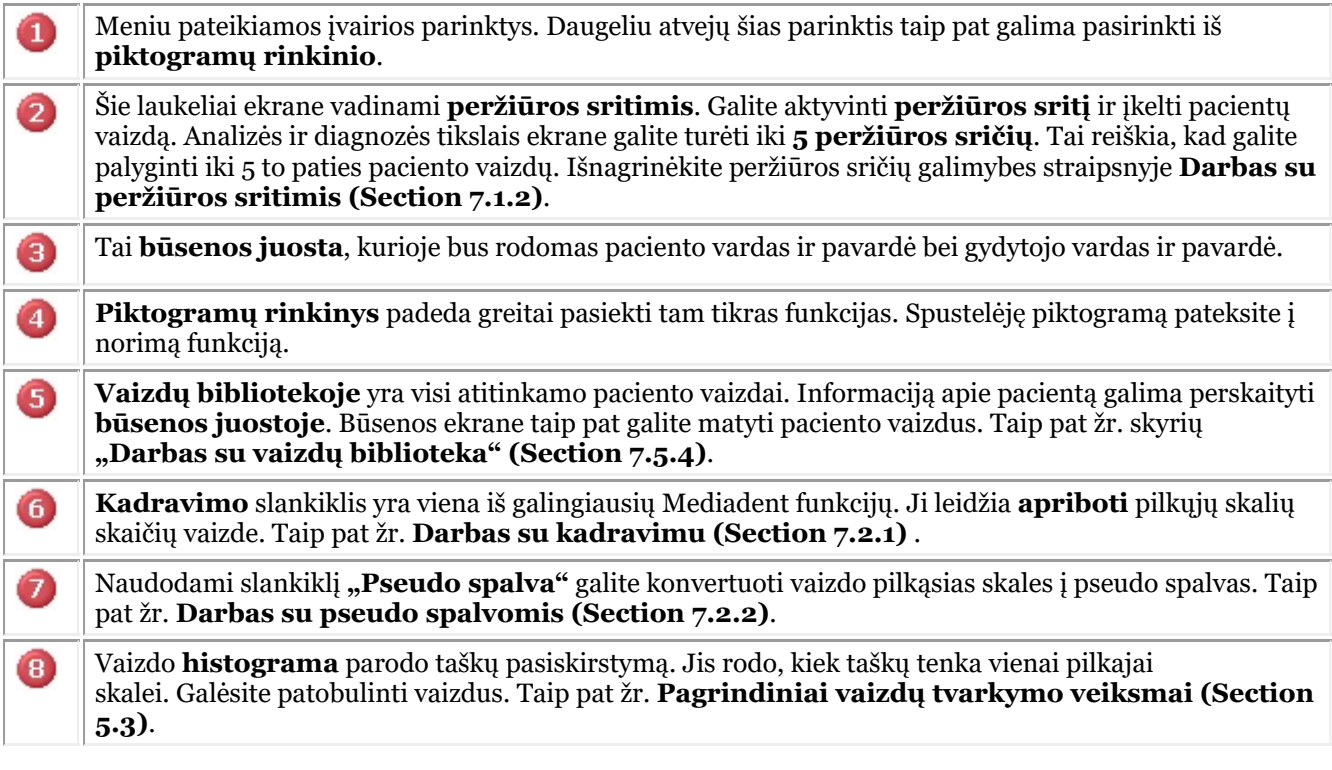

Ekrano **apačioje** matysite juostą:

2,900 21448MB

Juosta rodo, kiek **disko vietos** yra naudojama. Jei juosta yra **žalia**, turite pakankamai vietos vaizdams saugoti . **Oranžinė** arba **raudona** juosta rodo, kad atėjo laikas išplėsti standųjį diską / serverį.

**Naujasis pranešimų centras**, integruotas ekrano apačioje esančioje informacijos juostoje, suteiks jums

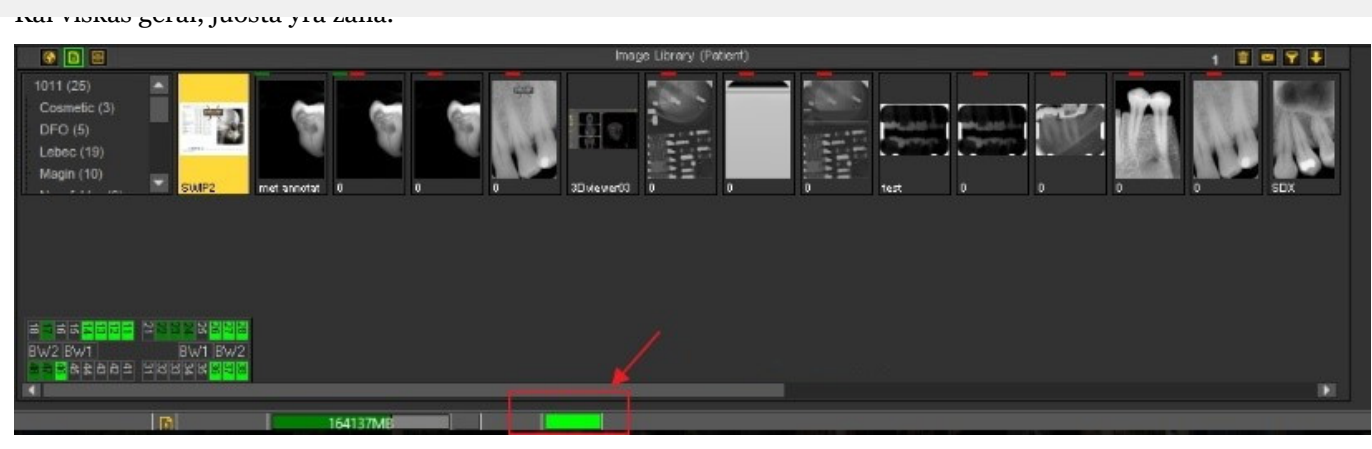

*Dukart spustelėkite* ant juostos ir pamatysite, ar yra problema.

Jei yra problemų, gausite jų apžvalgą. Paprasta signalinė lemputė parodys, ar problema yra rimta, ar ne.

- Žalia: viskas gerai
- Oranžinė: būkite atsargūs, turėtumėte atkreipti dėmesį į problemą
- Raudona: kritinė klaida

Ekrane matysite problemų aprašą.

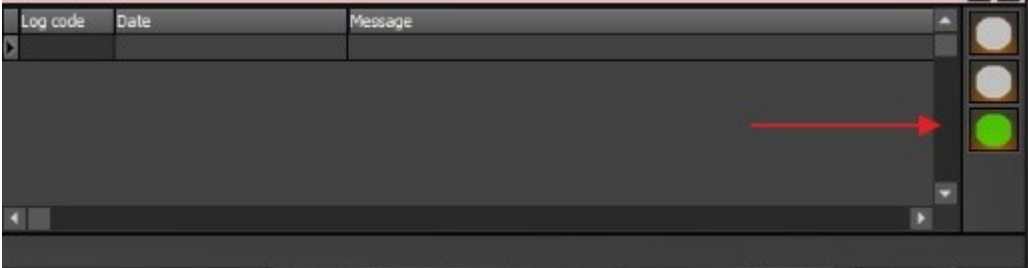

#### 5.2 Vaizdo gavimas

Viena iš unikalių Mediadent galimybių yra ta, kad jį galima naudoti su daugeliu pasaulyje pirmaujančių **rentgeno įrenginių** ir vaizdo įrenginių. Norėdami susipažinti su palaikomų įrenginių **apžvalga**, eikite į mūsų svetainę [www.imagelevel.com](http://www.imagelevel.com/).

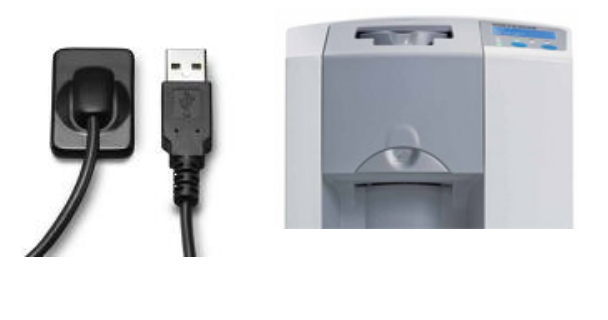

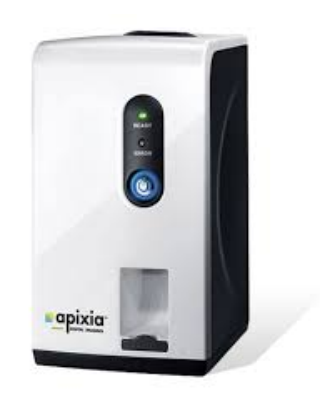

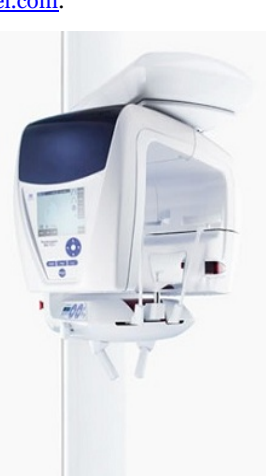

Svarbu suprasti, kad **gavimo ekranas** gali **skirtis** priklausomai nuo naudojamo įrenginio. Dažnai įjungiamas specifinis įrenginio gavimo ekranas, vadovaukitės tiekėjo pateiktomis instrukcijomis.

**Ekrano nuotraukose** kaip pavyzdį naudosime **"Rentgeno įrenginio spindulių demonstracinis jutiklį"**. Taip pat galite naudoti rentgeno įrenginio spindulių demonstracinį jutiklį praktikuojantis.

Šiame skyriuje bus paaiškinti vaizdo gavimo žingsniai:

 $\blacktriangle$ Nereikia jo tikrinti kiekvieną kartą, kai norite gauti vaizdą. Pasirinkus tinkamą įrenginį, jis liks aktyvus.

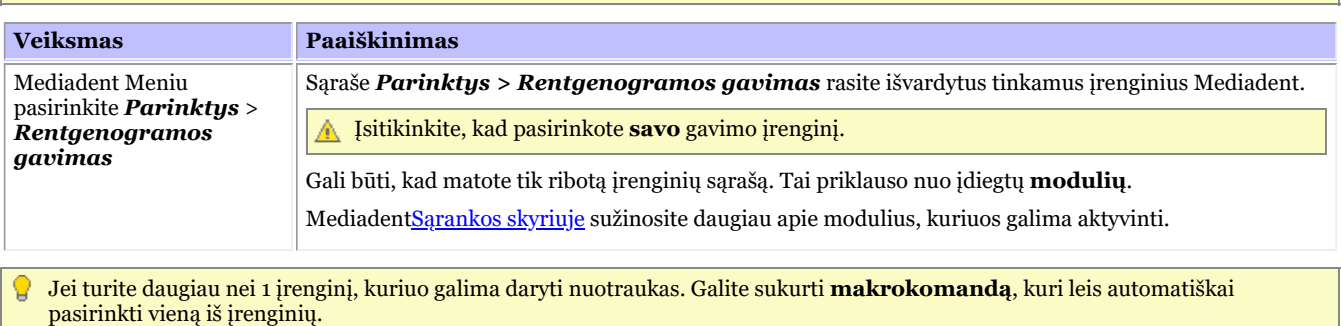

Taip pat žr. Kaip sukurti makrokomandą.

#### **2. Gauti vaizdą**

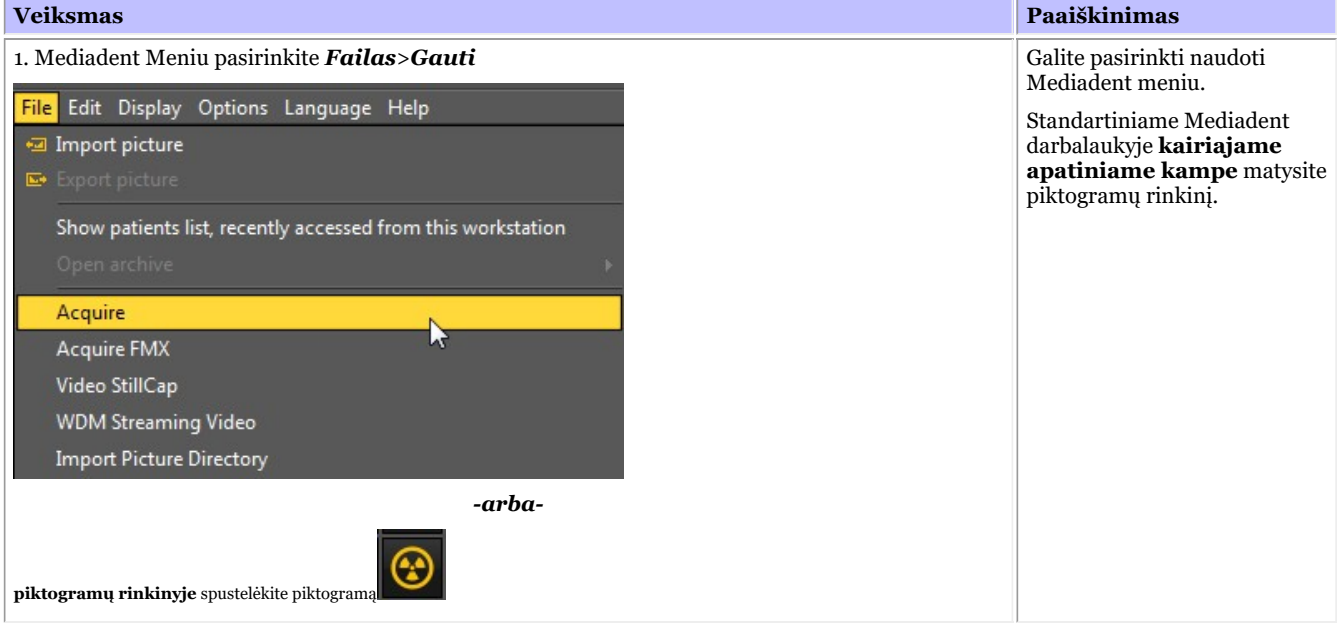

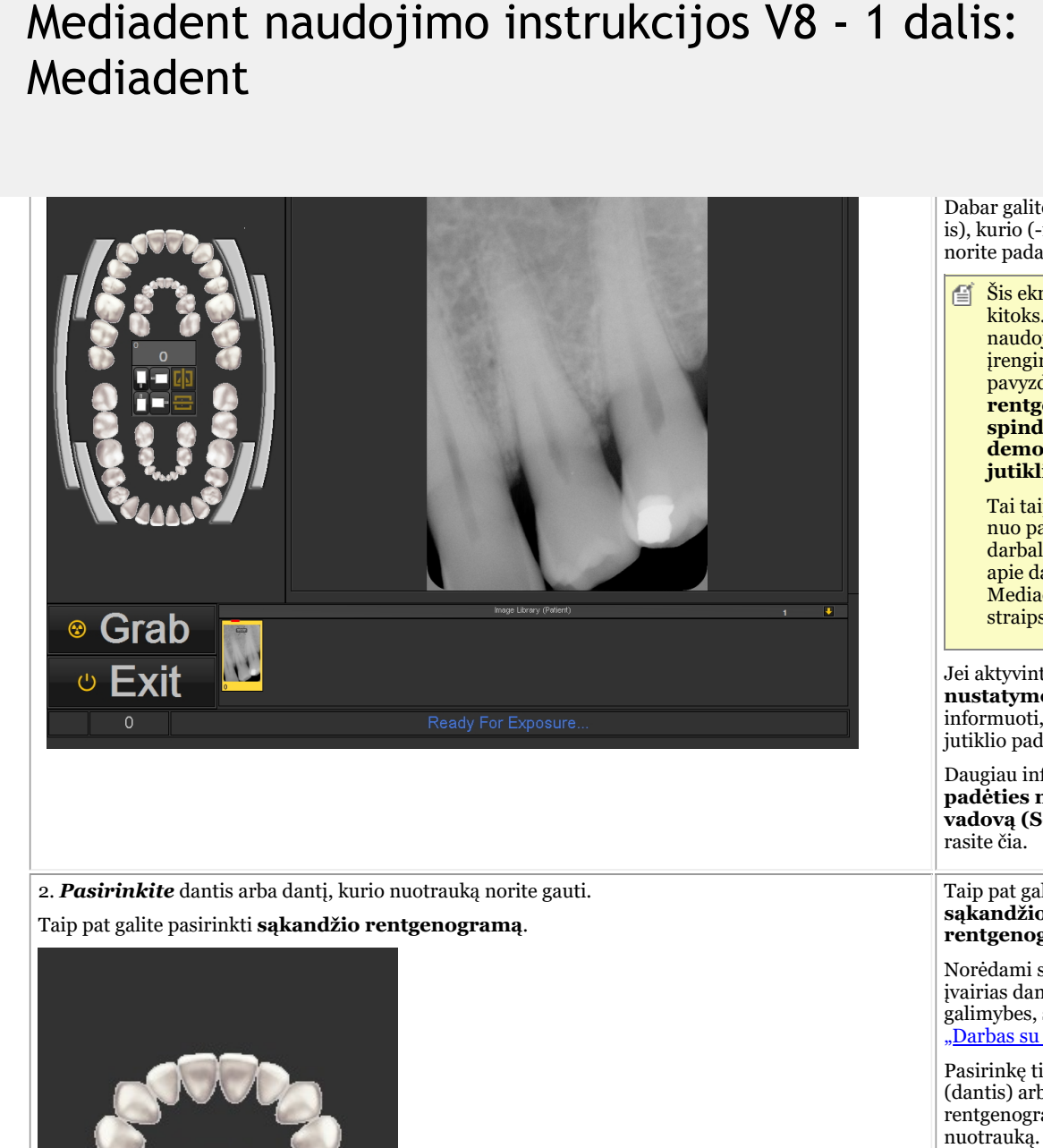

2. **Pasirinkite** dantis arba dantį, kurio nuotrauką norite gauti.<br>Taip pat galite pasirinkti **sąkandžio rentgenogramą**. **Taip pat galite pasirinkti sąkandžio rentgenogramą**.

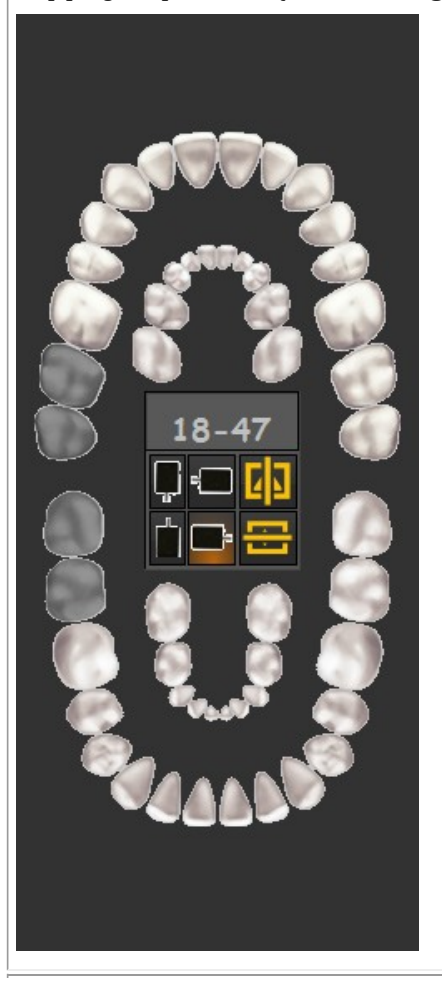

Dabar galite pasirinkti dantį (is), kurio (-ių) nuotrauką norite padaryti.

4 1

Šis ekranas gali būti kitoks. Tai priklauso nuo naudojamo gavimo įrenginio. Šiame pavyzdyje naudojamas **rentgeno įrenginio spindulių demonstracinis j u t i kl i s**.

> Tai taip pat priklauso n u o p a sirin kt o darbalaukio. Daugiau apie darbalaukį Mediadent skaitykite straipsnyje <u>Darbalaukis</u>.

Jei aktyvintas **padėties nustatymo vadovas**, būsite informuoti, kaip nustatyti jutiklio padėtį.

D a u gia u in fo r m a cij o s a pie **p a d ė t i es n ust a ty m o vadovą (Section 7.3.3)** r a sit e čia.

a lit e p a sirin kt i **są k a n d ž i o rentgenogramą.** 

Norėdami sužinoti a pie įvairias dantų schemos g a lim yb e s , s k ait ykit e s ky rių "<u>Darbas su dantų schema"</u> ".

Pasirinkę tinkamą dantį (dantis) arba sąkandžio rentgenogramą, galite daryt i nuotrauka

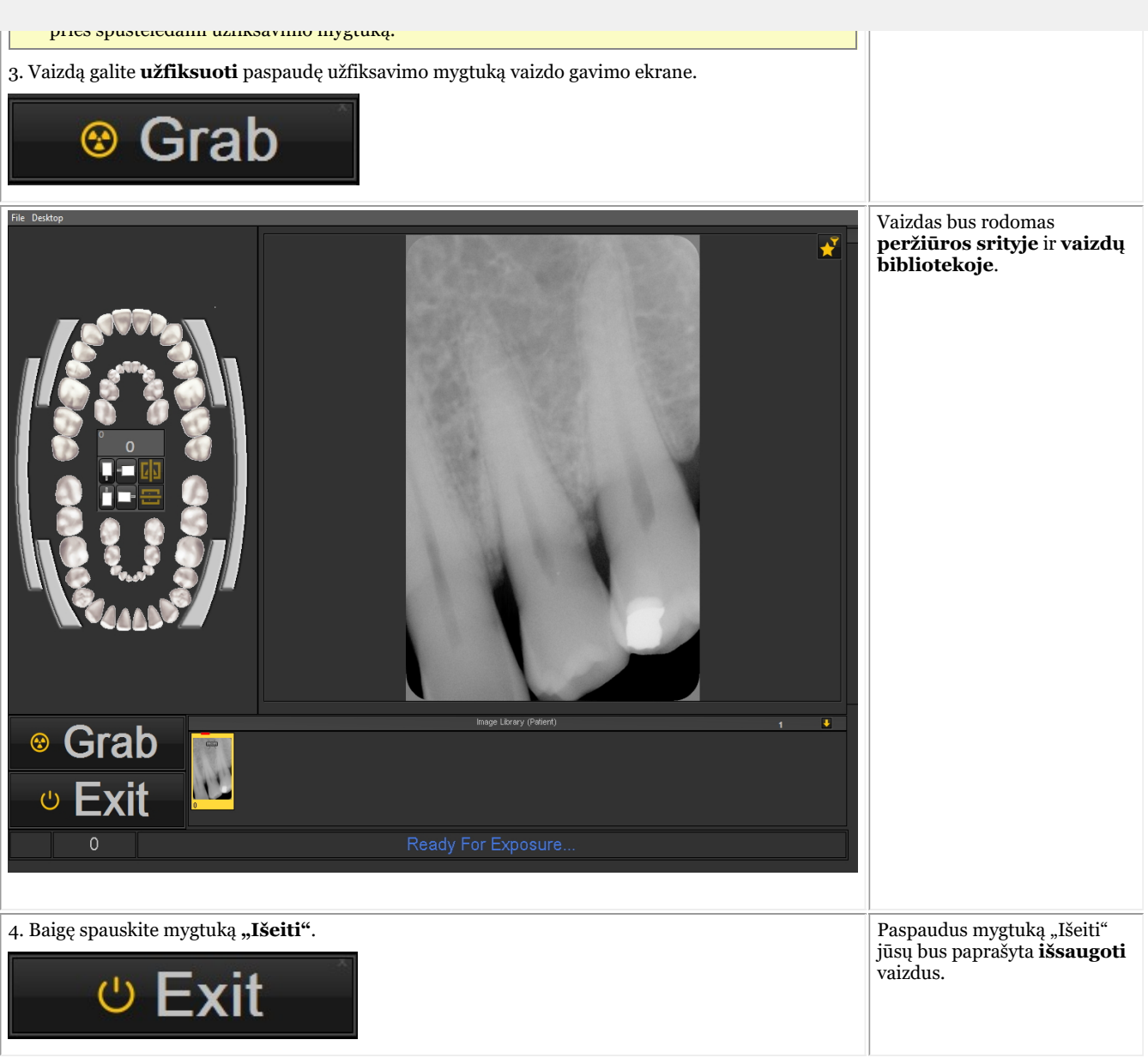

Padarę nuotrauką taip pat galite aktyvinti filtro langą. Taip galėsite išsirinkti **geriausią filtrą**, kuris atitiks jūsų poreikius. Spustelėkite *filtro lango piktogramą* gavimo ekrane.

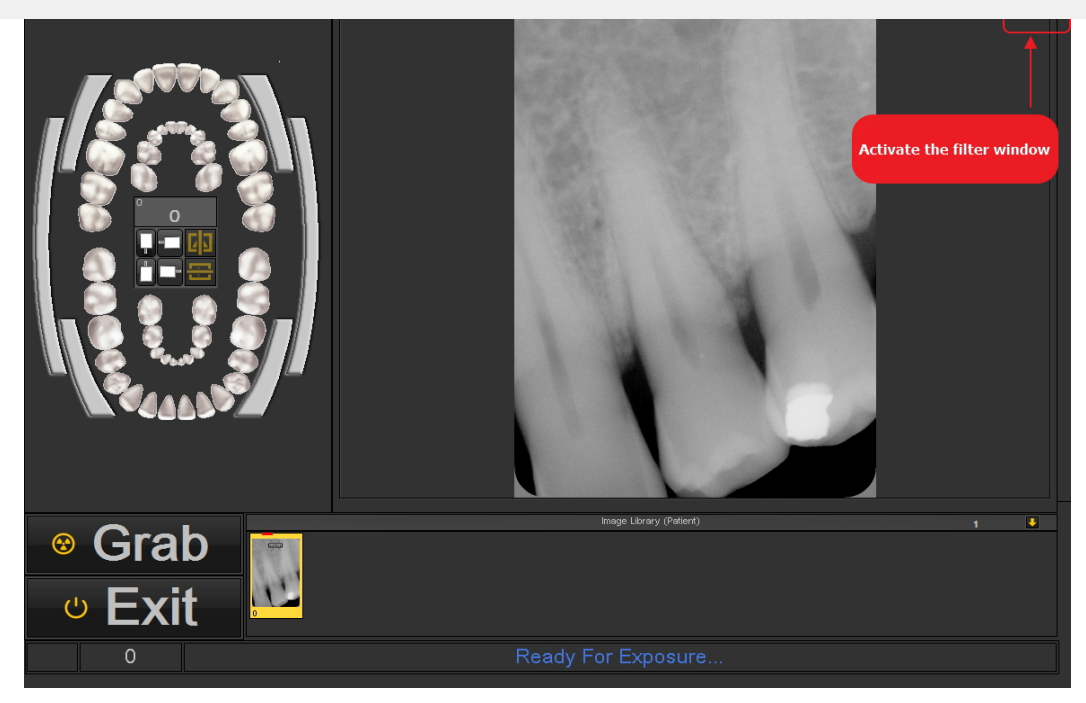

Perskaitykite šį skyrių, kad sužinotumėte, kaip naudoti filtro langą: "Darbas su filtro langu" (Section 7.2.9)

#### **3. Išsaugoti vaizdą**

**Gavus** vaizdą ir išėjus iš gavimo ekrano, bus rodomas dialogo langas, kuriame reikia **išsaugoti vaizdus.**

Šiame dialogo lange taip pat galite pridėti **papildomos informacijos**, kurią vėliau galėsite naudoti.

Jūs galite pridėti:

- Vaizdo pavadinimą
- Informacija: papildoma informacija apie vaizdą
- Nustatymai: U (kV),  $I(mA)$ ,  $t(s)$ , DAP
- TÜV: Ši parinktis neprivaloma ir galima nustatyti, kad ji nebūtų rodoma dialogo lange "Išsaugoti kaip..." **Susisiekite su mumis, jei norite gauti daugiau informacijos (Section 13)**.
- Norėdami tvarkyti vaizdus, nurodykite papildomą informaciją ir raktinius žodžius.

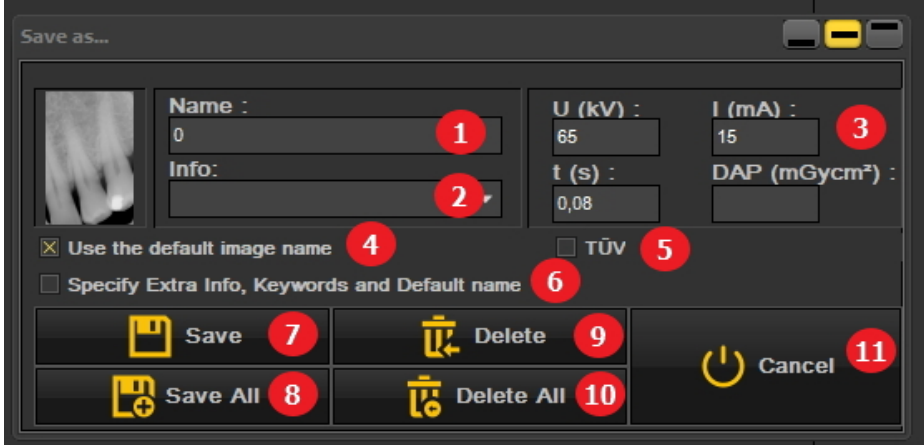

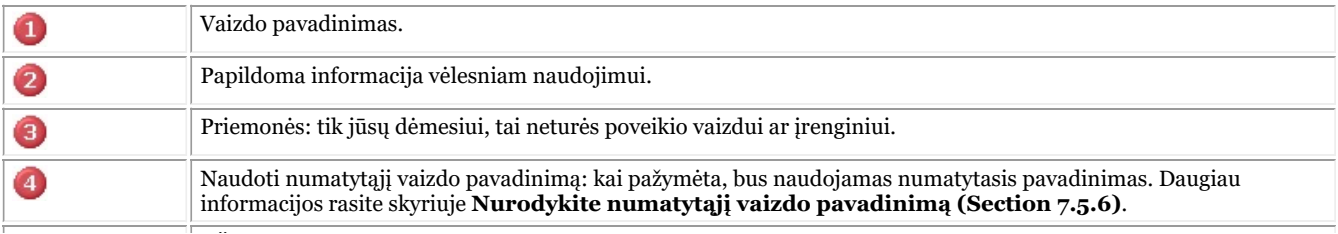

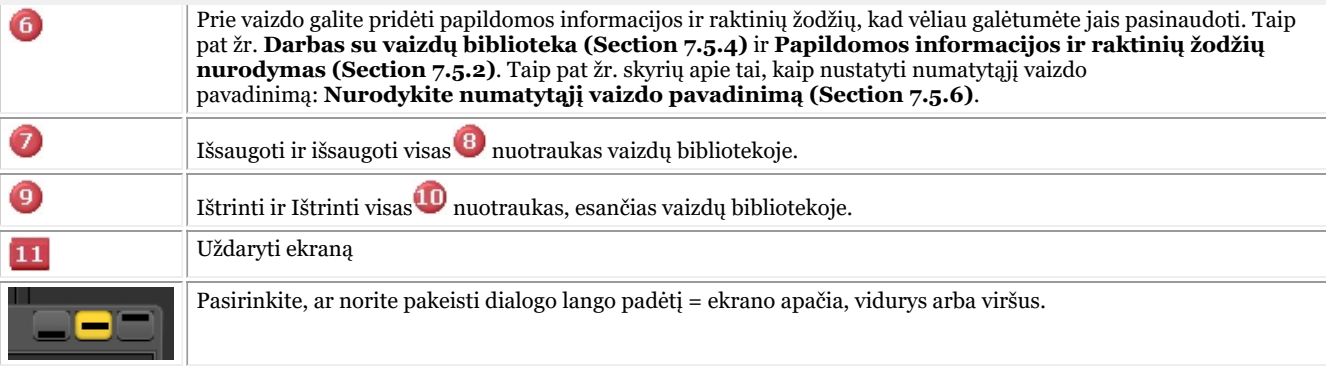

Jei norite išsaugoti vaizdą, suteikite jam pavadinimą ir užpildykite papildomos informacijos laukus, spustelėkite *išsaugojimo* mygtuką.

- Tačiau labai patogu dirbti su **būsenos ekranu**. Taip sutaupysite laiko, nes vaizdų pavadinimai bus įrašyti automatiškai (danties / dantų skaičius) pagal būsenos ekrane padarytą sąsają. Sužinokite daugiau apie darbą su būsenos ekranu temoje: **Darbas su būsenos ekranu. (Section 7.4.1)**
- Gali būti, kad jūsų gavimo procesas yra automatinis.

Kai kuriose klinikose yra daugiau nei 1 gavimo įrenginys, pavyzdžiui, panoraminių ir cefalometrinių vaizdų gavimo įrenginys ir kitas įrenginys, skirtas burnos vaizdams gauti.

Mediadent galima automatizuoti gavimo procesą ir naudoti **funkcinius klavišus** arba **piktogramas** iš piktogramų rinkinio, kad būtų įjungtas tinkamas įrenginys konkrečiam vaizdui.

**Kaip automatizuoti gavimo procesą**, aprašyta skyriuje **Kaip sukurti makrokomandą (Section 8.7.1)**.

Kai kurie rentgeno moduliai turi tam tikras specifines funkcijas. Šias funkcijas galite patikrinti **čia (Section 6.1)**.

#### 5.3 Darbas su vaizdais

Mediadent pateikiami įvairūs **įrankiai**, kuriais galima **tvarkyti** vaizdus, kad jie padėtų nustatyti diagnozę.

Dažnai neapdorotas vaizdas yra prastos kokybės, galbūt vaizdai yra per šviesūs arba per tamsūs.

Taip pat gali būti naudinga priartinti tam tikrą vaizdo sritį ir atlikti išsamią analizę.

Šiame skyriuje paaiškinami **pagrindiniai vaizdų tvarkymo būdai**.

Tačiau pirmiausia **įkelkite vaizdą į peržiūros sritį** ir sužinokite, kokios yra galimybės!

#### **1. Vaizdo tvarkymas naudojant pelę**

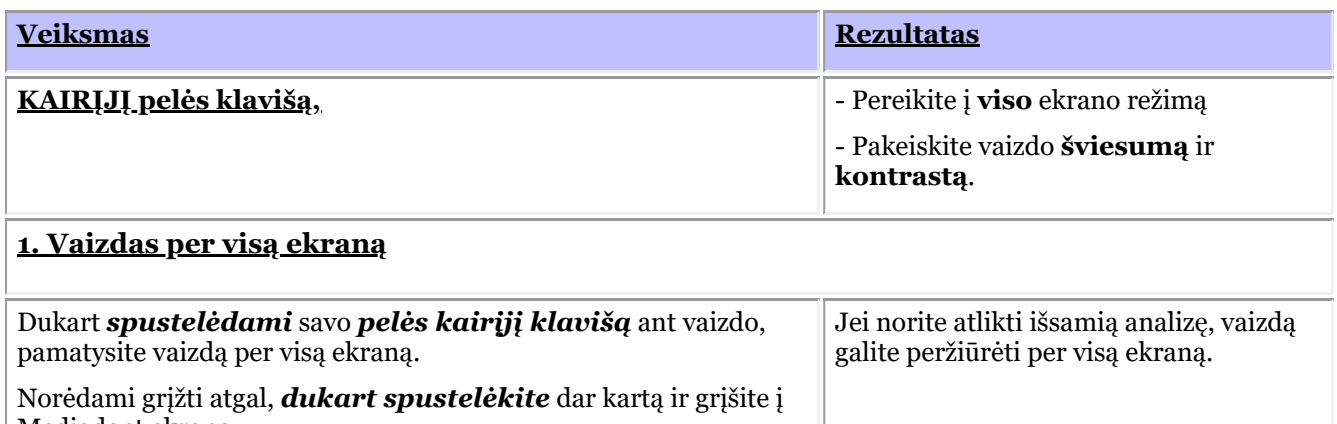

Mediadent ekraną.

#### **2. Kontrasto ir šviesumo keitimas**

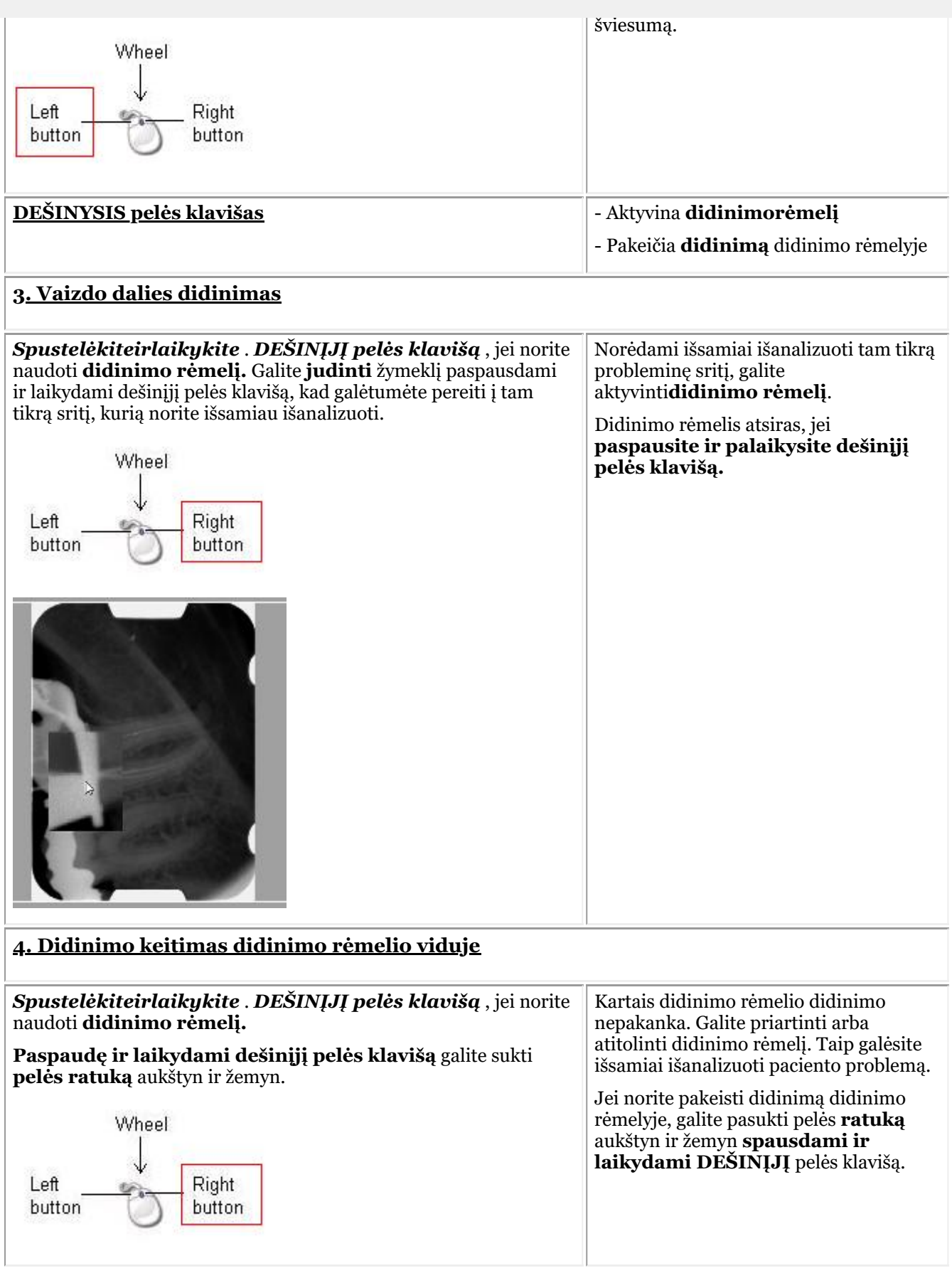

**Kadravimo funkcija** yra labai galinga Mediadent funkcija.

- Ji padės **pagerinti** vaizdo kokybę vienu pelės spustelėjimu (automatinis kadravimas, aprašytas straipsnyje).
- Joje galėsite **pakeistiprastesnės kokybės**, per ryškius arba per tamsius vaizdus.

**Kadravimo funkcija** leis **išfiltruoti** nereikšmingas pilkos spalvos skales.

**Histograma** rodo vaizdo pilkųjų skalių pasiskirstymą.

Pavyzdys.Jei vaizdas **per šviesus**, histogramoje dešinėje diagramos pusėje matysite smaigalius.

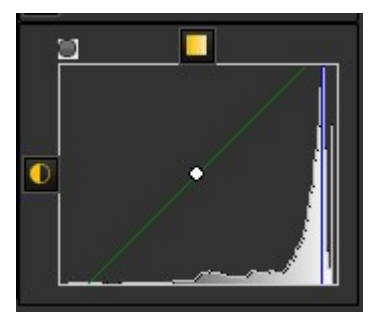

Šioje ekrano nuotraukoje dešinėje pusėje matomi smaigaliai, rodantys, kad vaizdas yra per šviesus.

Aktyvinus kadravimo funkciją, kairėje histogramos pusėje esančios **pilkosios skalės** nėra svarbios ir jas galima pašalinti.

Šiame **pavyzdyje** vaizdas labai ryškus dėl per trumpo ekspozicijos laiko.

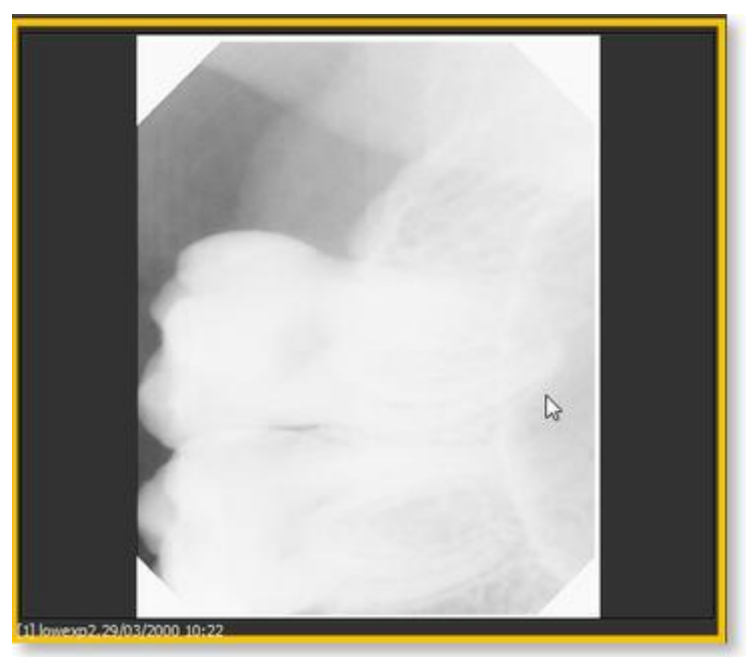

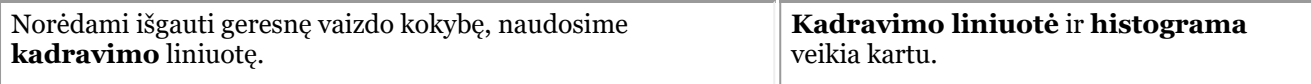

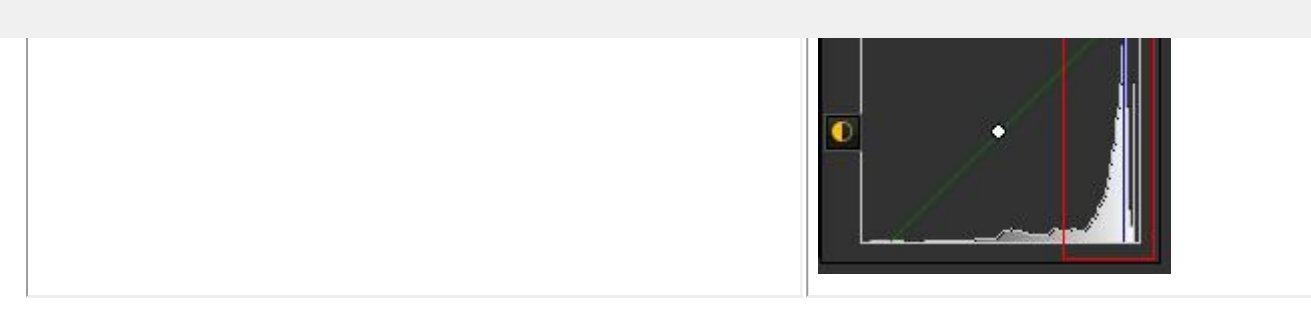

Šiame skyriuje aptarsime šias temas:

#### **1. Naudokite kadravimo slankiklį**

Šiame pavyzdyje kadravimo liniuotę pastumiame į **dešinę**, nes histograma rodo, kad yra atitinkamų pilkųjų skalių.

Pirmiausia užveskite pelę ant tolimiausio kairiojo slankiklio kampo.

Norėdami paslinkti *PASPAUSKITE* ir *LAIKYKITE PASPAUDĘ* . **pelės kairįjį klavišą** tuo pat metu vilkdami slankiklį į **dešinę**.

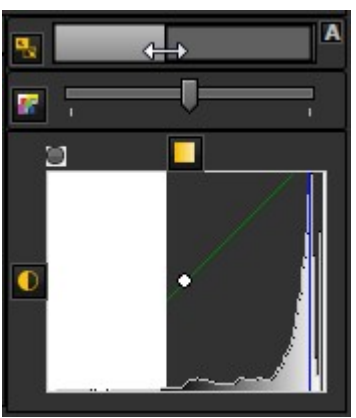

Pamatysite, kaip vaizdas keičiasi akimirksniu.

#### **2. Automatinio kadravimo naudojimas**

**Automatinio kadravimo funkciją** naudoti tapo dar lengviau.

Paspauskite **piktogramą** dešinėje kadravimo liniuotės pusėje ir Mediadent**automatiškai išfiltruos** svarbiausias pilkas skales.

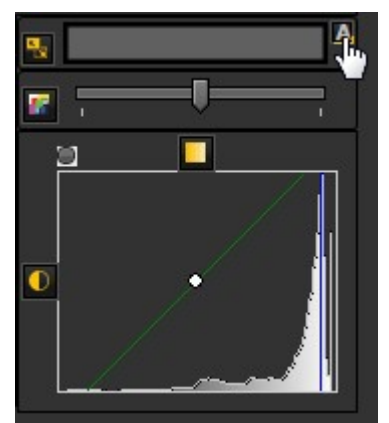

#### **3. Vaizdo atstatymas**

Pakeitimus galite **atstatyti** spustelėję mažą piktogramą kairėje kadravimo liniuotės pusėje.

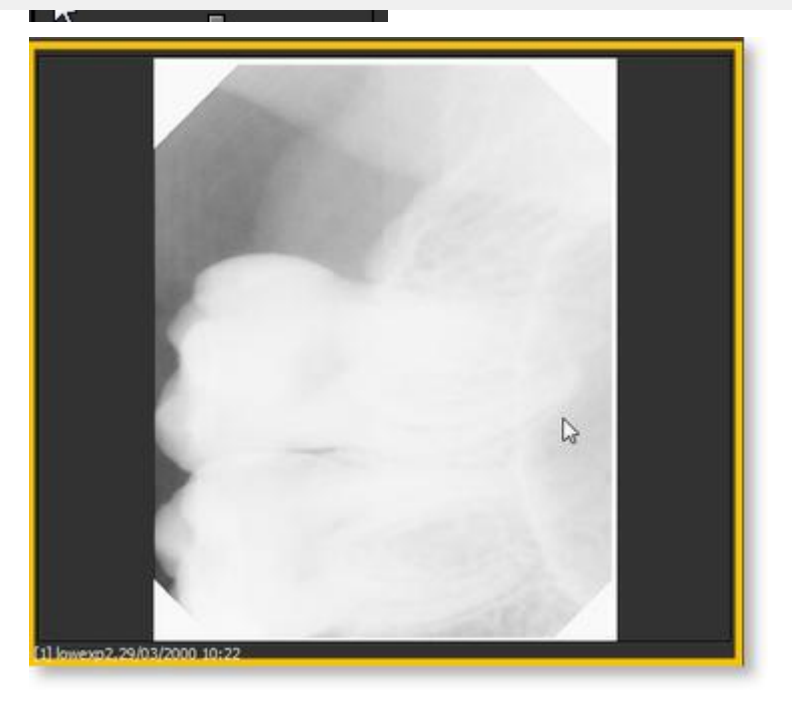

Pamatysite, kad vaizdas grįžta į pradinę būseną.

#### **4. Pakeisto vaizdo išsaugojimas**

Pakeitę vaizdą naudodami kadravimo funkciją, galite **išsaugoti vaizdą.**

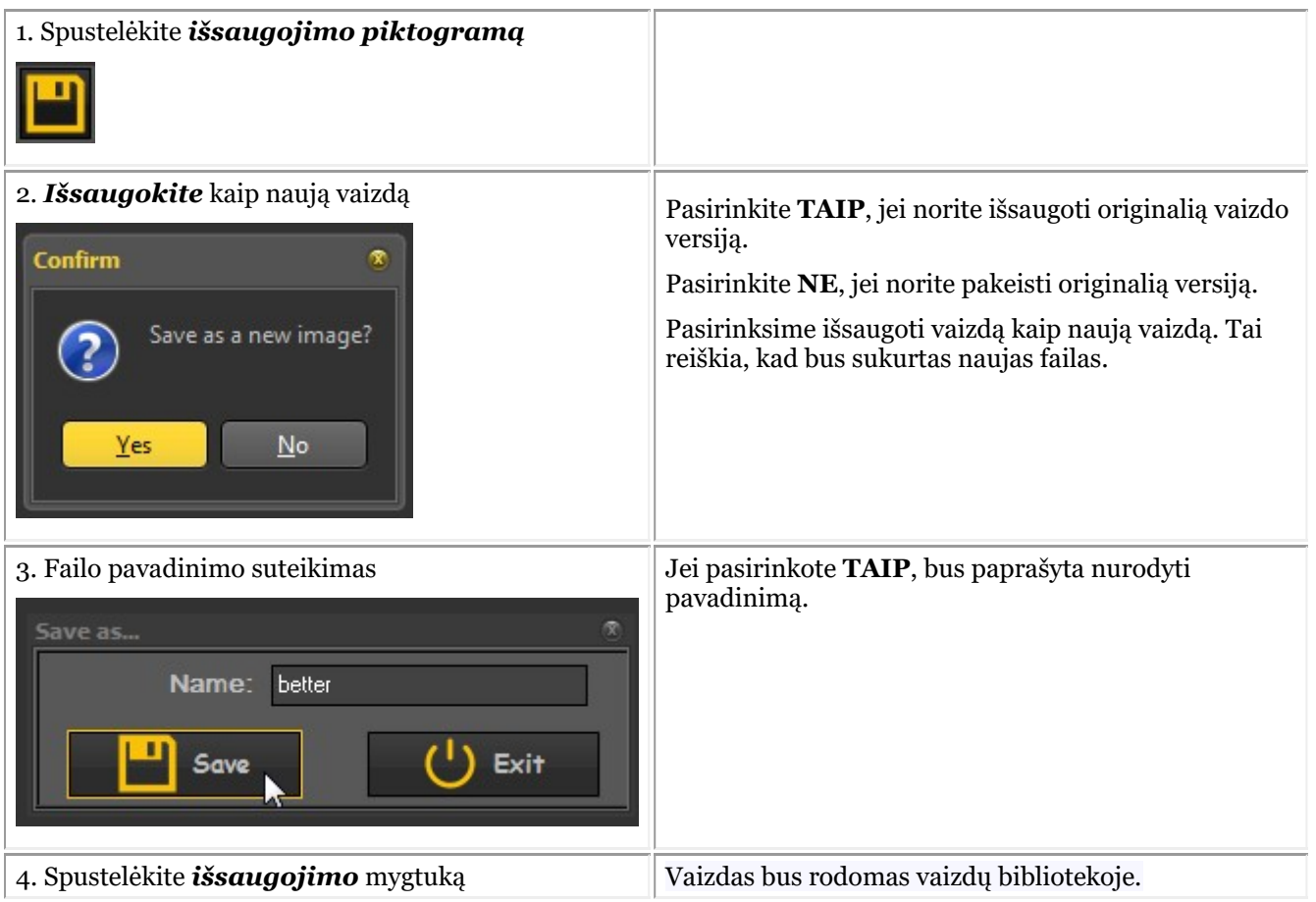

Šioje ekrano nuotraukoje matote 2 vaizdų skirtumą. **Kairiajame** vaizde pavaizduotas pakeistas vaizdas su

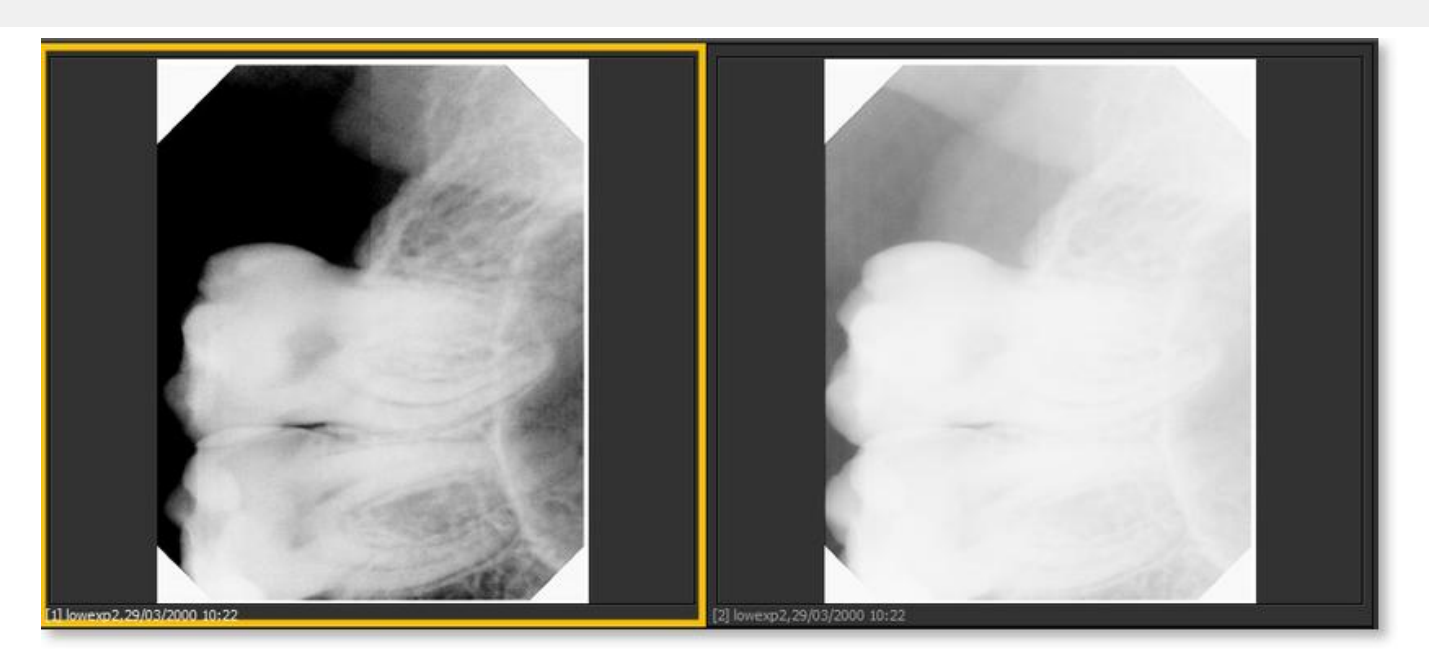

#### 5.4 Vaizdo išsaugojimas

**Gavus** vaizdą ir išėjus iš gavimo ekrano, bus rodomas dialogo langas, kuriame reikia **išsaugoti vaizdus.**

Šiame dialogo lange taip pat galite pridėti **papildomos informacijos**, kurią vėliau galėsite naudoti.

Jūs galite pridėti:

- Vaizdo pavadinimą
- Informacija: papildoma informacija apie vaizdą
- Nustatymai: U (kV),  $I(mA)$ ,  $t(s)$ , DAP
- TÜV: Ši parinktis neprivaloma ir galima nustatyti, kad ji nebūtų rodoma dialogo lange "Išsaugoti kaip..." **Susisiekite su mumis, jei norite gauti daugiau informacijos (Section 13)**.
- Norėdami tvarkyti vaizdus, nurodykite papildomą informaciją ir raktinius žodžius.

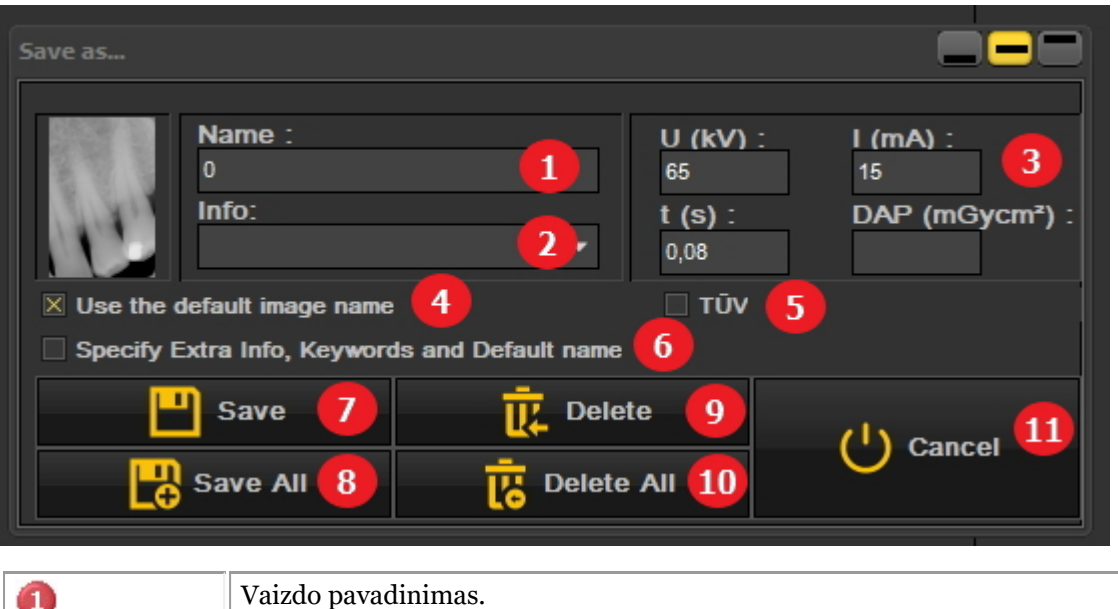

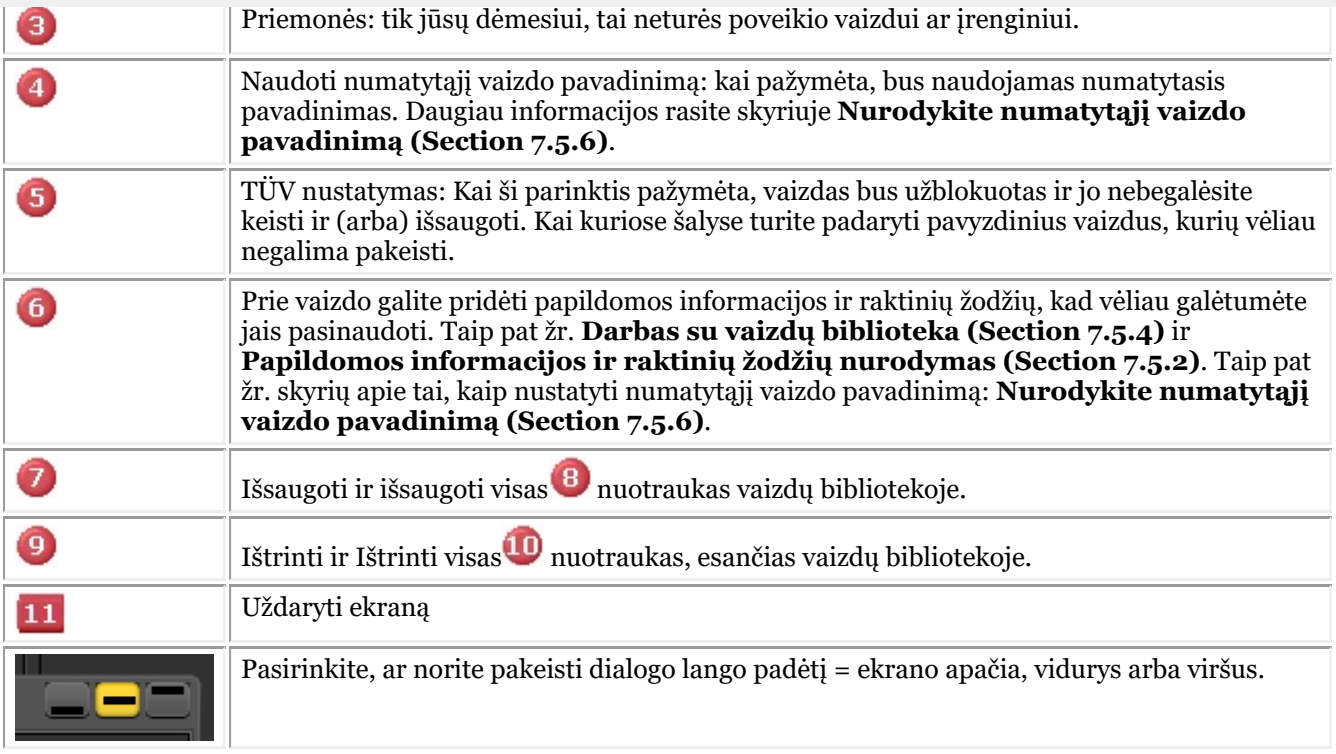

Jei norite išsaugoti vaizdą, suteikite jam pavadinimą ir užpildykite papildomos informacijos laukus, spustelėkite *išsaugojimo* mygtuką.

Tačiau labai patogu dirbti su **būsenos ekranu**. Taip sutaupysite laiko, nes vaizdų pavadinimai bus įrašyti automatiškai (danties / dantų skaičius) pagal būsenos ekrane padarytą sąsają. Sužinokite daugiau apie darbą su būsenos ekranu temoje: **Darbas su būsenos ekranu. (Section 7.4.1)**

#### 5.5 Vaizdų spausdinimas

Spausdinti vaizdus yra vienas paprasčiausių būdų dalytis vaizdais su kolegomis ar pacientais. Mediadent jūs turite:

1. Pasirinkite **pacientą**, kurio vaizdus norite spausdinti

2. Pasirinkite *spausdinimo piktogramą* piktogramų rinkinyje

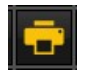

- arba-Pasirinkite Mediadent meniu *Failas>Spausdinti*

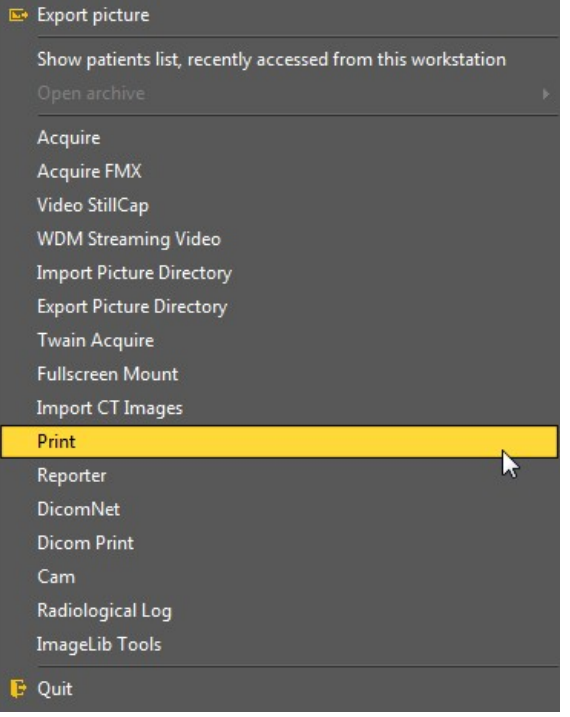

#### **1. Spausdinimo modulio apžvalga**

Priklausomai nuo pasirinkto darbalaukio, šio paciento vaizdus matysite būsenos ekrane ir paciento bibliotekoje.

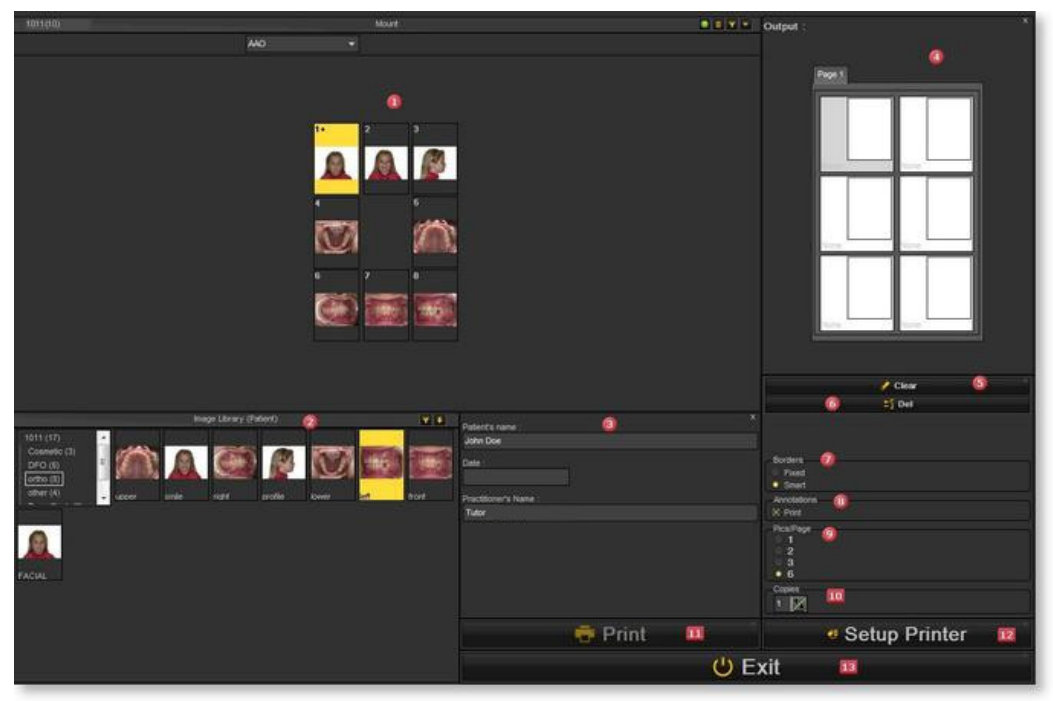

#### **Ekrano elementai**

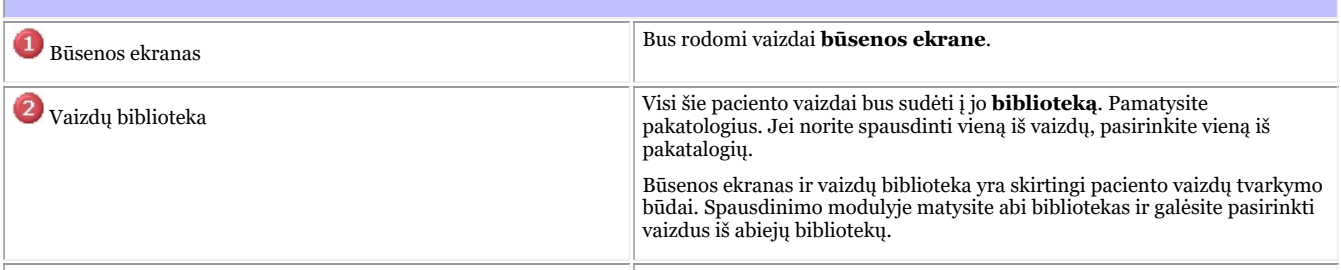

Patient's name John Doe Practitioner's Name Tutor Comment Išvesties ekranas Šioje dalyje bus parodytas **vaizdų išdėstymas** popieriuje. Šiame pavyzdyje matote, kad vaizdai bus atspausdinti. Tiesiog dukart spustelėkite vaizdą ir jis bus rodomas viename iš išvesties ekrano langelių. Page 1 Šiame pavyzdyje turime galimybę 1 puslapyje pridėti 6 vaizdus. Tai galima pakeisti pritaikant vaizdų skaičiaus puslapyje (vaizdai / puslapis) <sup>9</sup> parinktį. . *Išvalymo* mygtuką naudokite, jei norite išvalyti **visus vaizdus** , esančius Išvalymo mygtukas tame puslapyje  $\triangle$  Clear . *Ištrynimo* mygtuku **ištrinsite vaizdą** , kuris yra pasirinktas išvesties Ištrynimo mygtukas ekrane.  $\mathbb{Z}_2^7$  Del Fiksuotas **Kraštinės** Išmanus Pasirinkus šią parinktį, **anotacijos** bus atspausdintos ant vaizdo **Anotacija**  $\times$  Print Nuotraukos / puslapis Nuotraukos / puslapio laukelyje galėsite pasirinkti, **kiek nuotraukų** turi būti viename puslapyje (1, 2, 3 arba 6 nuotraukos).

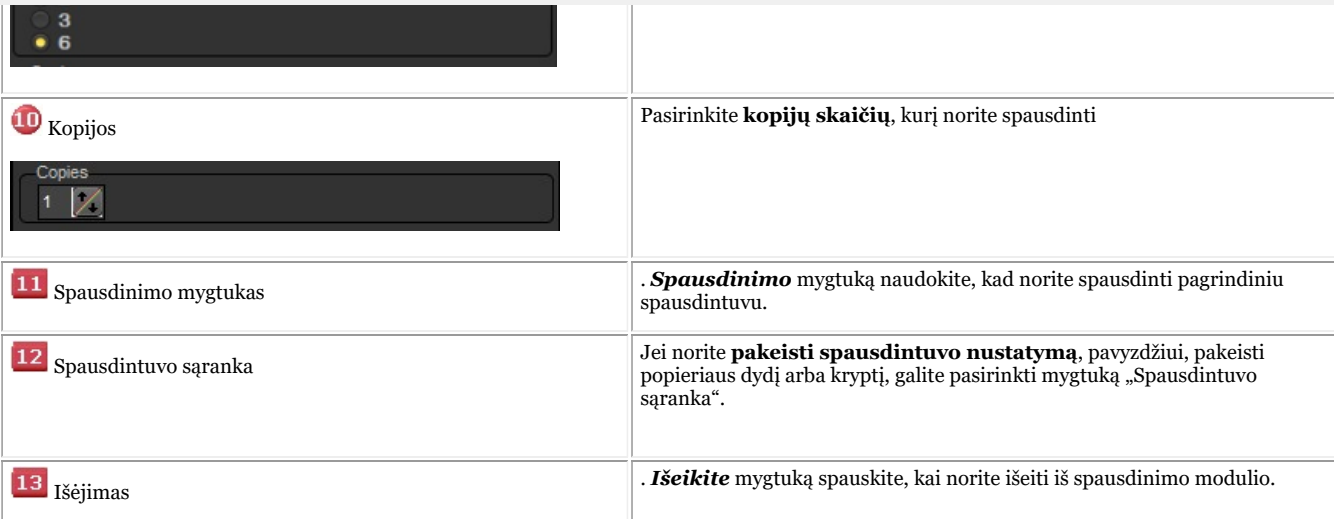

#### **2. Spausdinamų vaizdų pasirinkimas**

Jei norite **spausdinti** vaizdą, tiesiog *du kartus paspauskite* ant jo ir jis pasirodys išvesties ekrane.

Vaizdo pavadinimas bus rodomas puslapyje kaip antraštė.

**Pirmiausia pasirinkite vaizdų, kuriuos norite spausdinti puslapyje, skaičiųPRIEŠ** pasirinkdami vaizdus. Jei pirmiausia pasirinksite vaizdus, o paskui pakeisite nuotraukų skaičių puslapyje, pasirinktų vaizdų neliks.

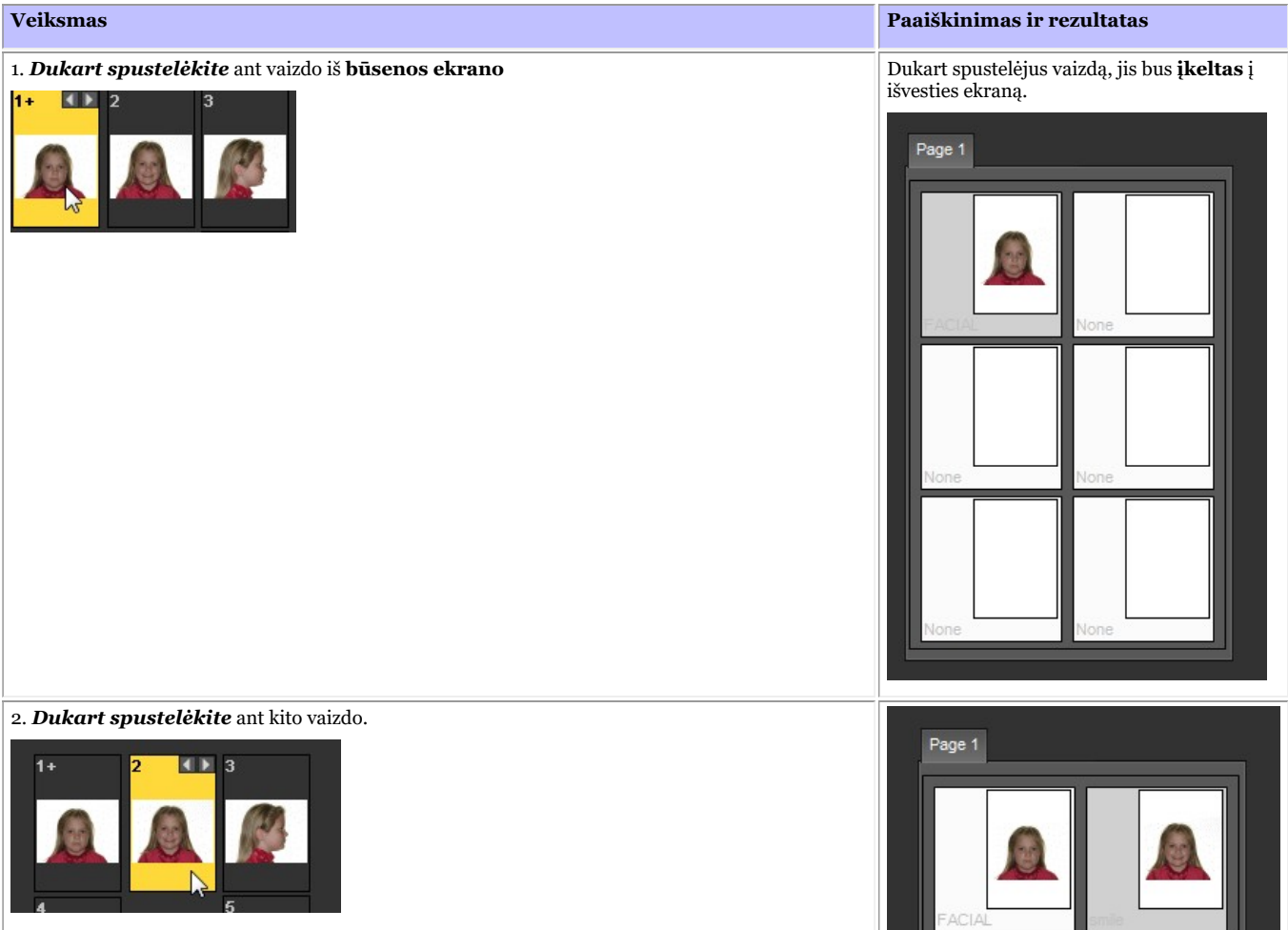

3. *Spustelėkite* ant **pakatologio "orto"** vaizdų bibliotekoje. Pasirinkite kitą pakatalogį, pvz., **"orto**

54

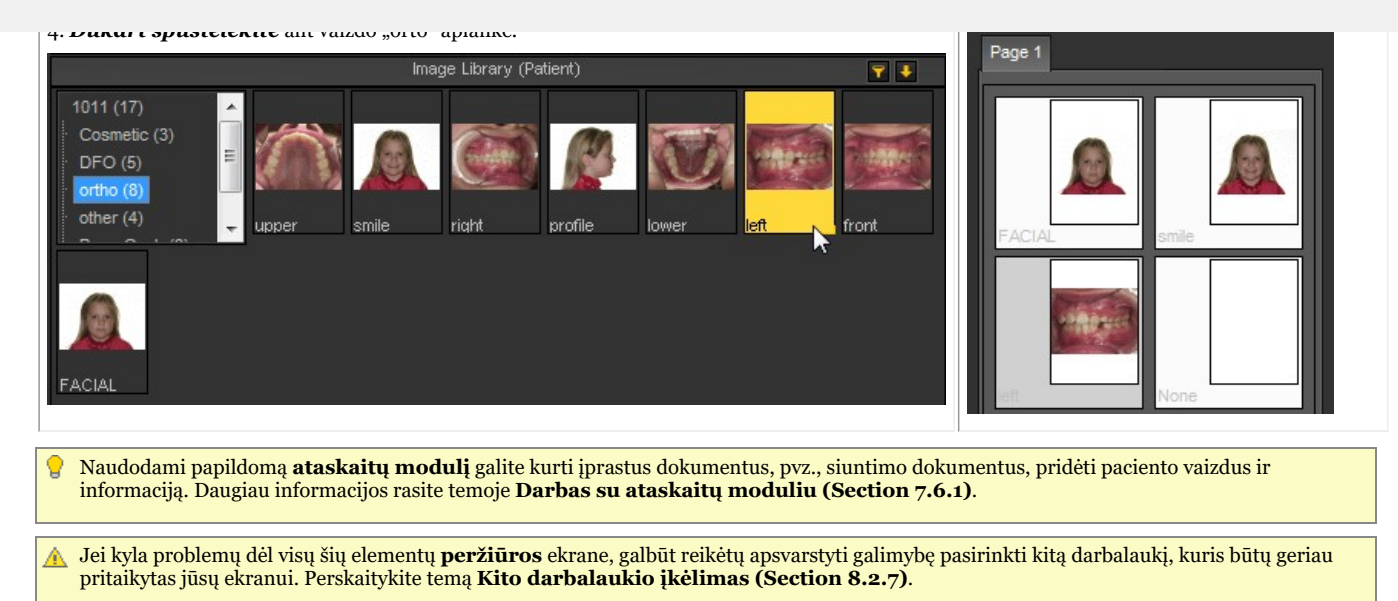

#### 6.1 Rentgeno įrenginys "Morita" PDC

#### **Atstatyti vaizdus**

Mediadent galite atstatyti anksčiau gautus vaizdus per rentgeno modulį: Rentgeno įrenginys "Morita" PDC.

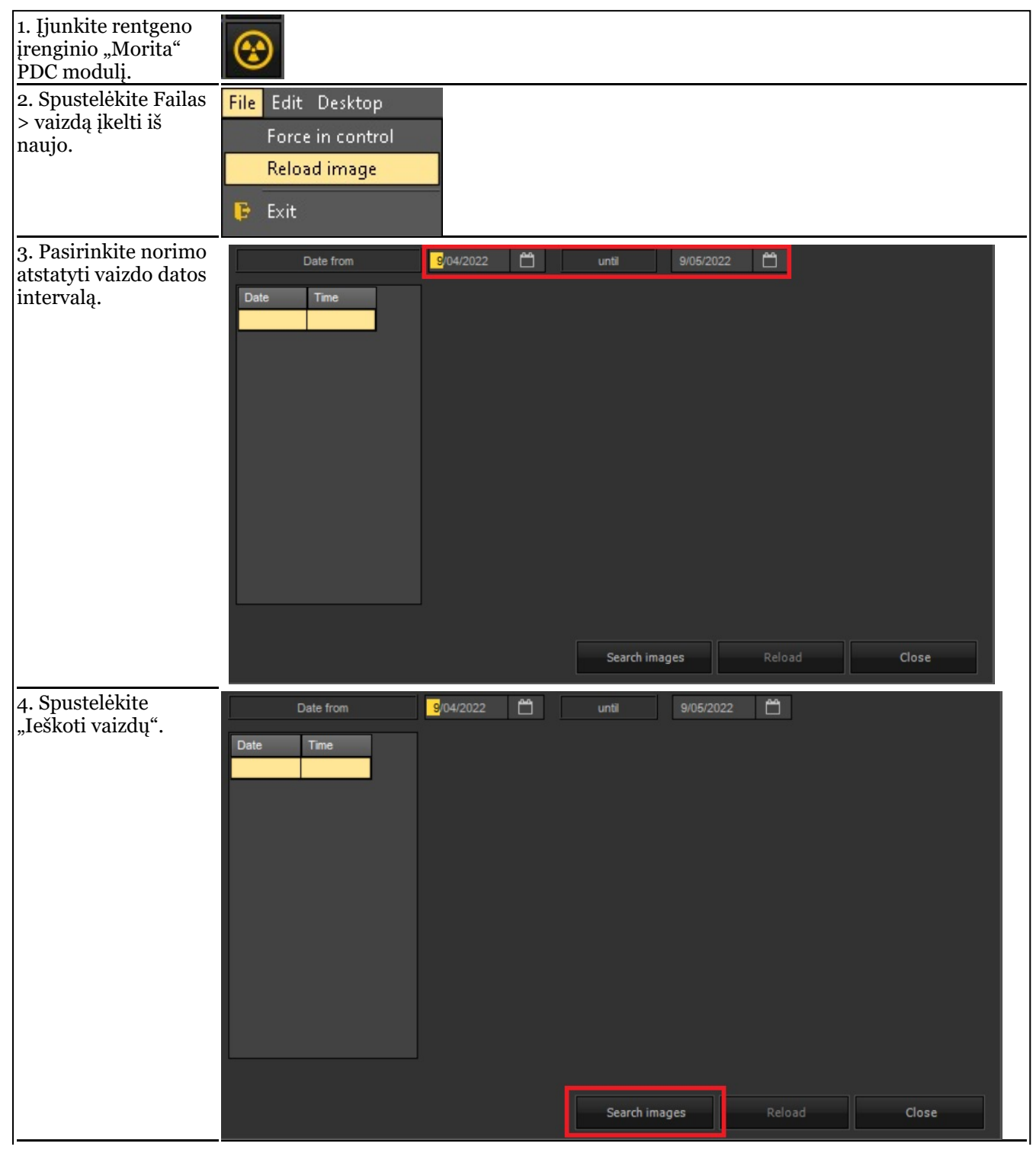

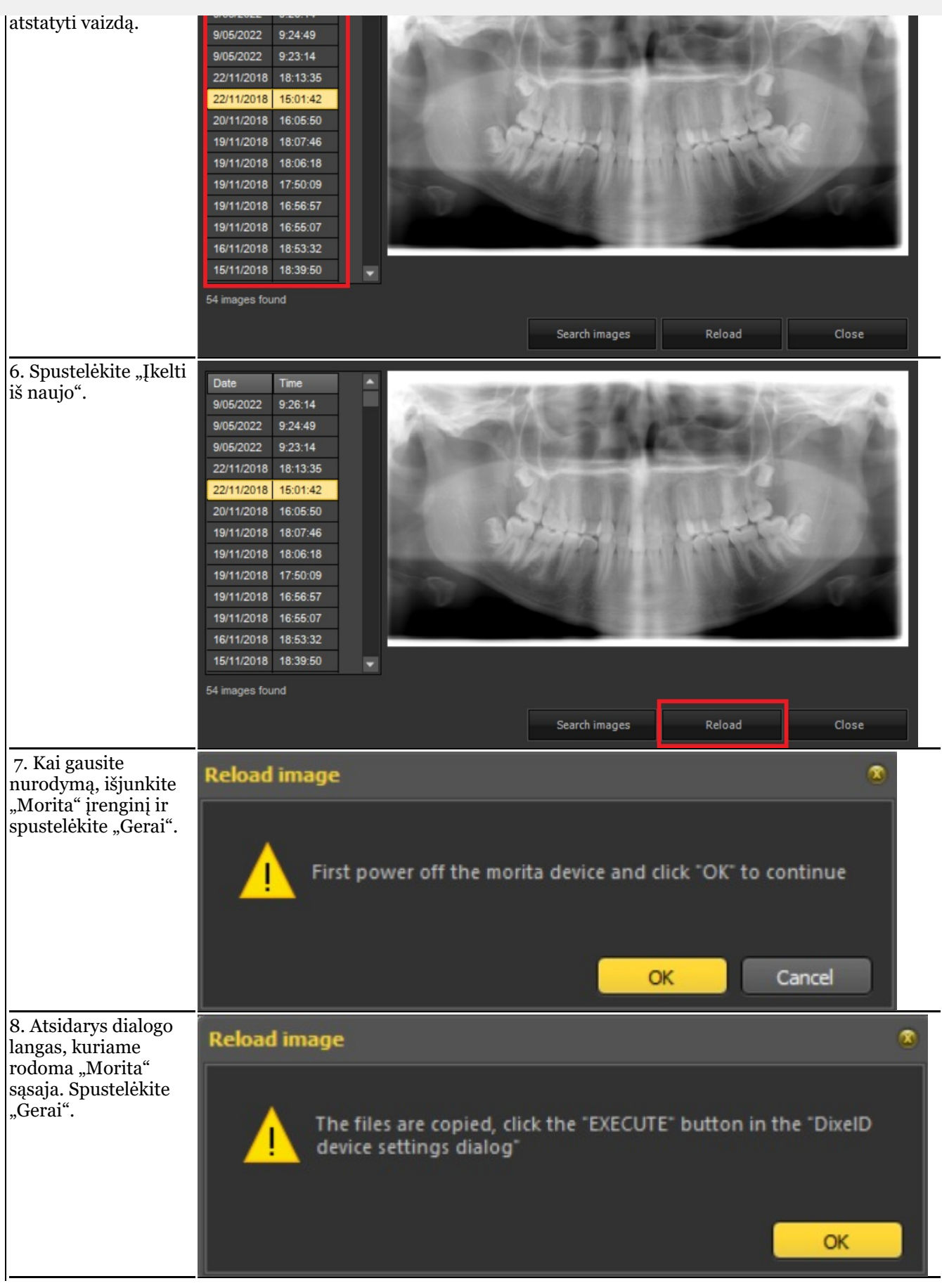

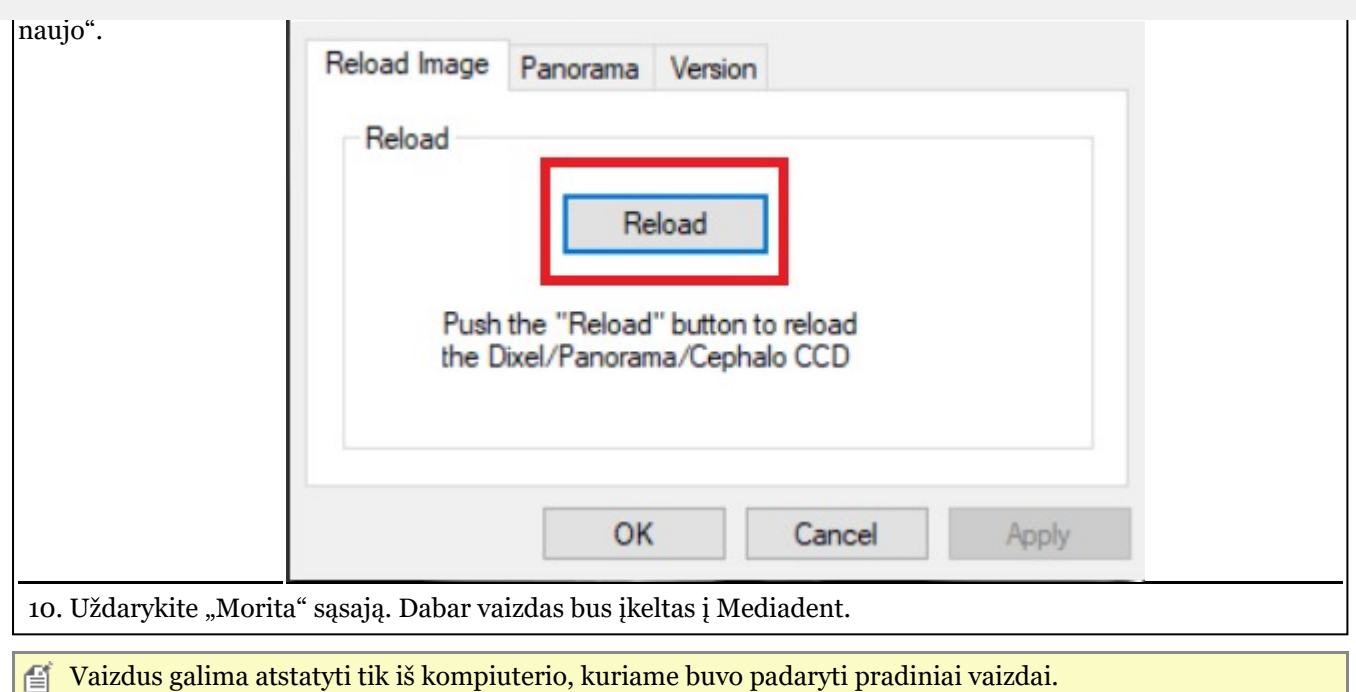

#### 6.2 Rentgeno įrenginys VDX

#### **Pakartotinai pritaikykite filtrą gautiems vaizdams**

Mediadent po to, kai gaunate tą patį vaizdą, galite iš naujo taikyti kitus filtrus, ir taip gauti geresnį bendrą vaizdą, tinkantį jūsų diagnozės tipui.

Tas pats vaizdas naudojamas pakartotinai, todėl objektui ir (arba) pacientui nereikia dar kartą skirti rentgeno spindulių dozės!

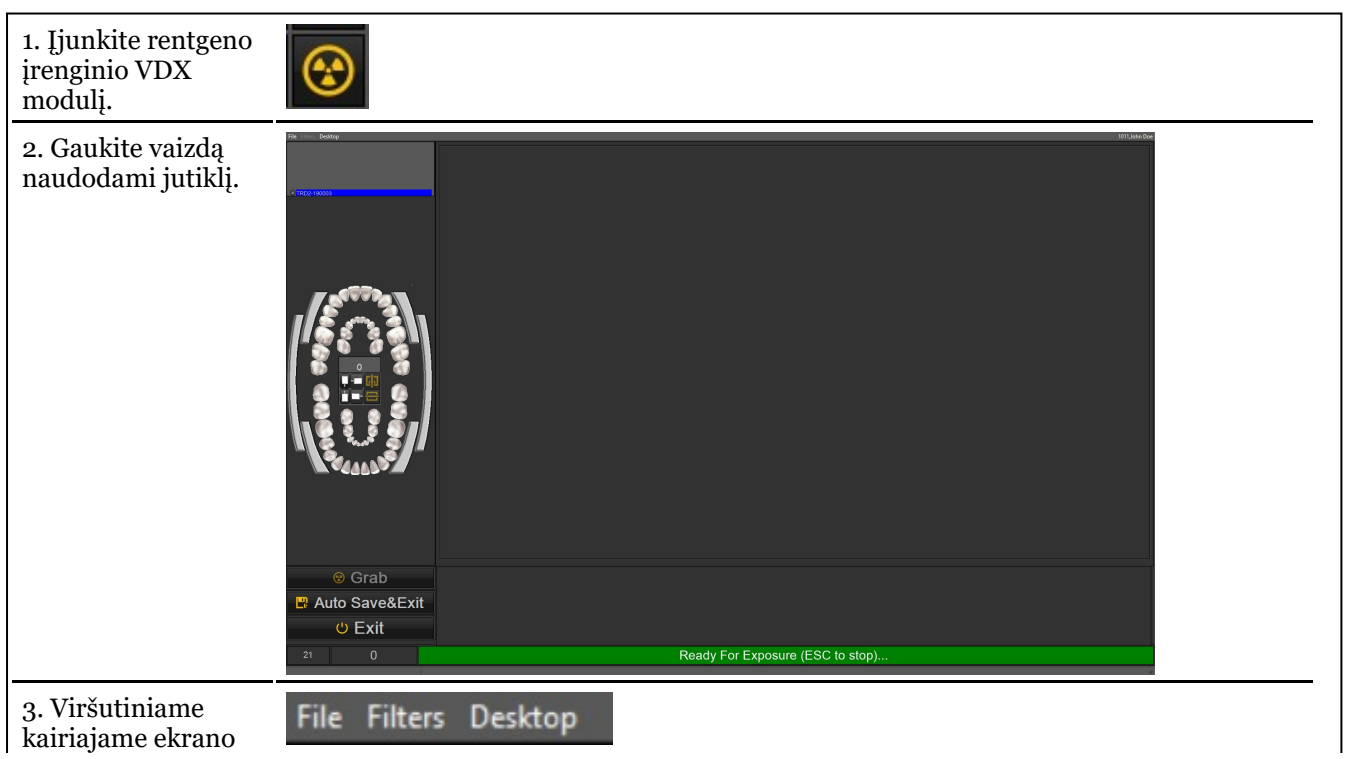

57

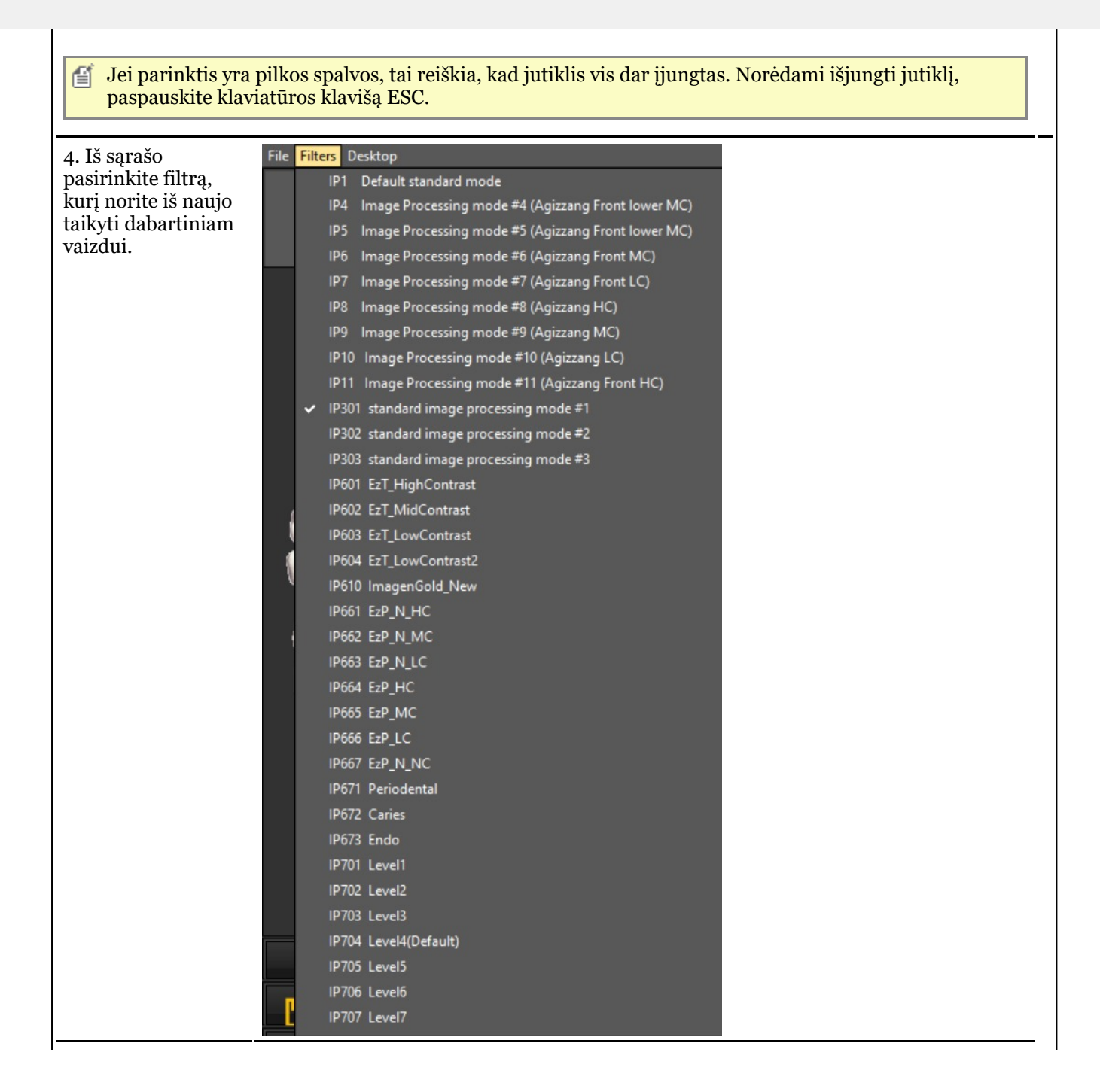

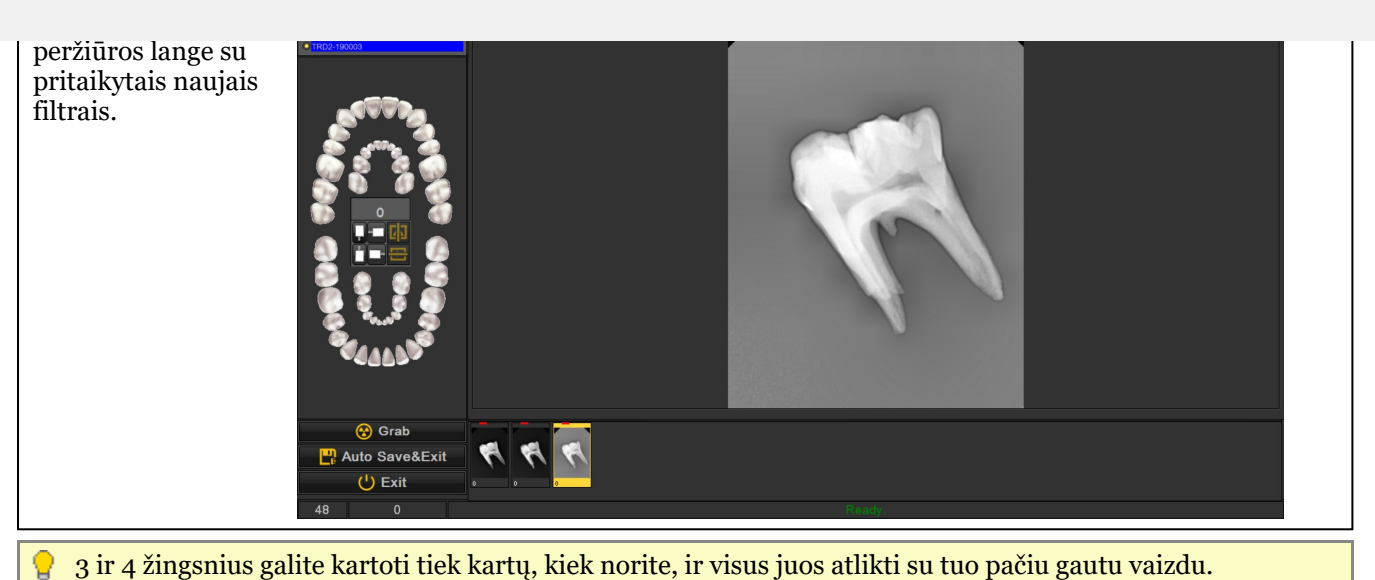

#### 6.3 X-Ray Athlos

#### **Modulio specifinės ypatybės**

Mediadent leidžia jums naudoti bluetooth intraoralinius jutiklius: Optimum Air/DC-Air

Šiems konkretiems įrenginiams yra **2 svarbios funkcijos**, kurios rodomos statuso juostos srityje:

- Jutiklio bluetooth signalo stiprumas
- Jutiklio baterijos lygis

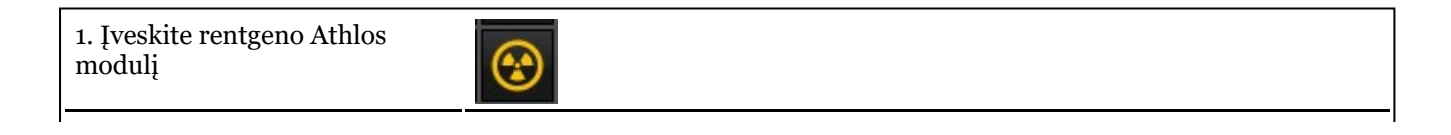

· Grab ⊙ Exit  $\overline{\mathbf{m}}_{\text{tot}}$ Endo mode 2.1. **Bluetooth** signalas 2.2. **Baterijos** lygis Ant baterijos esantis simbolis rodo, kad jutiklis įdėtas į lizdą ir įkraunamas: Ω

60

#### 7.1 Darbas su Mediadent ekranu

#### 7.1.1 Vaizdų katalogo eksportavimo ekrano apžvalga

#### **Vaizdų katalogo eksportavimo ekranas**

Vaizdų katalogo eksportavimo langas – tai dialogo langas, kuriame pasirenkami vaizdai, kuriuos reikia **eksportuoti** tam tikru formatu ir į tam tikrą aplanką (paskirties aplanką).

Ši parinktis taip pat naudojama vaizdams siųsti **el. paštu**.

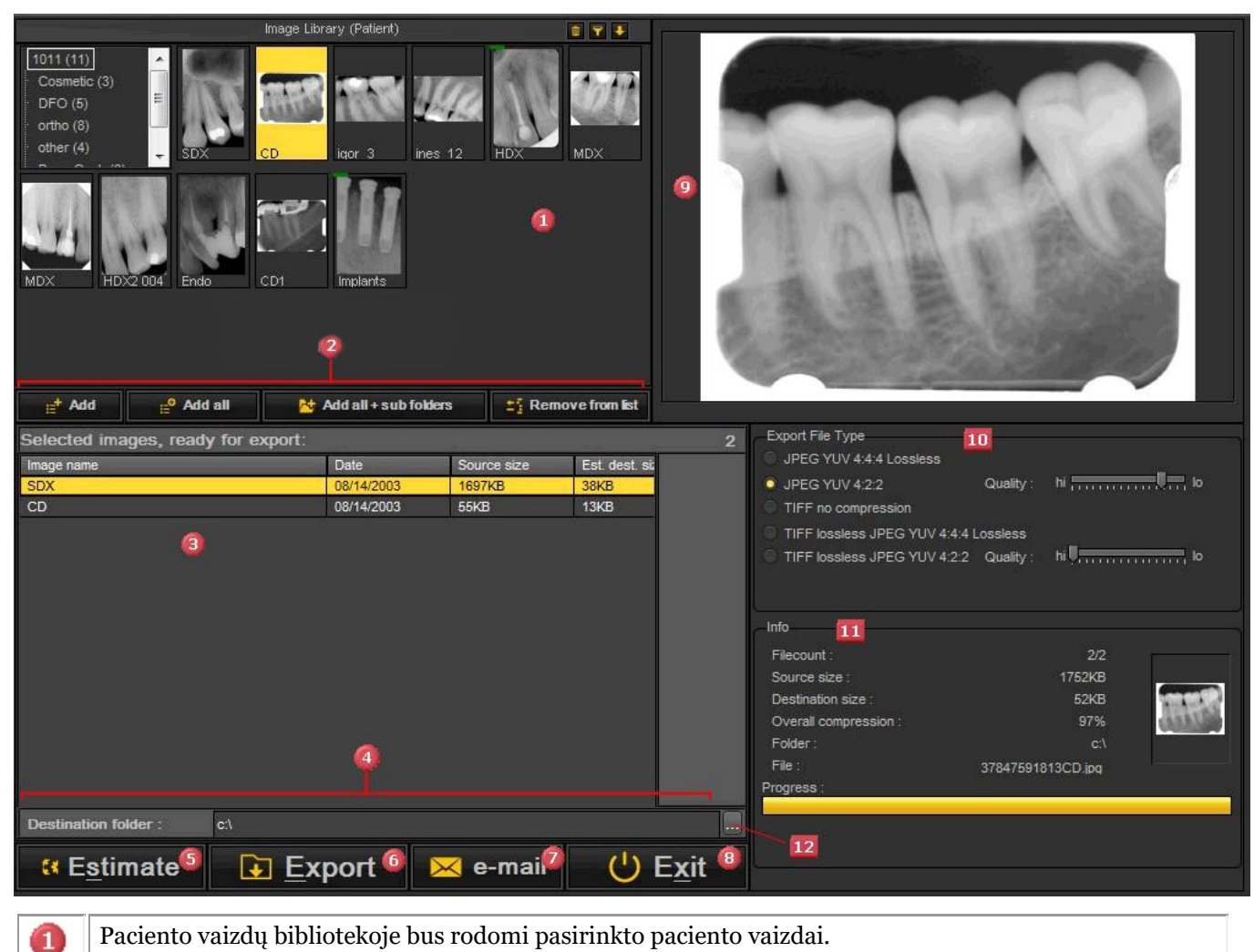

Q Mygtukai, skirti vaizdams pridėti į **eksportuojamąsąrašą** - *"Pridėti" mygtuką* : **Pasirinkite** vaizdą ir spustelėkite **"Pridėti"** arba spustelėkite **DEŠINIUOJU** pelės klavišu ant vaizdo. - *Mygtukas "Pridėti visus"* : Pridės visus vaizdus iš **pasirinkto aplanko** paciento vaizdų bibliotekoje. - *Pridėti visus + papildomus aplankus* : Pridės **visus vaizdus** iš paciento vaizdų bibliotekos (įskaitant papildomuose aplankuose esančius vaizdus). - *Pašalinti iš sąrašo* : Tai **pašalins** pasirinktą vaizdą iš eksporto sąrašo.

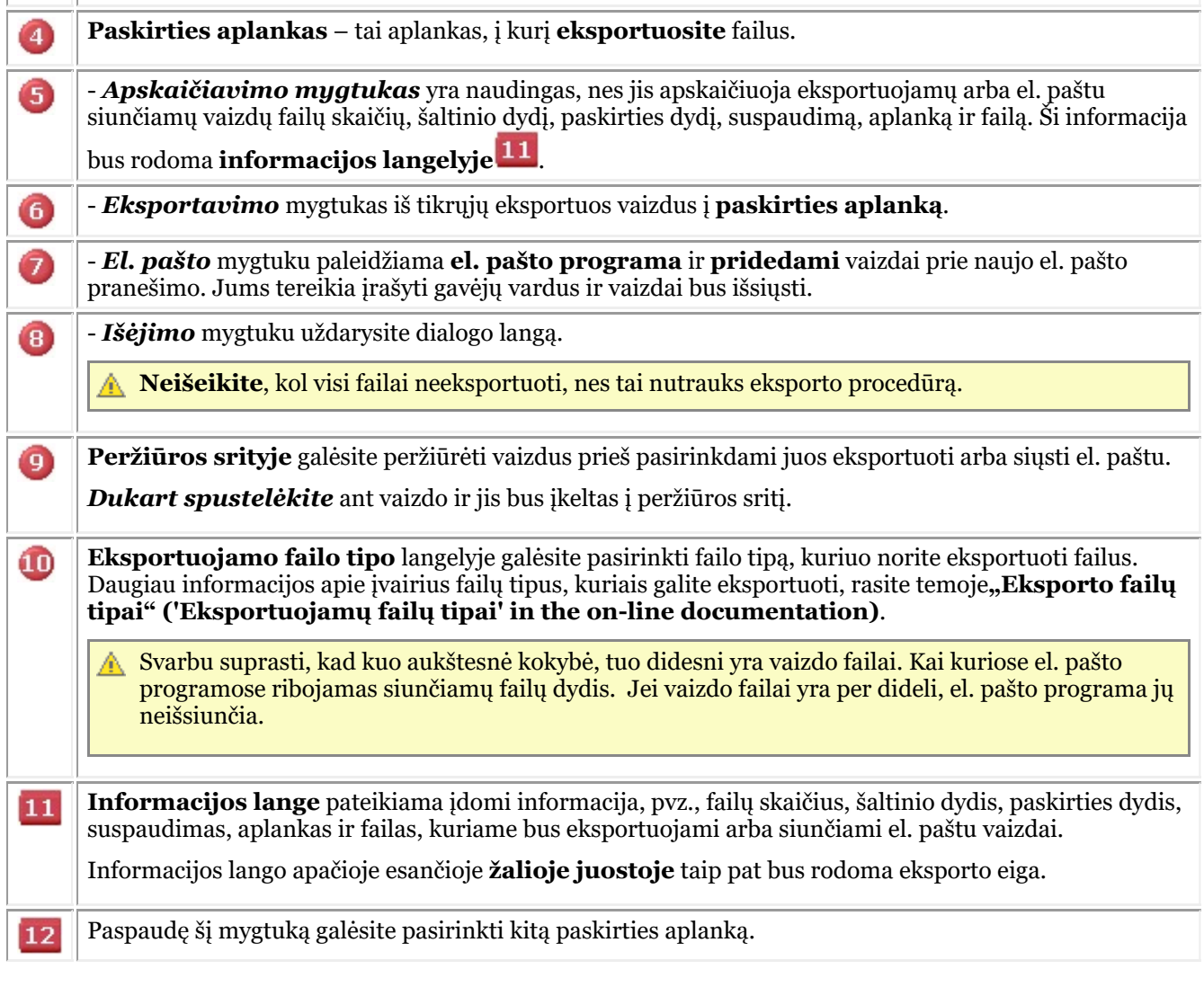

#### 7.1.2 Darbas su peržiūros sritimis

Šiame straipsnyje paaiškinsime, kaip įkelti vaizdą į peržiūros sritį.

1. Norėdami įkelti vaizdą į **peržiūros sritį**, pirmiausia turite **aktyvinti** peržiūros sritį, spustelėdami **kairįjį pelės** klavišą peržiūros srityje .

Aktyvi peržiūros sritis **pažymėta** rėmeliu (šioje ekrano kopijoje rėmelis yra geltonos spalvos).

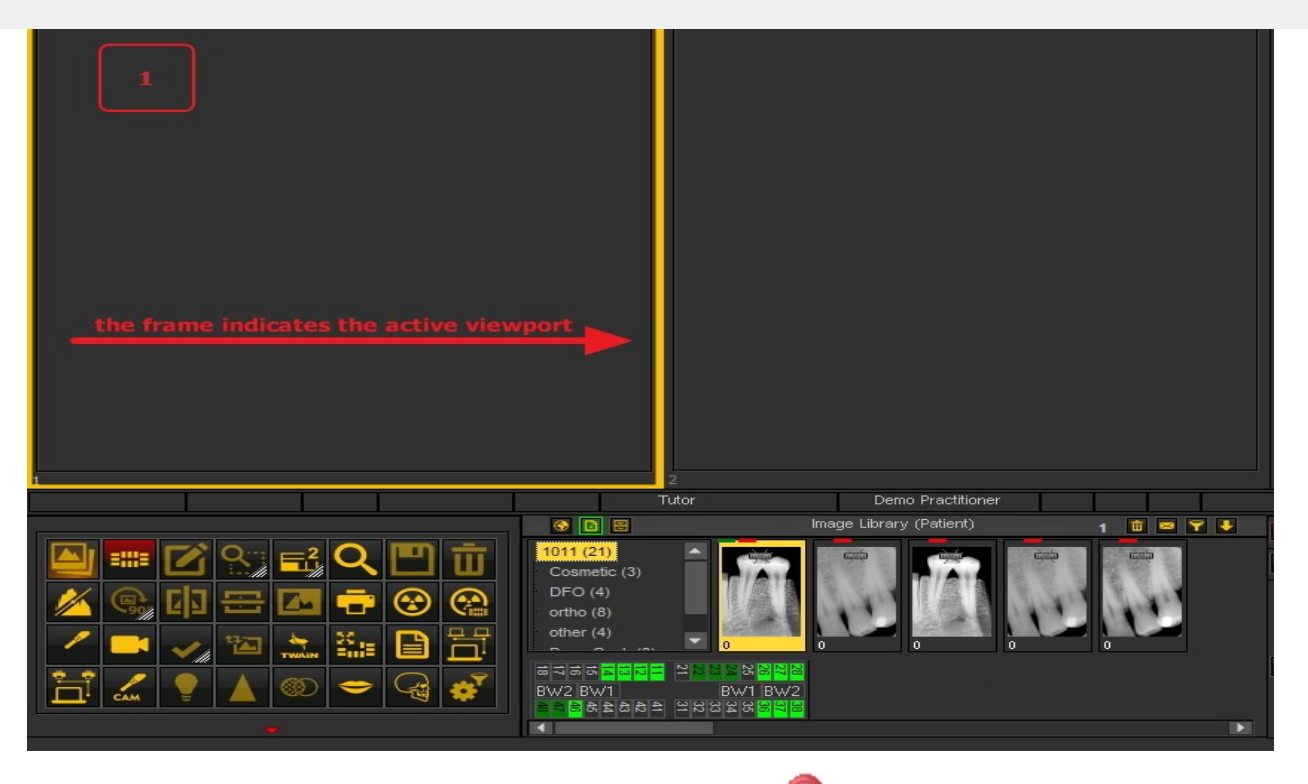

2. Tada reikia **dukart spustelėti** vaizdą **vaizdų bibliotekoje** ir vaizdas bus įkeltas į pasirinktą peržiūros sritį.

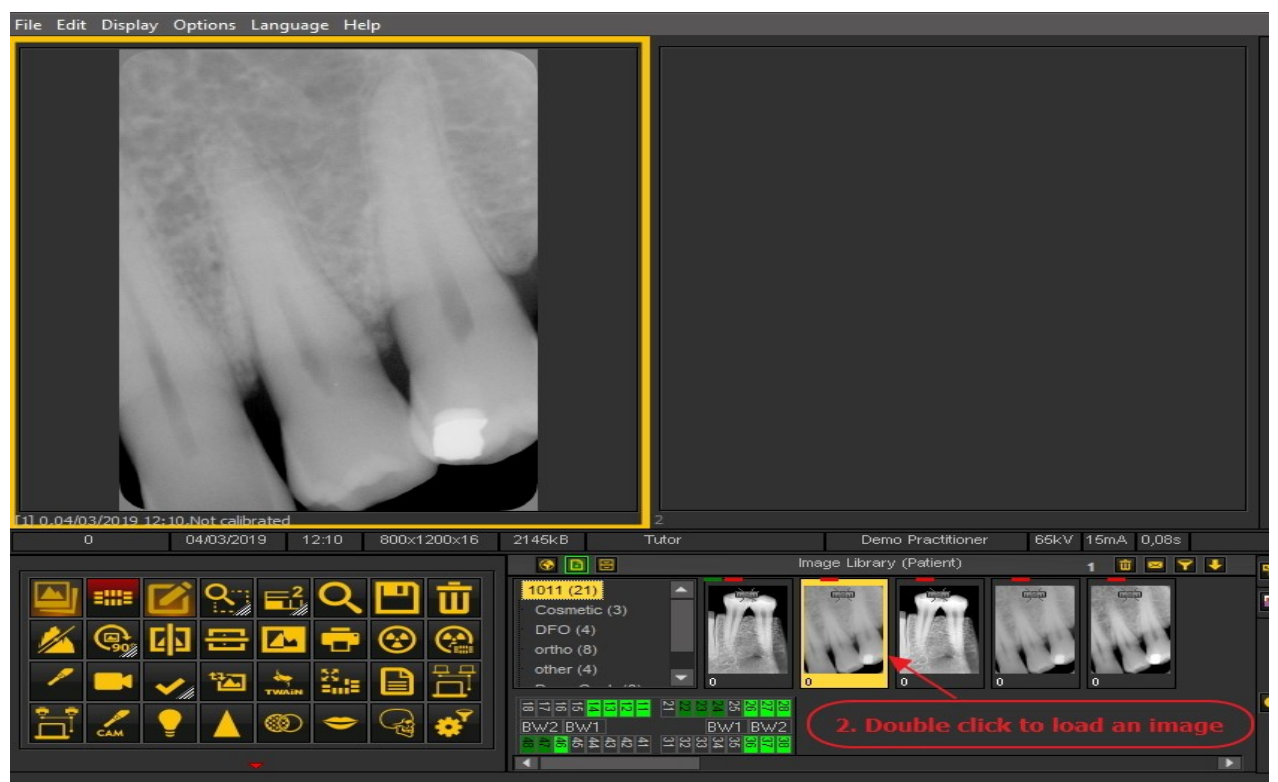

Dabar vaizdas paruoštas analizei.

#### 7.1.3 Darbas su darbalaukiais

Šiame straipsnyje paaiškinsime, kas yra Mediadent**darbalaukis**, kaip galite įkelti kitą darbalaukį, kad jis geriau atitiktų jūsų poreikius.

#### Paaiškinsime šias temas:

#### **1. Mediadent darbalaukio apžvalga**

**Darbalaukis** – tai būdas, kuriuo ekrane pateikiami **įvairūs ekrano elementai**, pvz., peržiūros sritys, piktogramų rinkinys, vaizdų biblioteka.

Darbalaukyje bus nustatyta:

- Kiek **Viewports** A <STRONG>Viewport </STRONG>is a region to which you can load an <STRONG>image </STRONG>for analysis purposes. Loading an image can be done by first <STRONG>activating </STRONG>the Viewport. To activate a Viewport you have to select it by clicking in the region with your left mouse button. Once the Viewport is activated you will see that it changes color (dark grey). Now you can <STRONG>double click </STRONG>ant vaizdo ir jis bus įkeltas į peržiūros sritį. yra matoma.
- Kokia yra piktogramų rinkinio padėtis.
- Kur yra vaizdų biblioteka
- Jei ir kur yra išdėstyta histograma
- Jei ir kur yra ryškumo / kontrasto juosta

Trumpai tariant, jis lemia jūsų darbalaukio išvaizdą per Mediadent.

Daugiau apie **skirtingus darbalaukio elementus** skaitykite temoje apie **ekrano elementus (Section 5.1)**.

Vieno iš standartinių Mediadent darbastalių pavyzdys:

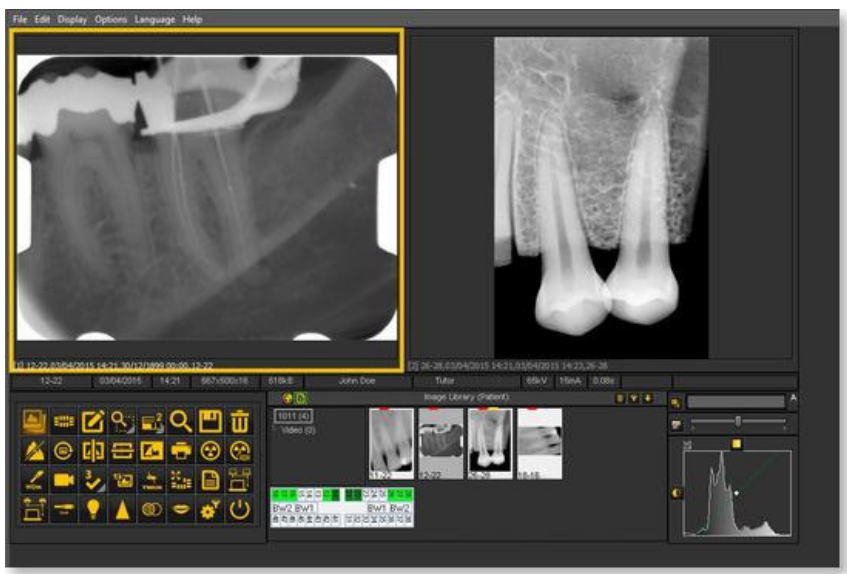

Svarbu suprasti, kad darbalaukis taip pat priklauso nuo ekrano **rezoliucijos**. Keičiant ekraną arba ekrano rezoliuciją gali tekti įkelti kitą darbalaukį arba sukurti savo darbalaukį.

#### **2. Kito darbalaukio įkėlimas**

Įkeliamas darbalaukis yra Mediadent**ekrano vaizdas**, sukonfigūruotas pagal monitoriaus dydį ir rezoliuciją.

Jame bus rodomi visi skirtingi Mediadent ekrano elementai.

Norėdami daugiau sužinoti darbalaukį, perskaitykite skyrių **"Darbalaukis" (Section 12.2)**.

Jei jums netinka esama Mediadent ekrano konfigūracija, galite įkelti **kitą darbalaukį**.

**Atminkite**, kad įkėlus darbalaukį, kuris netelpa į jūsų monitorių, kai kurie Mediadent ekrano elementai dings iš ekrano.

Pavyzdžiui, pasirinkus darbalaukį, pritaikytą platesniam monitoriui, dešinėje pusėje esantys Mediadent ekrano elementai (pvz., kadravimas, histograma, ...) nebus rodomi mažesniame monitoriuje.

1. Pasirinkite Mediadent meniu *Rodyti > Darbalaukio skydeliai> Įkelti darbalaukį*

Bus pateiktas **numatytųjų darbalaukių**, kuriuos galima naudoti, sąrašas. Šie darbalaukiai priderinti prie jūsų ekrano rezoliucijos. 〔

2. *Spustelėkite* ant darbalaukio, kurį norite įkelti

1280x1024 Save desktop as ... ↓ Lock desktop 1280x800 Ctrl+Alt+D 1366x768 Autoset desktop  $011(12)$ 1440x900 Ш Cosmetic (3) 1600×1200  $DFO(5)$ 1600x900 ortho (8) 1680×1050 other $(4)$ ┐ 1920x1080 역설명<mark>혁</mark> 1920x1200 BW2 BW1

Pamatysite **iš anksto įdiegtų darbalaukių sąrašą**. Pavadinimuose nurodytos esamos ekrano rezoliucijos. Priklausomai nuo turimo ekrano tipo, galėsite pasirinkti vieną iš darbalaukių.

Darbalaukis "1024x767" reiškia, kad Mediadent darbalaukis jūsų monitoriuje bus rodomas 1024 taškų (plotis) ir 768 taškų (aukštis) rezoliucija.

Aktyvinus vieną iš numatytųjų darbalaukių, gali būti, kad jūsų darbalaukis dar nebus optimizuotas. Pavyzdžiui, ekrane dar yra likusios nenaudojamos vietos.

Jei jūsų darbalaukis nėra optimizuotas, yra **2 parinktys**, kurias galite naudoti darbalaukiui optimizuoti:

1. Jei įkėlę vieną iš numatytųjų darbastalių nesate patenkinti, galite pasirinkti parinktį *Rodyti>Darbalaukio skydeliai>Automatinis darbalaukio nustatymas*Mediadent meniu.

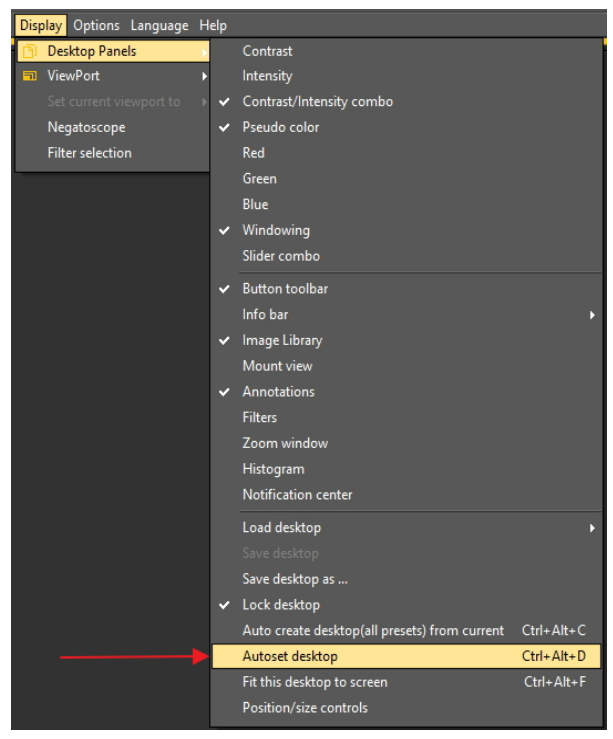

Pasirinkus šią parinktį bus naudojamas optimaliausias numatytasis darbalaukis.

2. Jei dar norite ką nors patobulinti, pasirinkite *Rodyti>Darbalaukio skydeliai>Pritaikyti šį darbalaukį prie ekrano*

↓ Contrast/Intensity combo  $\vee$  Pseudo color Negatoscope Filter selection  $\mathsf{Red}$ Green Blue Windowing Slider combo ↓ Button toolbar Info bar Image Library Mount view Annotations Filters Zoom window Histogram Notification center Load desktop Save desktop as ... Lock desktop Autoset desktop Ctrl+Alt+D Fit this desktop to screen  $Ctrl+Alt+F$ Position/size controls

Kai darbalaukis bus tinkamas, turite jį išsaugoti.

Norėdami išsaugoti pritaikytą darbalaukį, pasirinkite *Rodyti>Darbalaukio skydeliai>Įrašyti darbalaukį kaip ...*

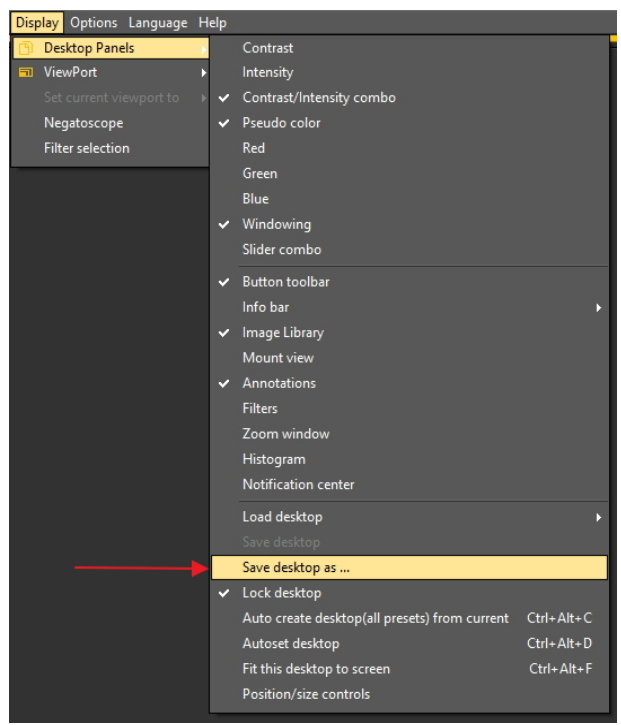

Suteikite darbalaukiui pavadinimą, šiuo atveju "pritaikytas". Šis darbalaukis bus aktyvintas, kai paleisite programą kitą kartą.

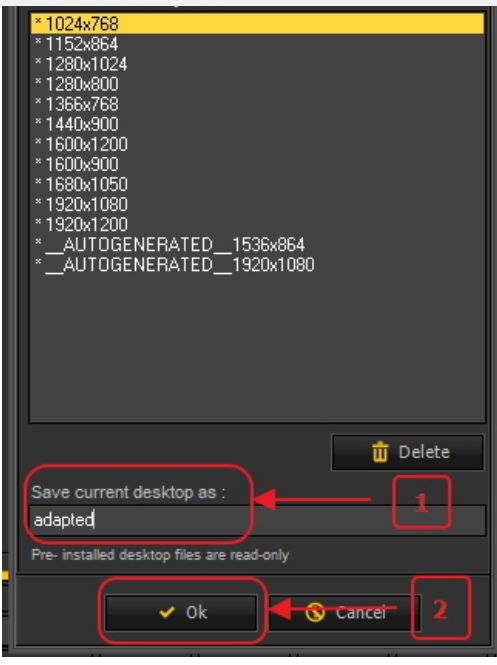

Pasirinkę optimizuotą darbalaukį maksimaliai išnaudosite monitoriaus rezoliuciją.

Kai turėsite idealų darbalaukį, galbūt norėsite automatiškai sukurti visus darbalaukius pagal šį idealų darbalaukį.

Tai galima padaryti naudojant šią parinktį: *Rodyti>Darbalaukio skydeliai>Automatinis darbalaukio sukūrimas (visi išankstiniai nustatymai) iš dabartinio darbalaukio*

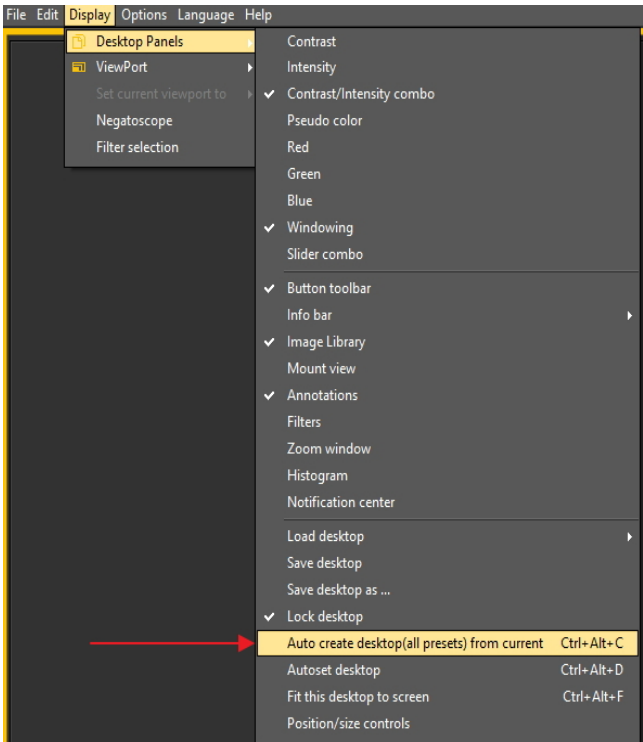

Taip bus automatiškai sukurti visi darbalaukiai (1 peržiūros sritis, 2 peržiūros sritis, 3 peržiūros sritis...) pagal šį idealų darbalaukį. Taigi, jei vėliau pereisite prie kito darbastalio, nes, pavyzdžiui, norėsite matyti daugiau peržiūros sričių, darbastalis jau bus optimizuotas.

#### **3. Darbalaukio konfigūravimas**

**Darbalaukis** – tai būdas, pagal kurį įvairūs Mediadent elementai pateikiami **ekrane**.

Privalumas tas, kad **galite keisti įvairių ekrano elementų išdėstymą**, atspindintį jūsų darbo būdą.

Jei norite pakeisti darbalaukį, pirmiausia turite žinoti, kaip **aktyvinti ir (arba) deaktyvinti tam tikrą ekrano elementą**.

Aktyvinę galite **perkelti** ekrano elementus arba net **pakeisti jų dydį**, kad jie atitiktų jūsų poreikius.

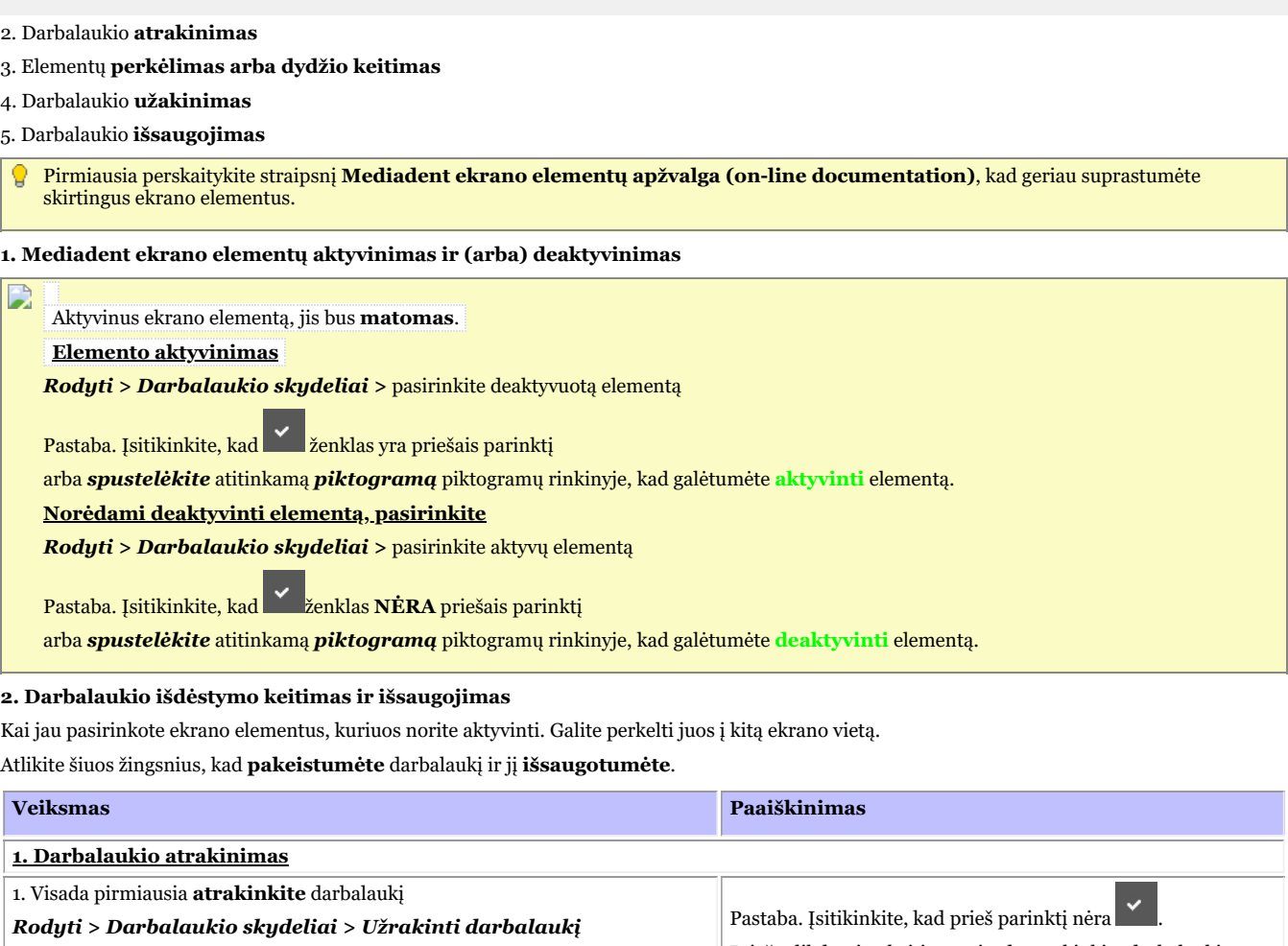

Save desktop as ...

Lock desktop

Prieš atlikdami pakeitimus visada atrakinkite darbalaukį. Pastebėsite, kad darbalaukis **atrakintas**, kai **kairiajameviršutiniame** kampe ir dešiniajame **apatiniame** ekrano elemento kampe atsiras **kontūrai**.

**Pakeiskite** ekrano elementų dydį naudodami kontūrą

Annot. & Measure

**2. Perkelkite ir (arba) pakeiskite Mediadent ekrano elementų dydį** 2. Ekrano elementai yra laisvi, juos galima **perkelti** į kitą ekrano vietą arba pakeisti jų dydį, kad būtų rodomos visos parinktys. **Perkelkite** ekrano elementus į kitą vietą vilkdami ir paleisdami elementus per kontūrus, esančius **elemento** kairiajame viršutiniame kampe.

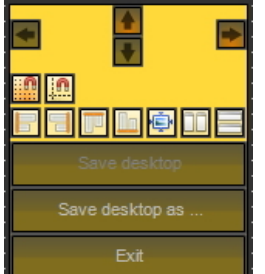

**dešiniajame apatiniame kampe**.  $\left| \cdot \right|$  $\blacksquare$ .<br>S **3. Užrakinkite darbalaukį** 3. Jei rezultatas jus tenkina, turite **užrakinti** darbalaukį. *Rodyti <sup>&</sup>gt; Darbalaukio skydeliai <sup>&</sup>gt; Užrakinti darbalaukį* Pastaba. Ženklas turi būti prieš meniu parinktį. **4. Išsaugokite darbalaukį**

*Rodyti>Darbalaukio skydeliai>Išsaugoti darbalaukį kaip…*

Pamatysite **iš anksto įdiegtų darbalaukių** (pažymėtų \*) sąrašą. Jų negalima pakeisti.

| *1024x768<br>*1152x864<br>*1280x1024<br>*1280x800<br>*1366x768<br>*1440x900<br>*1600x1200<br>*1600x900<br>*1680x1050<br>*1920x1080<br>*1920x1200<br><b>i</b> Delete<br>Save current desktop as :<br>Pre- installed desktop files are read-only<br>Cancel<br>$\vee$ 0k |  |
|----------------------------------------------------------------------------------------------------|--|
| 5. Įrašykite atpažįstamą darbalaukio pavadinimą laukelyje "Išsaugoti esamą darbalaukį kaip:"                                                                                                    |  |
| $\vee$ 0k<br>, kad patvirtintumėte.<br>6. Spustelėkite                                                                                                    |  |

**Spustelėkite šį pavadinimą, kad pamatytumėte pavyzdžius**

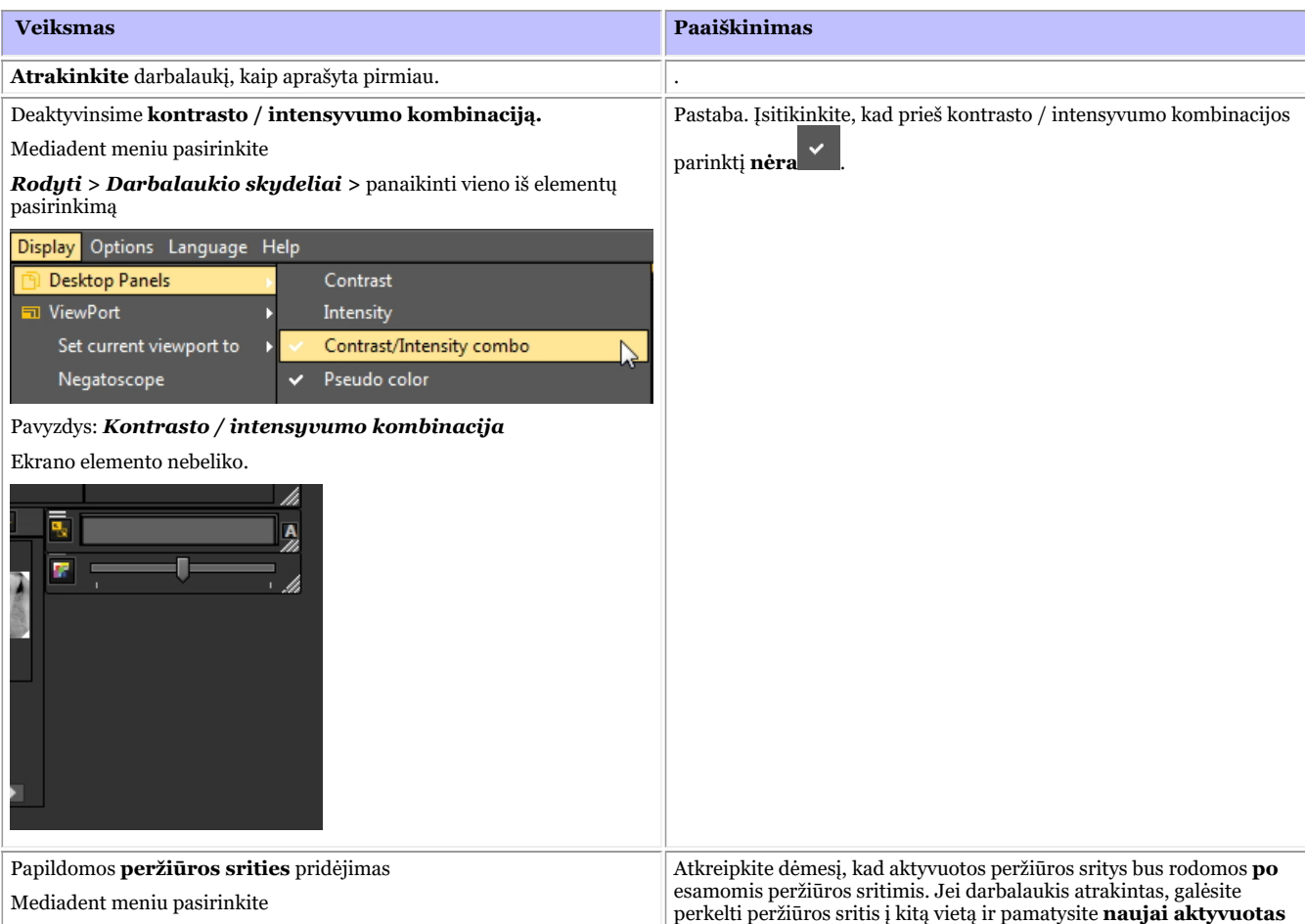

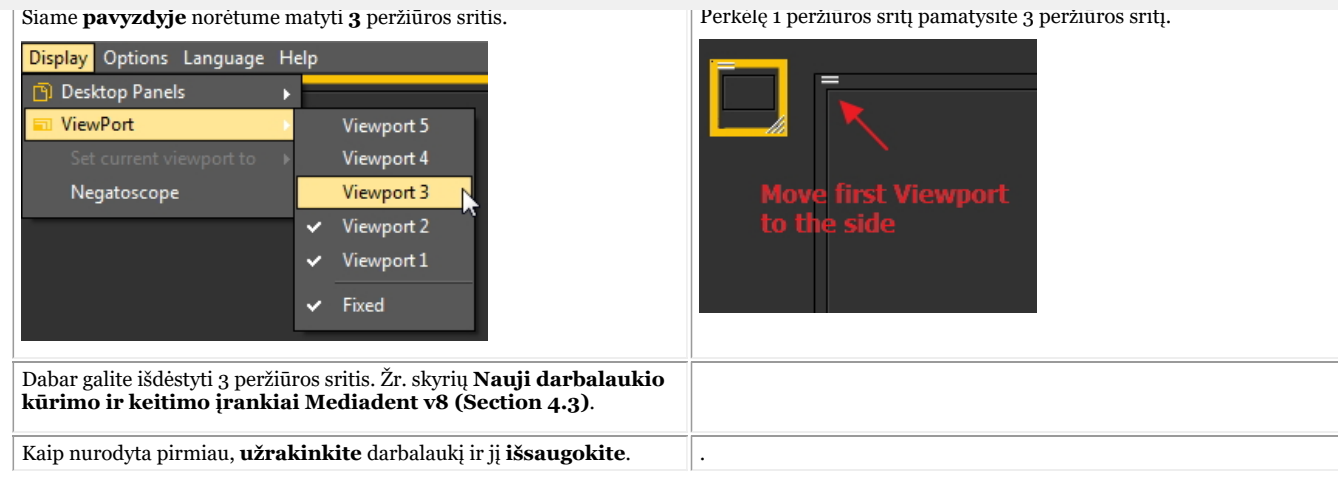

#### **3. Nauji papildomi įrankiai darbalaukiui kurti arba keisti**

Šiose naujausiose versijose buvo pridėta daug naujovių, kurios pagerina darbalaukių kūrimą programoje.

Norėdami suprasti, kas yra darbastalis, pirmiausia perskaitykite šį skyrių: **"Darbalaukis" (Section 12.2)**

Šiame skyriuje paaiškinsime, kokiomis papildomomis priemonėmis galite keisti darbalaukį.

#### **1. Aktyvinti darbalaukio skydelio parinktis**

Meniu pasirinkite *Rodyti > Darbalaukio skydeliai > Padėties / dydžio valdikliai*

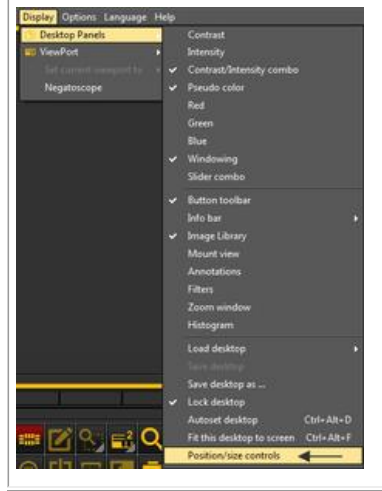

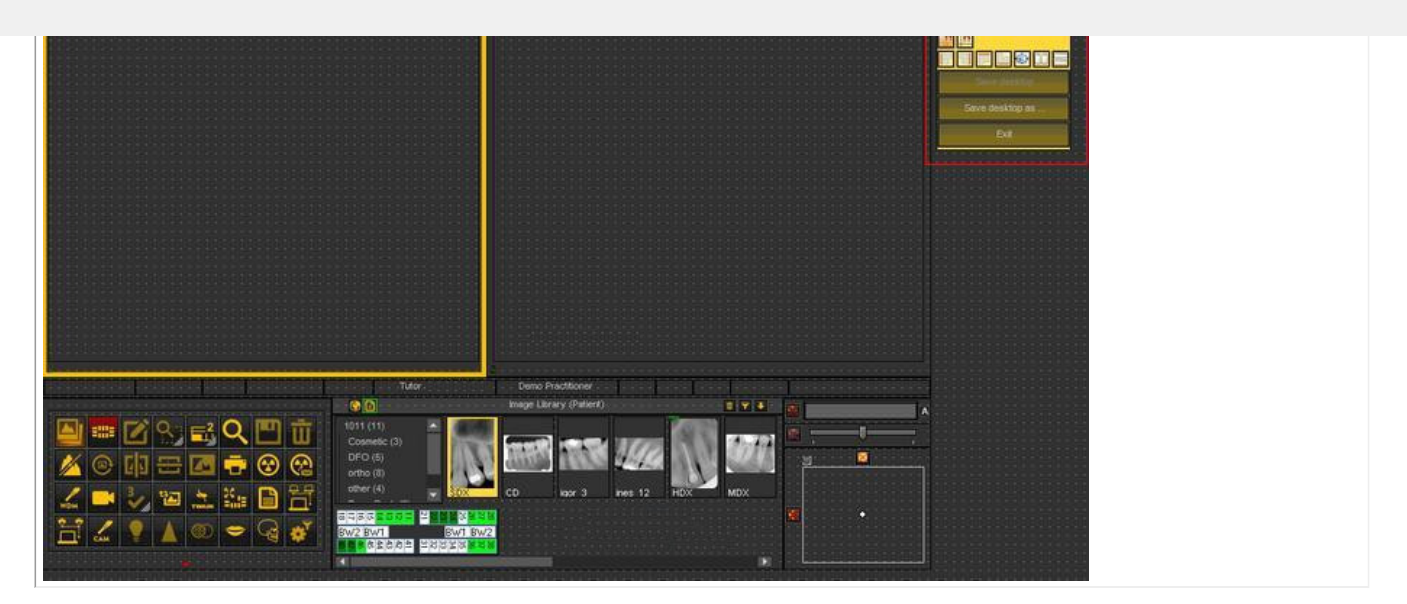

#### **2. Priemonių rinkinio piktogramų apžvalga ir pavyzdžiai**

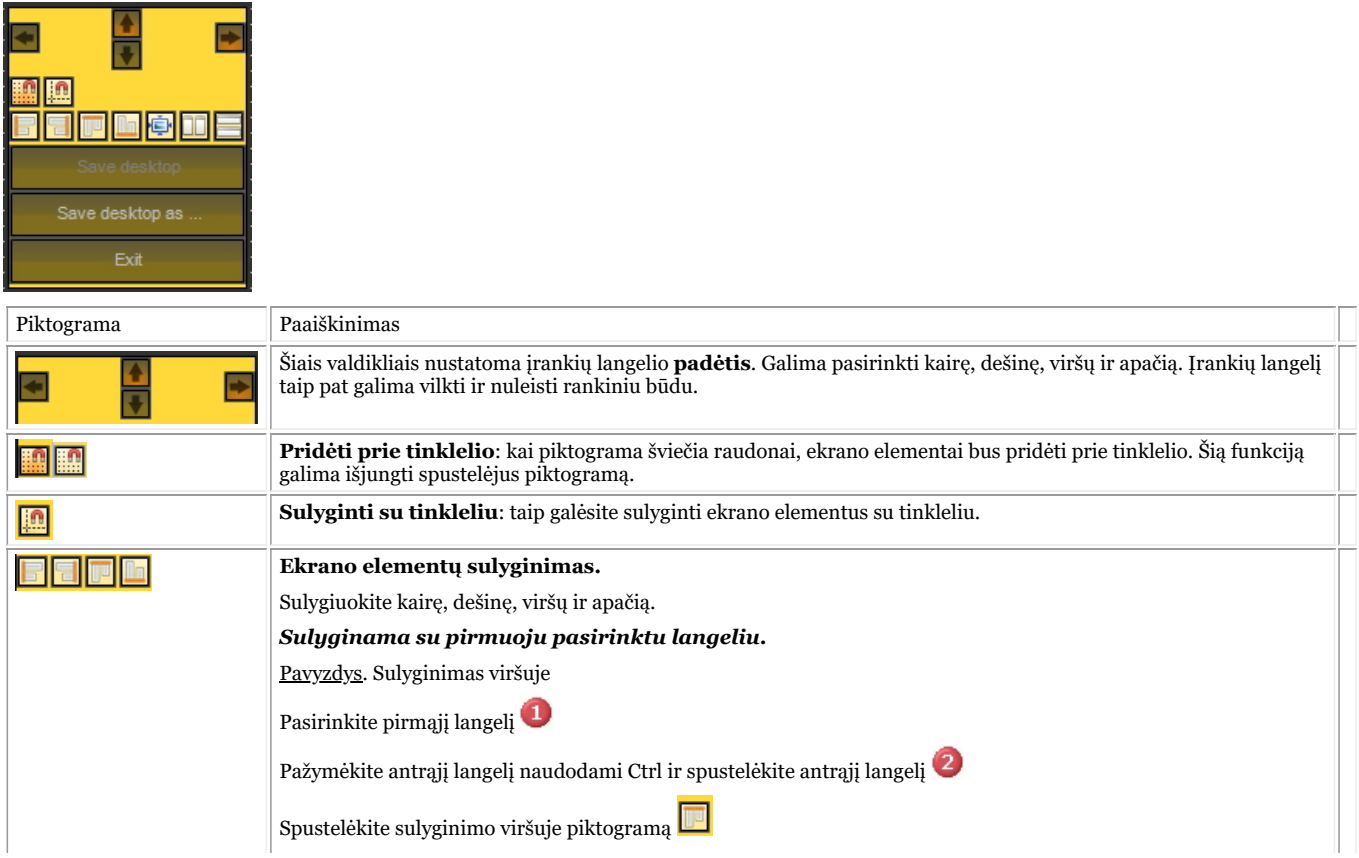

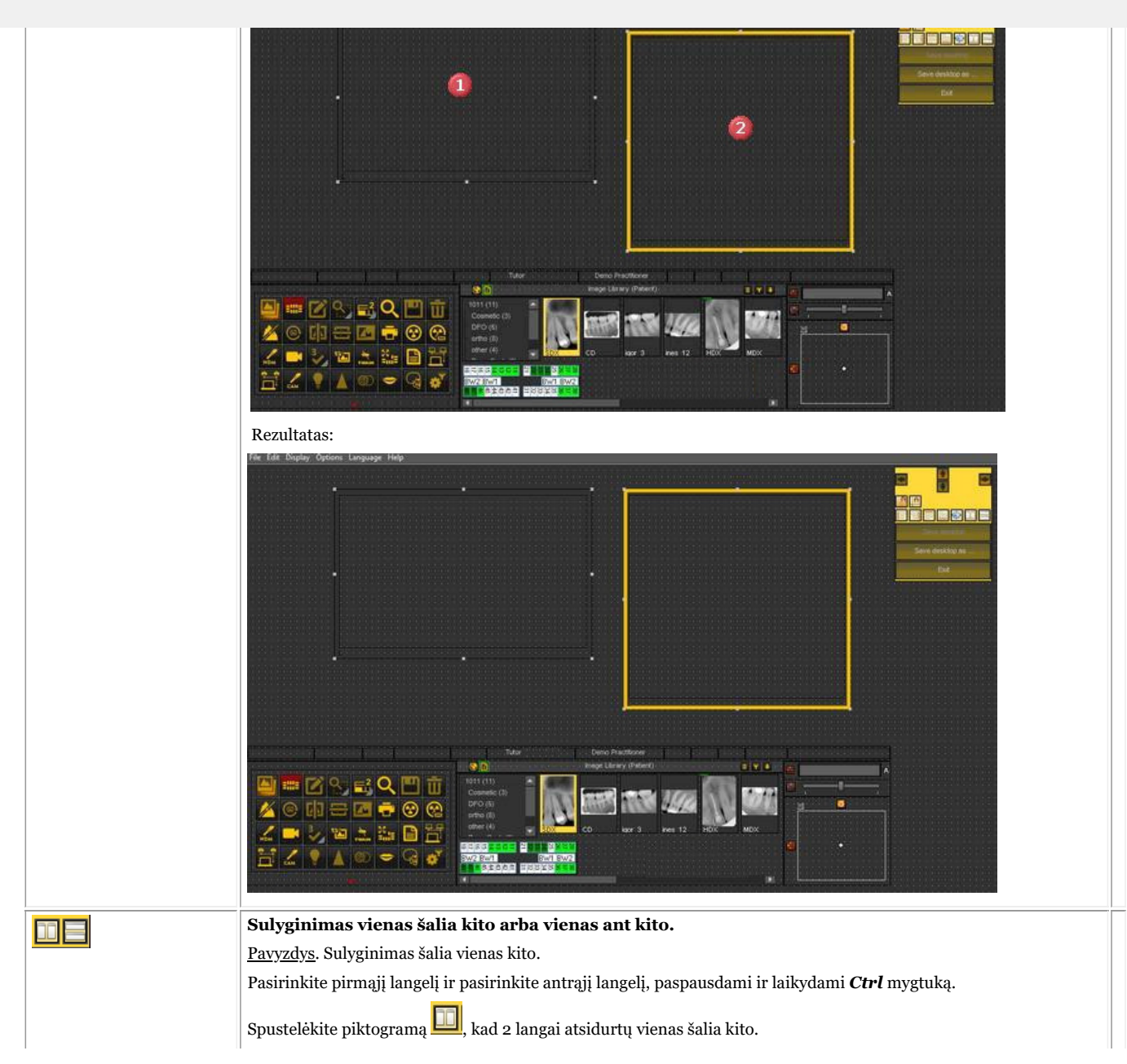
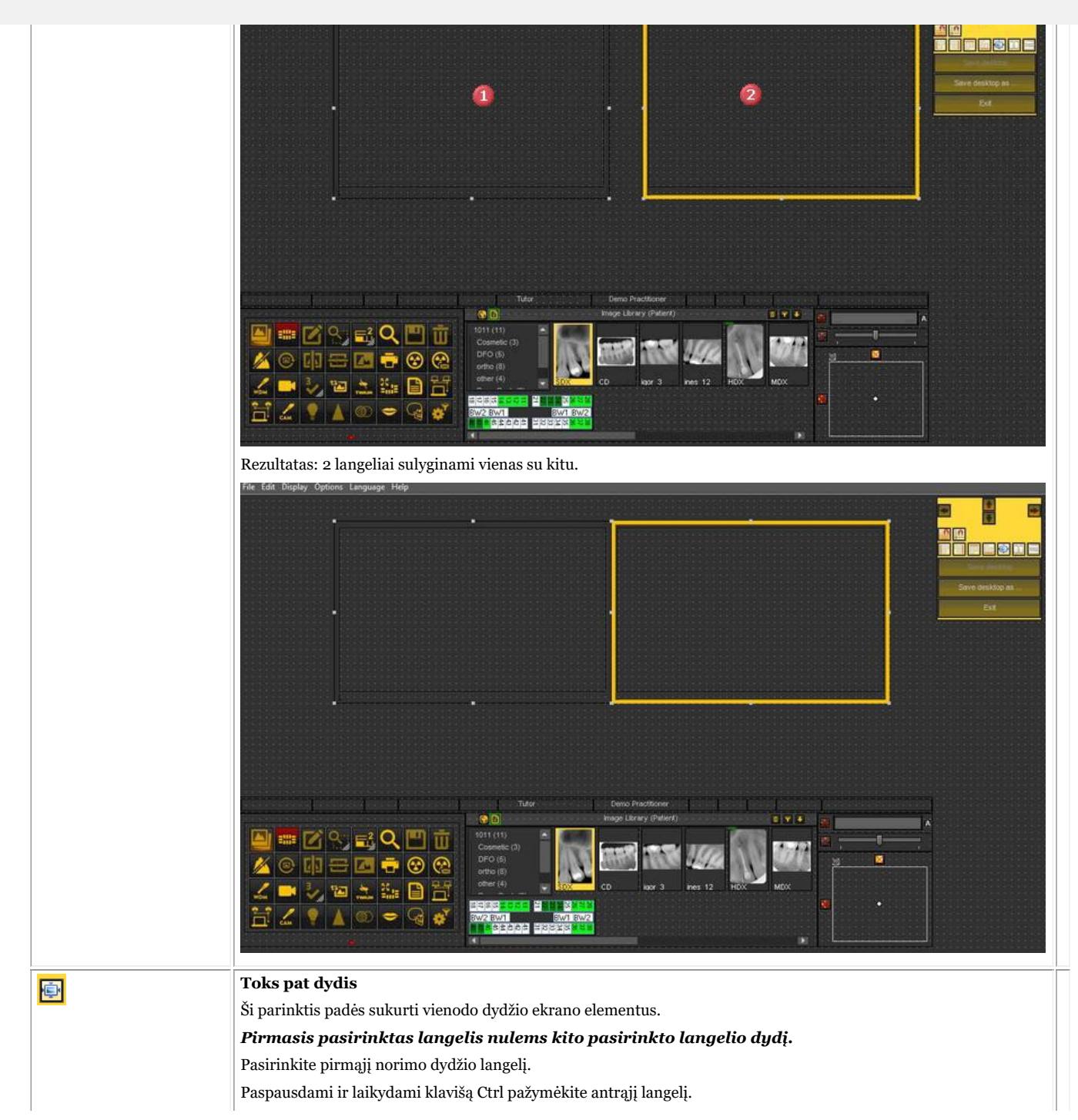

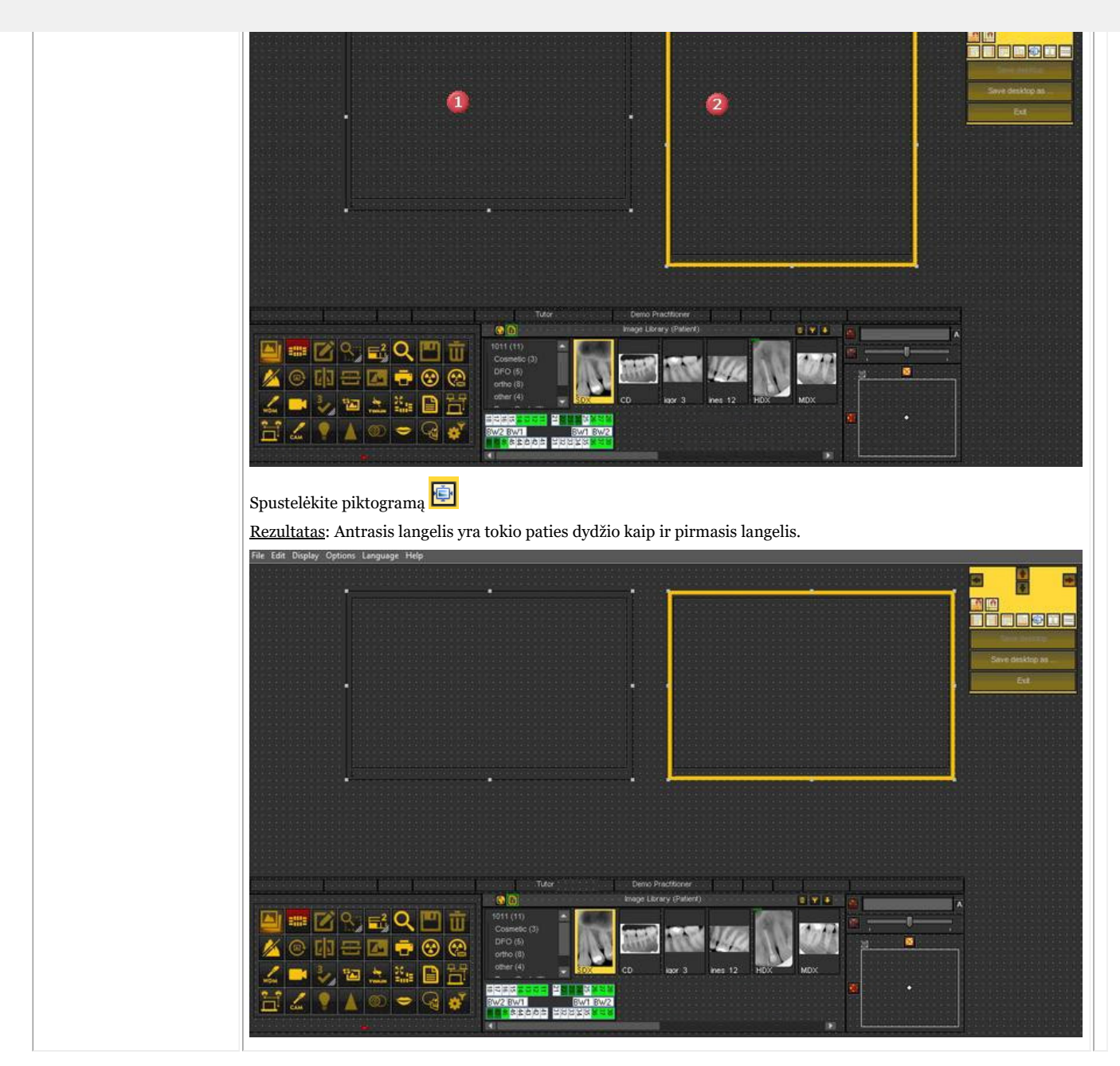

#### **4. Darbalaukio ištrynimas**

Keičiant monitorių dažnai tenka ištrinti anksčiau sukurtą darbalaukį su kitokia ekrano konfigūracija.

Jei norite ištrinti darbalaukį, atlikite šiuos **žingsnius**

1. *Rodyti>Darbalaukio skydeliai>Įrašyti darbalaukį kaip ...*

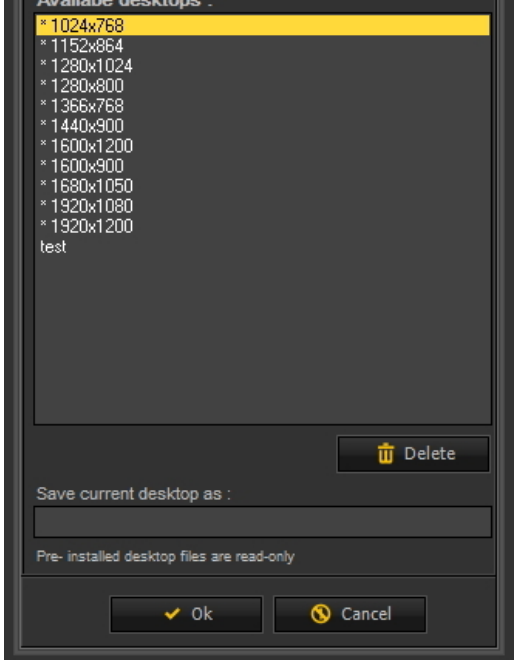

2. Sąraše **pasirinkite** darbalaukį, kurį norite ištrinti. Šiame pavyzdyje pasirenkame atlikti darbalaukio **testą**.

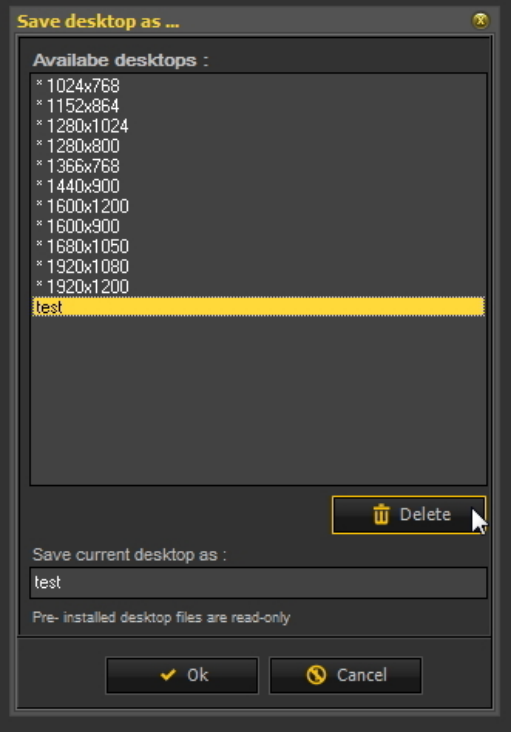

3. Spustelėkite *ištrynimo* mygtuką.

Įsitikinkite, kad darbalaukis, kurį norite ištrinti, nėra aktyvus.

### 7.2 Darbas su vaizdais

Šiame skyriuje sužinosite, kokias įvairias operacijas galite atlikti su vaizdu, kad lengviau nustatytumėte diagnozę, planuotumėte gydymą ir atliktumėte tolesnius veiksmus.

Pradėsime nuo **pagrindinių operacijų**. Tai puiki pradžia, jei ką tik pradėjote naudoti Mediadent.

#### **Puiki apžvalga:**

**1. Pagrindinis vaizdų tvarkymas (Section 5.3)**

**Daugiau informacijos apie darbą su įvairiomis funkcijomis**

- **2. Darbas su kadravimu (Section 7.2.1)**
- **3. Darbas su pseudo spalvomis (Section 7.2.2)**
- **4. Darbas su mastelio keitimo langu (Section 7.2.4)**
- **5. Darbas su anotacijomis (Section 7.2.3)**
- **6. Darbas su dominančia sritimi (Section 7.2.5)**
- **Pažangesnis vaizdų tvarkymas:**
- **7. Darbas su optimizavimo funkcija (Section 7.2.7)**
- **8. "Darbas su filtrais" (Section 7.2.6)**
- **9. "Darbas su filtro langu" (Section 7.2.9)**

### 7.2.1 Darbas su kadravimu

**Kadravimo funkcija** yra labai galinga Mediadent funkcija.

- Ji padės **pagerinti** vaizdo kokybę vienu pelės spustelėjimu (automatinis kadravimas, aprašytas straipsnyje).
- Joje galėsite **pakeistiprastesnės kokybės**, per ryškius arba per tamsius vaizdus.

**Kadravimo funkcija** leis **išfiltruoti** nereikšmingas pilkos spalvos skales.

**Histograma** rodo vaizdo pilkųjų skalių pasiskirstymą.

Pavyzdys.Jei vaizdas **per šviesus**, histogramoje dešinėje diagramos pusėje matysite smaigalius.

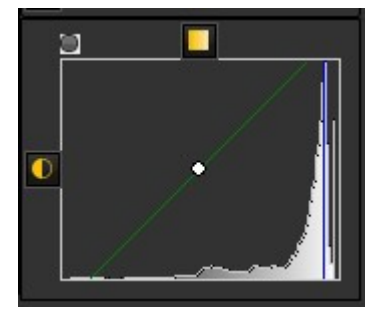

Šioje ekrano nuotraukoje dešinėje pusėje matomi smaigaliai, rodantys, kad vaizdas yra per šviesus.

Aktyvinus kadravimo funkciją, kairėje histogramos pusėje esančios **pilkosios skalės** nėra svarbios ir jas galima pašalinti.

Šiame **pavyzdyje** vaizdas labai ryškus dėl per trumpo ekspozicijos laiko.

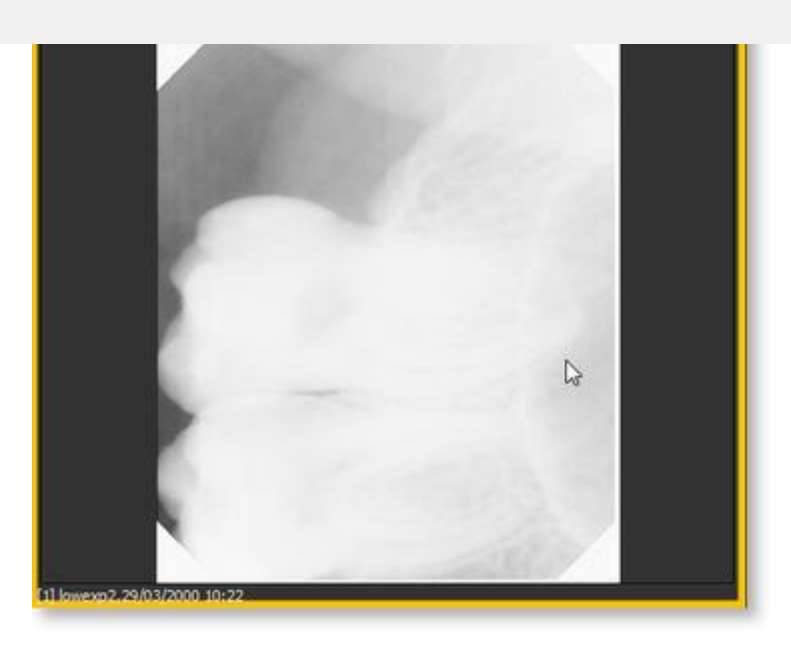

Norėdami išgauti geresnę vaizdo kokybę, naudosime **Kadravimo liniuotė** ir **histograma kadravimo** liniuotę. veikia kartu. A 5 ¢

Šiame skyriuje aptarsime šias temas:

#### **1. Naudokite kadravimo slankiklį**

Šiame pavyzdyje kadravimo liniuotę pastumiame į **dešinę**, nes histograma rodo, kad yra atitinkamų pilkųjų skalių.

Pirmiausia užveskite pelę ant tolimiausio kairiojo slankiklio kampo.

Norėdami paslinkti *PASPAUSKITE* ir *LAIKYKITE PASPAUDĘ* . **pelės kairįjį klavišą** tuo pat metu vilkdami slankiklį į **dešinę**.

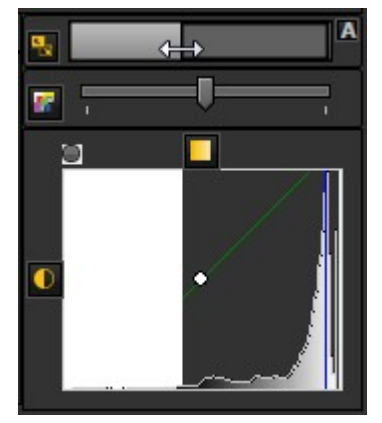

Pamatysite, kaip vaizdas keičiasi akimirksniu.

Paspauskite **piktogramą** dešinėje kadravimo liniuotės pusėje ir Mediadent**automatiškai išfiltruos** svarbiausias pilkas skales.

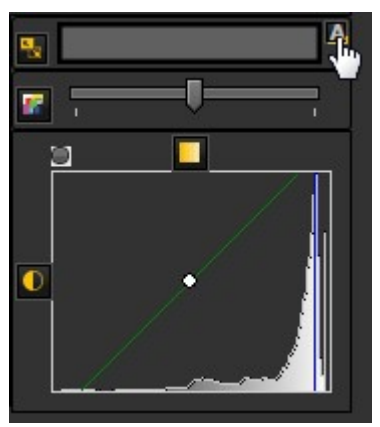

#### **3. Vaizdo atstatymas**

Pakeitimus galite **atstatyti** spustelėję mažą piktogramą kairėje kadravimo liniuotės pusėje.

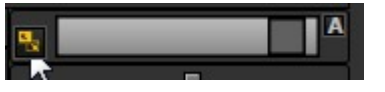

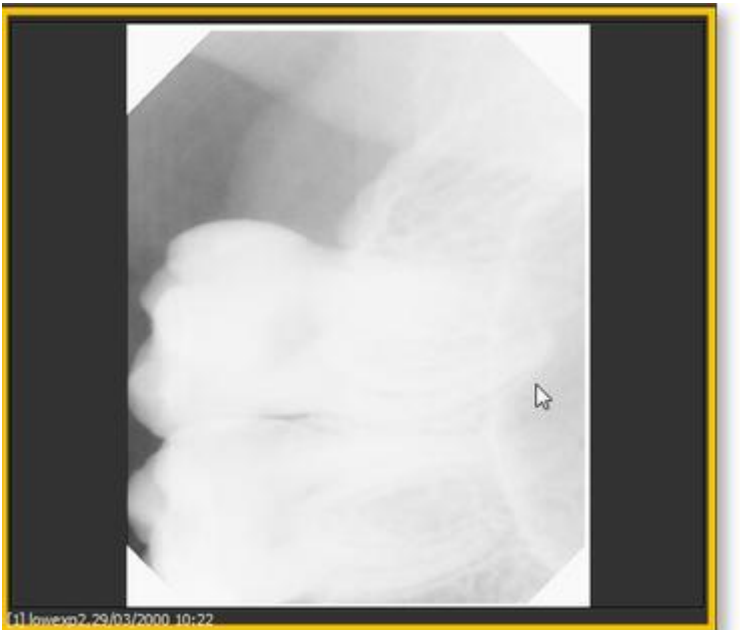

Pamatysite, kad vaizdas grįžta į pradinę būseną.

#### **4. Pakeisto vaizdo išsaugojimas**

Pakeitę vaizdą naudodami kadravimo funkciją, galite **išsaugoti vaizdą.**

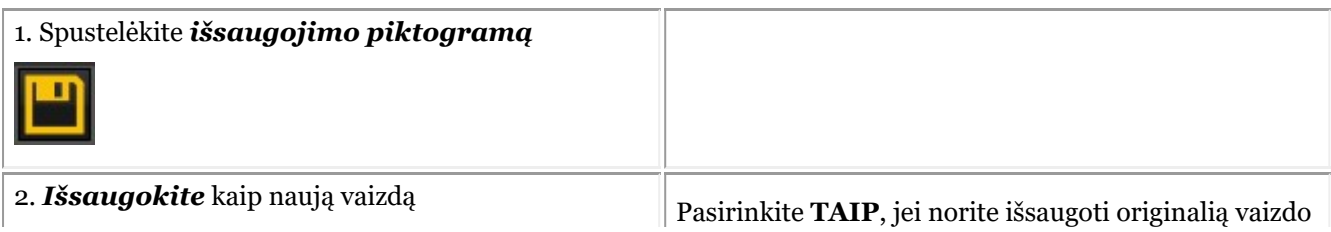

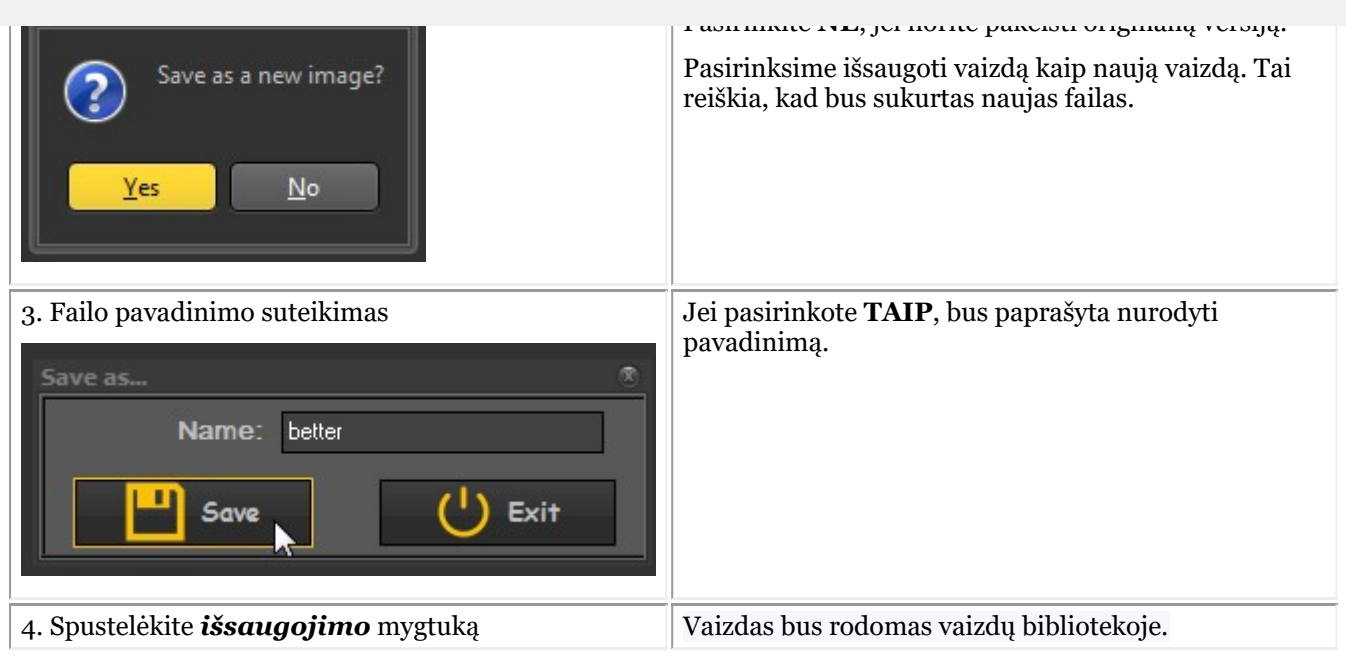

Šioje ekrano nuotraukoje matote 2 vaizdų skirtumą. **Kairiajame** vaizde pavaizduotas pakeistas vaizdas su kadravimo funkcija, o **dešiniajame** – originalus vaizdas.

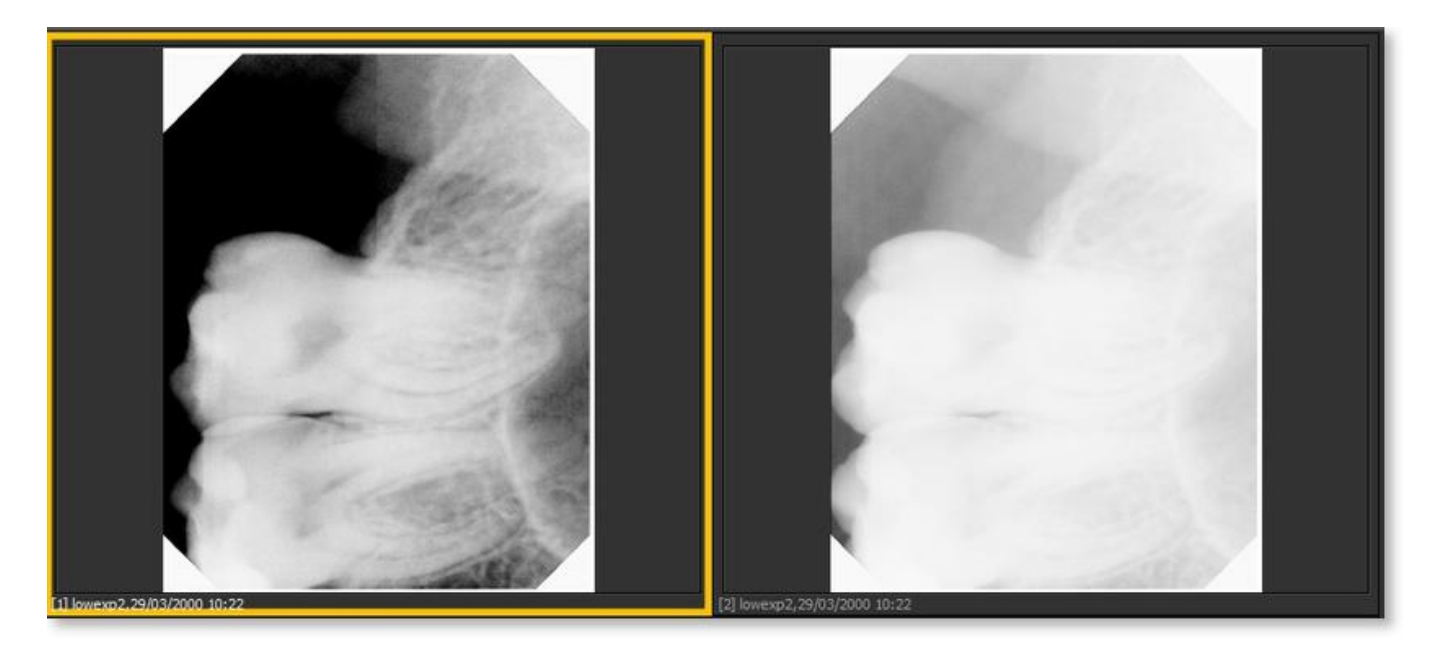

### 7.2.2 Darbas su pseudo spalvomis

**Pseudo spalvos** gali būti naudojamos, kai norite išsamiai **analizuoti** pacientų vaizdus.

Tai padeda vizualizuoti, pavyzdžiui, danties **daleles**, nes matysite skirtingą danties dalies spalvą.

Naudojant **pseudo spalvas** pilkos spalvos **paverčiamos** pseudo spalvomis, kad matytumėte tankio skirtumą.

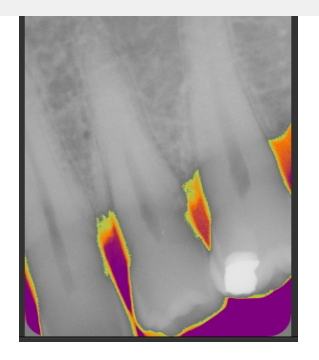

Norėdami naudoti **pseudo spalvas**, atlikite šiuos žingsnius.

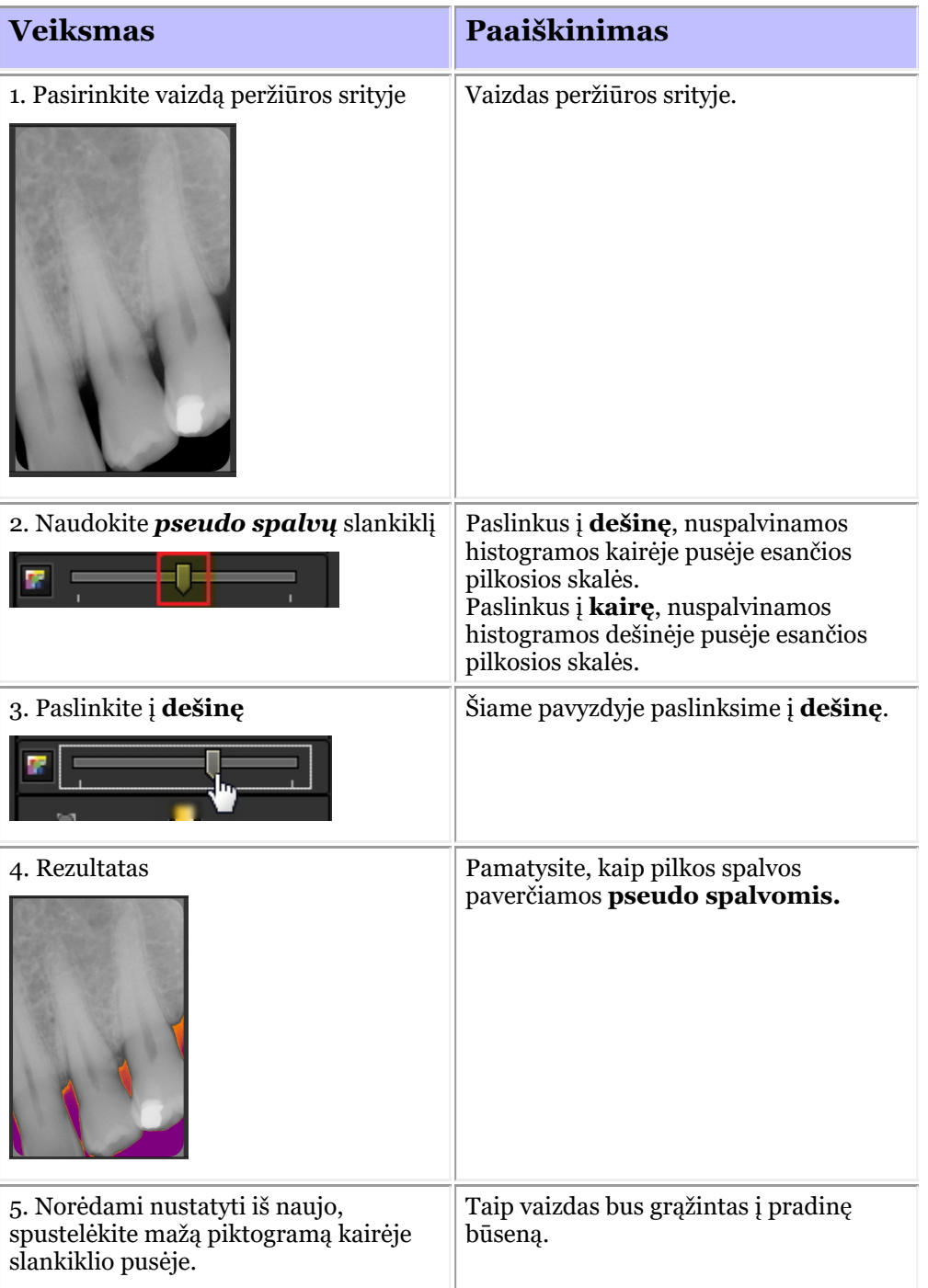

### 7.2.3 Darbas su anotacijomis

**Anotacijos** gali būti svarbi analizės priemonė.

Pridėdami anotacijas galite suteikti pacientams papildomos informacijos arba nurodyti kolegoms problemines sritis. Svarbu suprasti, kad **anotacijos** yra vaizdo viršuje esančiame **lygmenyje**. Tai neturės įtakos originaliam vaizdui.

- Galite pridėti **įvairių tipų** anotacijų:
- Paprastos anotacijos (anotacijų kortelė)
- Matavimo anotacijos ( priemonių kortelė)
- Implantai (atskiras modulis)

Anotacijas galima **išsaugoti**, **spausdinti** ir siųsti **el. paštu**.

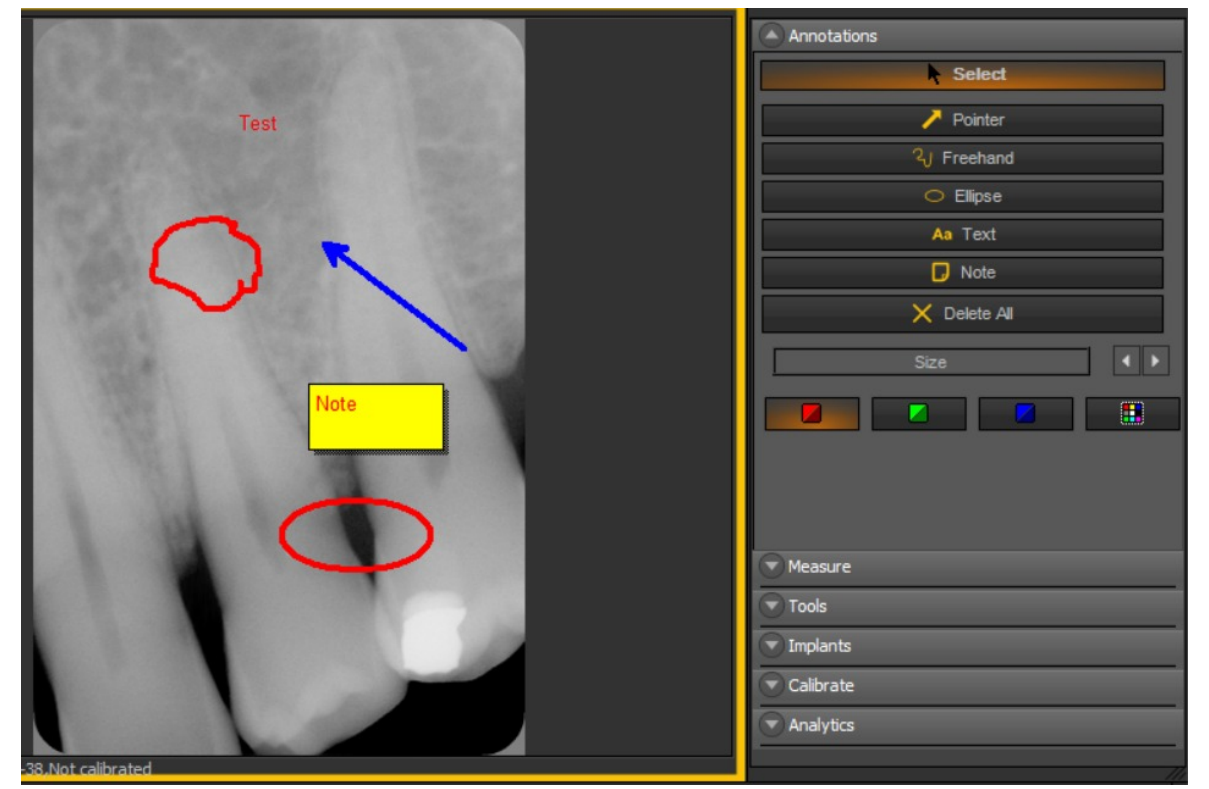

Naujausioje programinės įrangos versijoje anotacijų įrankių rinkinys yra visada pasiekiamas.

Jis yra šalia peržiūros srities dešinėje pusėje. Galite pakeisti anotacijų įrankių rinkinio rodymo būdą.

Jei anotacijų langas ekrane išdėstytas neteisingai, perskaitykite skyrių **Kaip perkelti mastelio keitimo langą (Section 8.2.8)** ir sužinokite, kaip perkelti anotacijų langą.

### **Anotacijų dialogo lango išvaizdos keitimas**

#### Eikite į *Parinktys > Sąranka*

#### Bendruosiuose nustatymuose pasirinkite kortelę *Rodyti nustatymo parametrus > Peržiūros srities nustatymo parametrai*

Lange: Anotacijos. Pasirinkite darbo būdą; galite pasirinkti, ar visada rodyti anotacijų įrankių rinkinį, ar perjungti (tai reiškia, kad rankiniu būdu pasirenkate aktyvinti anotacijų įrankių rinkinį).

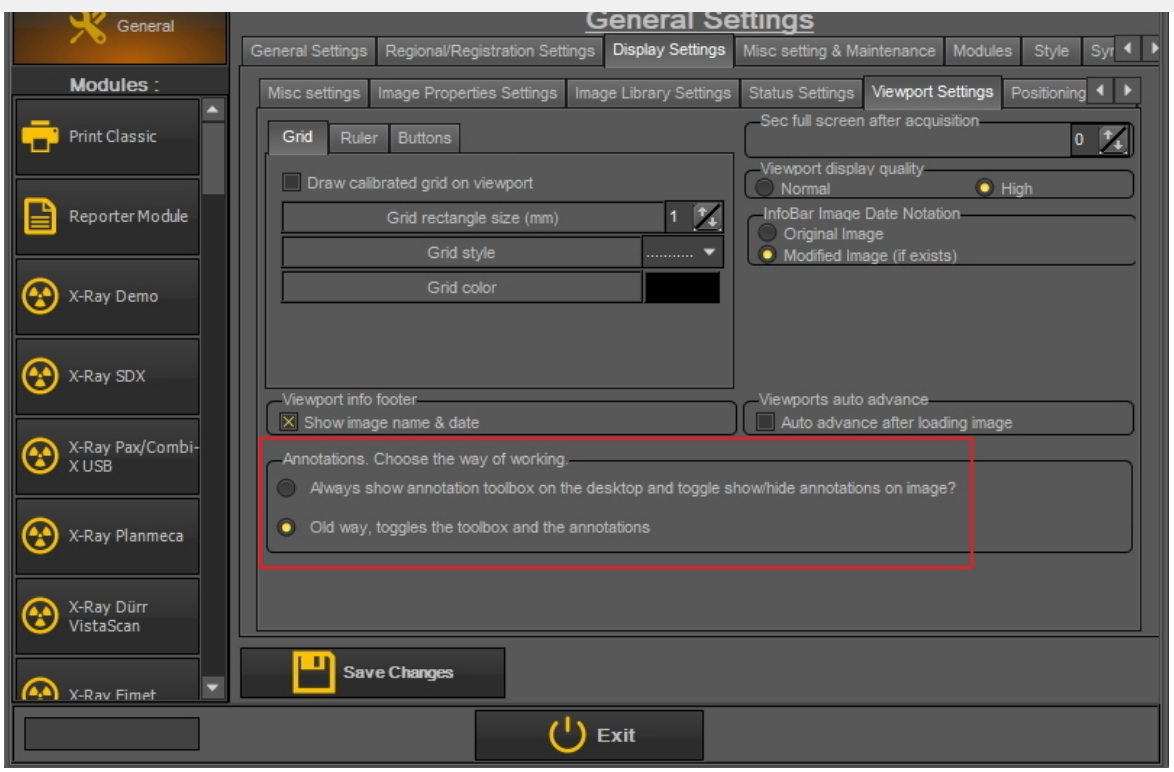

### **Anotacijų naudojimas**

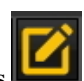

Jei norite **aktyvinti** . **anotacijas**, *spustelėkite* ant piktogramos , esančios piktogramų rinkinyje.

Išsaugoję vaizdą su anotacijomis, matysite **mažą žalią** liniją vaizdo viršuje.

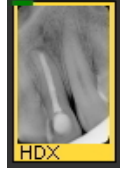

#### **1. Anotacijų dialogo lango apžvalga**

Šioje temoje rasite įvairių anotacijų dialogo lango elementų **bendrą apžvalgą**.

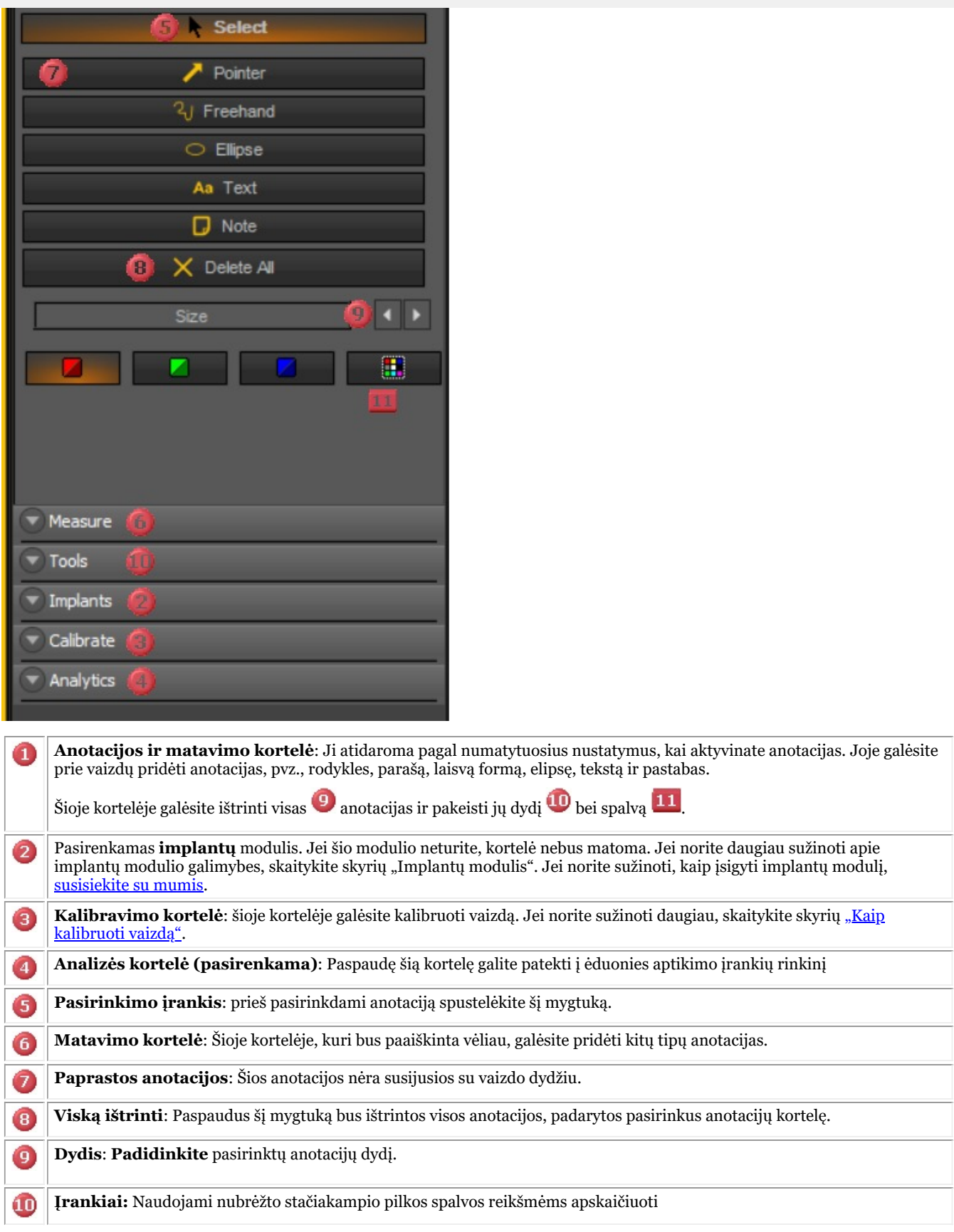

#### **2. Kaip naudoti anotacijas anotacijų kortelėje**

Šiame skyriuje paaiškinsime, kokias anotacijas galima naudoti numatytoje **anotacijų kortelėje**.

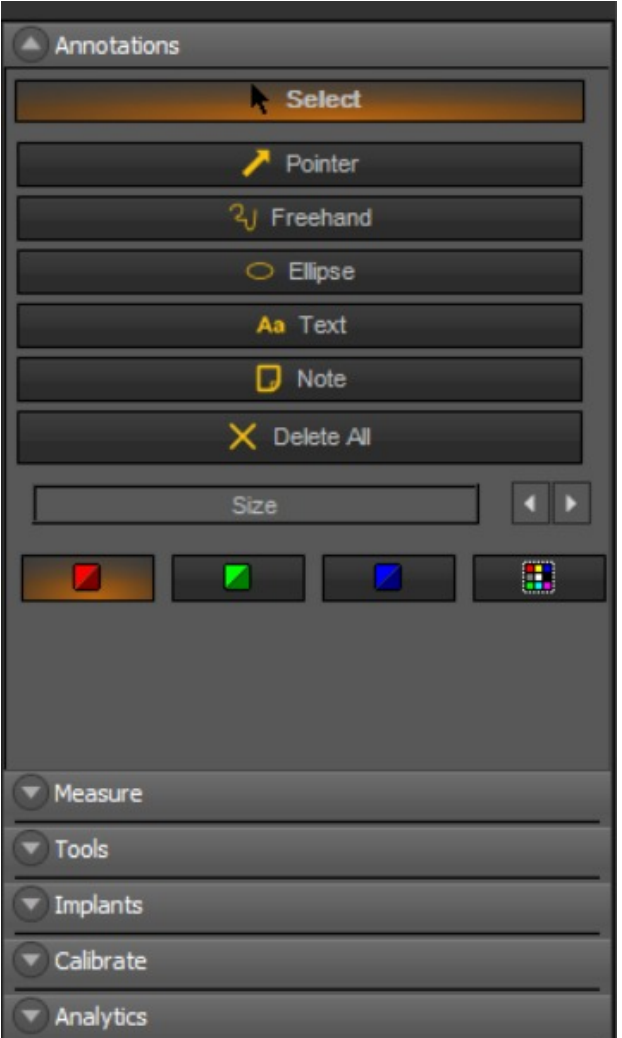

Šioje kortelėje pateikiami anotacijų **pagrindiniai naudojimo būdai**.

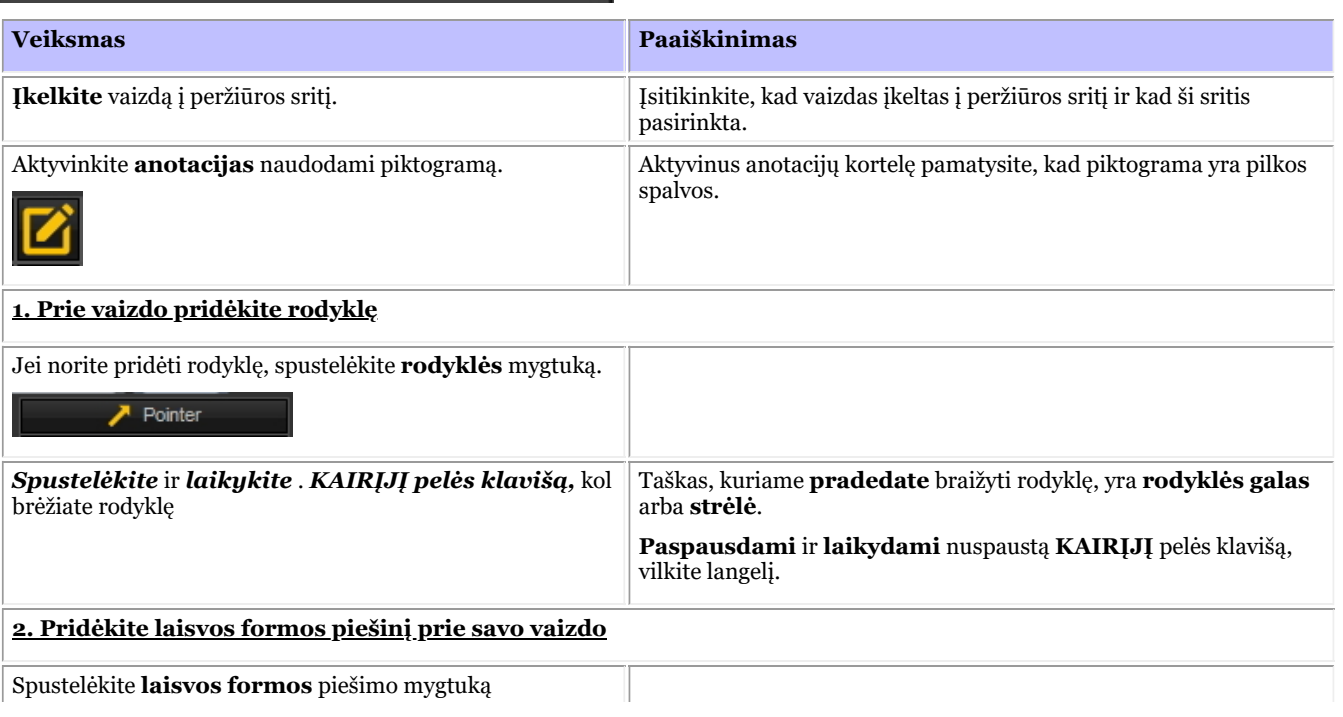

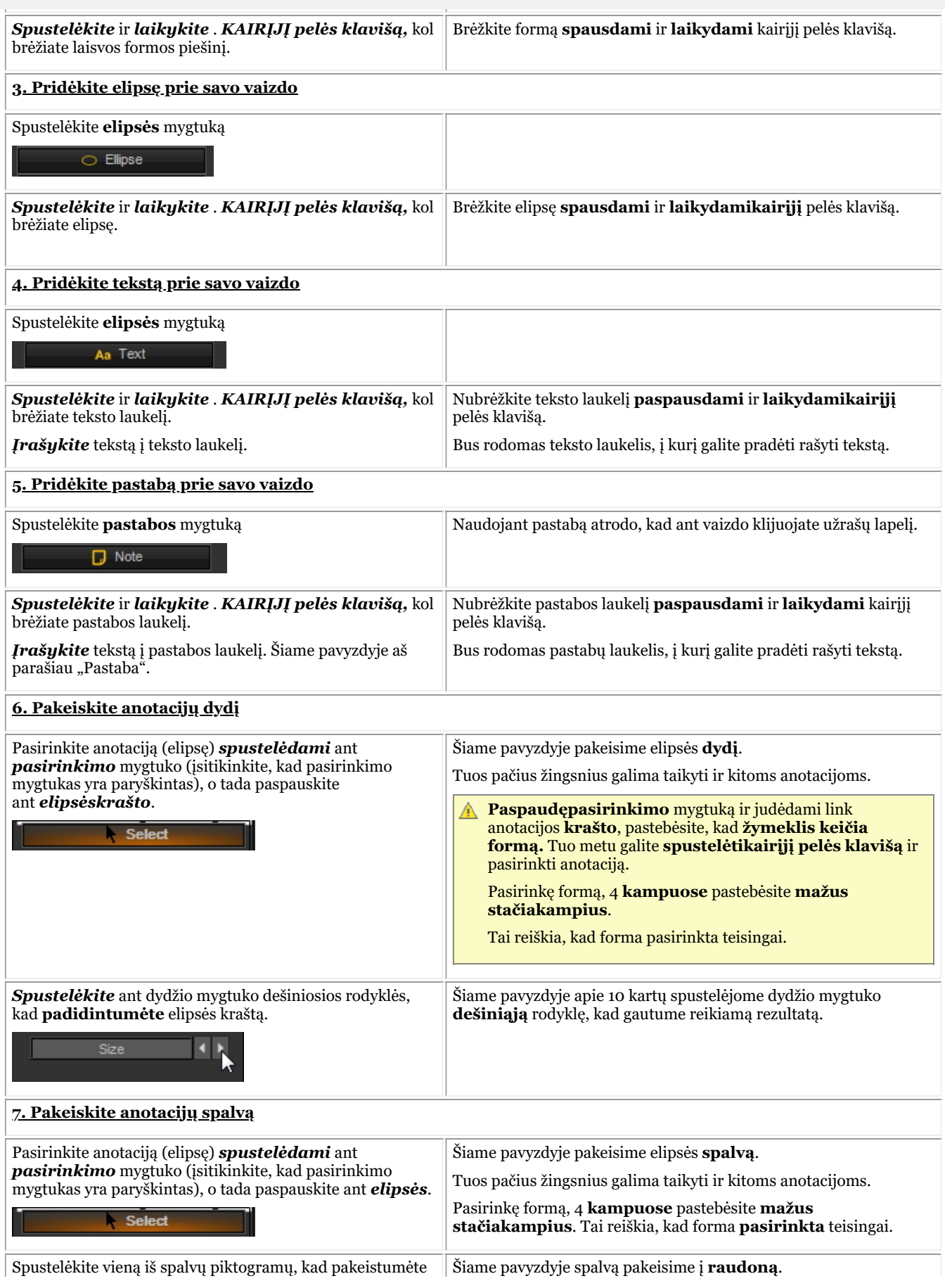

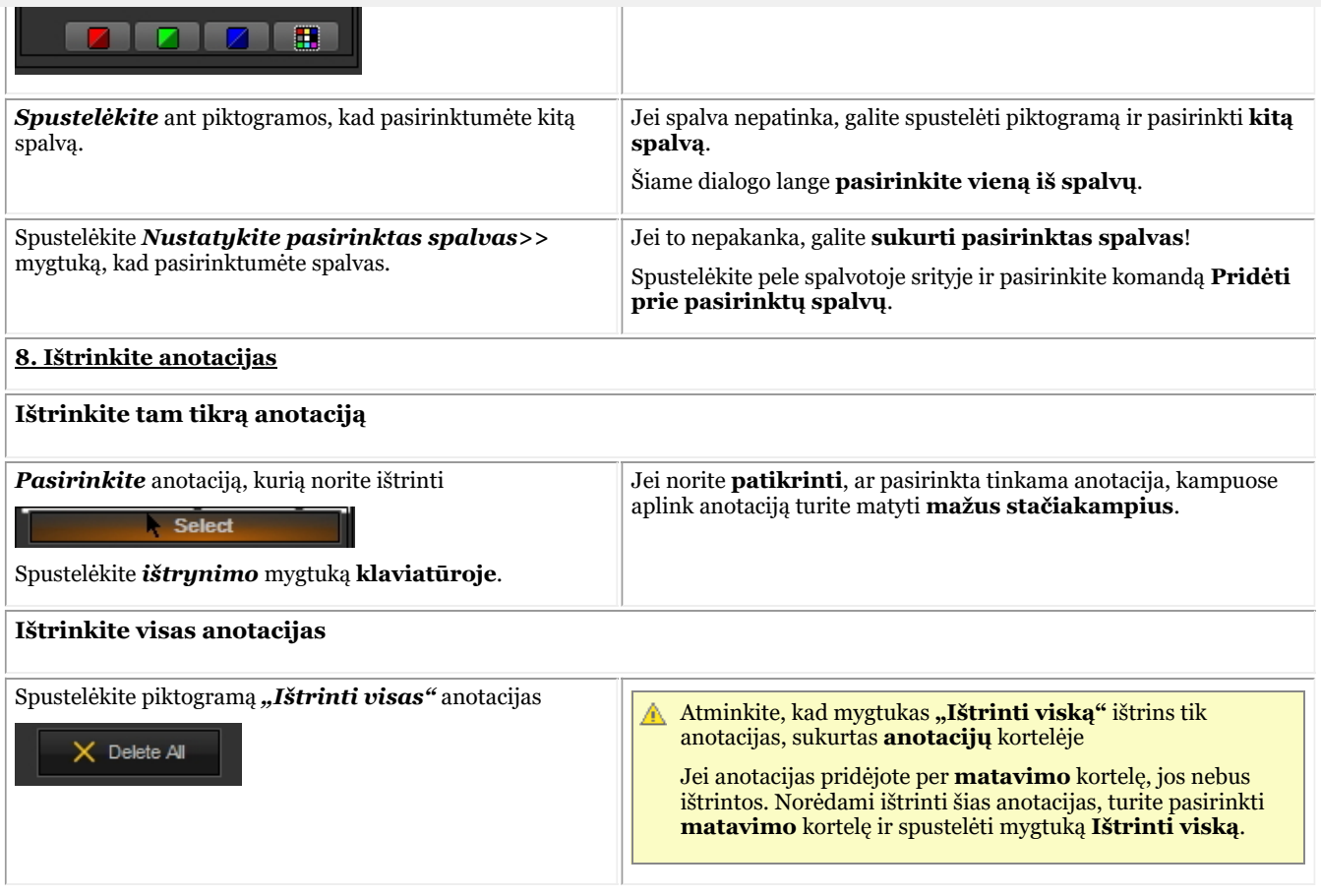

#### **3. Kaip naudoti matavimo anotacijas priemonių kortelėje**

Kai naudojate matavimo kortelės anotacijas, vaizdas turi būti **kalibruotas**. Pastebėsite, kad vaizdas NĖRA kalibruotas, kai braižydami anotaciją (iš matavimo kortelės), matysite matavimą **taškais**, o ne **milimetrais**. Daugiau informacijos apie vaizdo kalibravimą rasite straipsnyje "Kaip kalibruoti vaizdą".

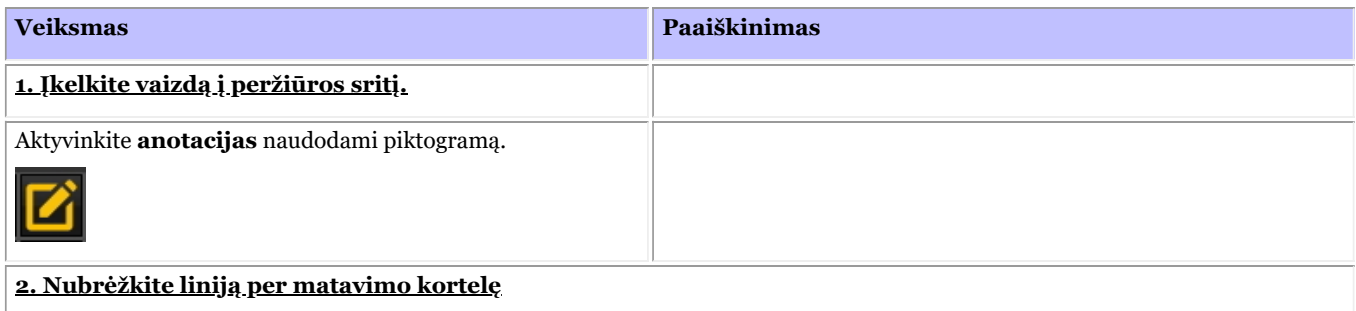

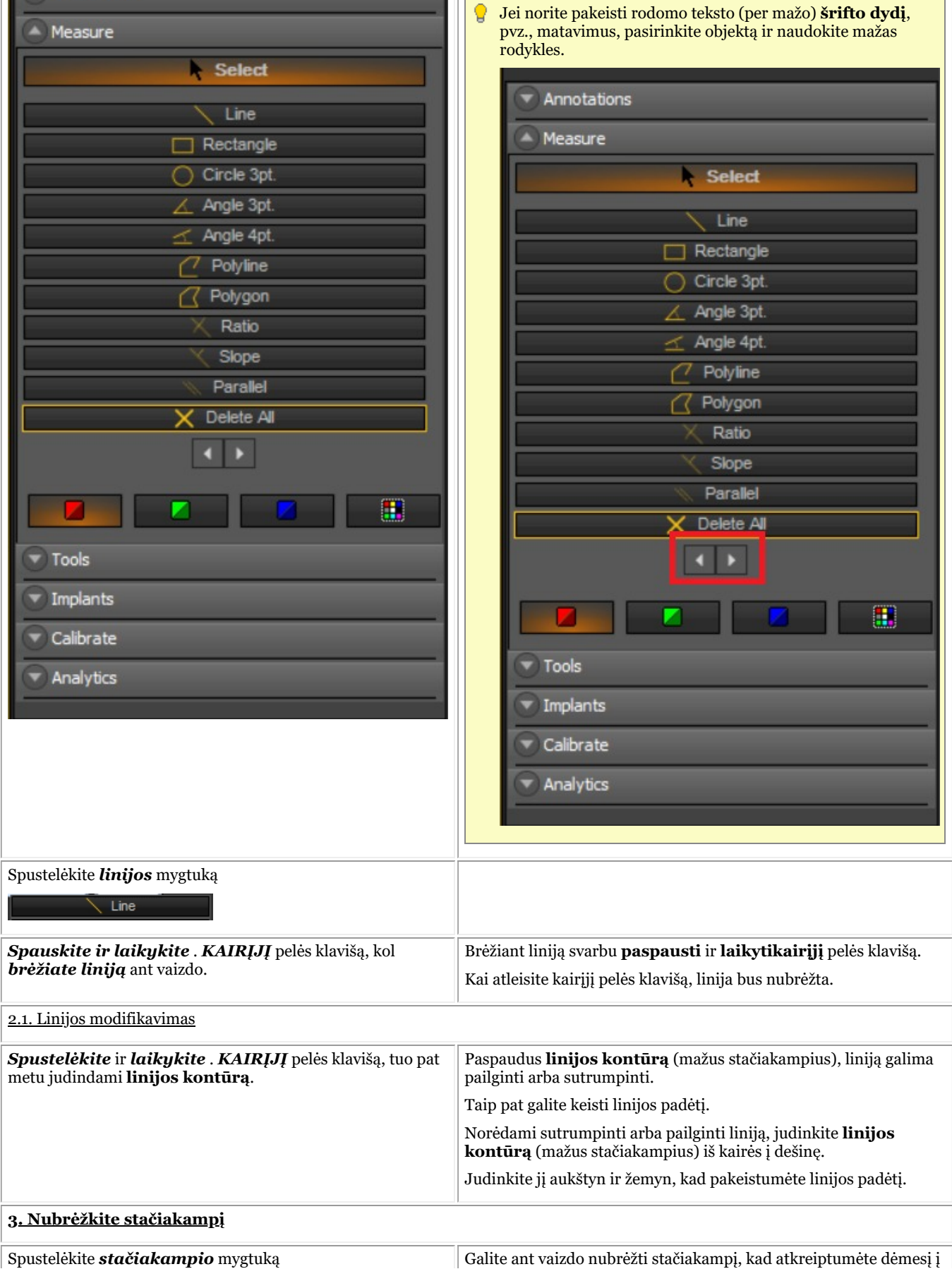

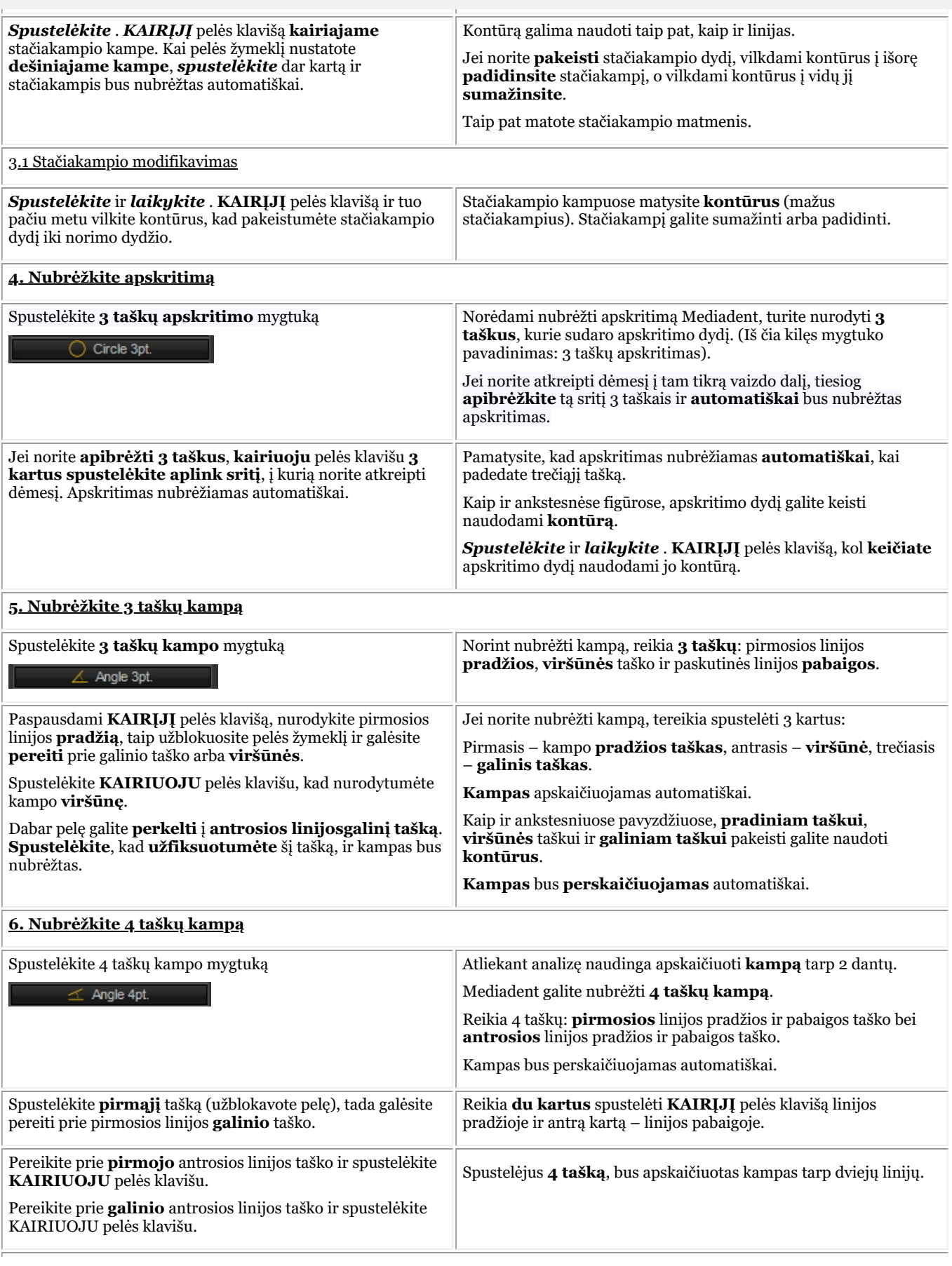

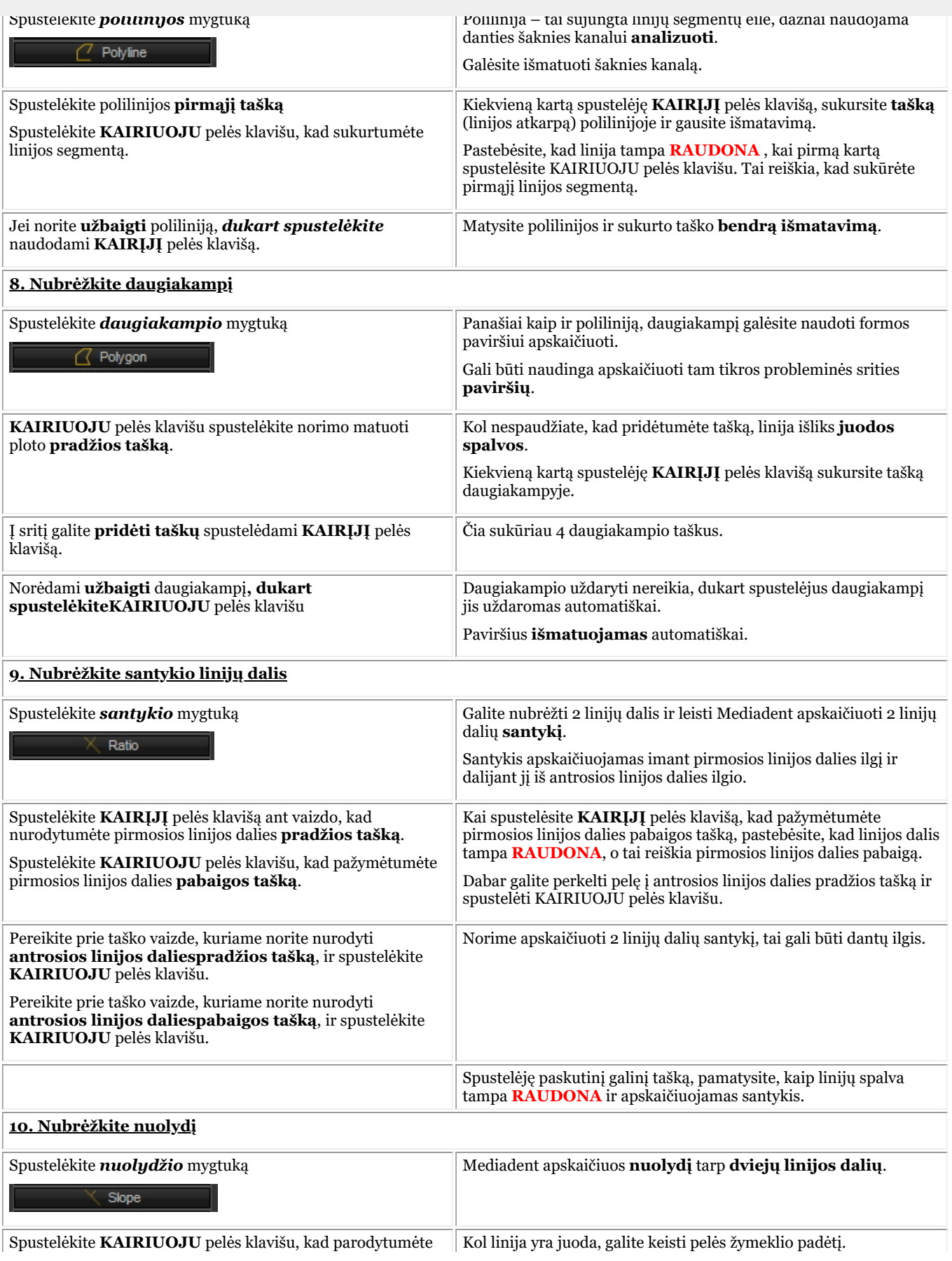

90

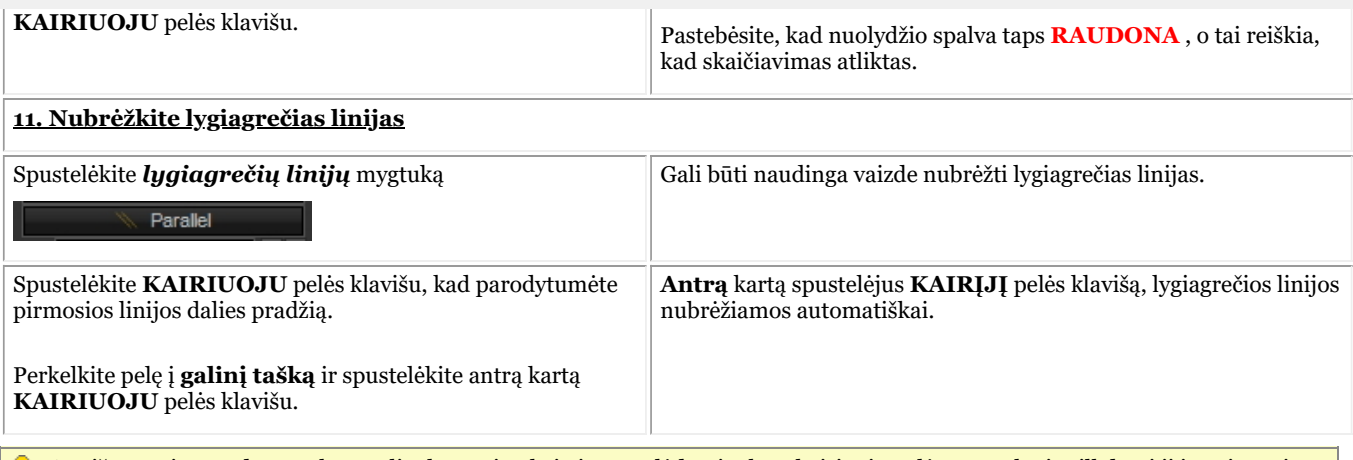

Ant išmatavimų rodomą tekstą galite lengvai pakeisti spustelėdami tekstą kairiuoju pelės mygtuku ir vilkdami jį į norimą vietą

#### **4. Anotacijų spausdinimas**

Norėdami spausdinti anotacijas, turėsite tai nurodyti **spausdinimo dialogo** lange.

- 1. Mediadent meniu pasirinkite *Failas>Spausdinti -arba-* Spustelėkite *spausdinimo* piktogramą.
- 2. Įkelkite spausdinti skirtą **vaizdą**.
- *3. Patikrinkite* anotacijų spausdinimo dialogo lango spausdinimo langelį.

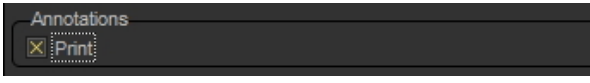

Daugiau informacijos apie vaizdo spausdinimo galimybes rasite skyriuje "Vaizdų spausdinimas" (Section 5.5).

### 7.2.4 Darbas su mastelio keitimo langu

**Mastelio keitimo** lange galėsite atlikti **labai išsamią** vaizdų analizę. Dažnai reikia labai išsamiai aprašyti dalelių stebėjimą ir audinių problemas.

Mastelio keitimo lange galėsite:

- 1. Padidinti arba priartinti tam tikrą vaizdo dalį
- 2. Vaizdui **taikykite įvairius filtrus**:
	- Invertuoti
	- Vienodinti
	- Iškelti \_nenustatyta
	- Gamos korekcija

Šiame straipsnyje paaiškinsime, kaip **aktyvinti** mastelio keitimo langą ir kaip **taikyti** filtrą.

#### **1. Darbas su didinimo arba mastelio keitimo funkcija**

Atlikite šiuos žingsnius, kad galėtumėte naudoti *Mastelio keitimo* langas:

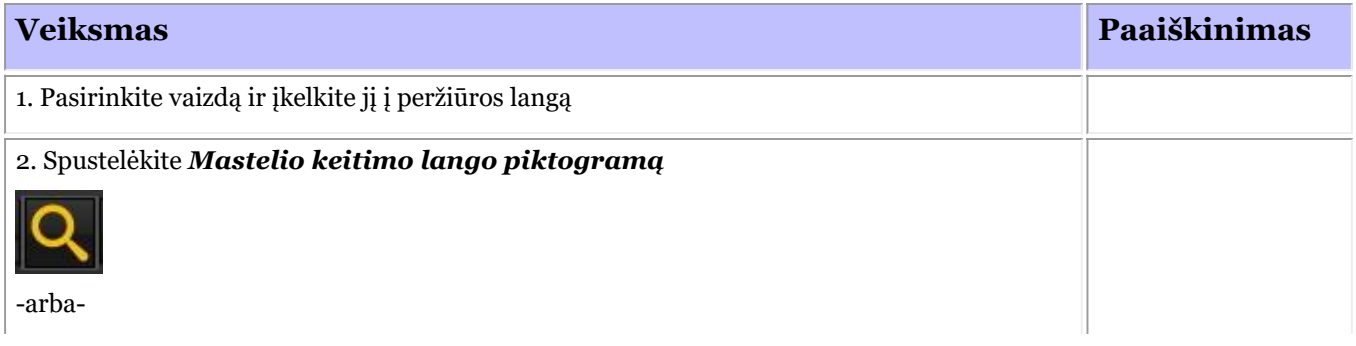

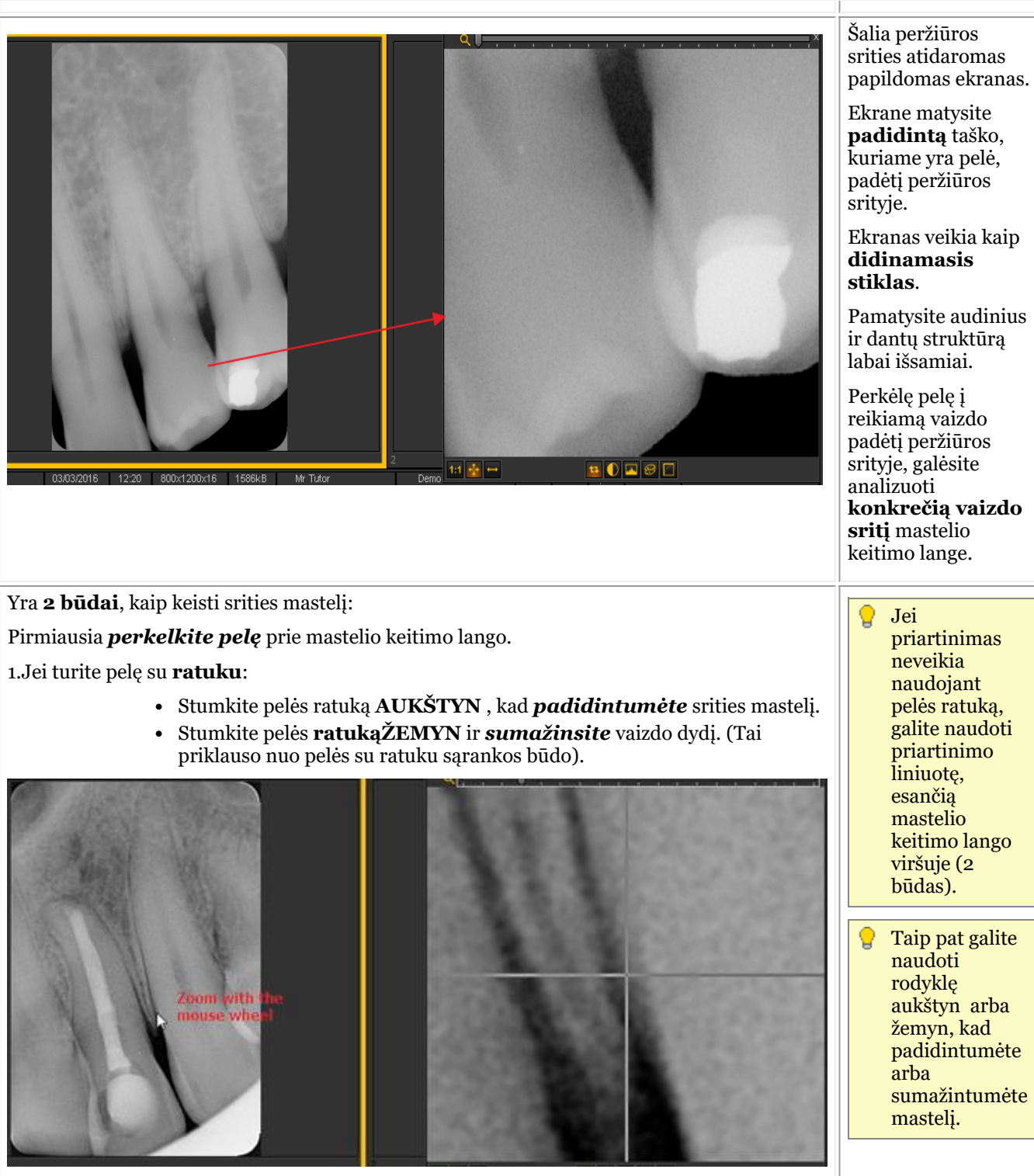

2. Naudokite mastelio keitimo lango viršuje esančią liniuotę ir stumkite ją į dešinę, kad padidintumėte vaizdą.

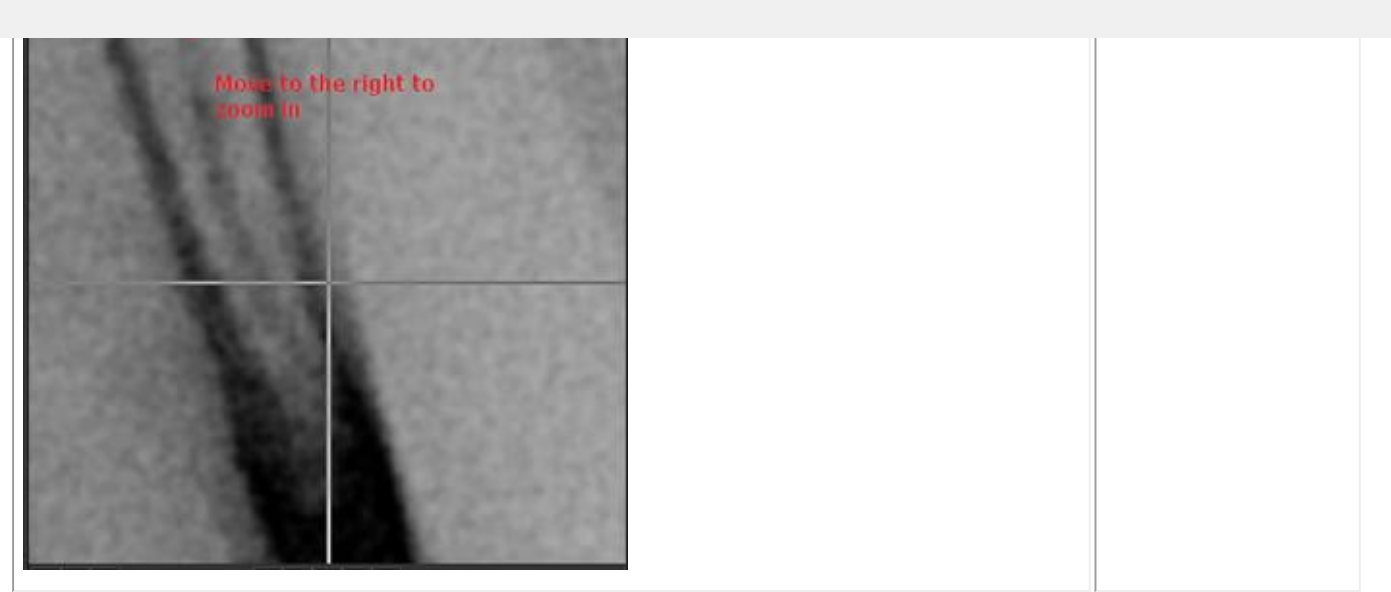

#### **2. Filtro taikymas mastelio keitimo lange**

Jei norite taikyti **filtrą**, spustelėkite atitinkamas piktogramas ekrano apačioje. Galite bet kada pakeisti vieną filtrą kitu.

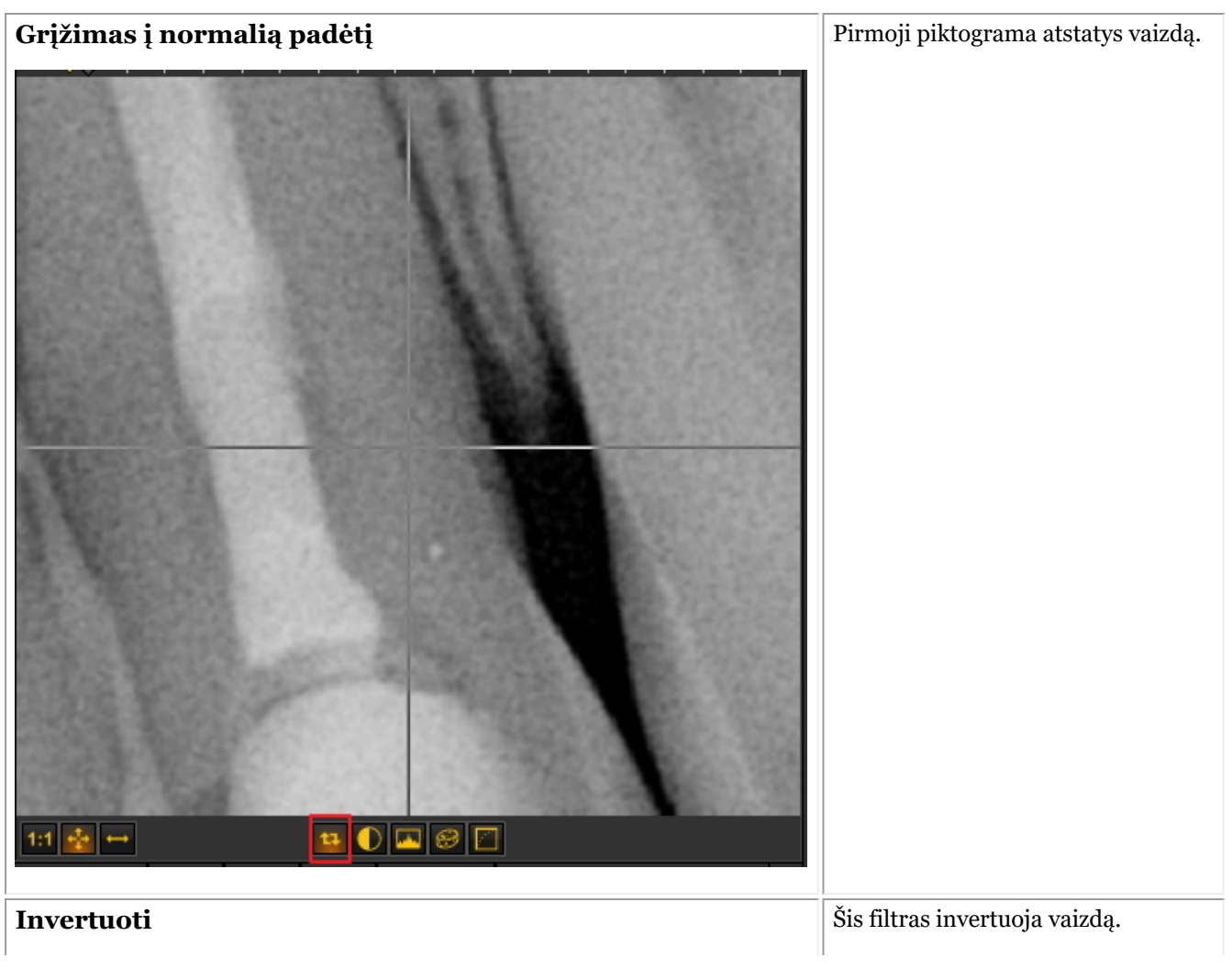

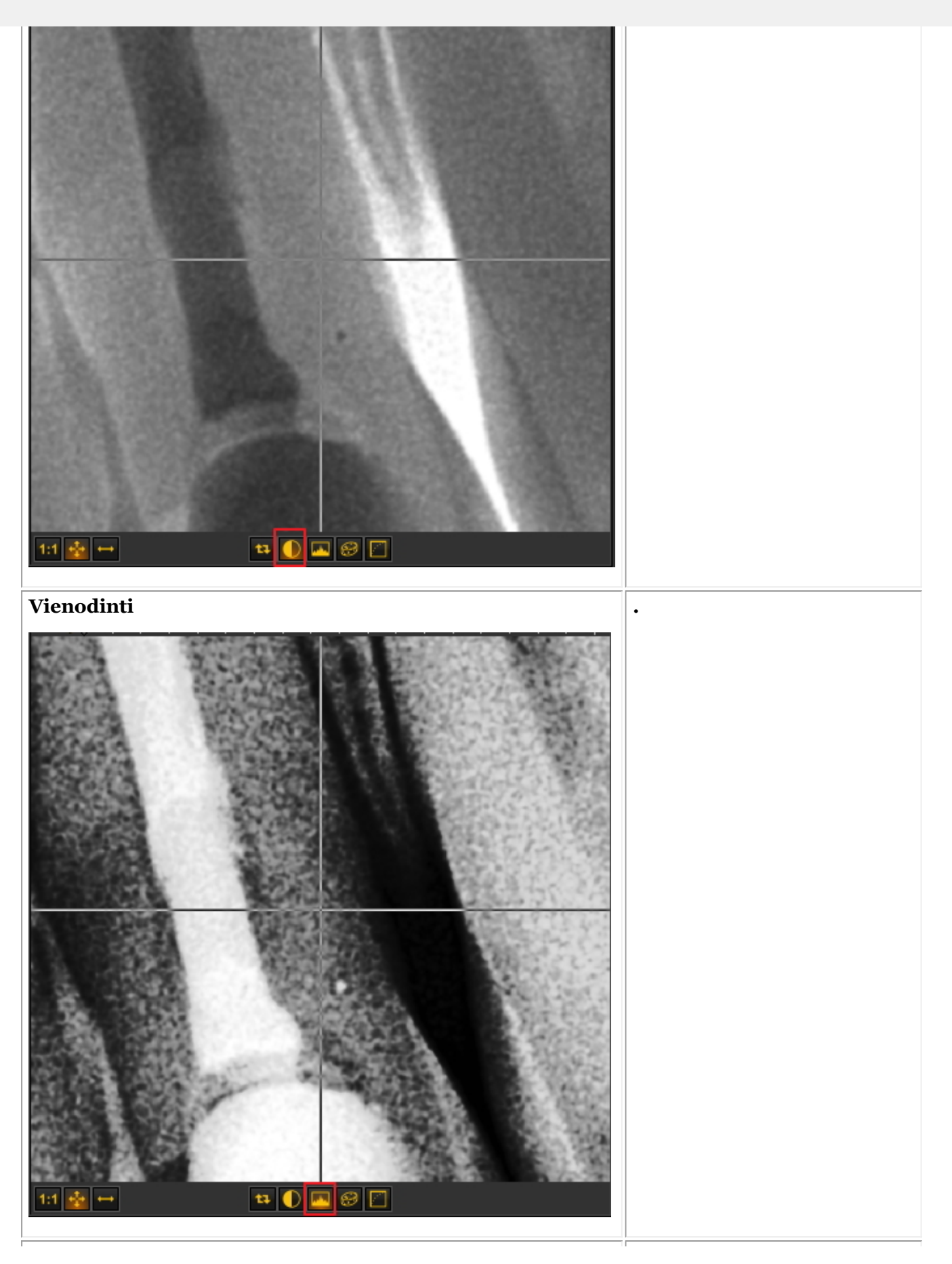

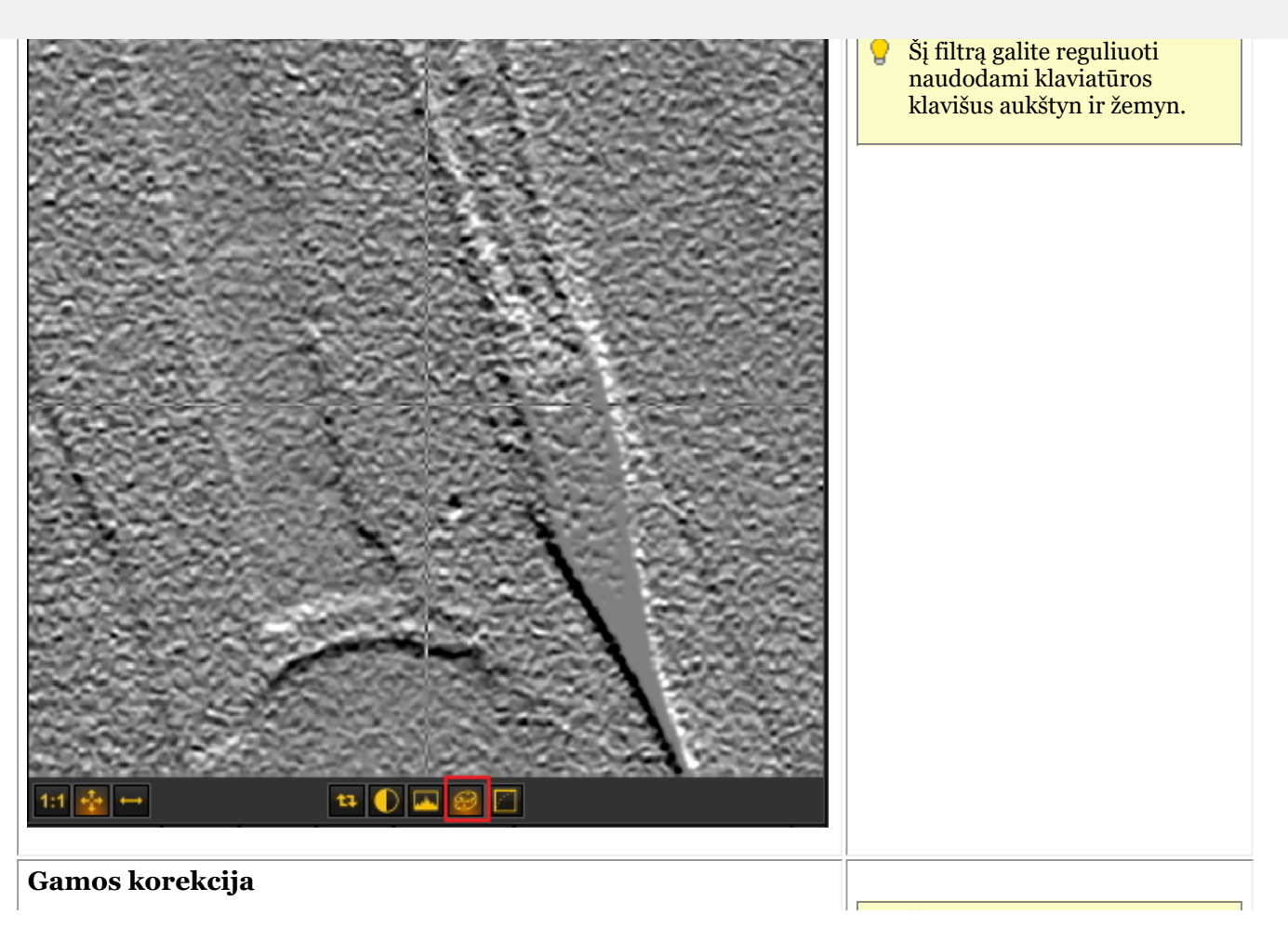

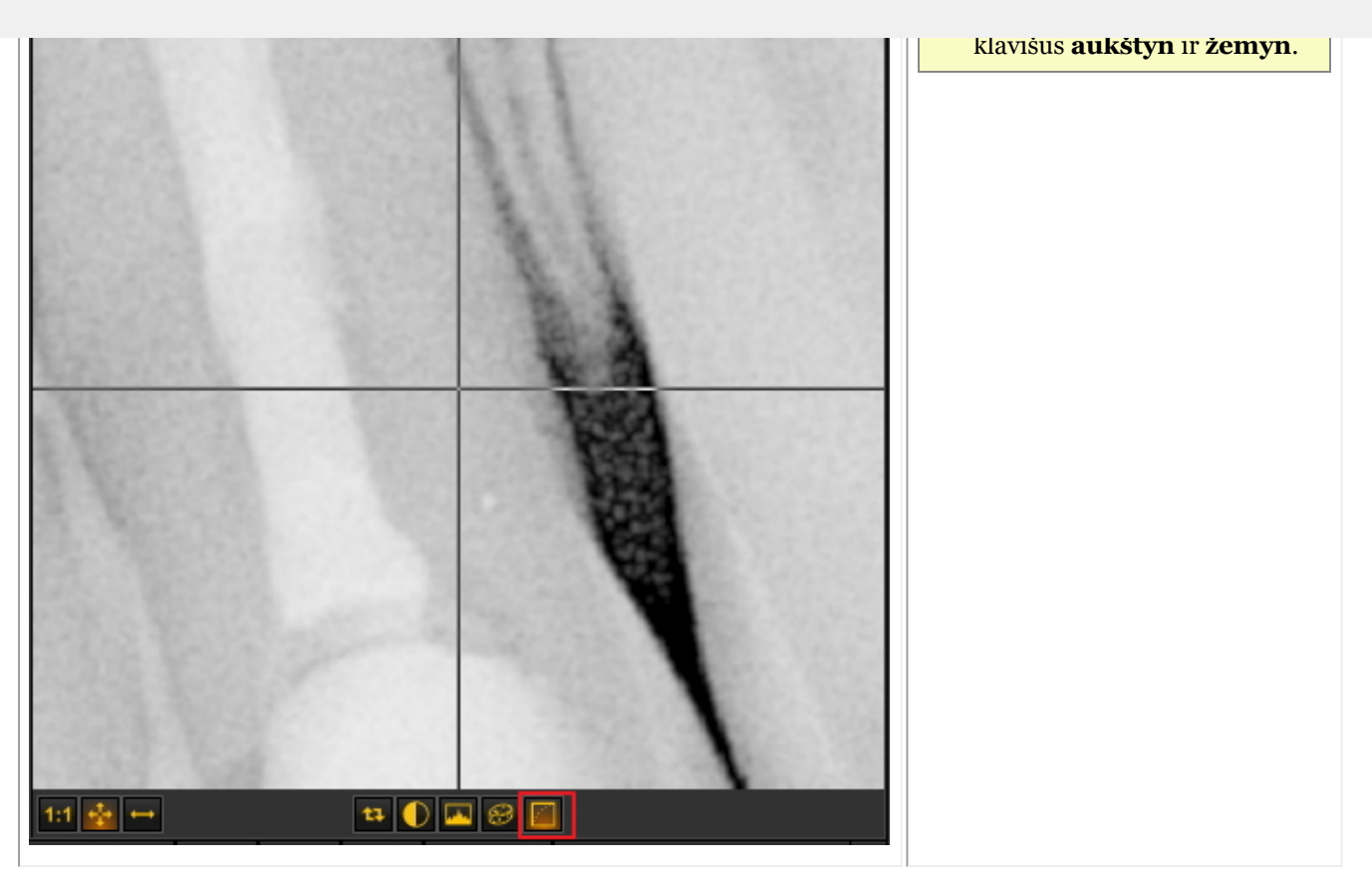

### 7.2.5 Darbas su dominančia sritimi

Šalia **mastelio keitimo lango (Section 7.2.4)** esanti dominančio srities funkcija yra labai naudinga funkcija, jei norite išsamiau **analizuoti** vaizdo dalis.

Taip galėsite **IŠKIRPTI** vaizdo fragmentą ir analizuoti jį, pavyzdžiui, kitoje peržiūros srityje.

Visi veiksmai, kuriuos atliekate su vaizdu, taip pat galimi naudojant dominančios srities funkciją.

Šiame skyriuje sužinosite, kaip **sukurti** dominančią sritį ir kaip **analizuoti** dominančią sritį atskiroje peržiūros srityje. Taip pat sužinosite, kaip **išsaugoti** dominančią sritį.

Norėdami sukurti **dominančią sritį**, atlikite šiuos žingsnius:

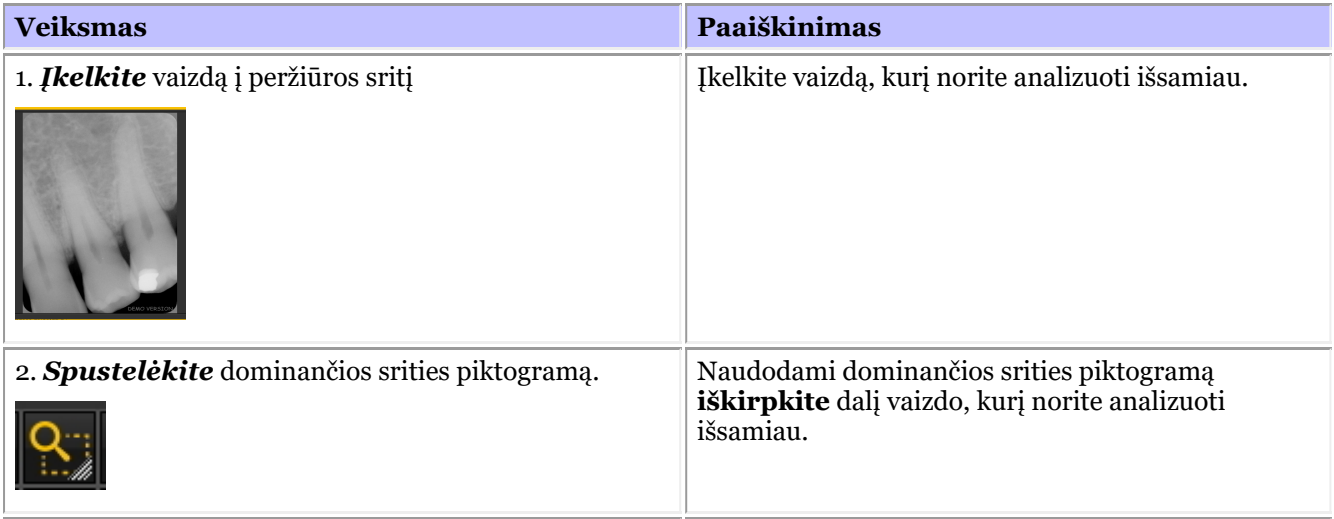

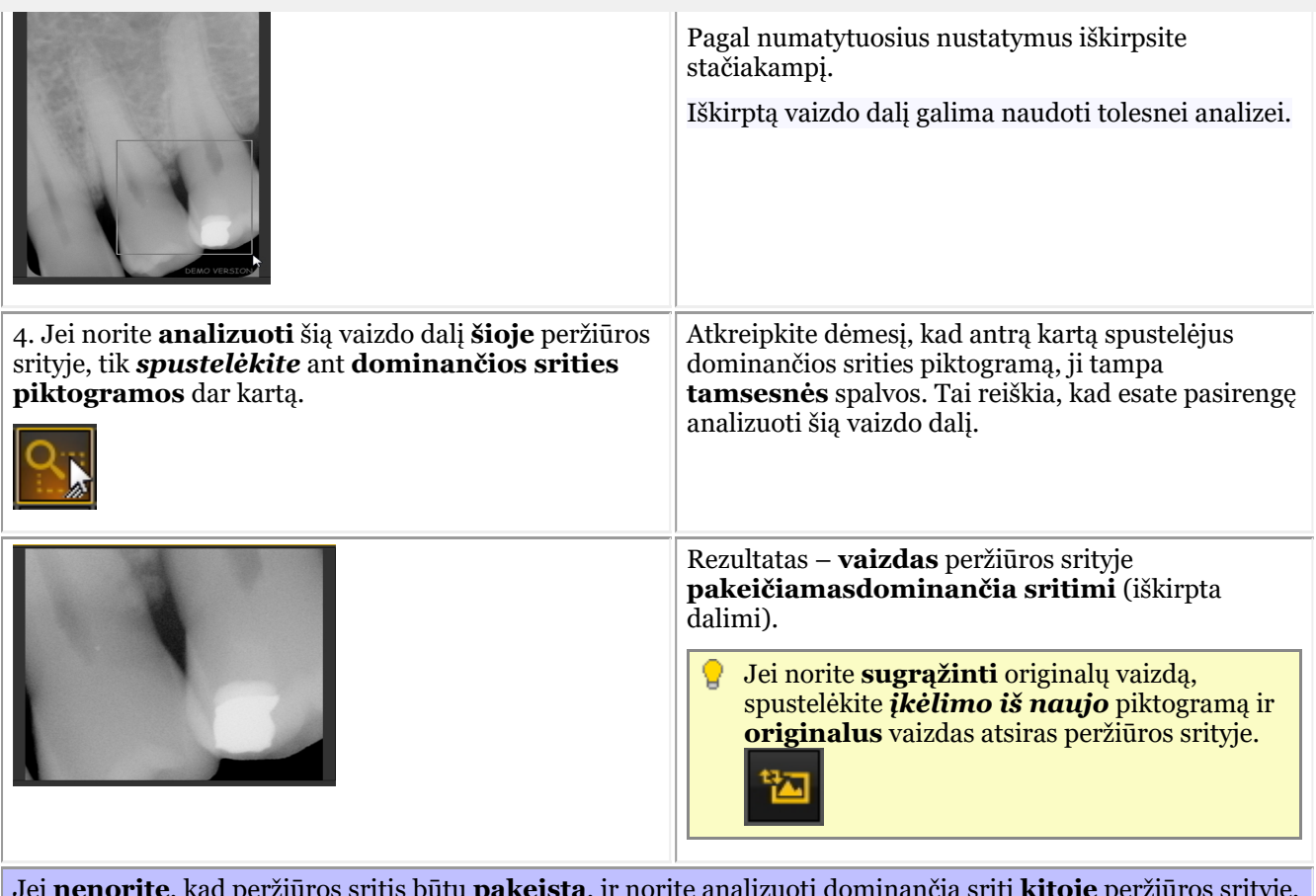

Jei **nenorite**, kad peržiūros sritis būtų **pakeista**, ir norite analizuoti dominančią sritį **kitoje** peržiūros srityje, atlikite šiuos žingsnius:

1. Pakartokite **žingsnius nuo 1 iki 3**

2. **PRIEŠ** paspaudžiant ant dominančios srities piktogramos, **pasirinkite** kitą peržiūros sritį

3. Spustelėkite **dominančios srities piktogramą**

Pastebėsite, kad dominanti sritis (dalis, kuri buvo iškirpta) įkeliama į **kitą peržiūros sritį**.

Dabar galite atlikti bet kokius veiksmus su vaizdu, pvz., **kadravimą (Section 7.2.1)**, **pseudo spalvinimą (Section 7.2.2)**, ryškumo ir kontrasto keitimą ir t. t.

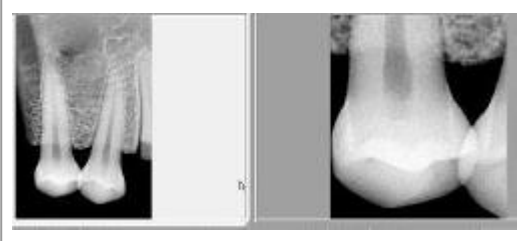

Jei norite **IŠSAUGOTI** dominančią sritį (vaizdo dalį): 1. *Pasirinkite* peržiūros sritį su **dominančia sritimi.** 2. *Spustelėkite* ant **išsaugojimo** piktogramos.

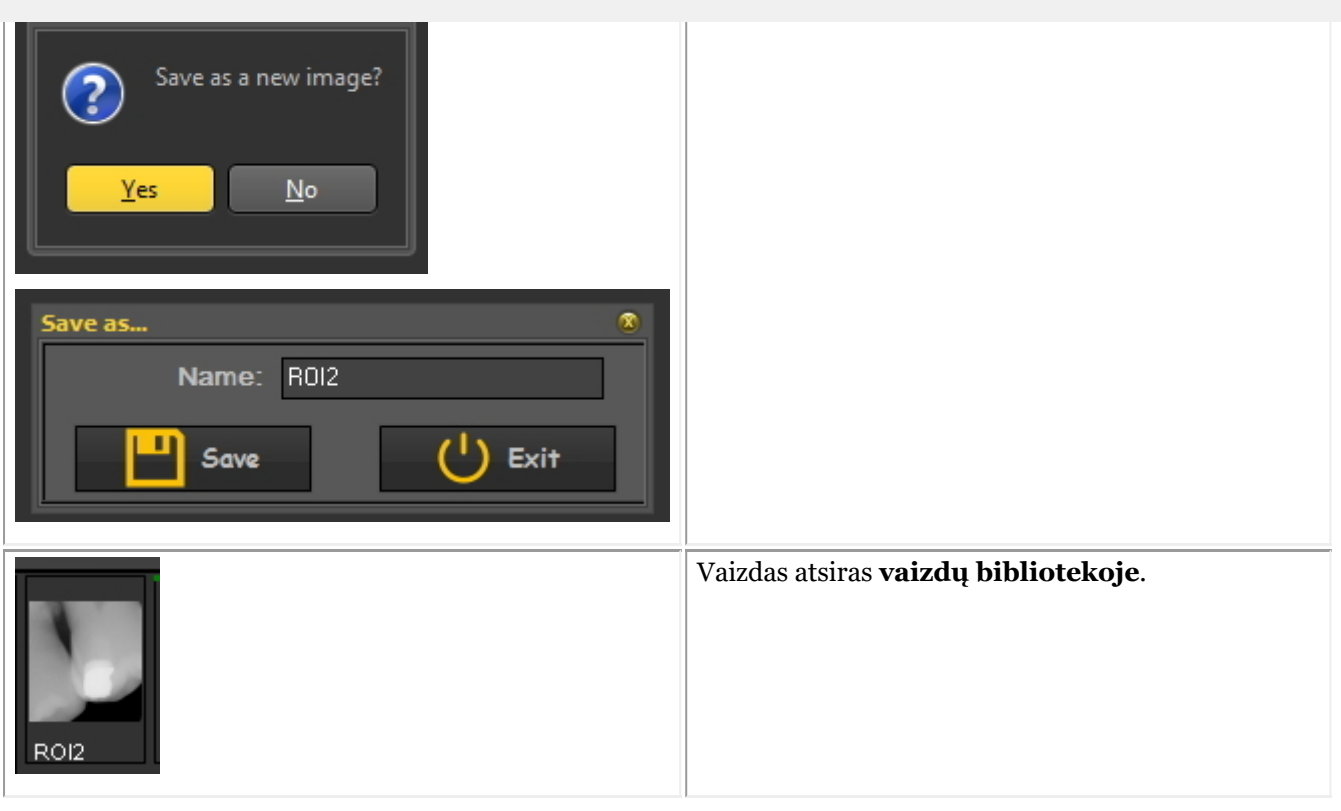

Galite pasirinkti, kokia forma iškirpti vaizdo dalį: **stačiakampio** ar **laisvos formos**.

Jei norite pasirinkti **kitą** būdą: *Spustelėkite* ir *laikykite* nuspaudę piktogramą, ir jūs pastebėsite **papildomas piktogramas,** tuomet pasirinkite **laisvą** arba **stačiakampio formą**.

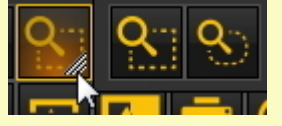

**Pirmoji piktograma** yra **stačiakampis**, o antroji – **laisva forma**. Naudodami laisvąją formą, galite patys nusibrėžti sritį, kurią norite analizuoti.

### 7.2.6 "Darbas su filtrais"

Turite galimybę koreguoti vaizdą naudodami **įvairius filtrus**, esančius Mediadent. Šiame skyriuje sužinosite apie įvairius filtrus, kuriuos galite taikyti savo vaizdams dirbant su Mediadent.

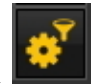

Norėdami aktyvinti filtro dialogo langą, spustelėkite **piktogramą**

Pasirodys **filtro dialogo langas** su įvairiomis parinktimis, kurias galite naudoti vaizdui keisti.

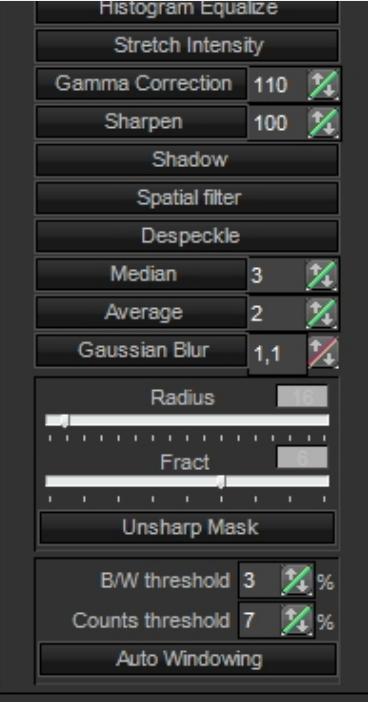

Norėdami gauti geriausią rezultatą, galite jį naudoti kartu su **filtro aprašu**. Taip galėsite efektyviai naudoti filtrus. O Skaitykite skyrių **"Kaip naudoti filtro aprašą" (Section 7.2.8)**

Norėdami paleisti filtro aprašą, įkelkite vaizdą į peržiūros sritį ir pasirinkite *Ctrl-f*. Bus atidarytas filtro aprašas. Dabar galite taikyti įvairius filtrus.

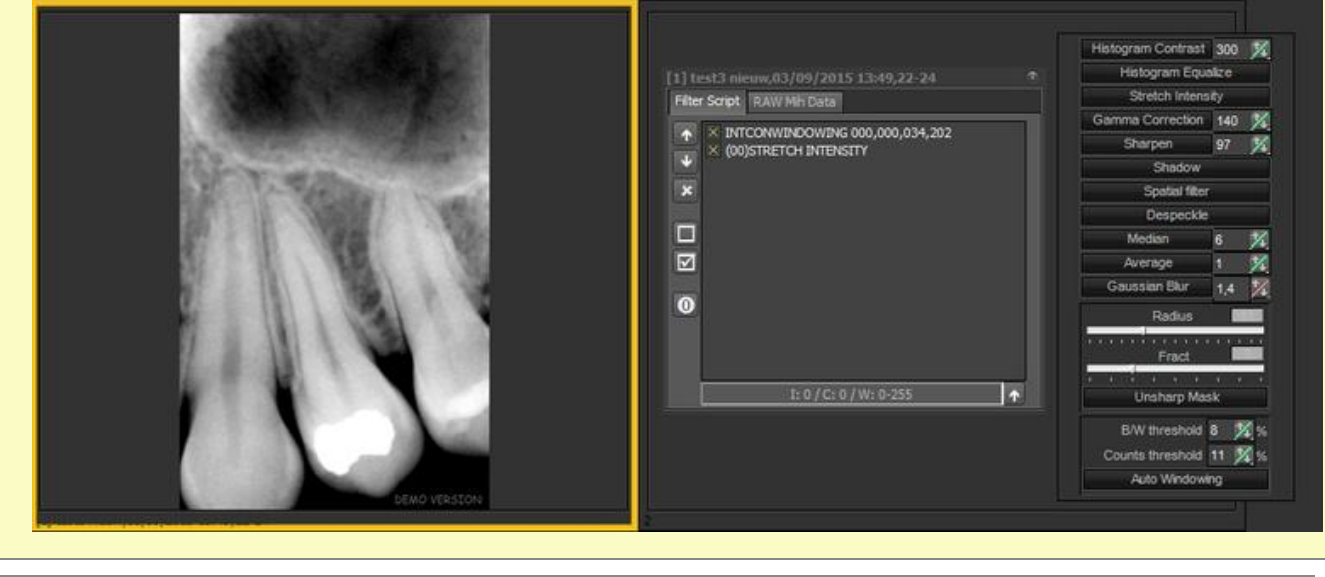

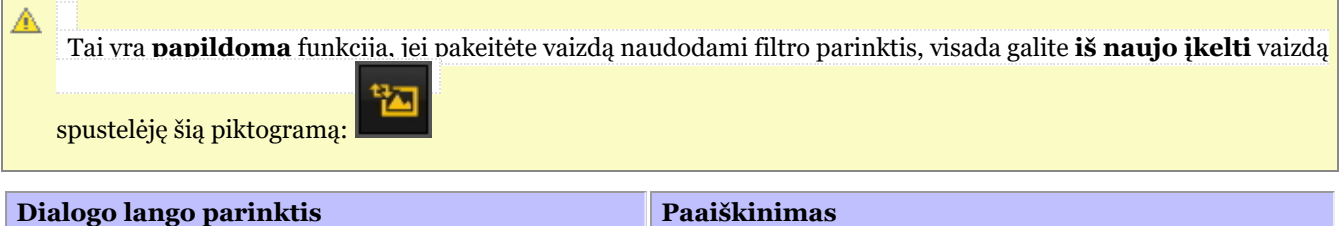

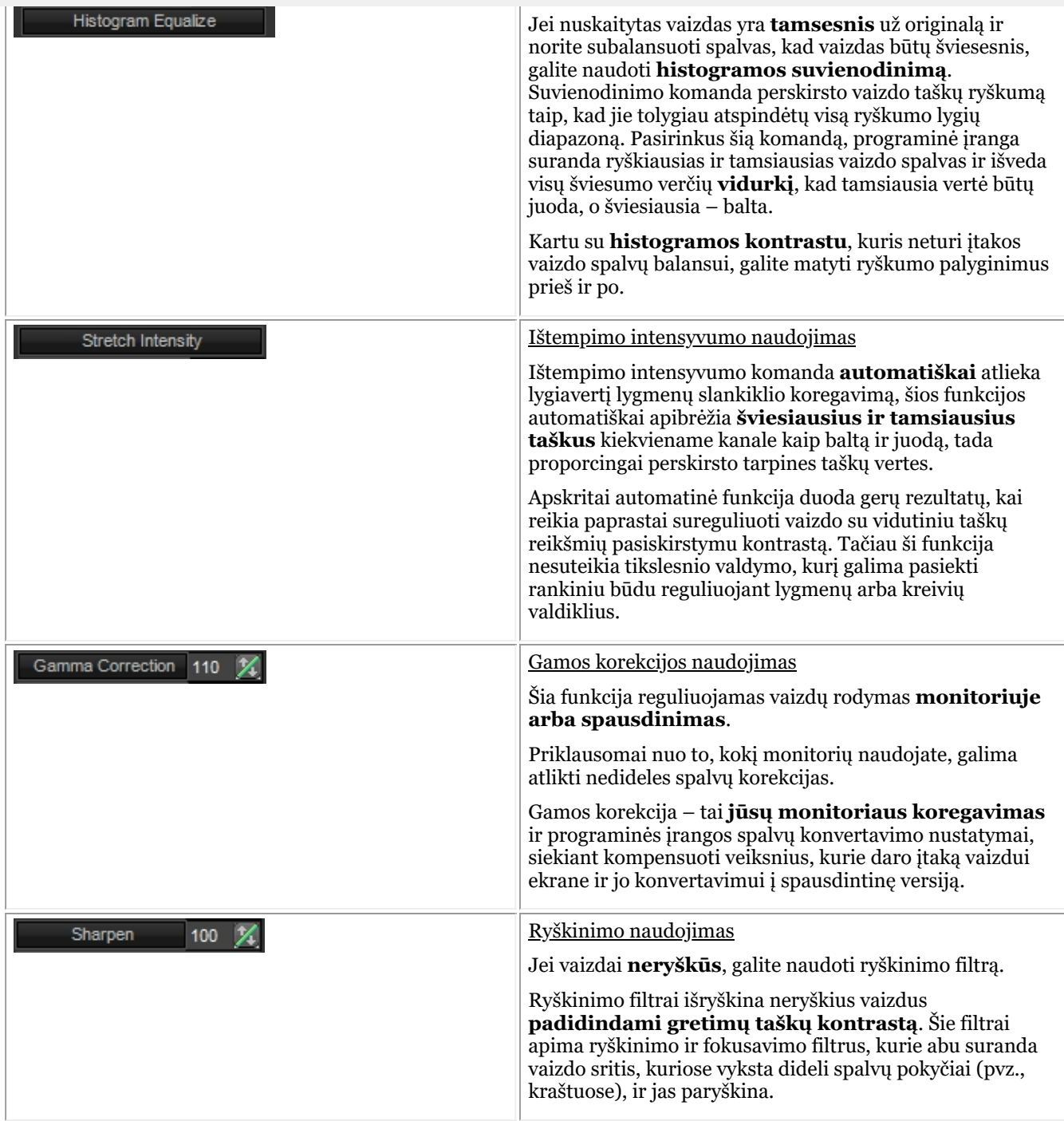

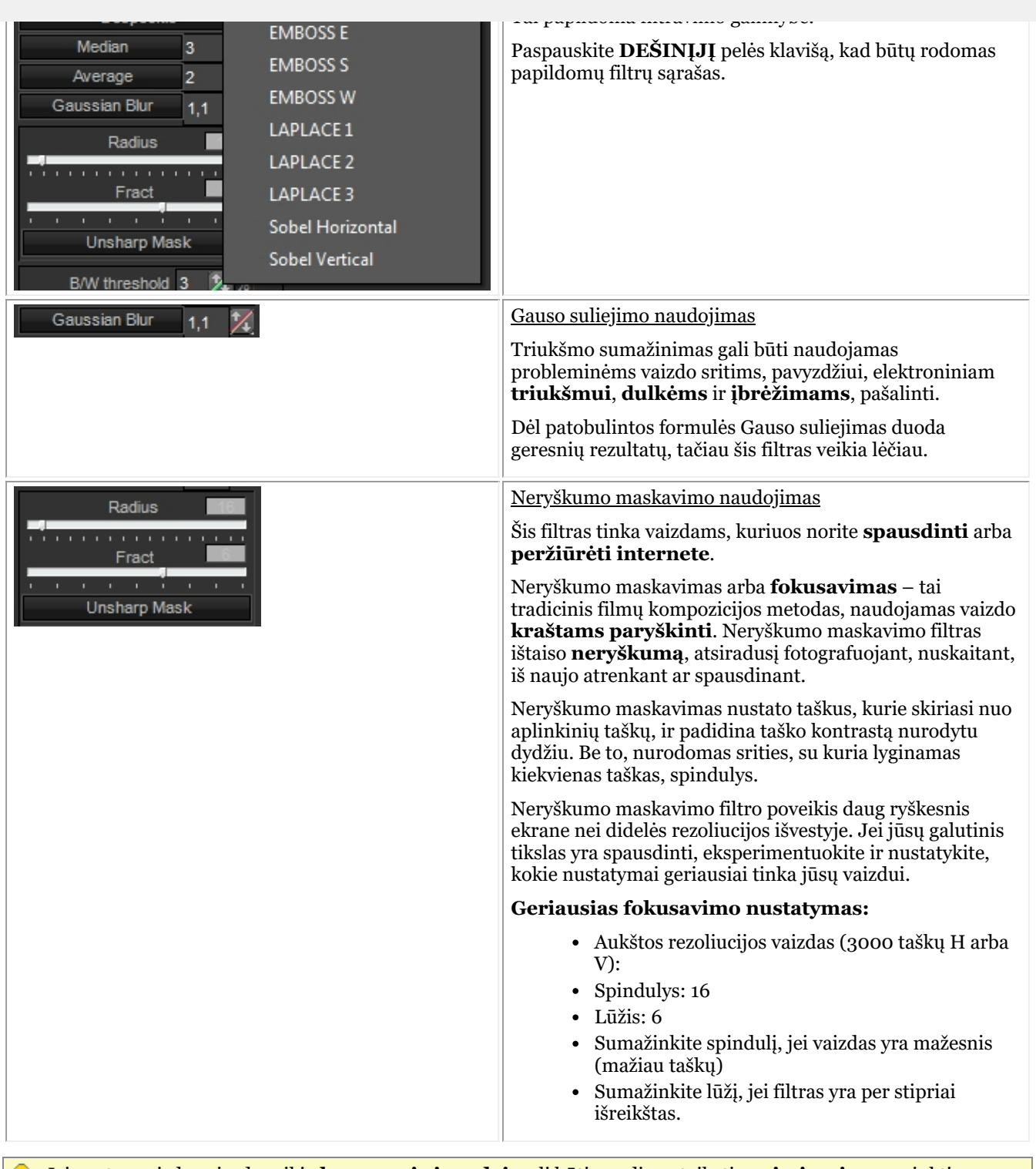

Jei gautus vaizdus visada reikia **koreguoti vienodai**, gali būti naudinga taikyti **optimizavimo** parinktį. 9. Pasirinkus tam tikrą optimizavimo numerį, **pagal numatytuosius nustatymus** bus taikomi norimi filtrai.

Skaitykite skyrių **"Darbas su optimizavimo funkcija" (Section 7.2.7)**.

### 7.2.7 Darbas su optimizavimo funkcija

Optimizavimo funkcija yra **papildoma** funkcija, suteikianti galimybę **standartizuoti** filtrus (kaukes ...), kuriuos galima taikyti vaizdui.

Dažnai po vaizdų gavimo reikia atlikti papildomas operacijas, kad būtų užtikrintas aiškumas, kurio reikia išsamiai analizei. Šias operacijas galima automatizuoti naudojant optimizavimo profilį.

Pavyzdžiui, galite nustatyti, kurie filtrai bus taikomi pagal numatytuosius nustatymus gaunant vaizdą.

Mediadent galite konfigūruoti **5 optimizavimo profilius**.

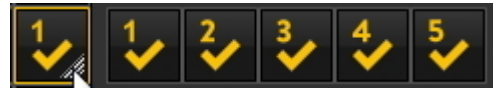

Tam tikrą optimizavimo profilį galėsite **susieti** su tam tikru **gavimo įrenginiu**. Daugiau apie tai skaitykite skyriuje **Optimizavimo modulis (Section 11.1)**.

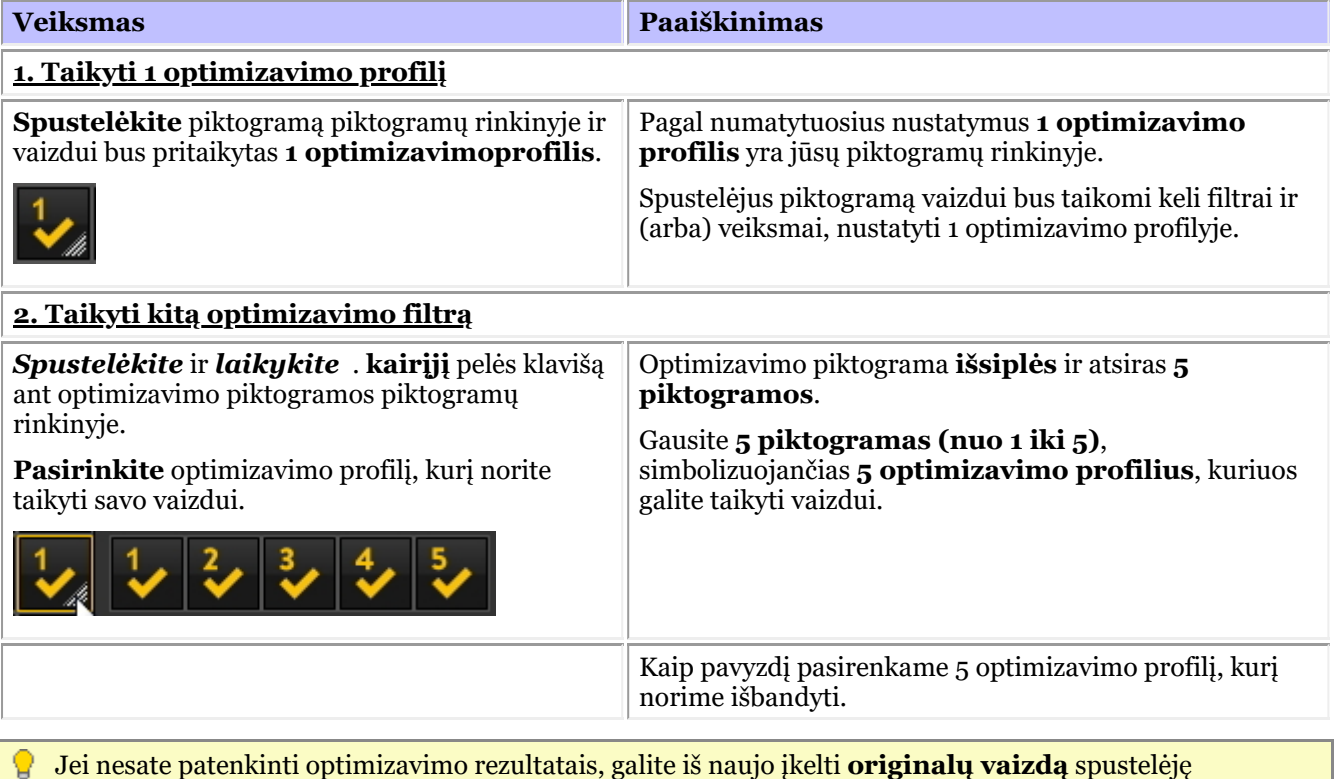

酉

piktogramos **pakartotinio įkėlimo piktogramą** piktogramų rinkinyje.

### 7.2.8 "Kaip naudoti filtro aprašą"

Filtro scenarijus yra**Mediadent v8 versija**. Naudodami šią parinktį galėsite peržiūrėti pasirinktam vaizdui naudojamus filtrus. Norint pagerinti vaizdo kokybę, kartais vaizdui taikomi **filtrai**. Filtro aprašo monitorius padės **valdyti** įvairius filtrus. Galėsite **greitai taikyti** įvairius filtrus ir keisti jų eiliškumą.

Tai svarbi parinktis dirbant su filtrais bandymų ir klaidų tikslais, nes leidžia greitai **aktyvinti** arba **deaktyvinti** tam tikrus filtrus. Iškart pamatysite taikomų filtrų rezultatus.

Šioje programos versijoje filtro aprašas išsaugomas atskirame faile nuo vaizdo ir taikomas kiekvieną kartą įkėlus vaizdą. Tai suteikia daugiau lankstumo naudojant filtrus.

Jei norite **aktyvinti** filtro aprašą, įkelkite vaizdą į peržiūros sritį ir pasirinkite

#### *Rodyti > Dabartinį peržiūros langą nustatyti į > Rodyti filtro aprašą*

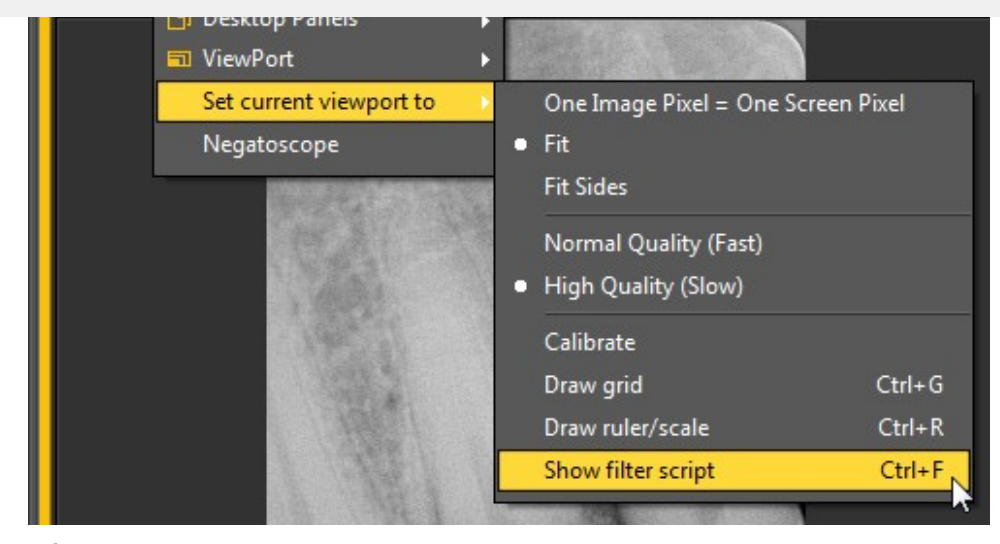

### arba

#### *Ctrl F*

Aktyvinus parinktį, bus rodomas šis ekranas:

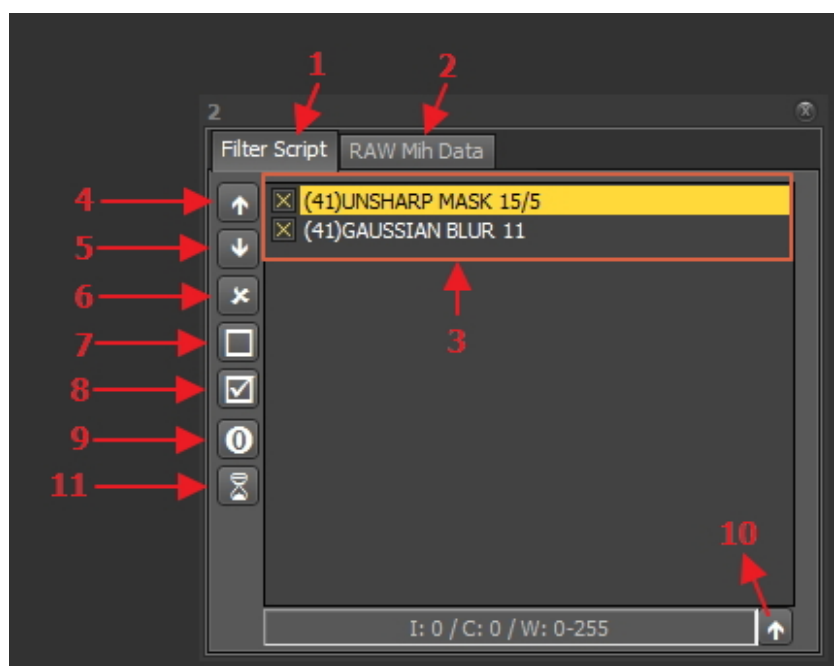

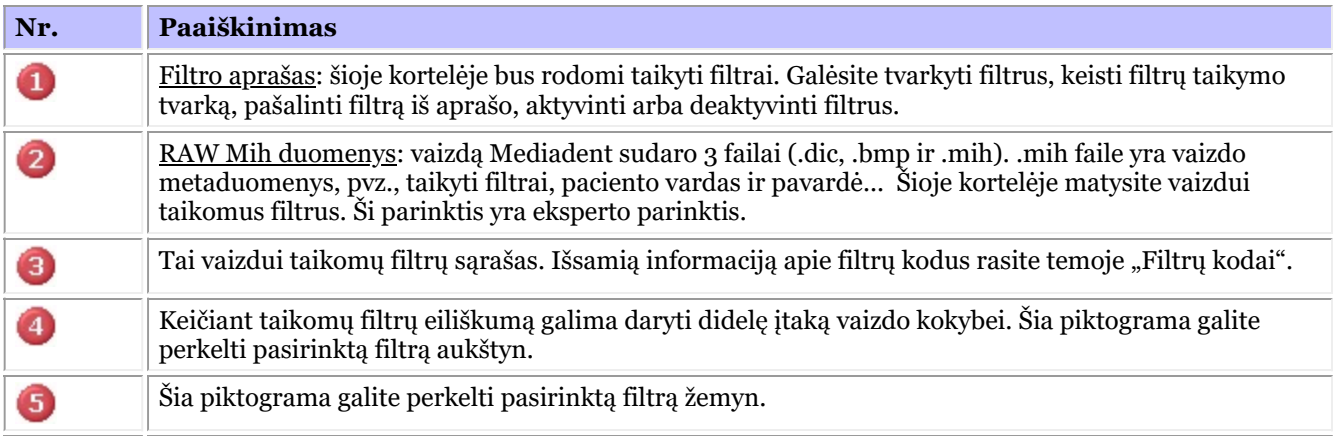

102

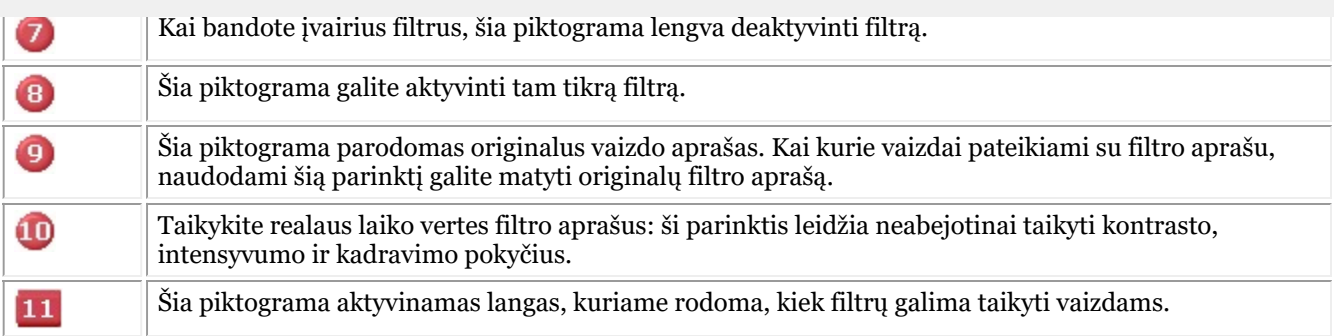

Daugiau informacijos apie **įvairius filtrus**, kuriuos galima naudoti, rasite skyriuje **"Darbas su filtrais" (Section 7.2.6)**.

Vaizdo histogramoje **kontrasto, intensyvumo ir kadravimo** parinktys taikomos tik rodant vaizdą (žr. straipsnį **Darbas su kadravimu (Section 7.2.1)**). Norėdami taikyti šiuos pakeitimus filtro aprašui, turite naudoti parinktį *"Taikyti realaus laiko vertes filtro aprašui"*.

**Veiksmas Paaiškinimas** 1. Atlikite kontrasto, intensyvumo ir kadravimo **pakeitimus** Matote, kad pakeitėme **intensyvumą: 6, kontrastas -70 ir** [1] 0,13/04/2015 09:28,30/12/1899 00:00  $\overline{\mathbf{r}}$ **kadravimas w:84-253**. Filter Script RAW Mih Data Jei norite sužinoti  $\times$  (00) UNSHARP MASK 16/6 A daugiau apie tai, kaip (00) SHARPEN 100  $\overline{\mathbf{x}}$ **tvarkyti** vaizdus,  $\overline{u}$ skaitykite skyrius:  $\mathbf{x}$ A **Darbas su vaizdais (Section 5.3)** E **Darbas su kadravimu (Section 7.2.1)** ☑  $\bf{0}$ I: 6 / C: -70 / W: 84-253  $\ddot{\phantom{1}}$ 2. Pasirinkite *ar taikyti realaus laiko vertes filtro aprašui*. Jei jus tenkina kontrasto,

Šiame pavyzdyje pakeisime kontrastą, intensyvumą ir kadravimą.

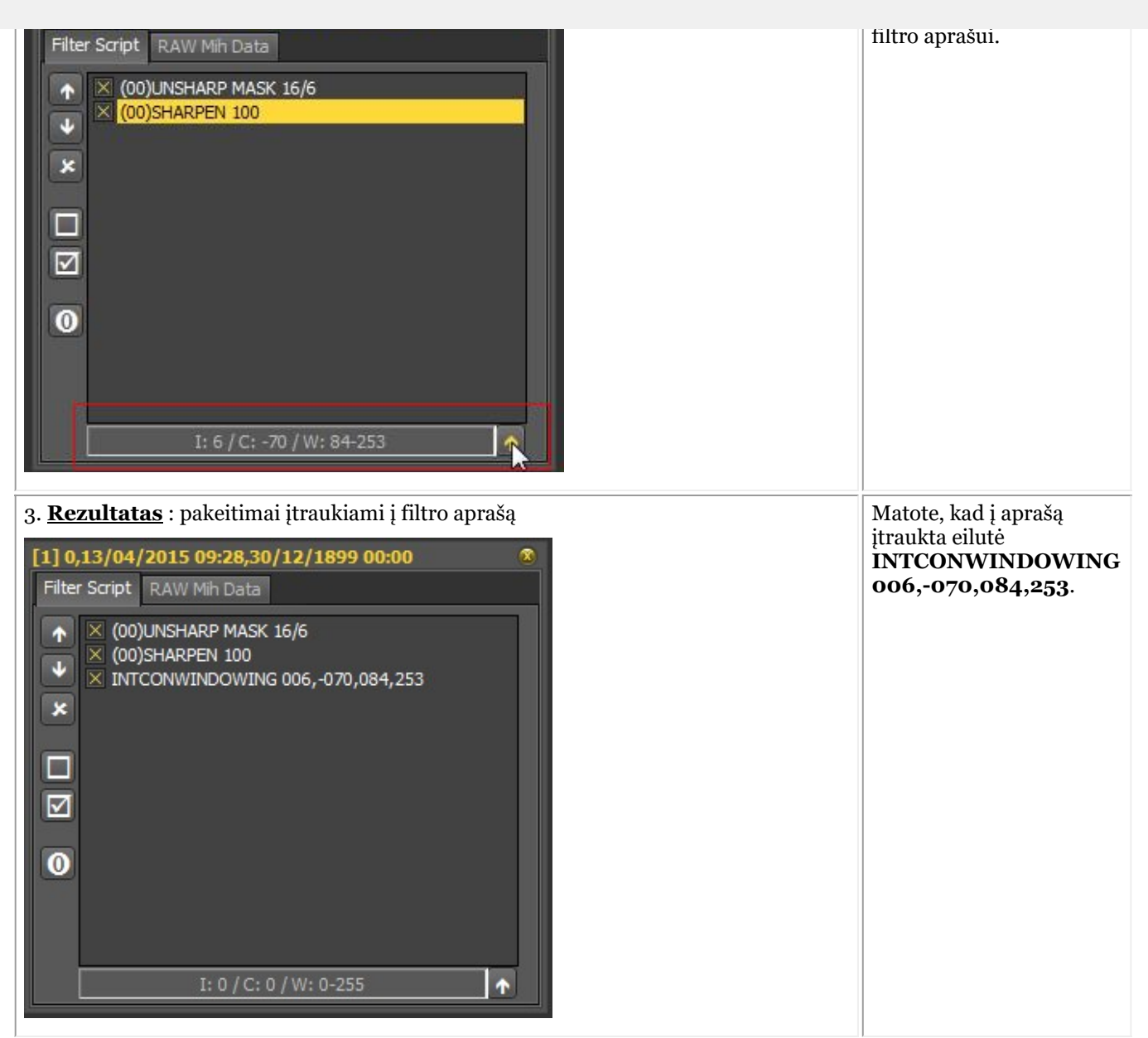

Filtro aprašas yra svarbus įrankis, sukuriantis taikomų filtrų matomumą. Tai padės specialistams pagerinti vaizdo kokybę.

Kadangi filtro aprašas yra atskiras failas, dabar lengva atšaukti ir grąžinti skirtingus filtrus.

#### **Filtro kodai**

Filtrų kodai yra būdas nurodyti, iš kur ateina filtro linija. Filtras galėjo būti pritaikytas rankiniu būdu arba gautas iš paties įrenginio. Optimizavimo modulyje taip pat galite pridėti filtrų.

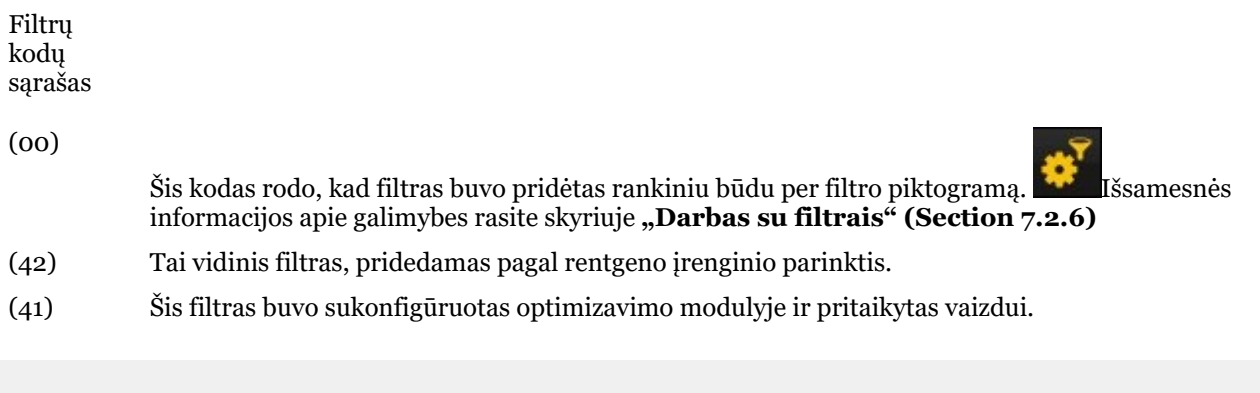

Tai filtras, pridėtas per optimizavimo piktogramą **1999** 

### 7.2.9 "Darbas su filtro langu"

Realaus laiko filtrai Mediadent gali akimirksniu užtikrinti geresnę vaizdo kokybę ir palengvinti diagnozavimą, gydymo planavimą ir tolesnę priežiūrą.

Filtrų lange galėsite apžvelgti vaizdą, kuriam taikomi įvairūs filtrai. Tai puiki vaizdinė priemonė, padedanti pasirinkti geriausią vaizdo kokybę.

Pasirinkę galite jį taikyti vaizdui.

Ateityje šią kokybę (filtrus) taip pat galite nustatyti kaip numatytąją.

Filtro langas pasiekiamas vaizdo **gavimo** metu arba po jo, tiesiog spustelėjus **piktogramą**.

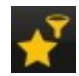

#### **1. Filtro lango ekrano apžvalga**

Čia rasite įvairias langų ekrano funkcijas

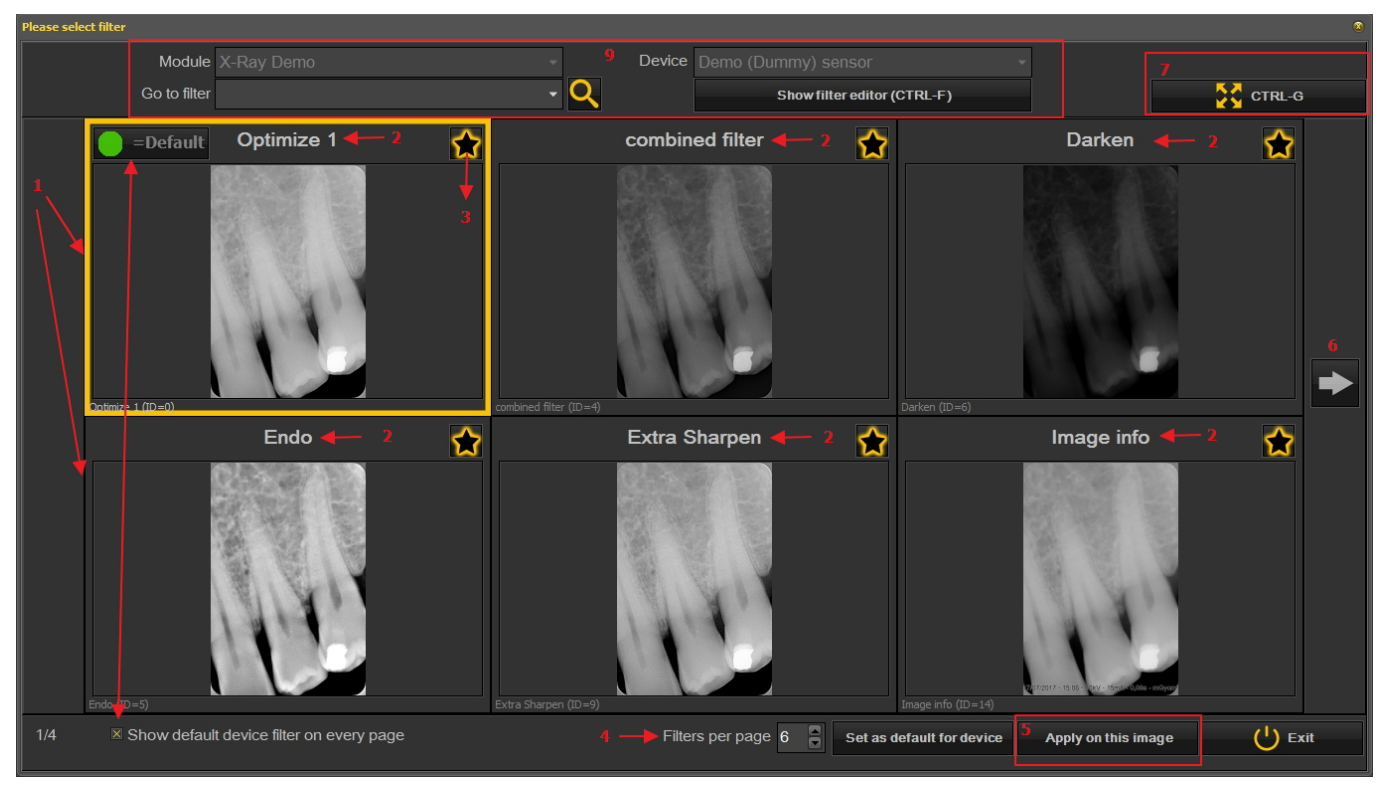

Nr. Paaiškinimas

€

- Šiame pavyzdyje vaizdui taikomi 6 filtrai 0
- ⋒ Įvairių taikomų filtrų pavadinimai: optimizuoti 1, optimizuoti 2, endo... Šie filtrai apibrėžiami sąrankoje "Optimizuoti". Žr. skyrių **Optimizavimo modulis (Section 11.1)**

Spustelėję **piktogramą**, pasirinkite filtrus, kuriuos visada norite matyti pirmajame ekrane. Tai naudinga, kai turite daug filtrų, nes galite pasirinkti mėgstamiausius filtrus. Pasirinkę pamatysite šią

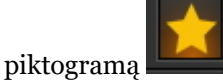

- Pasirinkę filtrą, kuris užtikrina geriausią vaizdo kokybę, galite jį taikyti vaizdui. 6
- Spustelėkite rodyklę ir peržiūrėkite kitą filtrų seriją. 6
- ☎ Spustelėkite piktogramą ir pamatysite pasirinktą vaizdą per visą ekraną. Dar kartą spustelėkite piktogramą ir grįžkite į pradinį ekraną.
	- Rodyti numatytąjį įrenginio filtrą kiekviename puslapyje. Šią funkciją galima įjungti arba išjungti.
- Papildoma informacija apie vaizdą. Kokiu įrenginiu padarytas vaizdas (modulis ir ◉ įrenginys). Peržiūrėkite vaizdą su pasirinktu filtru. Rodyti filtro redagavimo įrankį = bus rodomas filtro aprašas (žr. **"Kaip naudoti filtro aprašą" (Section 7.2.8)**)

#### **2. Filtro lango ekrano naudojimas gavimo metu**

Norėdami naudoti langų ekraną gavimo režimu, atlikite šiuos žingsnius

Piktograma Paaiškinimas

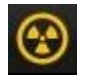

◉

Paruoškite rentgeno įrenginį, kad būtų galima

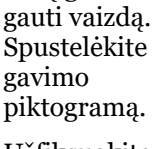

Užfiksuokite vaizdą

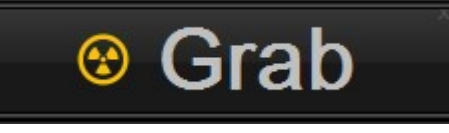

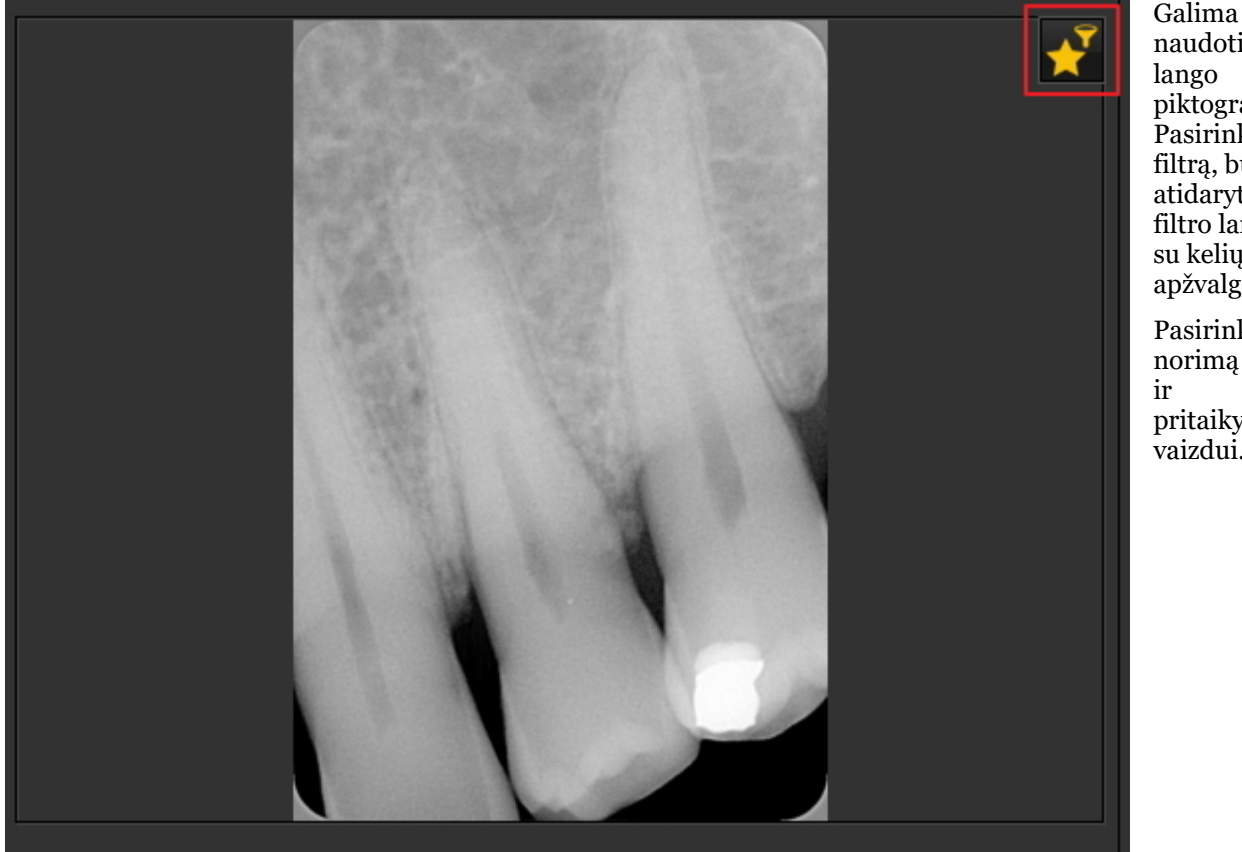

naudoti filtro lango piktogramą. Pasirinkus filtrą, bus atidarytas filtro langas su kelių filtrų apžvalga. Pasirinkite

norimą filtrą ir pritaikykite jį vaizdui.

pasirinkite filtro lango piktogramą.

### 7.3 Darbas su dantų schema

### 7.3.1 Darbas su dantų schema

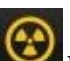

Pasirinkus atlikti gavimą, būsena pateikiama su dantų schema.

Šiame ekrane nurodysite, kurio (-ių) danties (-ų) vaizdą (-us) norėsite padaryti.

Šiame skyriuje bus paaiškinta:

#### **1. Ekrano apžvalga**

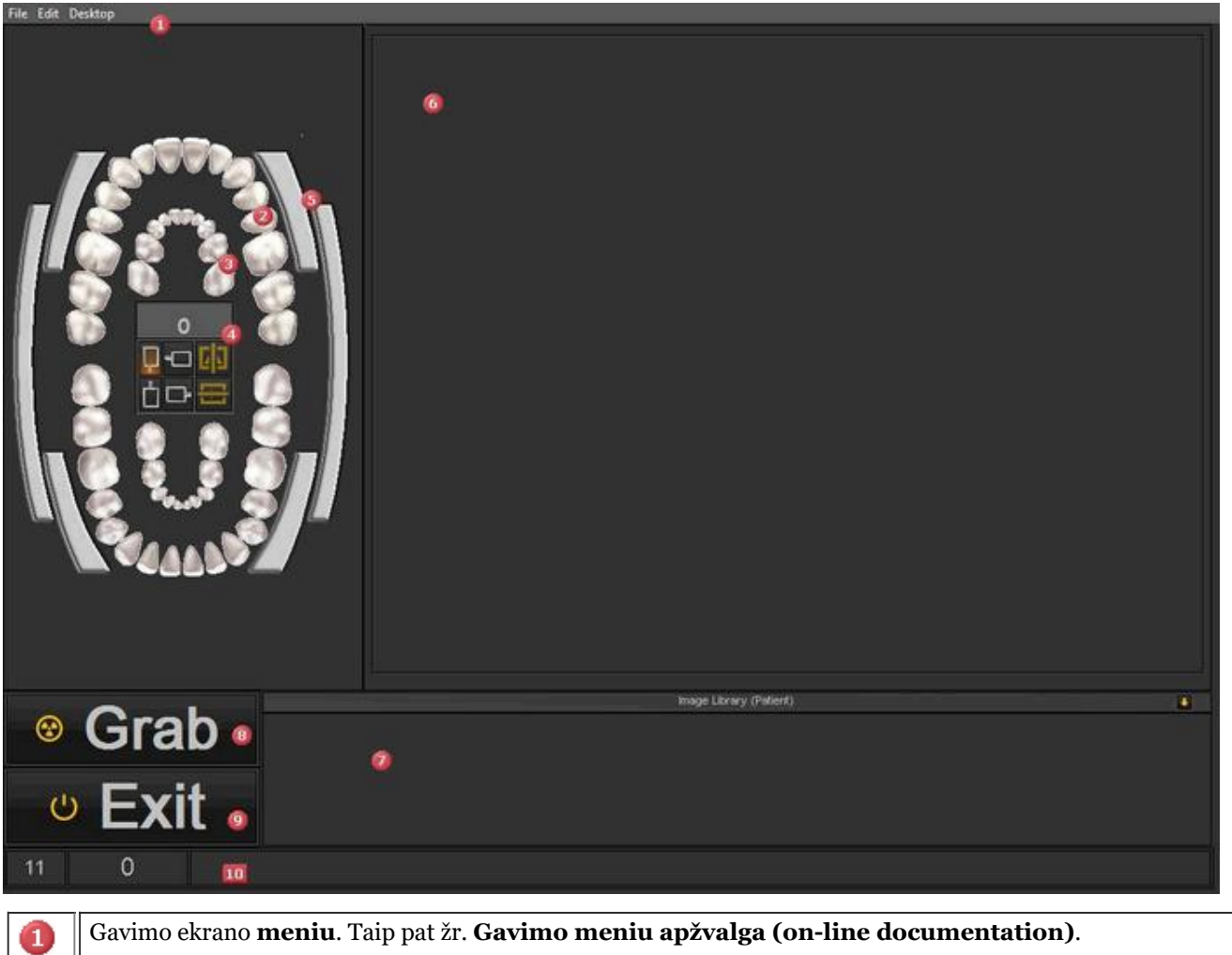

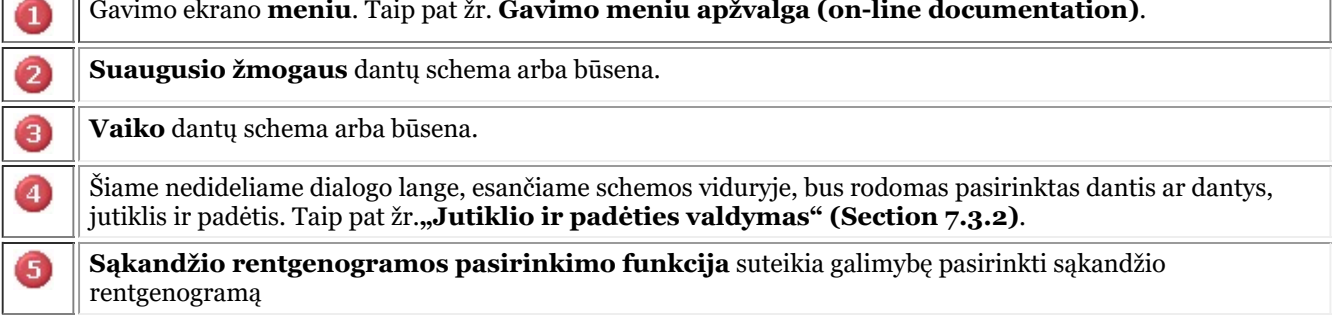

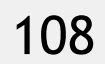

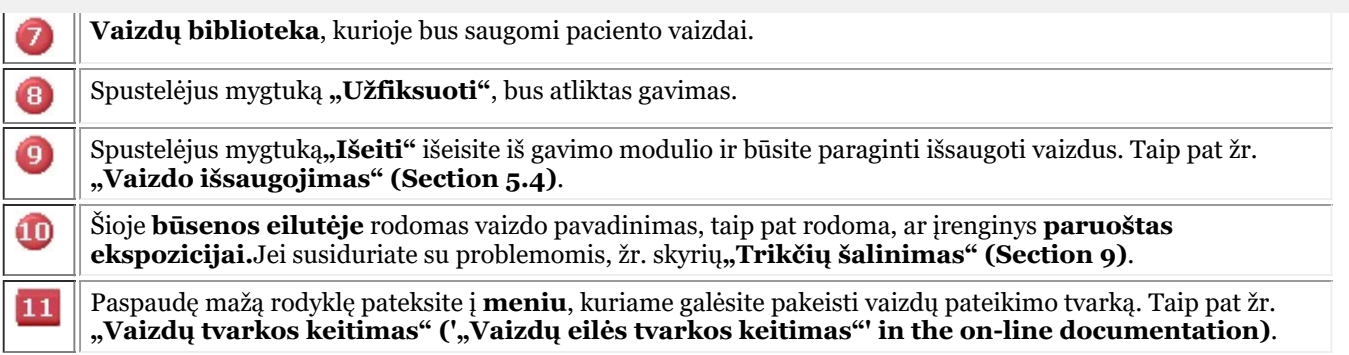

#### **2. Pasirinkite dantį, dantis arba sąkandį**

Ω Prieš *užfiksuojant* vaizdą, svarbu **susieti** dantį, dantis arba sąkandį su vaizdu. Tai padės geriau tvarkyti vaizdų biblioteką.

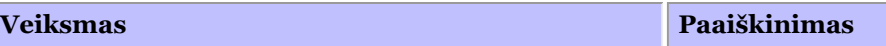

#### *Pasirinkite 1 dantį*

**Pasirinkite dantį** (Spustelėkite dantį kairiuoju pelės klavišu) būsenos ekrane.

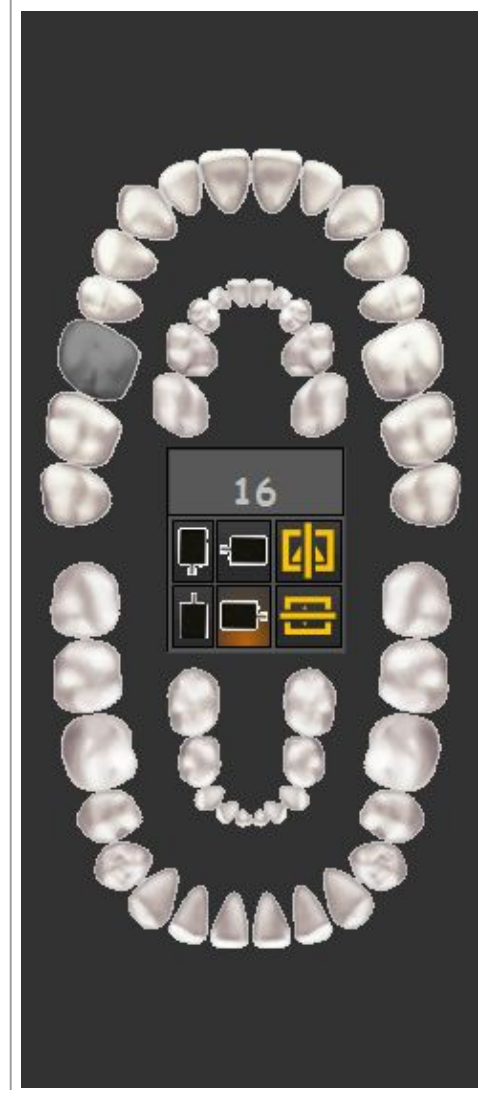

Pamatysite, kad pasirinktas dantis dabar yra tamsiai pilkos spalvos.

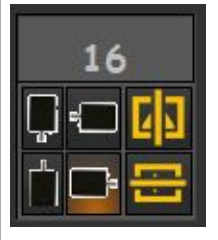

Dialogo lange pastebėsite, kad **16 dantis** yra pasirinktas.

Dabar galite keisti jutiklį ir padėtį.

Taip pat žr. "Jutiklio ir padėties valdymas".

Pasirinkus dantis, padėties nustatymo vadovas vaizdžiai parodys, kaip nustatyti burnos jutiklio padėtį paciento burnoje. Žr. **Darbas su padėties nustatymo vadovu (Section 7.3.3)**.
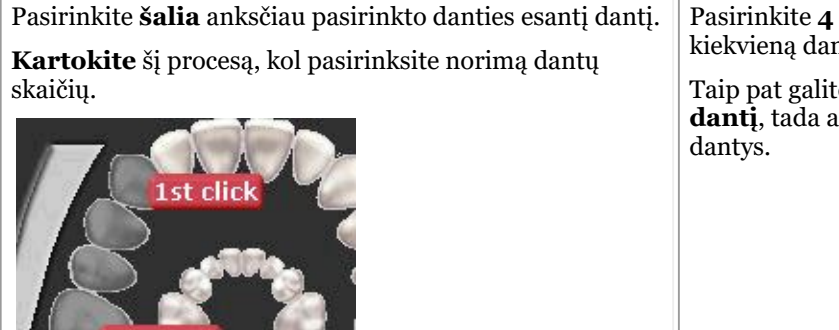

Pasirinkite **4 iš eilės esančius dantis**, spustelėdami kiekvieną dantį.

Taip pat galite spustelėti **pirmą dantį** ir **paskutinį dantį**, tada automatiškai bus parinkti tarp jų esantys

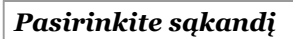

Pasirinkite vieną iš sąkandžių spustelėdami sąkandžio juostą.

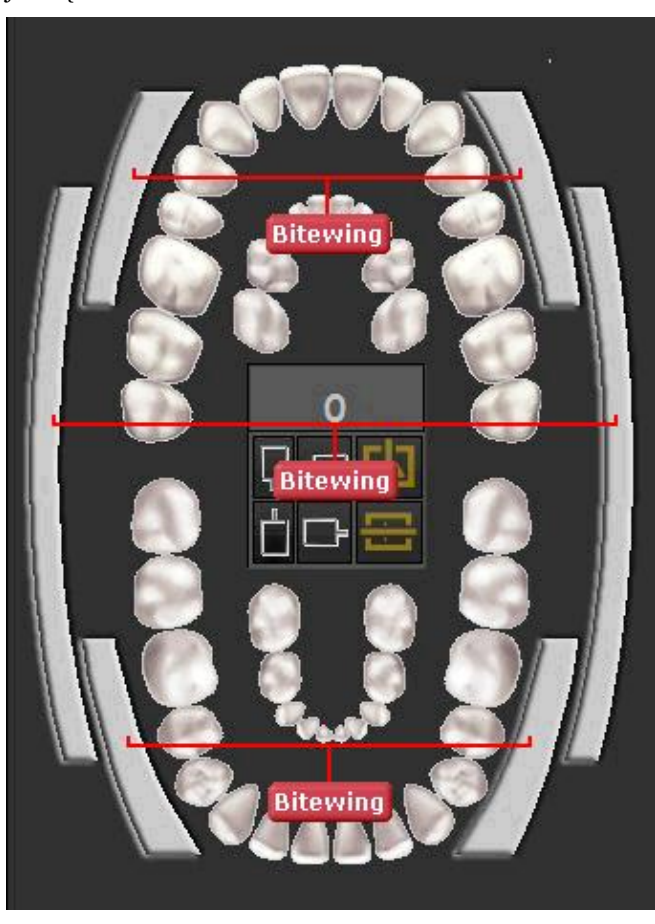

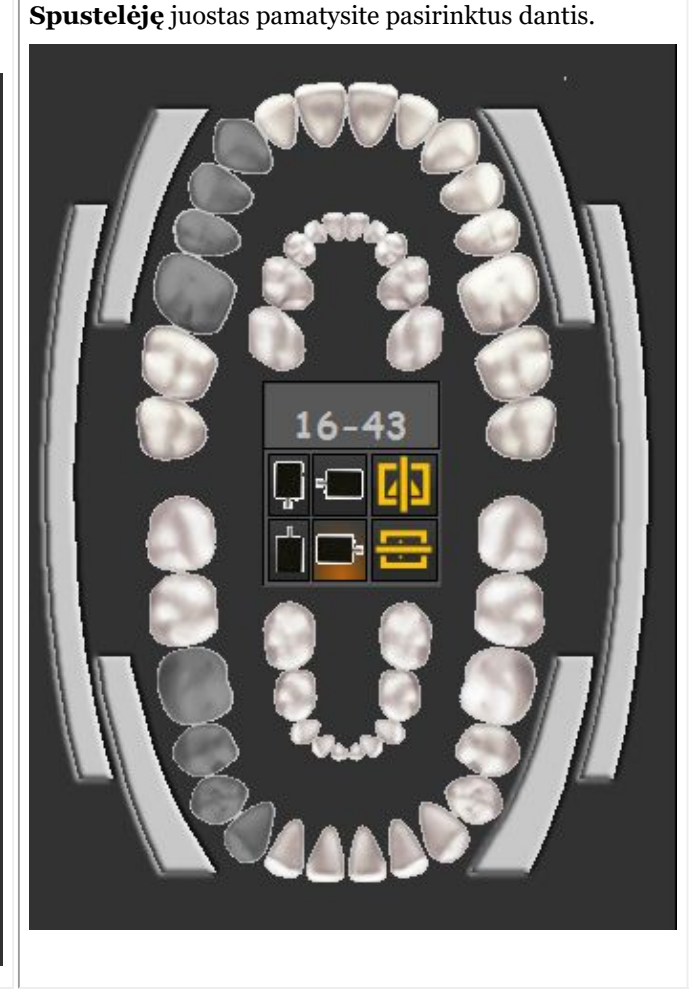

Atlikdami **gavimą** pagal dantų schemą arba būseną, turite galimybę pakeisti **jutiklio padėtį**. Norėdami **pakeisti** jutiklio padėtį, spustelėkite jutiklio mygtukus. **Šviečianti** parinktis yra aktyvus nustatymas.

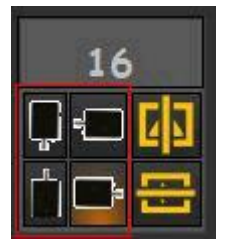

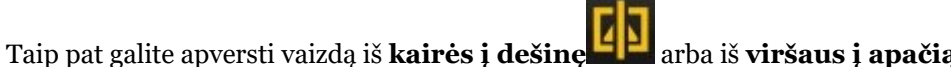

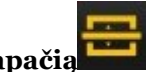

Atlikti jutiklio padėties pakeitimai bus **išsaugoti** kitą kartą.

#### 7.3.3 Darbas su padėties nustatymo vadovu

Padėties nustatymo vadovas **vaizdžiai padeda** nustatyti burnos jutiklio padėtį.

Naujasis vadovas yra integruotas į dantų schemą, todėl, priklausomai nuo **pasirinktų dantų**, jums bus pateiktas pavyzdys, kaip nustatyti jutiklio **padėtį** paciento burnoje.

Taip pat galite sumokėti už trumpą mokomąjį filmą.

Šiuo metu padėties nustatymo vadovas vis dar kuriamas ir nėra baigtas. 儨

Siekiame, kad kiekvienam pasirinktam dančiui būtų pateikti skirtingi pavyzdžiai.

Šiame pavyzdyje pasirinksime **13 dantį**, o padėties nustatymo vadove pamatysite, kaip naudoti laikiklį ir kaip nustatyti jutiklio padėtį paciento burnoje.

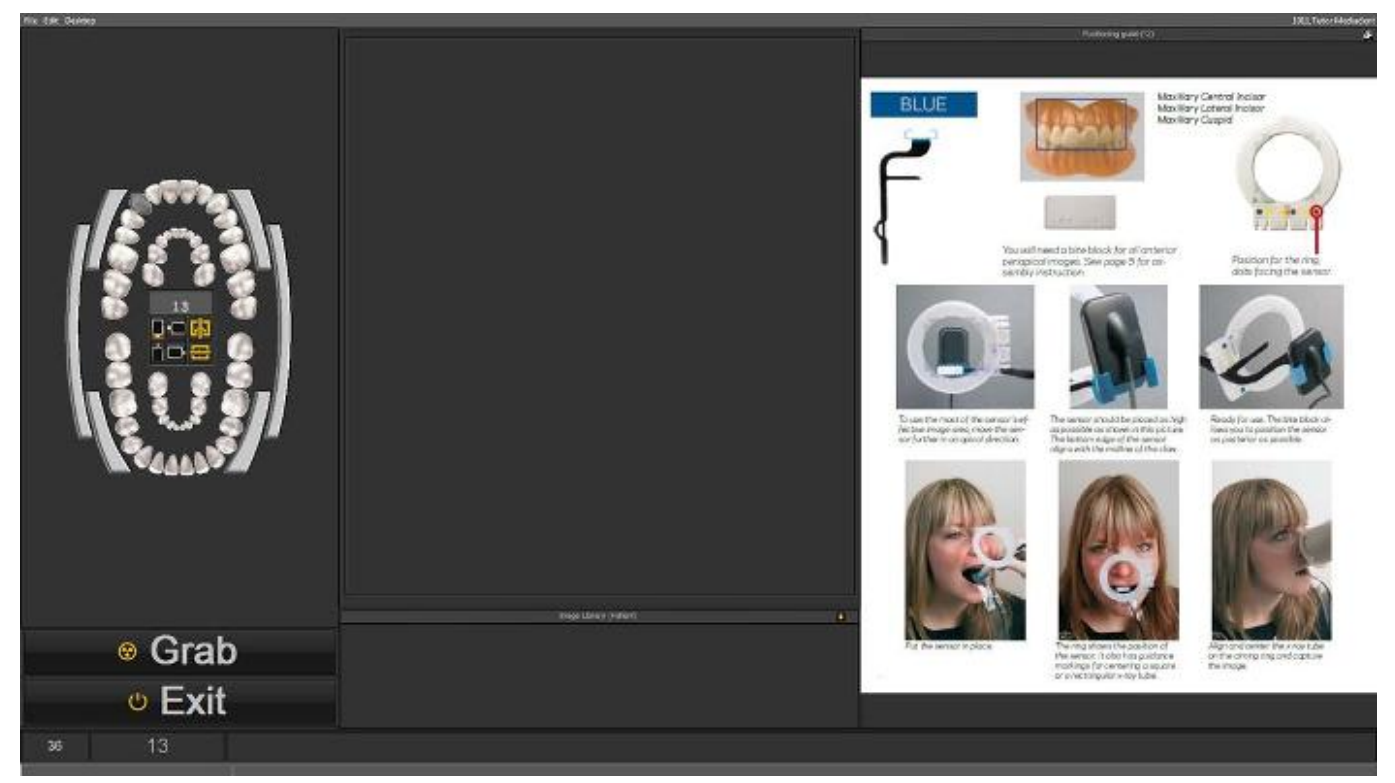

Jei pasirinktas **18 dantis**, bus parodytas kitas vaizdas, kuriame matysite, kaip nustatyti šio danties jutiklio

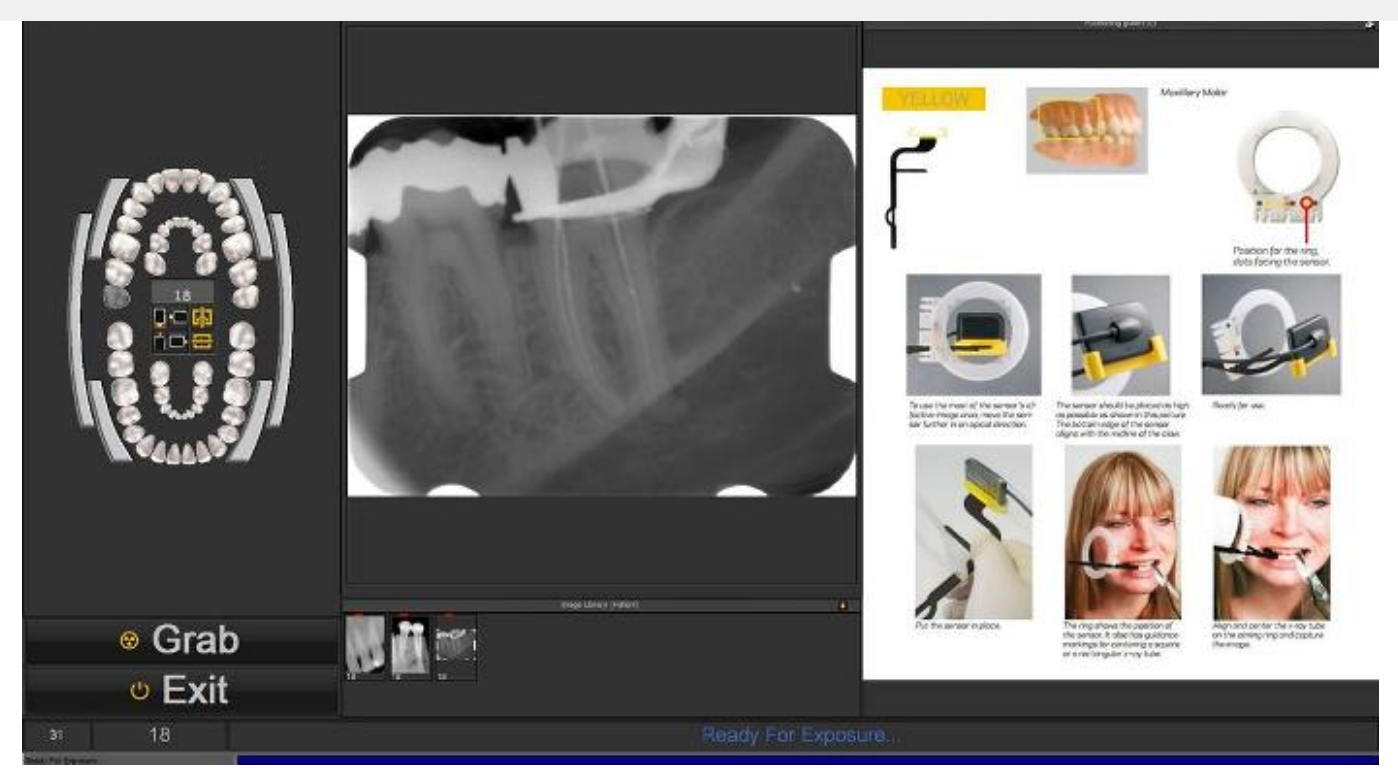

Galite peržiūrėti padėties nustatymo vadovą viso ekrano režimu. Spustelėkite mažą piktogramą dešiniajame viršutiniame padėties nustatymo vadovo kampe.

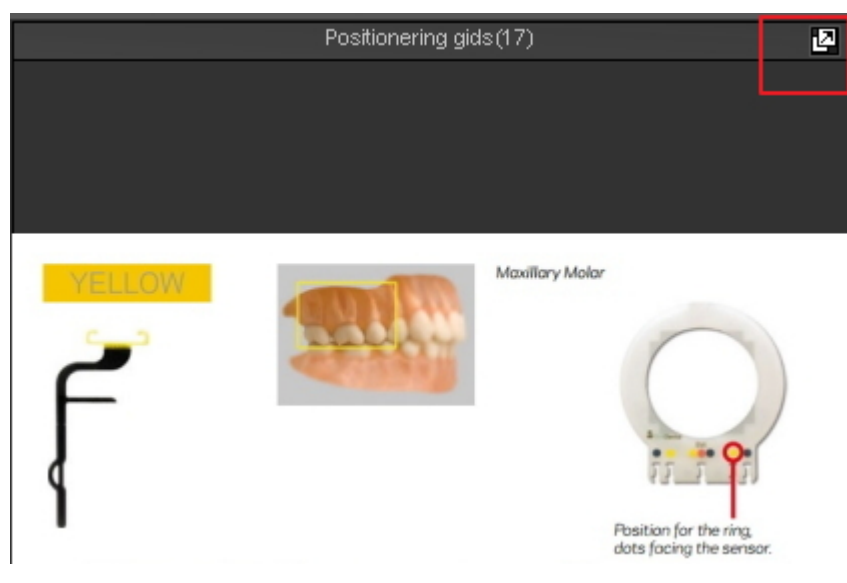

#### 7.4 Darbas su būsenos ekranu

#### **Kas yra būsenos ekranas**

Šioje temoje paaiškinsime alternatyvaus darbo su vaizdais būdo pagrindus.

#### Vaizdus **tvarkyti** galima **būsenos ekrane** ir **vaizdų bibliotekoje**.

Vaizdus galima išsaugoti, keisti arba ištrinti būsenos ekrane arba vaizdų bibliotekoje.

Būsenos ekraną taip pat galite naudoti esant **gavimo** režimui. Vaizdai bus užfiksuoti laukeliuose.

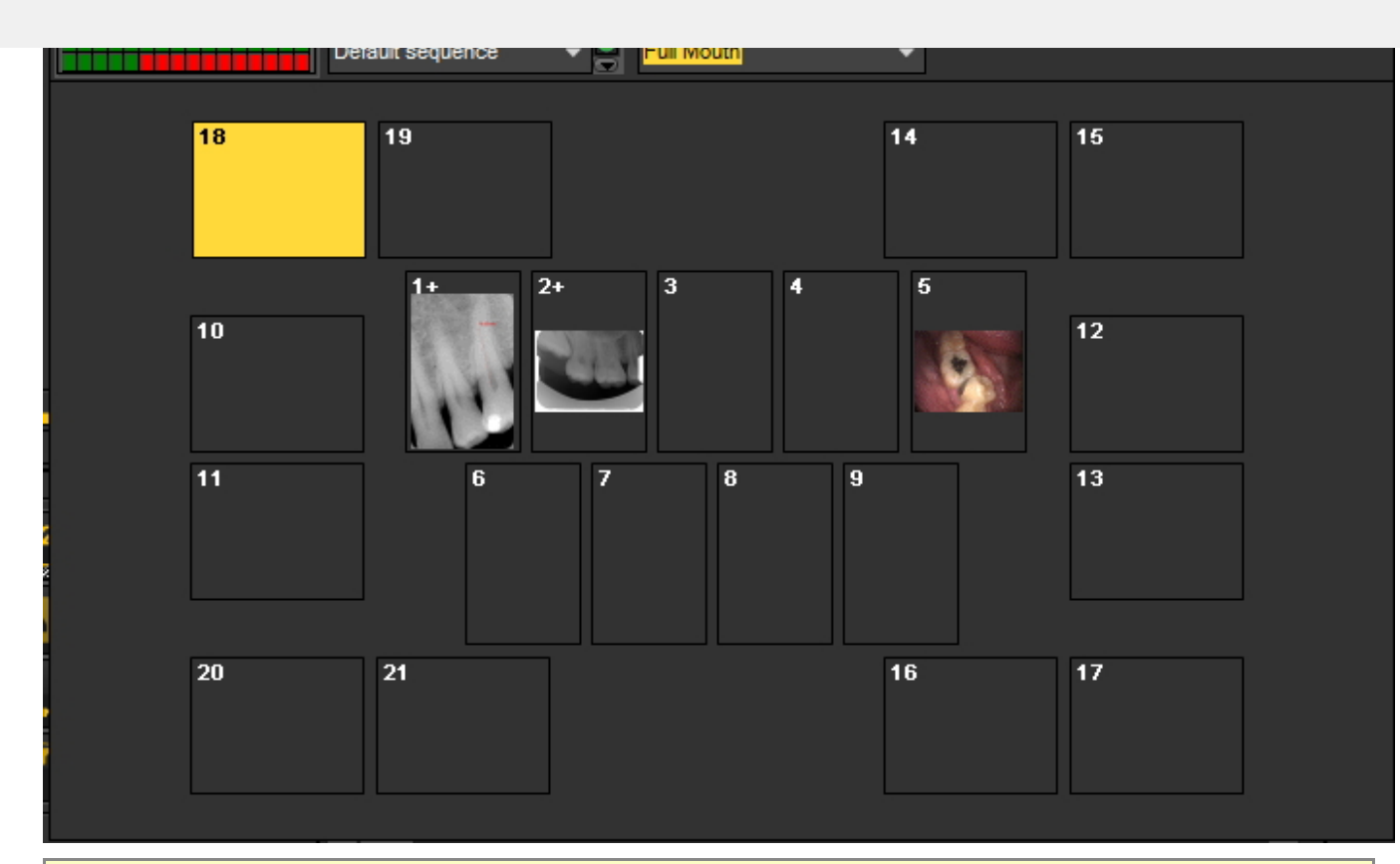

#### **Vaizdų bibliotekos ir būsenos ekrano skirtumai**

**Vaizdų** biblioteka yra pagrindinė talpykla, kurioje saugomi vaizdai. Vaizdų bibliotekoje esančių vaizdų pakeitimai yra **ilgalaikiai**. Tai reiškia, kad ištrynus vaizdą vaizdų bibliotekoje, vaizdas bus ištrintas ir būsenos ekrane. Pašalinus vaizdą iš būsenos ekrano, vaizdas nebus ištrintas.

Darbas su būsenos ekranu turi keletą **privalumų:**

- Turite galimybę **automatizuoti** vaizdų darymo procesą. Kai kuriuose kabinetuose yra nustatyta nuotraukų darymo **tvarka**. Pavyzdžiui, kai kuriais atvejais įprasta daryti visos burnos vaizdus. Tokiu atveju labai patogu tai automatizuoti.
- Kitas būsenos ekrano privalumas yra tas, kad galite automatiškai **susieti** dantį ar dantis su vaizdu. Vaizdo pavadinimas reiškia susiejimą su dantimi ar dantimis.
- Be to, būsenos ekrane galima nustatyti nuotraukų darymo **eiliškumą**.
- Jei darote burnos ertmės vaizdus, taip pat galima pakeisti vaizdo **kryptį** (pasukti 90° arba apversti horizontaliai ar vertikaliai) būsenos ekrano langelyje, nepriklausomai nuo pradinio vaizdo.

#### 7.4.1 Darbas su būsenos ekranu ir vaizdų biblioteka

Šiame skyriuje paaiškinsime, kaip galite naudoti būsenos ekraną. Apžvelgsime **ekrano elementus** ir paaiškinsime **būsenos ekrano valdiklius** ir **submeniu**.

Taip pat parodysime, kaip **perkelti** vaizdus iš vaizdų bibliotekos į būsenos ekrano laukelius.

#### **1. Kaip aktyvinti būsenos ekraną**

Yra **2 būdai**, kaip aktyvinti būsenos ekraną

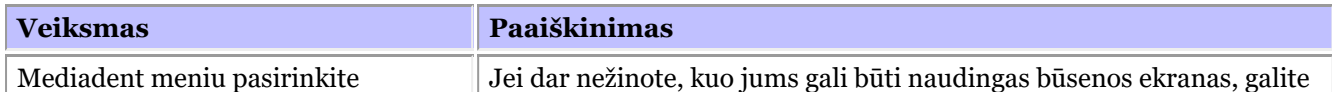

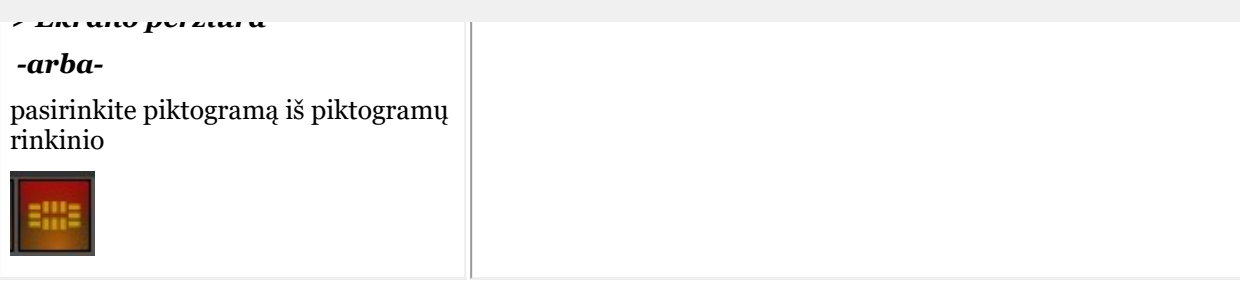

Darbalaukyje pasirodys būsenos ekranas ir galėsite peržiūrėti įvairius būsenos ekrane esančius vaizdus.

#### **2. Būsenos ekrano apžvalga**

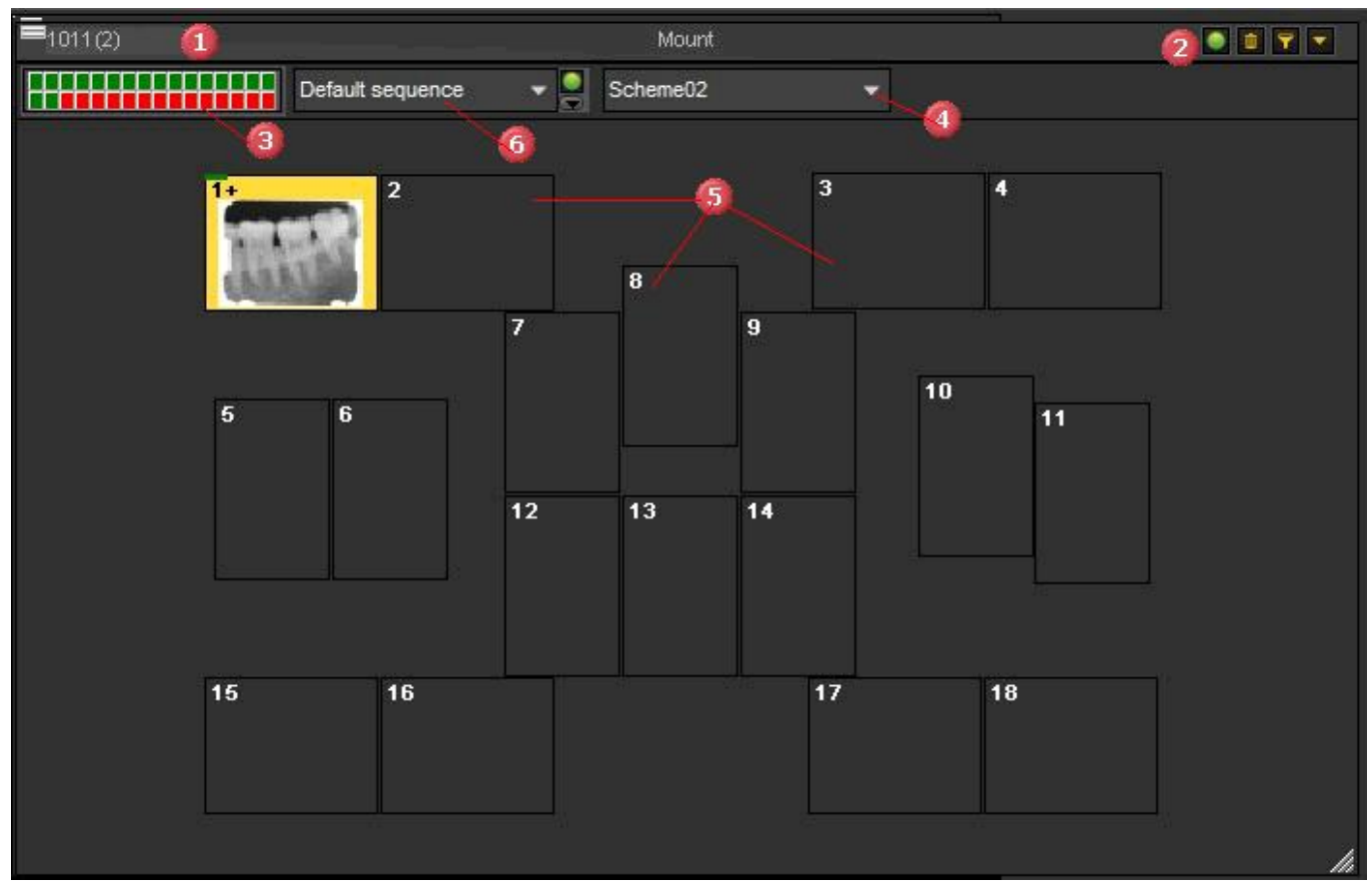

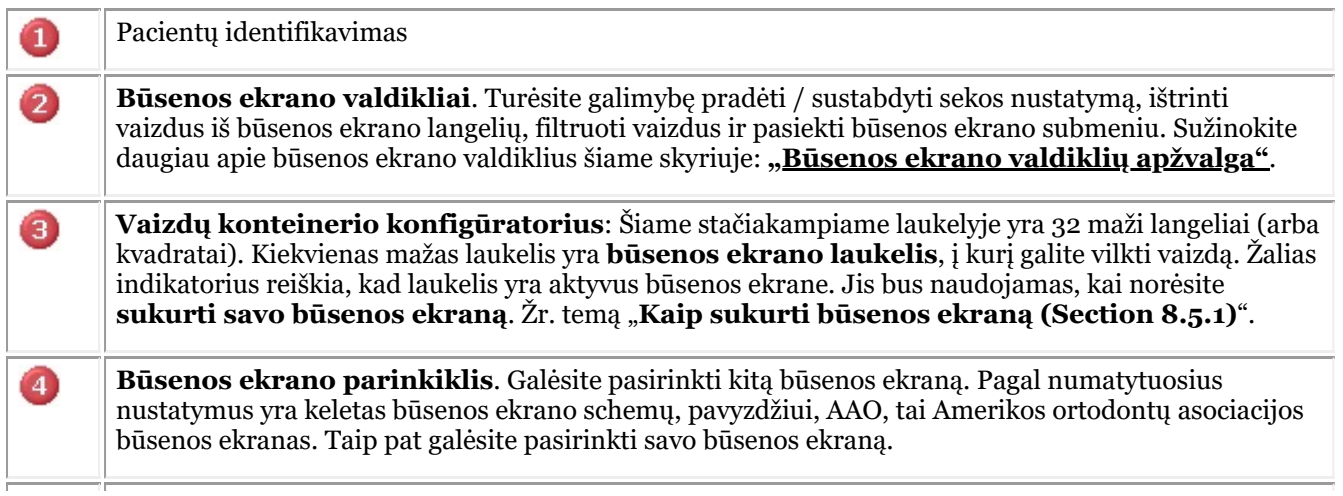

6

Šiame išskleidžiamajame meniu galite sukurti seką. Ši seka naudojama renkant vaizdus būsenos ekrane. Žr. temą **"Darbas su būsenos ekranu dirbant gavimo režimu" (Section 7.4.2)**.

#### **3. Būsenos ekrano valdiklių apžvalga**

#### 

Dialogo lango **viršutiniame dešiniajame kampe** rasite būsenos ekrano valdiklius.

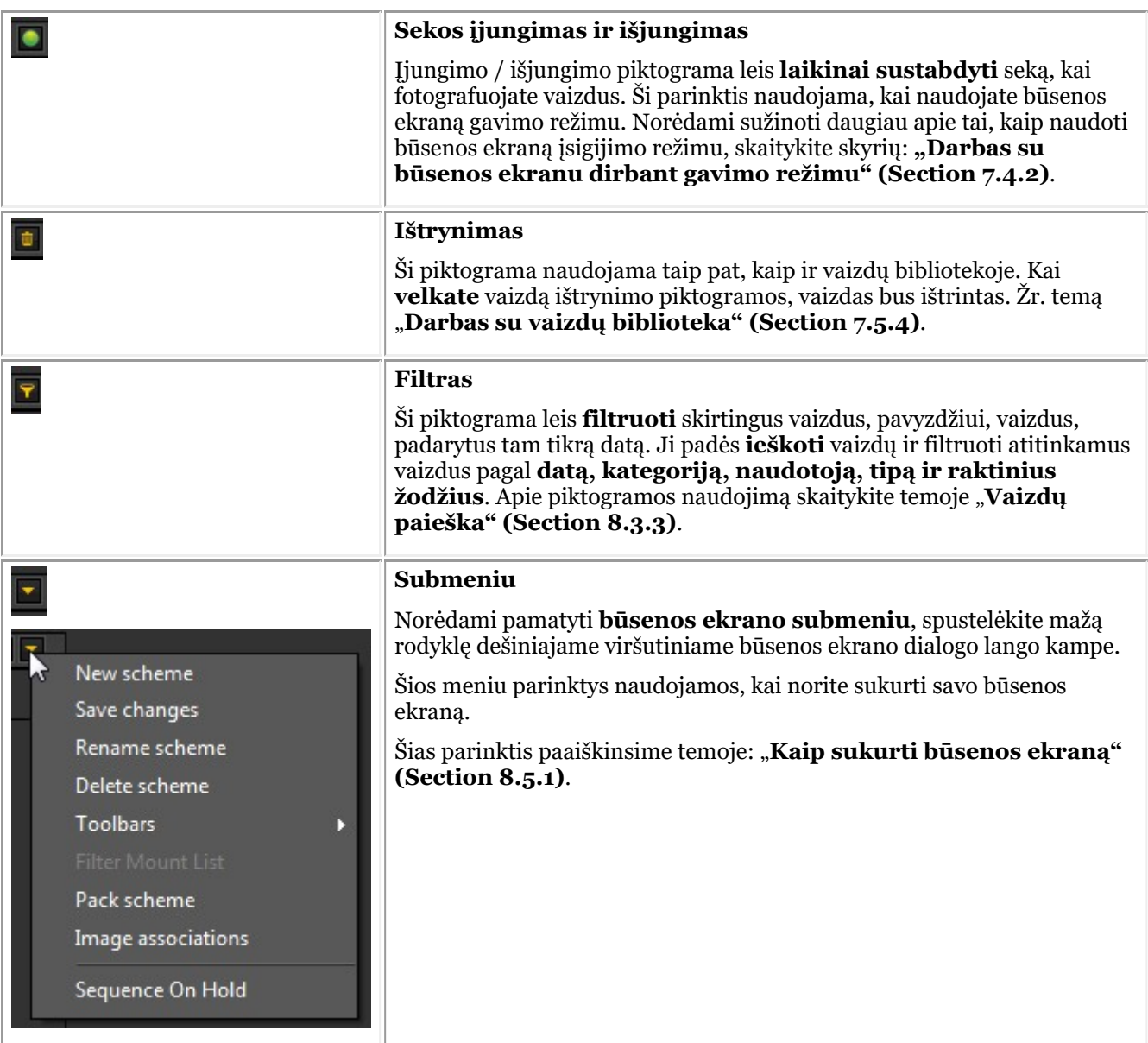

#### **4. Vaizdo perkėlimas iš vaizdų bibliotekos į būsenos ekrano laukelį**

Galite perkelti vaizdą iš vaizdų bibliotekos į vieną iš būsenos ekrano laukelių.

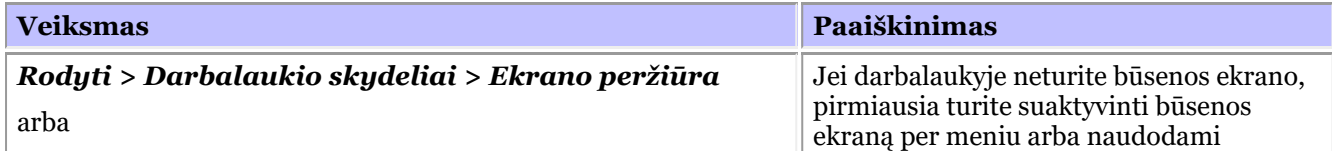

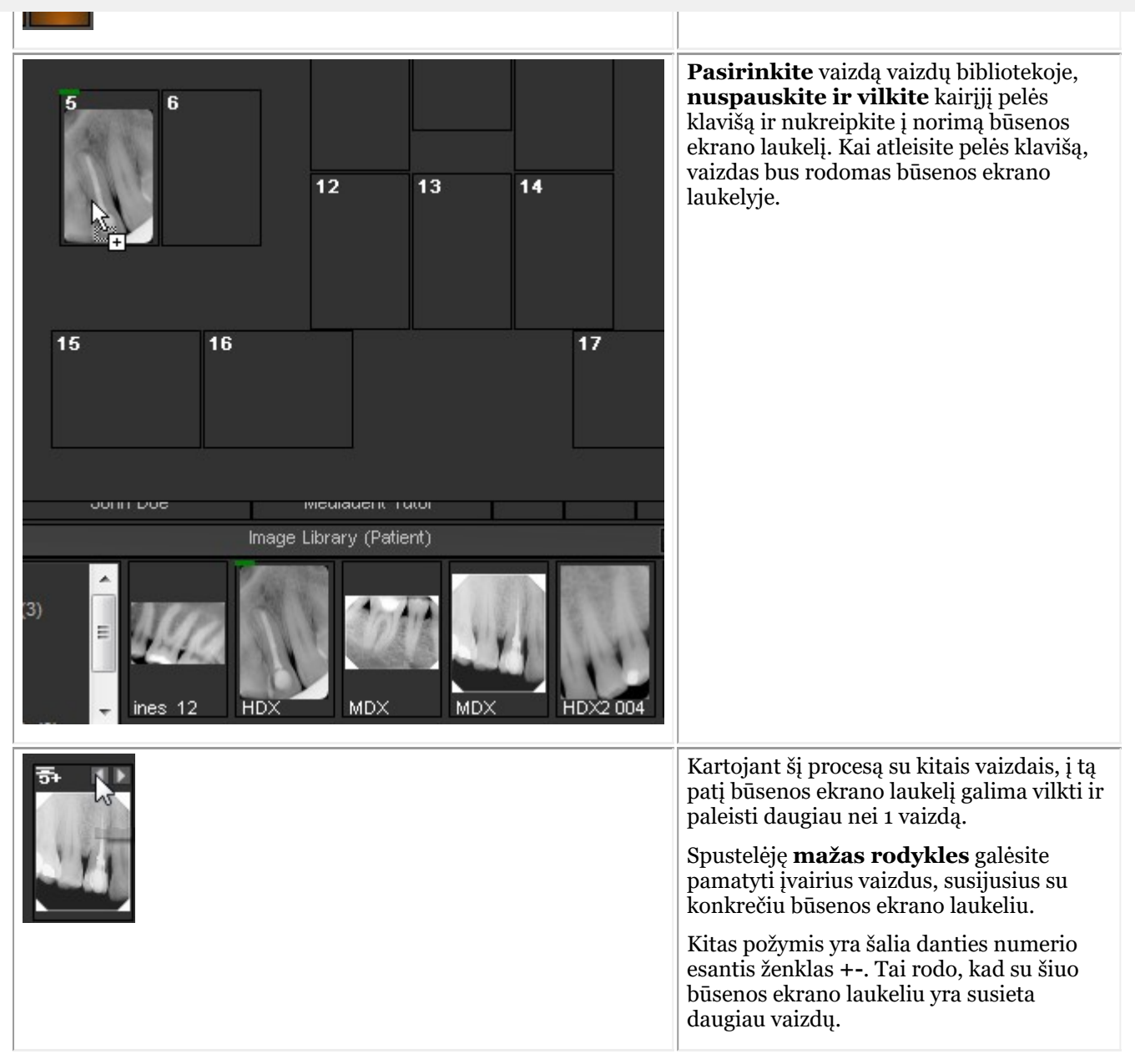

#### **5. Vaizdo tvarkymas būsenos laukelyje**

Kai vaizdas patalpinamas į būsenos laukelį, yra kelios galimybės tvarkyti šiuos vaizdus. Galite pasukti vaizdą, pašalinti vaizdą iš būsenos laukelio, apversti horizontaliai arba vertikaliai ir keisti vaizdo ypatybes.

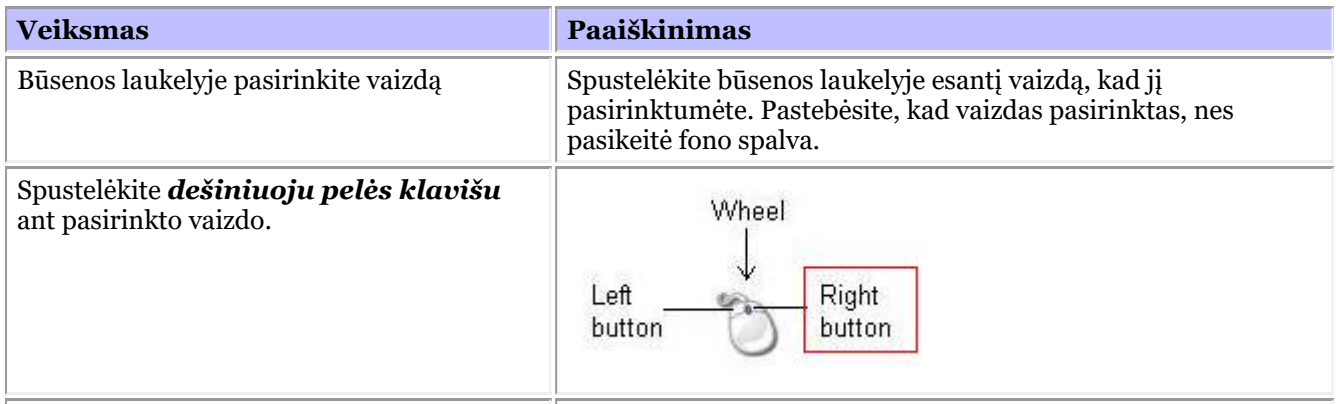

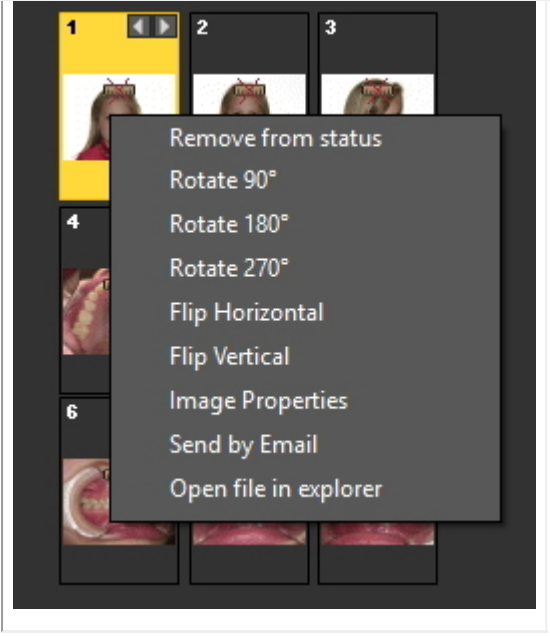

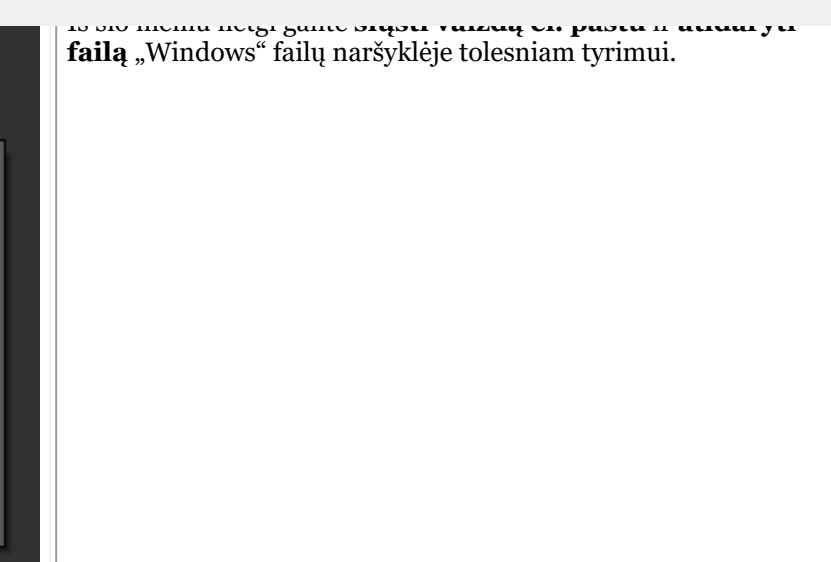

Sužinokite, kaip būsenos ekranas gali padėti sutaupyti laiko dirbant **gavimo režimu**: skaitykite straipsnį: **"Darbas su būsenos ekranu dirbant gavimo režimu" (Section 7.4.2)**.

Galbūt norite **susikurti** savo būsenos ekraną, tuomet skaitykite straipsnį kaip tai padaryti: "Kaip **sukurti būsenos ekraną" (Section 8.5.1)**.

#### 7.4.2 "Darbas su būsenos ekranu dirbant gavimo režimu"

**Didžiausi privalumai** dirbant su būsenos ekranu yra tada, kai jį naudojate **gavimo** režimu.

Naudodami gavimo režimą galėsite **automatiškai** fotografuoti tam tikra **seka**, automatiškai **susieti** dantį ar dantis su vaizdu.

Ypač didelėse įstaigose, kuriose dirba daugiau gydytojų, tai padės **standartizuoti** nuotraukų darymo būdą.

Kiekvienas specialistas galės naudoti tą patį būsenos ekraną, todėl kiekvienam pacientui bus daromas standartinis vaizdų rinkinys.

Šiame straipsnyje paaiškinsime, kaip **naudoti būsenos ekraną dirbant gavimo režimu** ir kaip pasirinkti **kitą būsenos ekraną** ir jį naudoti.

Toliau paaiškinta, **kaip aktyvinti būsenos ekraną gavimo režimu** ir kaip jį **naudoti** darant 3 vaizdus.

Atminkite, kad būsenos ekrano nuotraukos gavimo ekrane gali skirtis nuo jūsų aplinkos. Norėdami sekti žingsnius, galite pasirinkti demonstracinį jutiklį per Mediadent meniu *Parinktys>rentgenogramos duomenų gavimas>rentgeno įrenginio spindulių demonstracinis jutiklį*.

∍

**Veiksmas Paaiškinimas**

Pasirinkite Mediadent meniu *Failas > gauti FMX* Jei norite naudoti

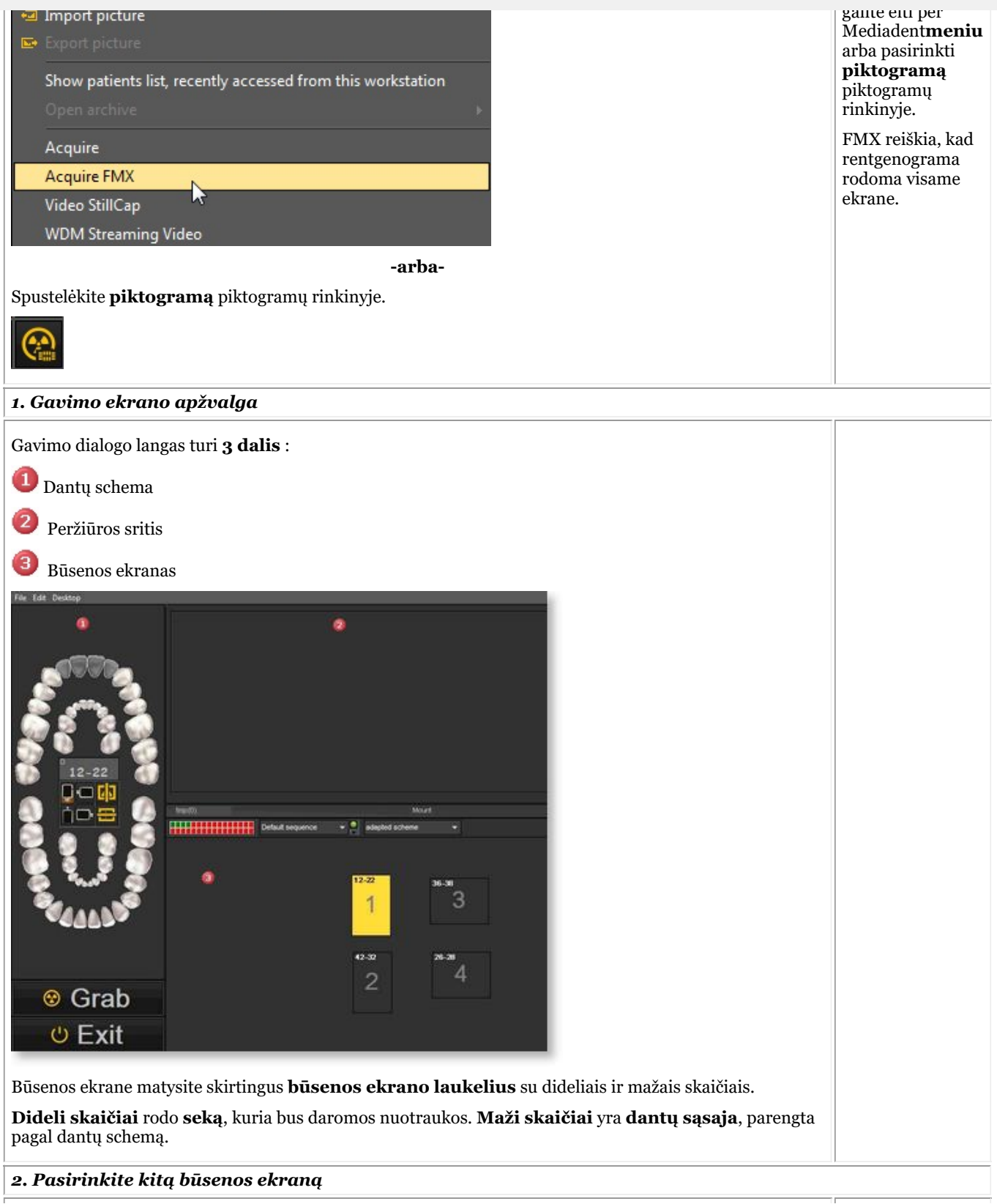

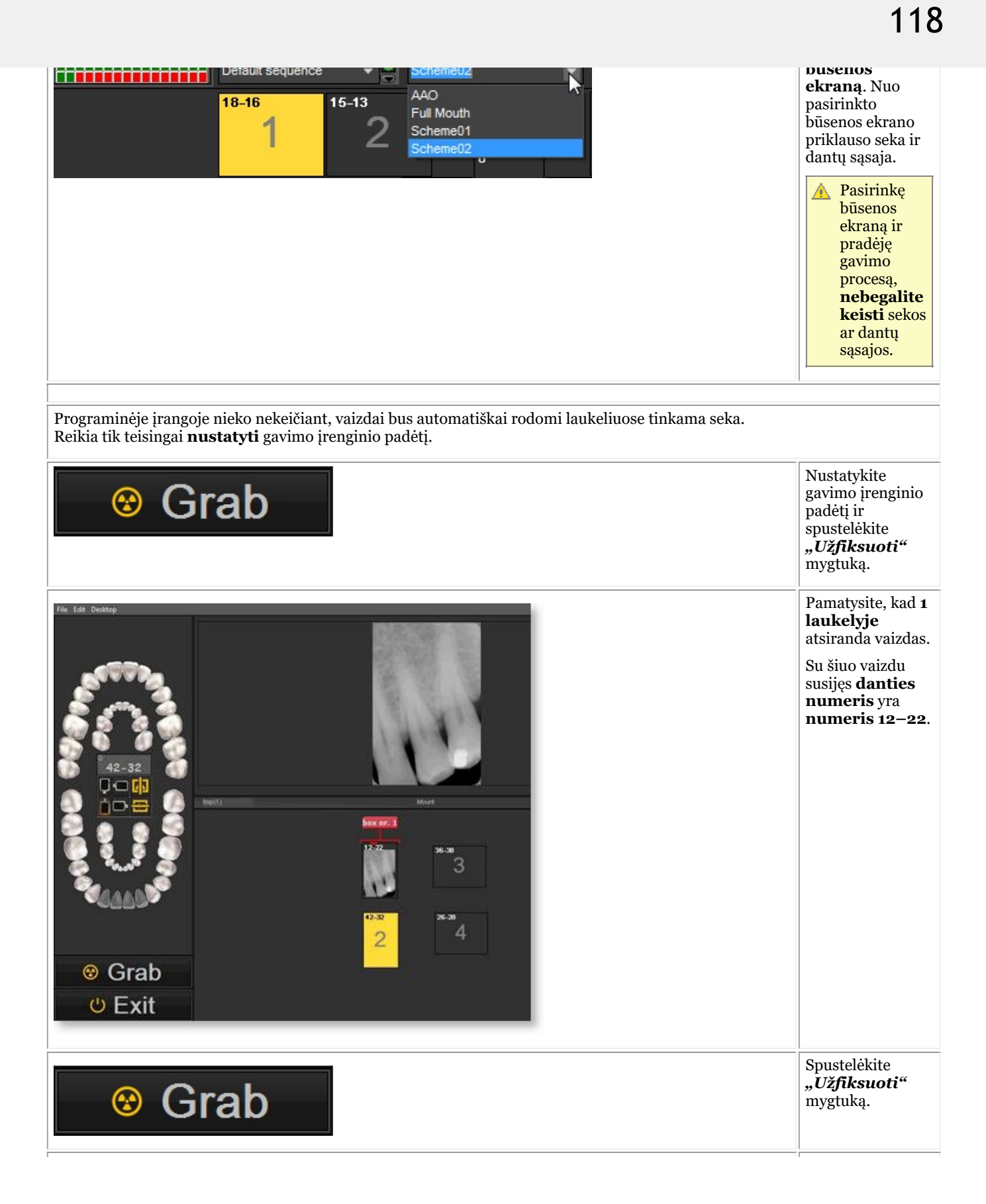

atsiras **laukelyje Nr. 2.** Danties sąsaja yra dantis, kurio **numeris 42–32.**

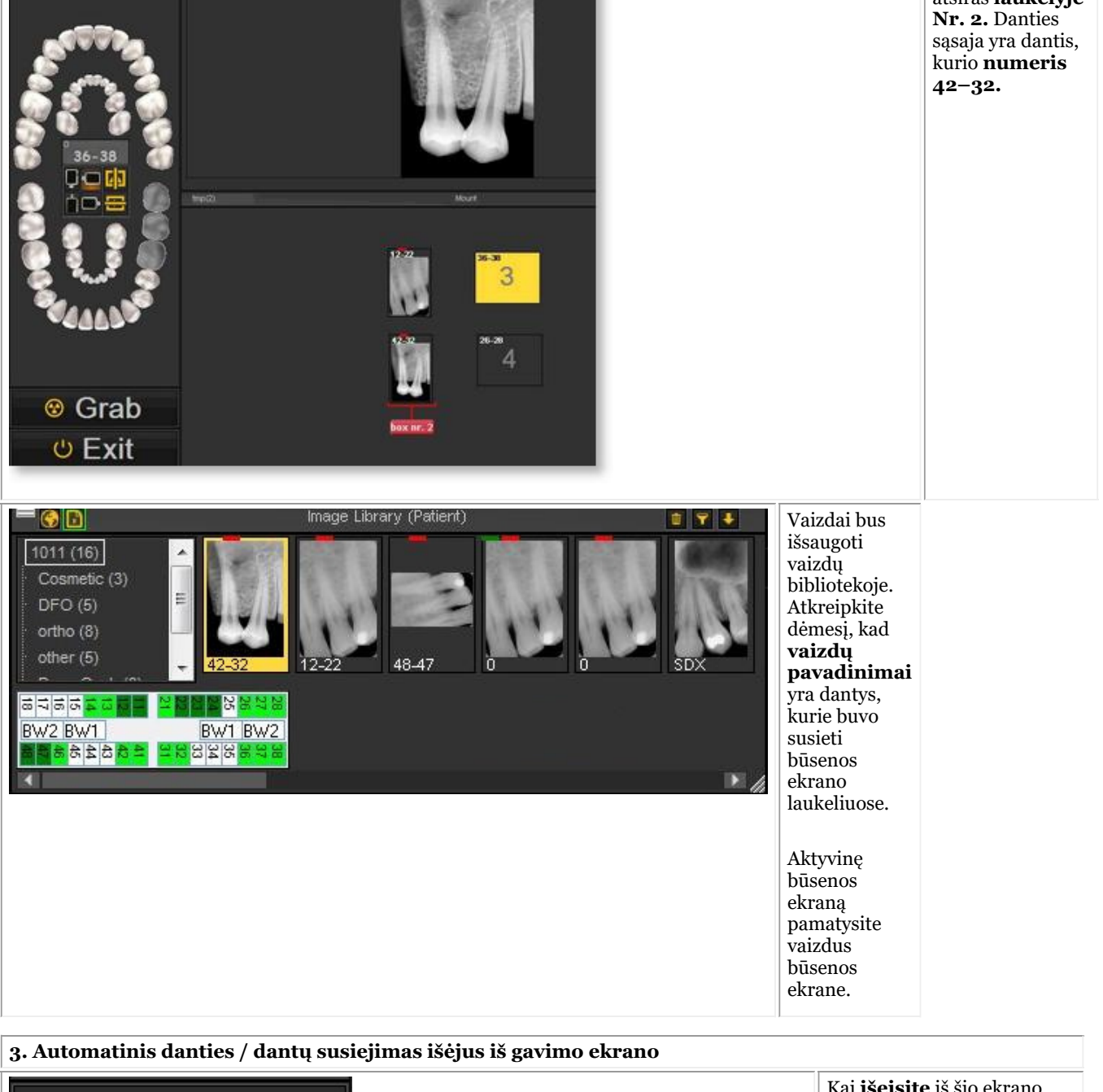

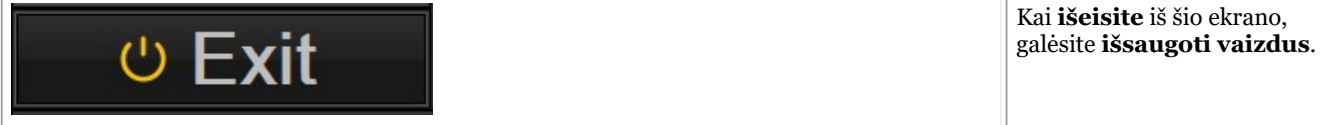

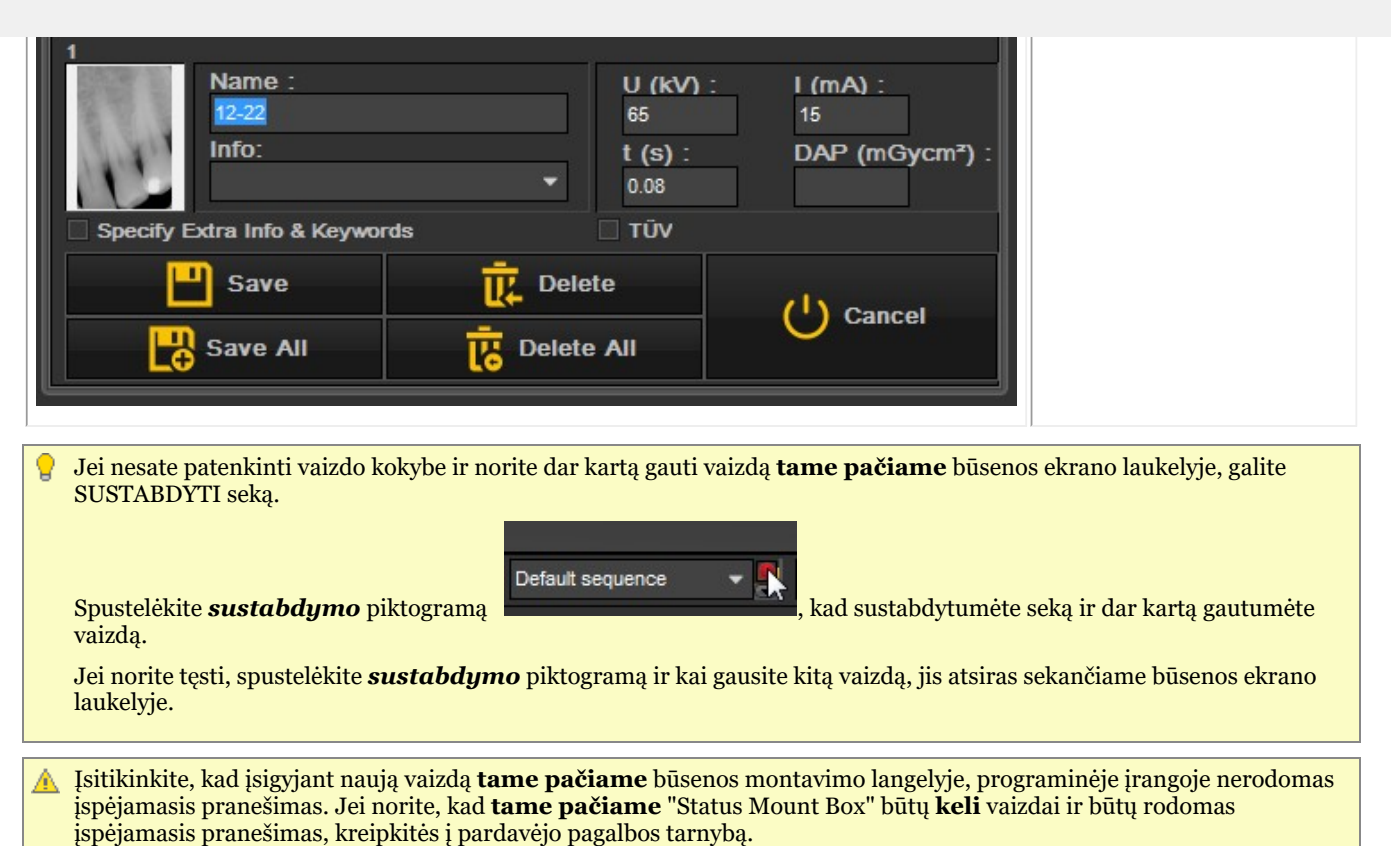

### 7.4.3 Darbas su visu būsenos spausdinimu

Atlikę pakeitimus visame būsenos ekrane, pirmiausia atkurkite būseną visame būsenos spausdinimo ekrane.

Nepamirškite išsaugoti iš anksto nustatyto failo, kad pamatytumėte pakeitimus visame būsenos spausdinimo ekrane.

Vienas iš darbo su būsenos ekranu privalumų – galimybė naudoti **visą būsenos spausdinimo** ekraną. Pasirinkus šią parinktį, vaizdai bus rodomi būsenos ekrane ir gali būti naudojami gydymo planams aptarti.

#### **Šios parinkties privalumai:**

- Struktūrizuotai **bendrinkite** vaizdus su pacientais ir kitais odontologijos specialistais
- **Sutvarkykite** vaizdus visame ekrane
- Struktūrizuotai **išsaugokite paciento istoriją** vaizdų bibliotekoje
- **Atspausdinkite** visą būsenos ekraną ir įteikite ją pacientui ir (arba) odontologui.

Visos būsenos spausdinimo vaizdas yra susietas su **aktyviu būsenos ekranu**. Patikrinkite aktyvųjį būsenos

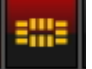

ekraną spustelėdami būsenos ekrano piktogramą

Rodomas **aktyvios būsenos** ekranas.

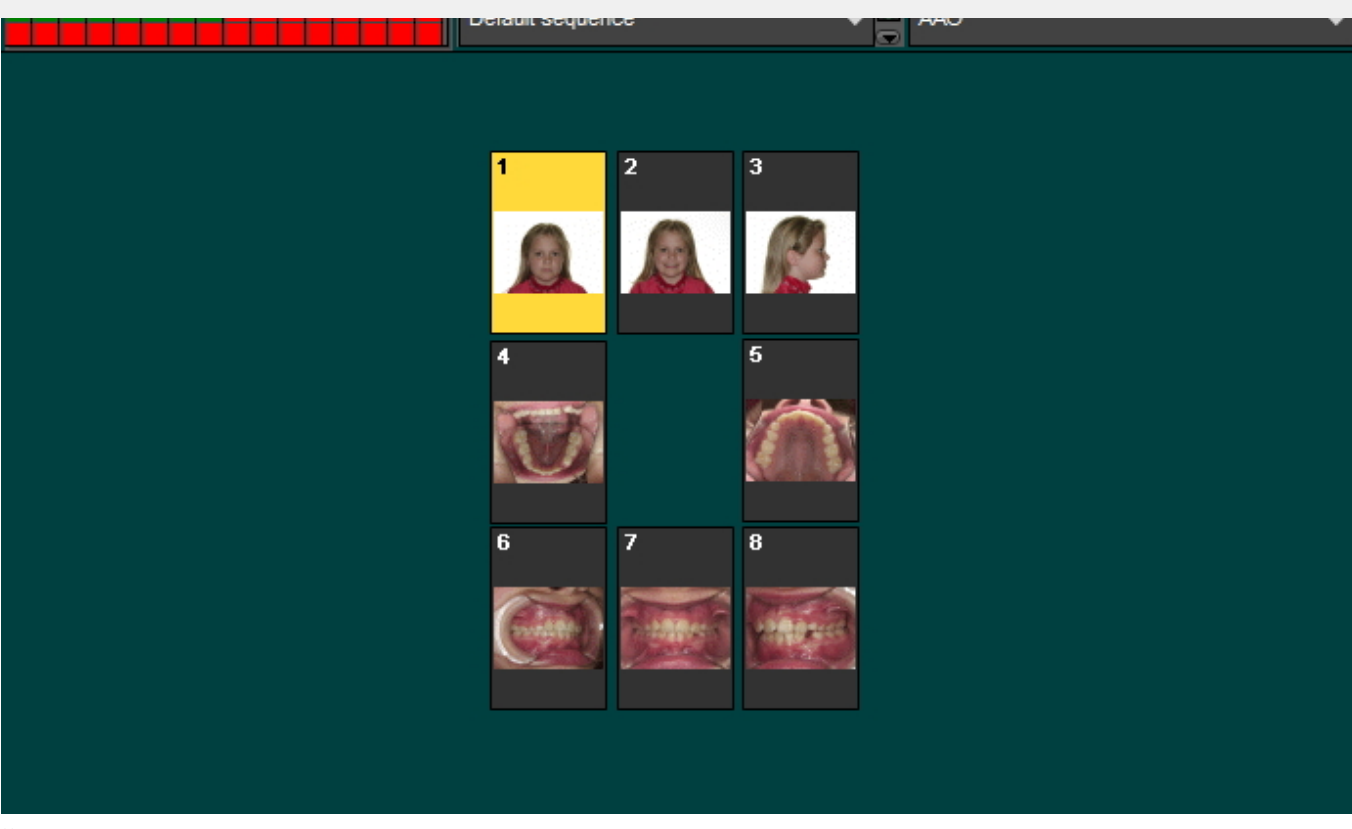

Šiuo metu galite keisti būsenos ekraną arba **vilkti ir paleisti** kitus vaizdus ant būsenos ekranų. Norėdami suprasti, kaip veikia būsenos ekranas, skaitykite skyrių **Darbas su būsenos ekranu (Section 7.4)**.

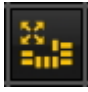

Įsitikinę dėl išdėstymo, pasirinkite **piktogramą "Visas būsenos spausdinimas"** :

Atsidarys visas būsenos spausdinimo ekranas. Pamatysite būsenos ekranų talpyklas su vaizdais.

Šiame ekrane galėsite:

- **eksportuoti** planą į **paciento aplanką**
- **eksportuoti** planą į **vaizdą** vėliau vaizdą galima išsiųsti pacientui arba odontologui paštu.
- **Spausdinimas**

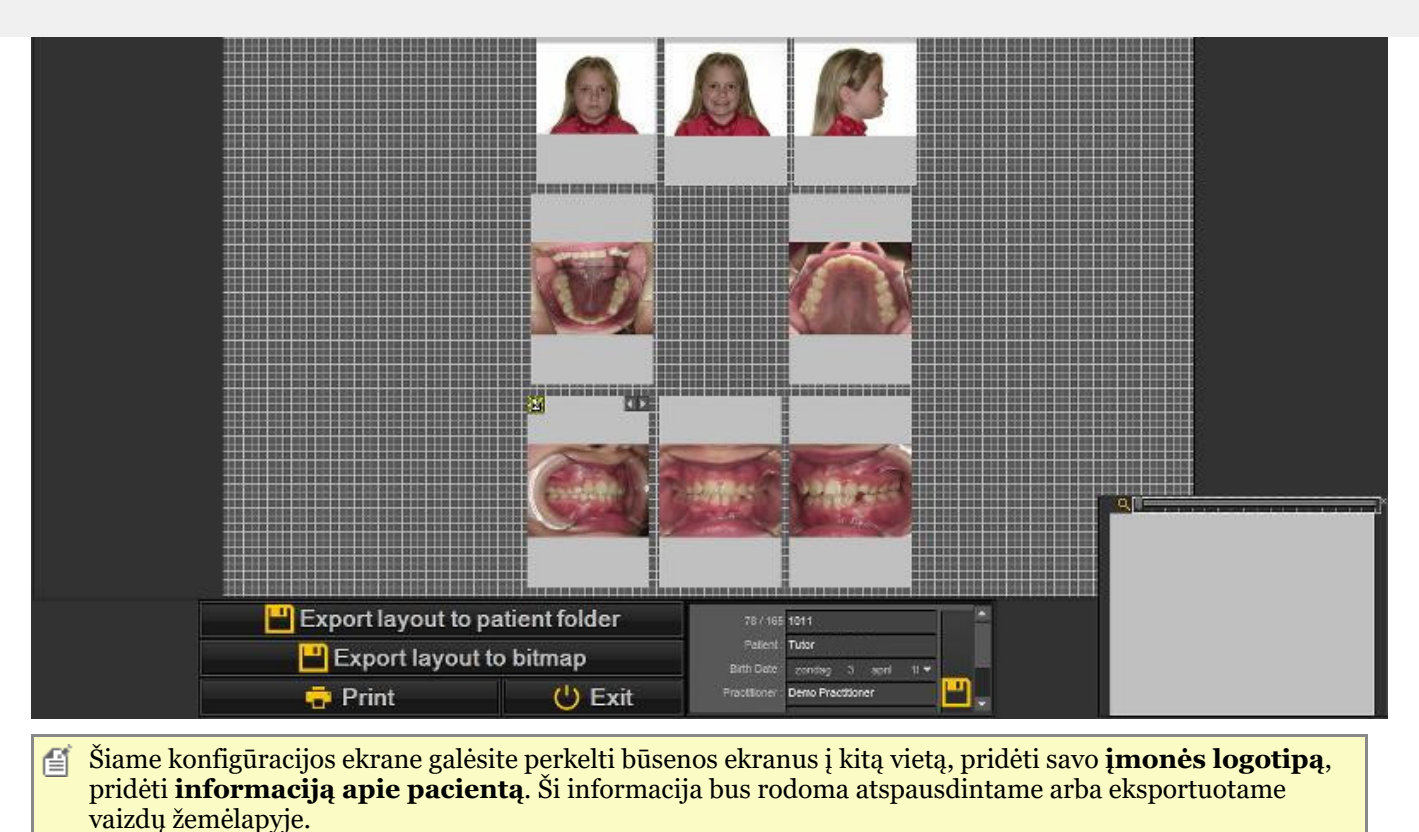

#### **1. Būsenos ekrano talpyklos tvarkymas**

Galima koreguoti talpyklas ir keisti vaizdo **padėtį** talpykloje.

Norėdami perkelti talpyklą į kitą vietą, vilkite ir paleiskite talpyklą, paspausdami **CTRL klavišą** ir **perkeldami** talpyklą.

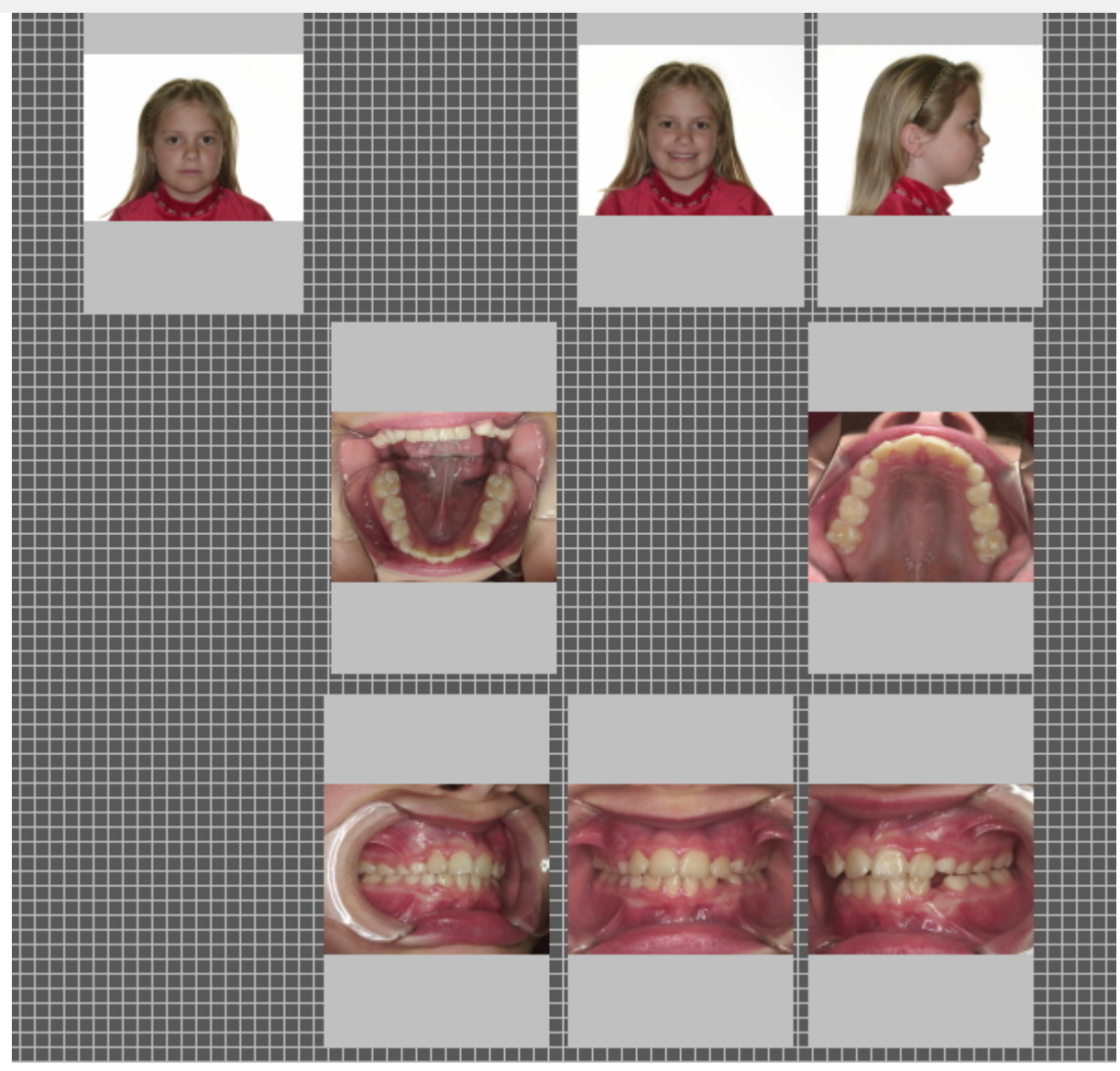

Šiame **pavyzdyje** perkelsime būsenos ekrano talpyklas, kad tarp skirtingų vaizdų būtų šiek tiek daugiau vietos. Vėliau norėčiau įtraukti savo įmonės informaciją.

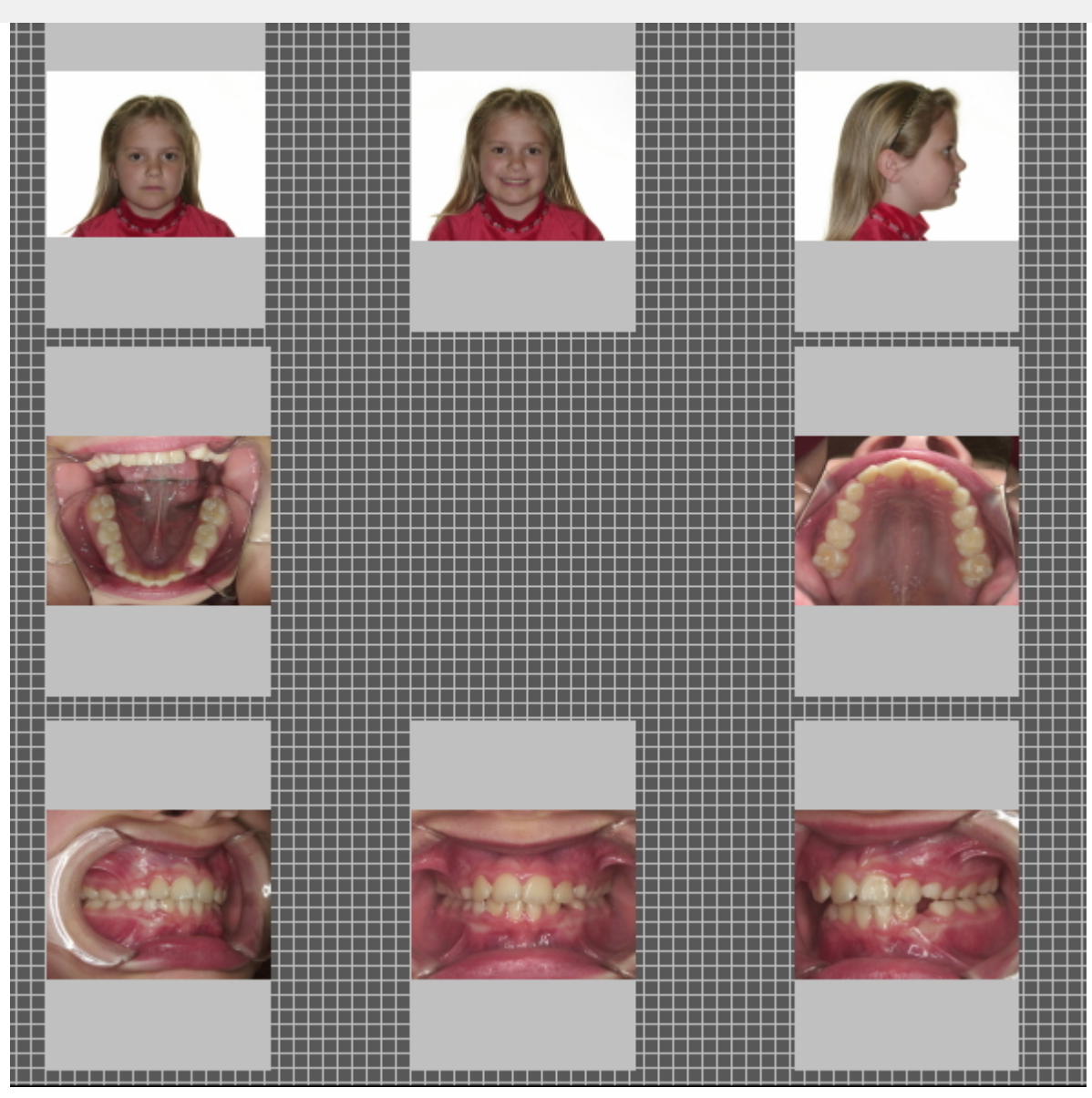

**Būsenos talpyklose** galėsite perkelti vaizdus.

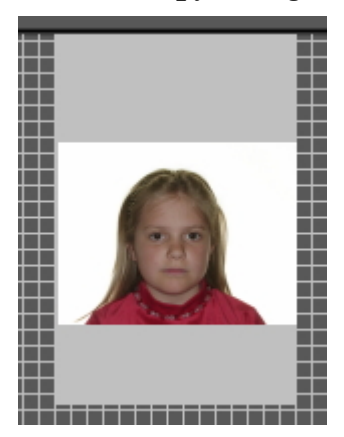

**Pasirinkite** talpyklą (spustelėdami talpyklą).

**Spustelėkite ir palaikykite dešinįjį pelės klavišą** ir perkelkite vaizdą į talpyklą.

Šiame pavyzdyje vaizdus perkėliau į pirmiau nurodytas talpyklas.

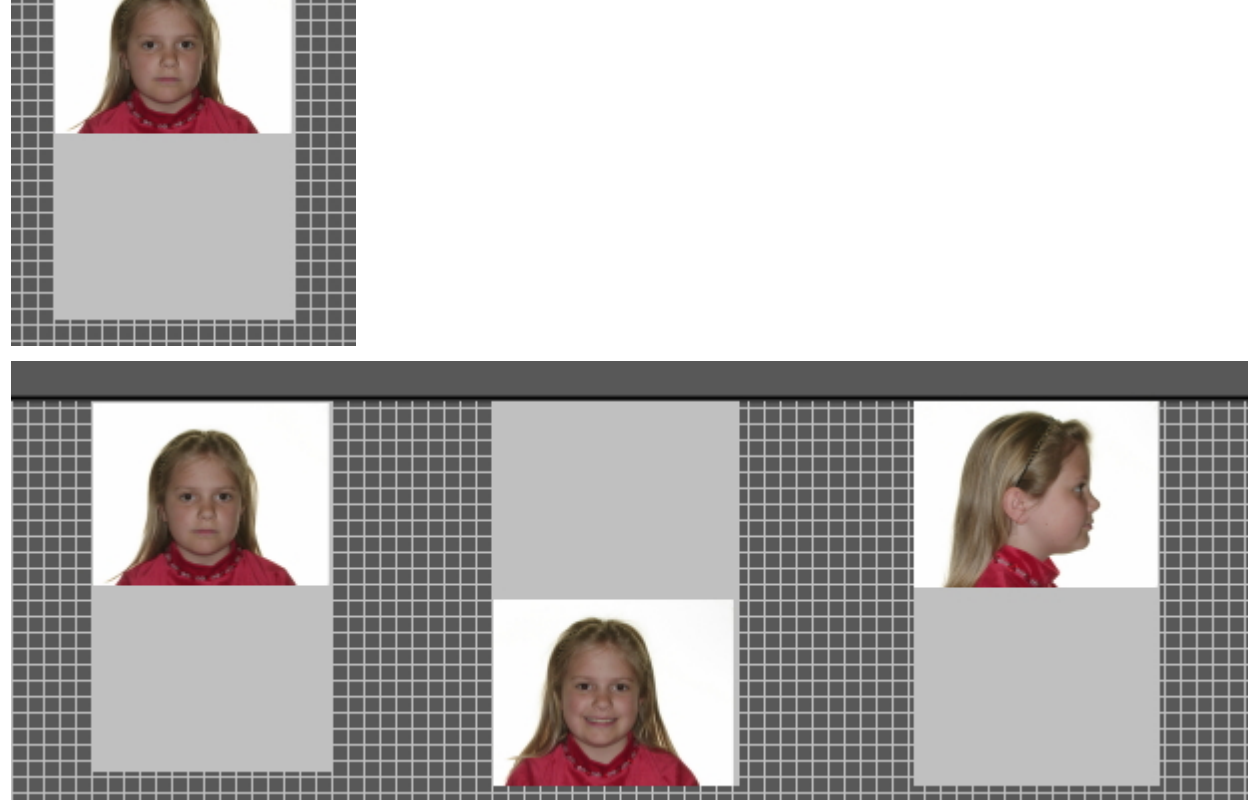

Galbūt norėtumėte **padidinti** talpykloje esantį vaizdą. Norėdami tai padaryti, slinkite **pelės ratuką aukštyn ir žemyn**. *Slenkant AUKŠTYN* vaizdas bus **mažesnis**.

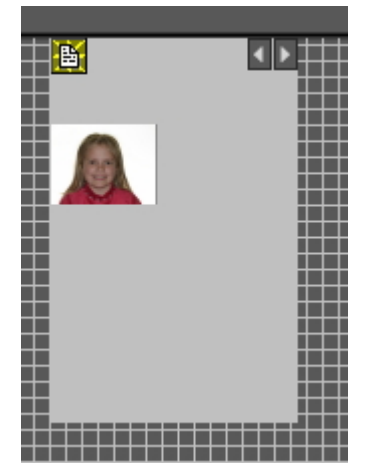

*Slenkant ŽEMYN* vaizdas bus **didesnis**.

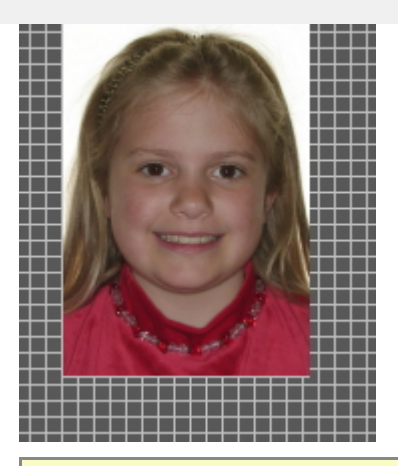

Tai derinkite su teisingu vaizdo išdėstymu talpykloje. Taip vaizdas užpildys visą talpyklą.

#### **2. Įmonės logotipo ir informacijos apie pacientą pridėjimas**

Šioje temoje paaiškinsime, kaip pridėti įmonės logotipą ir informaciją apie pacientą spausdinant visą būseną.

Privalumai:

Visos būsenos spausdinimo tikslas – dalytis nuotraukomis su pacientais ir kitais odontologijos specialistais, o į visą būsenos spausdinimo variantą įtraukus įmonės logotipą, padidės jūsų matomumas ir pacientas bei odontologijos specialistai gaus papildomos informacijos apie jūsų odontologijos praktiką.

Norėdami pridėti savo odontologijos praktikos logotipą, turite atlikti sąranką.

Atlikite šiuos žingsnius:

1. Pasirinkite Parinktys > Sąranka

2. Įrašykite *"Visos būsenos spausdinimas"* paieškos laukelyje

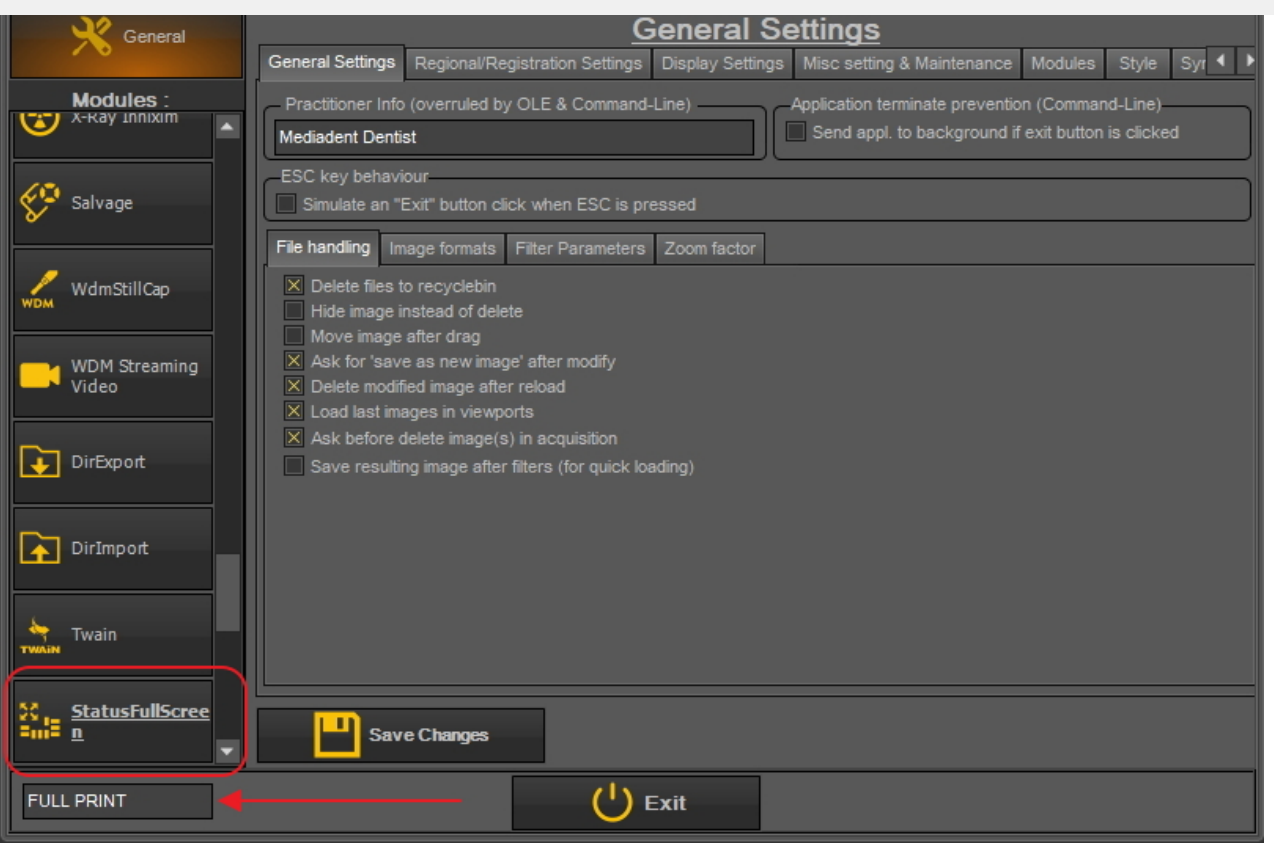

3. Spustelėkite modulio "Visas būsenos ekranas" laukelį

4. Atsidarys modulio "Visas būsenos ekranas" sąranka

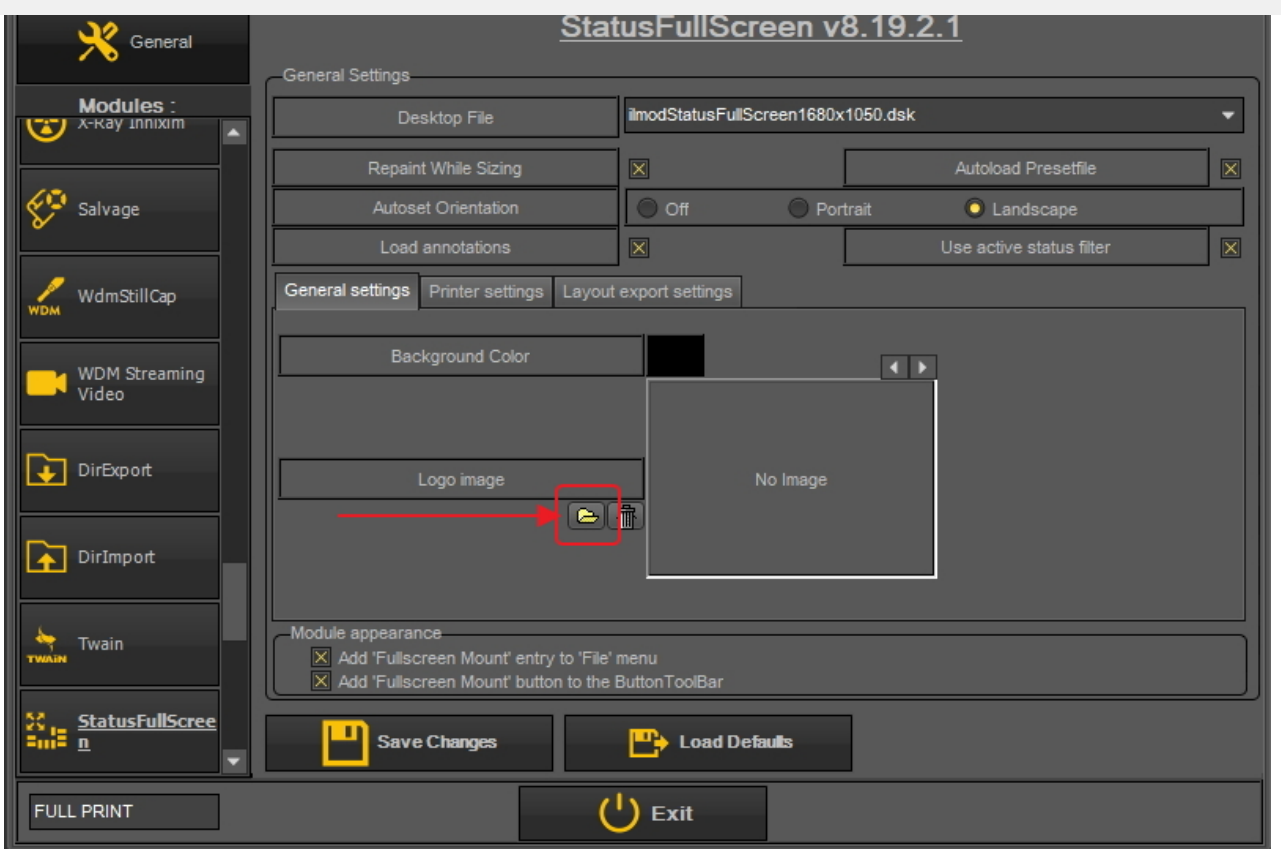

5. Spustelėkite piktogramą, kad atidarytumėte failų naršyklę, ir pasirinkite failą su savo logotipu.

Pasirinkite "Atidaryti", kad galėtumėte pasirinkti.

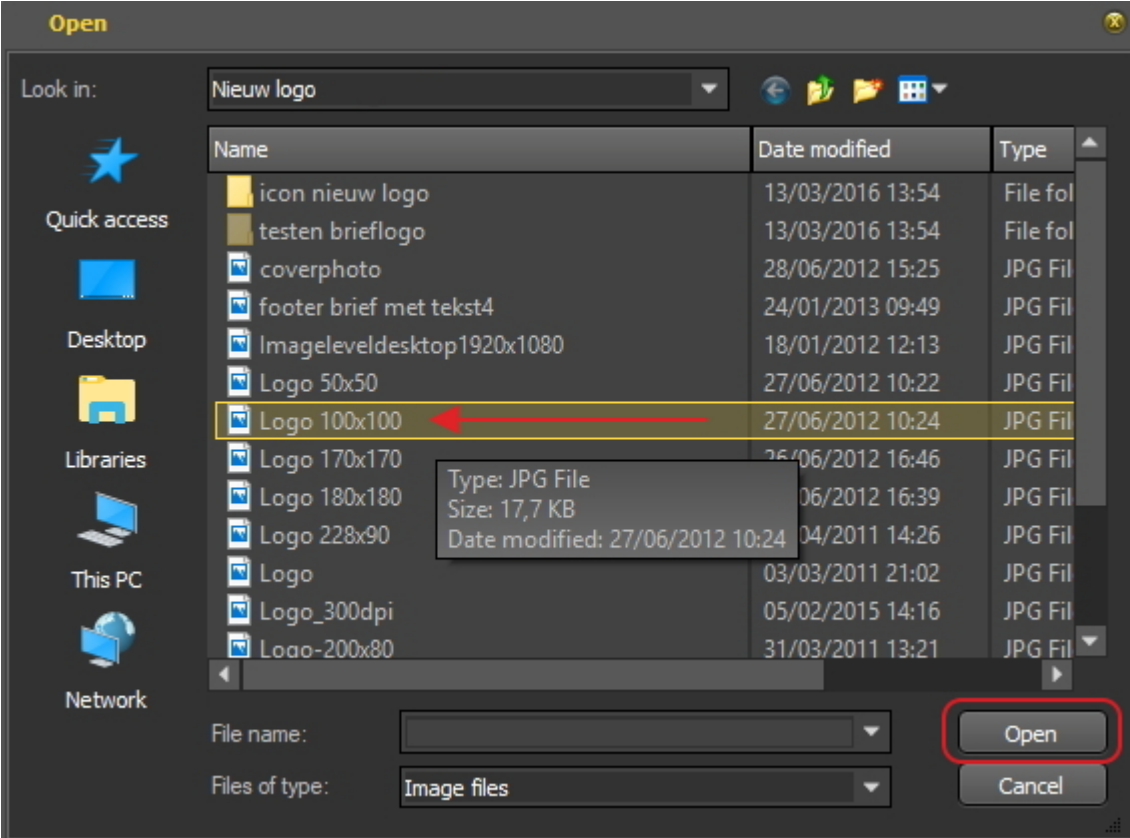

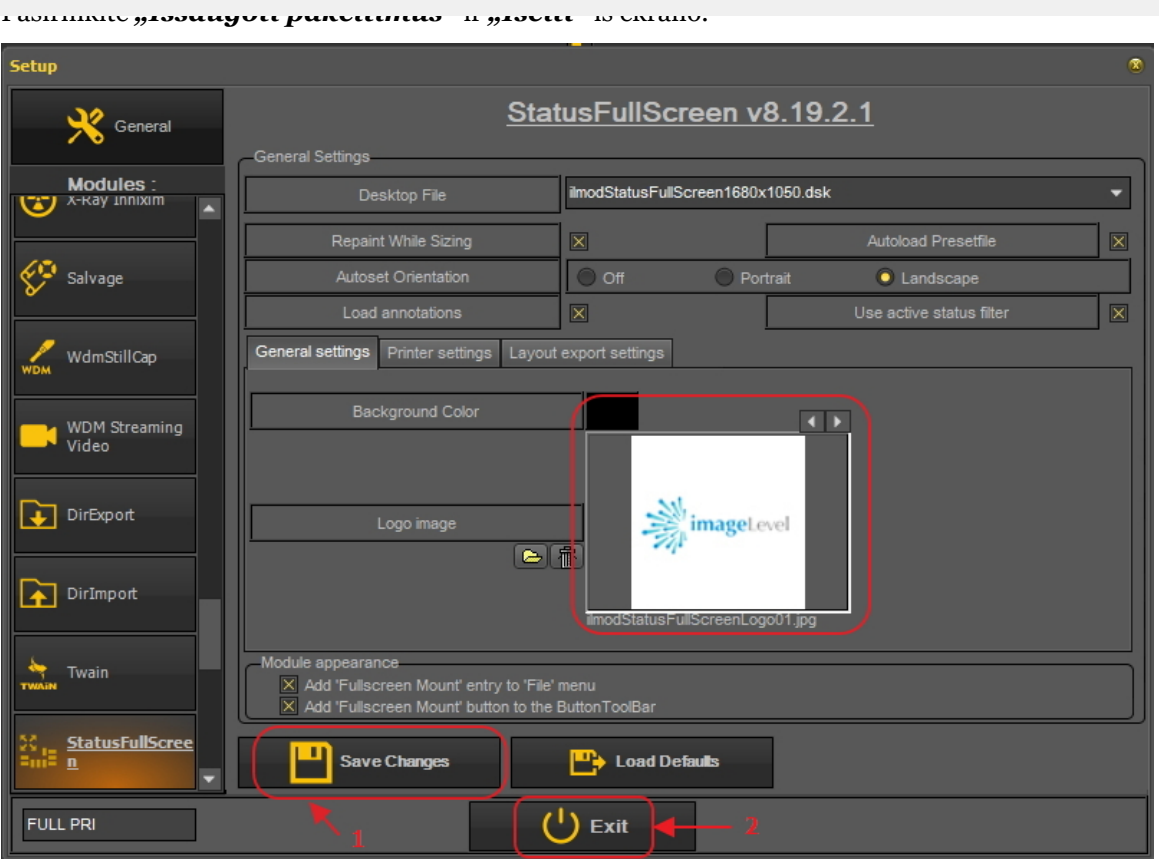

7. Eikite į "Viso būsenos ekrano" spausdinimą

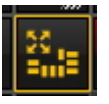

8. Dabar turėsite pridėti logotipą prie "Viso būsenos ekrano" atspausdinto vaizdo.

#### Pasirinkite *Parinktys > esamas failas* ir pasirinkite **"Atspausdinti logotipą"**.

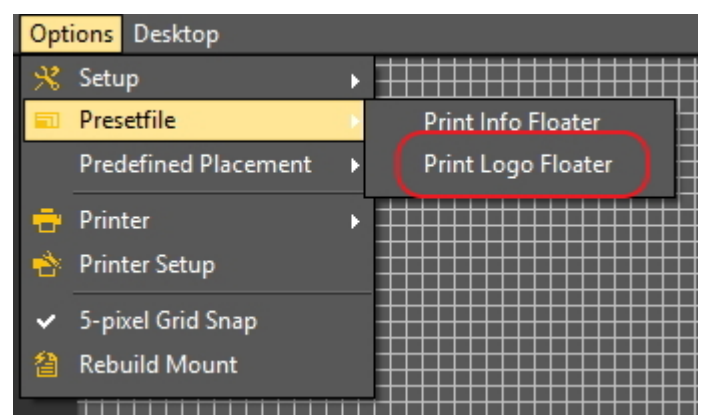

Bus rodomas logotipas.

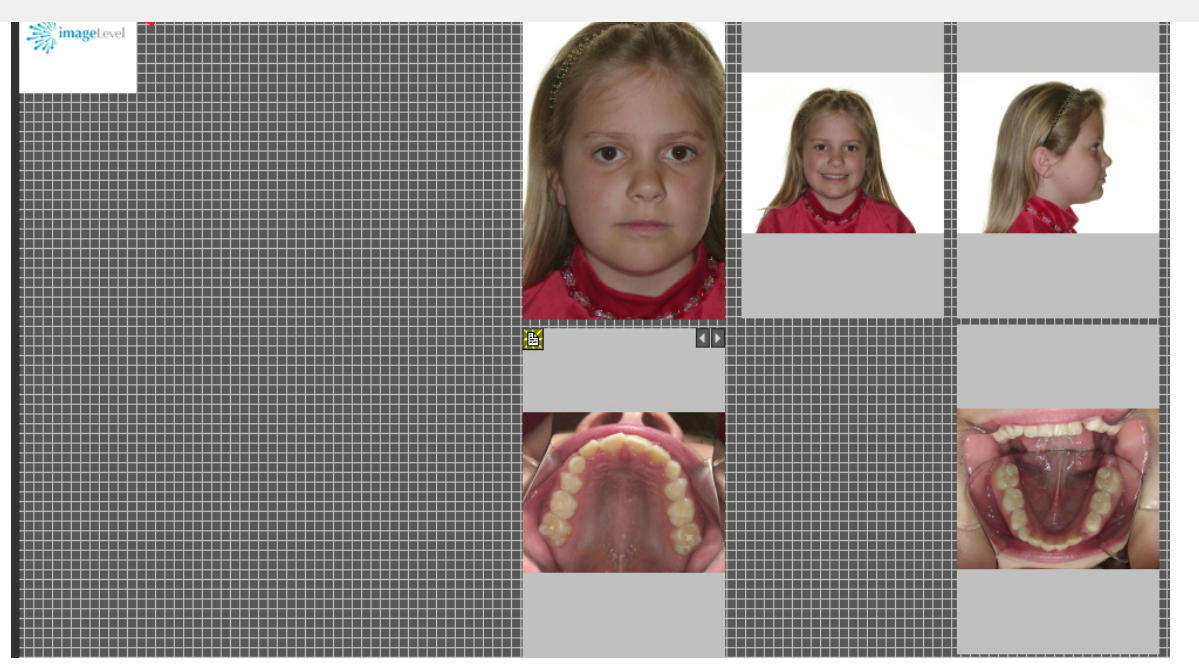

Perkelkite logotipą į reikiamą padėtį. Naudokite **Ctrl mygtuką** ir vilkite logotipą į reikiamą vietą.

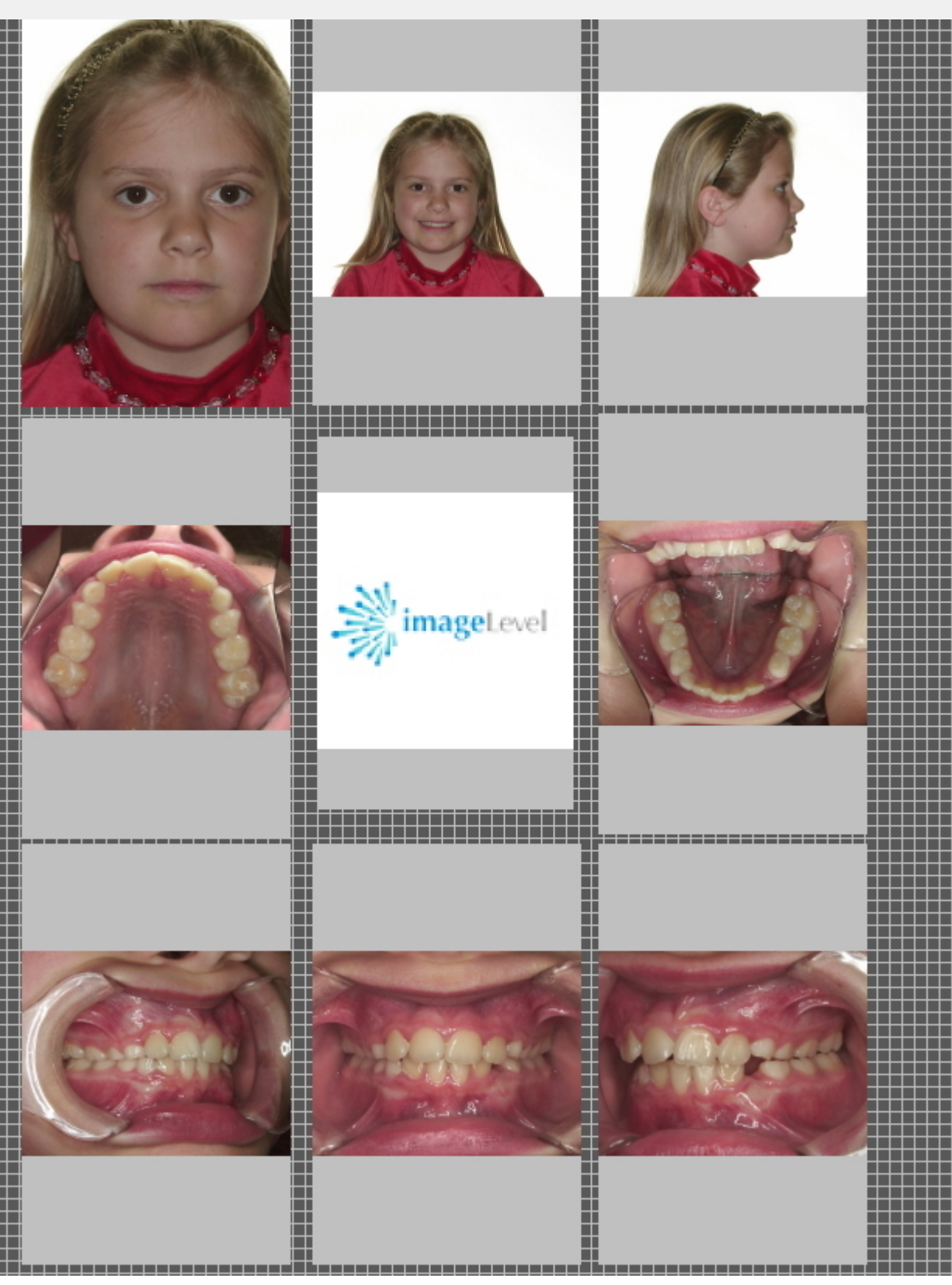

Šį vaizdą galima **atspausdinti** arba eksportuoti į diską ar **paciento aplanką**.

### 7.5 Darbas su vaizdų biblioteka

Vaizdo savybės gali suteikti įdomios informacijos apie vaizdą. Bus parodytos įvairios žymos (raktiniai žodžiai...), susijusios su jūsų vaizdu.

Norėdami geriau suprasti, kokią papildomą informaciją ir raktinius žodžius galite susieti su vaizdu, skaitykite skyrių **"Papildomos informacijos ir raktinių žodžių nurodymas" (Section 7.5.2)**.

**Papildomą informaciją ir raktinius žodžius** su vaizdu galite susieti ne tik **išsaugodami** vaizdą, bet ir naudodamiesi vaizdo savybėmis, taip pat galite **keisti / pridėti** papildomą informaciją arba raktinius žodžius.

Šiame skyriuje sužinosite, kaip parodyti **vaizdo savybes** ir kaip galima **susieti** raktinį žodį su vaizdu.

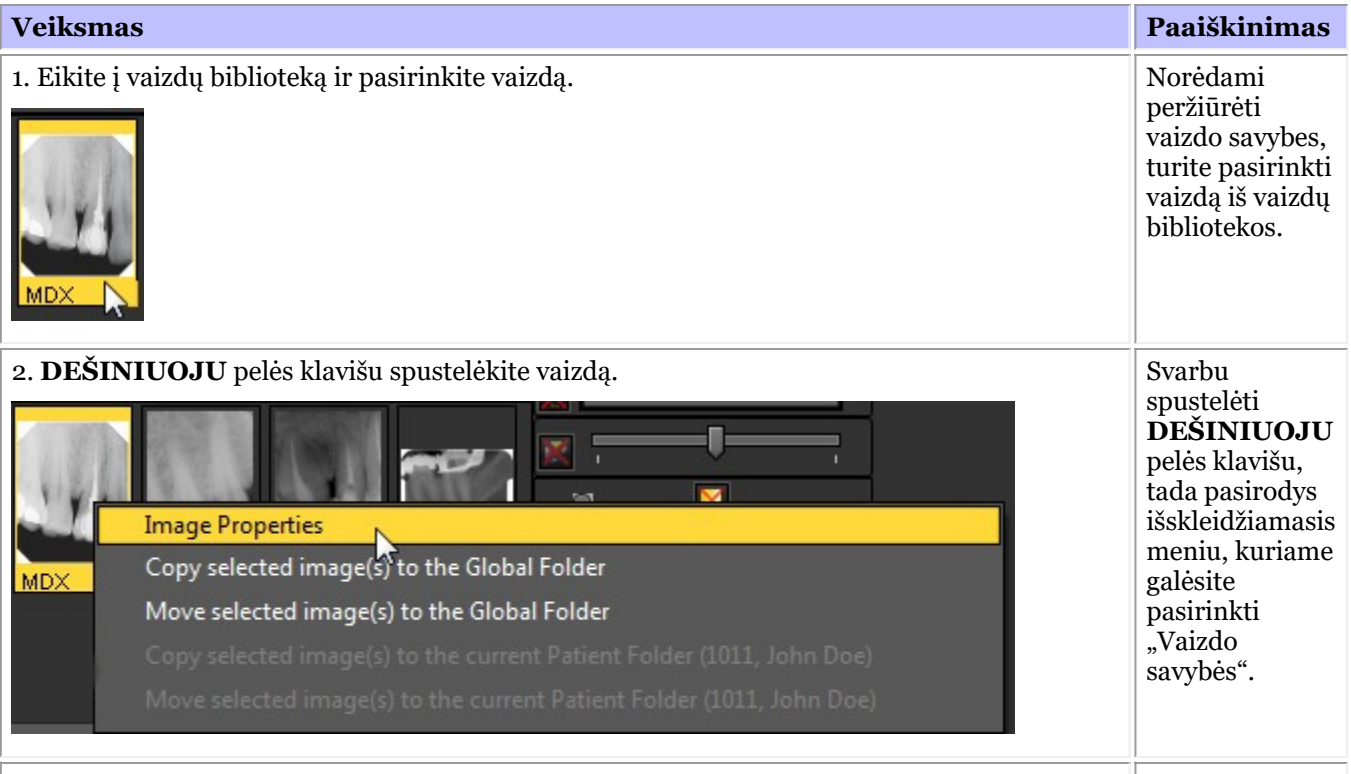

| 3. Meniu pasirinkite *"Vaizdo savybės"*.

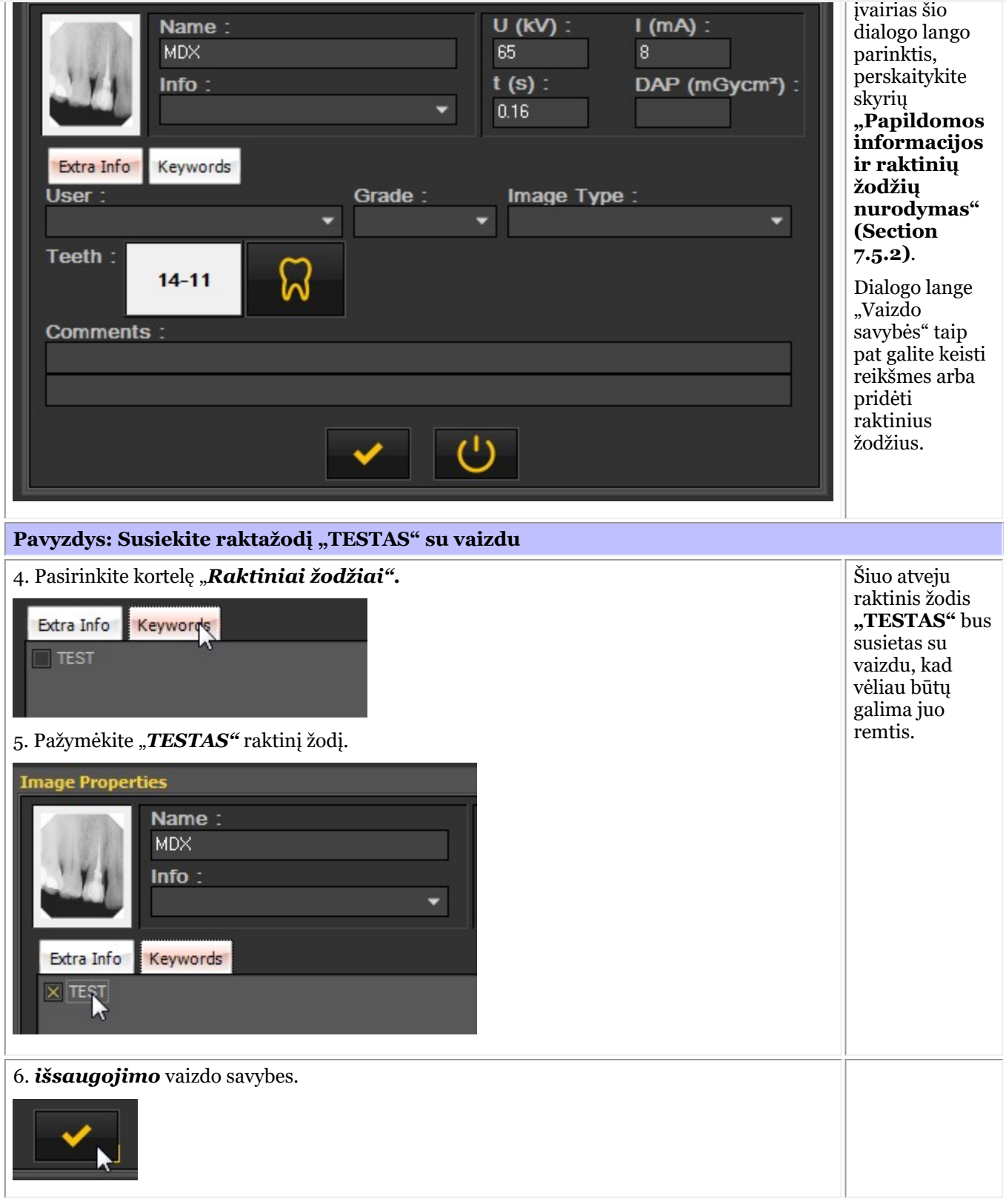

Taigi galite nustatyti, kurie raktiniai žodžiai gali būti susieti. Apie tai sužinosite skyriuje **Ekrano nustatymai (Section 10.5)**.

### 7.5.2 Konkrečios papildomos informacijos ir raktinių žodžių apžvalga

Papildomos informacijos pridėjimo privalumas yra tas, kad ieškodami vaizdų galite lengvai **ieškoti ir (arba) filtruoti** pagal papildomą informaciją, kurią pridėjote prie vaizdo.

Jei norite pridėti papildomos informacijos ir raktinių žodžių prie vaizdų **išsaugojimo metu**, turite pažymėti parinktį*"Nurodyti papildomą informaciją ir raktinius žodžius"*.

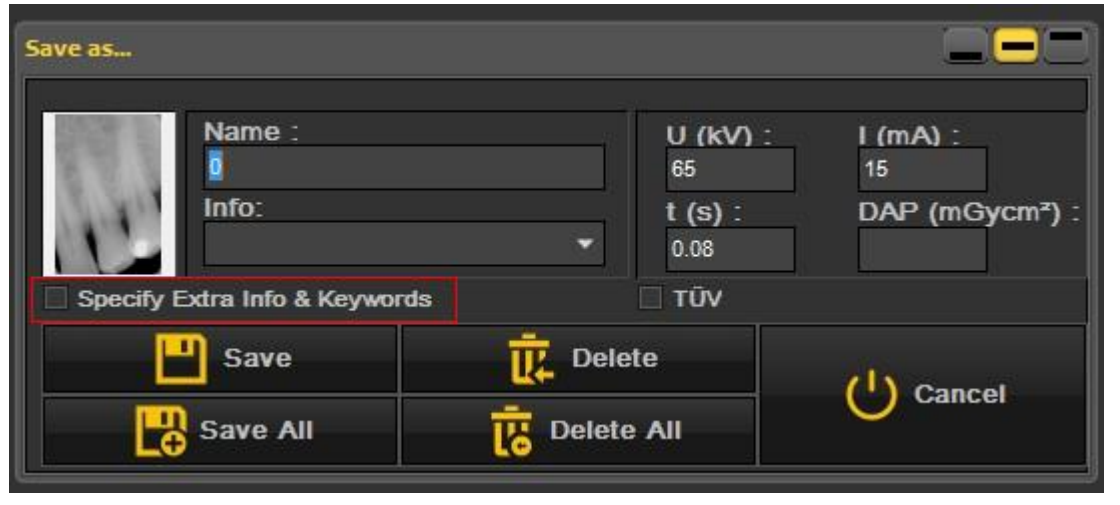

Ekranas prasiplės ir pamatysite **2 korteles**

- Papildoma informacija
- Raktiniai žodžiai

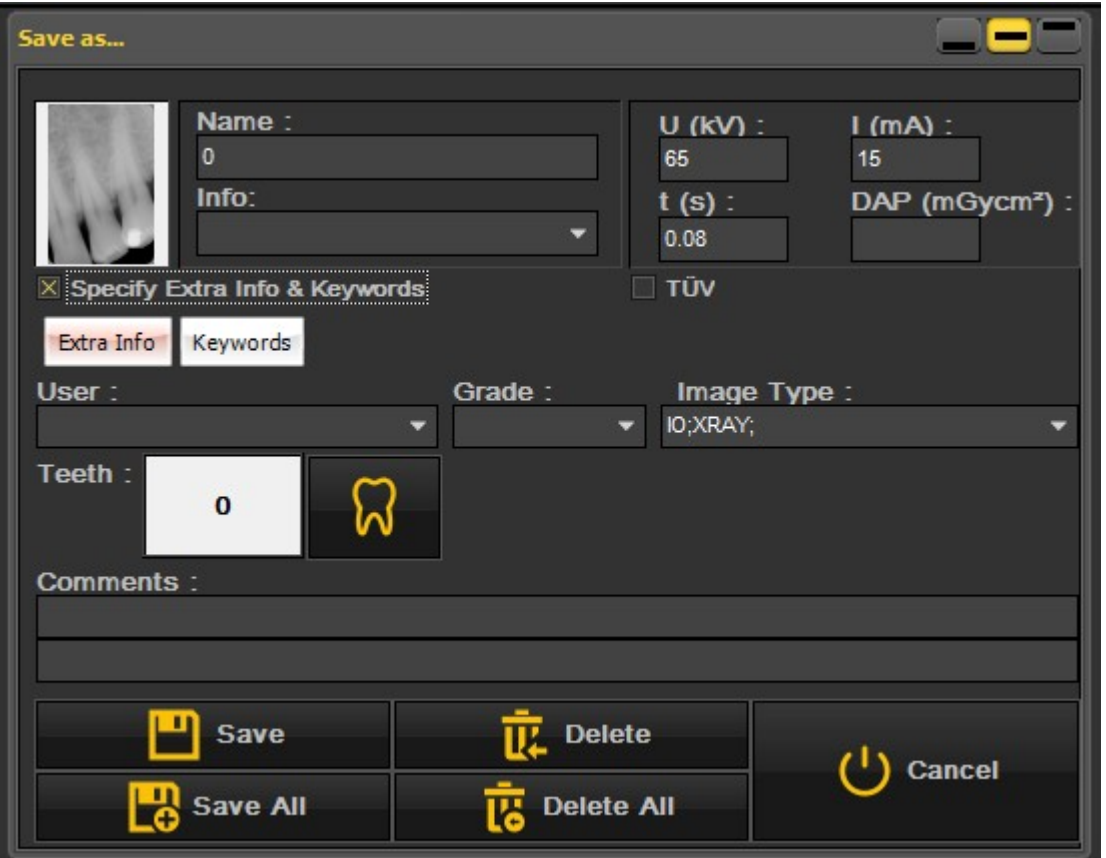

#### **1. Papildomos informacijos laukelis**

Galite laisvai naudoti "Papildomos informacijos" laukelius. Laukelių interpretacija priklauso nuo to, kaip norite klasifikuoti vaizdus. Jei norite ieškoti pagal tam tikrus raktinius žodžius, galite juos nurodyti laukeliuose **"Papildoma informacija"**.

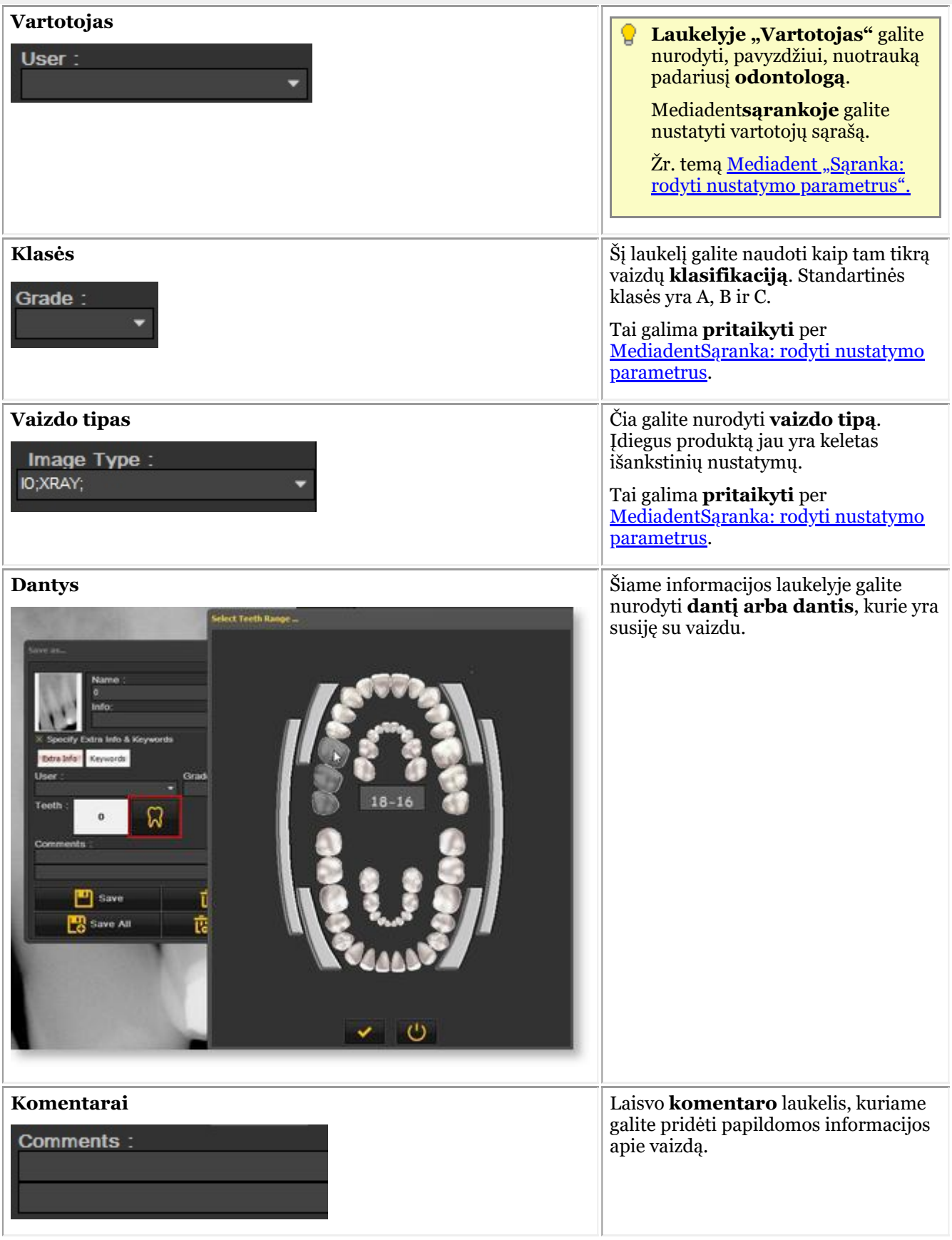

#### **2. Raktiniai žodžiai**

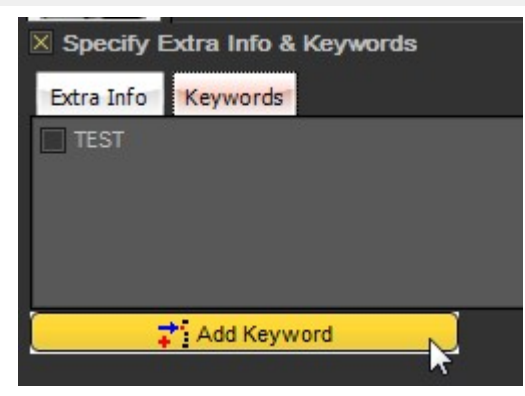

#### **Atlikite šiuos žingsnius, kad pridėtumėte raktinį žodį:**

1. Įrašykite *raktinį žodį* į laukelį. Šiame pavyzdyje **ENDO** yra raktinis žodis.

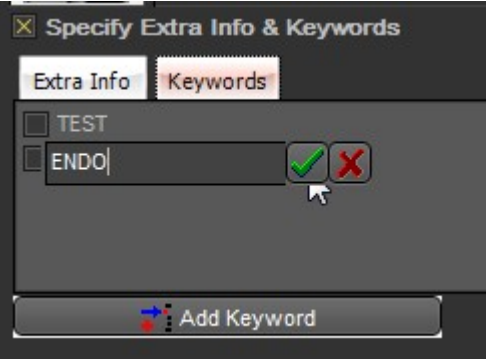

2. *Spustelėkite* , kad patvirtintumėte.

Dabar su vaizdu susietas raktinis žodis **ENDO**.

Tai reiškia, kad dabar galite **ieškoti** raktinio žodžio **ENDO** ir rasti susijusį vaizdą.

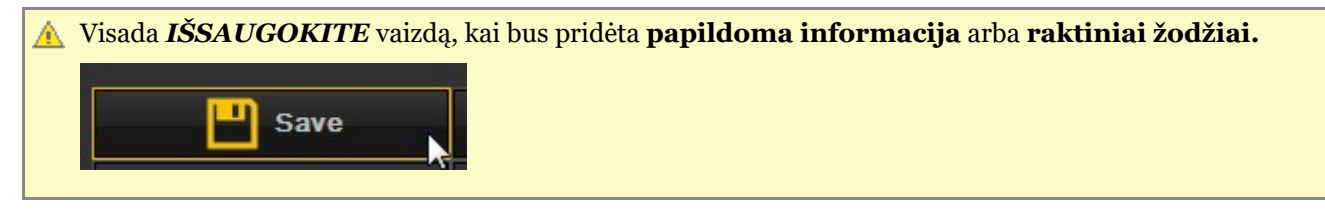

### 7.5.3 Vaizdų bibliotekos aplanko valdiklių apžvalga

Vaizdų bibliotekos aplanko valdikliai leidžia greitai atlikti keletą veiksmų:

- Ištrinti vaizdus
- Tiesiogiai siųsti vaizdus
- Ieškoti konkrečių vaizdų bibliotekoje
- Rūšiuoti vaizdus vaizdų bibliotekoje

#### 市田平丰

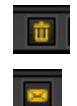

Pasirinkite vaizdą ir spustelėkite piktogramą "Ištrinti".

Pasirinkite norimą siųsti vaizdą ar vaizdus ir spustelėkite mygtuką "Siųsti". Šiame trumpame vaizdo įraše paaiškinta, kaip siųsti vaizdą tiesiai iš vaizdų bibliotekos: [Spustelėkite](https://youtu.be/4ypM84mZZNU) čia

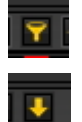

Ieškote konkretaus vaizdo vaizdų bibliotekoje? Skaitykite šį skyrių: "Kaip ieškoti vaizdų" **(Section 8.3.3)**

Peržiūrėkite vaizdus tam tikra tvarka. Skaitykite šį skyrių: "Vaizdų eilės tvarkos keitimas" (on**line documentation)**

### 7.5.4 Darbas su vaizdų biblioteka

Šiame skyriuje paaiškinsime, kaip naudoti **vaizdų biblioteką**.

Vaizdų bibliotekoje bus rodomi pasirinkto **pacientovaizdai**.

Šiame skyriuje apžvelgsime **vaizdų bibliotekos elementus**.

#### **1. Vaizdų bibliotekos elementų apžvalga**

Ši vaizdų biblioteka:

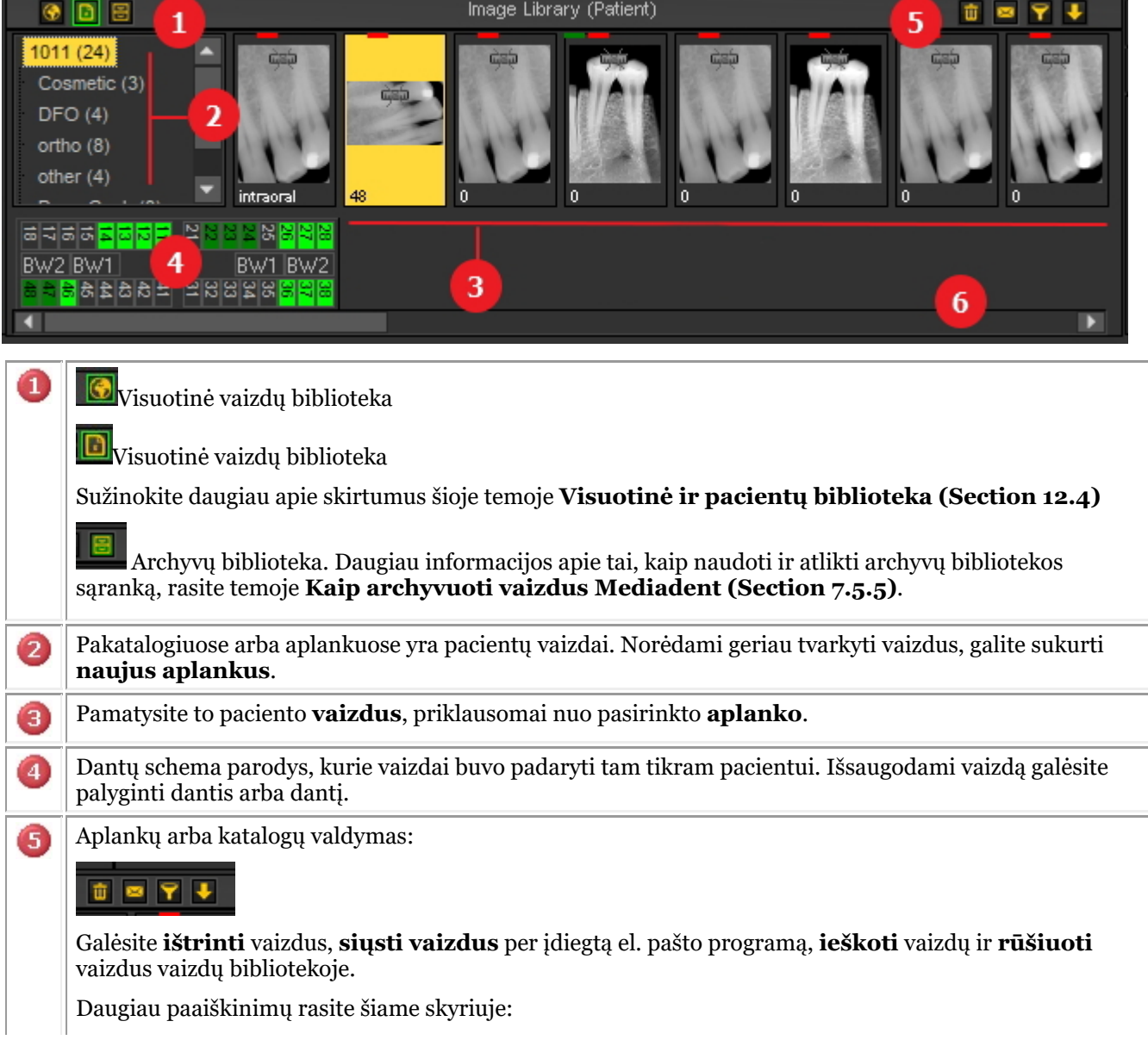

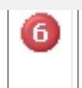

Slinkimo juosta: Jei aplanke yra daugiau vaizdų, nei galima parodyti ekrane, galite **slinkti** į dešinę arba į kairę, kad pamatytumėte vaizdus.

Maža liniuotė ant vaizdo rodo, kad vaizdas **NĖRA sukalibruotas.**

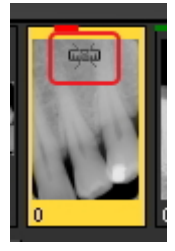

#### **2. Pacientų bibliotekos struktūra**

Paciento kataloge yra jūsų padaryti vaizdai.

**Pagrindinis katalogas** yra skaičius, pavyzdžiui, 1011.

Tarp skliaustų pateikiamas pakatalogyje arba aplanke esančių vaizdų skaičius. Šiuo atveju **(24)** reiškia, kad tame aplanke yra 24 vaizdai.

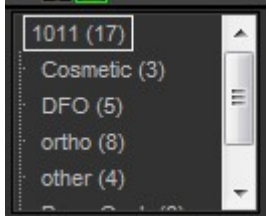

Galite suskirstyti vaizdus į **papildomus aplankus**, pavyzdžiui, pagal **tipą**. Šiame pavyzdyje matote kelis pakatalogius:

- Kosmetika  $(4)$ : su 4 vaizdais
- Dantų ir veido ortopedija (5): su 5 vaizdais
- Orto (8): su 8 vaizdais
- kita  $(4)$ : su 4 vaizdais
- Pano-Cef. (8): su 8 vaizdais
- Vaizdo įrašas (3): su 3 vaizdais

#### **3. Pasirinkite aplanką**

Spustelėkite **aplanką**, kurį norite pasirinkti.

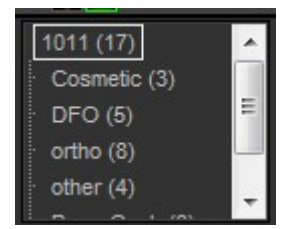

#### **4. Kelių vaizdų pasirinkimas**

Jei norite pasirinkti kelis vaizdus, spustelėkite pirmąjį vaizdą ir paspauskite **klavišą "Shift"**. Paspaudę klavišą "Shift", pasirinkite papildomus vaizdus.

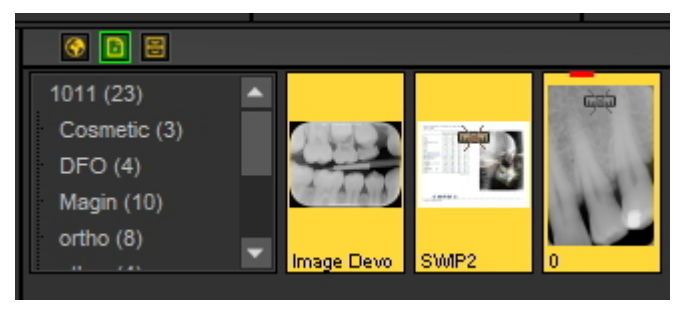

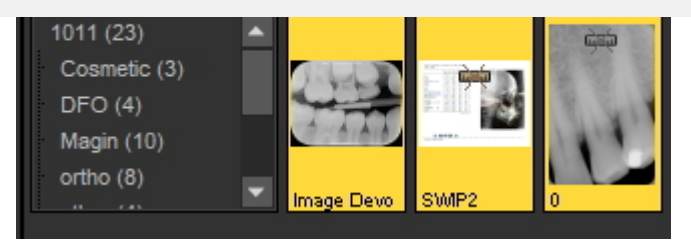

#### **4. Vaizdų aprašymas (spalvoti brūkšneliai ir (arba) linijos vaizdų viršuje)**

Vaizdo viršuje galite pastebėti **nedideles spalvotas linijas arba juosteles**.

Kiekviena spalva turi savo reikšmę. Šioje lentelėje rasite skirtingų linijų arba stulpelių paaiškinimus.

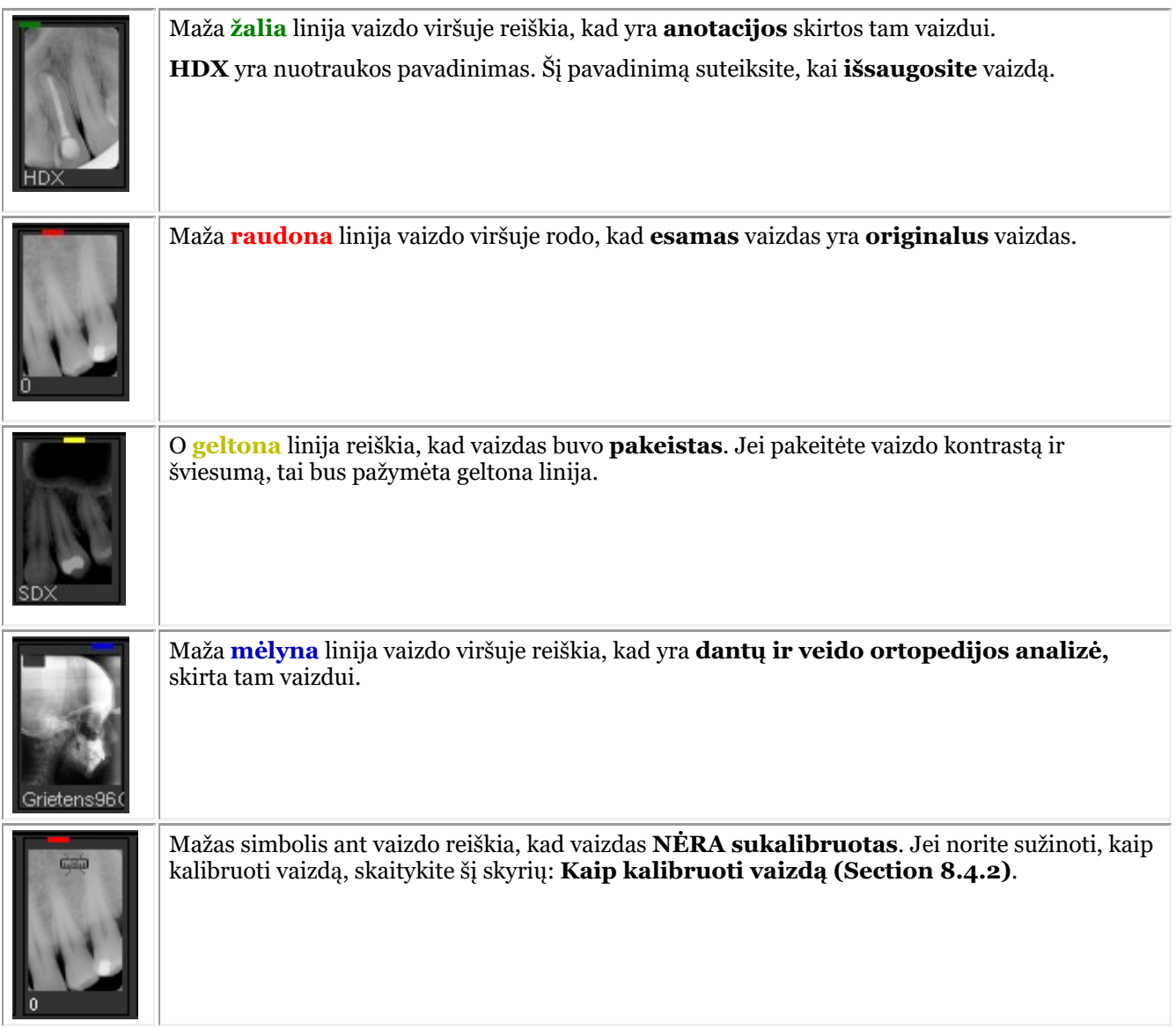

#### **5. Sukurti naują pakatalogį arba papildomą aplanką**

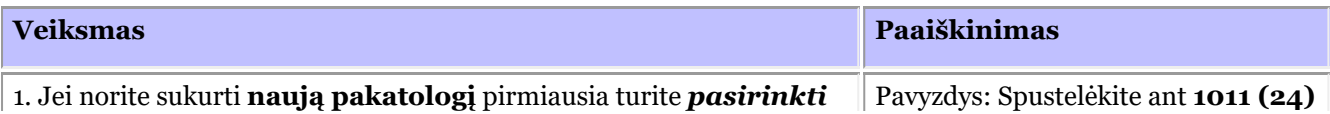

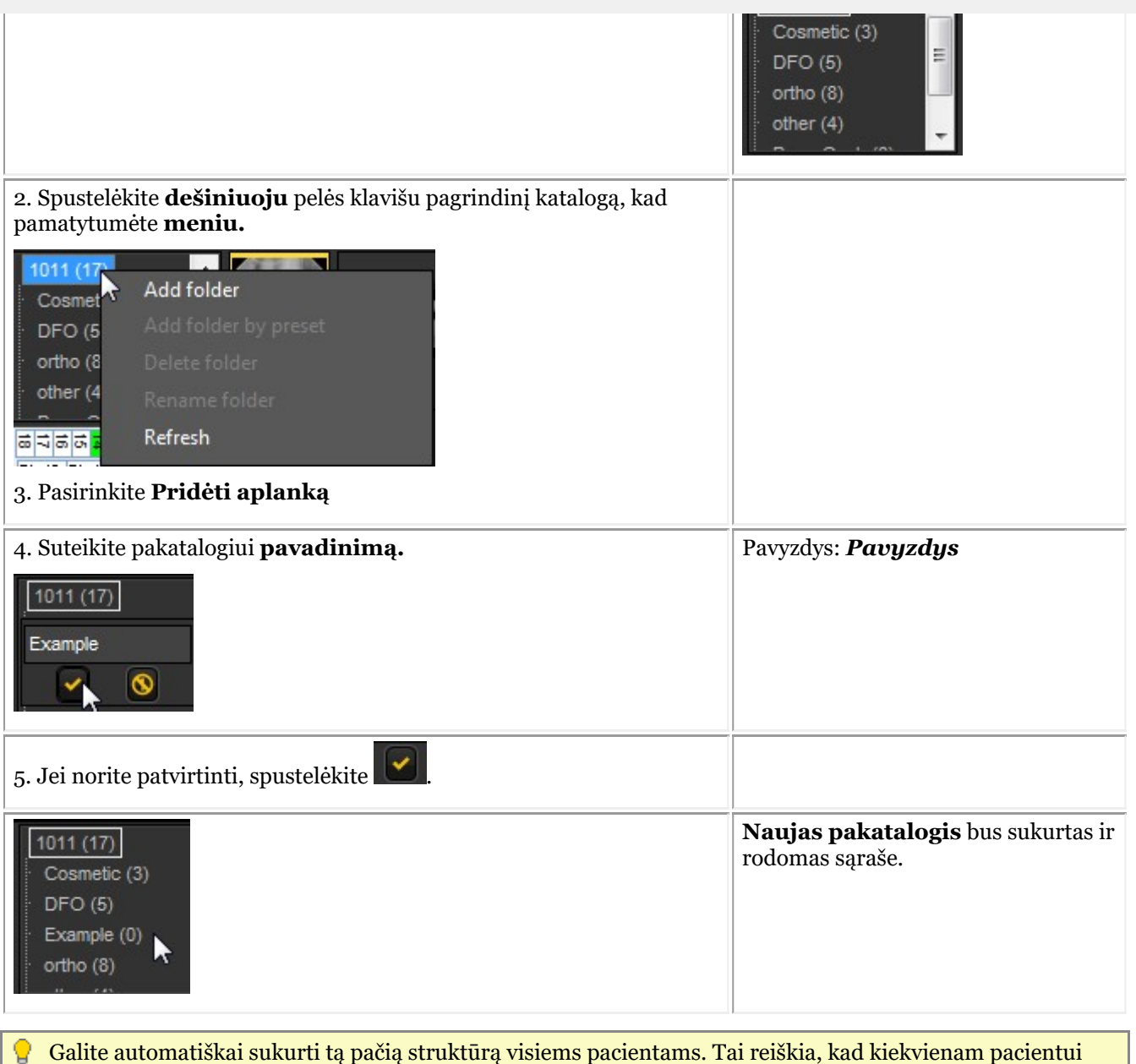

turėsite tuos pačius pakatalogius. Paaiškinimą rasite skyriuje Mediadent sąranka: Ekrano nustatymai

#### **6. Vaizdo perkėlimas arba kopijavimas į kitą aplanką**

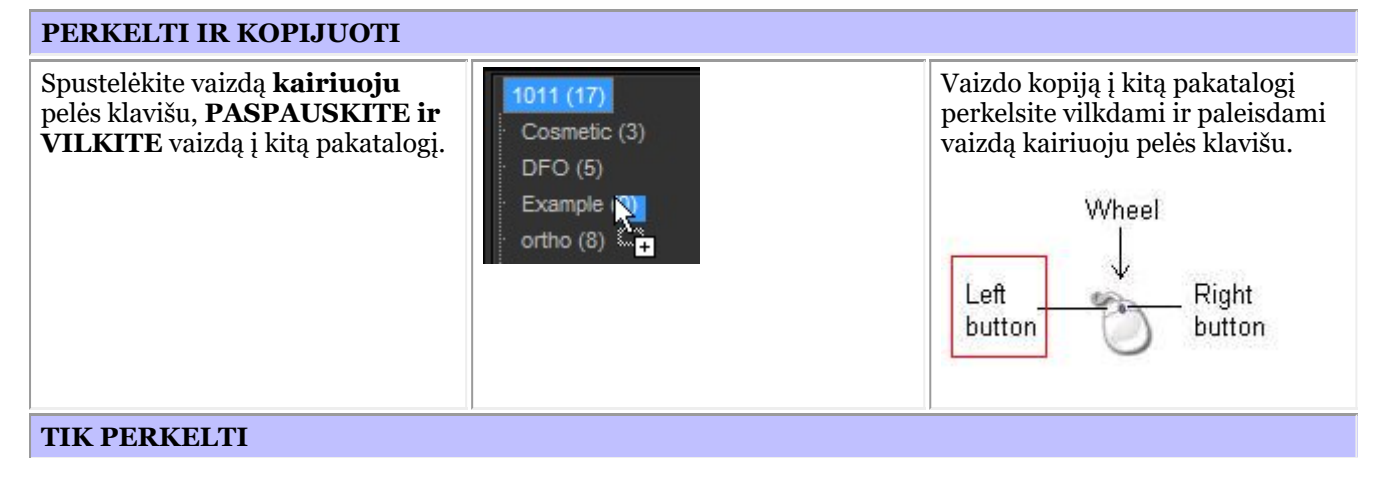

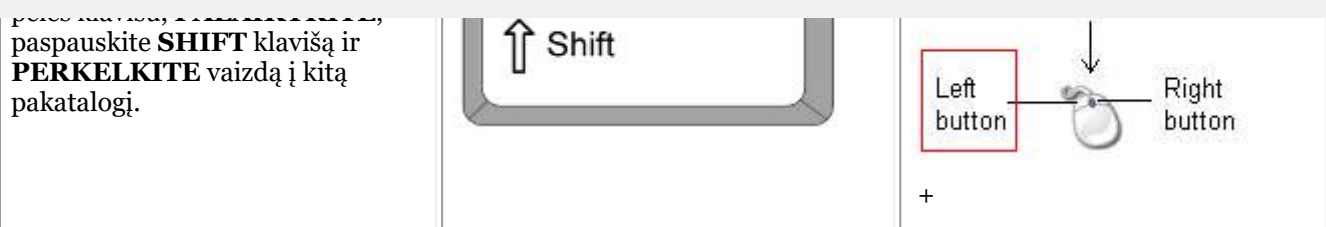

#### **7. Vaizdų ištrynimas**

Yra **2 būdai**, kaip ištrinti vaizdą.

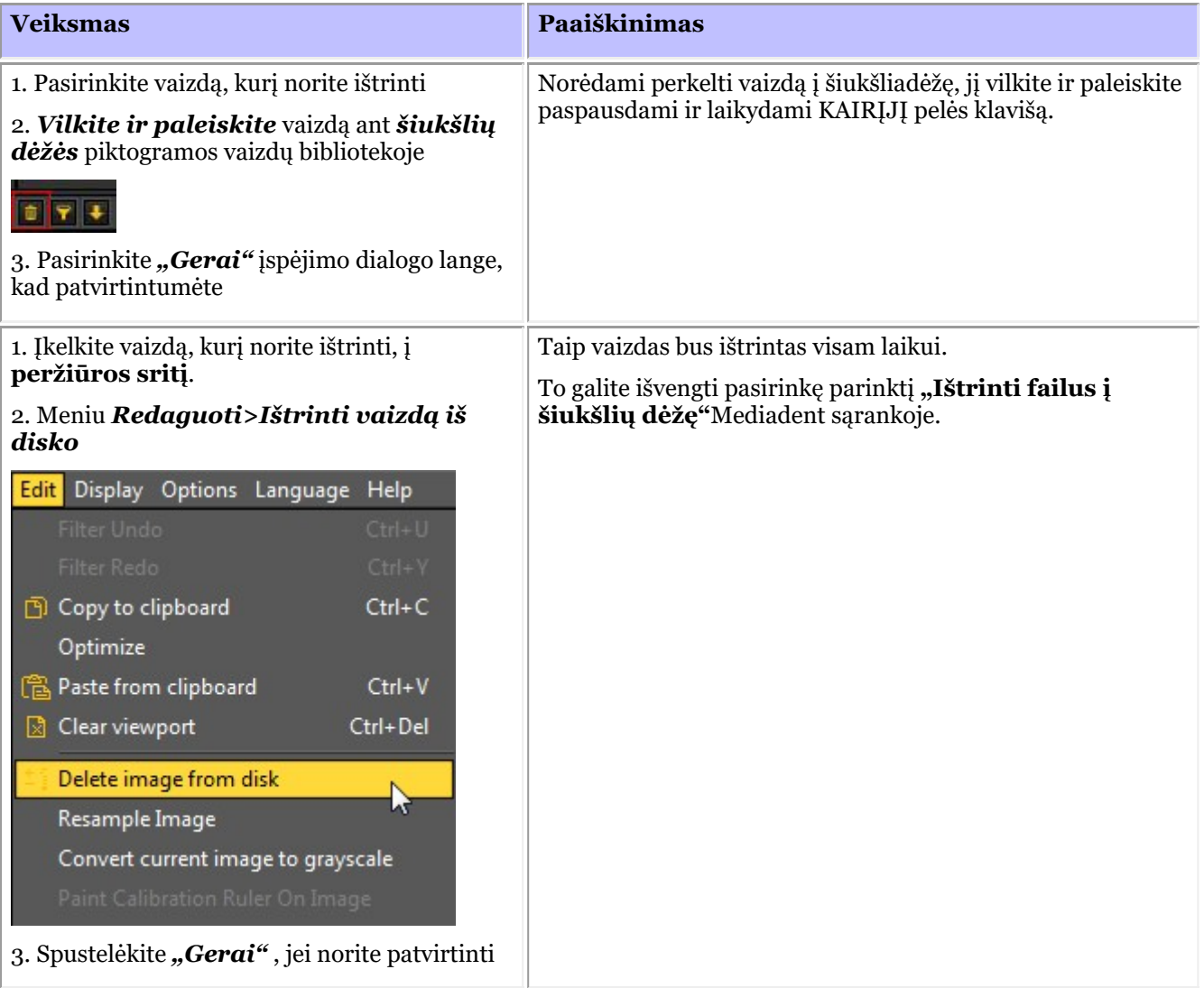

#### 7.5.5 Kaip archyvuoti vaizdus Mediadent

Atsižvelgdami į galutinių vartotojų atsiliepimus, vaizdų biblioteką papildėme **archyvavimo įrankiu**. Tai suteiks jums galimybę geriau **tvarkyti** paciento vaizdų biblioteką.

Senus vaizdus galima siųsti į pasirinktą archyvų aplanką. Šis aplankas visada pasiekiamas vaizdų bibliotekoje.

Šioje temoje pamatysite, kaip atlikti nustatyti archyvų aplanko **sąranką** ir **kaip naudoti archyvų aplanką** iš paciento vaizdų bibliotekos.

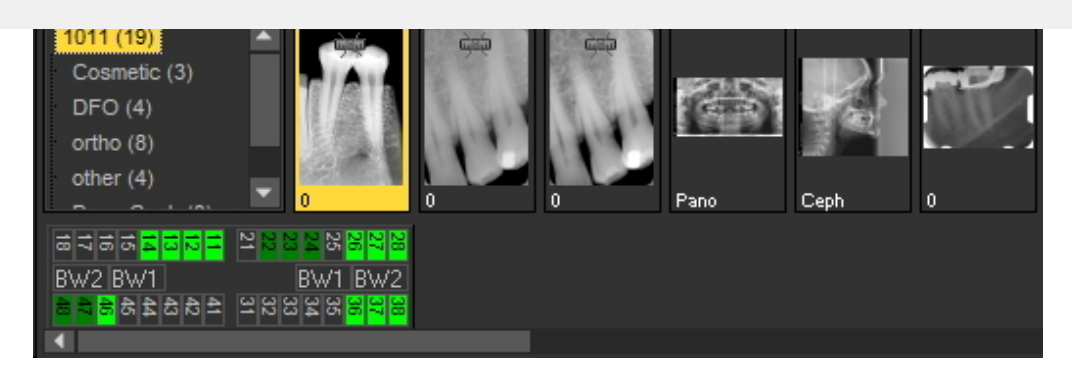

#### **1. Kaip nustatyti archyvo aplanką**

Mediadent sąrankoje nustatysite, **kur yra** archyvo aplanko vieta. Šiame skyriuje paaiškinsime, kaip nustatyti archyvo aplanką ir kaip **pašalinti archyvo aplanką**.

#### **1. Archyvo aplanko nustatymas**

Atlikite žingsnius, kad nustatytumėte archyvo aplanko vietą:

1. Pasirinkite *Parinktys > Sąranka*

Parinktyje "Bendrieji nustatymai"<sup>0</sup>, pasirinkite kortelę "Rodyti nustatymus"<sup>2</sup>

Kortelėje "Rodyti nustatymus" pasirinkite kortelę "Archyvo nustatymai"<sup>3</sup>

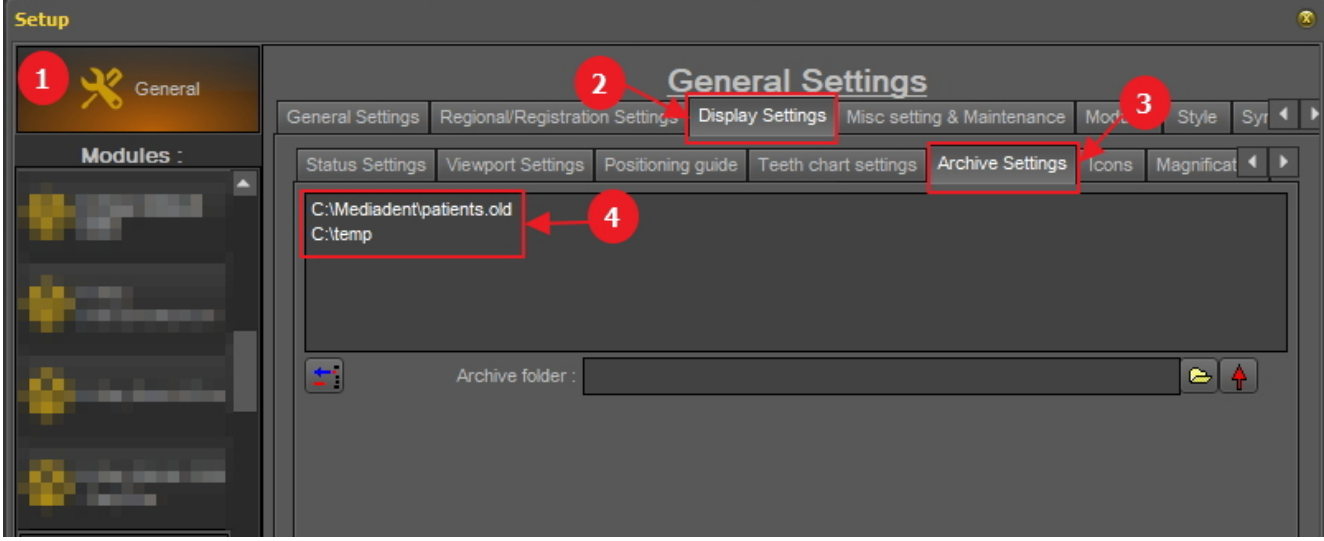

Nustatykite jūsų archyvo **vietą**. Galite pasirinkti kelias vietas.

2. Norėdami pasirinkti vietą, spustelėkite **aplanko piktogramą** , atsidarys failų naršyklė ir galėsite pasirinkti archyvo aplanką.  $\bullet$ .

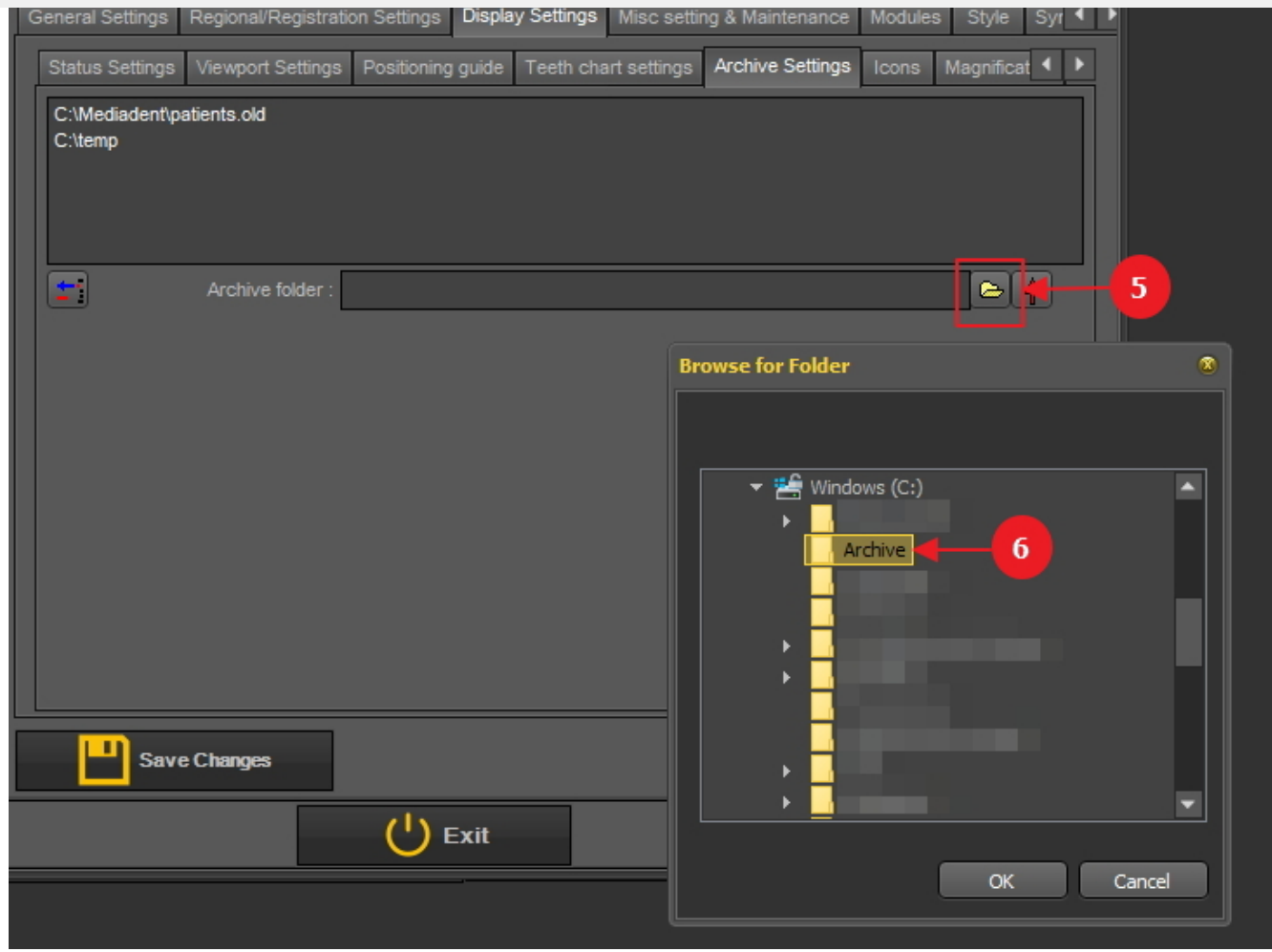

3. Aplankas įtraukiamas į archyvo aplankų sąrašą.

| General Settings                                   |                                                                                                    |  |
|----------------------------------------------------|----------------------------------------------------------------------------------------------------|--|
| <b>General Settings</b>                            | Display Settings<br>Modules<br>Style<br>Misc setting & Maintenance<br>Regional/Registration Settings<br>Syr <sup>4</sup> |  |
| Status Settings                                    | Archive Settings<br>Magnificat<br>Positioning guide<br>Teeth chart settings<br>Viewport Settings<br>Icons                |  |
| C:\Mediadent\patients.old<br>C:\temp<br>C:\Archive |                                                                                                    |  |
| ÷.                                                 | ٤<br>C:\Archive<br>Archive folder:                                                                                       |  |

**A** Nepamirškite "Išsaugoti pakeitimus" prieš išeidami iš sąrankos.

#### **2. Pašalinti archyvo aplanką**

Visada galite pašalinti archyvo aplanką. Tai nereiškia, kad archyvo aplanke saugomi vaizdai bus ištrinti. Tai tik būdas pašalinti aplanką iš galimų vietų sąrašo.

**Taigi vaizdai vis dar bus prieinami šioje vietoje, tačiau galutinis vartotojas nebegalės pasirinkti**

1. Pasirinkite *Parinktys > Sąranka*

Kortelėje **"Bendrieji nustatymai"** pasirinkite kortelę **"Rodyti nustatymus"**

Kortelėje "Rodyti nustatymus" pasirinkite kortelę **"Archyvo nustatymai"**

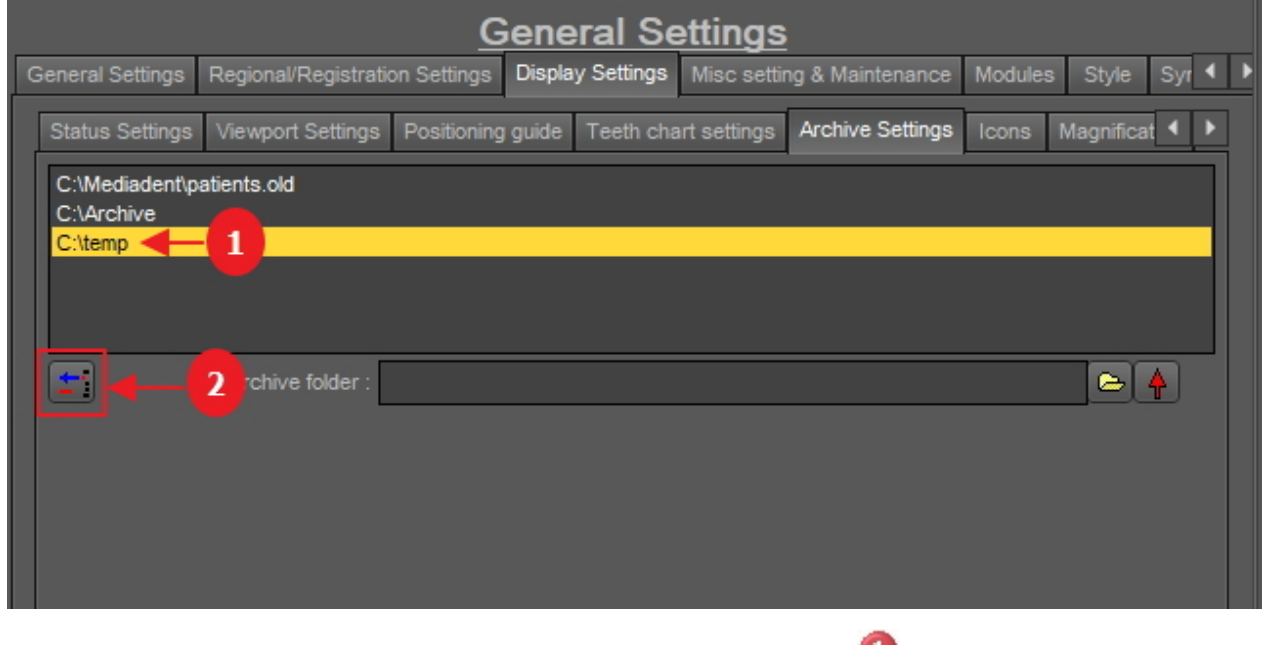

2. Pasirinkite aplanką, kurį norite pašalinti, iš galimų archyvų vietų sąrašo . Šiame pavyzdyje pasirenkame ,,c:\temp".

3. Spustelėkite piktogramą  $\overline{2}$ , kad pašalintumėte įrašą iš sąrašo.

**A** Nepamirškite "Išsaugoti pakeitimus" prieš išeidami iš sąrankos.

### **2. Kaip siųsti vaizdą į archyvo aplanką**

Siųsti vaizdą į archyvo aplanką labai paprasta!

Pasirinkite 1 ar daugiau vaizdų.

Jei norite pasirinkti kelis vaizdus, spustelėkite pirmąjį vaizdą ir paspauskite **klavišą "Shift"**. Paspaudę klavišą "Shift", pasirinkite papildomus vaizdus.

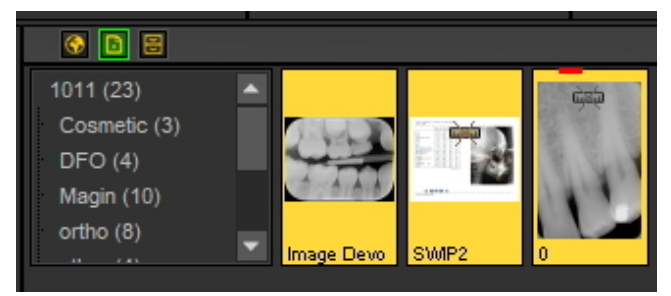

Pasirinkę vaizdą (-us), kurį (-iuos) norite archyvuoti, galite spustelėti **archyvo piktogramą**.
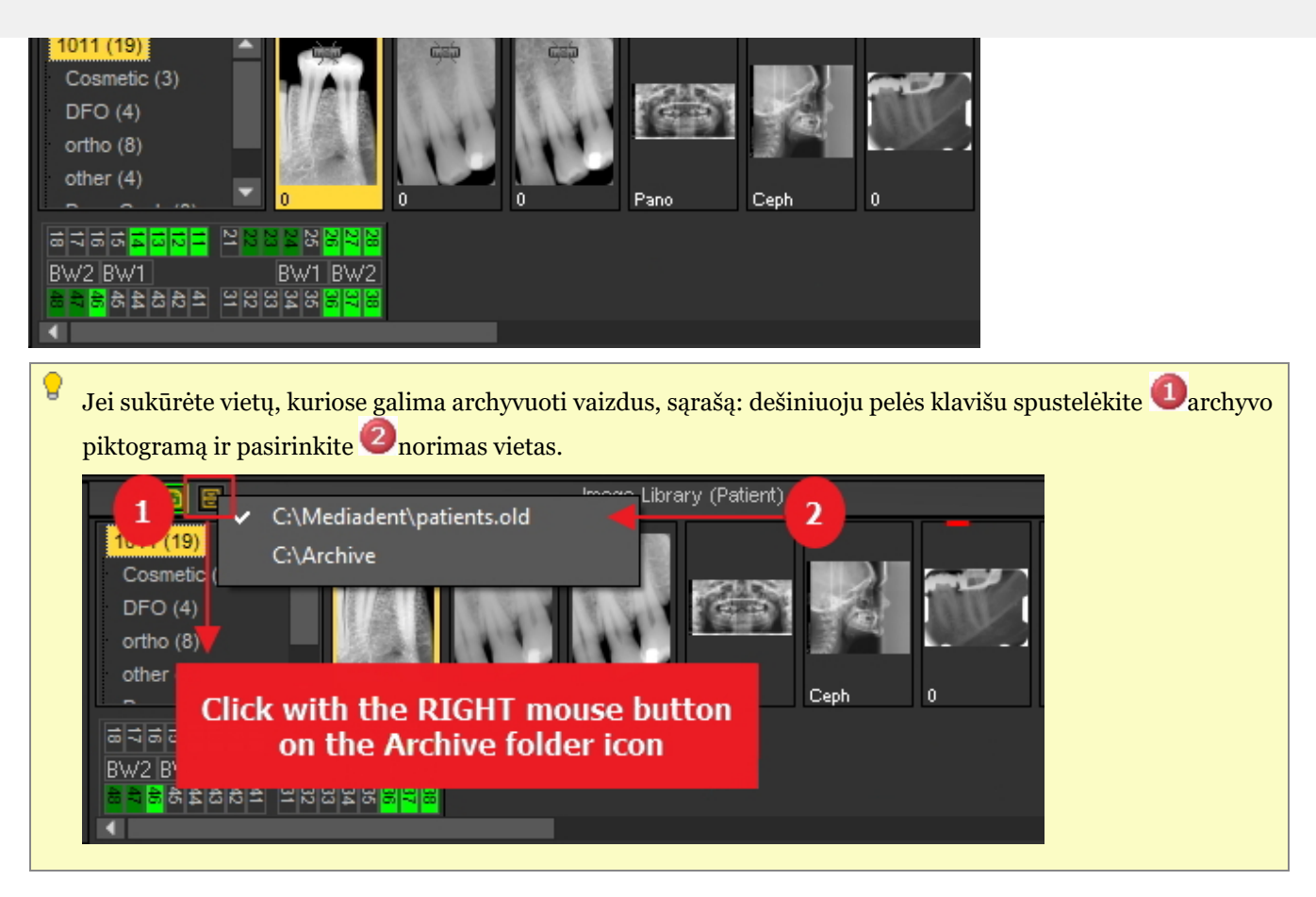

### 7.5.6 Nurodykite numatytąjį vaizdo pavadinimą

Galima pakeisti numatytąjį vaizdo pavadinimą.

Galėsite sutaupyti laiko išsaugodami vaizdus, jei pasirinksite naudoti numatytąjį pavadinimą kiekviename rentgeno įrenginyje.

Pavyzdžiui, jei fotografuojate panoraminį vaizdą, galite pasirinkti, kad numatytasis vaizdo pavadinimas būtų PAN.

Jei darote burnos atvaizdą, galite pasirinkti, kad numatytasis pavadinimas būtų IO.

Šiame pavyzdyje naudosime demonstracinį jutiklį ir suteiksime jam numatytąjį pavadinimą "demosensor".

Tai reiškia, kad kiekvieną kartą fotografuojant vaizdą bus naudojamas pavadinimas "demosensor".

Toliau aprašyta, kaip atlikti šiuos žingsnius.

- 1. Nufotografuokite vaizdą (šiuo atveju naudosime demonstracinį jutiklį)
- 2. Spustelėkite užfiksavimo mygtuką
- 3. Spustelėkite išėjimo mygtuką
- 4. Rodomas dialogo langas vaizdui išsaugoti Šiame dialogo lange matysite parinktį:

**"Nurodyti papildomą informaciją ir raktinius žodžius bei numatytąjį pavadinimą"**

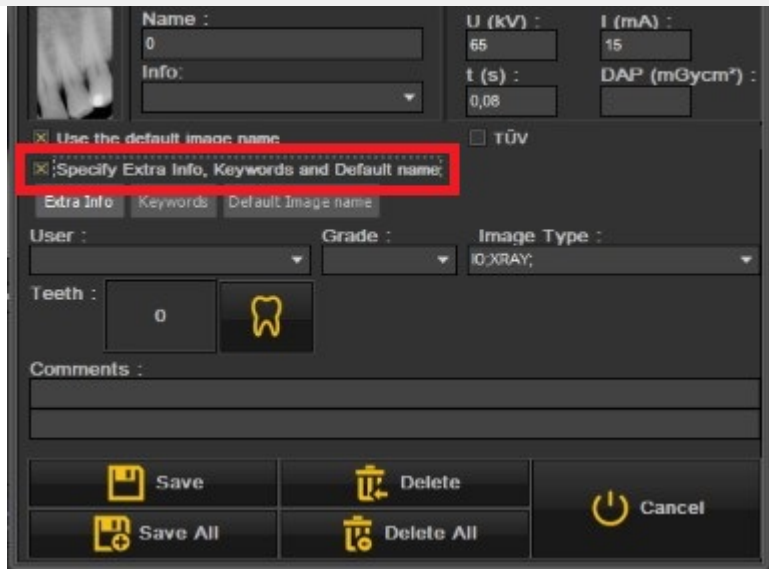

5. Pasirinkite šią parinktį

Kai ši parinktis aktyvi, galite rinktis iš 3 parinkčių

- Papildoma informacija ir raktiniai žodžiai: atraskite galimybes: **Konkrečios papildomos informacijos ir raktinių žodžių apžvalga (Section 7.5.2)**
- **Numatytasis vaizdo pavadinimas: spustelėkite šią parinktį**

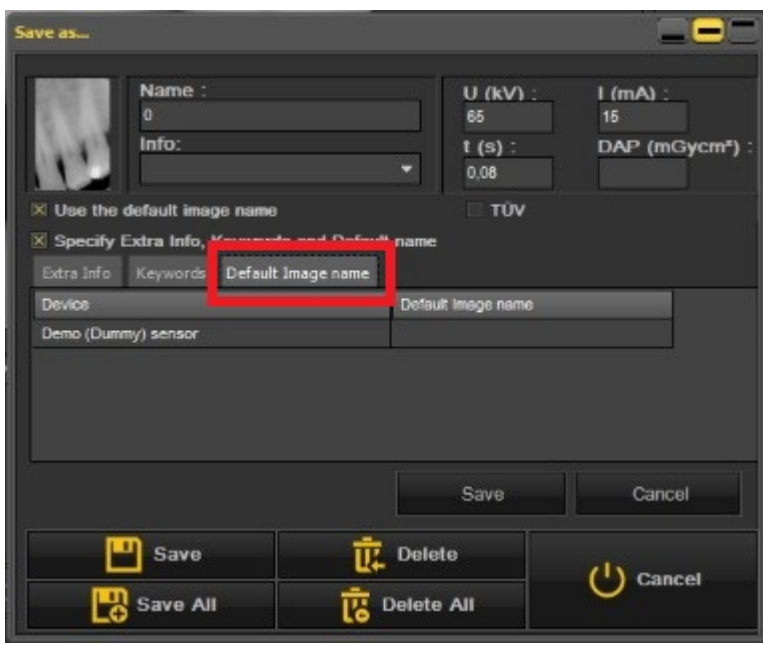

#### **Čia galite užpildyti "numatytasis vaizdo pavadinimas" – įvedę numatytąjį šio rentgeno įrenginio pavadinimą.**

Šis pavadinimas bus naudojamas išsaugant šiuo rentgeno įrenginiu padarytą vaizdą.

Name **U (kV)**  $Im(A)$  $\overline{0}$ 66 15 Info:  $t(s)$ DAP (mGycm\*)  $0,08$ TÜV Use the default in Specify Extra Info, Keywords and Default Extra Info Default Image na Demo (Dummy) senso Cancel Save Save 匹 Delete <sup>1</sup>) Cancel Save All Delete All

Šiame pavyzdyje kaip numatytąjį pavadinimą pasirinkome "**demosensor"**.

Keletas pavyzdžių: PAN – panoraminiai vaizdai, CEPH – cefalometriniai vaizdai, IO – burnos vaizdai...

Norėdami patvirtinti šią parinktį, pasirinkite **išsaugoti**.

Kiekvieną kartą fotografuojant demonstraciniu jutikliu bus naudojamas numatytasis pavadinimas "demosensor".

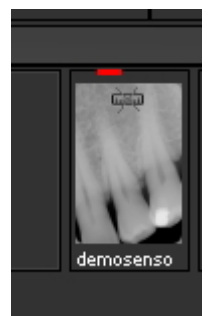

### 7.6 Darbas su Mediadent moduliais

#### 7.6.1 Darbas su ataskaitų moduliu

Ataskaitų modulis yra papildomas modulis, leidžiantis kurti **standartinius** laiškus, kuriuos galima siųsti pacientams / gydytojams / ligoninėms...

Tai atskirai parduodamas modulis. Norėdami gauti daugiau informacijos apie šį modulį, visada galite **susisiekti su mumis (Section 13)**.

Darbo su ataskaitų moduliu **privalumai**:

- Tai praktiškas modulis, nes jis suteikia standartines **tekstų tvarkyklės galimybes** neišeinant iš Mediadent.

- Visa susijusi **komunikacija** saugoma **paciento byloje**. Tai palengvina paciento ligos istorijos stebėjimą. Keletas komunikacijos pavyzdžių – siuntimai, draudimo dokumentai, kvietimai į konsultacijas ir pan.

- **Standartiniame dokumente**, sukurtame programoje Mediadent, yra fiksuotas tekstas, kurį galima pakartotinai naudoti visiems pacientams. Standartiniame dokumente gali būti jūsų logotipas, adresas ir tam tikras tam dokumentui būdingas standartinis tekstas. Šis standartinis dokumentas vadinamas Mediadent**šablonu**. Privalumas tas, kad nereikia iš naujo įvesti fiksuoto teksto, o tereikia užpildyti kintamą tekstą, pvz., paciento diagnozes. Jame taip pat gali būti paciento valdymo sistemoje saugoma informacija, pvz., paciento vardas, pavardė, gimimo data, adresas ir kt.

Vėliau paaiškinsime, kaip šią informaciją įtraukti į standartinius laiškus (4 tema: Kaip integruoti pacientų valdymo sistemos laukus į šablonus).

Šiame straipsnyje **pirmojoje temoje** "Ataskaitų modulio apžvalga" daugiau sužinosite apie ataskaitų modulį. **Antrojetemoje**

 $\blacksquare$ 

**Ataskaitų modulis** įkeliamas spustelėjus piktogramų rinkinyje esančią ataskaitų modulio piktogramą -arba-

Pasirinkite *Failai>Ataskaitos*Mediadent meniu.

Jei piktograma **šviečia**, tai reiškia, kad ataskaitų modulyje yra to paciento dokumentai. 囼

#### **1. Ataskaitų modulio apžvalga**

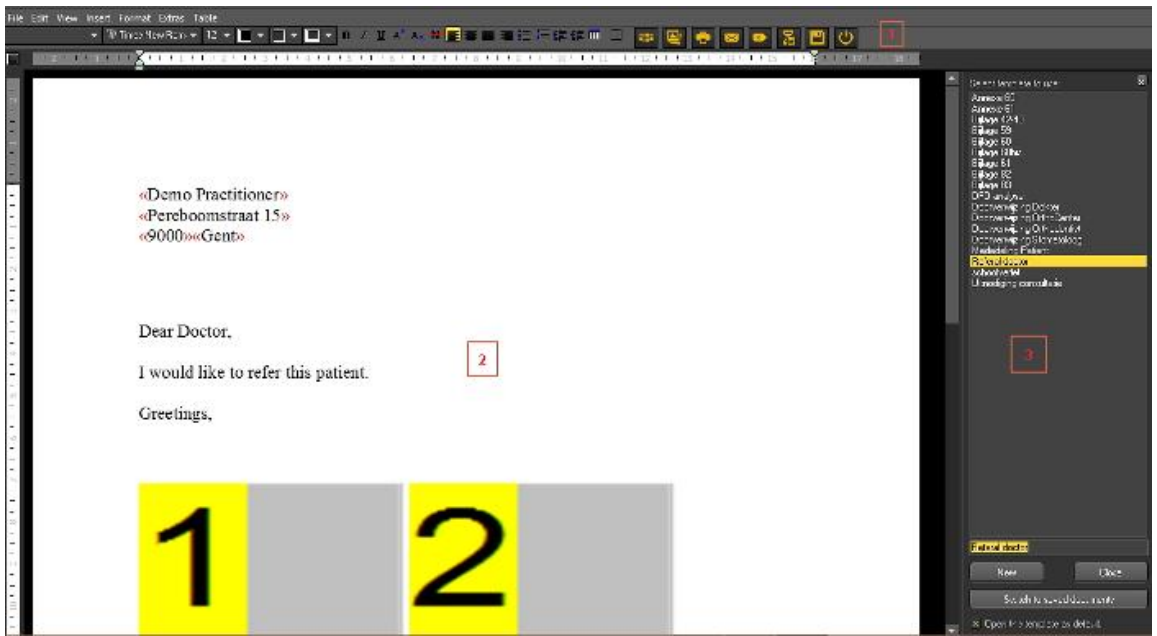

**Ataskaitų modulis**Mediadent užtikrina pagrindines **tekstų tvarkyklės** funkcijas, kad būtų galima rašyti laiškus, siuntimus ir pan. **Meniu** yra daugiausia funkcijų, kurias rasite tekstų tvarkyklėje ( tekstų tvarkyklės piktogramos).

Paaiškinsime temas, kurios būdingos tik ataskaitų moduliui, tačiau išsamiai neaiškinsime pagrindinių tekstų tvarkyklės funkcijų.

Piktogramų juostoje yra tradicinės tekstų tvarkyklės piktogramos, tokios kaip šrifto tipas, dydis, spalva, paryškinimas, pasvirasis šriftas, pabraukimas ir tipinės piktogramos, susijusios su ataskaitų moduliu.

Tekstų tvarkyklės piktogramos:

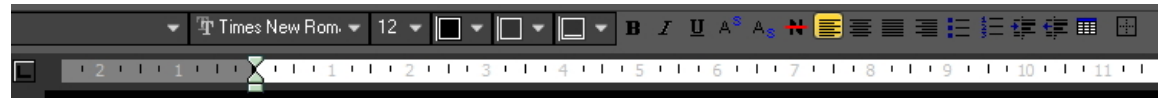

Ataskaitų modulio piktogramos:

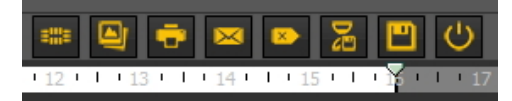

Vidurinėje ekrano dalyje yra standartinis dokumentas arba šablonas su **fiksuotu tekstu**.

Dešinėje pusėje matysite **užduočių langą**. Šiame lange pateikiamas standartinių dokumentų arba šablonų, iš kurių galite rinktis, sąrašas.

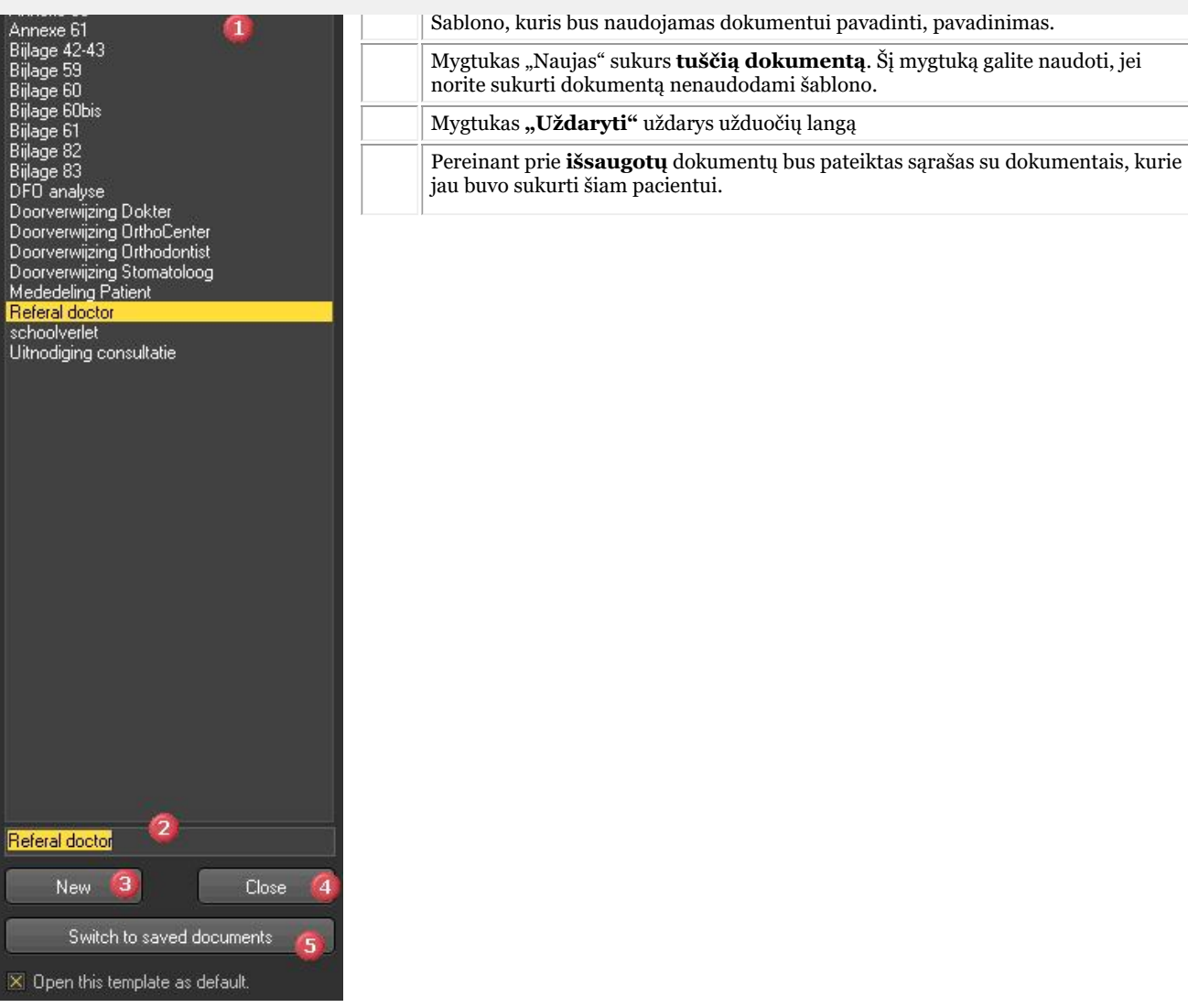

Ω Jei norite, kad ataskaitų modulis atsidarytų su **tam tikru šablonu**, jūs galite **pasirinkti** šabloną ir pažymėkite parinktį *"Atidaryti šį šabloną kaip numatytąjį"*.

#### **2. Ataskaitų modulio piktogramų apžvalga**

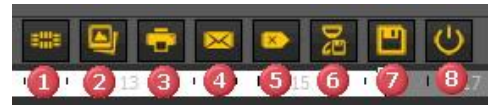

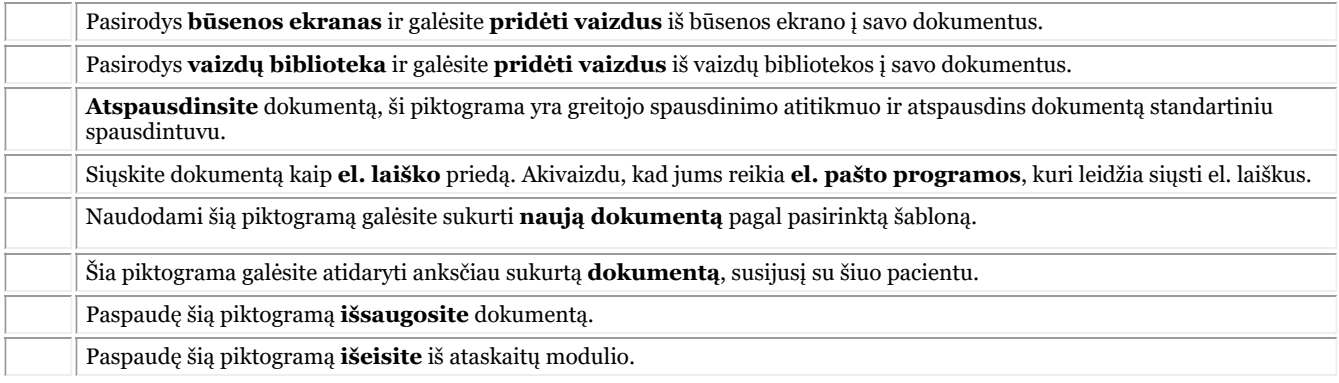

#### **3. Darbas su ataskaitų moduliu**

Šioje temoje paaiškinsime, kaip dirbti su **ataskaitų moduliu**.

**Automatinio teksto** funkcija yra tikras laiko taupymo įrankis! Joje galėsite sukurti sutrumpinimų, kurie bus automatiškai pakeičiami dokumentuose, sąrašą. Pavyzdžiui, į šį sąrašą galėsite įtraukti techninius terminus.

Be abejo, norėsite **pasidalyti** šiais dokumentais su savo pacientais ar kolegomis. Paskutinėje temoje aptarsime, kaip galite išsiųsti dokumentą el. paštu, atsispausdinti dokumentą arba išsaugoti jį PDF formatu.

#### **3.1. Sukurti naują dokumentą pagal šabloną**

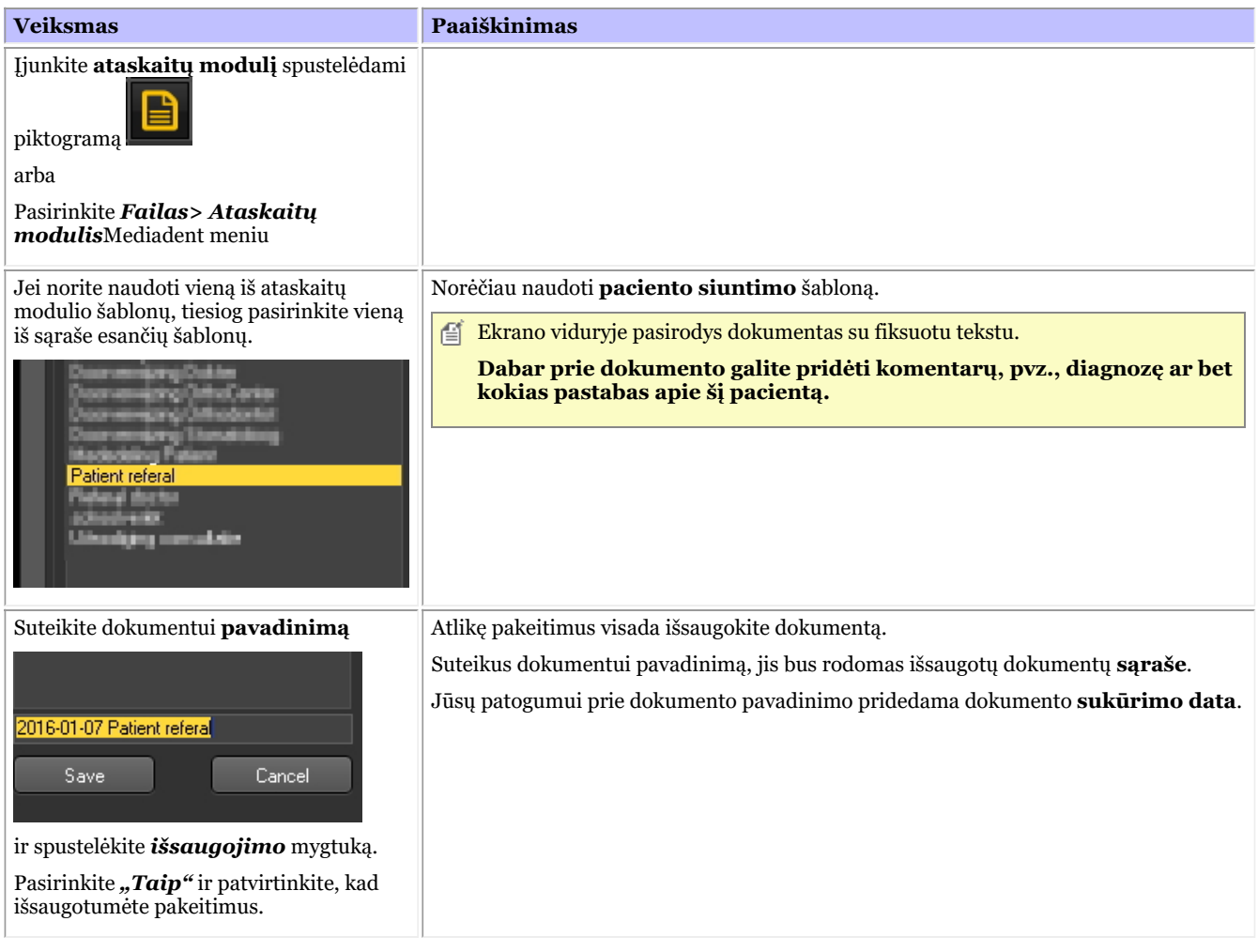

#### **3.2. Esamo dokumento keitimas**

Sukūrę dokumentą konkrečiam pacientui, galite norėti pakeisti esamą tekstą.

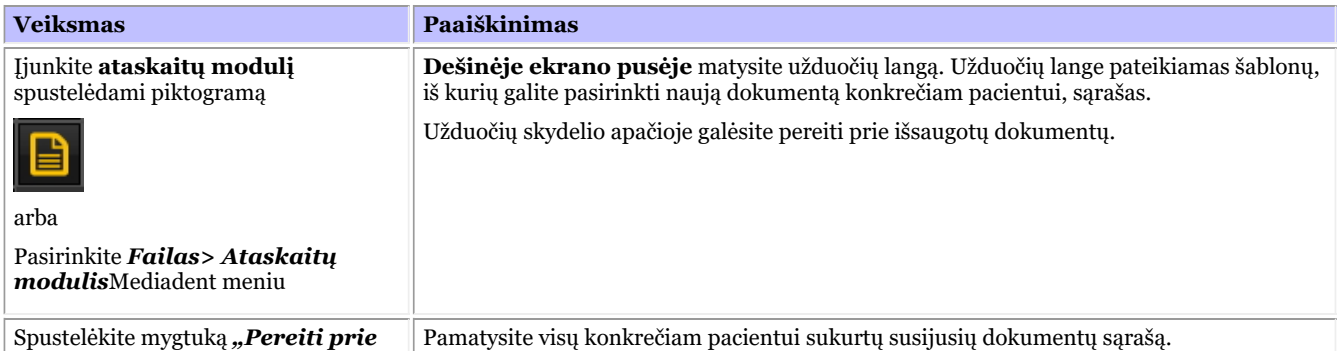

151

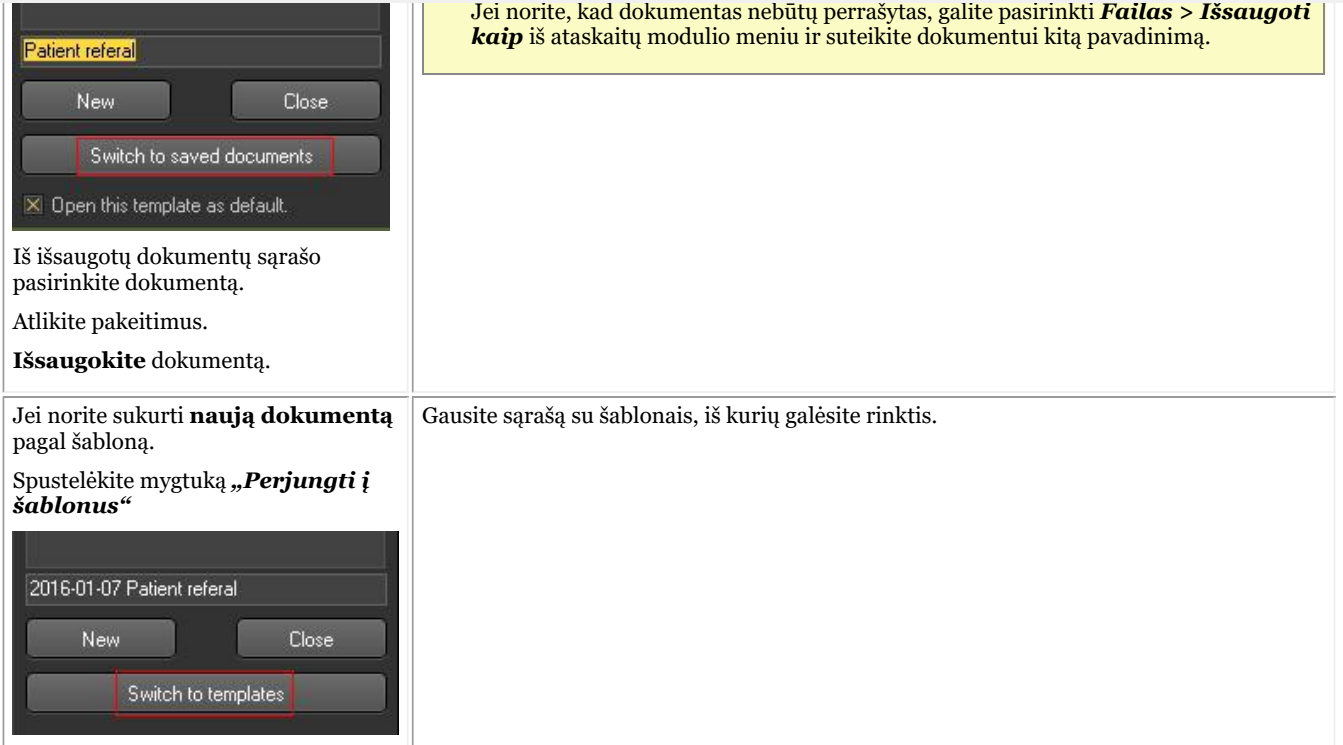

#### **3.3. Vaizdų įtraukimas į dokumentą**

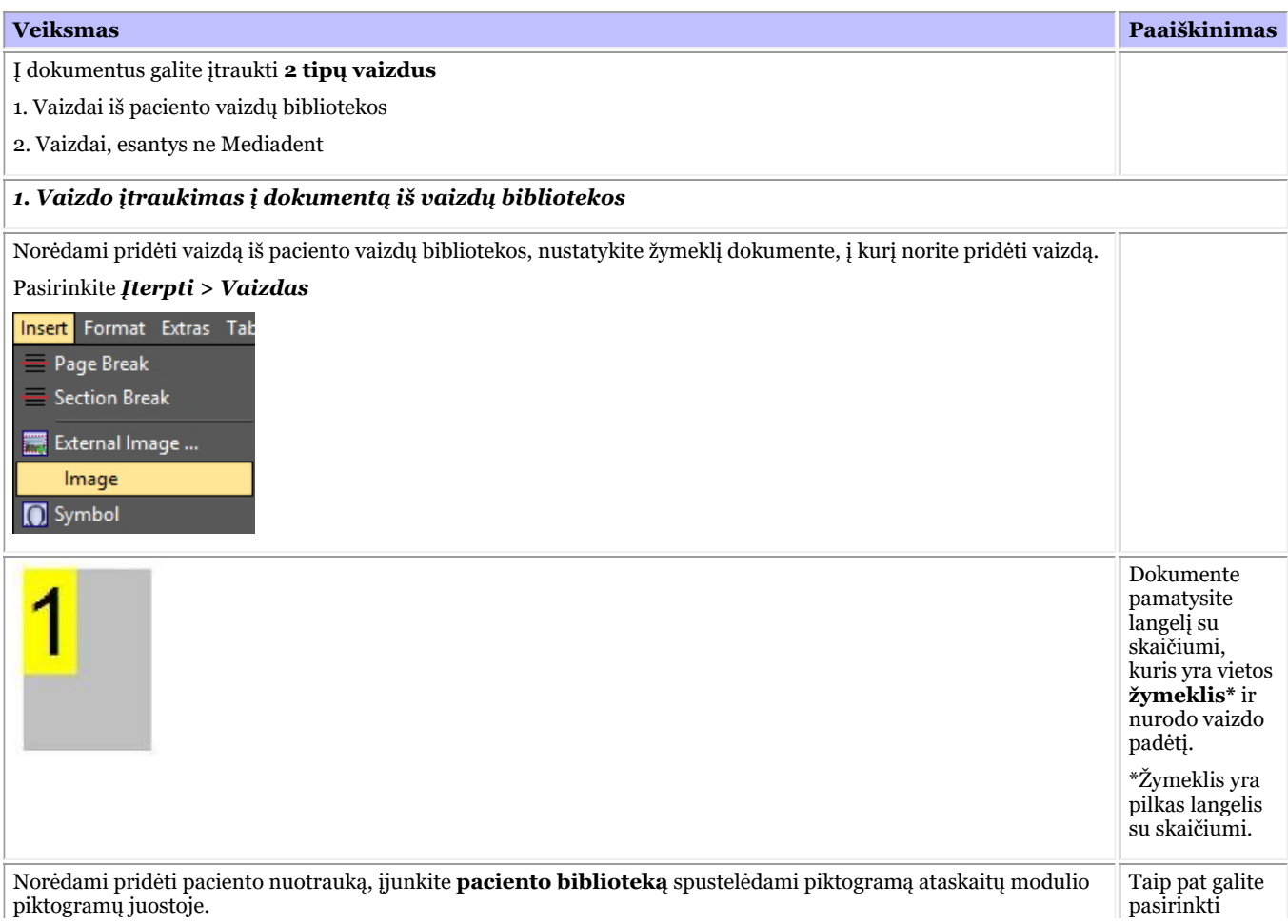

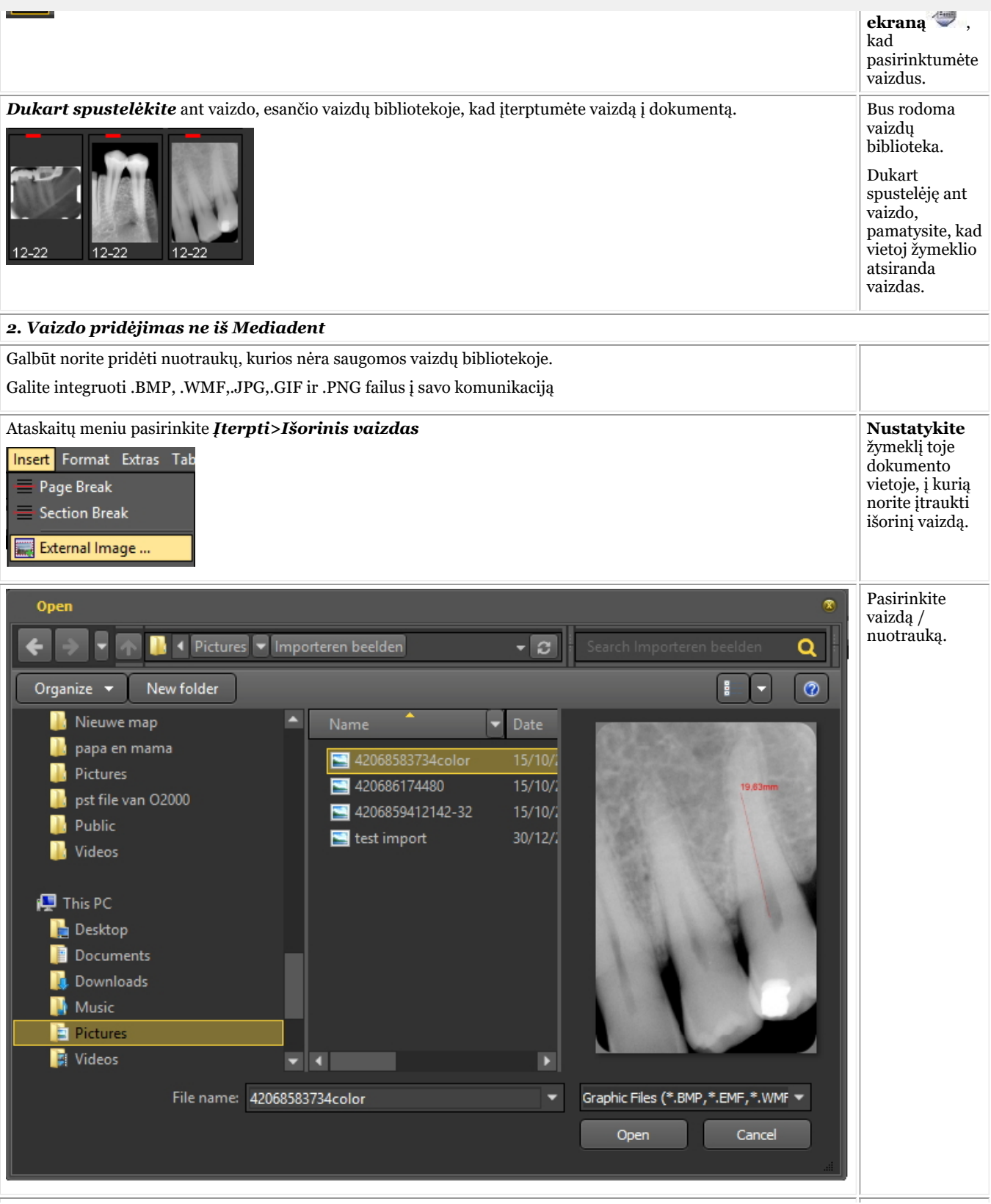

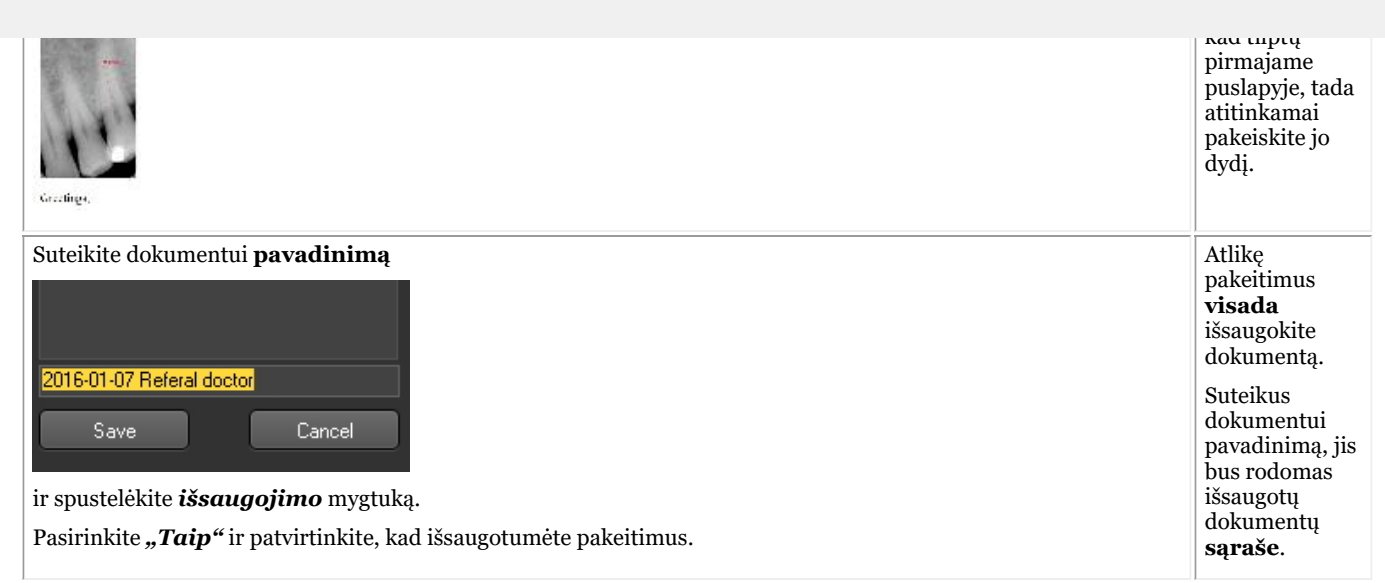

#### **3.4. Automatinio teksto funkcijos naudojimas**

Automatinio teksto funkcija yra labai praktiška, nes ji gali pateikti tekstų, kuriuos galite naudoti pakartotinai, sąrašą. Ji pagrįsta standartinės tekstų tvarkyklės automatinio teksto funkcija. Principas yra toks, kad įvedate santrumpą, kuri pakeičiama visu tekstu.

Pavyzdžiui, dokumente įveskite "dė" ir dokumente automatiškai atsiras žodžiai "dantų ėduonis".

Galite susikurti savo sąrašą su santrumpomis ir visu tekstu, kad būtų lengviau kurti dokumentus.

Šiame pavyzdyje parodysime, kaip sukurti automatinį tekstą periodonto raiščiui.

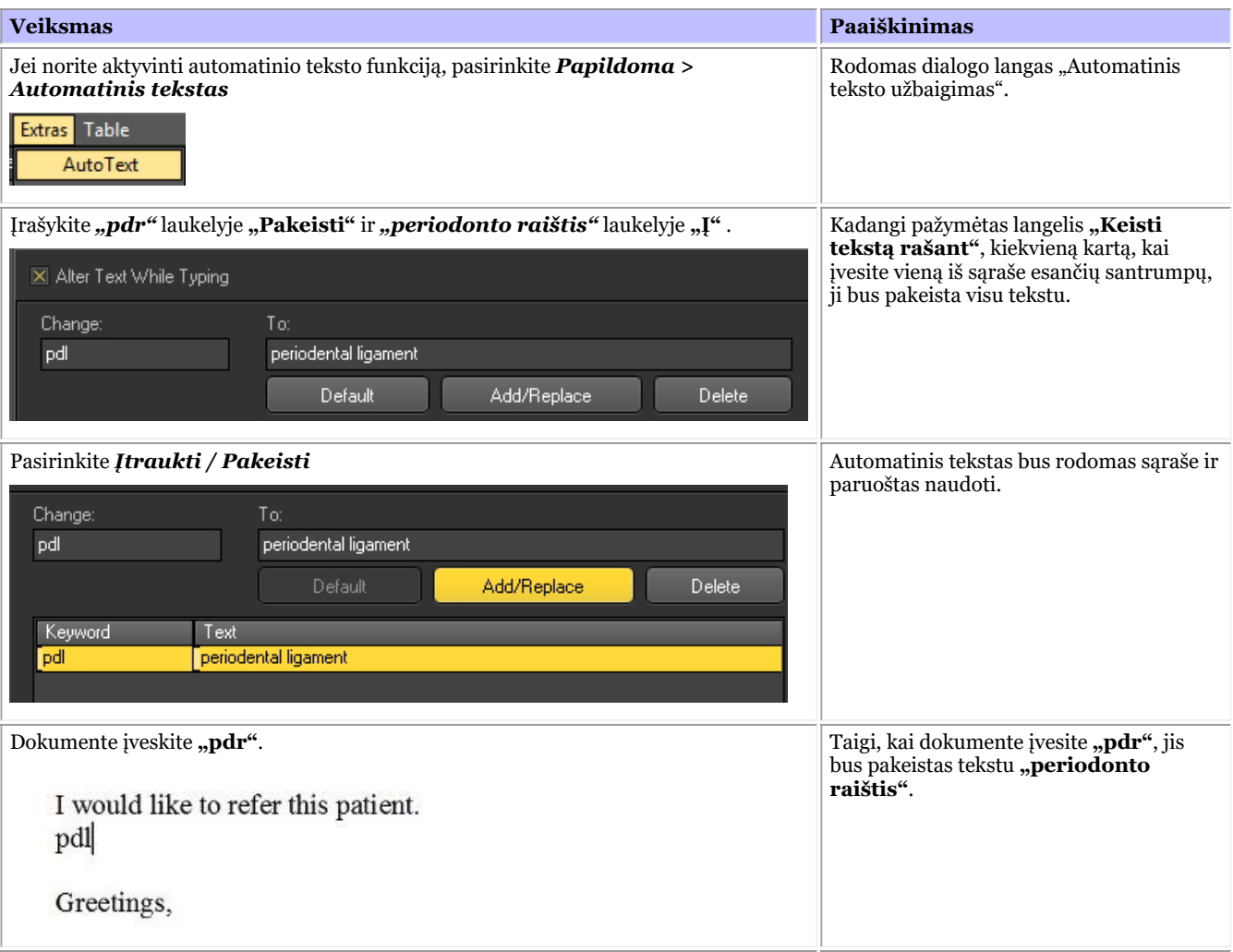

154

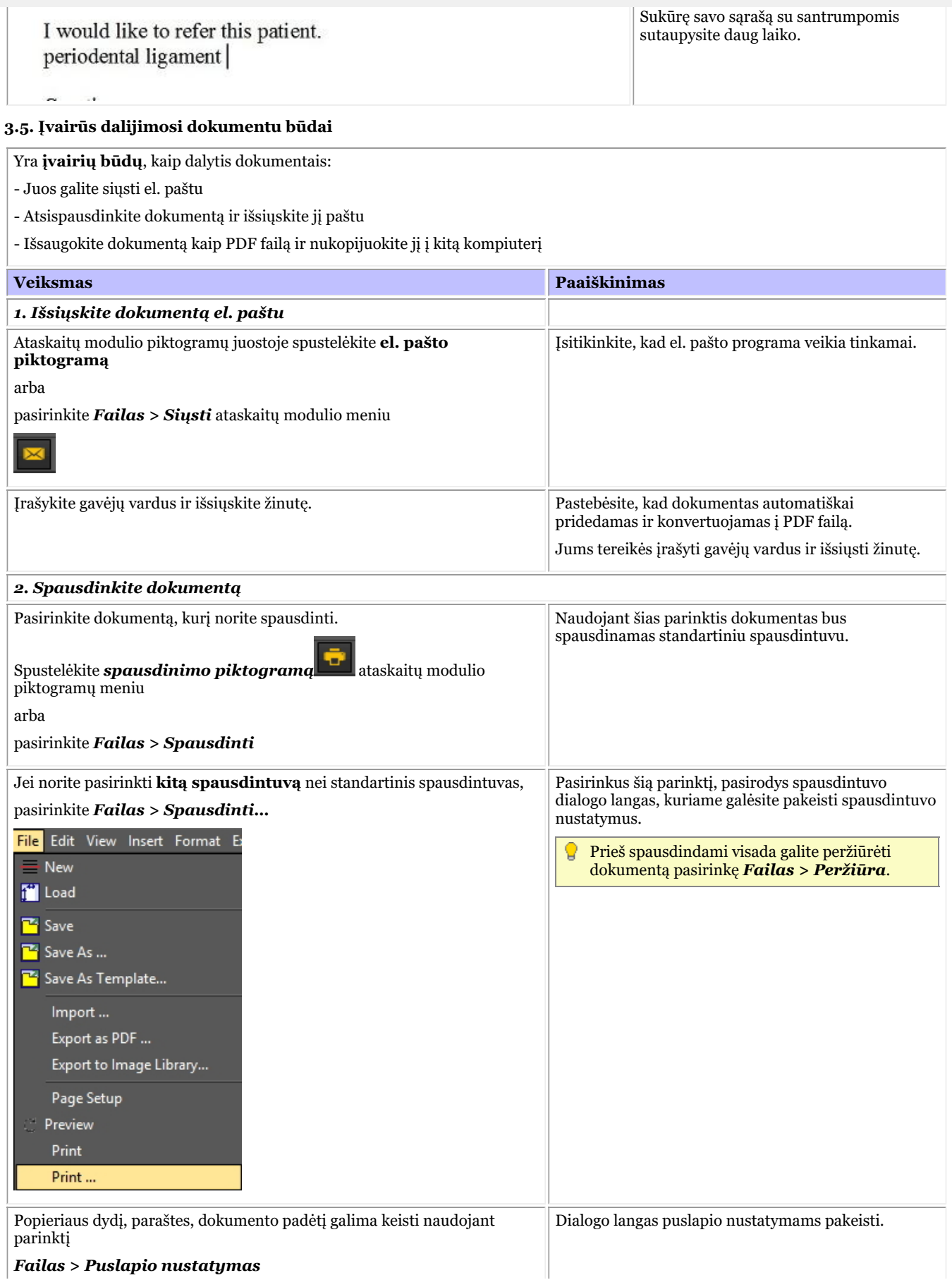

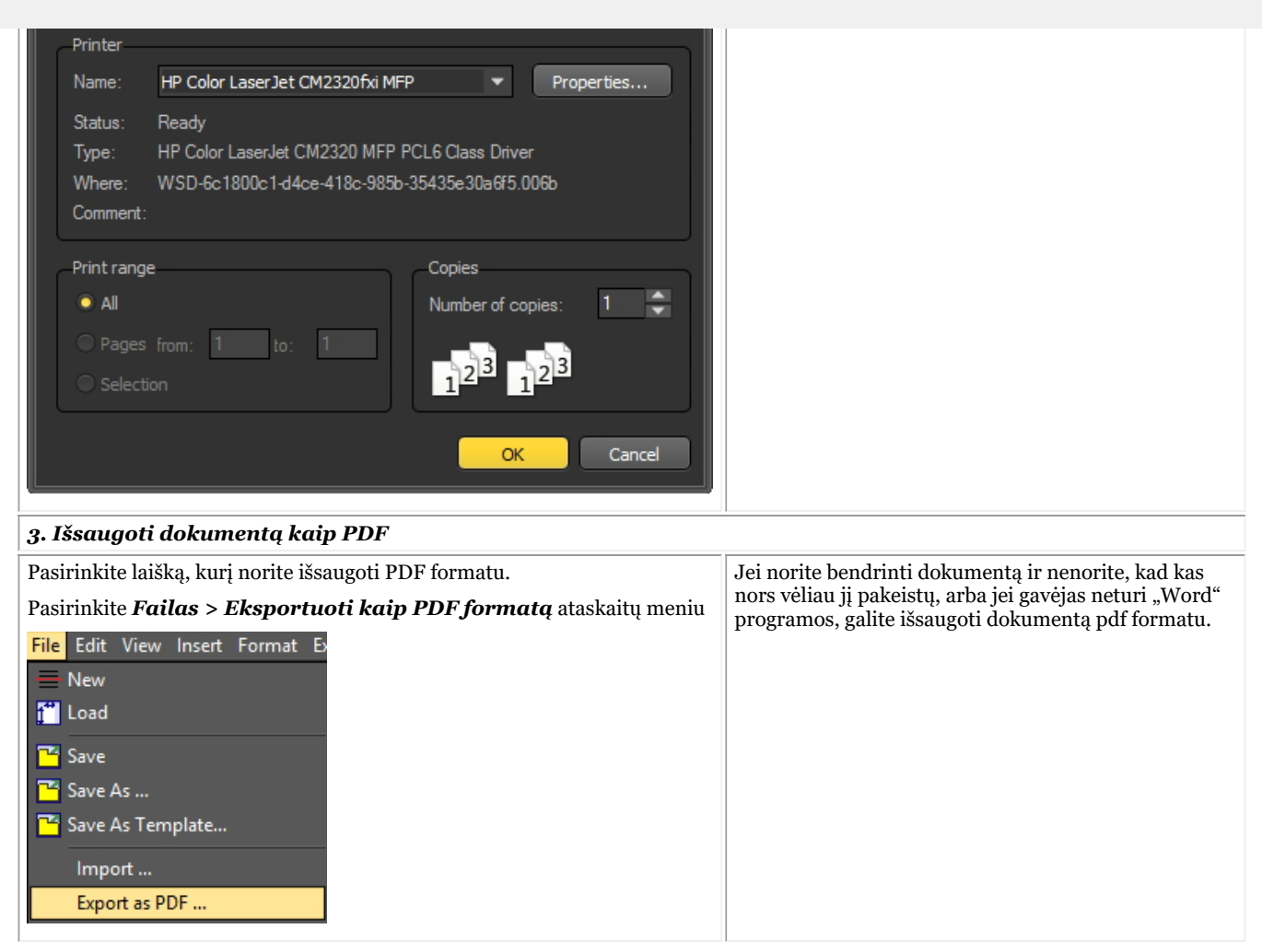

#### **3.6. Rodyti dokumentus pacientų vaizdų bibliotekoje**

Jei norite, kad dokumentas būtų rodomas kartu su vaizdais vaizdų bibliotekoje, galite pasirinkti eksportuoti dokumentą į vaizdų biblioteką.

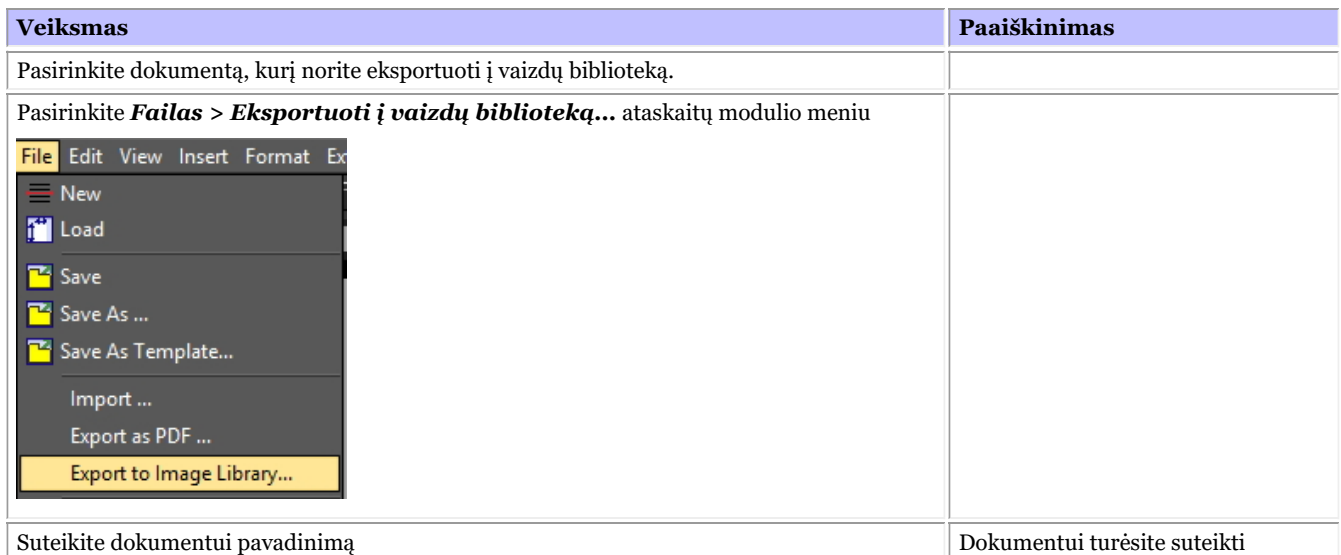

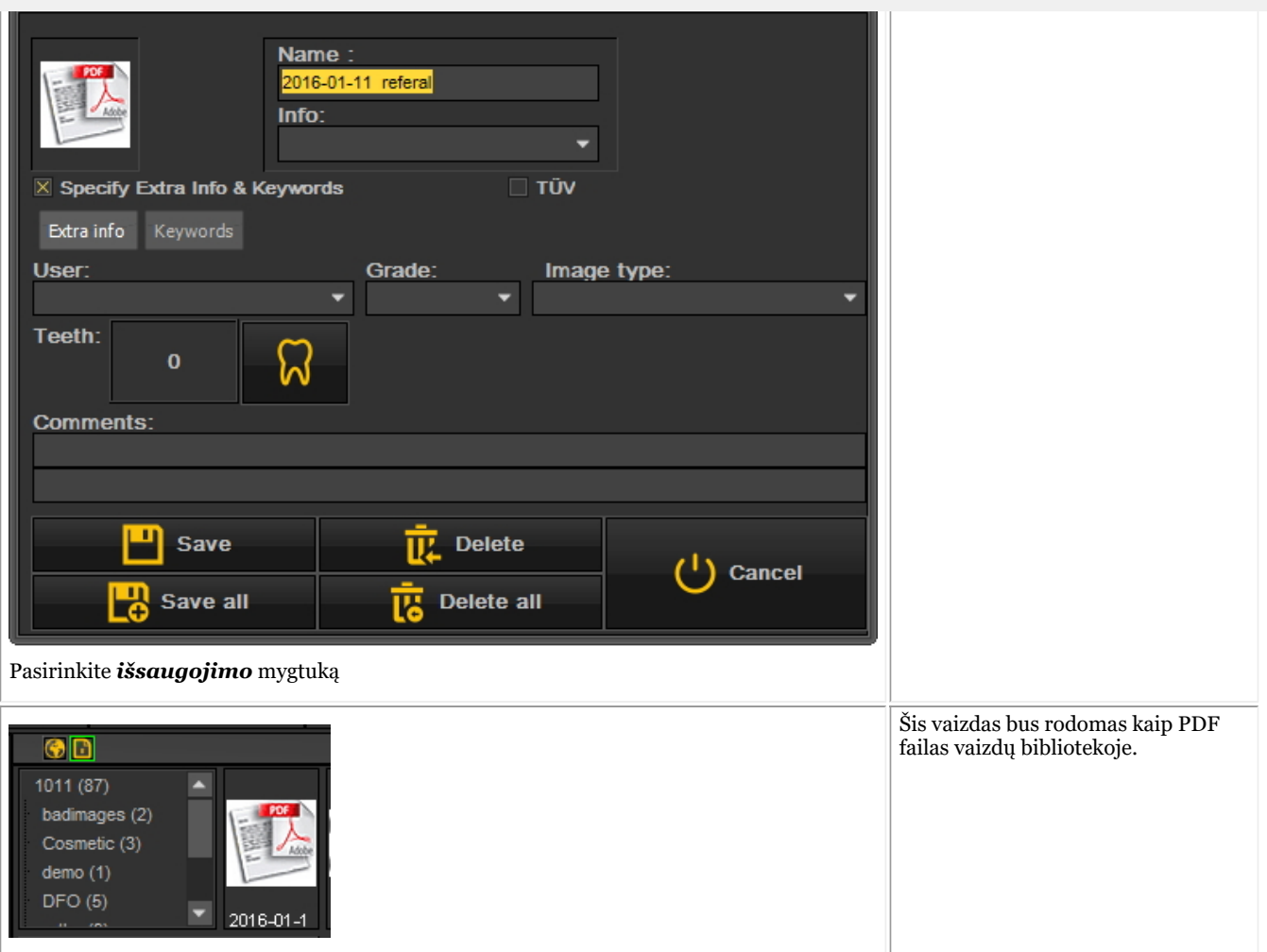

#### **3.7. Esamų dokumentų importavimas**

Jei jau esate sukūrę dokumentus, galėsite juos importuoti į ataskaitų modulį.

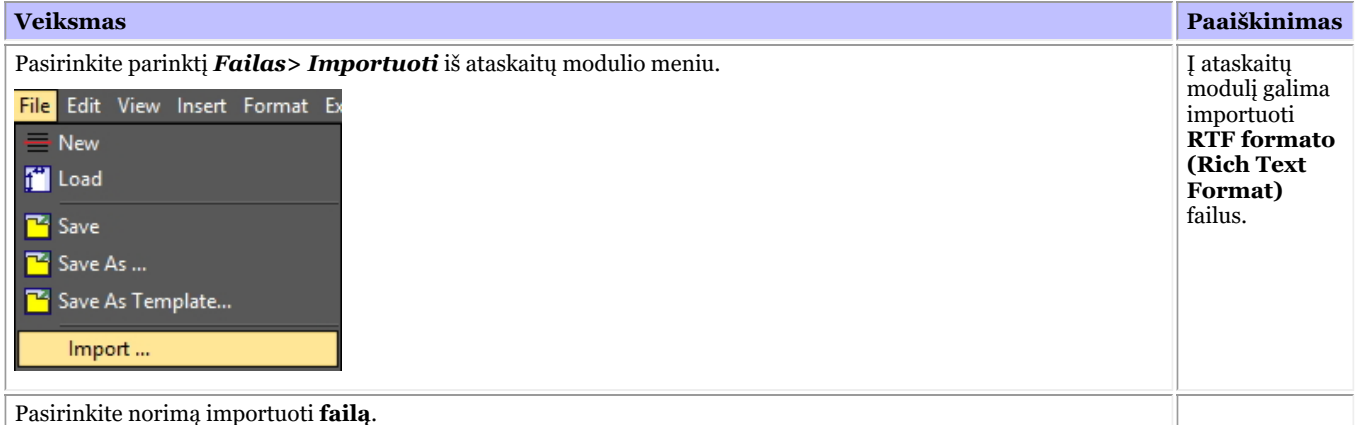

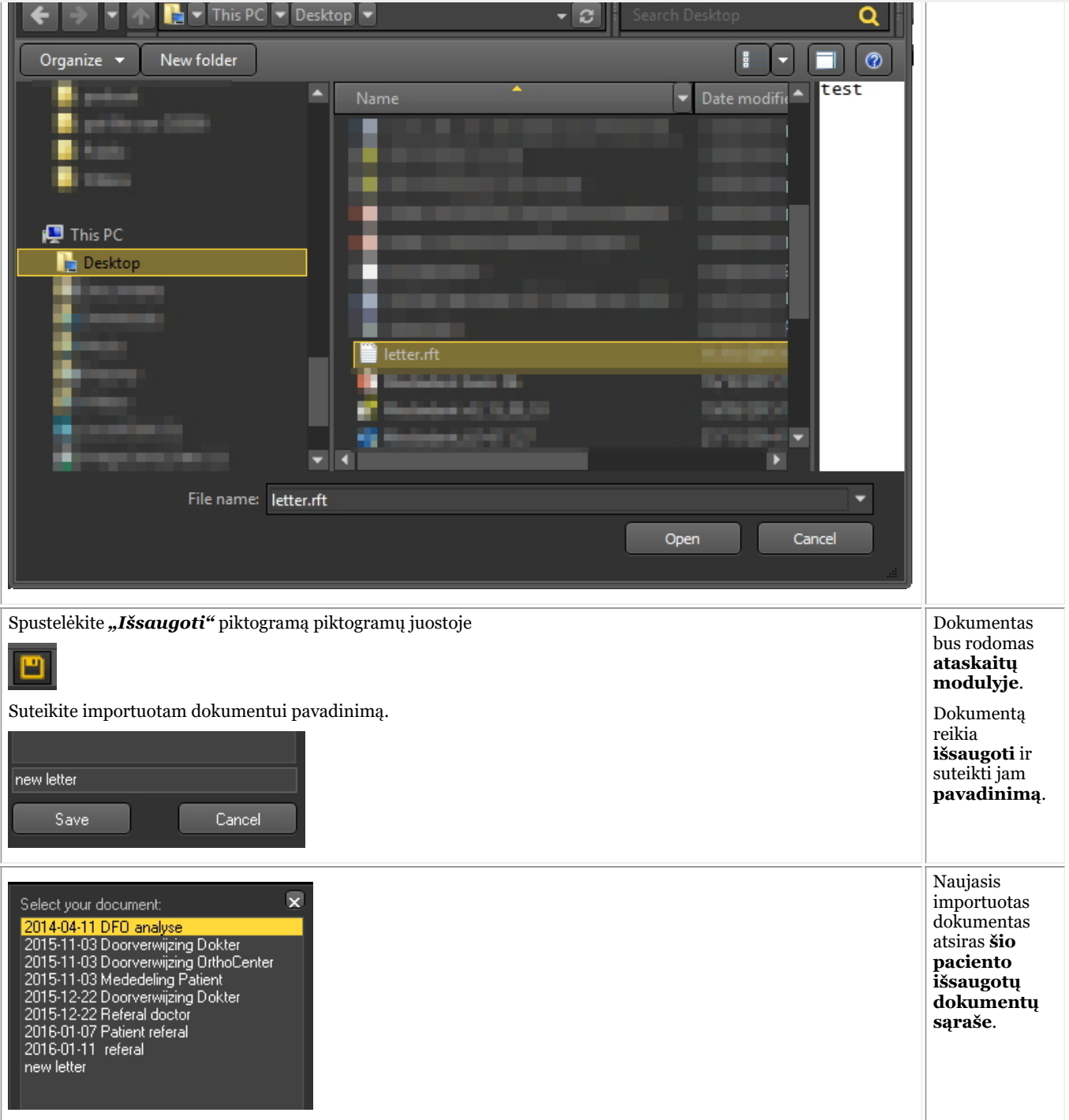

#### **4. Šablonų kūrimas ataskaitų modulyje**

Čia įveskite išskleidžiamojo skirsnio tekstą.

Šioje **papildomojetemoje** paaiškinsime, kaip ataskaitų modulyje sukurti ir keisti šabloną.

Šablone yra fiksuotas tekstas, kurį galima pakartotinai naudoti savo pranešimuose. Šablonuose gali būti jūsų logotipas, adreso informacija, teksto pastraipos...

Kartais norėtumėte pakeisti esamą šabloną, pavyzdžiui, kai persikraustote, pasikeičia telefono numeris ir pan.

1. Norėdami pakeisti esamą šabloną, atlikite šiuos žingsnius

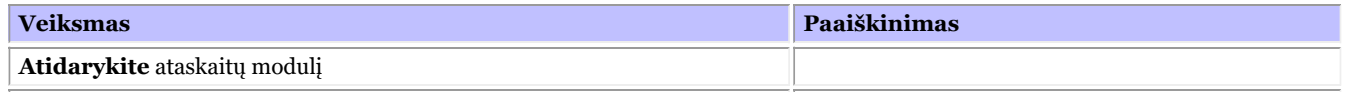

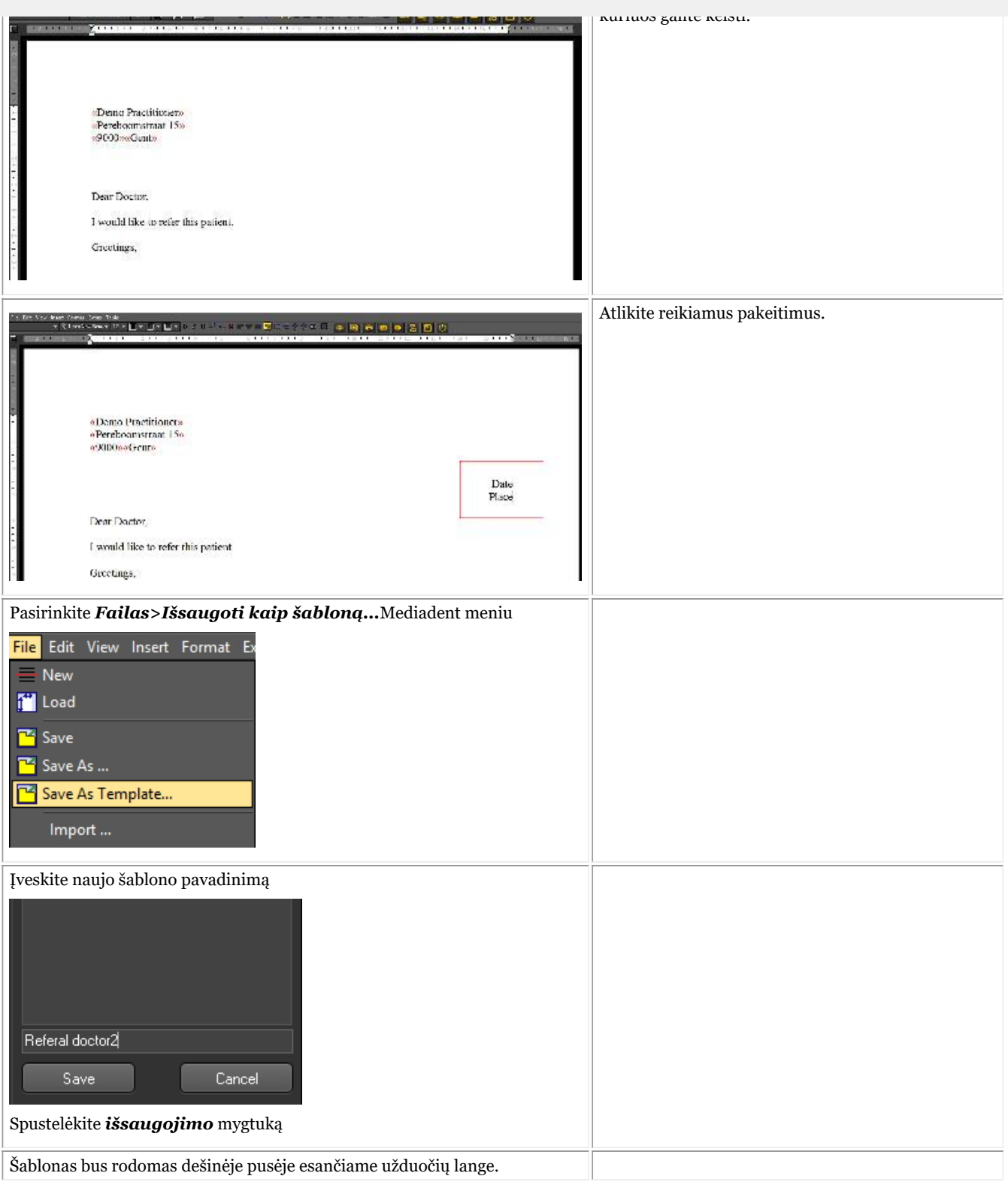

### 7.7 Darbas su nejudančio vaizdo fiksavimo moduliu

#### 7.7.1 Darbas su nejudančio vaizdo fiksavimo moduliu

Patikrinkite, ar kamera, kurią norite naudoti, yra **suderinama su WDM arba VFW**. Kai kurios kameros taip

Visos jos yra standartinės, todėl svarbu suprasti, kokie standartai taikomi, prieš pradedant konfigūruoti kamerą Mediadent. Šią informaciją rasite kameros naudojimo instrukcijose. Paprastai kartu su kamera pateikiamas kompaktinis diskas su reikiama programine įranga, kad kamera veiktų su "Windows". Prieš bandydami sukonfigūruoti kamerąMediadent, įsitikinkite, kad ji jau veikia "Windows" sistemoje.

**WDM** yra standartas ir dauguma kamerų yra suderinamos su WDM standartu. Kai kurios senesnės kameros yra suderinamos su VfW.

Jei kamera yra TWAIN įrenginys, ją galite sukonfigūruoti Mediadent.

Šiame skyriuje paaiškinsime, kaip naudoti kamerą su Mediadent. Kameros konfigūravimas Mediadent aprašytas mūsų techniniame vadove ir jį turėtų atlikti specialistas (jūsų pardavėjas).

Kaip minėta pirmiau, kamerą galite naudoti su **VFW StillCap** arba **WDM StillCap** moduliu.

Šiame modulyje galėsite kamera daryti nuotraukas ir išsaugoti jas paciento bibliotekoje, kad vėliau galėtumėte jas peržiūrėti.

Nuotraukos daromos intraoraline **belaide kamera** "Discovery".

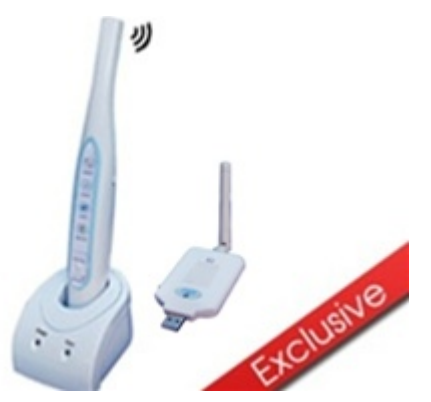

Jei norite atidaryti "WDM StillCap" modulį

1. **Aktyvinkite** "WDM StillCap" per Mediadent meniu

*Parinktys>Vaizdo kadrų fiksavimas \ "WDM StillCap"*

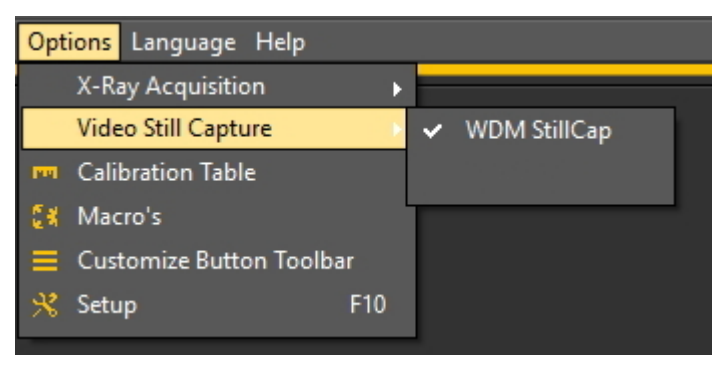

2. **Atidarykite** modulį

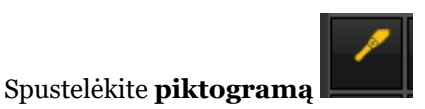

#### 3. Atidaromas **"WDM StillCap" ekranas**.

Tolesnėse temose rasite gavimo ekrano **apžvalgą** ir sužinosite, kaip **naudoti kamerą** gavimo režimu. Jei jums netinka darbalaukis (įvairių ekrano elementų padėtis) gavimo režimu, visada galite jį pakeisti. Taip pat **apžvelgsime papildomas parinktis**.

#### **1. "WDM StillCap" ekrano apžvalga**

Ekrano elementų apžvalga:

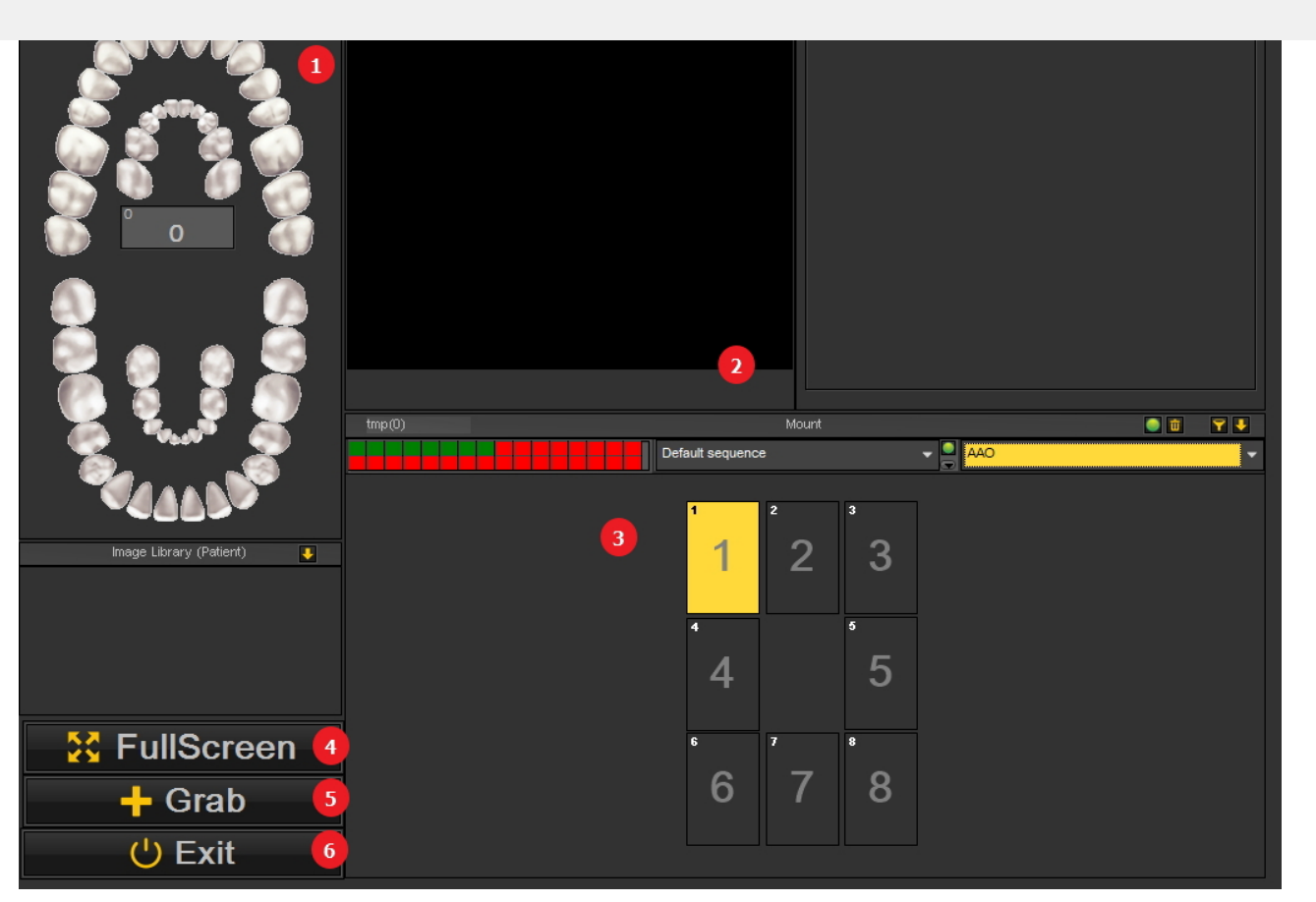

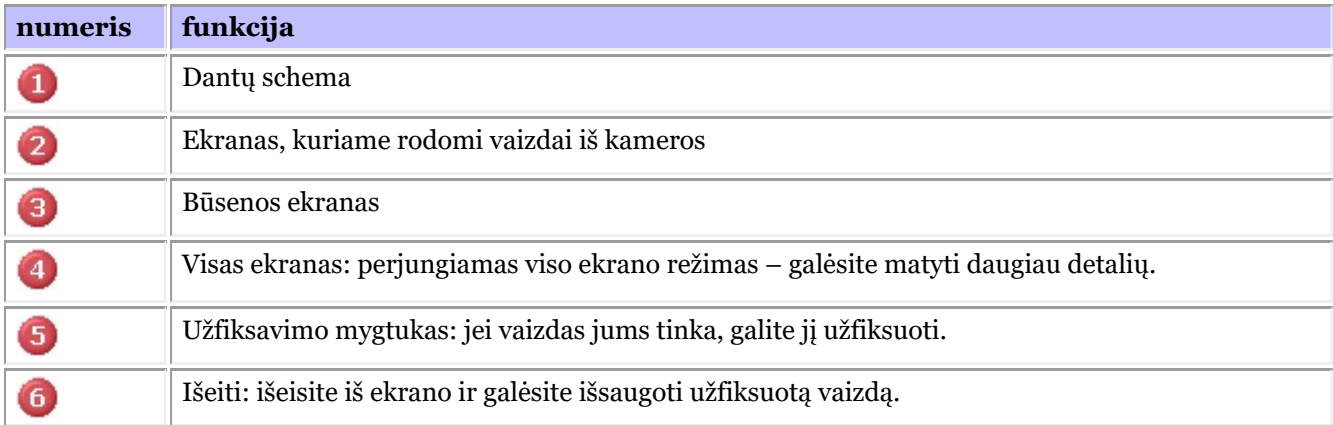

#### **2. Kameros naudojimas Mediadent**

Norėdami naudoti **dantų schemą** su modulyje esančia kamera, atlikite šiuos žingsnius:

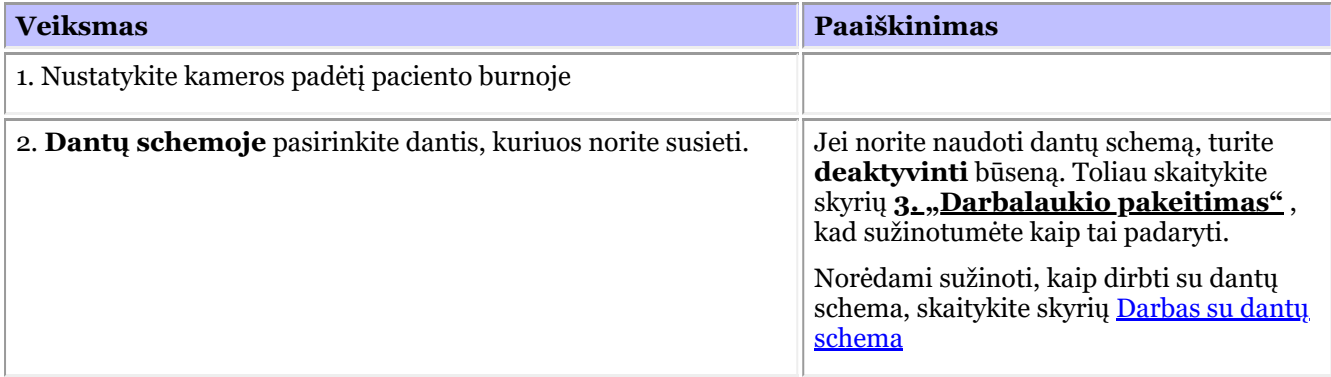

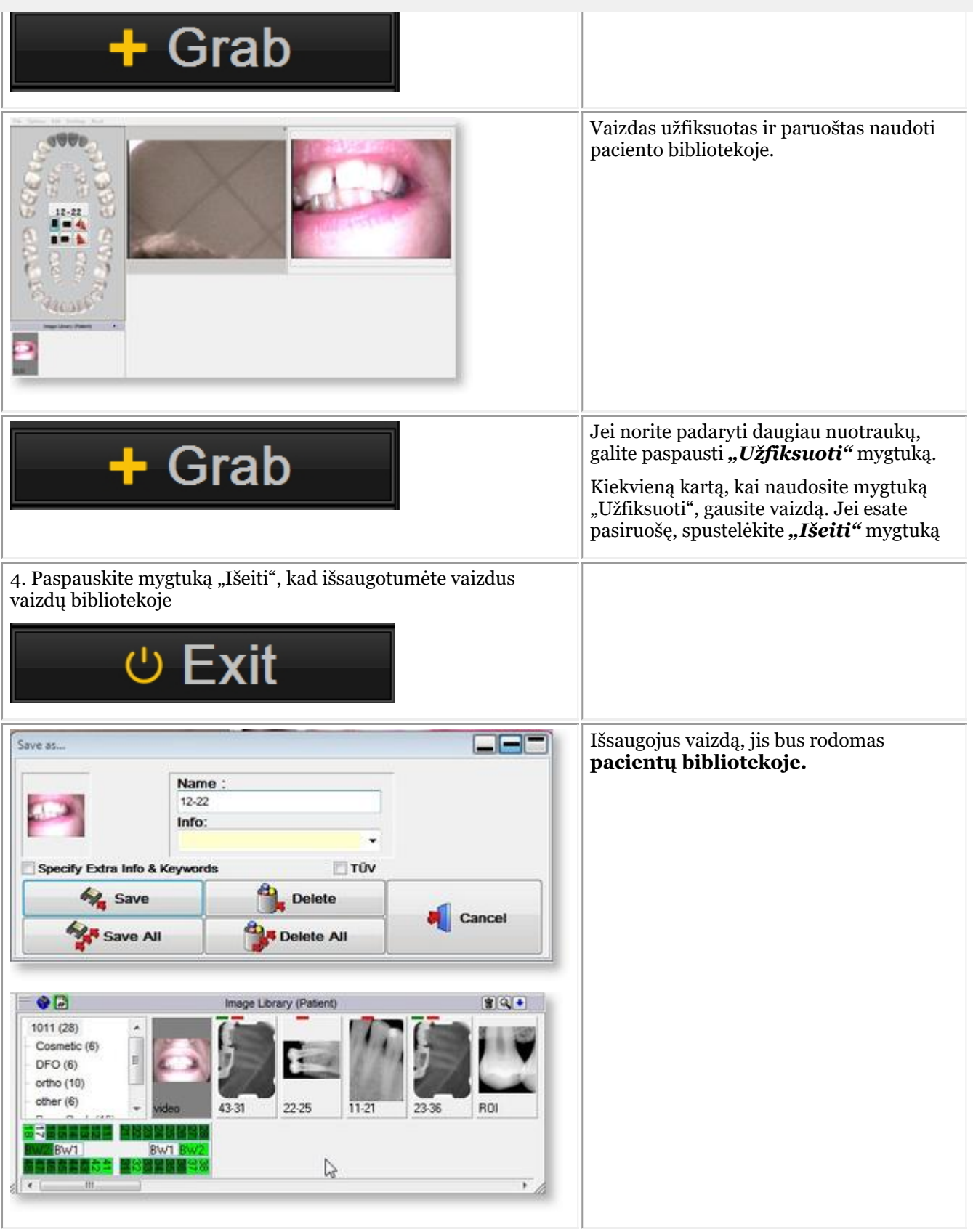

- **3. "Darbalaukio pakeitimas"**
- **1. Pakeiskite bendrą darbalaukio vaizdą**

#### Pasirinkite *Darbalaukis > Darbalaukio įkėlimas* į meniu Desktop Preset Reset **Visible Controls** k Load desktop 1024x768  $\mathbf{v}$ শ 1135x856 ᡣ Save desktop as ... 1280x1024  $\bullet$  Lock desktop 1280x800 1440x900 Fit this desktop to screen Ctrl+Alt+F Position/size controls 1680x1050 1920x1080 0 1920x1200

Nepamirškite, kad jei norite perkelti ekrano elementus, visada pirmiausia atrakinkite darbalaukį ir tik tada galite perkelti ekrano elementus.

Perskaitykite skyrių: "Darbas su darbalaukiais", kur rasite daugiau informacijos.

#### **2. Ekrano elementų aktyvinimas ir (arba) deaktyvinimas**

Galite aktyvinti ir deaktyvinti ekrano elementus (matomus valdikliai)

Jei jums atrodo, kad jūsų ekranas yra per daug užimtas, ir norite deaktyvinti tam tikrus ekrano elementus, pasirinkite *Darbalaukis > Matomi valdikliai*

Galite paslėpti šiuos elementus:

- Vaizdų biblioteka

- Ekranas = būsenos ekranas (daugiau informacijos apie būsenos ekraną rasite čia: Darbas su būsenos ekranu gavimo režime)

- Dantys = dantų schema (daugiau informacijos apie dantų schemą rasite čia: Darbas su dantų schema)
- Pilnas ekranas = šiame ekrane matysite daugiau norimo gauti vaizdo

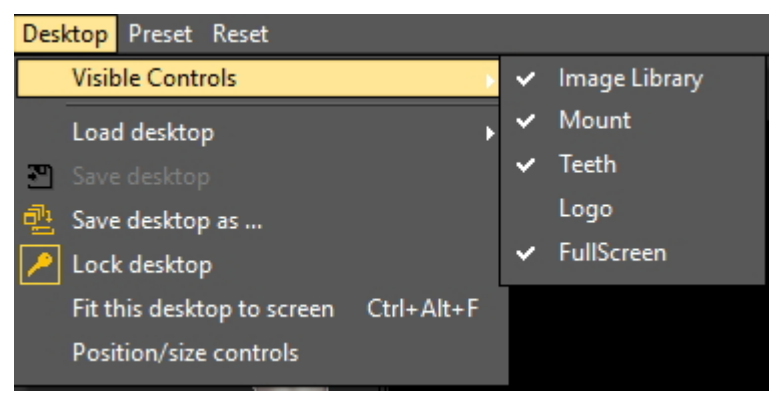

**Aktyvinus** būsenos ekraną, nuotraukos bus rodomos būsenos ekrano langeliuose. Jei dantys susieti su langeliais, tai matysite dantų schemoje.

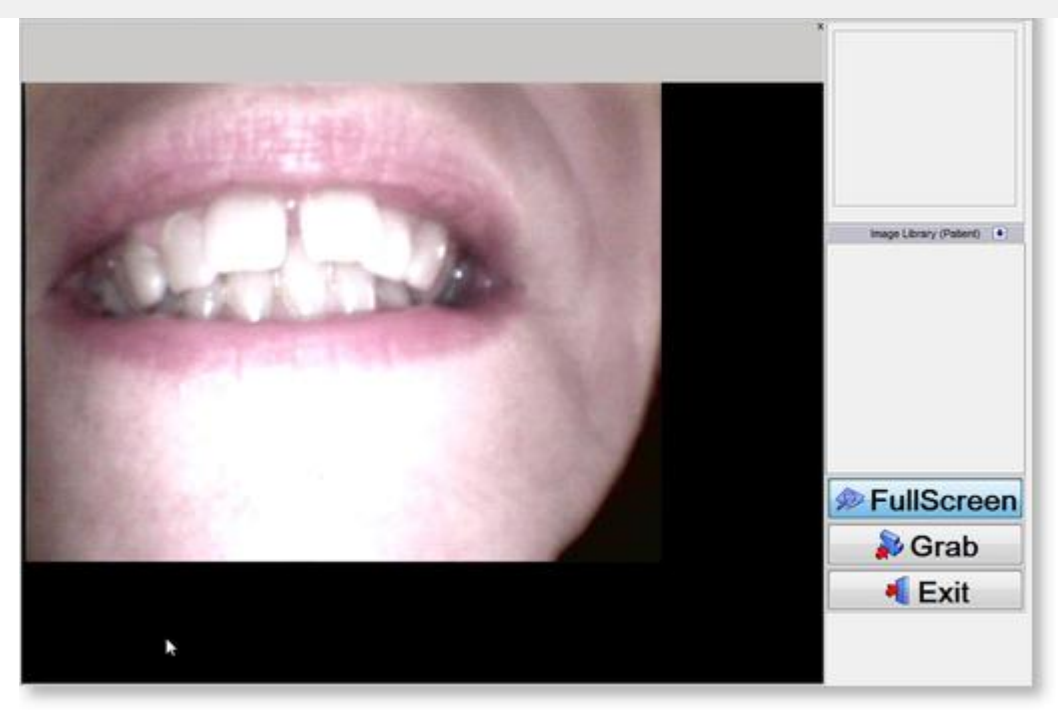

#### **4. Papildomos parinktys**

"WDM StillCap" modulyje galėsite konfigūruoti, kaip Mediadent tvarko vaizdą.

Galite pastebėti, kad padarius nuotrauką, vaizdas yra veidrodinis. Galėsite tai pakeisti, kad nuotrauka būtų pirminėje padėtyje.

#### Galite aktyvinti šias **parinktis**:

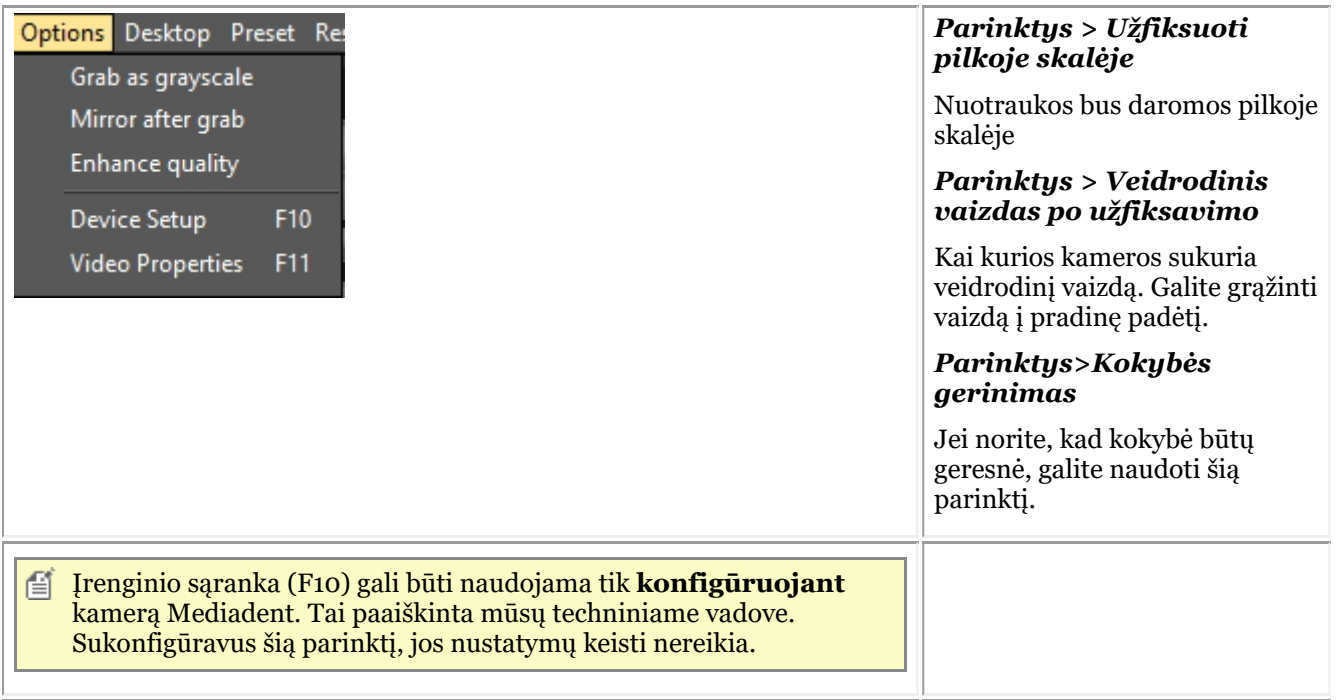

**Vaizdo savybių parinktyje** 164

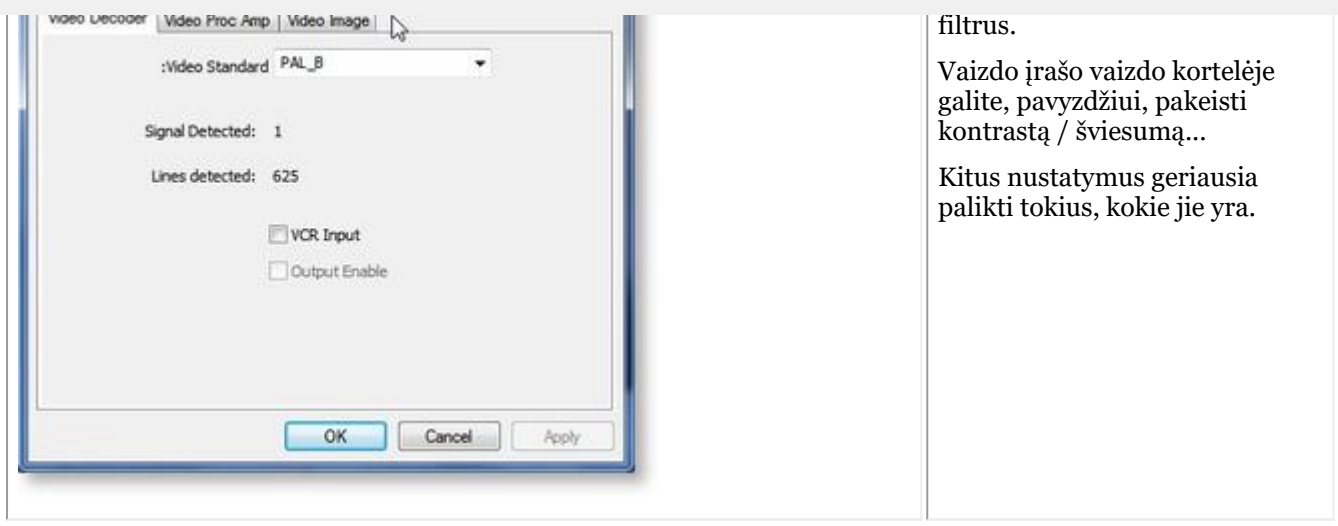

### 7.8 Dantų ir veido ortopedija: Bendroji dalis

Dantų ir veido ortopedija (D.F.O.) yra neprivalomas Mediadent modulis.

D.F.O. yra visiškai integruotas modulis, leidžiantis lengvai atlikti cefalometrinių vaizdų analizę.

D.F.O. modulyje pateikiama daug standartinių analizių (pvz., Ricketts, Rothjar, Jarabak ir daug kitų).

Naudodamiesi interaktyviuoju mokytoju, visus taškus galite lengvai išdėstyti cefalometriniame vaizde ir automatiškai apskaičiuoti pasirinktą analizę.

D.F.O. taip pat galima atlikti pasirinktines analizes naudojant analizės redaktorių.

Šį modulį galite įsigyti kreipdamiesi į pardavėją.

Išsamų D.F.O. vadovą rasite D.F.O. modulio pagalbos skyriuje.

Į pagalbos skyrių galima patekti paspaudus "F1" per D.F.O.

### 8.1 Apžvalga kaip tai padaryti

#### **Mediadent Ekranas**

**Kaip pasirinkti daugiau peržiūros sričių (Section 8.2.1) "Kaip pritaikyti piktogramų rinkinį" (Section 8.2.2) Kaip pasirinkti idealų darbalaukį (Section 8.2.3) Kaip ištrinti darbalaukį (Section 8.2.4) Kaip pakeisti informaciją apie specialistus (Section 8.2.5) Nauji darbalaukio kūrimo ir keitimo įrankiai Mediadent v8 (Section 4.3) Pakeiskite ekrano išdėstymą Mediadent (Section 4.1)**

#### **Automatizavimas**

**Kaip sukurti makrokomandą (Section 8.7.1)**

## **Mediadent Vaizdų biblioteka**

**Kaip perkelti vaizdus iš vieno paciento kitam (Section 8.3.1) Kaip rasti pacientus, kurių duomenimis neseniai buvo naudotasi (Section 8.3.2) Kaip archyvuoti vaizdus Mediadent (Section 7.5.5)**

#### **Mediadent Būsenos ekranas**

**Kaip sukurti būsenos ekraną (Section 8.5.1)**

### **Mediadent Vaizdų tvarkymas**

**Kaip aktyvinti negatoskopą (Section 8.4.1) Kaip kalibruoti vaizdą (Section 8.4.2) Kaip atgauti ištrintą vaizdą (Section 8.4.3) "Darbas su filtro langu" (Section 7.2.9)**

### **Mediadent eksportas**

**"Kaip siųsti vaizdą el. paštu" (Section 8.6.1)**

**Kaip eksportuoti kelias paciento nuotraukas (Section 8.6.2)**

**Kaip importuoti vaizdus? (' HT12 Kaip importuoti vaizdus' in the on-line documentation)** Kaip vilkti ir paleisti vaizdą el. laiške ('Kaip vilkti ir paleisti vaizdą el. laiške' in the on-line **documentation)**

**Kaip įrašyti kompaktinį diską su vaizdais iš Mediadent (Section 8.6.3)**

Nauja: Kaip siųsti bet kokį failą iš failų naršyklės į Mediadent

#### 8.2 Mediadent Ekranas

Kartais reikia analizuoti skirtingus vieno paciento vaizdus. Galbūt norite palyginti vaizdus?

Mediadent vaizdams įkelti naudosite **peržiūros sritis**. Galite turėti iki **5** peržiūros sričių arba analizuoti 5 skirtingus vaizdus.

Šiame pavyzdyje matote, kad matomos **2 peržiūros sritys** su 2 vaizdais**.**

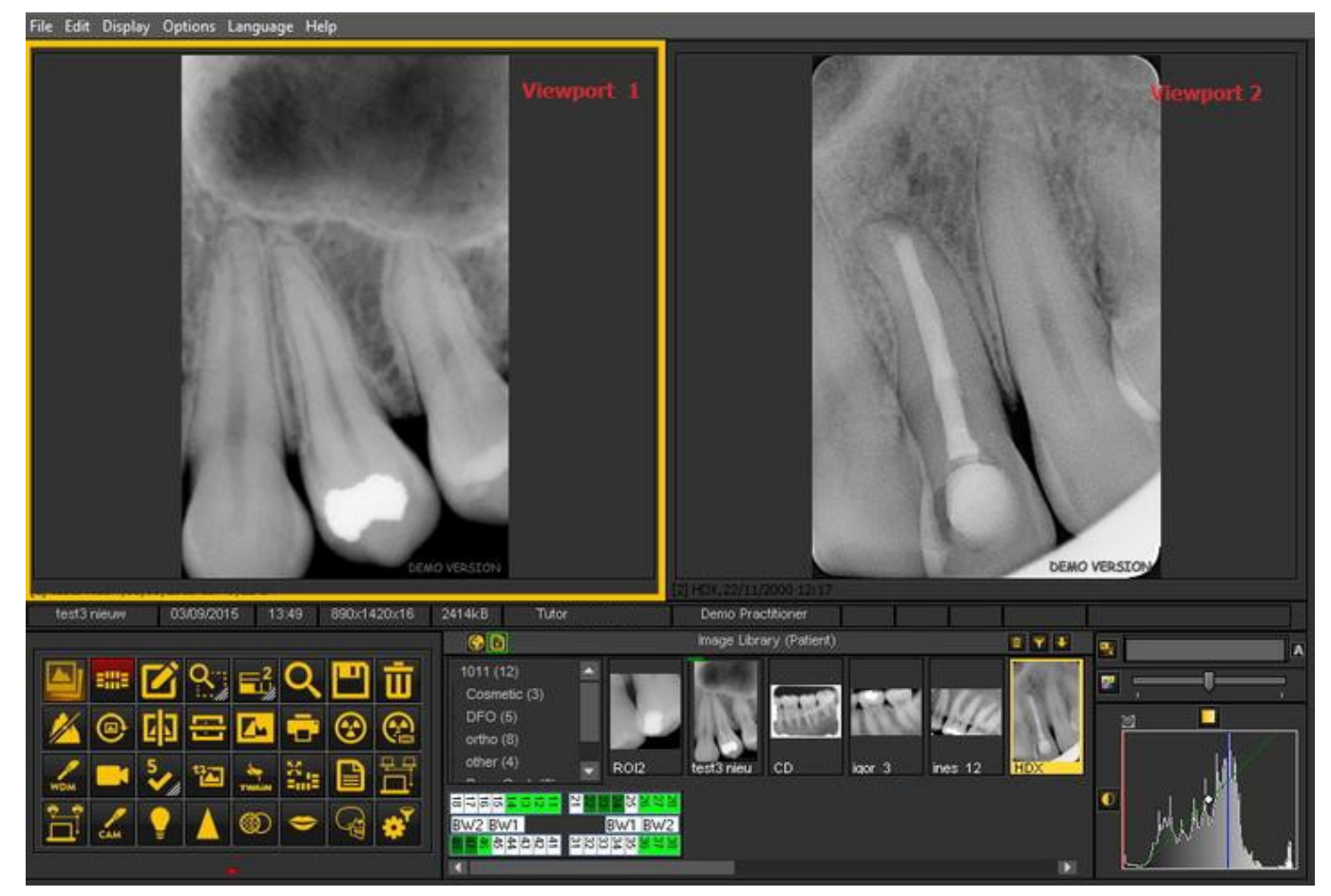

Jei norite į darbalaukį įtraukti peržiūros sritis:

Naudokite **peržiūros sritiespiktogramąpiktogramų rinkinyje**:

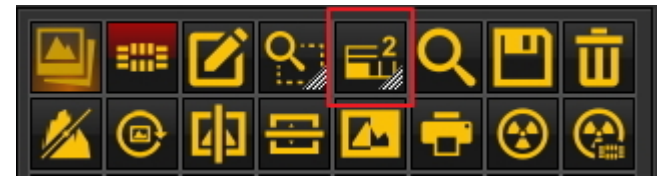

**Peržiūros sričių** skaičiaus keitimas:

**PASPAUSKITE** ir **PALAIKYKITEkairįjį pelės klavišą** ant piktogramos, kol piktograma **išsiskleis**.

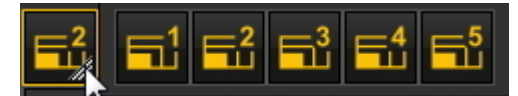

Spustelėdami atitinkamą piktogramą (1, 2, 3, 4 arba 5), pasirinkite norimą rodomų **peržiūros sričių** skaičių. Galite pasirinkti iki 5 **peržiūros sričių**.

Piktogramų rinkinys pagal numatytuosius nustatymus rodomas ekrano **apačioje**, **kairiajame** kampe.

Tai suteiks jums **greitą prieigą** prie tam tikrų Mediadent funkcijų. Taip pat galima naudoti Mediadent meniu, tačiau dažnai tam pačiam rezultatui pasiekti reikės daugiau pelės paspaudimų.

Piktogramų rinkinys yra **interaktyvus**, jame bus rodomos tik tos piktogramos, kurios yra aktualios.

Pastebėsite, kad kai į peržiūros sritį **neįkeliamas joks vaizdas**, kai kurios piktogramos yra **pilkos spalvos**.

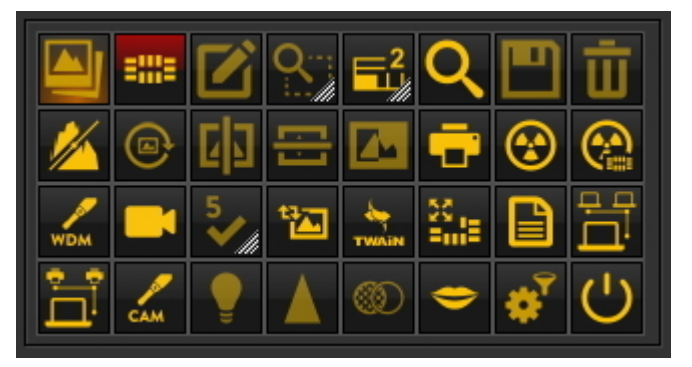

**Įkėlę vaizdą** pamatysite, kaip pasikeičia piktogramų rinkinys.

Tai piktogramų rinkinys matomas įkėlus vaizdą. Matote, kad **visos piktogramos** dabar yra **paryškintos**. Piktogramų rinkinys yra interaktyvus ir aktyvuoja tik tas piktogramas, kurios yra reikalingos.

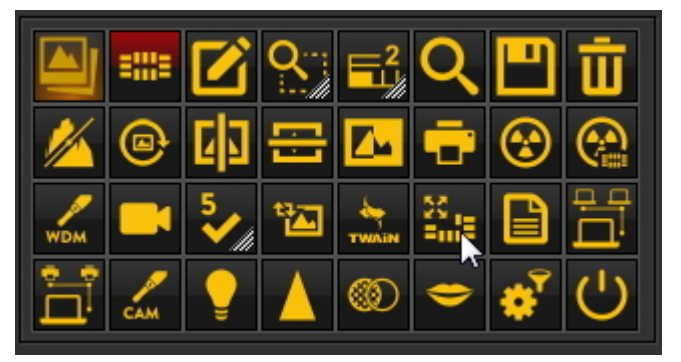

Šiame skyriuje aptarsime šias temas:

#### **1. Piktogramos deaktyvinimas**

Piktogramų rinkinį galima **pritaikyti**: galite **pridėti arba pašalinti piktogramas.**

Jei pastebėjote, kad piktogramų rinkinyje yra **per daug piktogramų**, kurių nenaudojate, galite jas **pašalinti**. Jei, **pavyzdžiui**, neturite **Dicom tinklo**, galite nuspręsti **pašalinti** piktogramą, kurią naudojant paleidžiamas

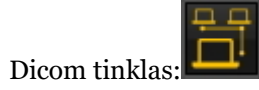

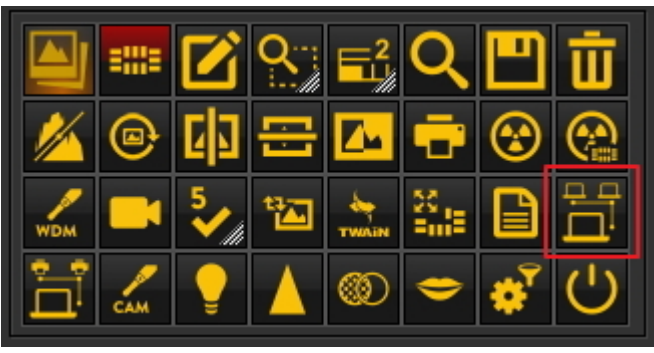

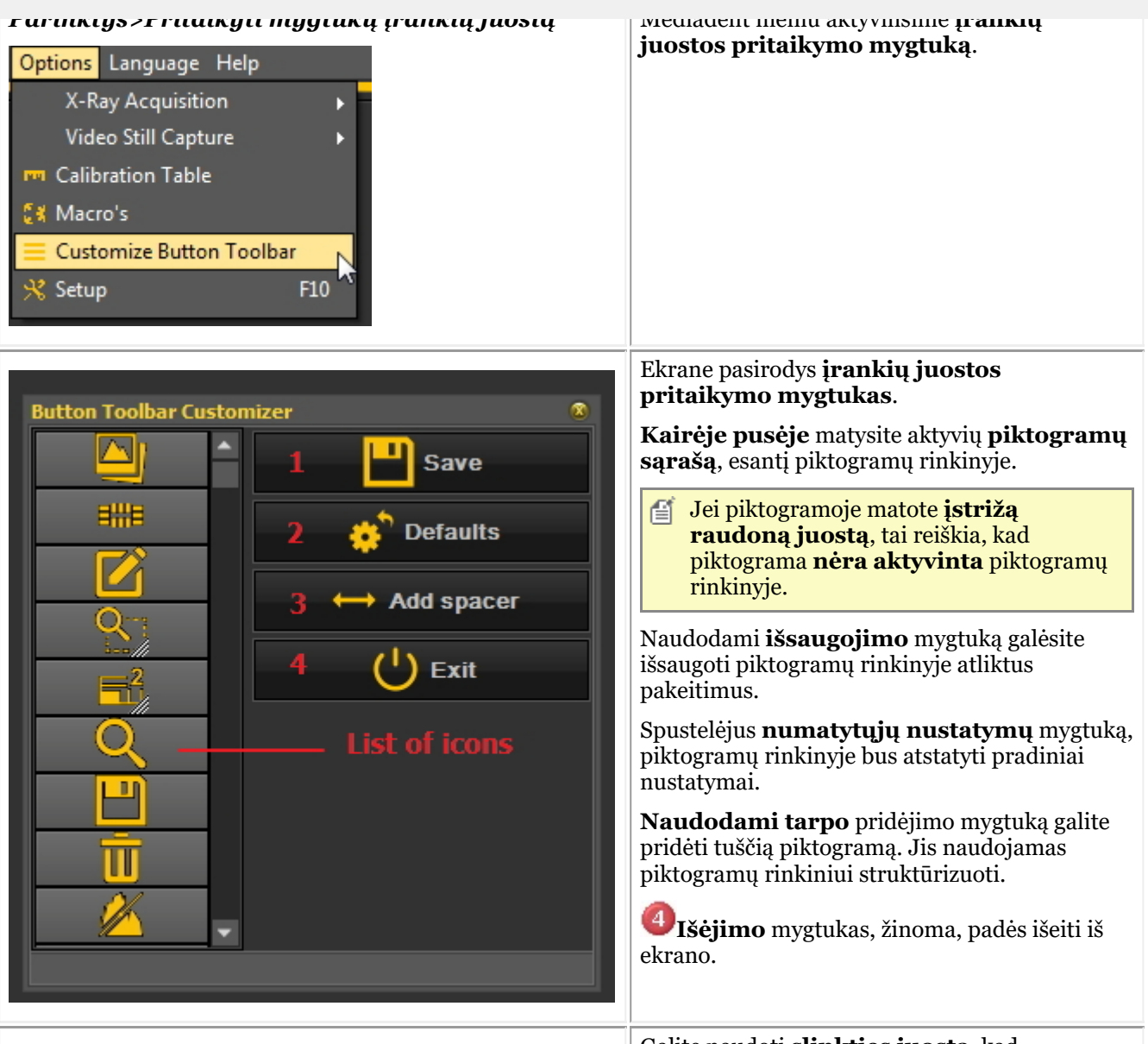

Galite naudoti **slinkties juostą** kad

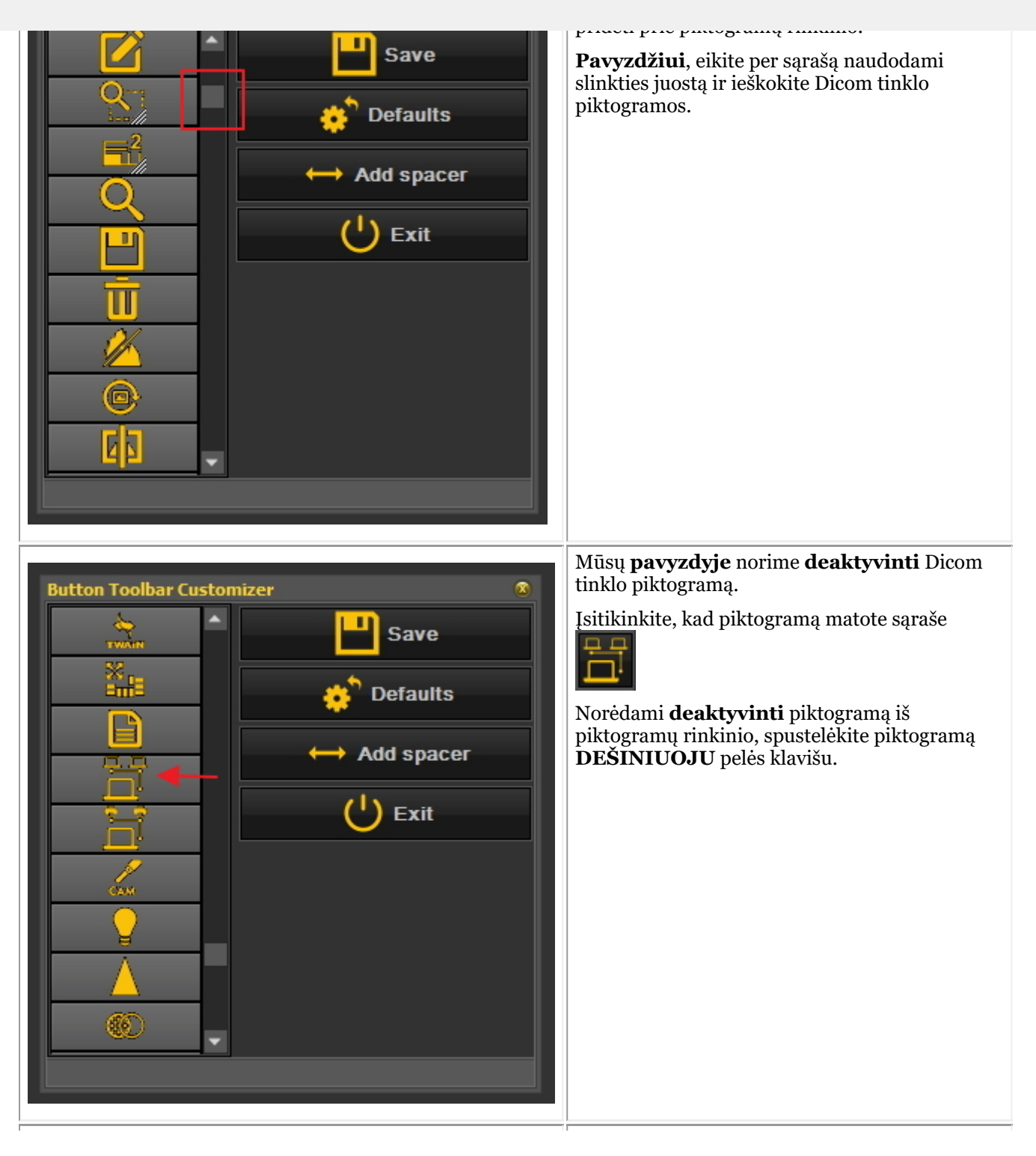

169

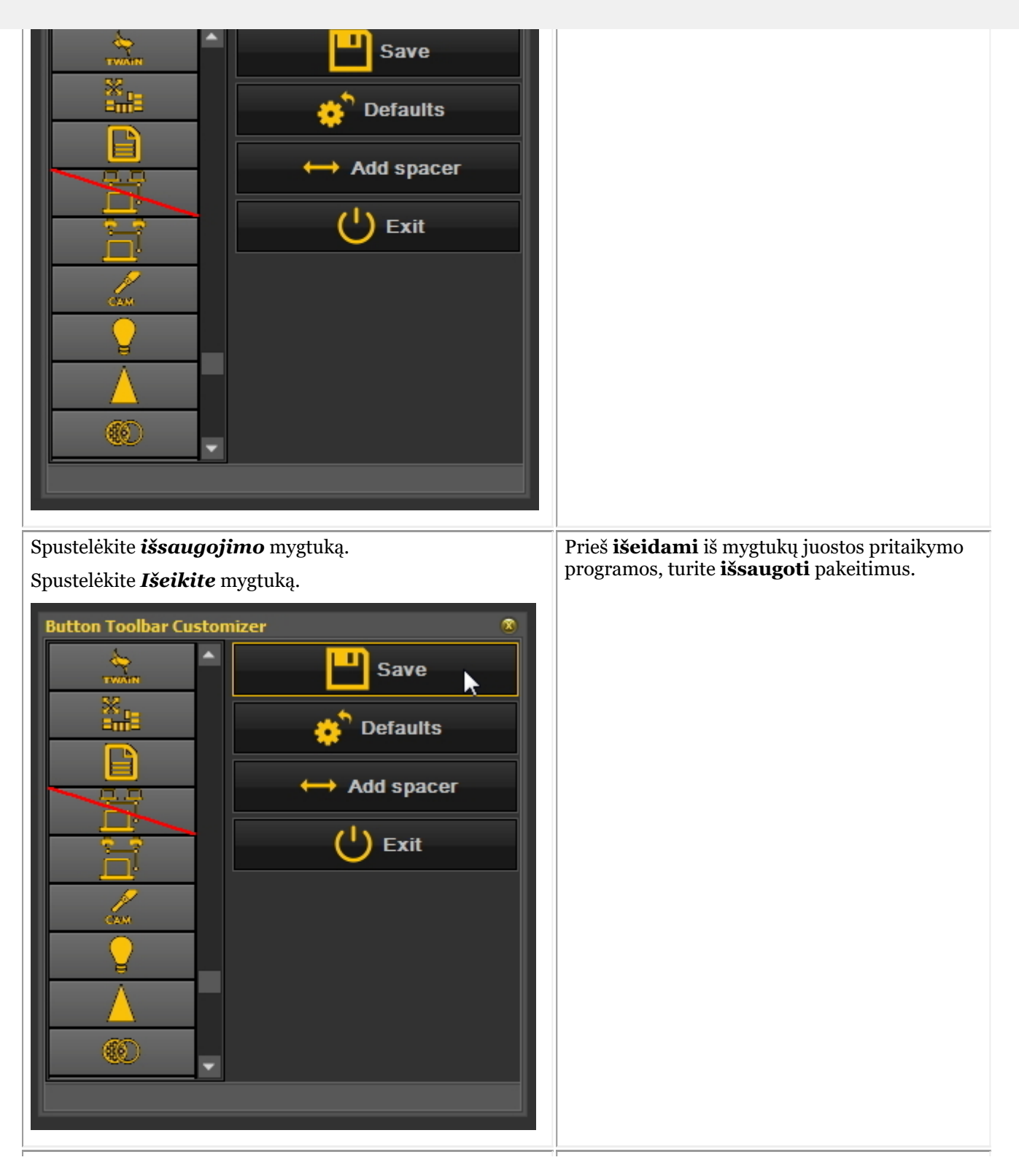

170

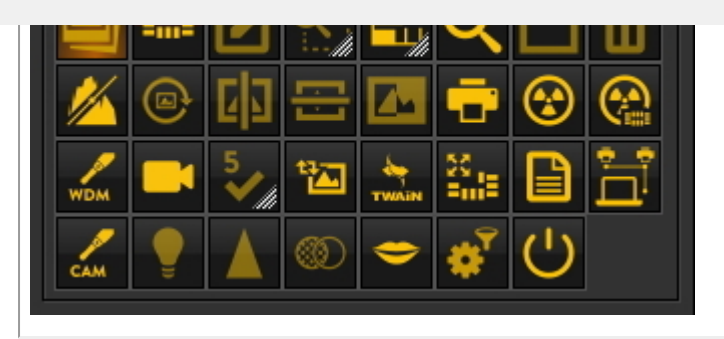

#### Po to **produktogramų rinkinyje nebebus matoma Dicom tinklo** piktograma.

Matysite tik Dicom spausdintuvo piktogramą.

#### **2. Pakartotinis piktogramos aktyvinimas**

Norėdami vėl aktyvinti piktogramą, turėsite atlikti tą patį procesą.

- 1. Mediadent meniu *Parinktys>Pritaikyti mygtukų įrankių juostą*.
- 2. **Raskite** piktogramą, kurią norite vėl aktyvinti. Šioje piktogramoje bus matoma įstriža raudona juosta.

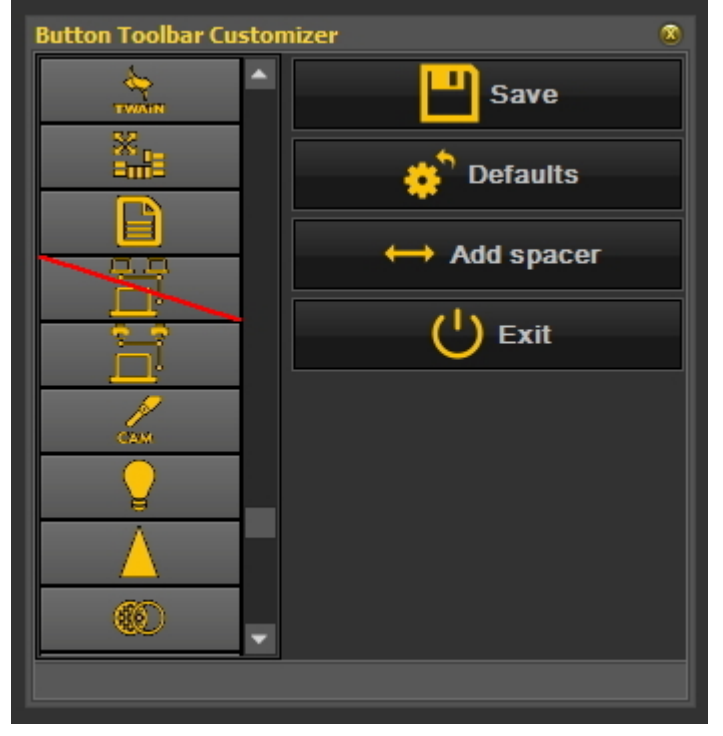

3. **Paspauskite** piktogramą **dešiniuoju pelės klavišu**. Raudona įstriža juosta **išnyks**.

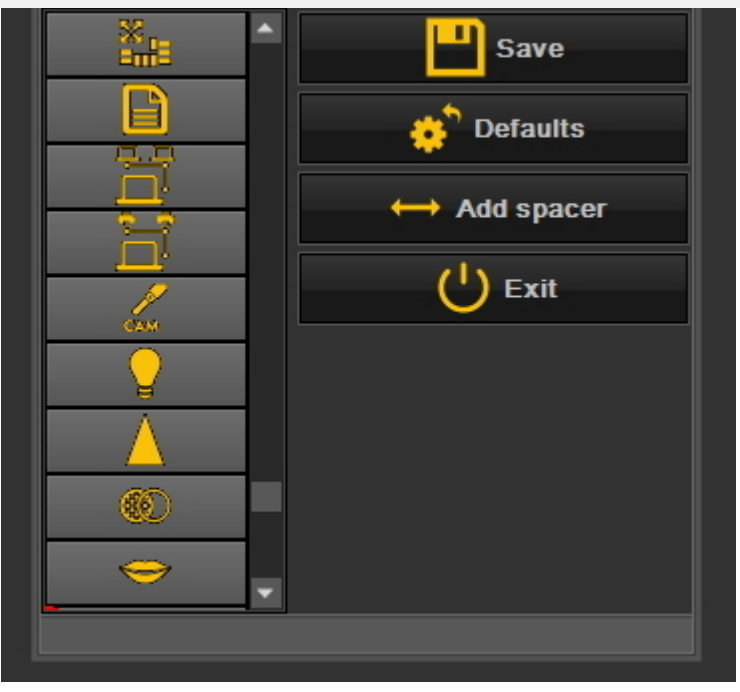

#### 4. Nepamirškite *išsaugoti ir išeiti.*

Kitas piktogramų naudojimo būdas – kai sukūrėte makrokomandą ir norite ją aktyvinti iš piktogramos, esančios piktogramų rinkinyje. Skaitykite skyrių "Kaip sukurti makrokomandą" (Section 8.7.1).

### 8.2.3 Kaip pasirinkti idealų darbalaukį

Galite pasirinkti idealų darbalaukį. Idealus darbalaukis – tai darbalaukis, kuriame rodomi visi diagnozei nustatyti reikalingi **Mediadentekrano elementai**.

Teisingai pasirinkus darbalaukį, jo keisti nereikia.

Tačiau jei **pakeisite** monitorių arba kompiuterio ekraną (pvz., į platesnį ekraną), turėsite pritaikyti darbalaukį.

Jei pastebėsite, kad ekrane rodomi ne visi Mediadent elementai, turėsite pasirinkti kitą darbalaukį.

Jei norite išsirinkti idealų darbalaukį:

**Mediadent Meniu** pasirinkite

*Rodyti>Darbalaukio skydeliai>Automatinis darbalaukio nustatymas*

**Ed** ViewPort Intensity Contrast/Intensity combo v Negatoscope Pseudo color Red Green Blue Windowing Slider combo **Button toolbar** Info bar k Image Library Mount view Annotations Filters Zoom window Histogram Load desktop Þ Save desktop Save desktop as ... v Lock desktop Ctrl+Alt+D Autoset desktop Ctrl+Alt+F Fit this desktop to screen Position/size controls

arba

Pasirinkite **klavišų kombinaciją** : *Ctrl+Alt+D*

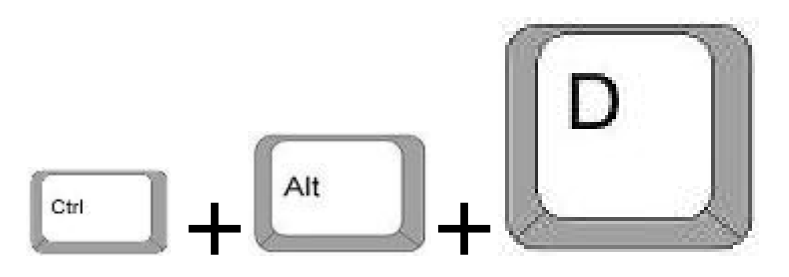

Norėdami teisingai naudoti šį klavišų derinį, pirmiausia **paspauskite ir palaikykiteCTRL** klavišą, tada **paspauskite ir palaikykiteALT** klavišą ir **paspauskiteD** raidę klaviatūroje.

#### 8.2.4 Kaip ištrinti darbalaukį

Keičiant monitorių dažnai tenka ištrinti anksčiau sukurtą darbalaukį su kitokia ekrano konfigūracija.

Jei norite ištrinti darbalaukį, atlikite šiuos **žingsnius**

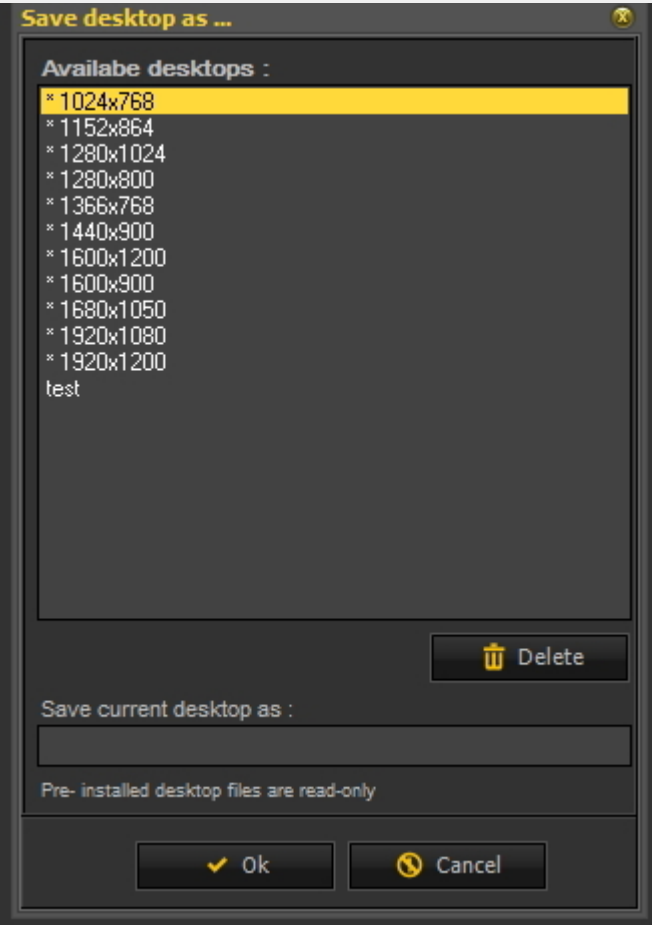

2. Sąraše **pasirinkite** darbalaukį, kurį norite ištrinti. Šiame pavyzdyje pasirenkame atlikti darbalaukio **testą**.

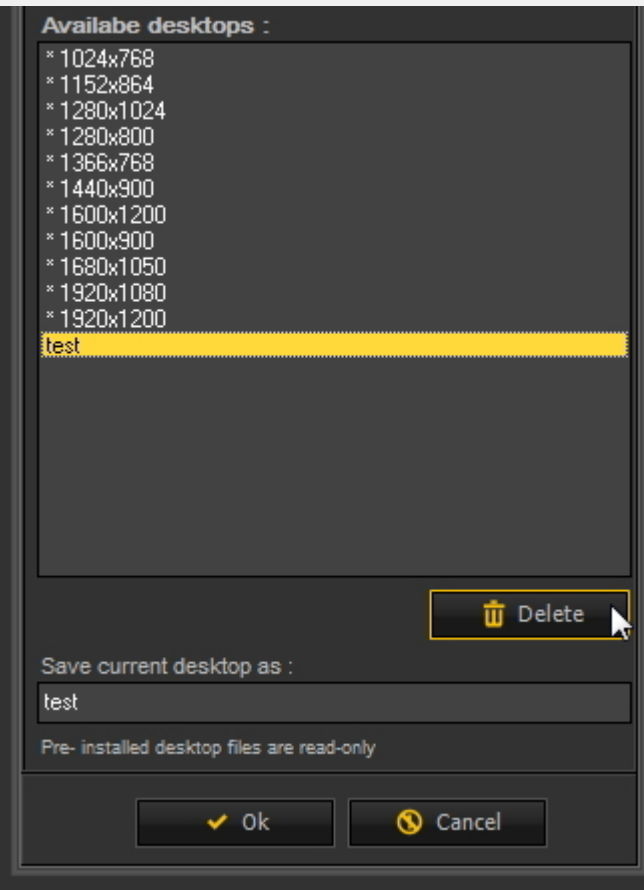

#### 3. Spustelėkite *ištrynimo* mygtuką.

Įsitikinkite, kad darbalaukis, kurį norite ištrinti, nėra aktyvus. 昏

#### 8.2.5 Kaip pakeisti informaciją apie specialistus

#### Jei jūsų klinikoje dirba **keli odontologai**, gali būti pravartu Mediadent**būsenos juostoje** nurodyti specialisto **vardą ir pavardę**.

Perskaitykite skyrių: "Bendrieji nustatymai" (Section 10.3), jei norite sužinoti, kaip konfigūruoti specialisto vardą ir pavardę.

#### 8.2.6 Kaip konfigūruoti darbalaukį

**Darbalaukis** – tai būdas, pagal kurį įvairūs Mediadent elementai pateikiami **ekrane**.

Privalumas tas, kad **galite keisti įvairių ekrano elementų išdėstymą**, atspindintį jūsų darbo būdą.

Jei norite pakeisti darbalaukį, pirmiausia turite žinoti, kaip **aktyvinti ir (arba) deaktyvinti tam tikrą ekrano elementą**.

Aktyvinę galite **perkelti** ekrano elementus arba net **pakeisti jų dydį**, kad jie atitiktų jūsų poreikius.

Norėdami pakeisti darbalaukį, atlikite šiuos **žingsnius**:

- 1. Ekrano elementų **aktyvinimas ir (arba) deaktyvinimas**
- 2. Darbalaukio **atrakinimas**
- 3. Elementų **perkėlimas arba dydžio keitimas**
- 4. Darbalaukio **užakinimas**
- 5. Darbalaukio **išsaugojimas**
	- Pirmiausia perskaitykite straipsnį **Mediadent ekrano elementų apžvalga (on-line documentation)**, kad geriau suprastumėte skirtingus ekrano elementus.

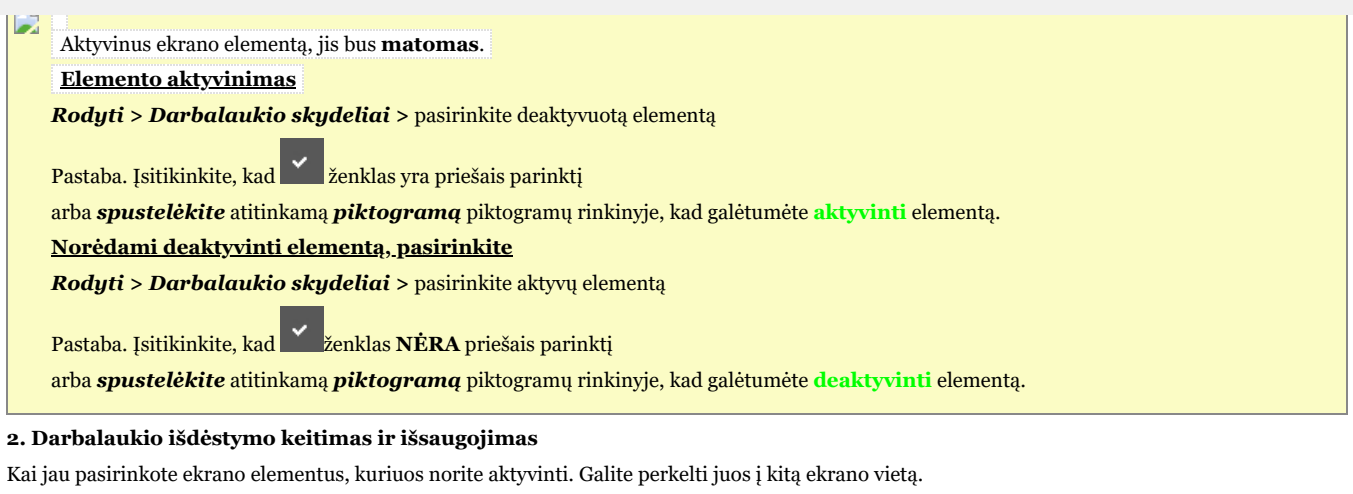

Atlikite šiuos žingsnius, kad **pakeistumėte** darbalaukį ir jį **išsaugotumėte**.

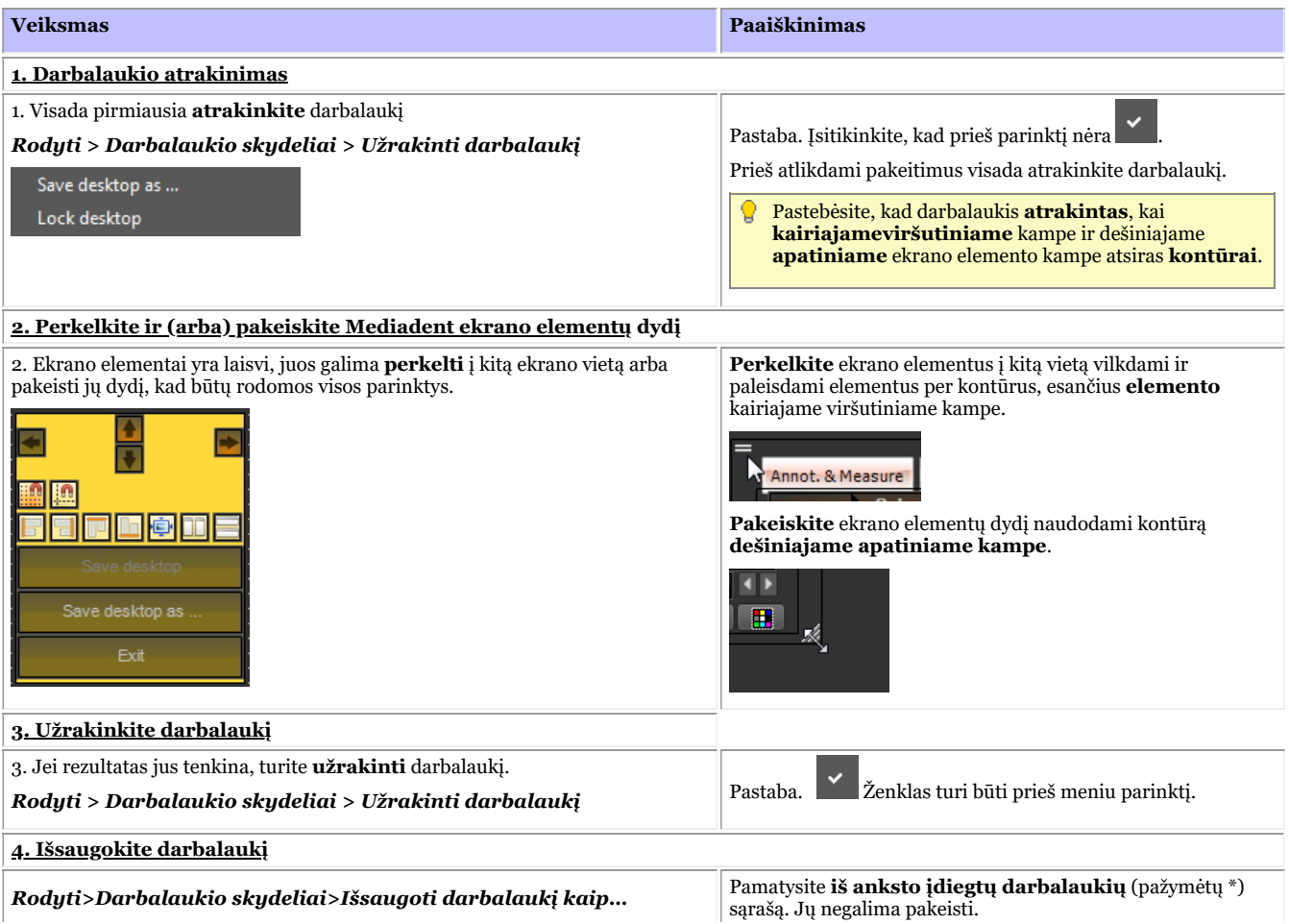

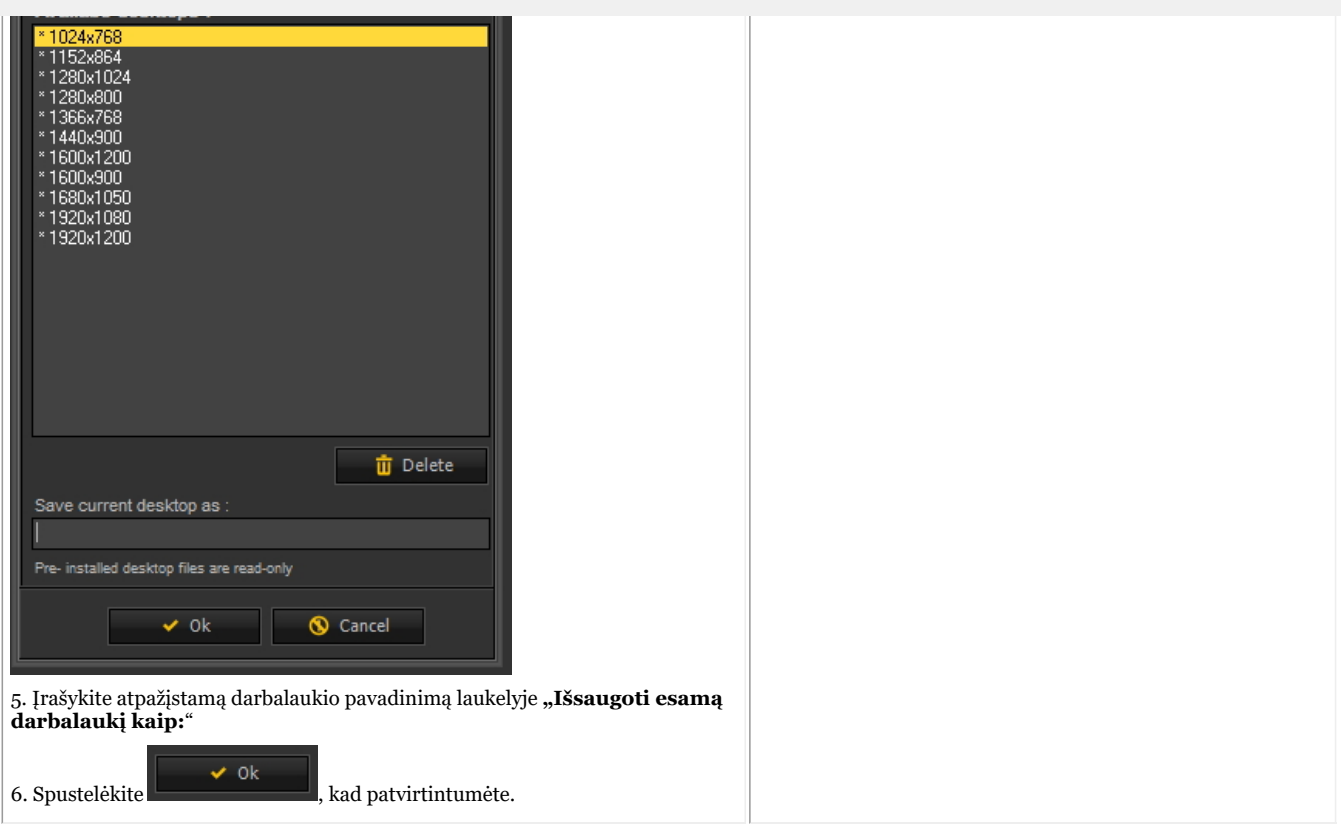

**Spustelėkite šį pavadinimą, kad pamatytumėte pavyzdžius**

| <b>Veiksmas</b>                                                                                                    | <b>Paaiškinimas</b>                                                                                                    |
|----------------------------------------------------------------------------------------------------|----------------------------------------------------------------------------------------------------|
| Atrakinkite darbalaukį, kaip aprašyta pirmiau.                                                                                                    |                                                                                                    |
| Deaktyvinsime kontrasto / intensyvumo kombinaciją.<br>Mediadent meniu pasirinkite<br>Rodyti > Darbalaukio skydeliai > panaikinti vieno iš elementų<br>pasirinkima<br>Display Options Language Help<br>Desktop Panels<br>Contrast<br>ViewPort<br>Intensity<br>Set current viewport to<br>Contrast/Intensity combo<br>Pseudo color<br>Negatoscope<br>$\checkmark$<br>Pavyzdys: Kontrasto / intensyvumo kombinacija<br>Ekrano elemento nebeliko.<br>۹,<br>Ą | Pastaba. Įsitikinkite, kad prieš kontrasto / intensyvumo kombinacijos<br>parinkti nėra                                                                                                    |
| Papildomos peržiūros srities pridėjimas<br>Mediadent meniu pasirinkite                                                                                                    | Atkreipkite dėmesį, kad aktyvuotos peržiūros sritys bus rodomos po<br>esamomis peržiūros sritimis. Jei darbalaukis atrakintas, galėsite<br>perkelti peržiūros sritis į kitą vietą ir pamatysite naujai aktyvuotas |

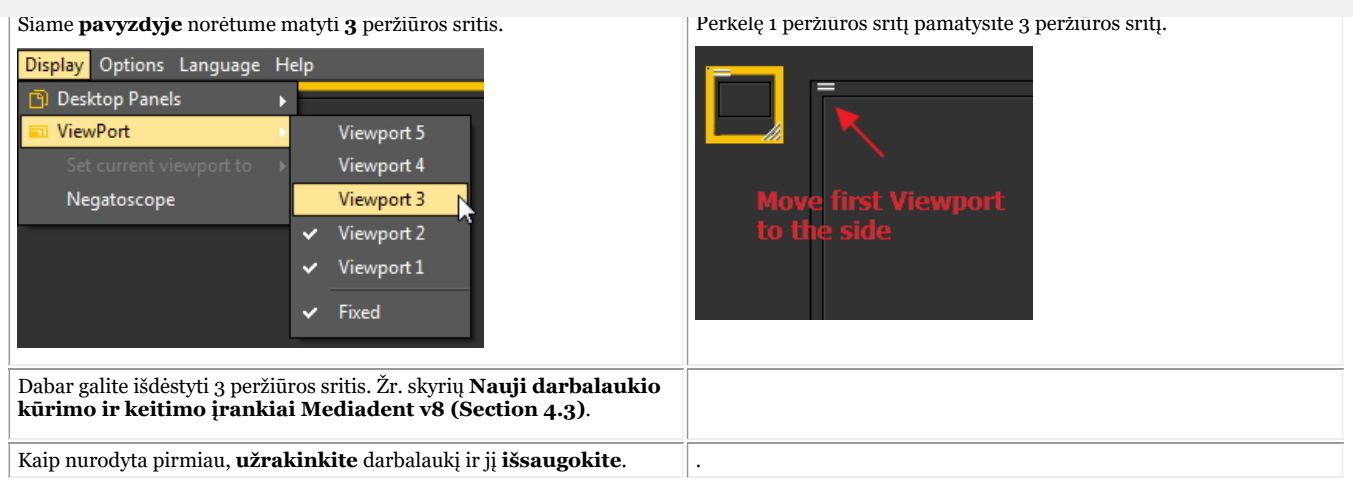

#### **3. Nauji papildomi įrankiai darbalaukiui kurti arba keisti**

Šiose naujausiose versijose buvo pridėta daug naujovių, kurios pagerina darbalaukių kūrimą programoje.

Norėdami suprasti, kas yra darbastalis, pirmiausia perskaitykite šį skyrių: **"Darbalaukis" (Section 12.2)**

Šiame skyriuje paaiškinsime, kokiomis papildomomis priemonėmis galite keisti darbalaukį.

#### **1. Aktyvinti darbalaukio skydelio parinktis**

Meniu pasirinkite *Rodyti > Darbalaukio skydeliai > Padėties / dydžio valdikliai*

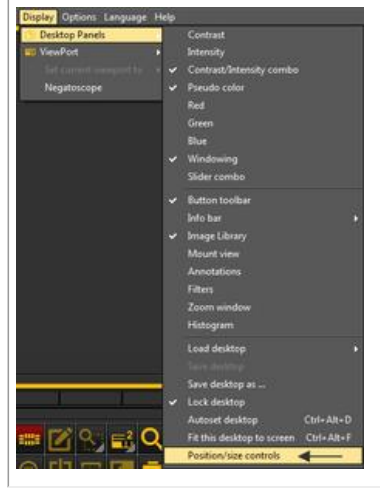

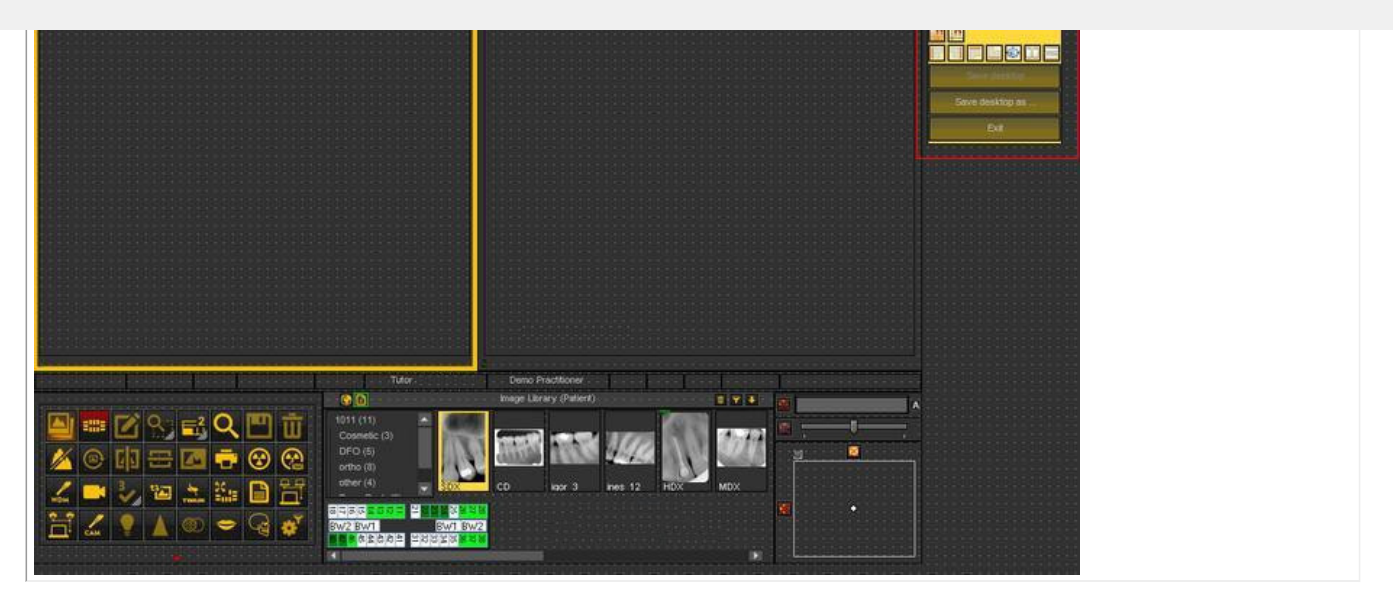

#### **2. Priemonių rinkinio piktogramų apžvalga ir pavyzdžiai**

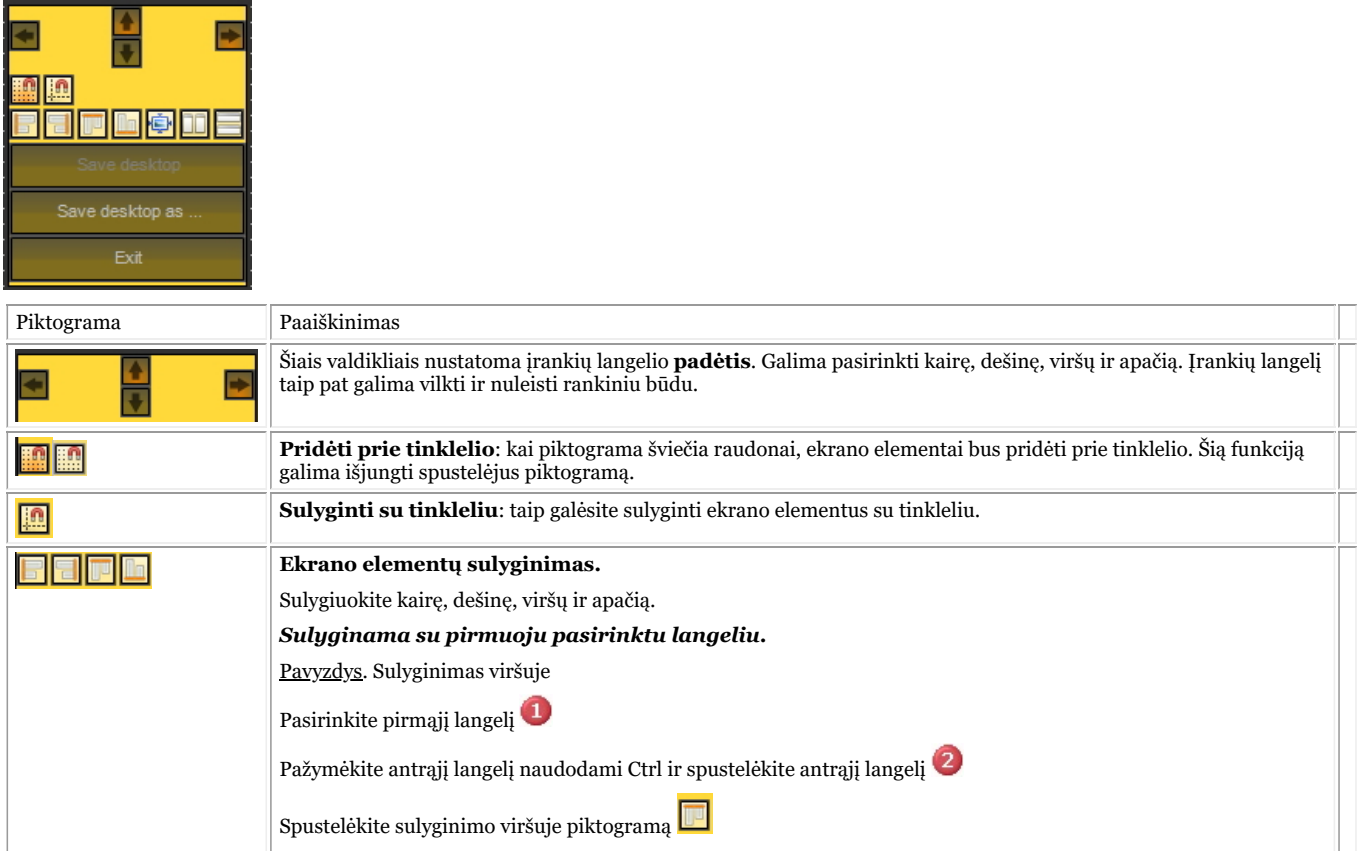

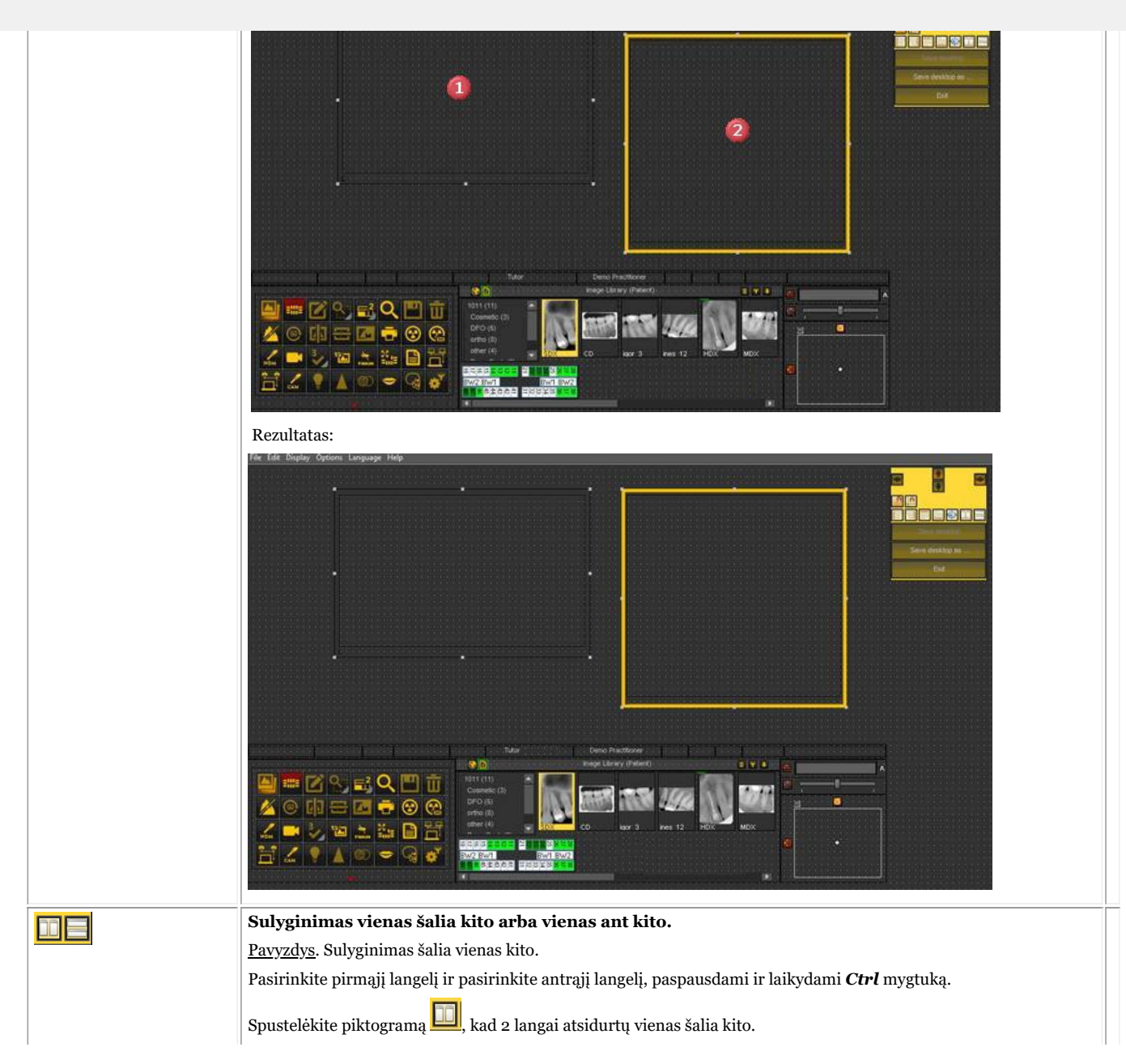
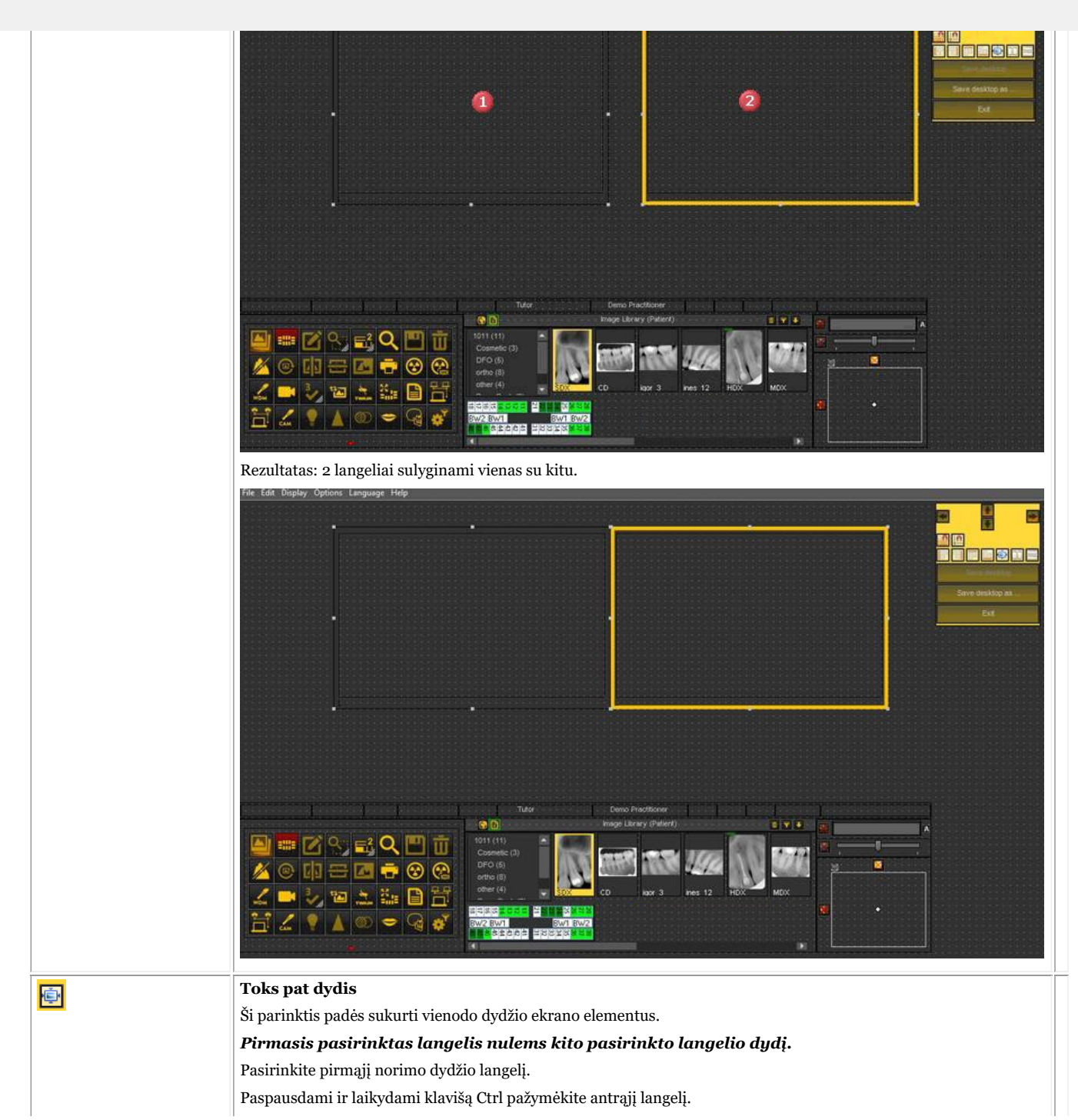

182

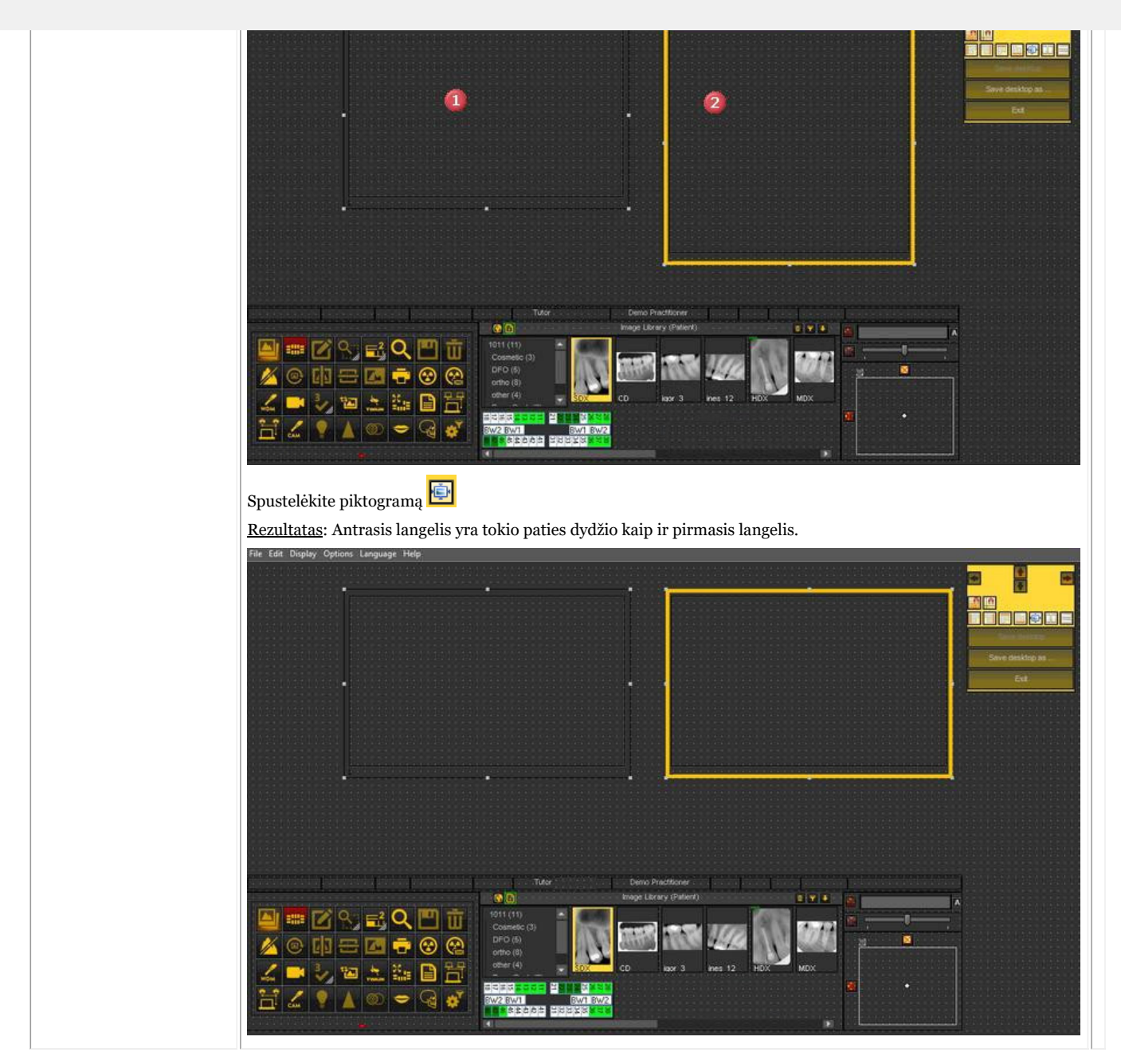

#### 8.2.7 Kaip įkelti kitą darbalaukį

Įkeliamas darbalaukis yra Mediadent**ekrano vaizdas**, sukonfigūruotas pagal monitoriaus dydį ir rezoliuciją. Jame bus rodomi visi skirtingi Mediadent ekrano elementai.

Norėdami daugiau sužinoti darbalaukį, perskaitykite skyrių **"Darbalaukis" (Section 12.2)**.

Jei jums netinka esama Mediadent ekrano konfigūracija, galite įkelti **kitą darbalaukį**.

**Atminkite**, kad įkėlus darbalaukį, kuris netelpa į jūsų monitorių, kai kurie Mediadent ekrano elementai ٨ dings iš ekrano.

Pavyzdžiui, pasirinkus darbalaukį, pritaikytą platesniam monitoriui, dešinėje pusėje esantys Mediadent ekrano elementai (pvz., kadravimas, histograma, ...) nebus rodomi mažesniame monitoriuje.

2. *Spustelėkite* ant darbalaukio, kurį norite įkelti

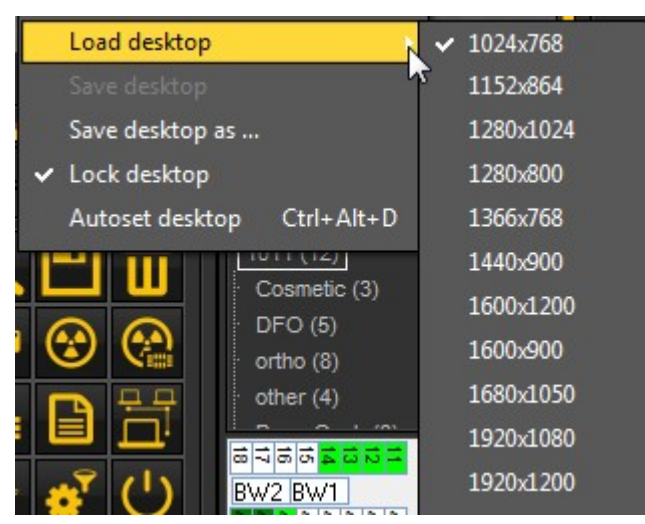

Pamatysite **iš anksto įdiegtų darbalaukių sąrašą**. Pavadinimuose nurodytos esamos ekrano rezoliucijos. Priklausomai nuo turimo ekrano tipo, galėsite pasirinkti vieną iš darbalaukių.

Darbalaukis "1024x767" reiškia, kad Mediadent darbalaukis jūsų monitoriuje bus rodomas 1024 taškų 自 (plotis) ir 768 taškų (aukštis) rezoliucija.

Aktyvinus vieną iš numatytųjų darbalaukių, gali būti, kad jūsų darbalaukis dar nebus optimizuotas. Pavyzdžiui, ekrane dar yra likusios nenaudojamos vietos.

Jei jūsų darbalaukis nėra optimizuotas, yra **2 parinktys**, kurias galite naudoti darbalaukiui optimizuoti:

1. Jei įkėlę vieną iš numatytųjų darbastalių nesate patenkinti, galite pasirinkti parinktį *Rodyti>Darbalaukio skydeliai>Automatinis darbalaukio nustatymas*Mediadent meniu.

184

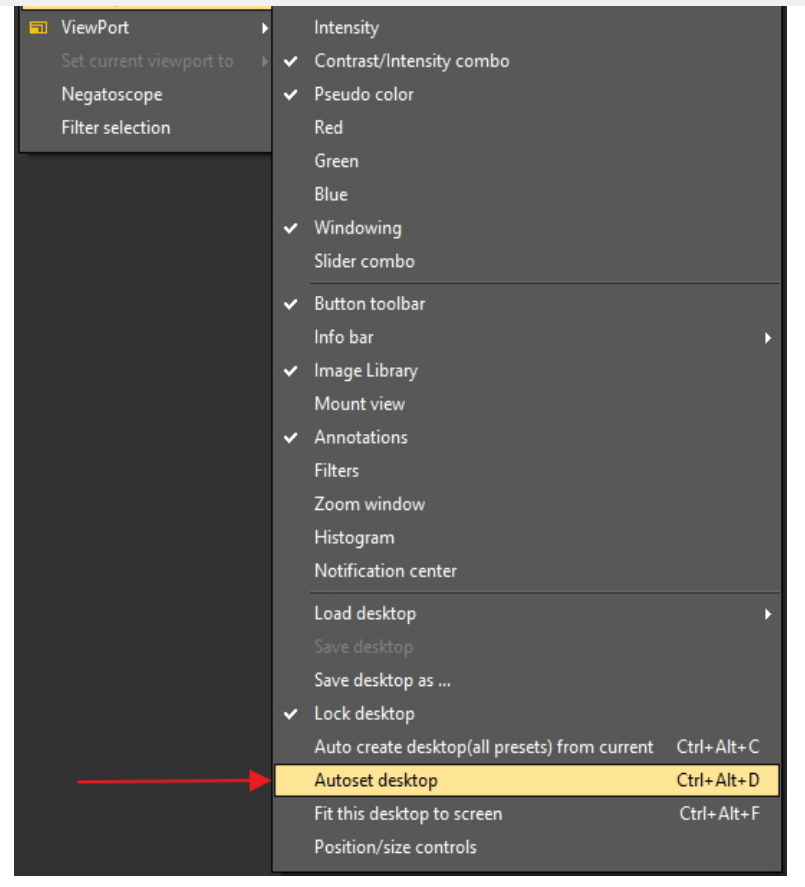

Pasirinkus šią parinktį bus naudojamas optimaliausias numatytasis darbalaukis.

2. Jei dar norite ką nors patobulinti, pasirinkite *Rodyti>Darbalaukio skydeliai>Pritaikyti šį darbalaukį prie ekrano*

185

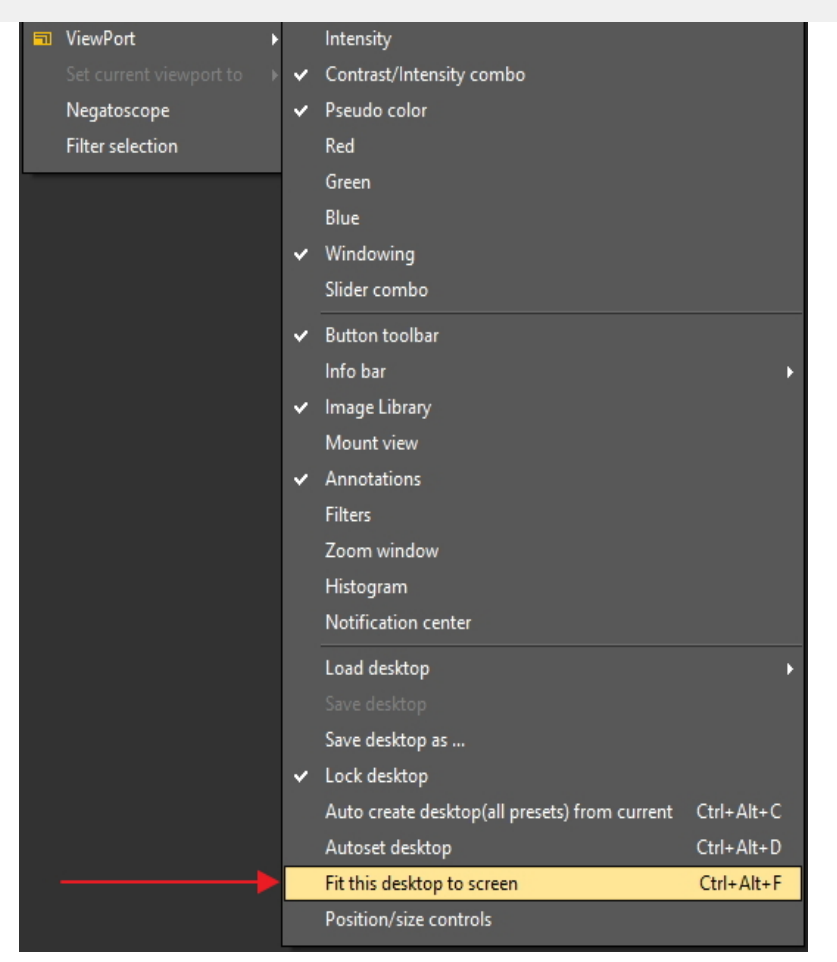

Kai darbalaukis bus tinkamas, turite jį išsaugoti.

Norėdami išsaugoti pritaikytą darbalaukį, pasirinkite *Rodyti>Darbalaukio skydeliai>Įrašyti darbalaukį kaip ...*

ViewPort Intensity  $\checkmark$  Contrast/Intensity combo Negatoscope  $\checkmark$  Pseudo color Filter selection Red Green Blue  $\blacktriangleright$  Windowing Slider combo  $\checkmark$  Button toolbar Info bar ← Image Library Mount view Annotations Filters Zoom window Histogram Notification center Load desktop Save desktop as ..  $\overline{\smash{\checkmark}}$  Lock desktop Auto create desktop(all presets) from current Ctrl+Alt+C Autoset desktop Ctrl+Alt+D Ctrl+Alt+F Fit this desktop to screen Position/size controls

Suteikite darbalaukiui pavadinimą, šiuo atveju "pritaikytas". Šis darbalaukis bus aktyvintas, kai paleisite programą kitą kartą.

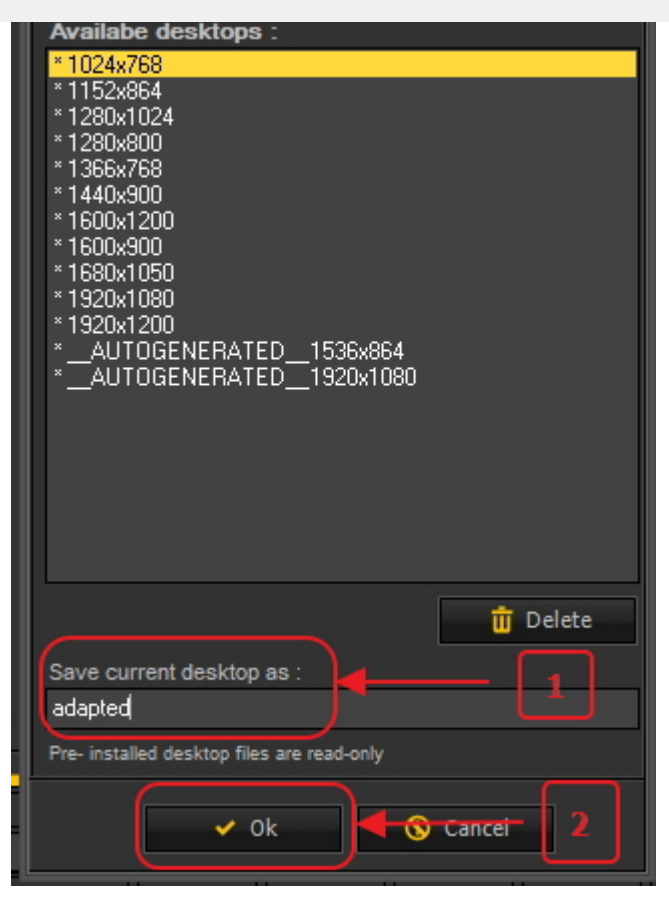

Pasirinkę optimizuotą darbalaukį maksimaliai išnaudosite monitoriaus rezoliuciją.

Kai turėsite idealų darbalaukį, galbūt norėsite automatiškai sukurti visus darbalaukius pagal šį idealų darbalaukį.

Tai galima padaryti naudojant šią parinktį: *Rodyti>Darbalaukio skydeliai>Automatinis darbalaukio sukūrimas (visi išankstiniai nustatymai) iš dabartinio darbalaukio*

ViewPort Intensity Contrast/Intensity combo Pseudo color Negatoscope Filter selection Red Green Blue Windowing  $\checkmark$ Slider combo ↓ Button toolbar Info bar Image Library Mount view Annotations Filters Zoom window Histogram Notification center Load desktop Save desktop Save desktop as ... Lock desktop Auto create desktop(all presets) from current Ctrl+Alt+C Ctrl+Alt+D Autoset desktop Fit this desktop to screen Ctrl+Alt+F Position/size controls

Taip bus automatiškai sukurti visi darbalaukiai (1 peržiūros sritis, 2 peržiūros sritis, 3 peržiūros sritis...) pagal šį idealų darbalaukį. Taigi, jei vėliau pereisite prie kito darbastalio, nes, pavyzdžiui, norėsite matyti daugiau peržiūros sričių, darbastalis jau bus optimizuotas.

#### 8.2.8 Kaip perkelti mastelio keitimo langą

**Mastelio keitimo langas<sup>i</sup> yra vienas iš Mediadent ekrano elementų, kuriuos galite perkelti.** 

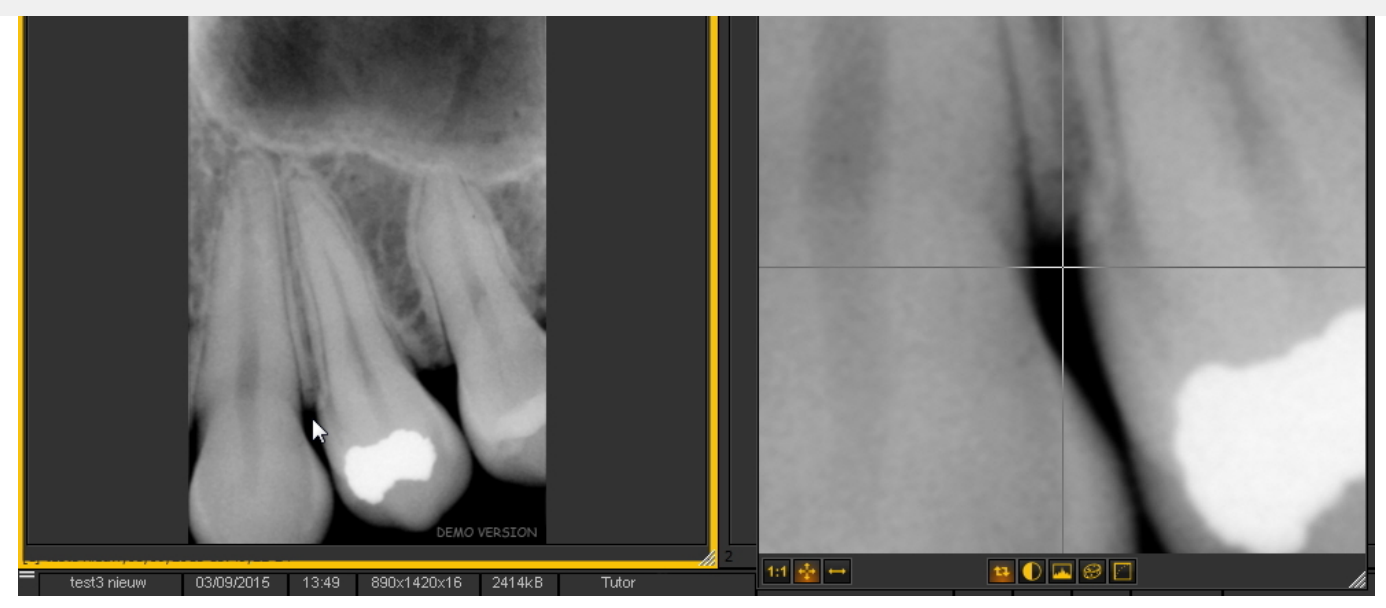

Šiame straipsnyje paaiškinsime, kaip perkelti ekrano elementą "Mastelio keitimo langas". Šiame skyriuje aprašyti žingsniai taikomi visiems Mediadent ekrano elementams.

Norėdami perkelti **mastelio keitimo langą**, atlikite šiuos žingsnius:

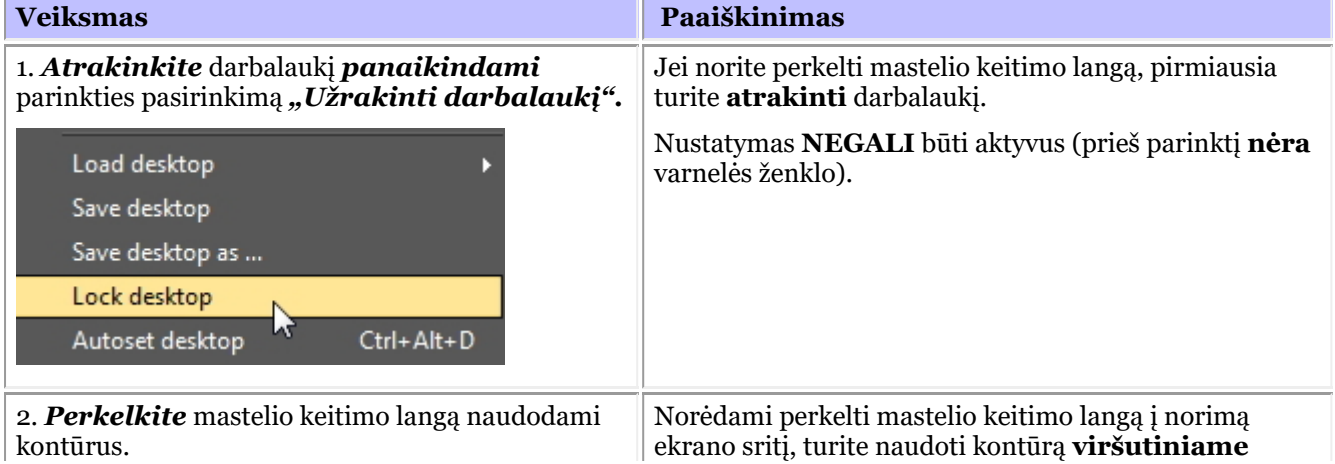

190

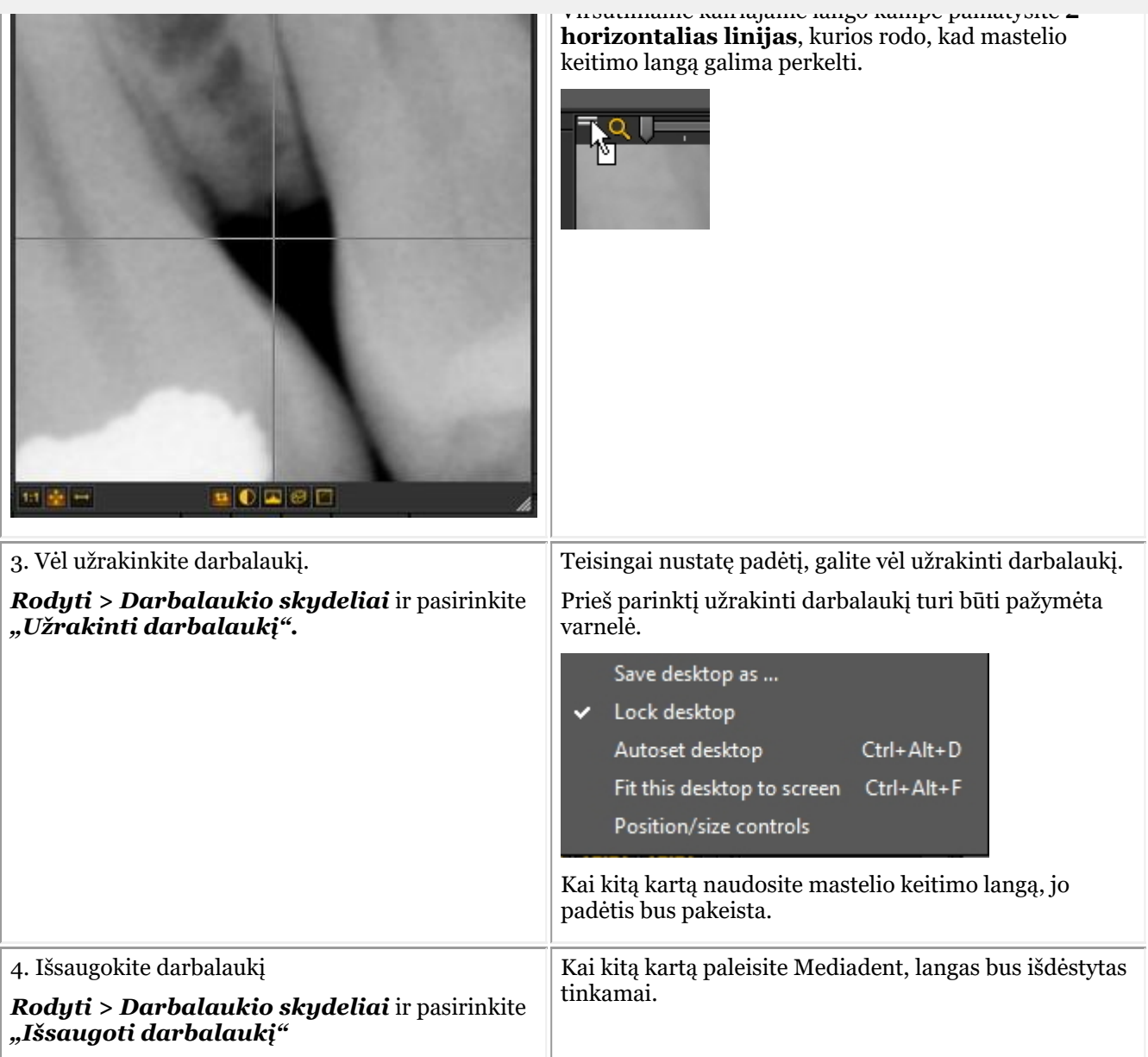

#### 8.3 Mediadent Vaizdų biblioteka

#### 8.3.1 Kaip perkelti vaizdus iš vieno paciento kitam

Šiame skyriuje paaiškinama, kaip **perkelti vaizdą iš vienos paciento bibliotekos į kitą**.

Jei vaizdą išsaugojote **ne toje** paciento bibliotekoje, galite perkelti vaizdą į **tinkamo** paciento vaizdų biblioteką.

Norėdami perkelti vaizdą iš vienos paciento bibliotekos į kitą, naudosime **visuotinę vaizdų biblioteką**. Tai **bendras aplankas**, pasiekiamas iš kiekvieno paciento bibliotekos. Ji bus **laikina saugykla** skirta vaizdams, kuriuos norima perkelti. Perskaitykite skyrių: **Visuotinė ir pacientų biblioteka (Section 12.4)** ir sužinokite daugiau apie skirtumus.

Jei norite peržiūrėti neseniai patikrintų pacientų sąrašą ir atkurti savo vaizdą, perskaitykite skyrių: **Kaip rasti pacientus, kurių duomenimis neseniai buvo naudotasi (Section 8.3.2)**.

Vaizdą iš vienos paciento bibliotekos į kitą galima nukopijuoti **4 žingsniais**:

1 žingsnis. Atidarykite **netinkamo** paciento vaizdų biblioteką per pacientų valdymo sistemą. Tai pacientas, **iš** kurio norite nukopijuoti netinkamą atvaizdą.

2 žingsnis. Nukopijuokite vaizdą į **visuotinę vaizdų biblioteką**

3 žingsnis. Atidarykite **teisingą** paciento biblioteką per pacientų valdymo sistemą. Tai yra pacientas, kurio vaizdą **norite nukopijuoti.**

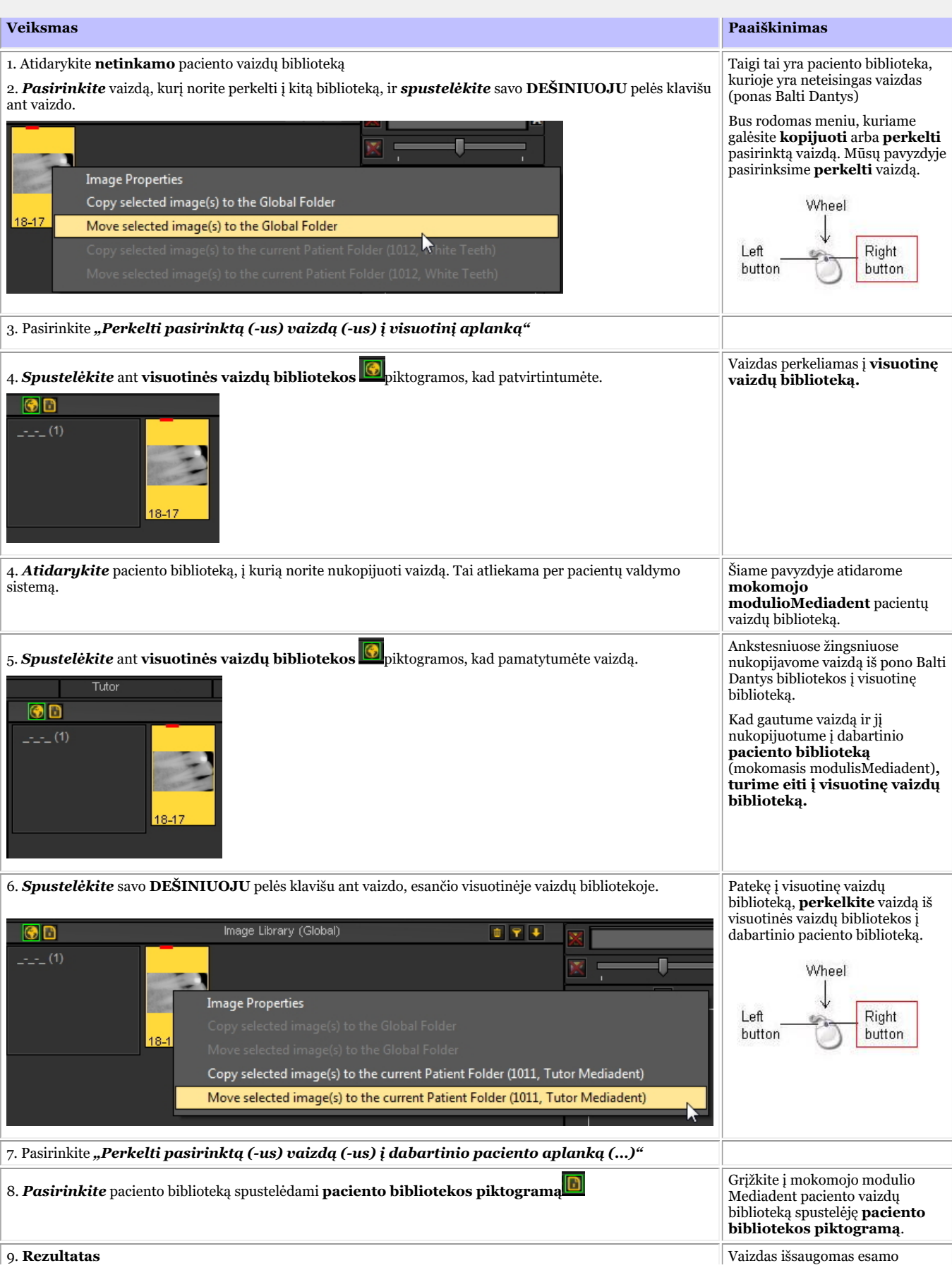

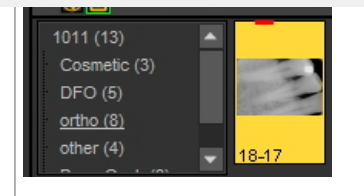

#### 8.3.2 Kaip rasti pacientus, kurių duomenimis neseniai buvo naudotasi

Kartais gali būti naudinga rasti neseniai gautus konkretaus paciento **vaizdus**. Galbūt gaudami vaizdus pasirinkote ne tą pacientą? Arba negalite rasti tam tikrų vaizdų? Mediadent gali jums padėti, nes galėsite pasiekti pacientų, kurie neseniai buvo peržiūrėti, sąrašą. Šiame sąraše pateikiami neseniai iš šios darbo vietos**peržiūrėti 100 pacientų.** Jei norite pasiekti šį sąrašą:

#### Eikite į *Failas > Rodyti pacientų sąrašą, neseniai peržiūrėtą iš šios darbo vietos*

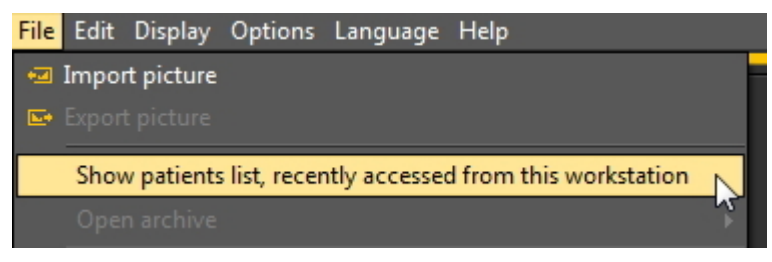

Gausite sąrašą, panašų į šį. Sąraše pateikiama paciento prieigos prie jo **data**, **paciento identifikatorius**, **paciento vardas** ir **vaizdų aplankas**.

Tokiu būdu galite atsekti, kada buvo padaryti tam tikri vaizdai ir kur jie buvo saugomi.

Galite dukart spustelėti **paciento vardą** ir bus atidaryta biblioteka.

Norėdami peržiūrėti vaizdus, uždarykite šį ekraną spustelėję **išėjimo** mygtuką.

193

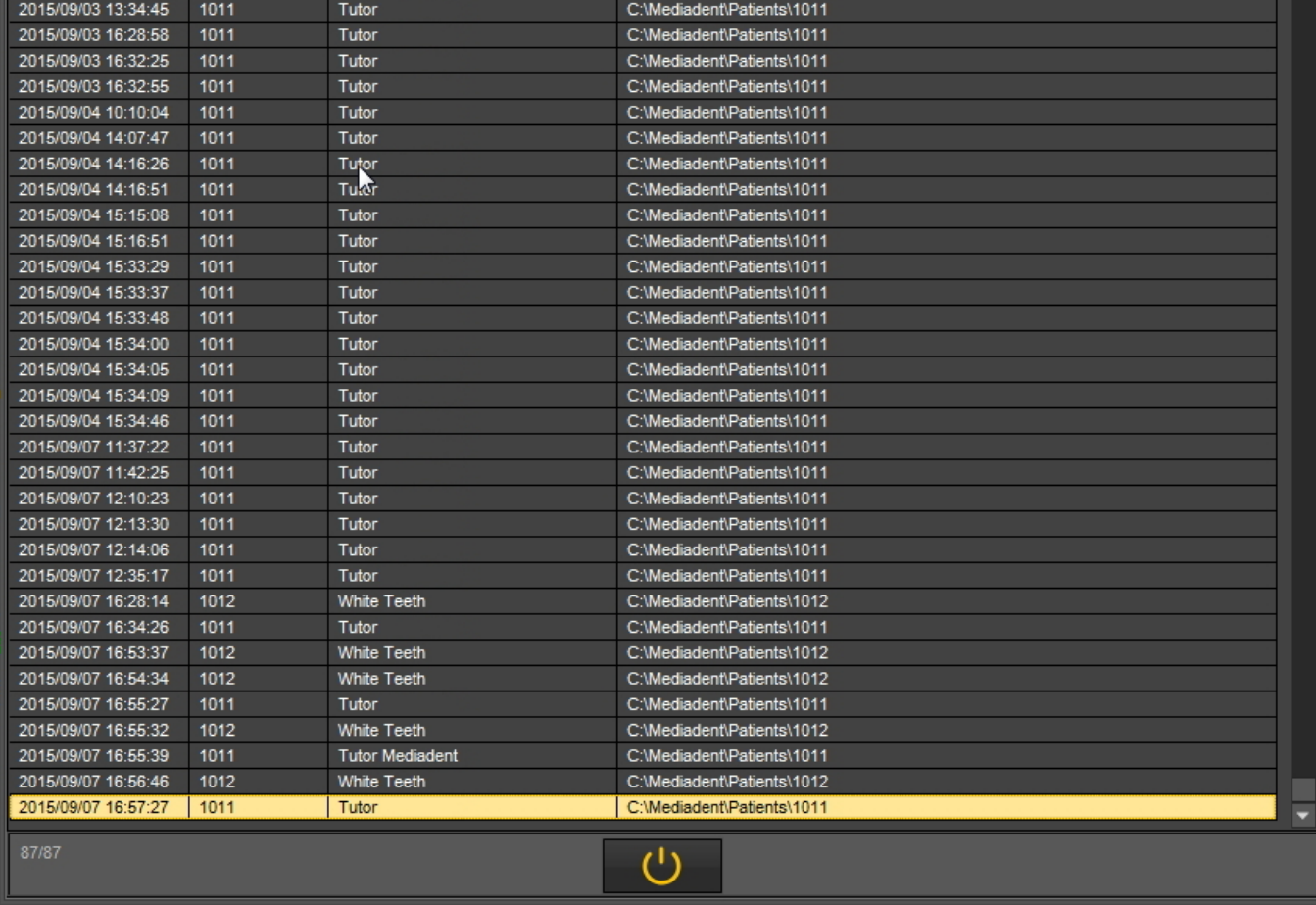

#### Perskaitykite skyrių: **Kaip perkelti vaizdus iš vieno paciento kitam (Section 8.3.1)**.

#### 8.3.3 "Kaip ieškoti vaizdų"

Jei turite daug tam tikro paciento vaizdų, gali būti sunku atrinkti tinkamą vaizdą analizei.

Vaizdų bibliotekoje galite atlikti paiešką arba geriau **filtruoti** tinkamus vaizdus.

Filtrą arba paieškos kriterijus galite nustatyti pagal **papildomą informaciją arba raktinius žodžius**, kuriuos susiejote su vaizdais.

Paiešką pagal raktinius žodžius ar papildomą informaciją, pvz., **vartotoją, klasę, tipą ir raktinius žodžius**, galima atlikti tik tada, jei jie susieti su vaizdu.

Jei nieko nėra susieta, filtras neveiks.

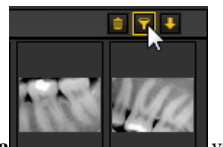

Norėdami filtruoti vaizdus pagal **papildomą informaciją arba raktinius žodžiu**s, turite naudoti šią **piktogramą** vaizdų bibliotekoje.

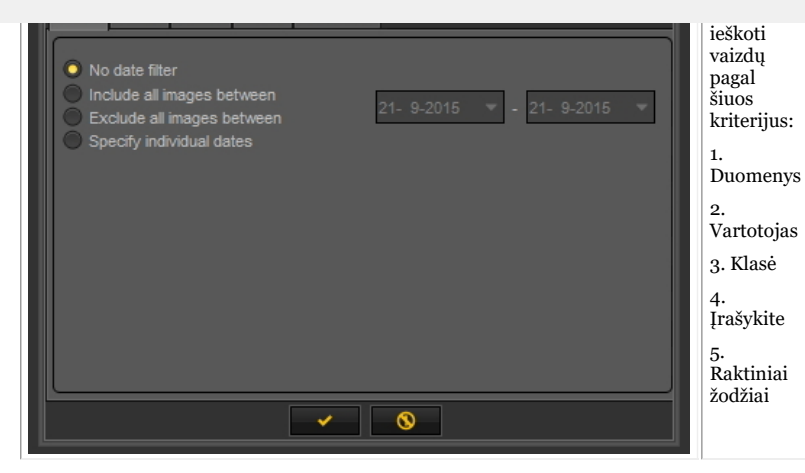

#### **1. Paieška pagal datą**

Galite filtruoti vaizdus, kurie buvo padaryti **tam tikrame datos intervale**.

Jei žinote, kada pacientui buvo paskirtas vizitas, galite nesunkiai atrinkti vaizdus, kurie buvo padaryti tą konkrečią dieną. Jūs galite:

- **Įtraukti visus vaizdus tarp** tam tikrų datų, šio filtro rezultatas bus tik tie vaizdai, kurie buvo padaryti tarp tam tikrų datų
- **Neįtraukti visų vaizdų tarp** tam tikrų datų tas pats, kaip ir pirmiau, tačiau bus rodomi vaizdai, kurie buvo padaryti už datos intervalo ribų

#### - **Nurodykite konkrečias datas**

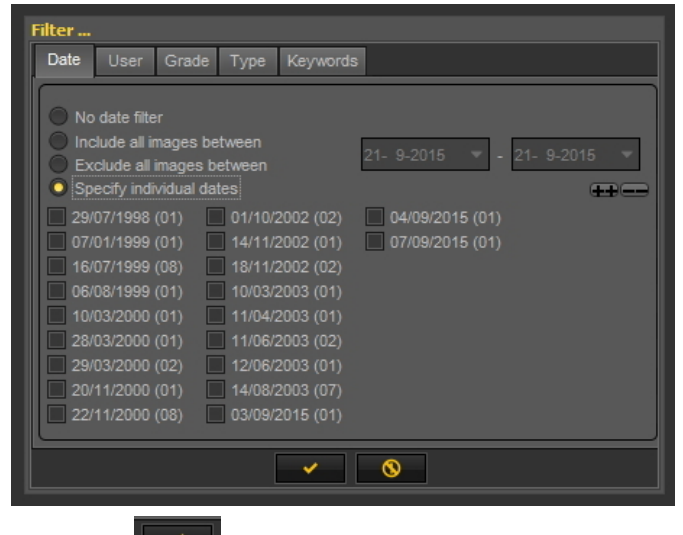

*Spustelėkite* , kad patvirtintumėte.

Pasirinkę šią parinktį, matysite konkretaus paciento padarytų vaizdų datas. Pasirinkę vieną iš datų, gausite vaizdus, kurie buvo padaryti tam pacientui tą dieną.

Jei norite pamatyti **visus vaizdus** turėsite iš naujo atstatyti vaizdų biblioteką. Žr. temą *6. "Vaizdų bibliotekos atstatymas"*.

#### **2. Paieška pagal vartotoją**

Galite **įtraukti** arba **neįtraukti** vaizdų, kuriuos padarė tam tikri **vartotojai**.

Skaitykite straipsnį Mediadent Sąranka: Rodyti nustatymo parametrus jei norite sužinoti daugiau apie tai, kaip konfigūruoti Mediadent, kad išsaugant vaizdą būtų galima pasirinkti **konkrečius vartotojus**.

195

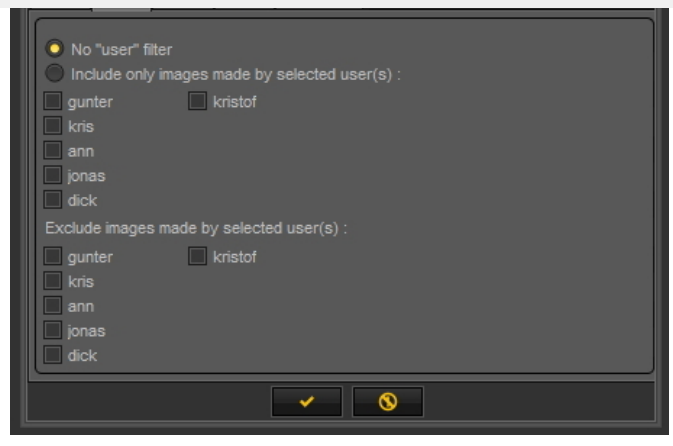

Pasirinkite vieną iš vartotojų ir matysite tik to vartotojo padarytus vaizdus.

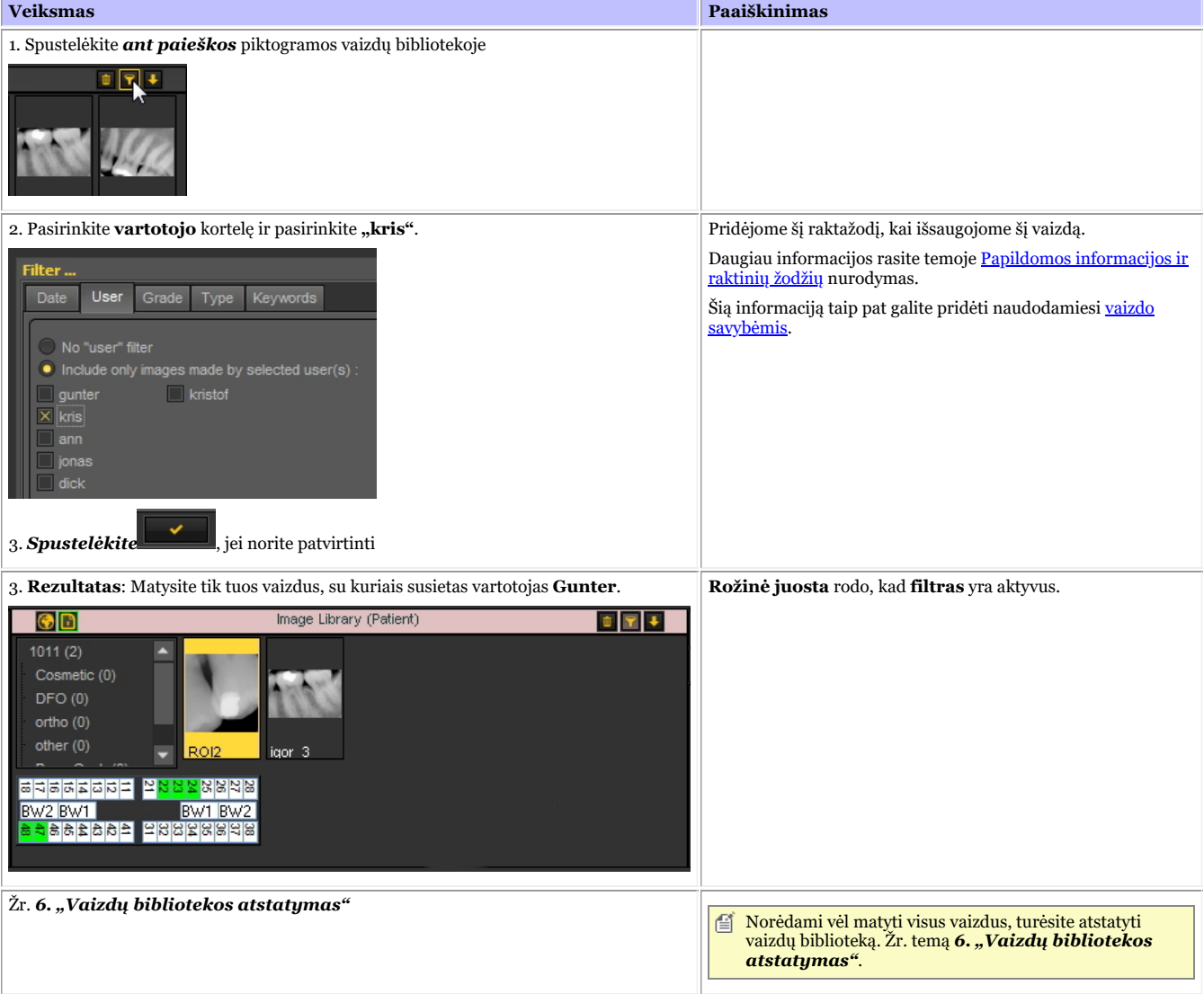

**3. Paieška pagal klasę**

Paieška pagal **klasę** veikia taip pat, kaip ir paieška pagal vartotoją.

Spustelėkite kortelę **"Klasė"** ir, pavyzdžiui, pasirinkite, jei norite matyti vaizdus, kuriems priskirta **"A" klasė**.

Taip pat galite pasirinkti neįtraukti šių vaizdų.

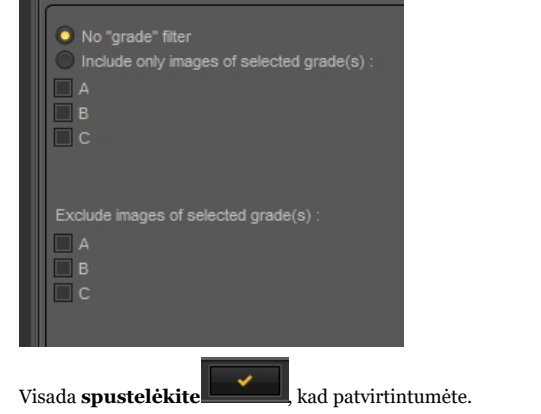

Jei negaunate jokių vaizdų, vadinasi, jokie vaizdai nesusiję su A klase.

Norėdami vėl matyti visus vaizdus, turėsite atstatyti vaizdų biblioteką. Žr. temą *6. "Vaizdų bibliotekos atstatymas"*.

#### **4. Paieška pagal tipą**

Spustelėkite **tipo** kortelę ir pasirinkite tam tikrą tipą

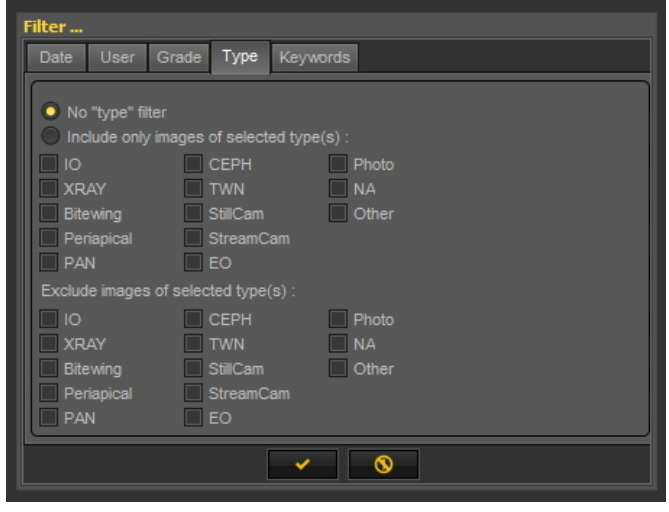

Visada spustelėkite,

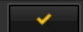

, kad patvirtintumėte.

Todėl matysite vaizdus, su kuriais susietas **XRAY**.

Taip pat galite pasirinkti **neįtraukti** vaizdų, su kuriais susietas **XRAY**.

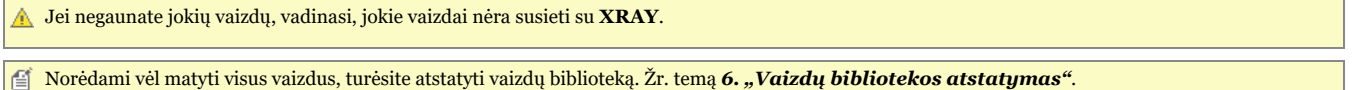

#### **5. Paieška pagal raktinius žodžius**

Išsaugoję vaizdą su tam tikrais raktiniais žodžiais, galite ieškoti vaizdų pagal tuos raktinius žodžius.

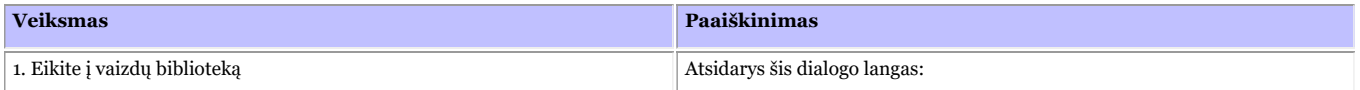

197

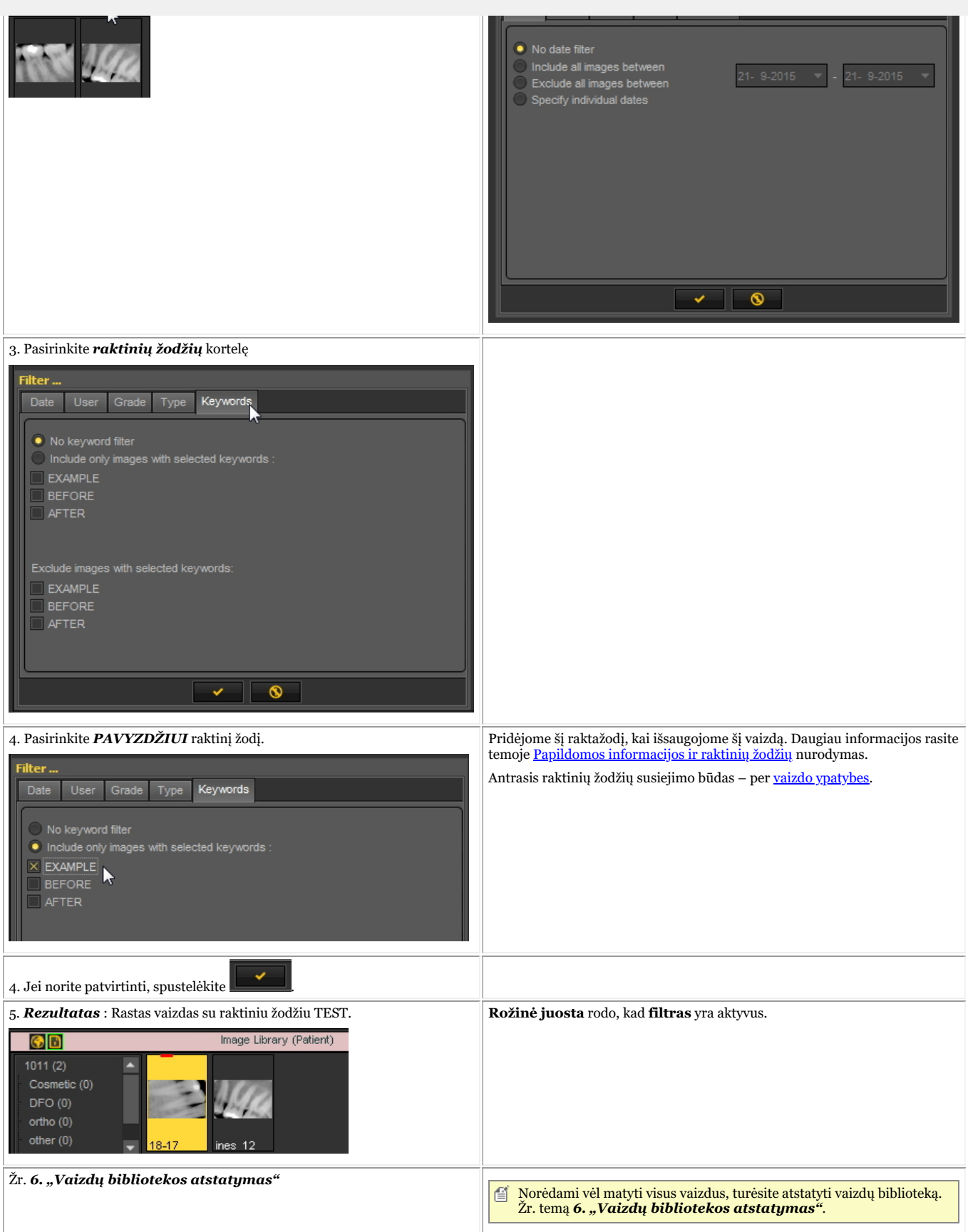

#### **6. "Vaizdų bibliotekos atstatymas"**

Išfiltravę keletą vaizdų, galite atstatyti vaizdų biblioteką, kad vėl pamatytumėte **visus vaizdus**.

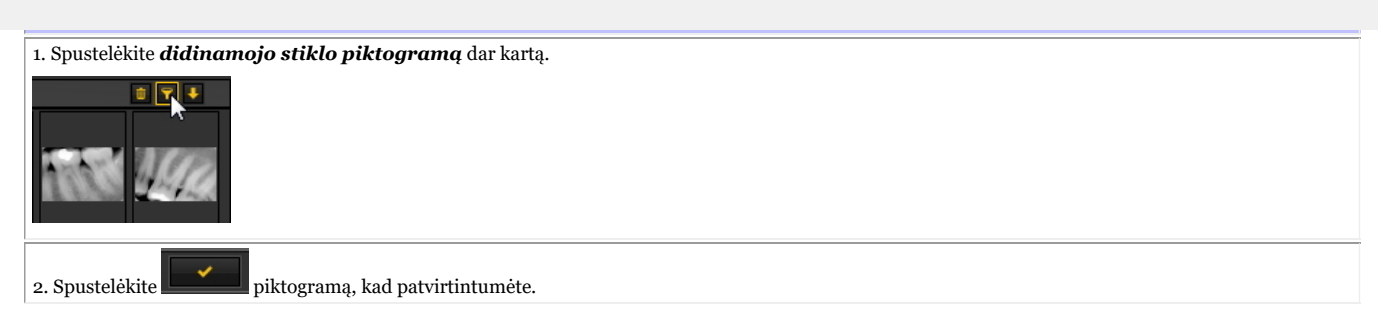

#### 8.4 Mediadent vaizdų tvarkymas

#### 8.4.1 Kaip aktyvinti negatoskopą

Jei norite naudoti **kompiuterio ekraną** kaip **negatoskopą** rentgenogramai rodyti, turite galimybę aktyvinti negatoskopą Mediadent.

Mediadent Meniu pasirinkite:

#### *Rodyti > Negatoskopas*

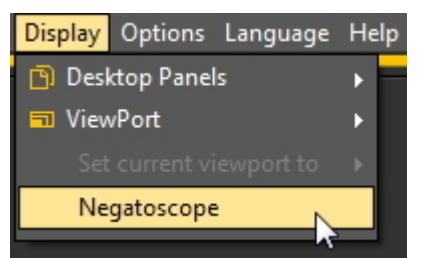

#### Pamatysite **baltą ekraną**.

Dabar galite laikyti rentgenogramą priešais kompiuterio ekraną.

Jei norite **sugrįžti**, tiesiog *spustelėkite bet kurį klaviatūros klavišą arba spustelėkite pelės klavišą* ekrane.

#### 8.4.2 Kaip kalibruoti vaizdą

Vaizdas ne visada **kalibruojamas**, ypač iš išorinio šaltinio gauti vaizdai.

Apie tai, kad vaizdas nėra sukalibruotas, vaizdų bibliotekoje rodoma perbraukta liniuotės piktograma.

Kai brėžiate liniją naudodami matavimo kortelę, linijos matmenys nurodomi **taškais**, o ne milimetrais.

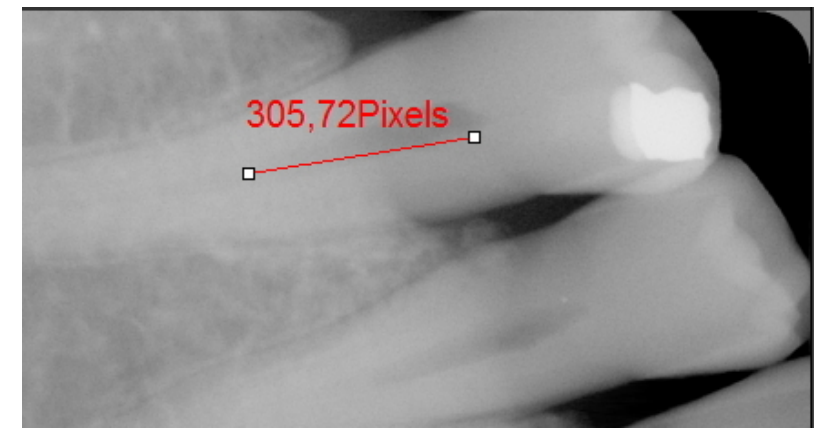

Kai pradedate naudoti **matavimus**, svarbu kalibruoti vaizdą. Atlikdami vaizdo matavimus turite įsitikinti, kad jie yra susiję

Vaizdą reikia kalibruoti, ypač naudojant **implantų modulį**. Šiame straipsnyje paaiškinsime du vaizdo kalibravimo būdus.

### **1 būdas: apibrėžti nubrėžtos linijos ilgį.**

Per matavimo kortelę nubrėšime liniją ir nurodysime jos matmenis. Linija, kurią brėšime, yra **15 mm** ilgio.

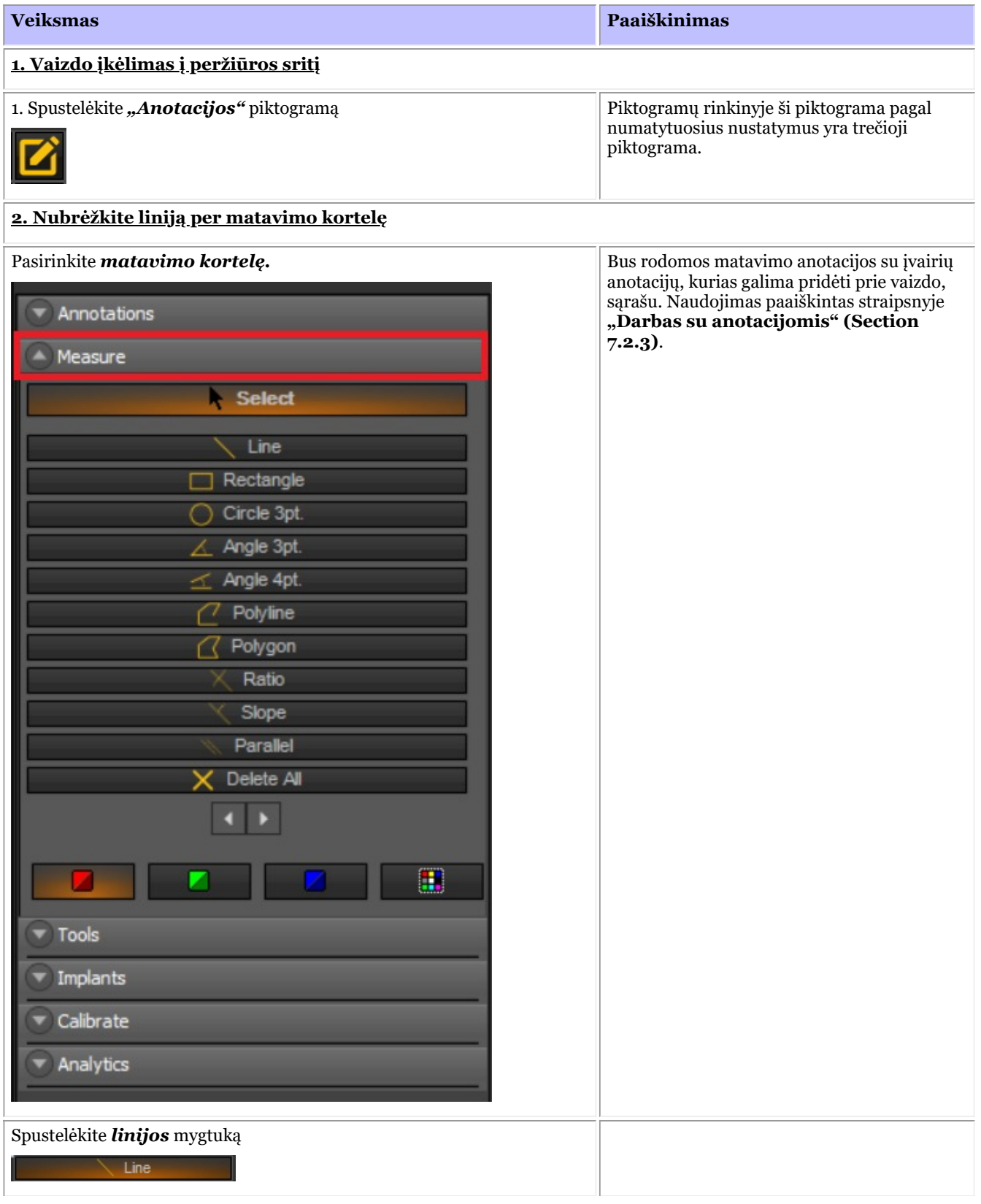

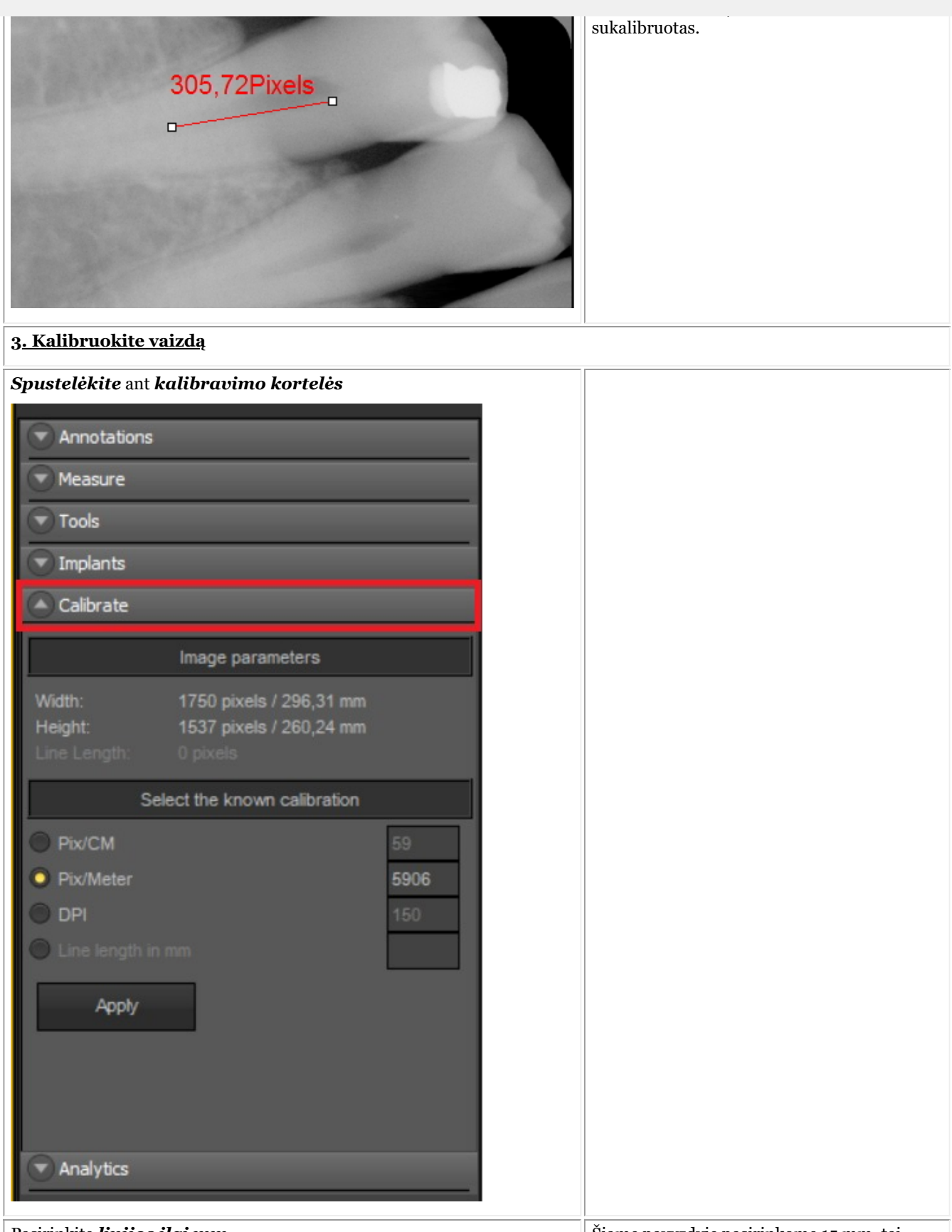

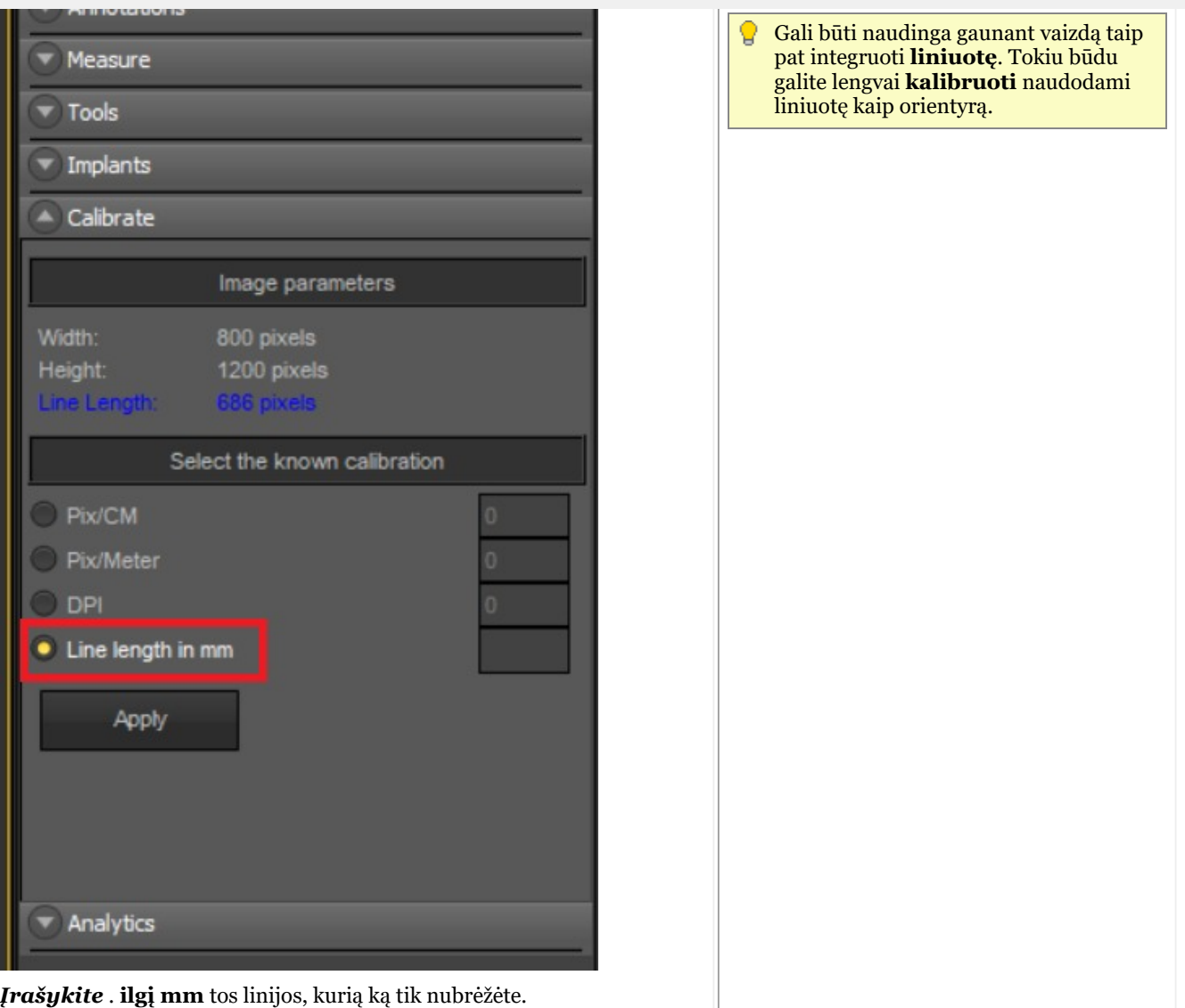

*Įrašykite* . **ilgį mm** tos linijos, kurią ką tik nubrėžėte.

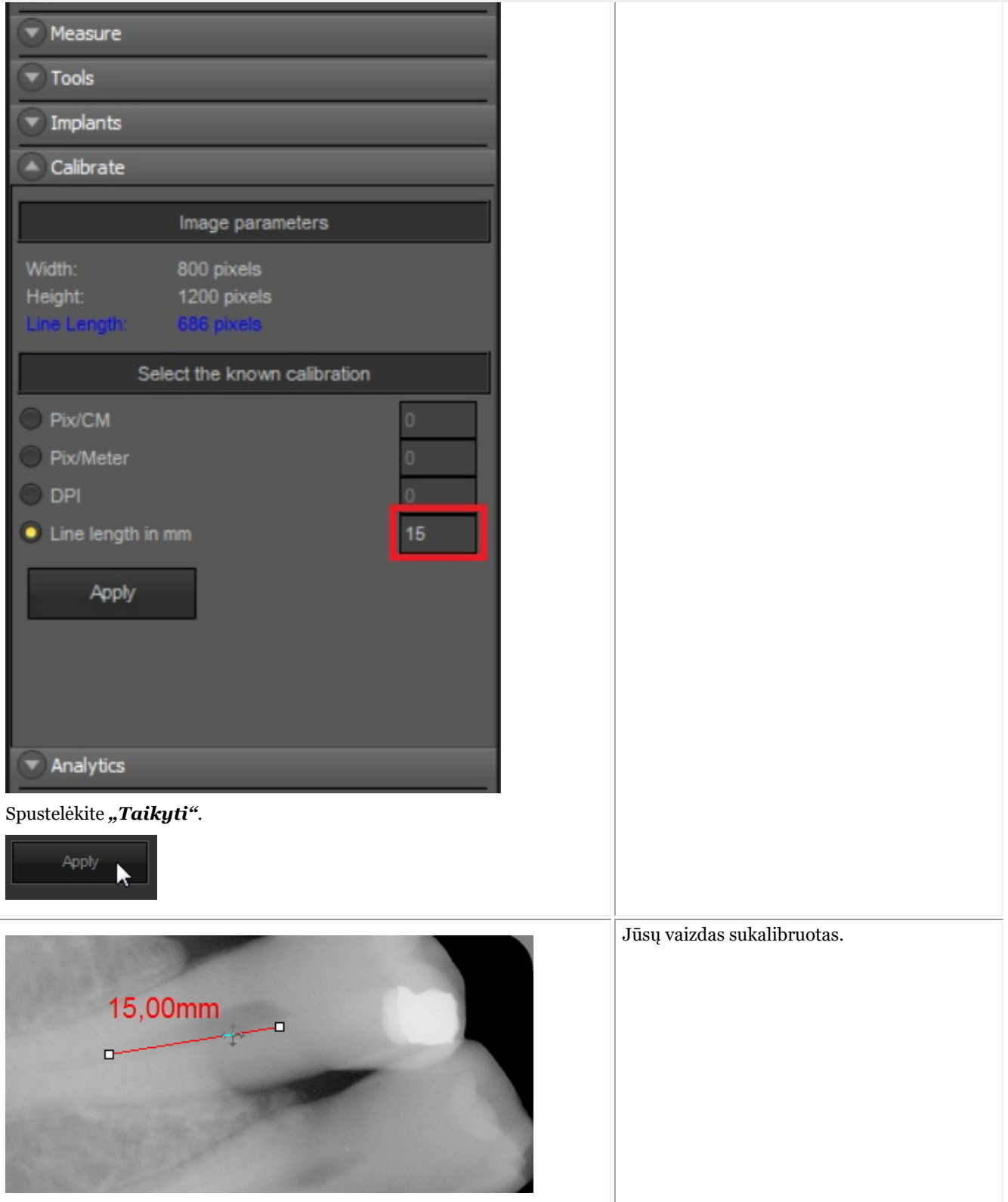

Sukalibravę šio tipo vaizdą, kalibravimo reikšmes galite išsaugoti **kalibravimo lentelėje**.

Kalibruotos vertės pridėjimo privalumas yra tas, kad kiekvieną kartą, kai turėsite tokio paties dydžio vaizdą, kaip ir naujasis kalibruotas vaizdas, vaizdas bus automatiškai sukalibruotas.

Atkreipkite dėmesį į taškų ir (arba) metrinės sistemos reikšmę. Šį skaičių reikės įrašyti į kalibravimo lentelę.

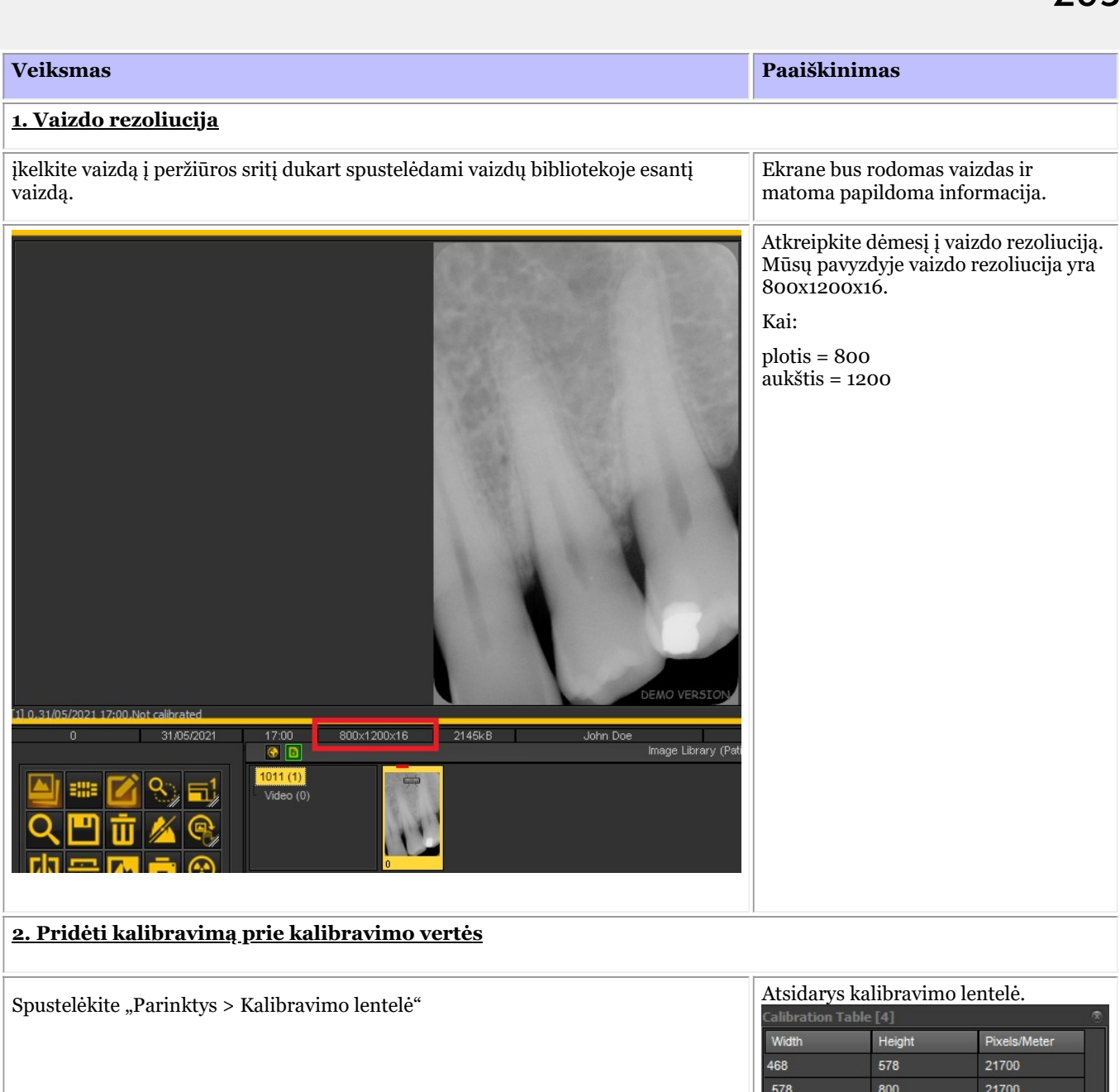

Paspauskite pridėjimo mygtuką, kad pridėtumėte įrašą. Tai suteiks galimybę į lentelę įtraukti

 $1420$ 

1600

Add Save 43500

43500

 $\bar{\mathbf{u}}$  Delete

 $\binom{1}{2}$  Exit

890

1156

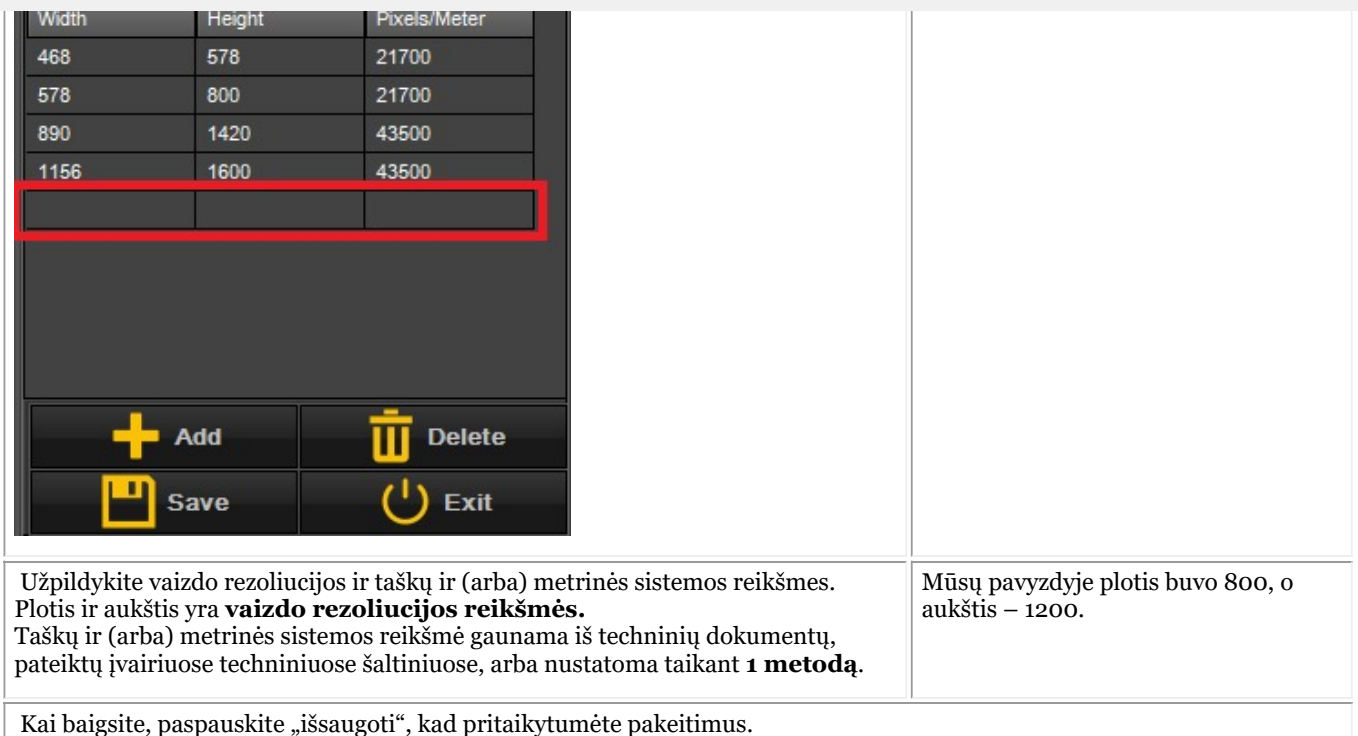

**Nauja**: Jei plotis arba aukštis visada vienodas, bet kita reikšmė yra kintama, dabar galite taikyti specialųjį simbolį.

Paprasčiausiai prie pločio arba aukščio pridėkite reikšmę "-1", užpildykite kitas reikšmes ir kalibravimas bus atliktas automatiškai.

T. y. jei vaizdų skiriamoji geba visada yra 1 500xnx16, kur n (aukštis) visada keičiasi, galimas įrašas kalibravimo lentelėje bus:

plotis = 1 500 aukštis = -1

taškai ir (arba) metrinė sistema = 40 000\*

\*Vertė turi būti nurodyta techniniuose dokumentuose arba patikrinta taikant 1 metodą

#### 8.4.3 Kaip atgauti ištrintą vaizdą

Galėsite **atkurti** ištrintą vaizdą iš **šiukšliadėžės**, jei buvo aktyvinta **Mediadent Sąranka>Įprasti nustatymai**

Perskaitykite straipsnį apie Mediadent**"Bendrieji nustatymai" (Section 10.3)**, temą **"Kaip išvengti visiško failų ištrynimo"**, kad sužinotumėte, kaip **susigrąžinti** ištrintą elementą iš šiukšliadėžės.

#### 8.5 Mediadent būsenos ekranas

#### 8.5.1 Kaip sukurti būsenos ekraną

**A** Įspėjimas: **Nekeiskite** esamų būsenos ekranų, nes pakeitimai bus pašalinti atliekant Mediadent atnaujinimą.

Galite sukurti **savo būsenos ekraną**. Taip galėsite sukurti savo vaizdų gavimo procedūrą (seką).

Būsenos ekrane galite **susieti** dantį arba dantis ir, jei reikia, pakeisti jutiklio **padėtį**.

Tai atliekama šiais žingsniai:

**1. Sukurkite būsenos ekraną**

Prieš kurdami naują būsenos ekraną turite įsitikinti, kad **darbalaukis** yra atrakintas.

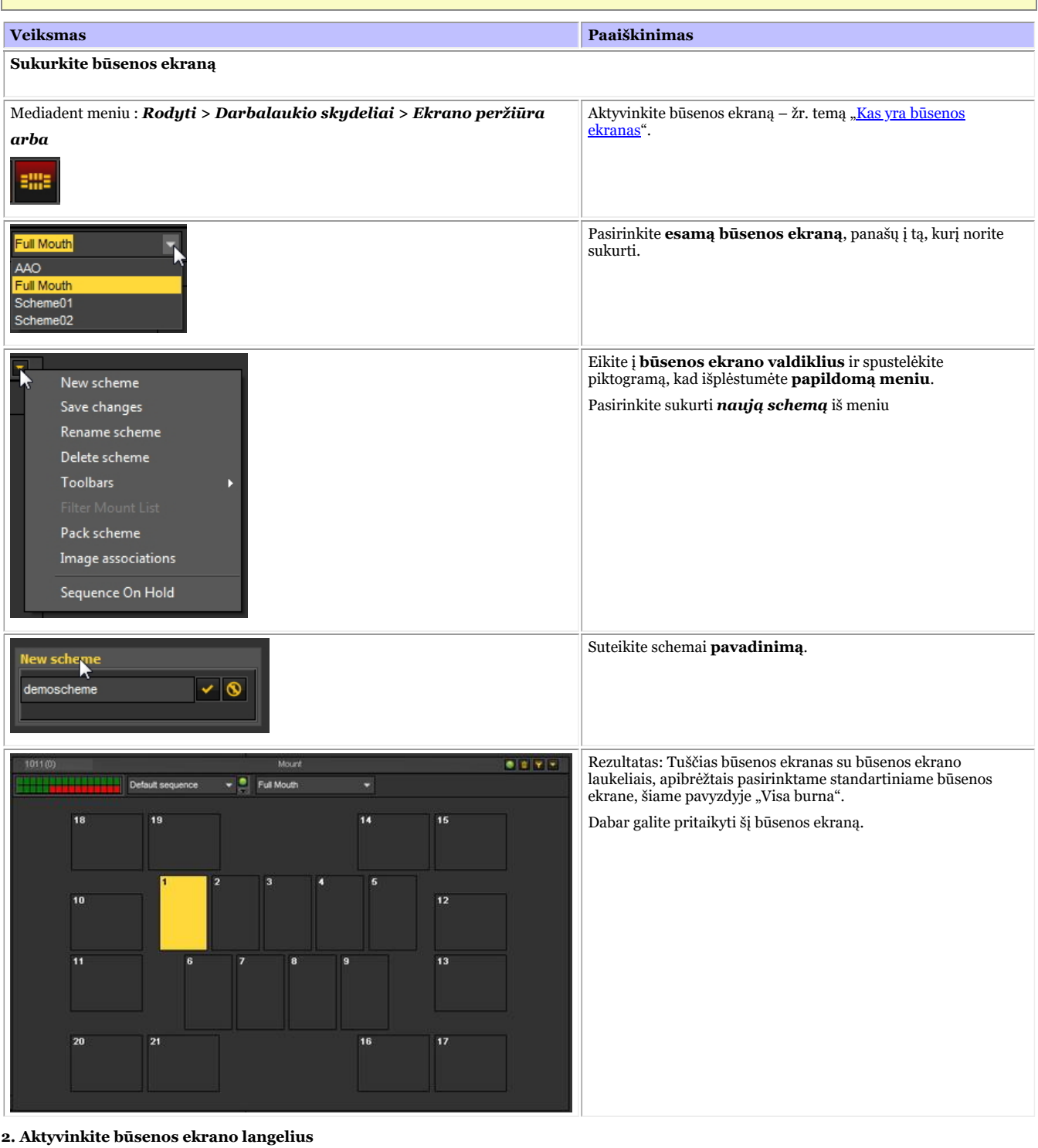

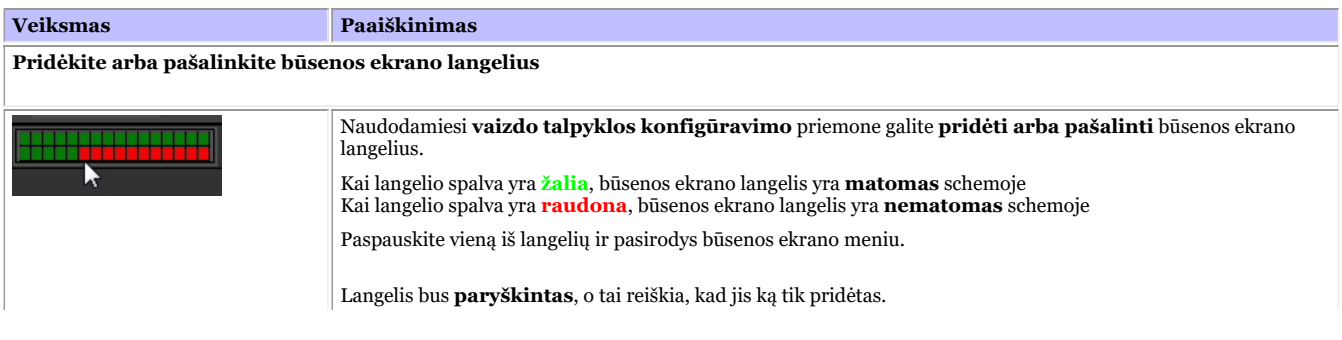

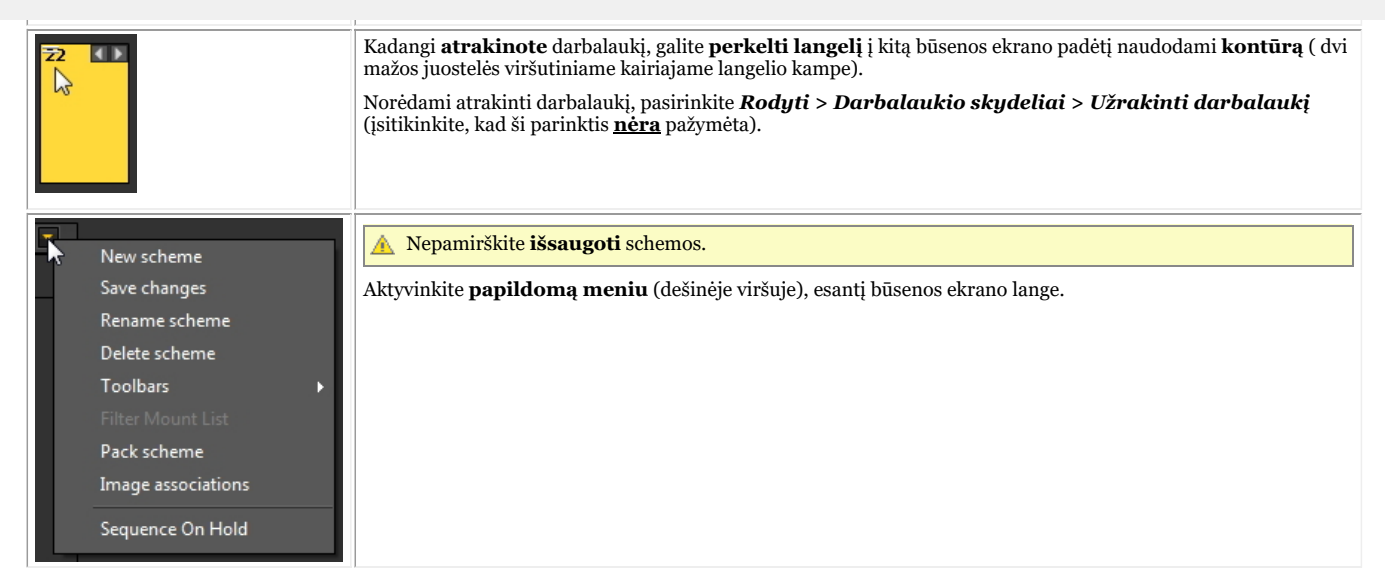

Šį **procesą galite kartoti** (pridėdami ir (arba) pašalindami būsenos ekrano langelius), kol nustatysite norimą būsenos langelių skaičių savo būsenos ekrane.

**3. Susiekite dantį / dantis su būsenos montavimo langeliais**

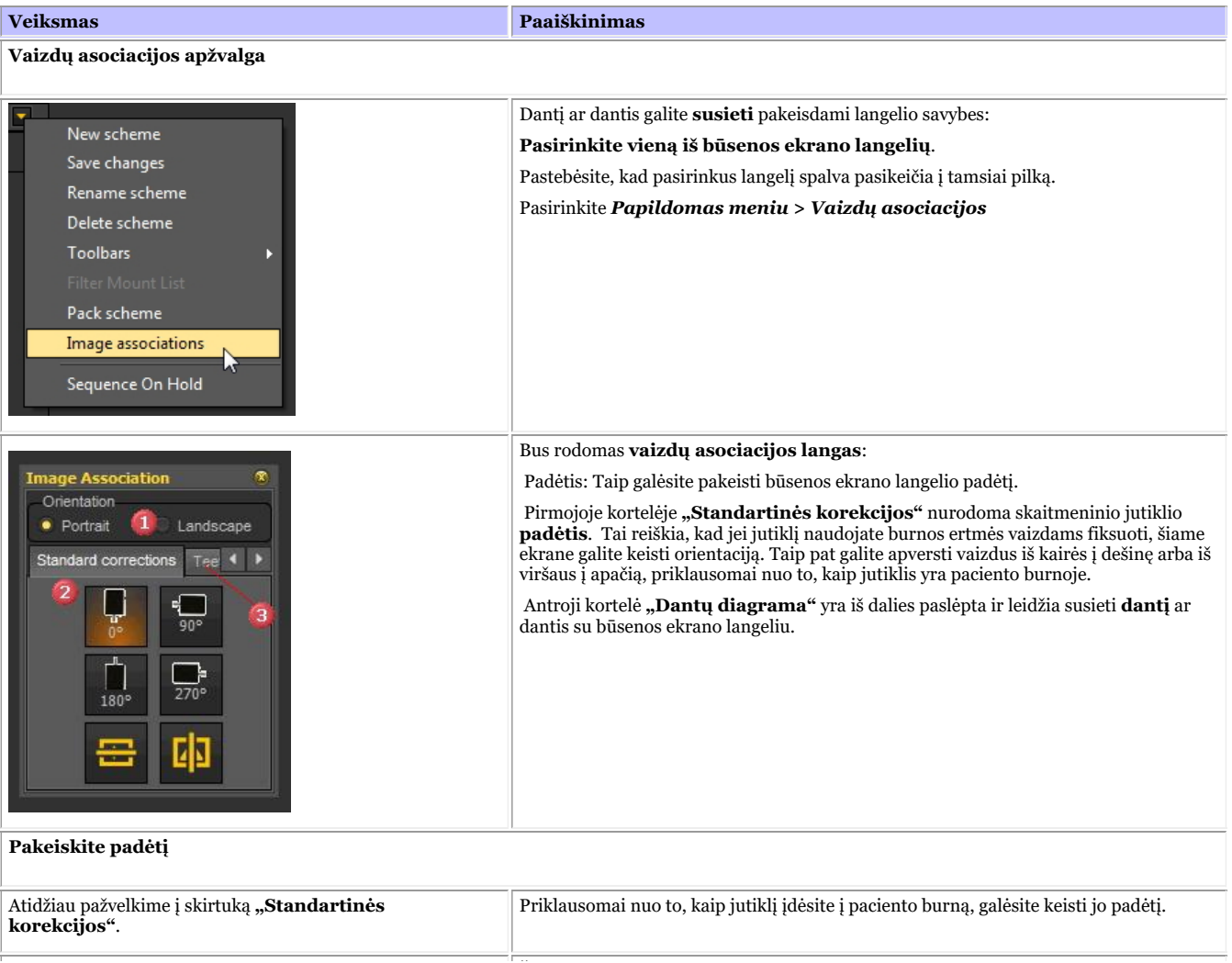

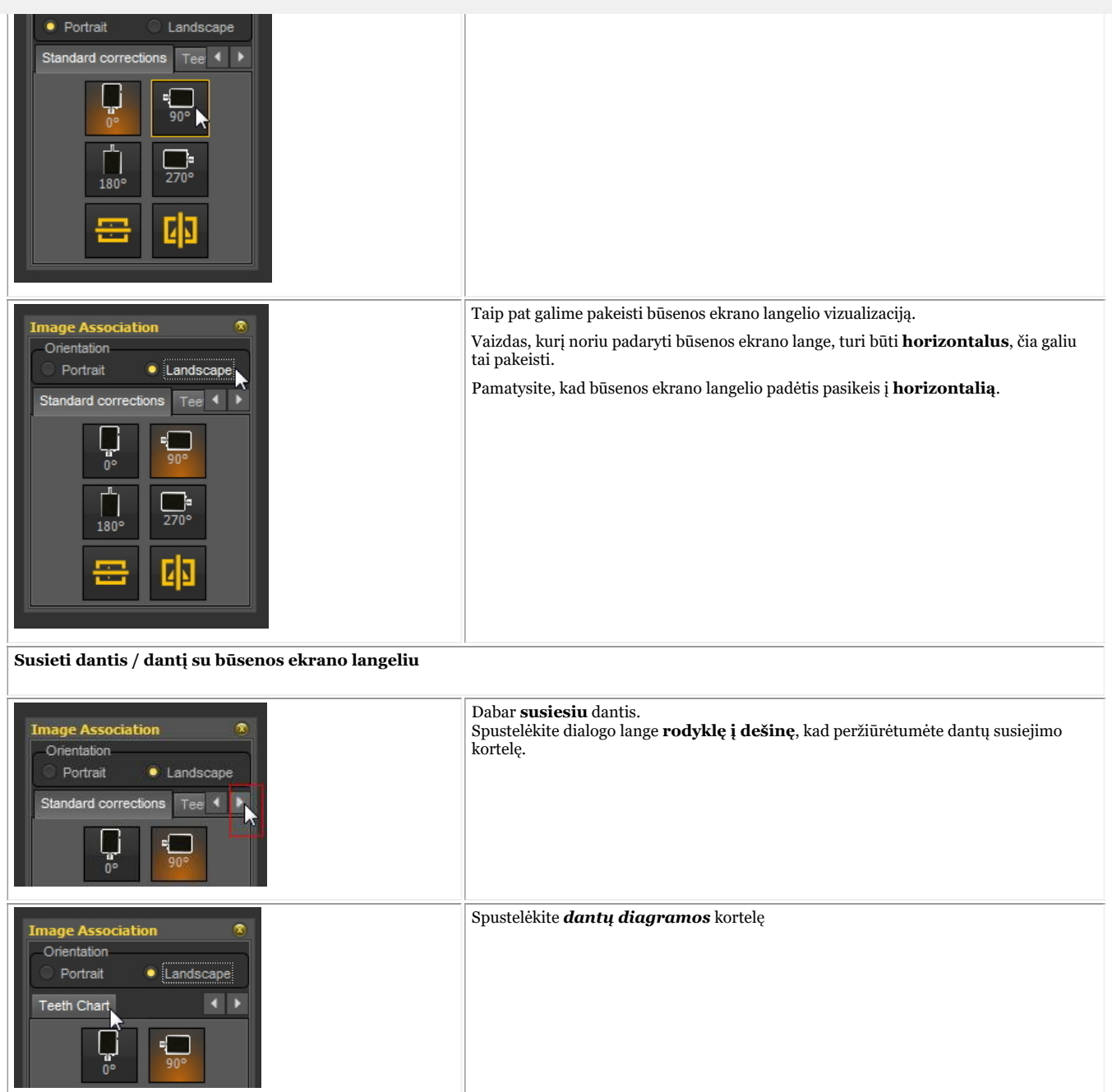

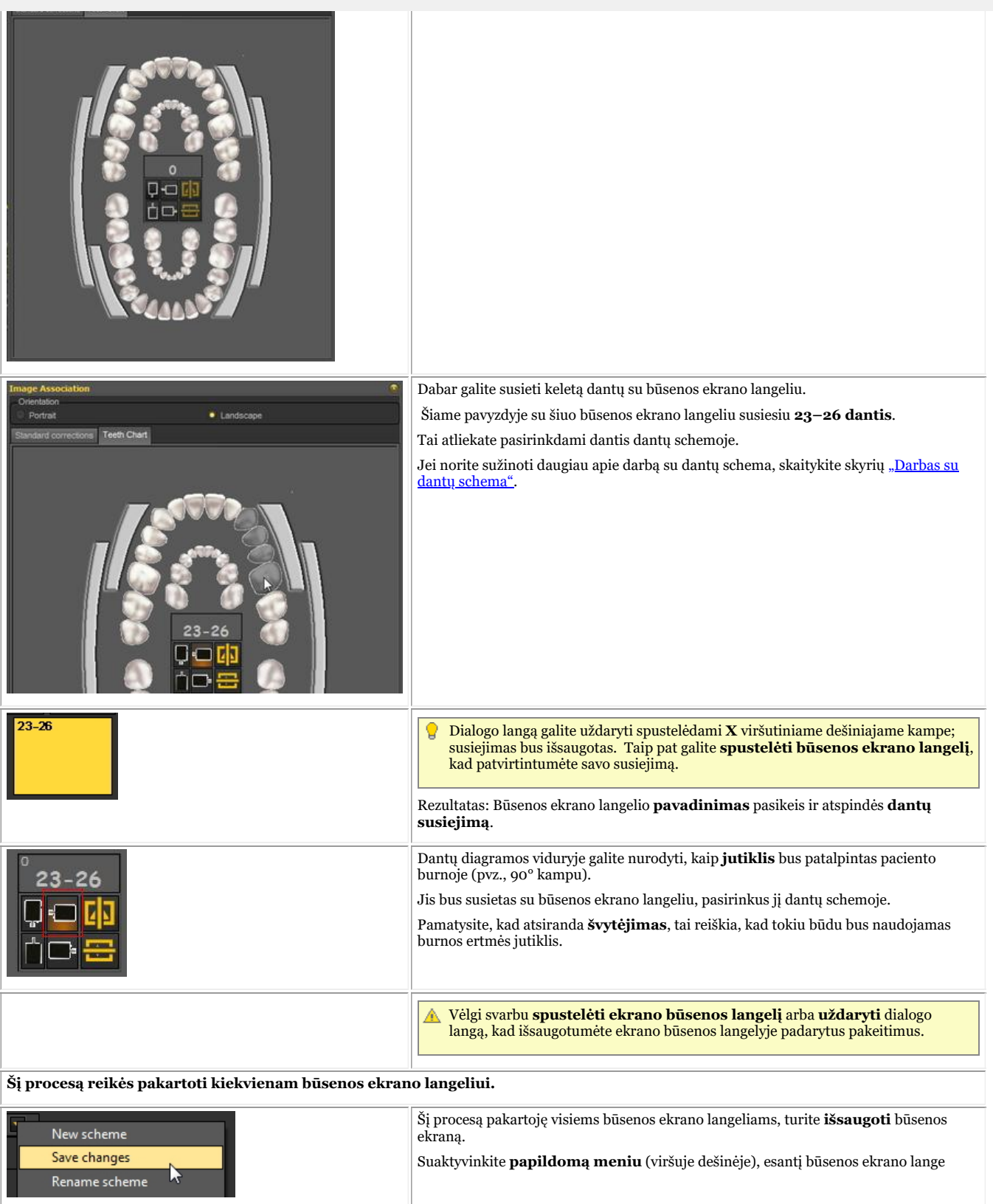

#### **4. Pakeiskite rentgenogramų darymo seką**

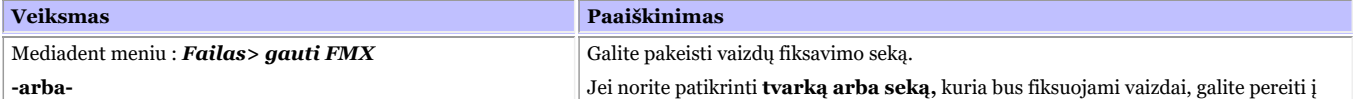

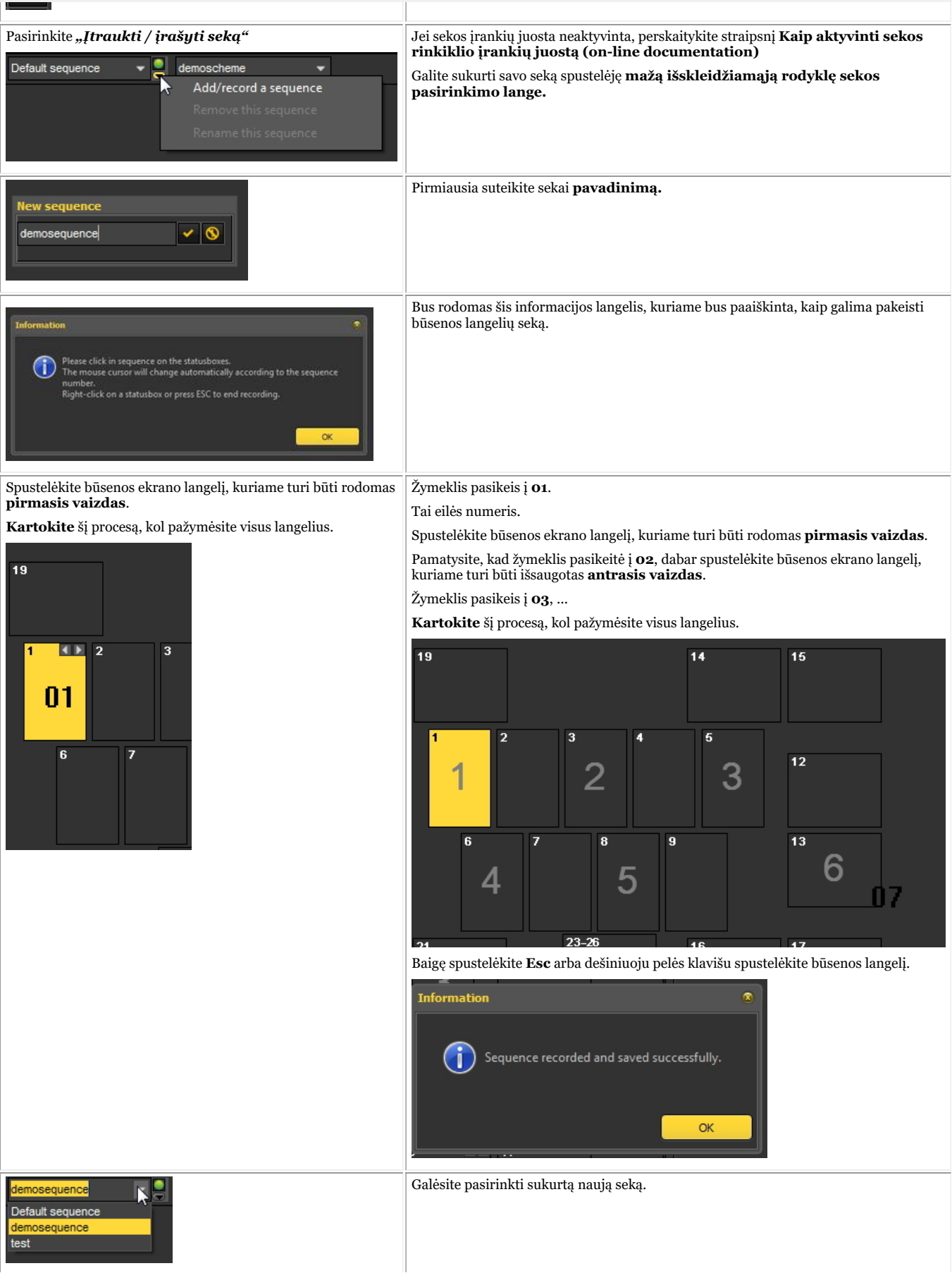

#### 8.6 Mediadent eksportas / importas

#### 8.6.1 "Kaip siųsti vaizdą el. paštu"

Siųsti vaizdą el. paštu gali būti praktiška, jei norite **dalytis** vaizdais su kolegomis ar ligonine.

Vaizdą galima siųsti per Mediadent, tačiau kompiuteryje turi būti įdiegta **el. pašto sistema**. Dažniausiai naudojamos el. pašto programos yra "Outlook", "Outlook Express" ir kt.

Prieš siųsdami vaizdą per Mediadent, turite **patikrinti**, ar veikia jūsų el. pašto sistema, išsiųsdami el. laišką per el. pašto programą.

Yra **2 būdai**, kaip galite siųsti vaizdus per el. pašto programą.

- Per vaizdų bibliotekos piktogramas
- Per vaizdų katalogo eksportavimo parinktį

#### **1. El. laiško siuntimas tiesiai iš paciento vaizdų bibliotekos**

Paprasčiausias būdas yra paciento vaizdų bibliotekoje **pasirinkti** vaizdus, kuriuos norite siųsti, pasirinkti **Siųsti el. paštu** (per meniu) arba spustelėti **el. pašto piktogramą**.

#### **Siųsti el. paštu (per meniu)**

- 1. Pasirinkite vaizdą (-us) vaizdų bibliotekoje
- 2. Spustelėkite **DEŠINĮJĮ pelės klavišą**, kad aktyvintumėte meniu
- 3. Pasirinkite "*Siųsti el. paštu"*

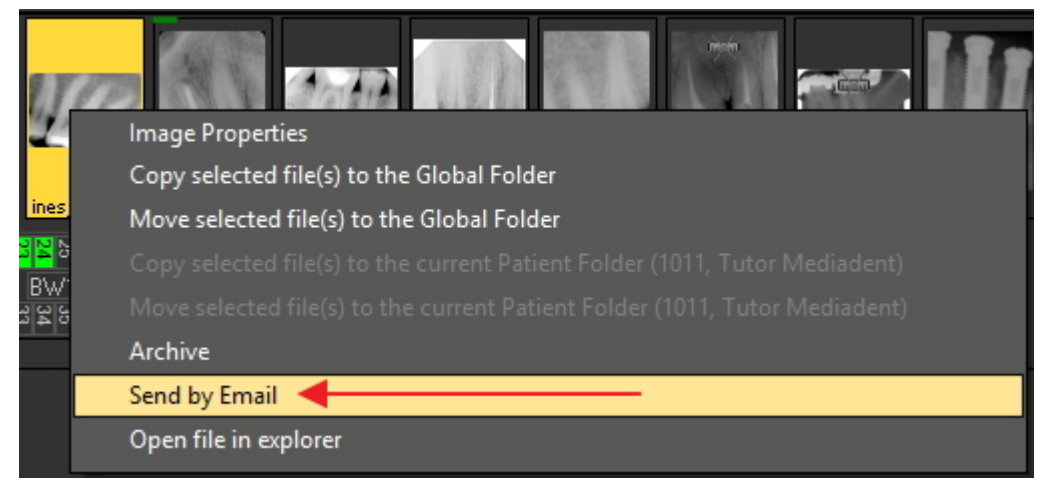

#### **Siųsti naudojant el. pašto piktogramą**

- 1. Pasirinkite vaizdą (-us) vaizdų bibliotekoje
- 2. Vaizdų bibliotekoje spustelėkite **el. pašto piktogramą**

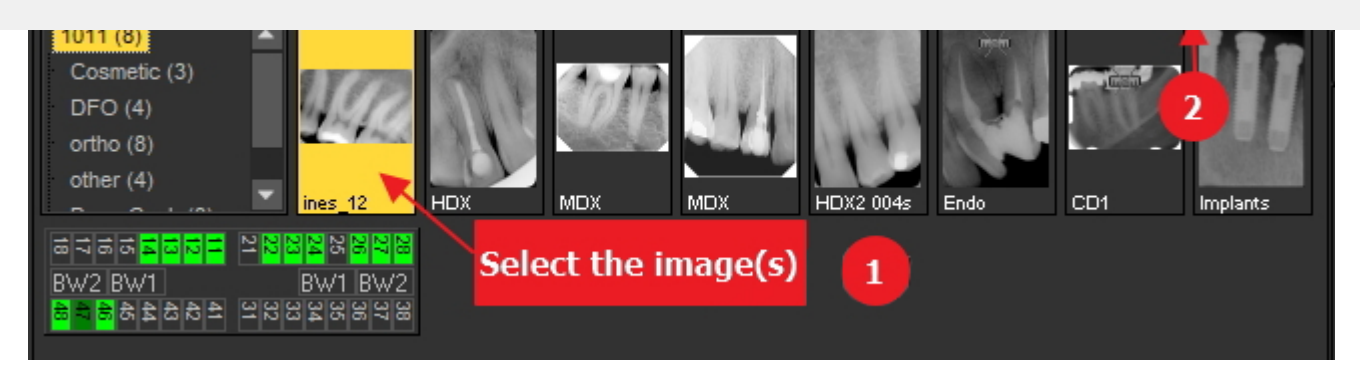

#### **2. Per vaizdų katalogo eksportavimą.**

**Antrasis metodas** paaiškintas šiame skyriuje.

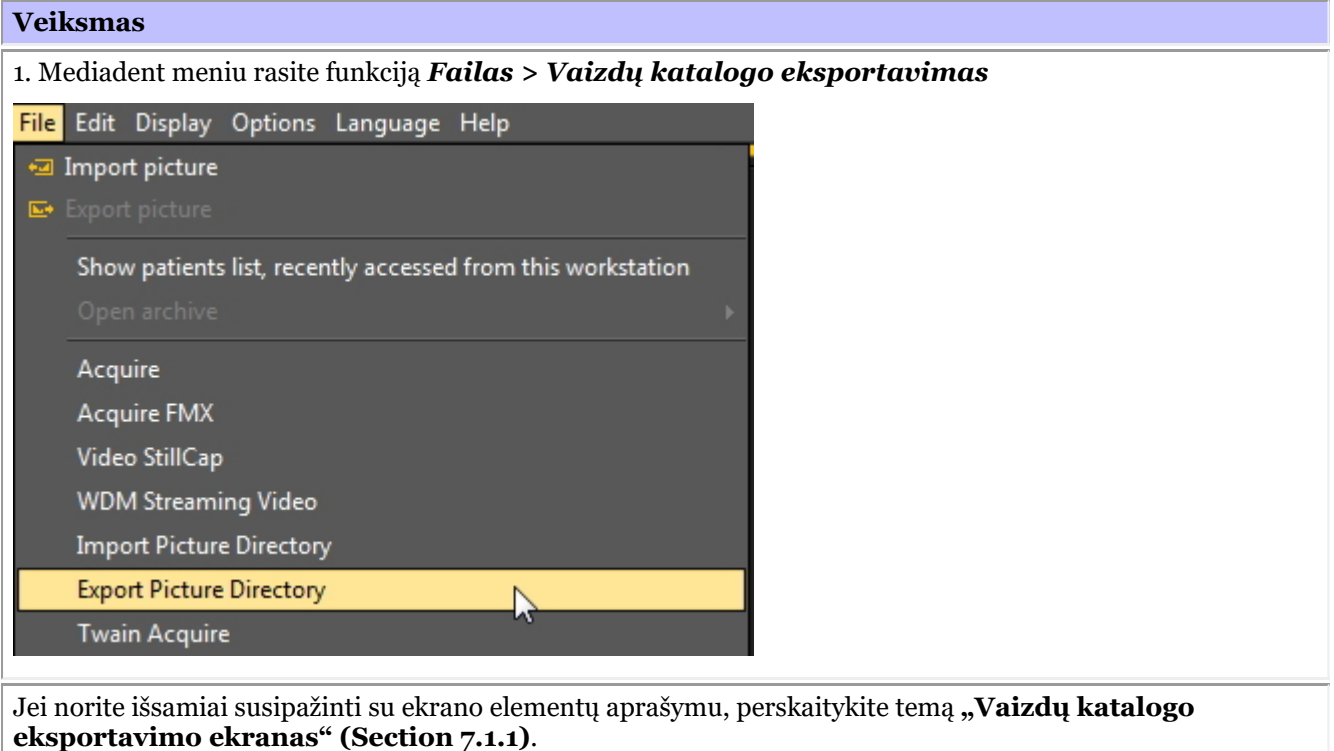

2. *Spustelėkite* vaizdą, kurį norite siųsti.

Naudokite *mygtuką "Apskaičiuoti"* , jei norite gauti informacijos apie failo dydį. Kai kurios **el. pašto** sistemos neleidžia siųsti daugiau nei 5 MB. Paspaudę mygtuką "Apskaičiuoti" pamatysite savo laiško priedų MB dydį.Jei jis yra didesnis nei leistino dydžio, vaizdą galėsite siųsti atskirais el. laiškais. Daugiau informacijos apie ekrano elementus ir mygtukus rasite temoje **"Vaizdų katalogo eksportavimo ekranas" (Section 7.1.1)**.

#### 8.6.2 Kaip eksportuoti kelias paciento nuotraukas

Kartais gali prireikti eksportuoti keletą konkretaus paciento vaizdų, kad jais būtų galima pasidalyti su kolegomis ir pacientais.

Jei norite eksportuoti **1 nuotrauką**, pasirinkite *Failas > Eksportuoti nuotrauką*Mediadent meniu.

Jei norite eksportuoti **kelis vaizdus**, galite naudoti parinktį **Vaizdų katalogo eksportavimas**.

Eikite į Mediadent meniu ir pasirinkite *Failas > Vaizdų katalogo eksportavimas*

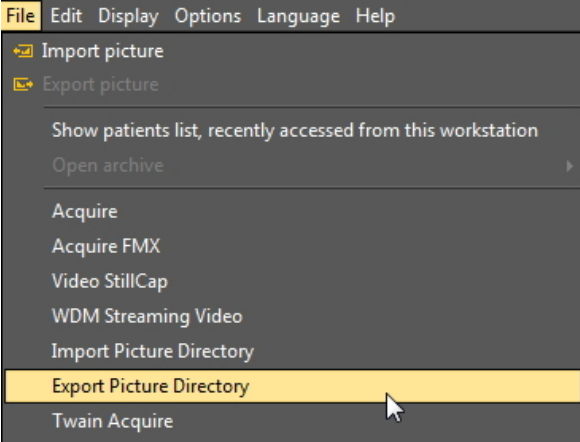

#### **1. Katalogo eksportavimo ekrano apžvalga**

Jums bus rodomas šis ekranas:

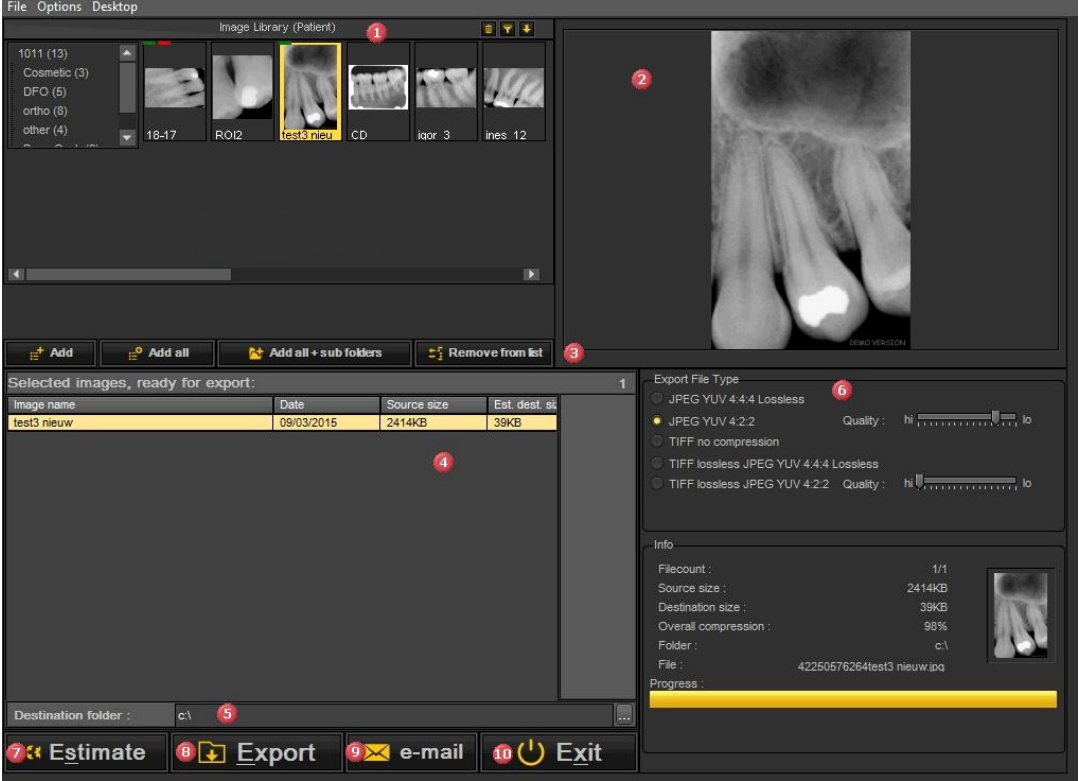

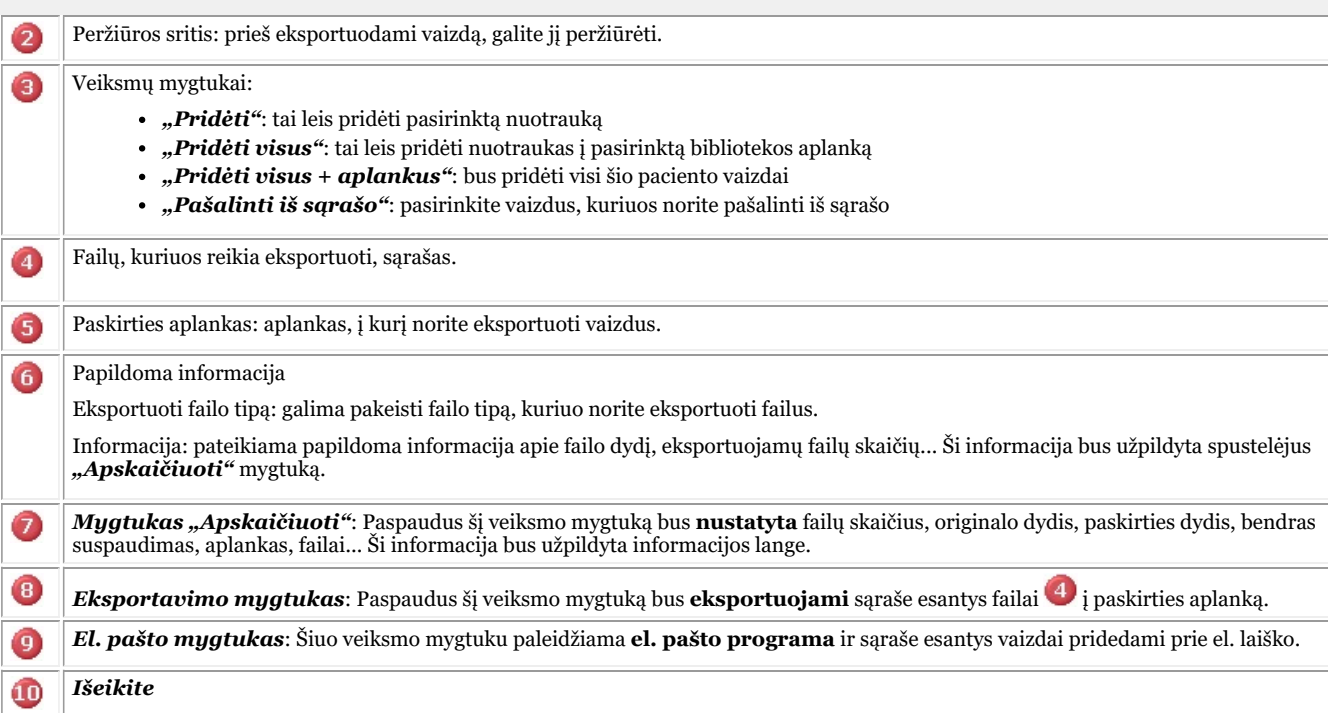

#### **2. Vaizdų eksportavimas**

Norėdami eksportuoti kelis konkretaus paciento failus, atlikite šiuos žingsnius:

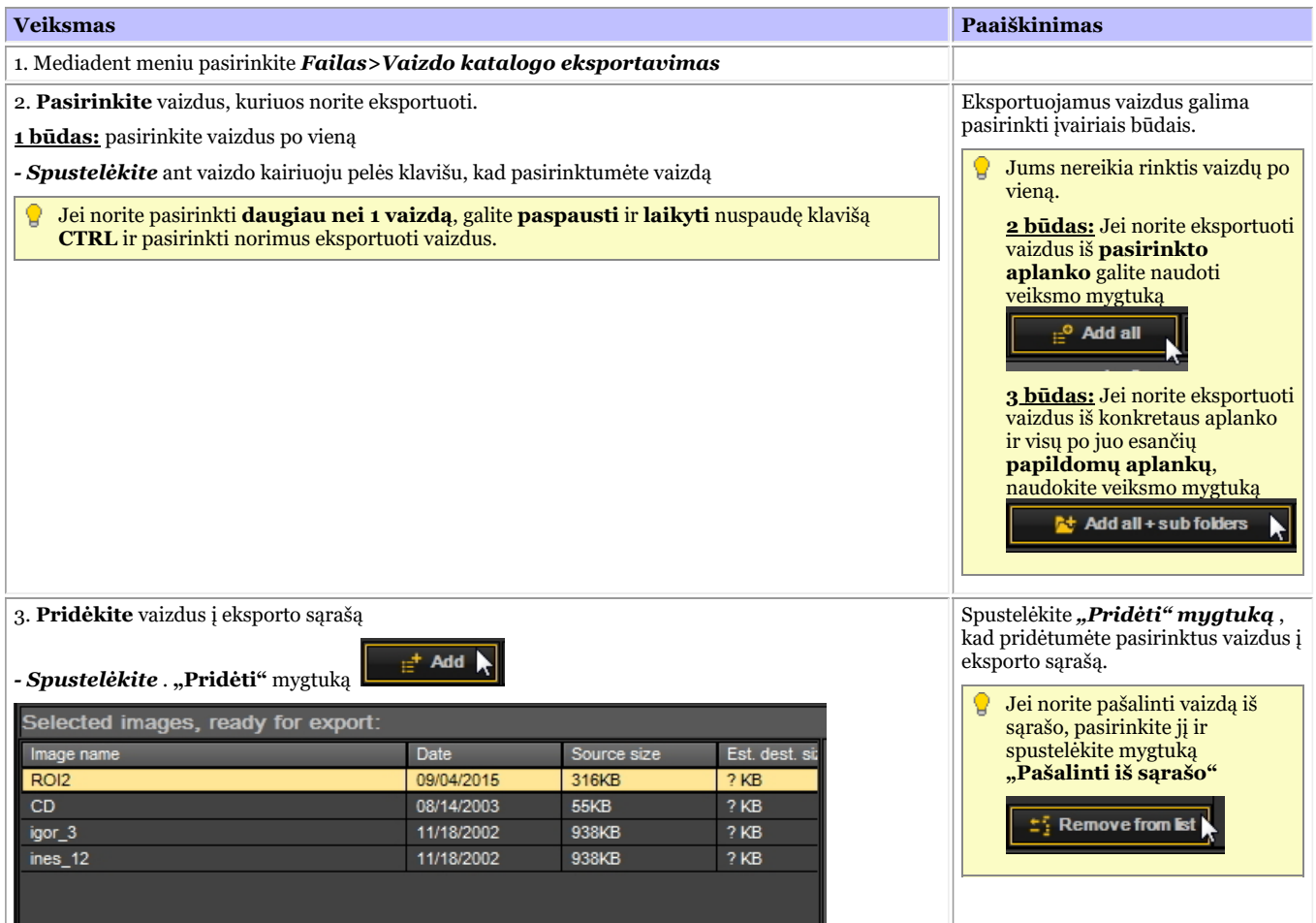

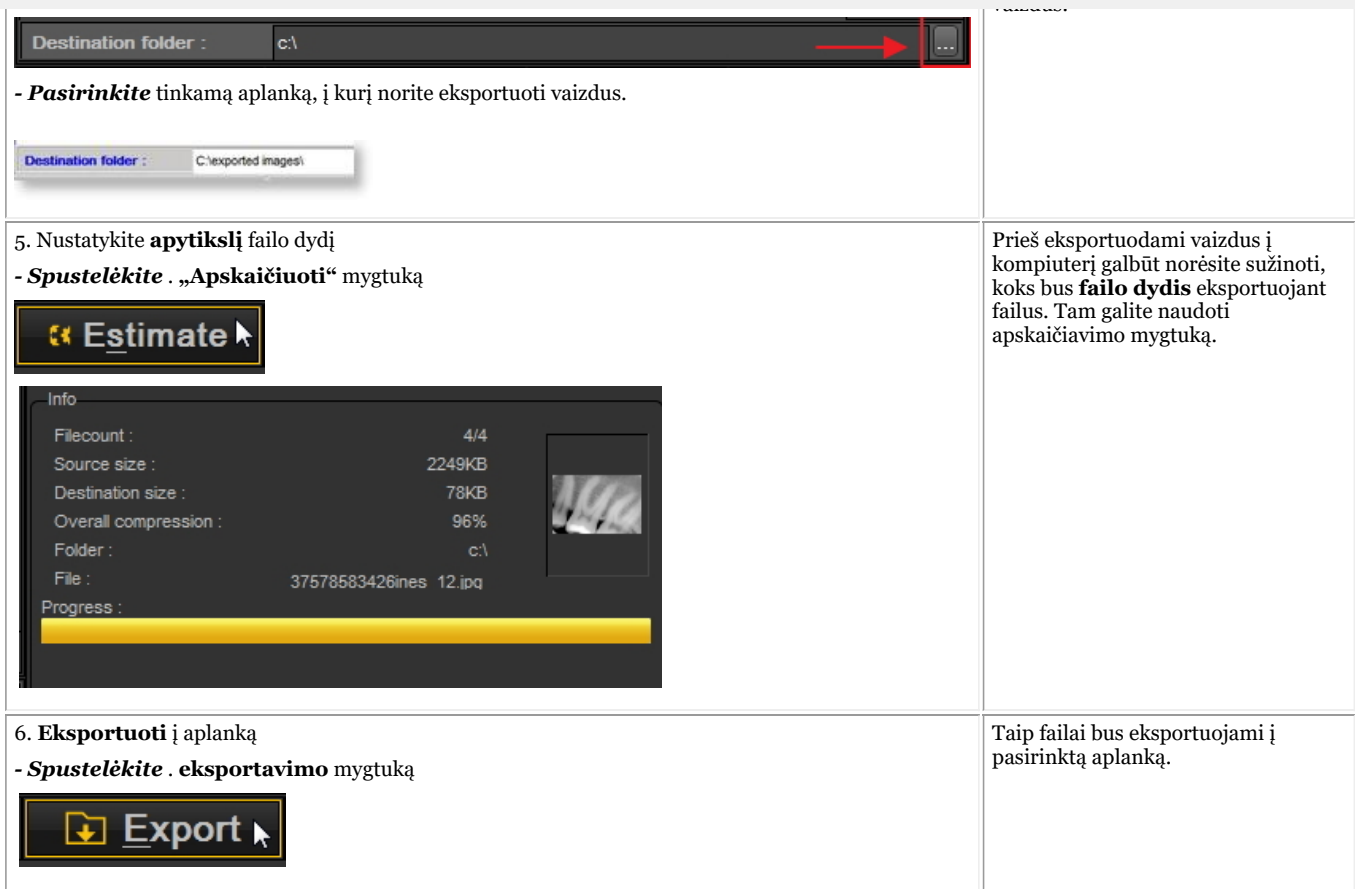

#### 8.6.3 Kaip įrašyti kompaktinį diską su vaizdais Mediadent

Gali būti naudinga Mediadent saugomus vaizdus įrašyti į kompaktinį arba DVD diską.

Tai galima padaryti naudojant parinktį **Vaizdų katalogo eksportavimas**Mediadent.

**<del>■</del> Jei turite "Vista"** arba "Windows": programinę įrangą, tai galite atlikti tiesiogiai iš Mediadent. Jei naudojate kitas operacines sistemas, pavyzdžiui, **"Windows XP"**, turite įdiegti **paketų rengyklės** programinę įrangą. Taip kompiuteryje bus sukurta papildoma disko raidė. Naudokite disko raidę Mediadent (4 žingsnis).

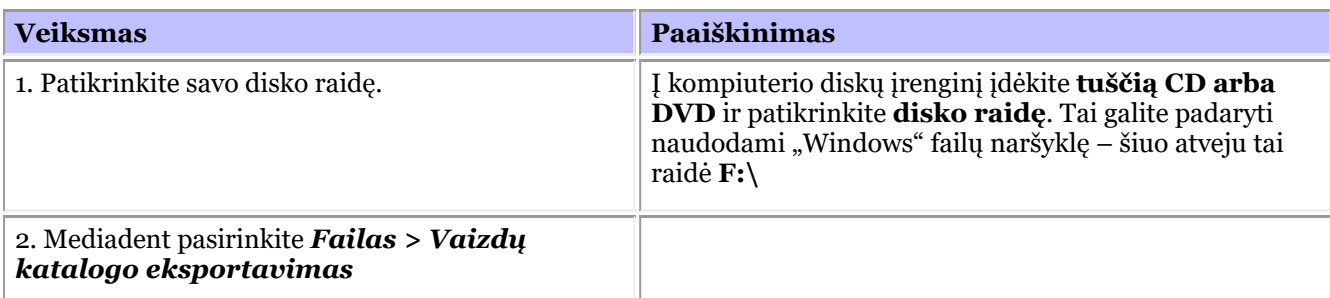

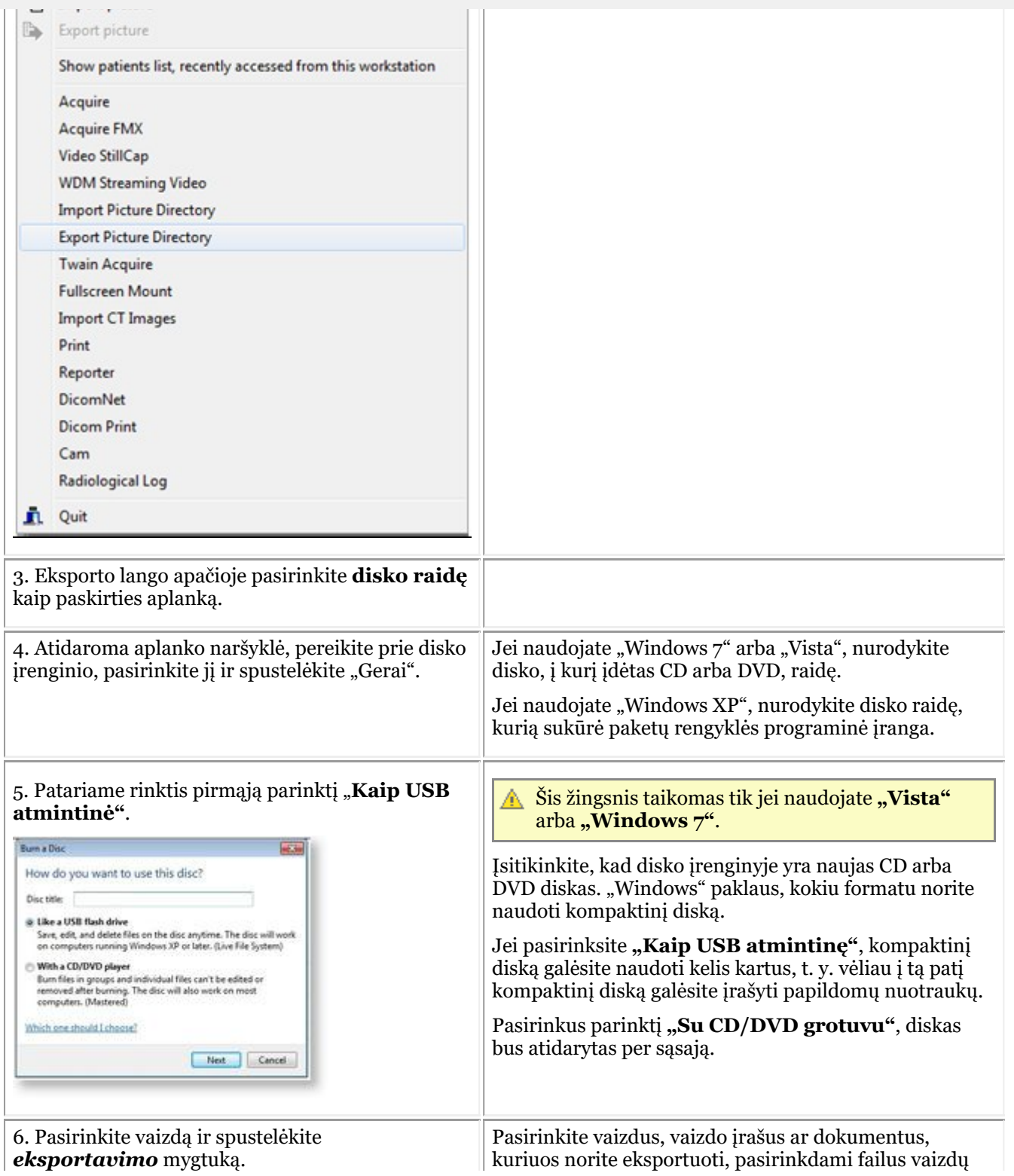

216
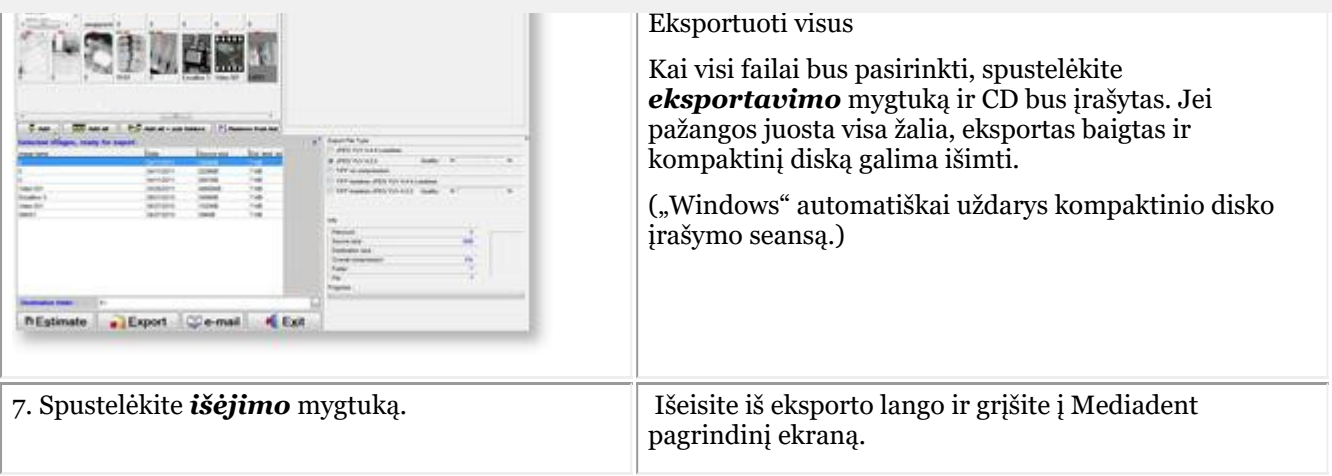

### 8.6.4 Kaip siųsti bet kokio tipo failą iš failų naršyklės į Mediadent

Būdami odontologu dažnai gaunate savo pacientų vaizdus ar failus iš kitų odontologų.

Šie vaizdai arba failai saugomi viename iš jūsų diskų. Vienintelis būdas, kuriuo galėjote importuoti šiuos failus, buvo naudoti failų importo parinktį failų importo vaizdų bibliotekoje.

Atsižvelgdami į klientų atsiliepimus, dabar siūlome papildomą galimybę pridėti vaizdų ir (arba) failų į pacientų vaizdų biblioteką.

Dabar galite pridėti failus ir vaizdus iš "Windows" failų naršyklės tiesiai į paciento aplanką.

Pasirinkite 1 failą arba kelis failus ir **dešiniuoju pelės klavišu** aktyvinkite meniu.

Meniu papildytas 2 papildomomis parinktimis: **Pridėti prie esamo paciento aplanko** ir **Pridėti**.

#### **Yra 2 parinktys** :

#### 1. Pridėti prie **esamo paciento aplanko** (pirmoji parinktis)

Pasirinktas failas bus išsiųstas aktyviam pacientui (pacientui, kuris buvo atidarytas Mediadent).

2. **Pridėti** į bet kurią aktyvaus paciento vaizdų bibliotekos vietą arba pasirinkti kitą pacientą (antroji parinktis)

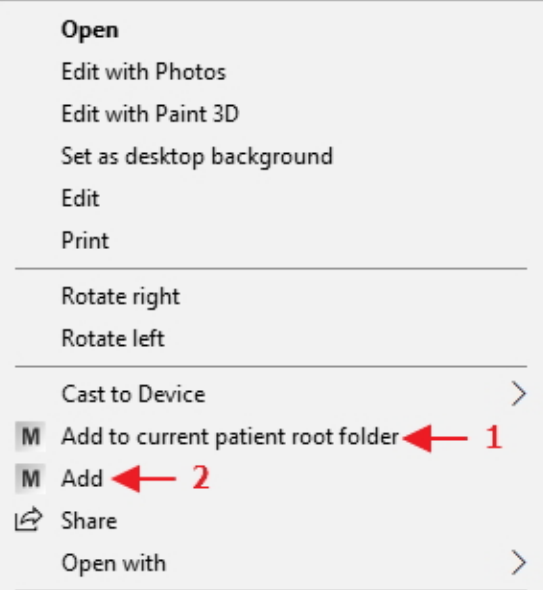

Paaiškinsime 2 parinktis.

#### **1 parinktis: Pridėti prie esamo paciento aplanko**

parinktį: *Pridėti prie esamo paciento*

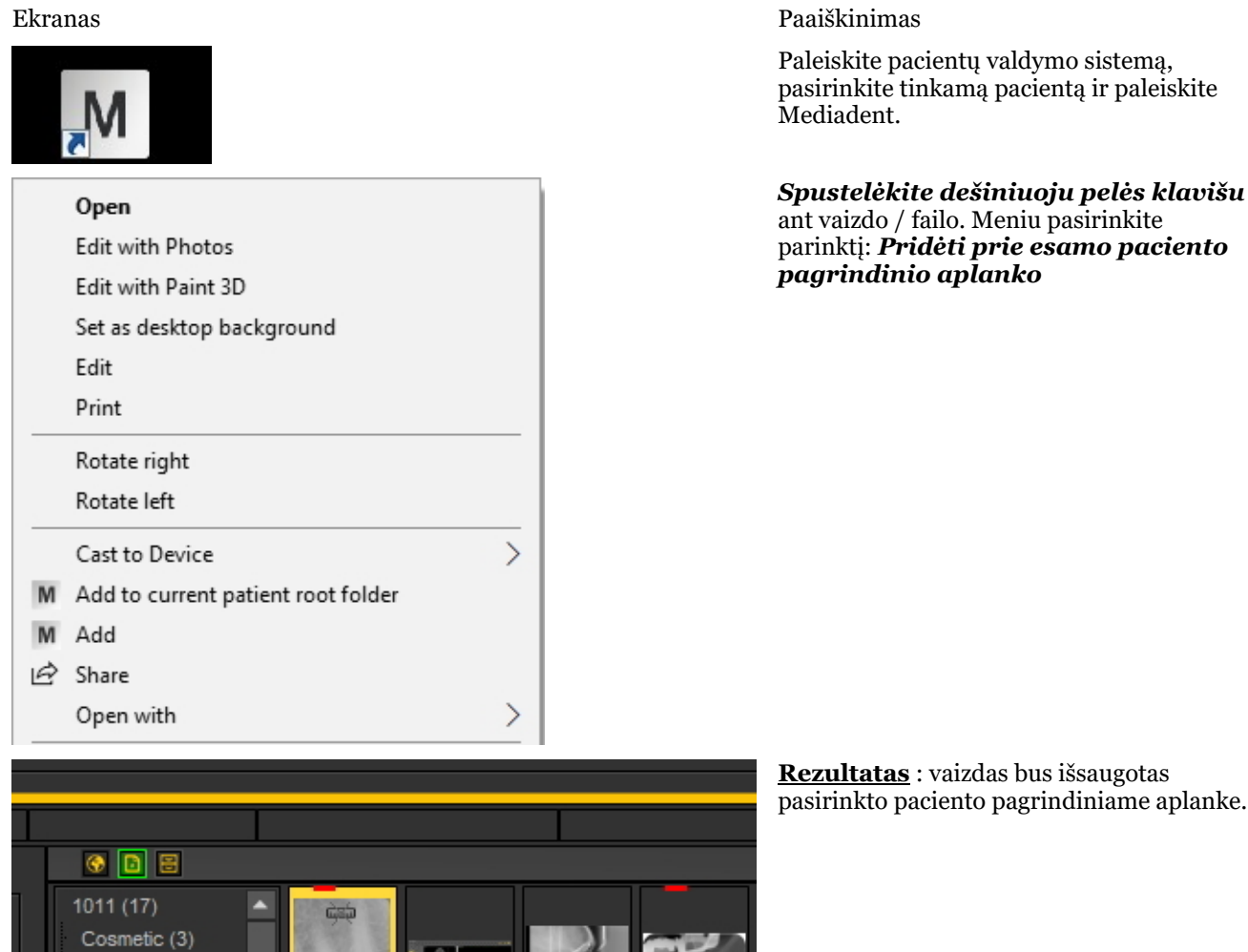

#### $\mu$ us išsaugotas grindiniame aplanke.

#### Laikykite visuotiniame aplanke. "Pridėti"

Naudodami šią parinktį galite rinktis, kur bus saugomas pasirinktas vaizdas arba failas:

3Dviewer03 De Ro Flore 0

- 1. Saugoti **esamame pagrindiniame aplanke** (rezultatas toks pat, kaip ir pasirinkus pirmąją parinktį **Pridėti į esamą paciento pagrindinį aplanką**). **Informacijoje apie pacientą** rodomas aktyvaus paciento numeris ir paciento vardas ir pavardė.
- 2. Saugoti pasirinkto paciento **esamame pasirinktame aplanke**: pacientų vaizdų bibliotekoje gali būti keli aplankai, naudodami šią parinktį galite pasirinkti, ar norite pridėti pasirinktą aplanką. Skaitykite apie aplankų kūrimą šiame skyriuje: **Darbas su vaizdų biblioteka (Section 7.5.4)**
- 3. Laikykite **visuotiniame aplanke**. Visuotinis aplankas yra aplankas, pasiekiamas iš bet kurios paciento vaizdų bibliotekos. Daugiau informacijos apie visuotinį aplanką rasite šiame skyriuje: **Visuotinė ir pacientų biblioteka (Section 12.4)**
- 4. Prieš išsaugodami vaizdą / failą, galite **pasirinkti kitą paciento aplanką**.

 $DFO(4)$ ortho (8) other (4)

**Laikykite visuotiniame aplanke. Vaizdų ir (arba) failų įtraukimas į aplanką "Esamas paciento PASIRINKIMO aplankas"**

Ekranas Paaiškinimas

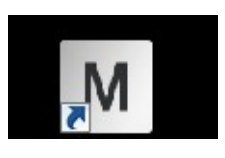

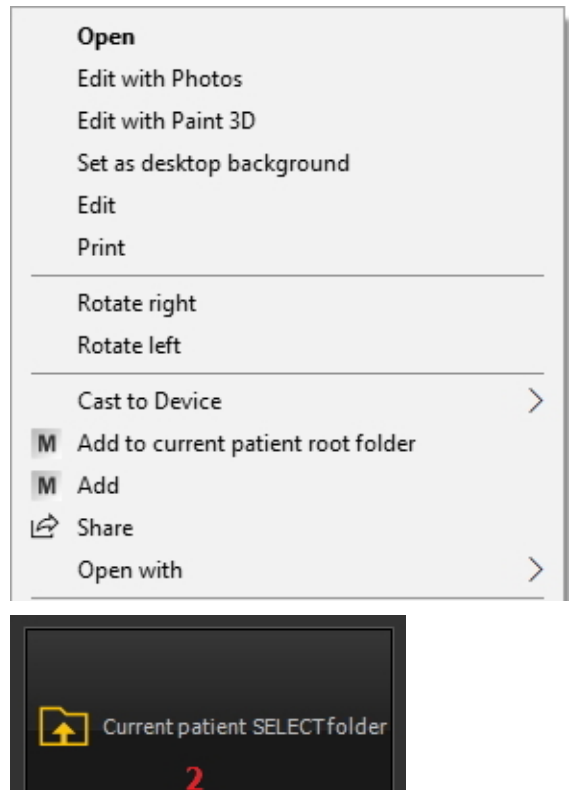

Paleiskite pacientų valdymo sistemą, pasirinkite tinkamą pacientą ir paleiskite Mediadent.

*Dešiniuoju klavišu spustelėkite* ant vaizdo / failo ir meniu pasirinkite parinktį *"Pridėti"*

Bus atidarytas parinkčių ekranas. *Pasirinkite "Esamas paciento PASIRINKIMO aplankas"*

Kitame dialogo 220

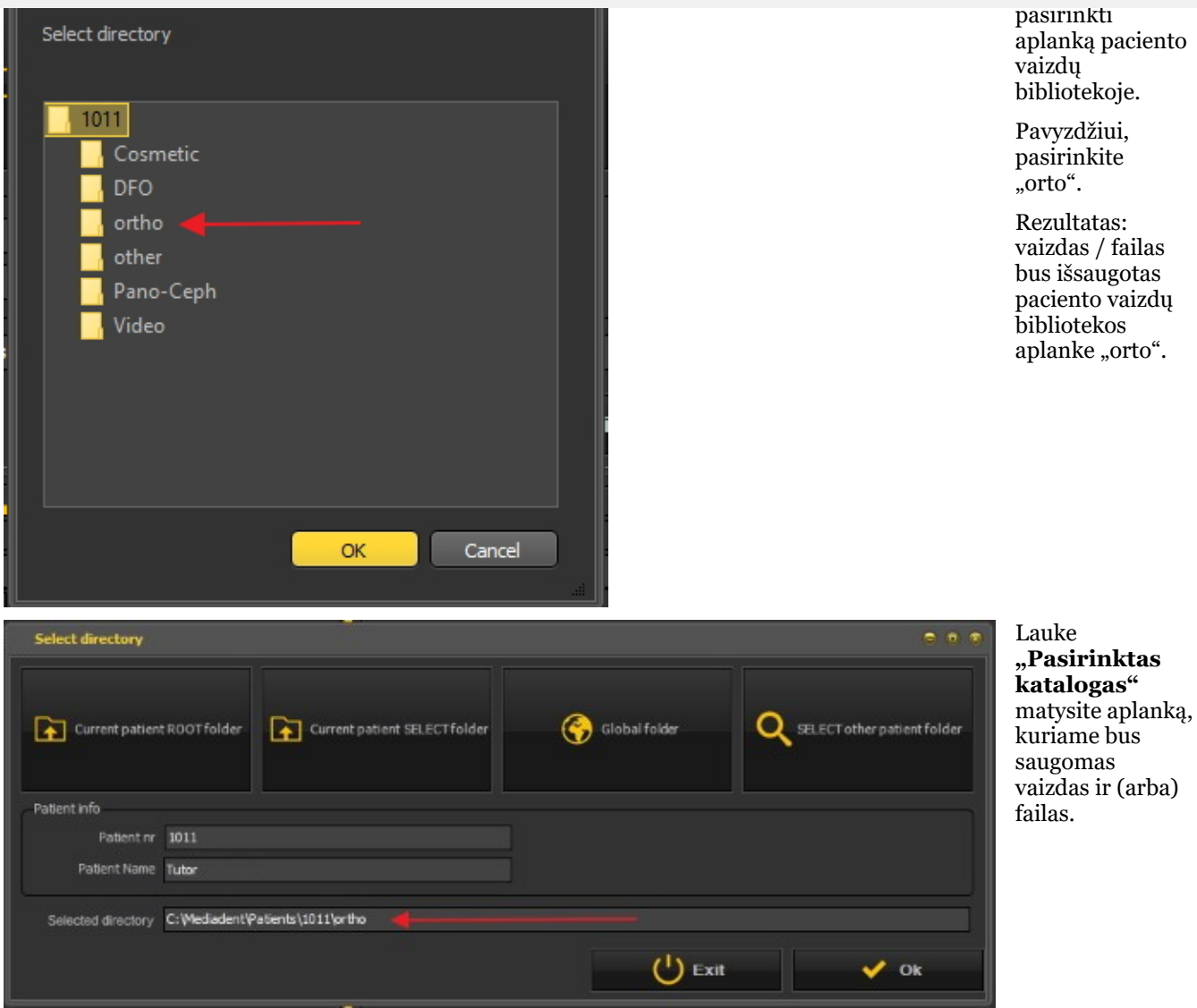

3 parinktis. Išsaugojimas visuotiniame aplanke veikia lygiai taip pat, kaip ir pirmoji parinktis: išsaugojimas esamame paciento aplanke. Skirtumas tik tas, kad vaizdas / arba failas saugomas visuotiniame aplanke, kuris pasiekiamas iš bet kurio paciento aplanko.

#### **4 parinktis: PASIRINKTI kito paciento aplanką**

Ši parinktis leidžia pasirinkti kito paciento aplanką, kuriame bus saugomas vaizdas / failas. Tai reiškia, kad jums **nereikės** išeiti iš Mediadent ir eiti į pacientų valdymo sistemą, kad pasirinktumėte kitą pacientą. **Tiesiogiai iš šios parinkties galite pasirinkti kitą pacientą**.

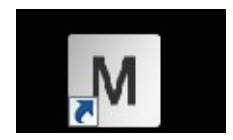

Ekranas Paaiškinimas

Mediadent turi būti paleistas.

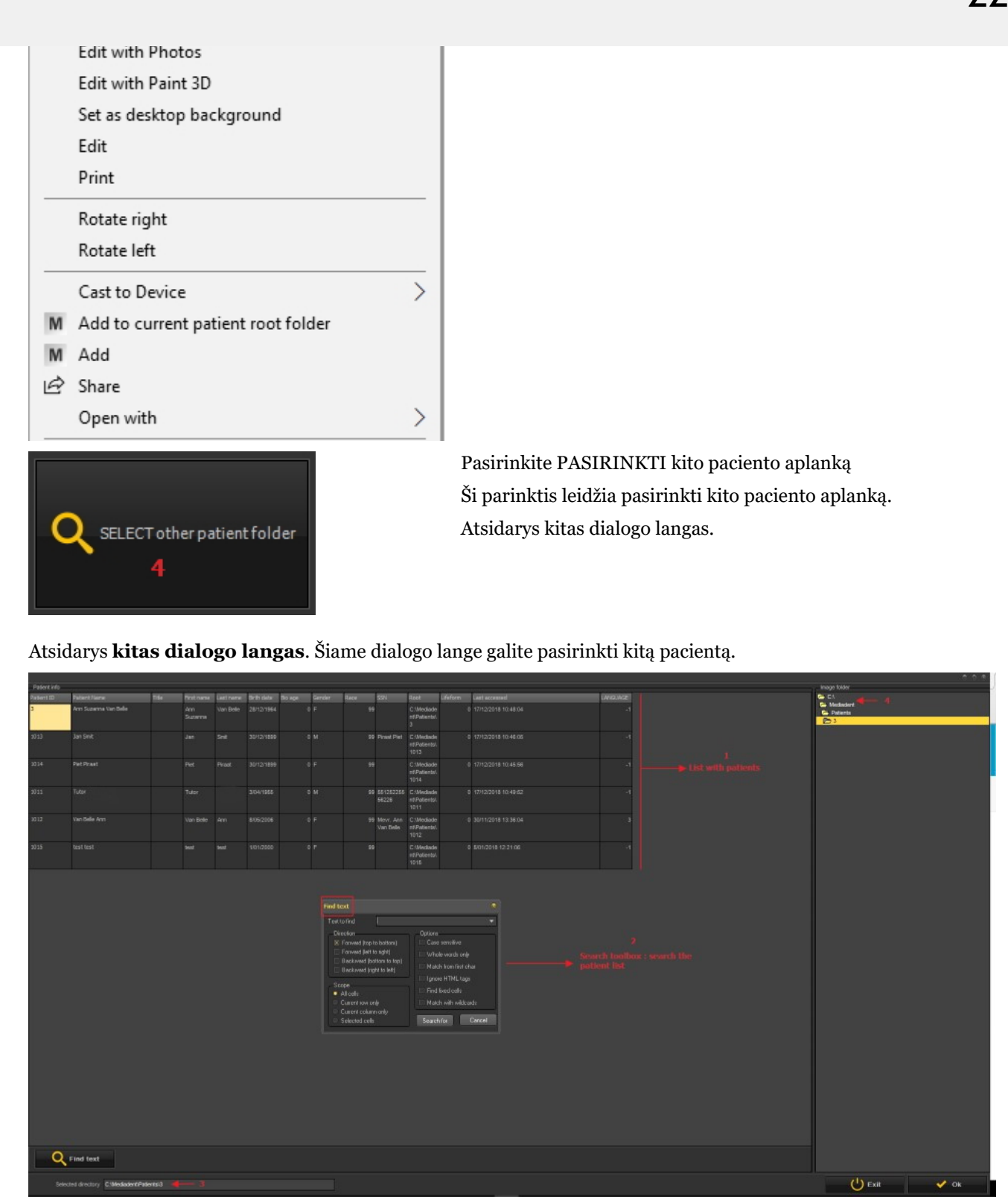

- Pacientų sąrašas, iš kurio galite rinktis.  $\blacksquare$
- $\overline{\bf 2}$ Turite labai išsamų paieškos dialogo langą.
- Katalogas, kuriame bus atliekama paieška Θ
- Aktyvus paciento vaizdų aplankas, kuriame galima saugoti vaizdus / failus.  $\Omega$

### 8.7.1 Kaip sukurti makrokomandą

### **Kas yra makrokomandos?**

Makrokomanda dažnai naudojama **užduotims kartoti**. Pavyzdžiui, jei dažnai tenka rinktis vieną iš gavimo įrenginių, turite galimybę šiuos žingsnius automatizuoti.

Norėdami **sukurti** makrokomandą, turėsite **paspausti** keletą klavišų arba meniu parinkčių. Po to galite **paleisti** įrašytą makrokomandą. Makrokomandai paleisti galite naudoti **funkcinį klavišą** arba **piktogramą** iš piktogramų rinkinio.

Jį galima palyginti su muzikos įrašu, kurį grojate vėl ir vėl.

Makrokomandą Mediadent sukursite atlikę šiuos 2 žingsnius:

- 1. **Priskirkite** vieną iš piktogramų arba funkcinių klavišų, kuriuos naudosite makrokomandai **paleisti**. Pasirinktinai makrokomandai galite priskirti spartųjį klavišą\*.
- 2. **Įrašykite** makrokomandą. Įrašykite klaviatūros paspaudimus arba meniu parinktis.

#### **1 žingsnis. Priskirkite piktogramą / spartųjį klavišą**

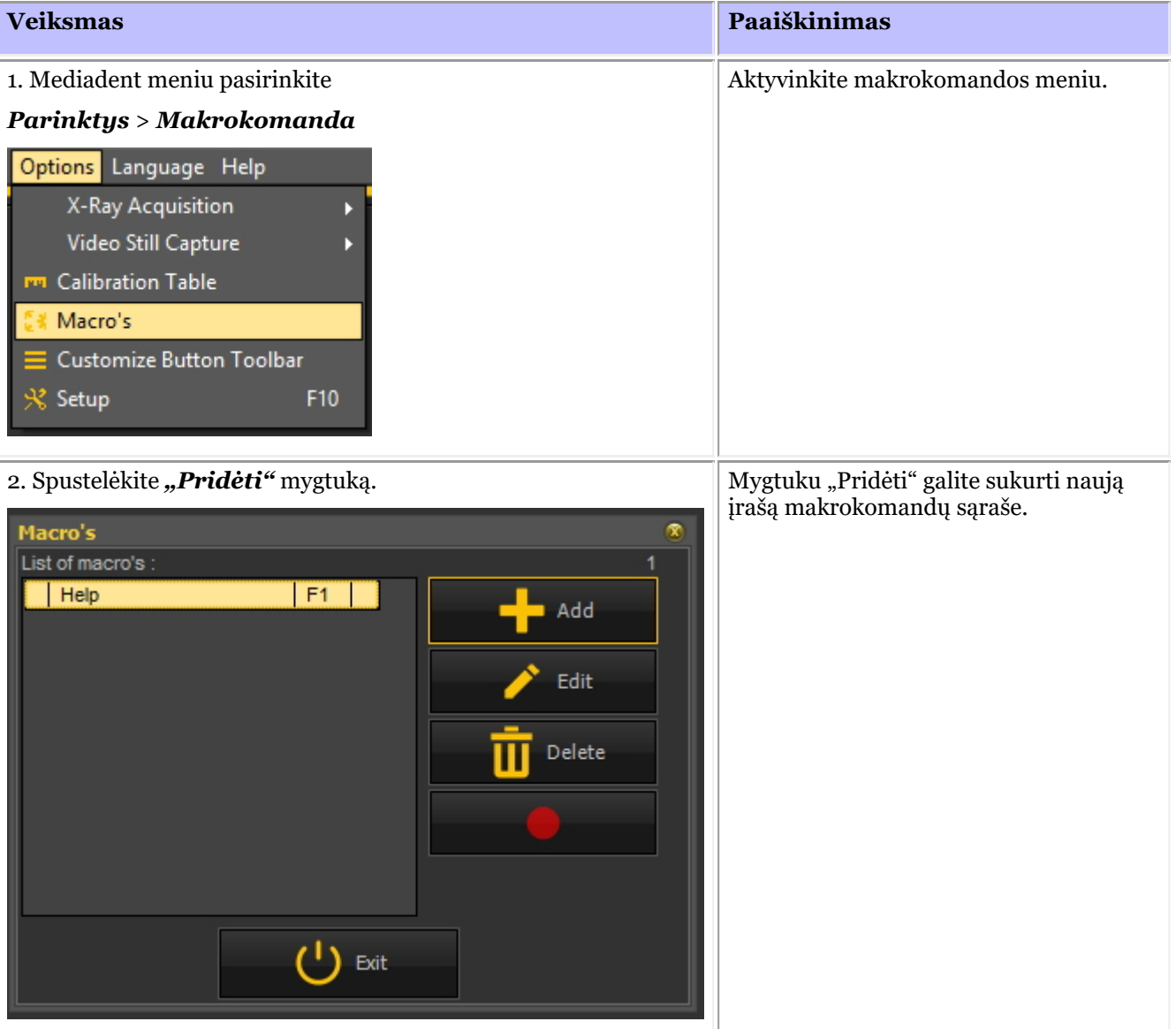

©2023 Imagelevel, by Corilus NV. All Rights Reserved.

223

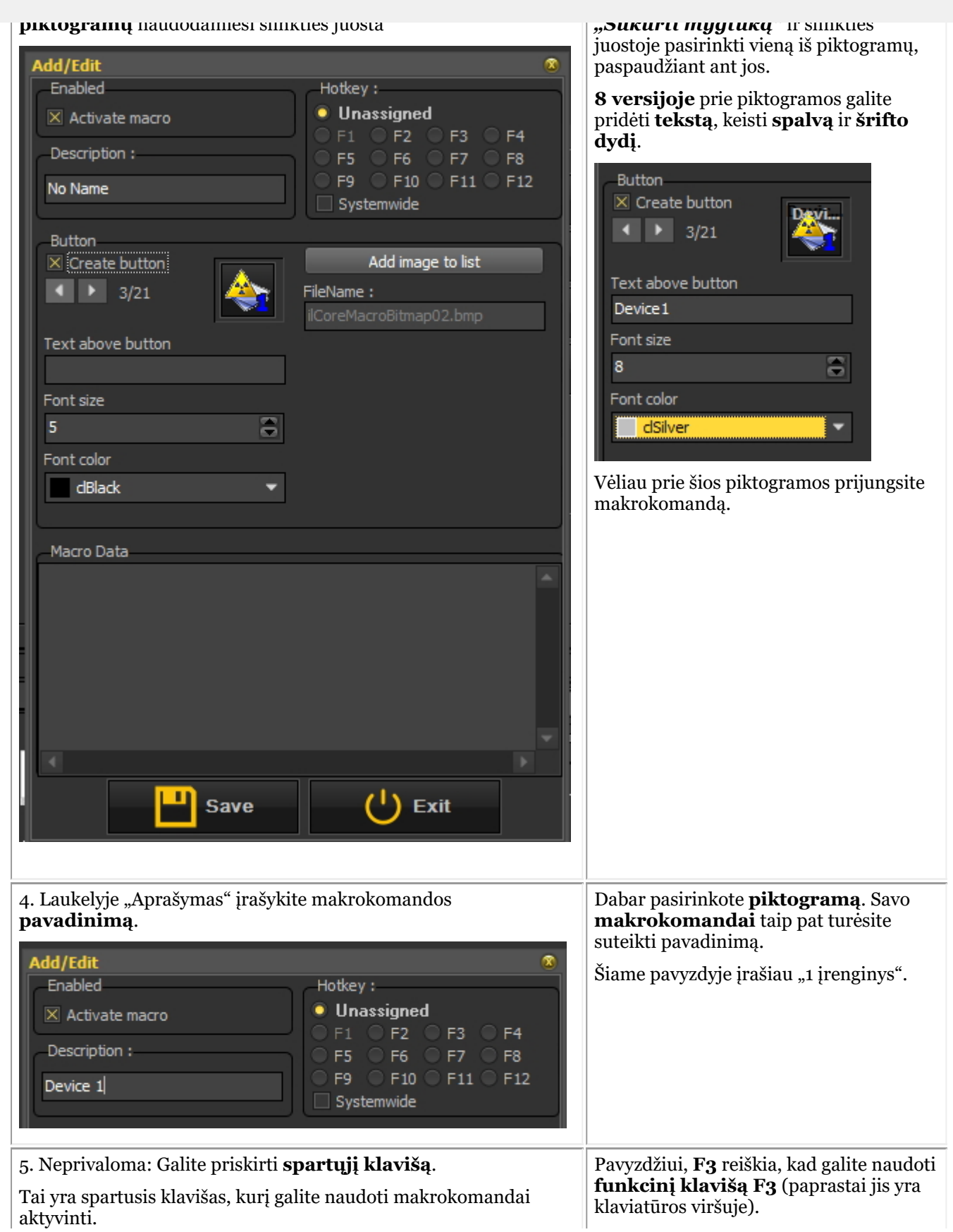

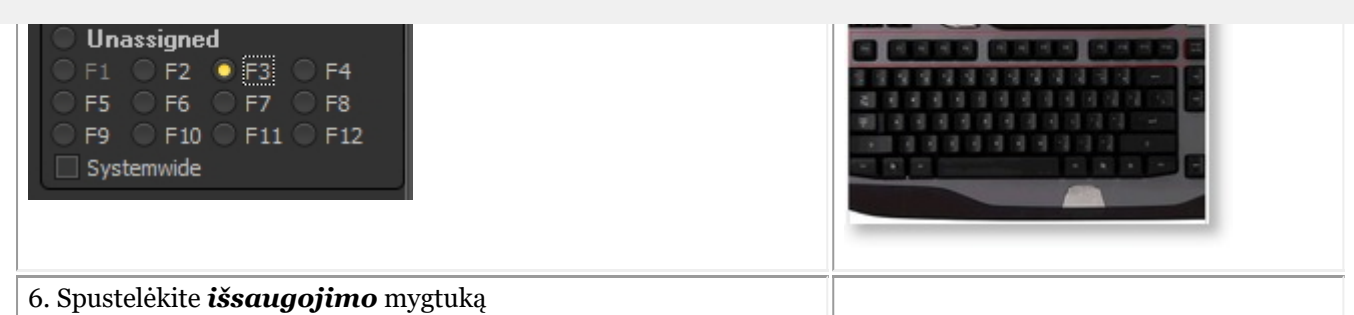

#### **2 žingsnis: Įrašykite makrokomandą**

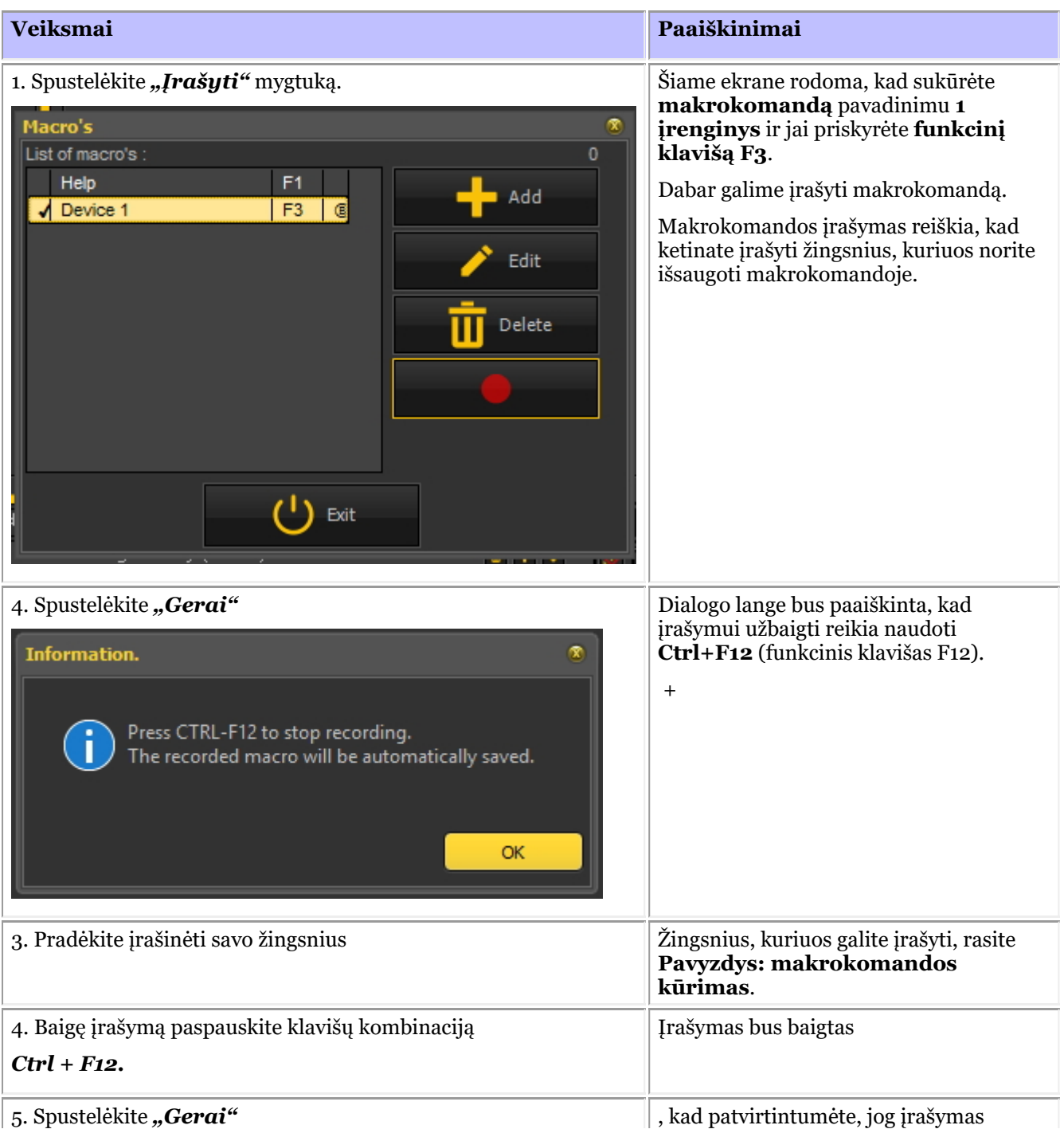

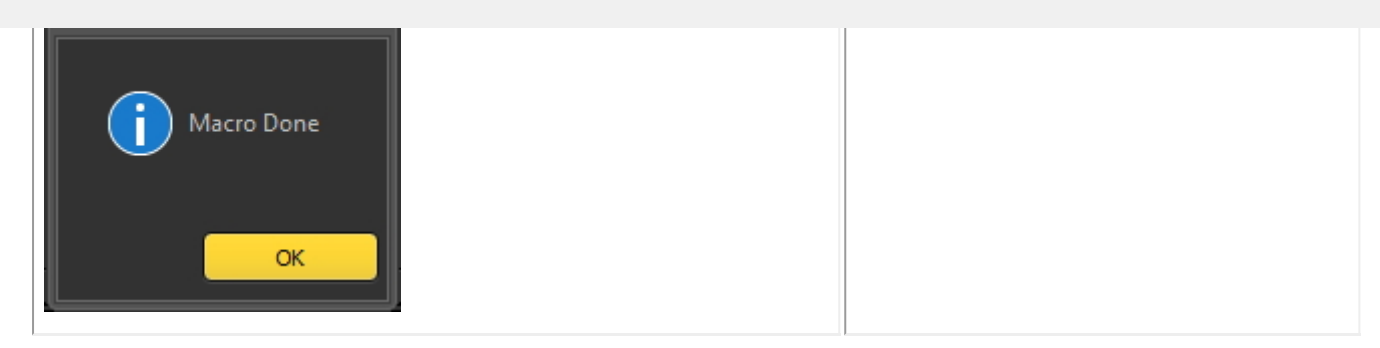

#### **Pavyzdys: makrokomandos kūrimas**

n

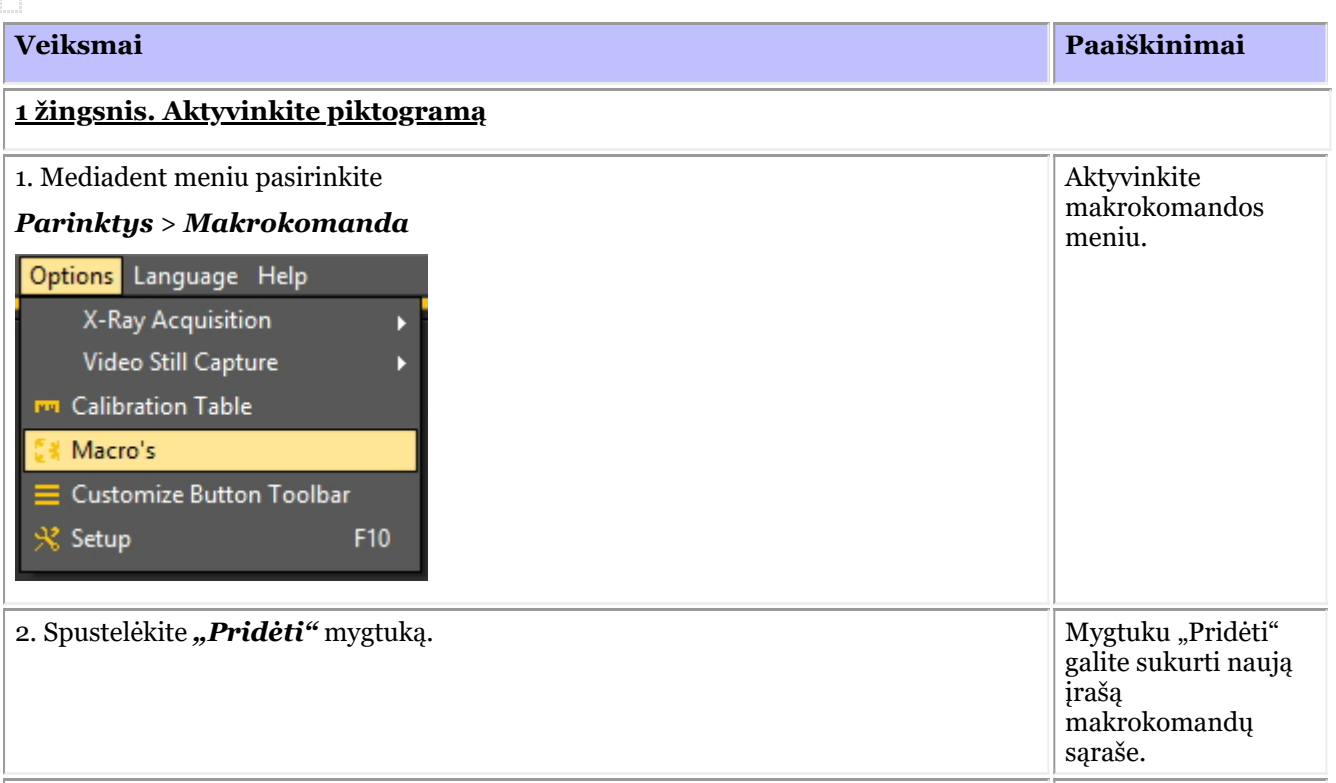

šiame dialogo lange dialogo lange dialogo lange dialogo lange dialogo lange dialogo lange dialogo lange dialog<br>Senatu dialogo lange dialogo lange dialogo lange dialogo lange dialogo lange dialogo lange dialogo lange dialo 226

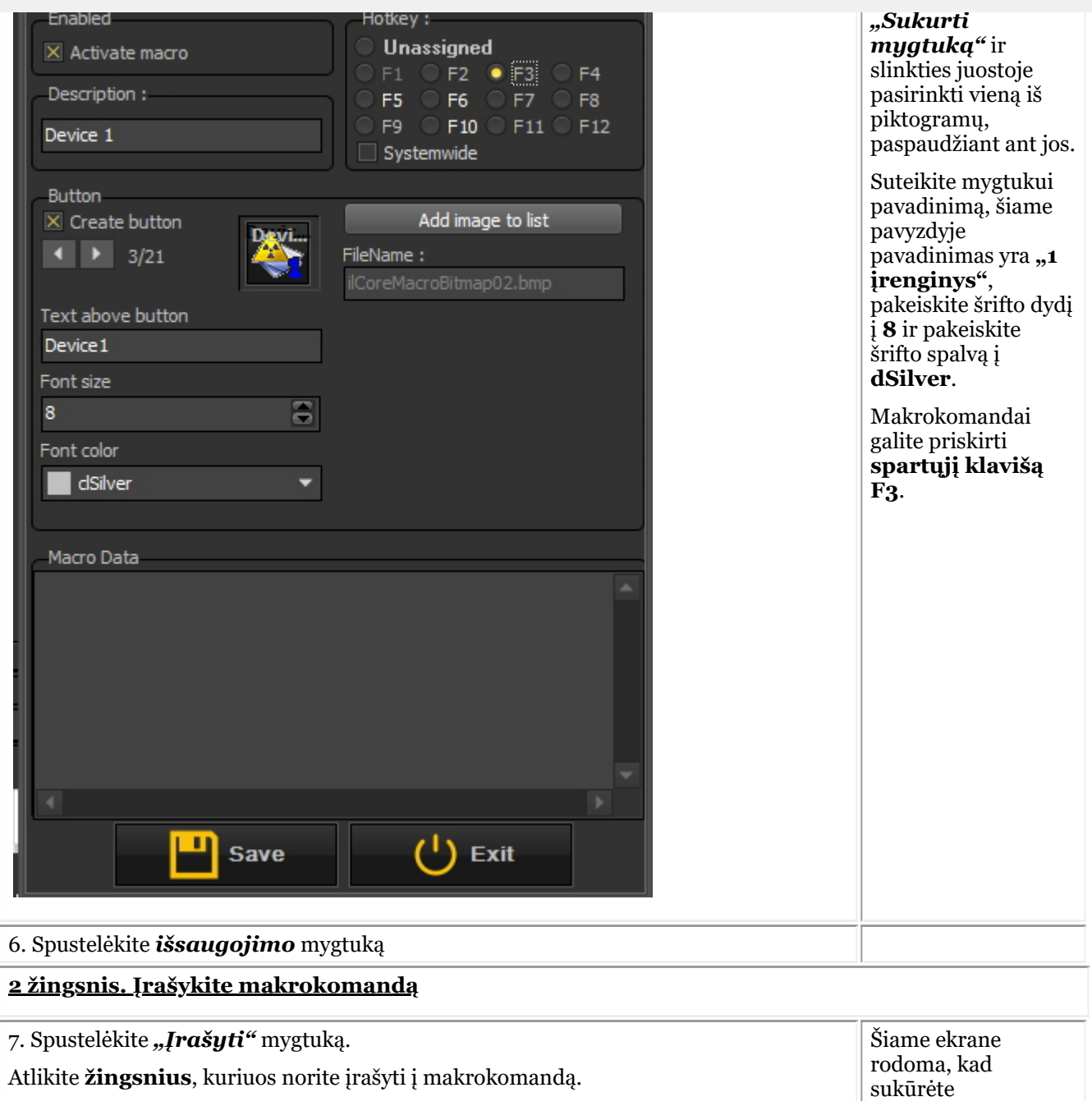

227

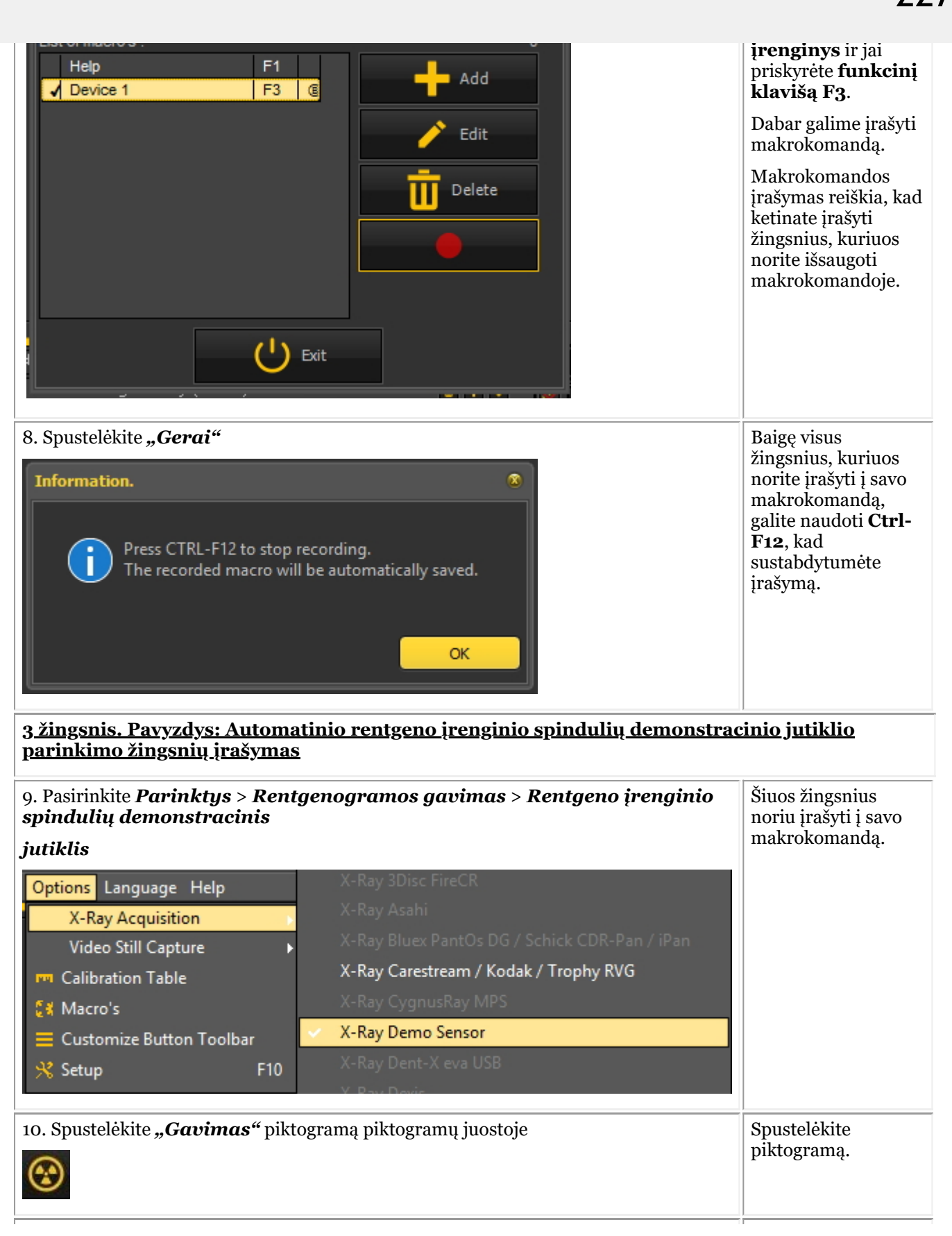

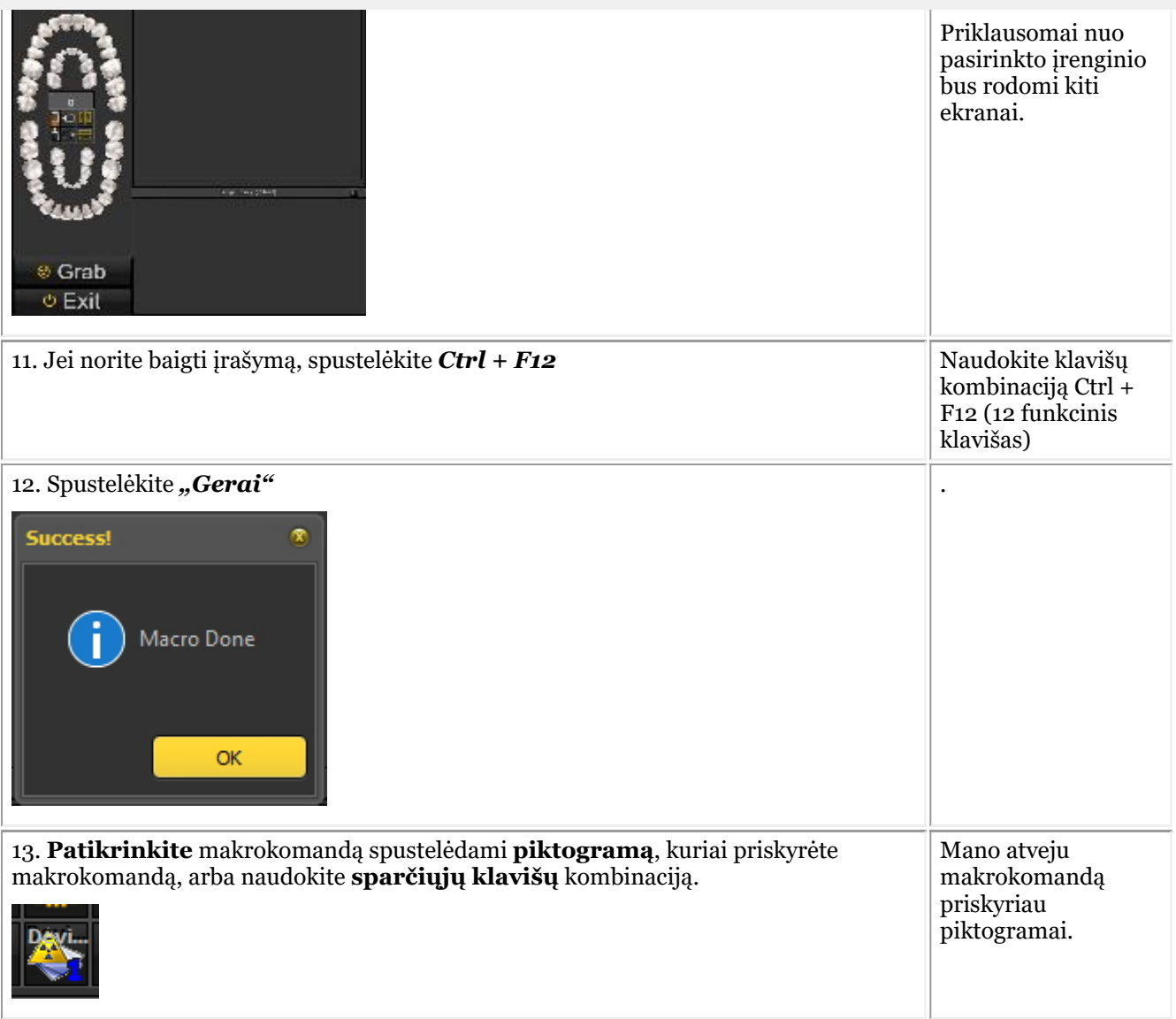

Šiuose skyriuose apžvelgiamos problemos, su kuriomis dažnai susiduriame.

Aprašomos problemos ir siūlomi galimi sprendimai.

**Ką daryti, kai Mediadent paleidžiama DEMO režimu? (Section 9.1) (Section 9.1)**

#### 9.1 Ką daryti, kai Mediadent paleidžiama DEMO režimu?

### **Simptomas**

Kai paleidžiu Mediadent, ekrane pasirodo žodis "**DEMO"** raudona spalva.

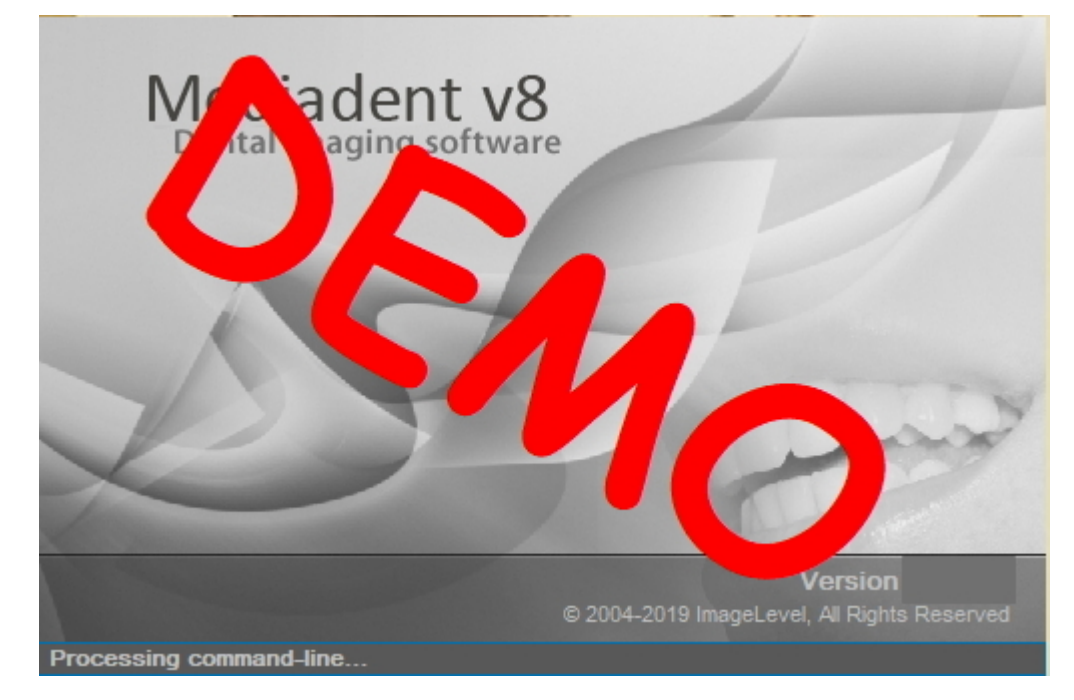

### **Aprašas**

Mediadent programinė įranga veikia su specialiu USB raktu arba lygiagrečiuoju **apsaugos** raktu.

#### **Lygiagrečiųjų raktų nuotraukos:**

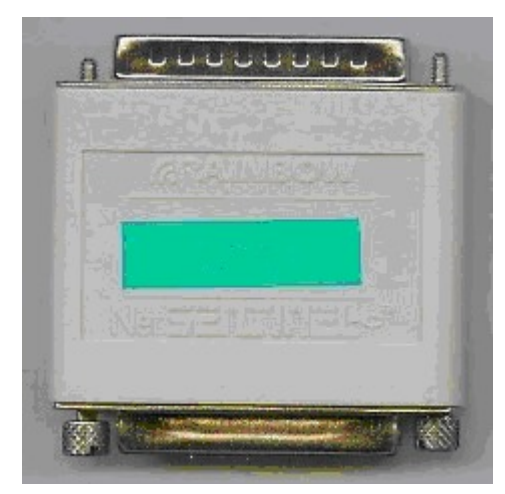

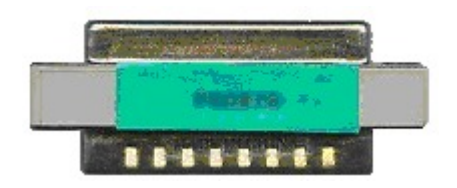

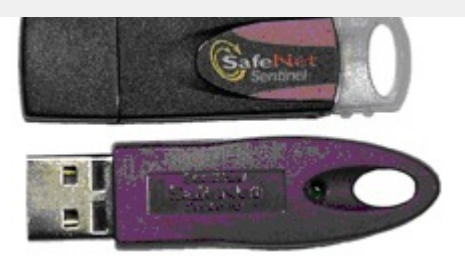

Kai Mediadent paleidžiama demonstraciniu režimu, tai gali būti dėl **kelių priežasčių**, pvz:

1. Jei šis raktas **nepasiekiamas** jūsų kompiuteryje arba serveryje, Mediadent bus paleistas demonstraciniu režimu.

2. Kita priežastis gali būti ta, kad raktas **nebegalioja** įdiegtai Mediadent versijai.

#### **Sprendimas**

Šią problemą turėtų spręsti pardavėjas, tačiau prieš kreipdamiesi į jį galite patikrinti šiuos dalykus:

1. Raskite USB raktą arba lygiagretųjį raktą. Šį raktą atpažinsite, nes ant jo yra žalias lipdukas su numeriu, prasidedančiu raidėmis U arba N. (U reiškia vieną naudotoją, o N – tinklą).

2. Įsitikinkite, kad raktas įkištas į kompiuterio USB prievadą arba lygiagretųjį prievadą, o tinklo diegimo atveju – į kompiuterį, kuris veikia kaip serveris.

3. Patikrinkite, ar raktas veikia tinkamai (USB rakto atveju matysite mažą žalią lemputę, kuri rodo, kad raktas veikia tinkamai). Jei įtariate, kad USB raktas sugedo, kreipkitės į pardavėją.

4. Jei **diegiama tinkle**, įsitikinkite, kad **serveris**, kuriame yra raktas, yra **įjungtas** ir kad turite prieigą prie serverio. Galite iš naujo paleisti serverį ir patikrinti, ar Mediadent paleidžiamas tinkamai.

5. Jūsų **ugniasienė** ir (arba) **antivirusinė programa** gali blokuoti prieigą prie saugumo rakto. Norėdami tai patikrinti, išjunkite ugniasienę ir antivirusinę programą ir patikrinkite, ar Mediadent paleidžiama įprastai. Dėl tinkamos ugniasienės ir antivirusinės programos konfigūracijos kreipkitės į **pardavėją**.

6. Jei tai patikrinote, taip pat gali būti, kad raktas nebepalaiko Mediadent versijos, kurią bandote paleisti. Norėdami gauti daugiau informacijos apie Mediadent atnaujinimus, **kreipkitės** į pardavėją.

# 231

### 10.1 Pastaba

Vartotojas gali naudotis atskiru **Mediadentdiegimo** vadovu, kuriame pateikiamos išsamios (iš)diegimo instrukcijos. Šis žingsnis yra būtina sąlyga prieš toliau konfigūruojant Mediadent, kaip paaiškinta kituose poskyriuose. **Diegti galima tik tokioje aplinkoje, kuri atitinka minimalius sistemos reikalavimus (3.1 skyrius).** Jei kiltų klausimų, daugiau informacijos rasite straipsnyje **Pagalbos gavimas (13 skyrius)**.

#### 10.2 Mediadent sąrankos apžvalga

Šiuose straipsniuose paaiškinamos įvairios Mediadent**konfigūracijos** parinktys. Tai **papildoma** tema ir pakeitimai gali turėti įtakos Mediadent veikimui.

Jei turite klausimų ar pastabų, nedvejodami **susisiekite su mumis**. Daugiau informacijos rasite straipsnyje **Pagalba (Section 13)**.

- 1. **"Bendrieji nustatymai" (Section 10.3)**
- 2. **Regiono registracijos nustatymai (Section 10.4)**
- 3. **Ekrano nustatymai (Section 10.5)**
- 4. **Įvairūs nustatymai ir priežiūra (Section 10.7)**
- 5. **Moduliai (Section 10.8)**

### 10.3 "Bendrieji nustatymai"

Šiame **papildomame skyriuje** bus rodomi keli nustatymai, kuriuos galite sukonfigūruoti programoje Mediadent.

**Bendruosiuose nustatymuose** galėsite:

#### Pakeisti **specialisto informaciją**

Nustatykite, kaip Mediadent reaguos esant tam tikroms aplinkybėms, pvz., ištrinant vaizdus, išsaugant failus ir t. t. Taip pat galite išvengti visiško vaizdų **ištrynimo**

Nurodykite, kaip Mediadent turi tvarkyti **vaizdų formatą**

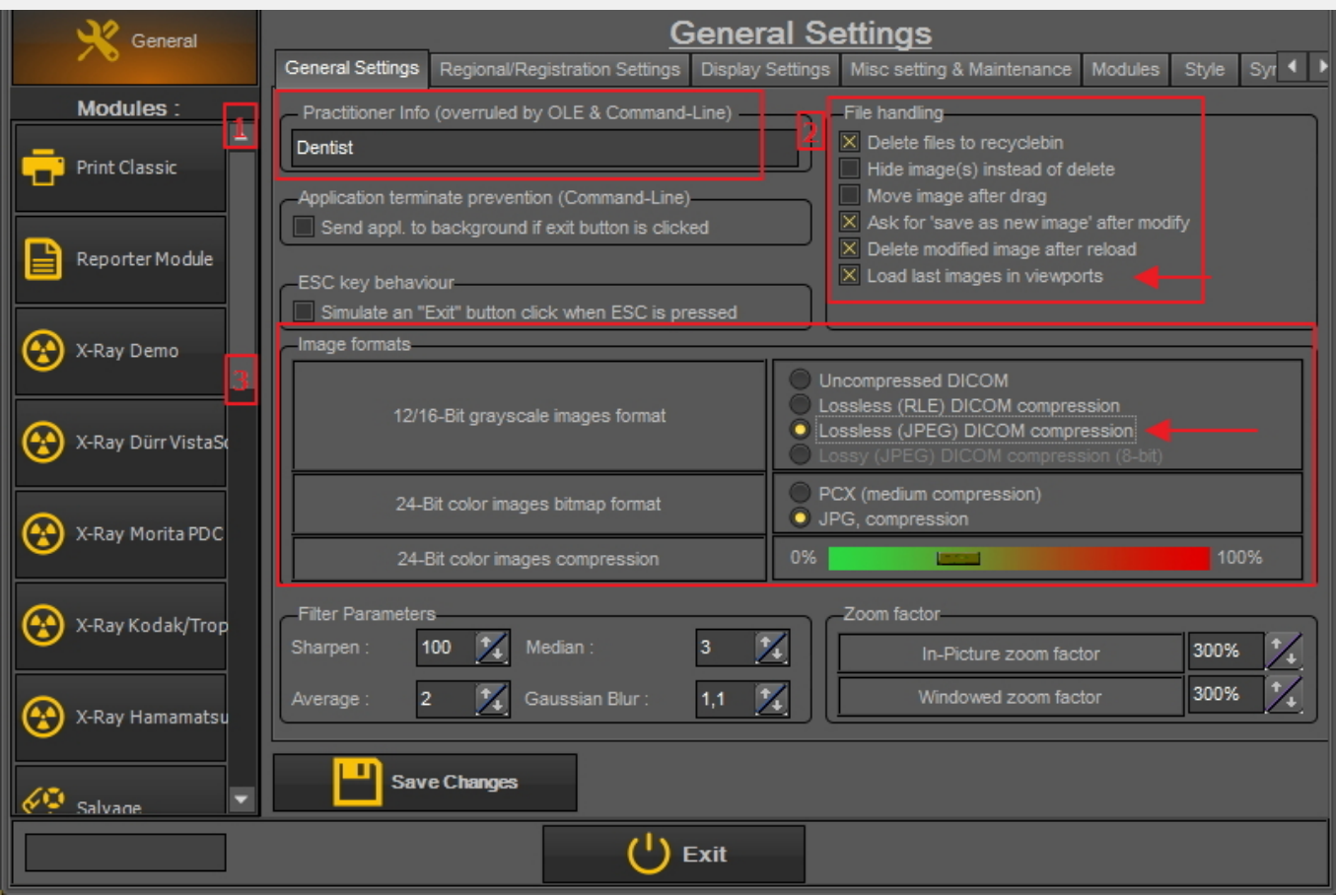

#### **1. Kaip pakeisti specialistų informaciją**

Jei jūsų klinikoje dirba keli odontologai, gali būti pravartu būsenos juostoje nurodyti **odontologo vardą ir pavardę**.

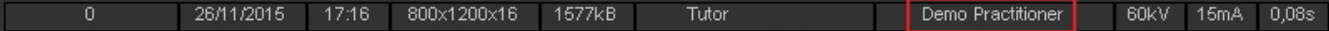

Specialisto vardą ir pavardę galima pakeisti dviem būdais:

1. Pakeiskite vardą ir pavardę per *Mediadent Sąranka>Bendrieji nustatymai.*

2. Pakeiskite vardą ir pavardę savo **pacientų valdymo sistemoje**. Pacientų valdymo sistemos pardavėjas galės jums padėti integruoti specialisto vardą ir pavardę į Mediadent.

Pacientų valdymo sistemoje atlikti pakeitimai **panaikins**Mediadent sąrankos nustatymus. 儨

Atlikite šiuos žingsnius, kad pakeistumėte **specialisto vardą ir pavardę Mediadent**.

#### **Veiksmas**

1. Eikite į **MediadentSąranka>Bendrieji nustatymai**

2. Įrašykite **specialisto** vardą ir pavardę į laukelį Specialisto informacija (panaikinta OLE ir komandinės eilutės funkcija).

Practitioner Info (overruled by OLE & Command-Line) Dentist

3. *Išsaugokite pakeitimus*

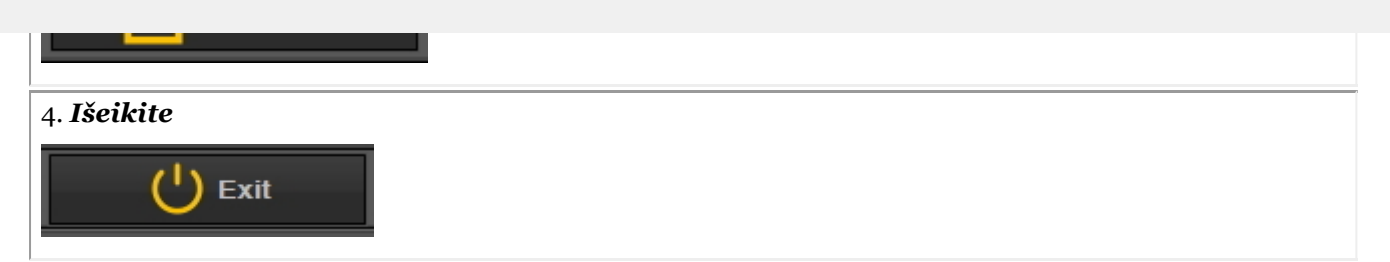

233

#### **2. Kaip išvengti visiško failų ištrynimo**

1. Norėdami išvengti negrįžtamo failų ištrynimo iš kietojo disko, atlikite šiuos žingsnius.

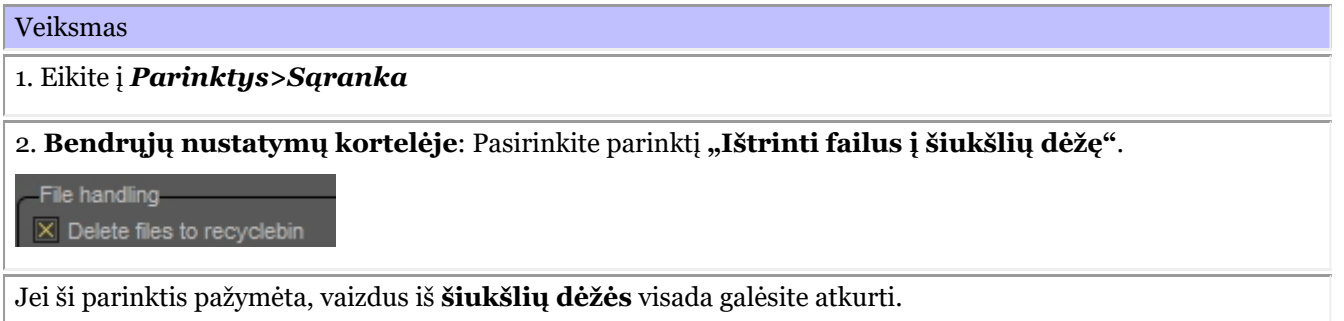

Jums tereikia tai padaryti tik **vieną kartą**. Šis nustatymas bus išsaugotas Mediadent.

Tai veiks tik tame konkrečiame kompiuteryje. Tai **neveiks** tinklo konfigūracijoje.

#### 2. Vaizdų **atkūrimas** iš šiukšlių dėžės

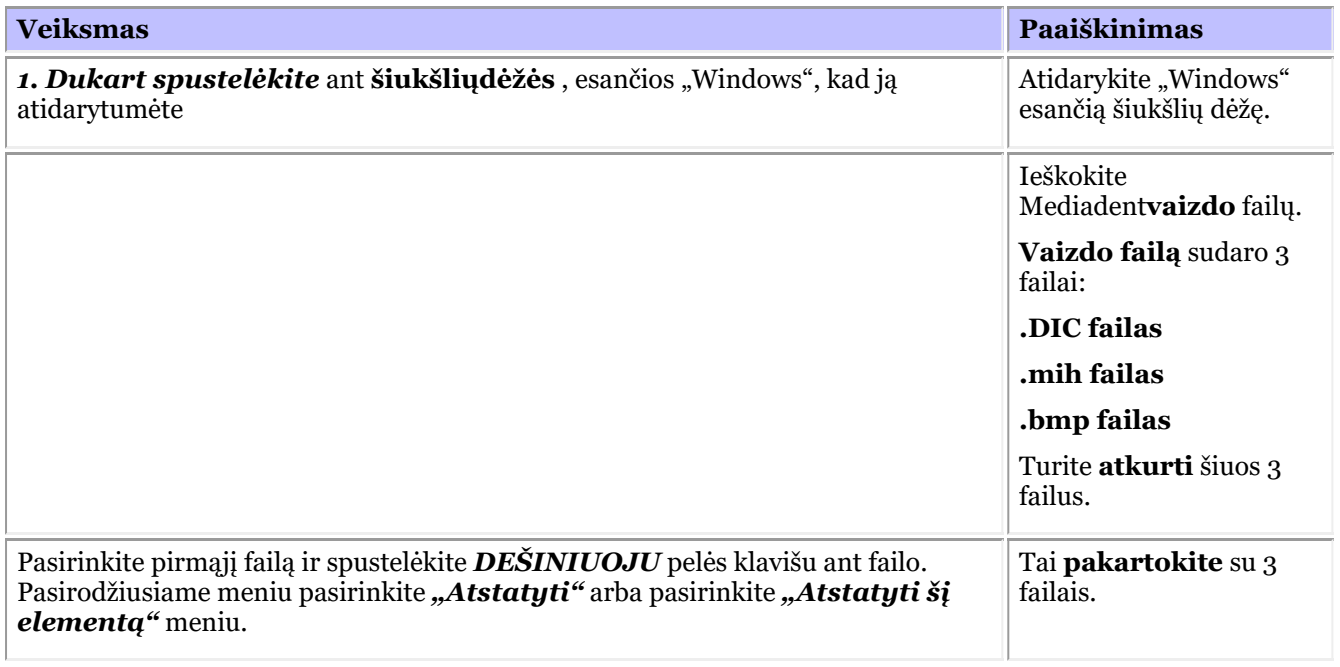

◬ Vaizdai turėtų būti daromi darbo vietoje, kurioje yra šiukšlių dėžė. Tai **neveikia** tinklo aplinkoje, kai serveris yra vaizdų saugykla.

#### **3. Svarbu patikrinti iškilus problemoms**

Jei išsaugant vaizdus kyla problemų, įsitikinkite, kad teisingai sukonfigūruotas vaizdo formatas.

12/16-Bit grayscale images format

Uncompressed DICOM Lossless (RLE) DICOM compression Lossiess (RLL) DICOM compression<br>Lossiess (JPEG) DICOM compression

#### **4. Peržiūrėkite paskutinius vaizdus peržiūros srityse**

Galima peržiūrėti naujausius konkretaus paciento vaizdus. Kitą kartą atidarius paciento aplanką bus įkelti paskutiniai peržiūrėti vaizdai.

Patikrinkite šią parinktį sąrankoje

 $\times$  Load last images in viewports

### 10.4 Regiono registracijos nustatymai

Šiame **papildomame skyriuje** paaiškinsime parinktis, esančias Mediadent sąrankos Regiono registracijos nustatymuose.

Šioje kortelėje galėsite konfigūruoti šias parinktis:

**Datos formatas**: Galite pasirinkti europietišką arba amerikietišką datos formatą

**Dantų numeriai**: Dantų numerius galite konfigūruoti atsižvelgdami į savo šalies standartą.

G **Registracijos nustatymai**: Jei turite klausimų šia tema, kreipkitės į mūsų pagalbos tarnybą. Jei reikia nurodymų, perskaitykite skyrių **Pagalba (Section 13)**.

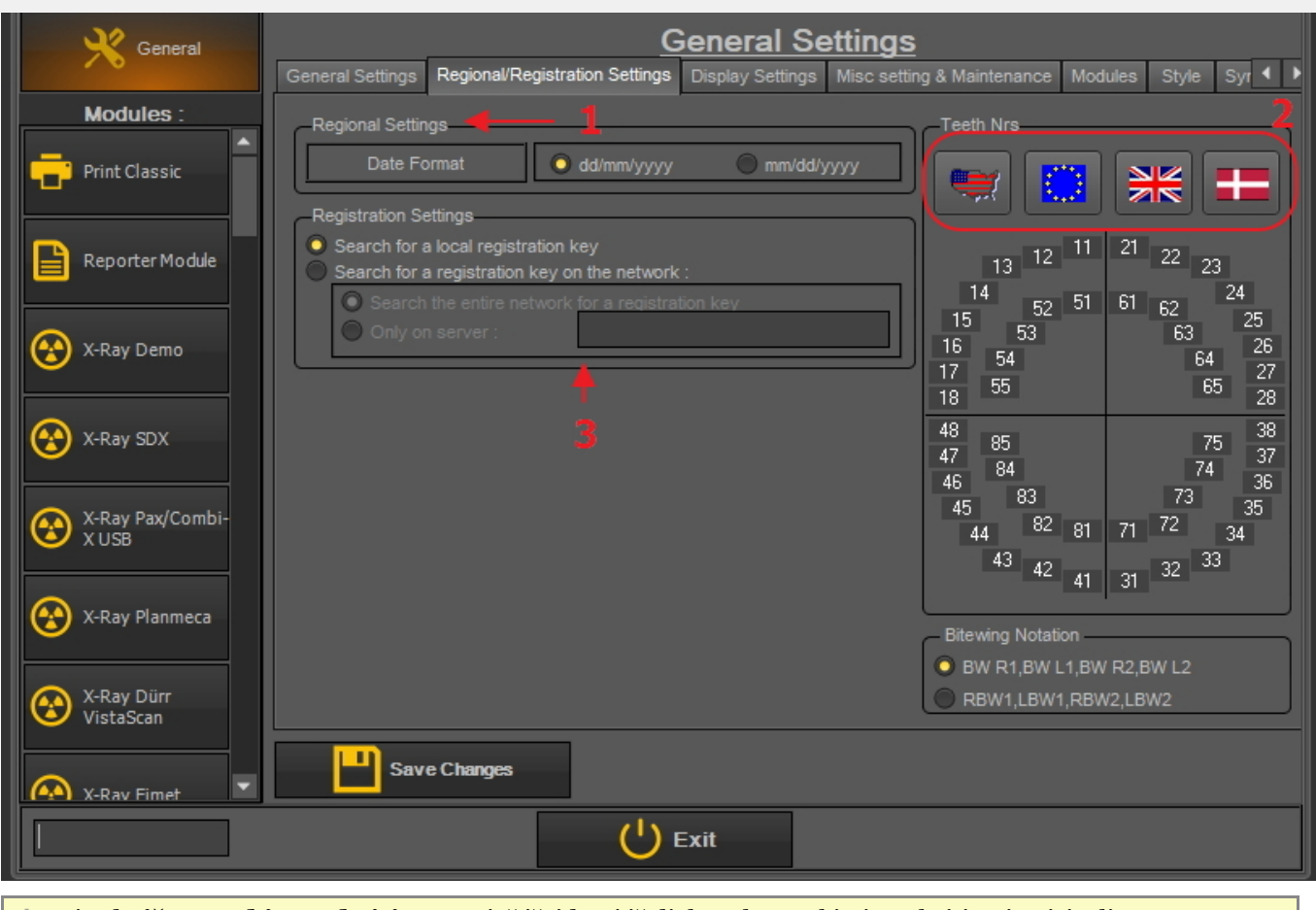

Visada *išsaugokite pakeitimus* prieš išeidami iš dialogo lango, kitaip pakeitimai neįsigalios.

Norėdami gauti daugiau informacijos apie šiuos nustatymus, kreipkitės į mūsų pagalbos tarnybą.

#### **Kaip pakeisti dantų numeraciją**

Galite keisti dantų numeraciją.

#### Galimi **3 variantai**:

- Universalioji numeracijos sistema
- FDI dviejų skaitmenų užrašas
- Palmerio užrašas

Jei norite pakeisti dantų numeraciją, *spustelėkite* atitinkamą **piktogramą**

**Piktograma Rezultatas** 

236

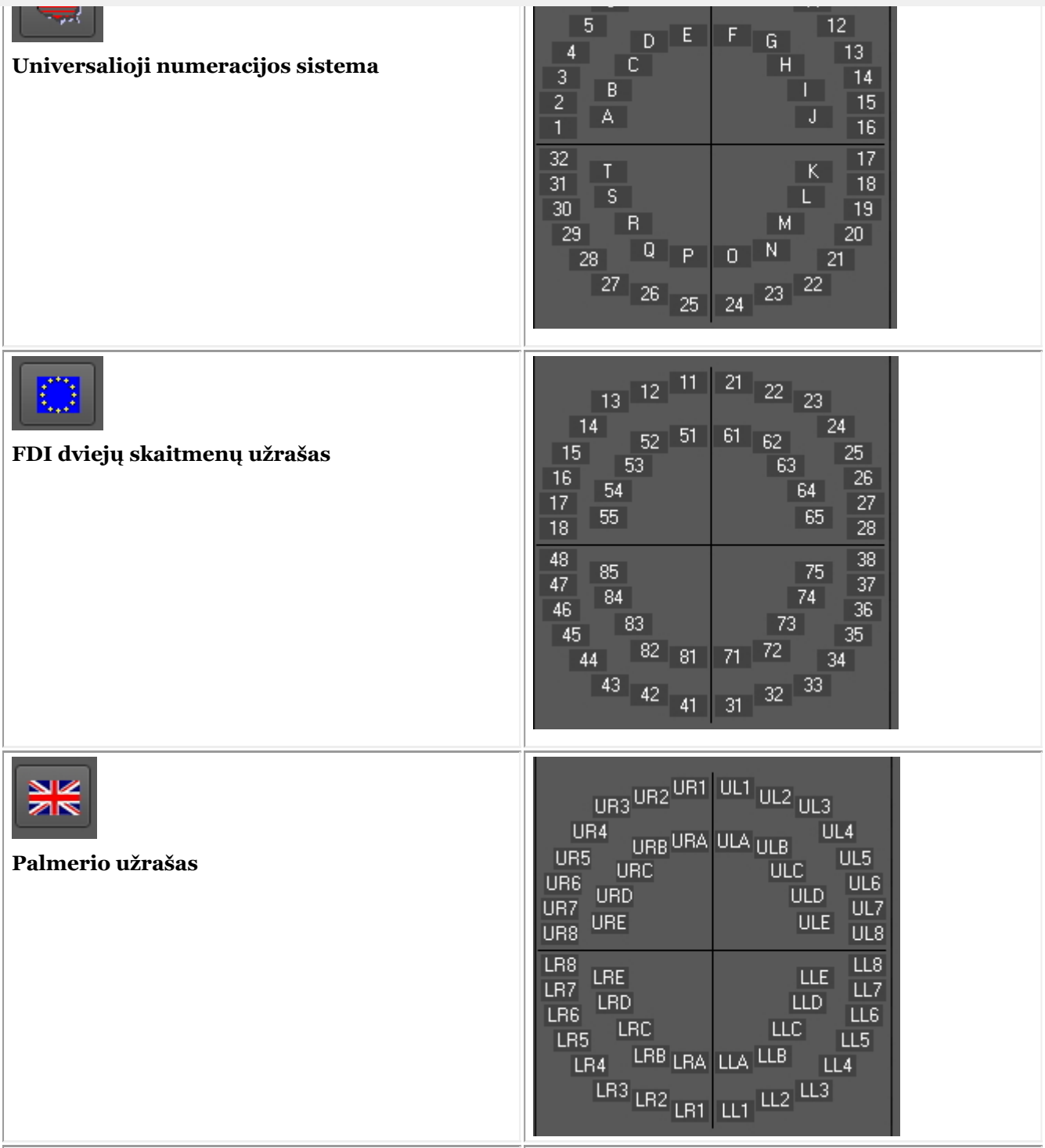

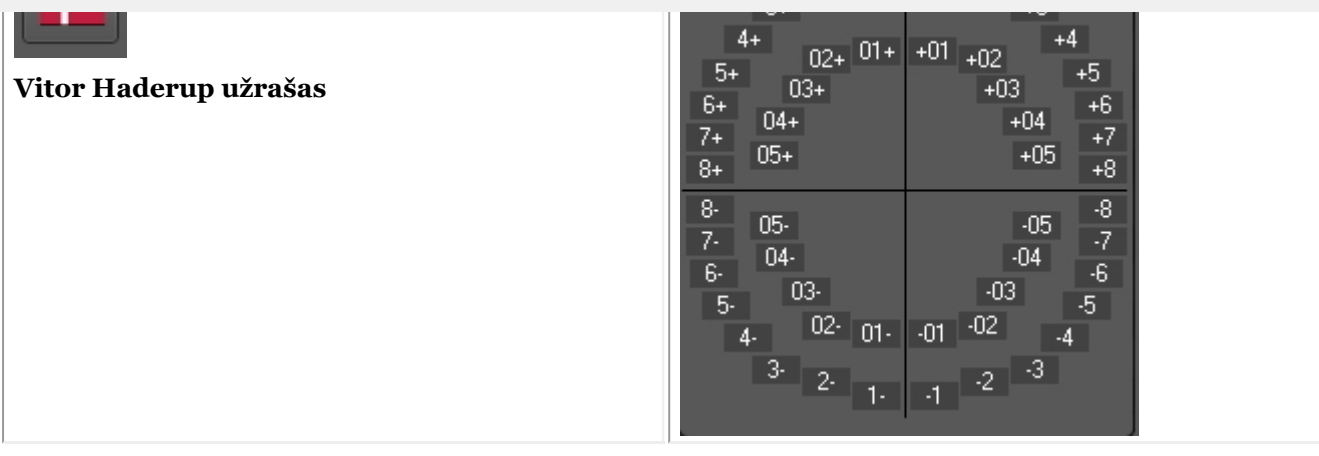

Visada *išsaugokite pakeitimus* prieš išeidami iš dialogo lango, kitaip pakeitimai neįsigalios.

#### 10.5 Ekrano nustatymai

Šioje **papildomoje temoje** paaiškinsime keletą nustatymų, kuriuos galima sukonfigūruoti, kad būtų lengviau rasti vaizdus pagal raktinius žodžius ir papildomą informaciją, kurią galite susieti su savo vaizdais.

Pasirinkę *Mediadent Sąranka> Rodyti nustatymo parametrus* galite konfigūruoti šiuos dalykus:

Nustatyti **vaizdo savybių nustatymo parametrus** , tokius kaip "vartotojo" laukeliai, "klasės" laukeliai ir "tipo"  $\mathbf{1}$ laukeliai.

Perskaitykite straipsnį "**Konkrečios papildomos informacijos ir raktinių žodžių apžvalga (Section 7.5.2)**", kad suprastumėte, kaip juos galima naudoti.

- Nustatyti **vaizdų bibliotekos nustatymus**, kaip Mediadent numatytieji aplankai bus sukurti vaizdų bibliotekoje  $\mathbf{2}$ (pvz., dantų ir veido ortopedija, vaizdo įrašai, ...).
- Nustatyti **būsenos nustatymus**, kad galėtumėte nustatyti būsenos gavimo režimo ir viso būsenos ekrano režimo 3 parinktis.
- Nustatyti **peržiūros srities nustatymus**, pvz., tinklelio arba liniuotės rodymą kalibruotuose vaizduose.  $\overline{A}$
- Šioje versijoje atsirado naujas **padėties nustatymo vadovas** čia galėsite nustatyti, kur saugomi padėties 5) nustatymo vadovo vaizdai ir kiek laiko bus rodomas viso ekrano vaizdas.
- Čia rasite **archyvavimo** nustatymus. Galėsite pasirinkti archyvo aplanką. 6)
	- Kortelėje **Piktogramos** galite nustatyti piktogramų išvaizdą (klasikinę arba naują).

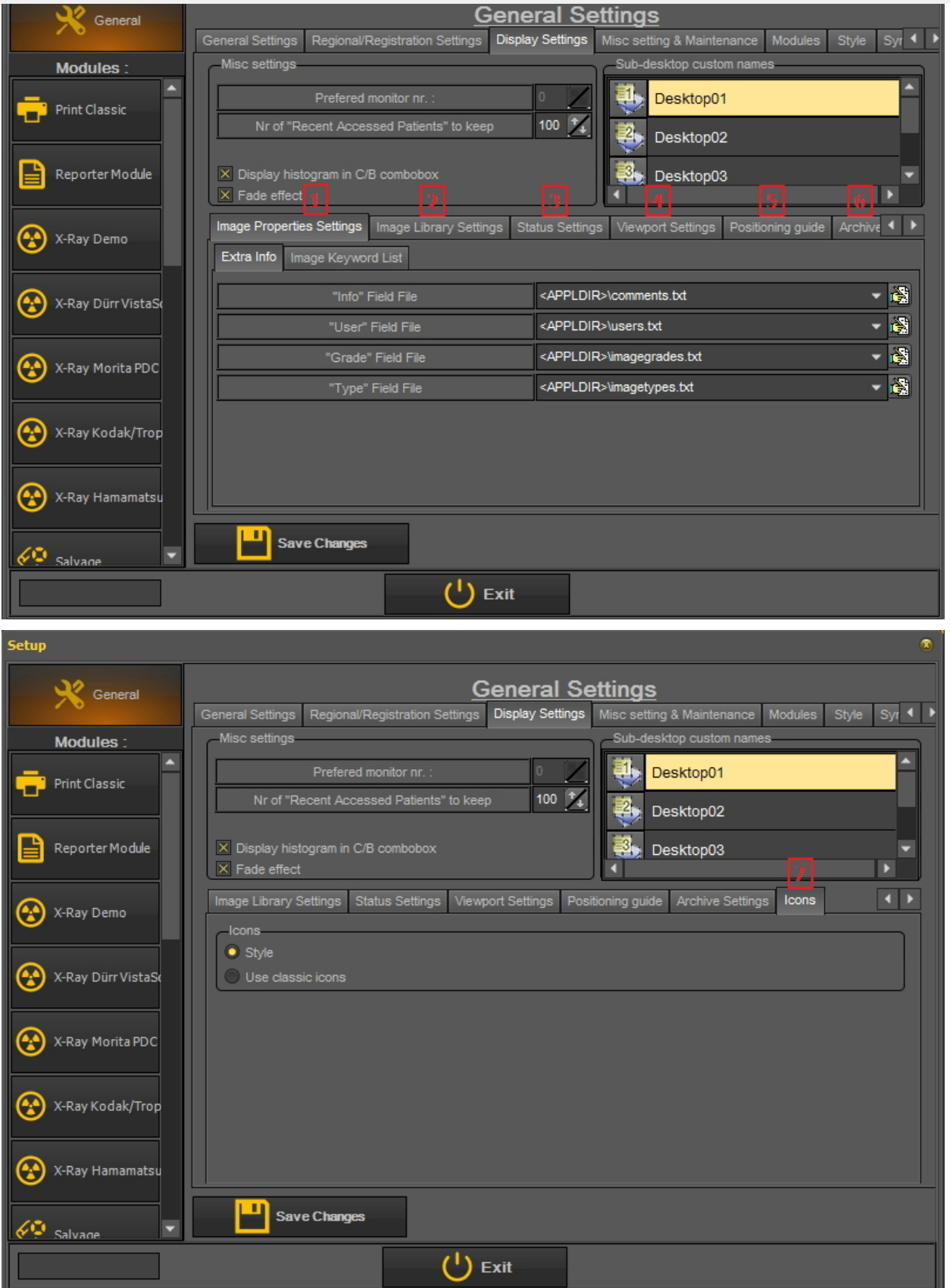

#### **1. Nustatyti vaizdo savybių nustatymus**

Nustatymuose **Vaizdo savybių nustatymai** sukonfigūruosite laukus, pagal kuriuos galima filtruoti.

Yra 2 kortelės, kuriose galite įvesti papildomus laukus:

- **Papildoma informacija**: informacijos laukelis, vartotojo laukelis, klasės laukelis, tipo laukelis

- **Raktiniai žodžiai**: Vartotojo nustatyti raktiniai žodžiai. Šiuos raktinius žodžius galite pasirinkti patys.

#### **1.1 Papildoma informacija**

Prie vaizdų galite pridėti **papildomos informacijos laukelių**. Šie laukai susieti su jūsų vaizdais ir gali būti naudojami filtruoti. Įrašius laukus į "Rodyti nustatymus", jie bus prieinami "Vaizdo savybėse".

Šiame pavyzdyje parodysime, kaip į laukelio "Vartotojas" failą pridėti **2 vardus**. Kai jie sukuriami, juos galima naudoti per vaizdo **savybes** ir **išsaugant** vaizdą.

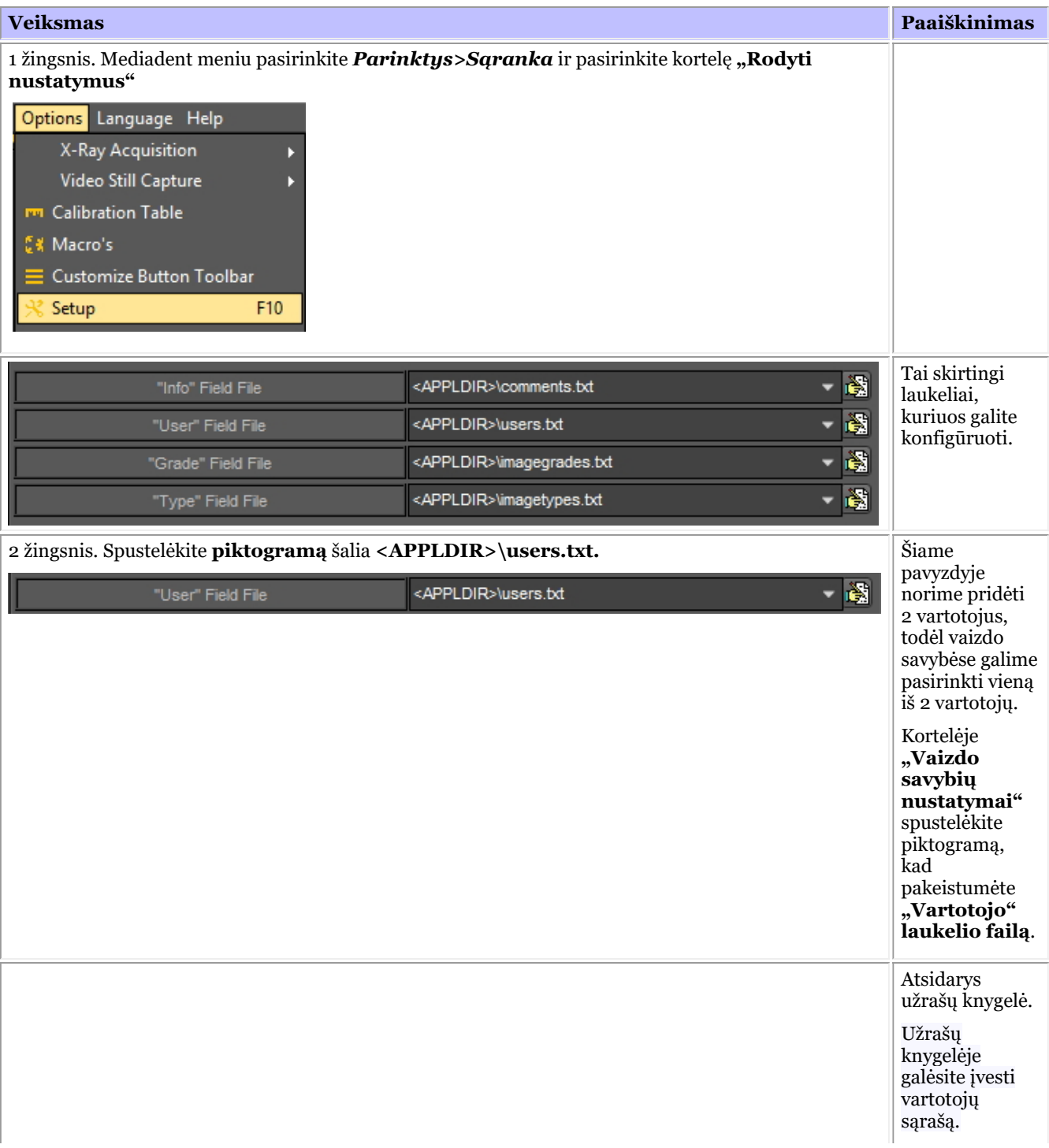

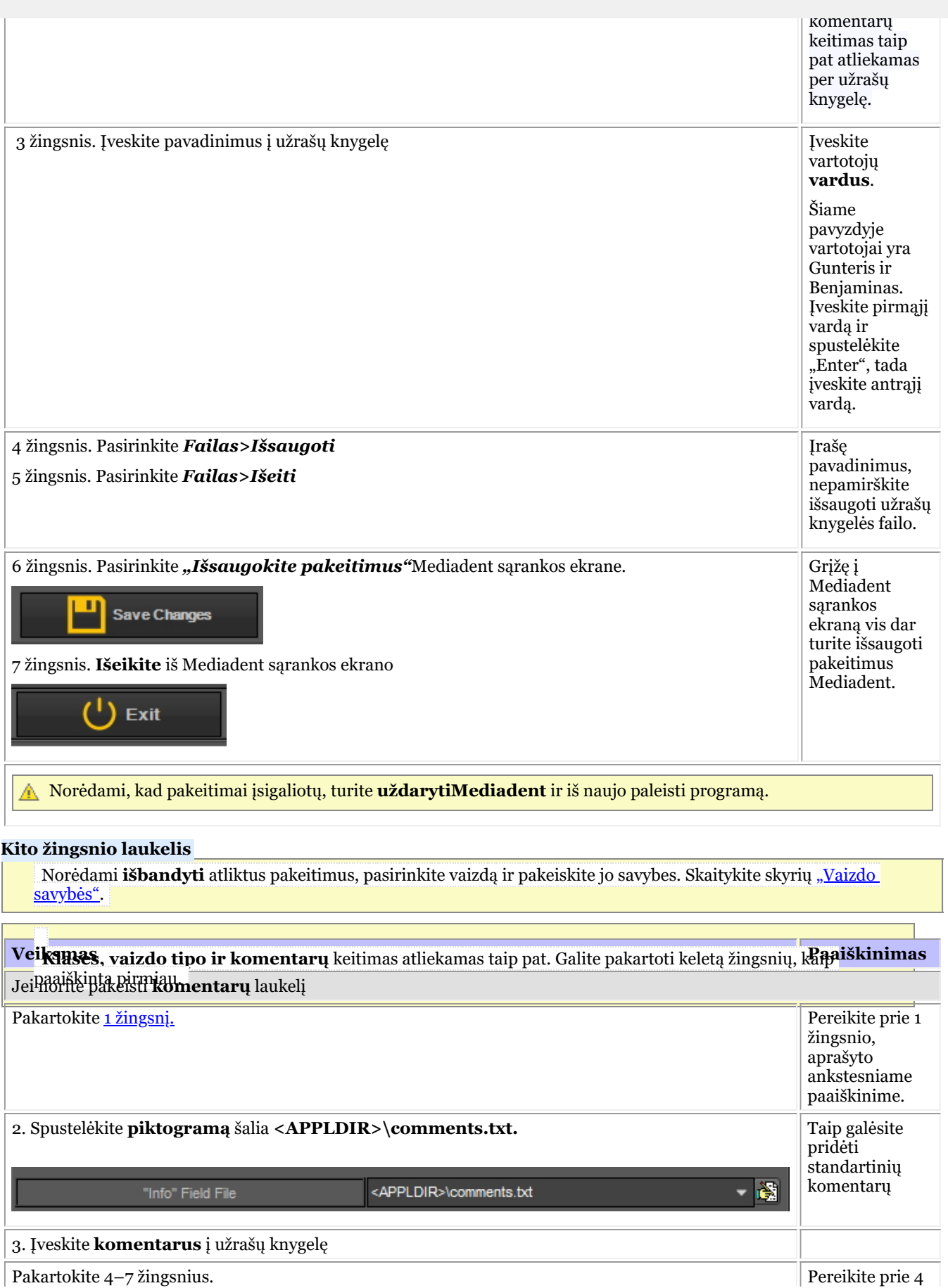

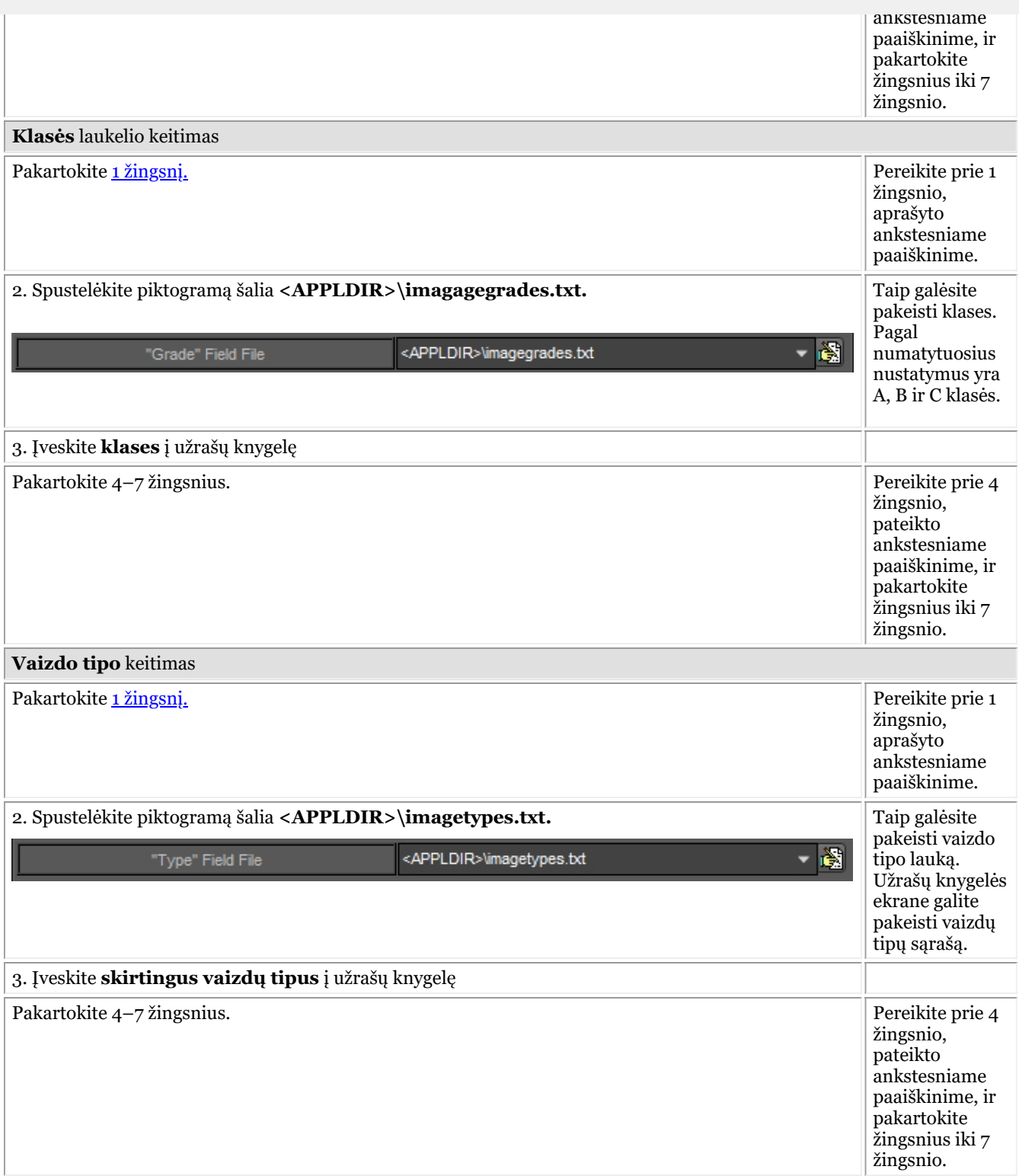

#### **1.2. Vaizdų raktinių žodžių sąrašas**

Tai **vartotojo apibrėžti** raktiniai žodžiai, kuriuos galite nustatyti patys. Šie laukai bus prieinami vaizdo **savybėse** ir **išsaugant** vaizdą.

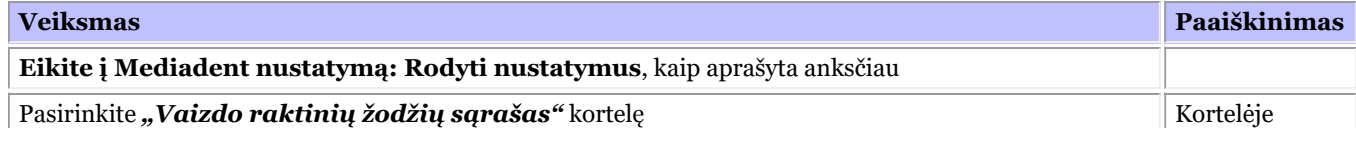

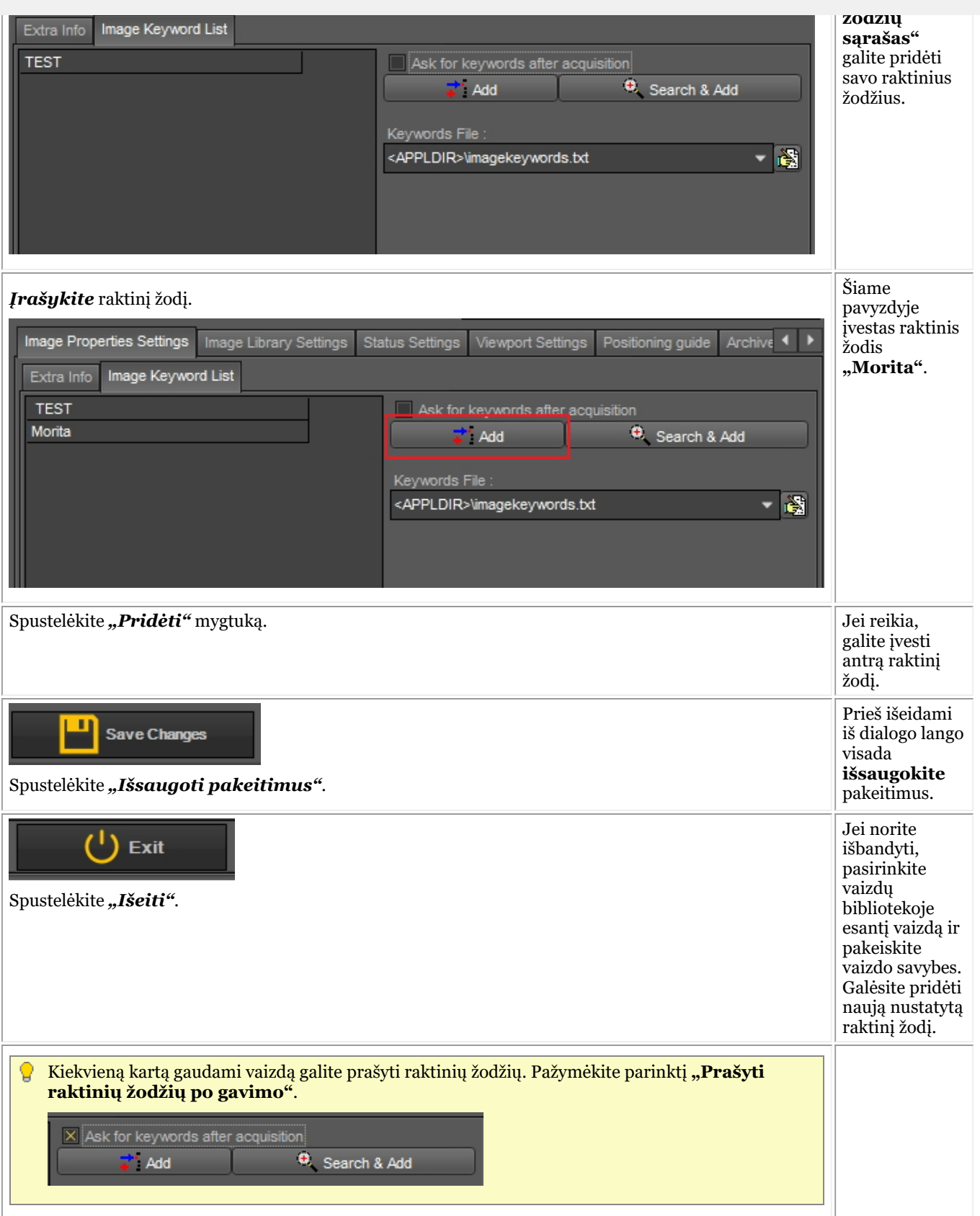

#### **2. Vaizdų bibliotekos nustatymai**

Vaizdų bibliotekos nustatymuose galėsite pakeisti vaizdų bibliotekos **išdėstymą**. Šiomis parinktimis taip pat galėsite nustatyti **numatytuosius aplankus**, kurie sukuriami kiekvieną kartą pridėjus naują pacientą.

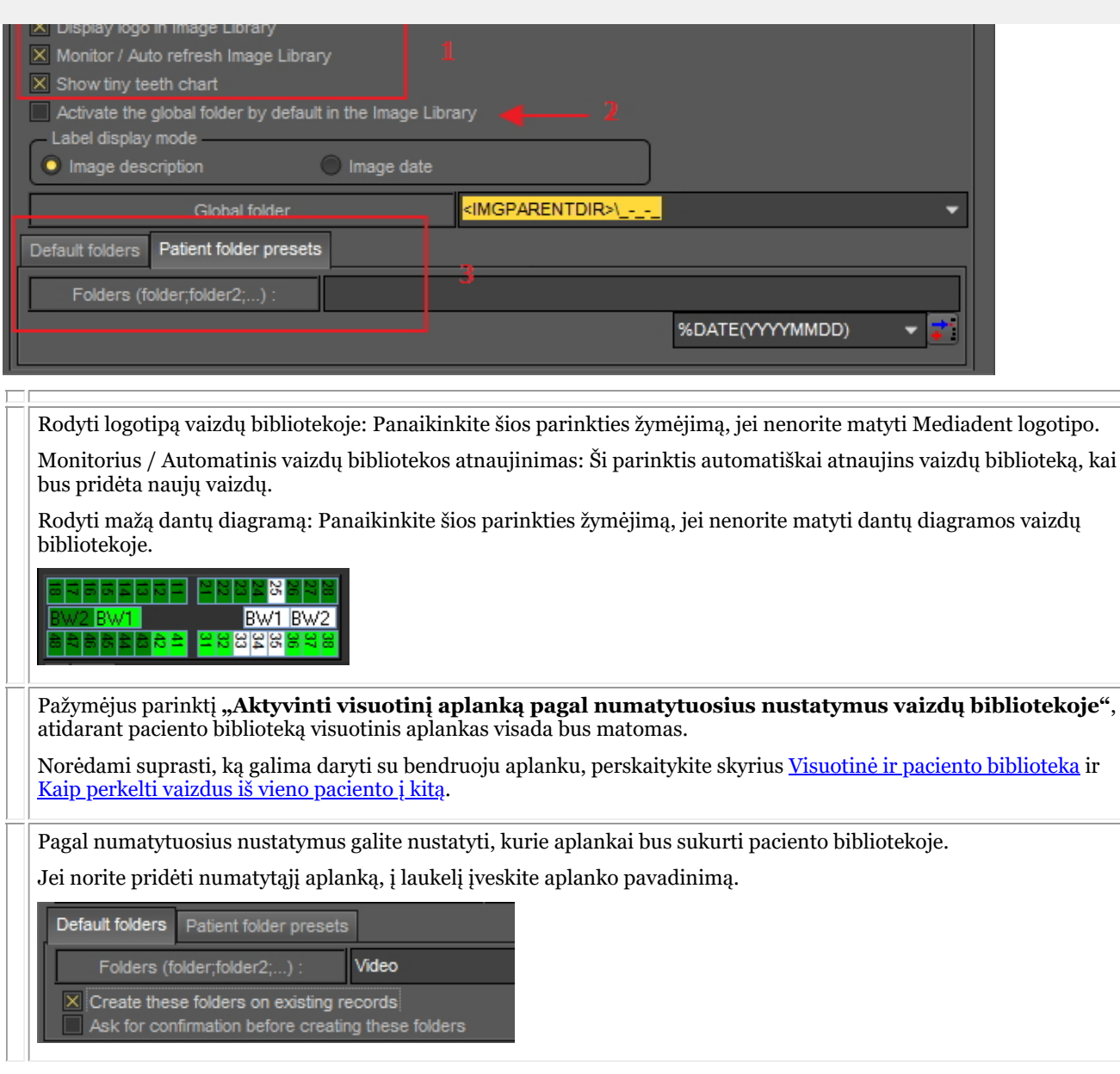

#### **3. Peržiūros srities nustatymai**

#### **Liniuotė**

Šioje nuotraukoje dėl aiškumo liniuotė nustatyta į ŽALIĄ spalvą.

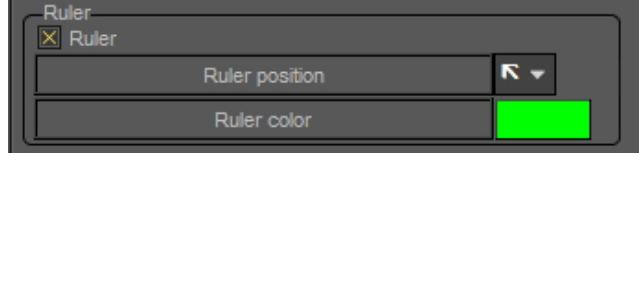

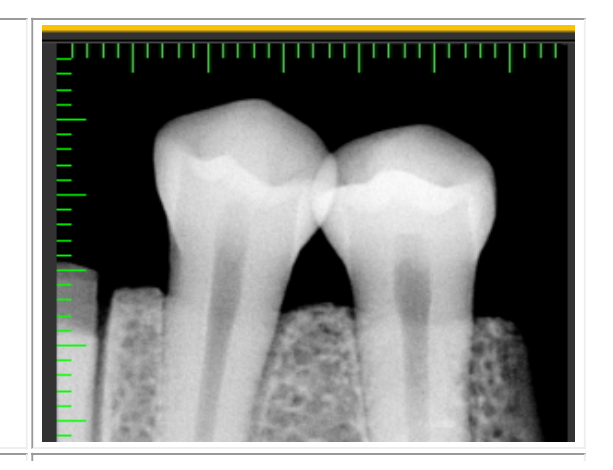

244

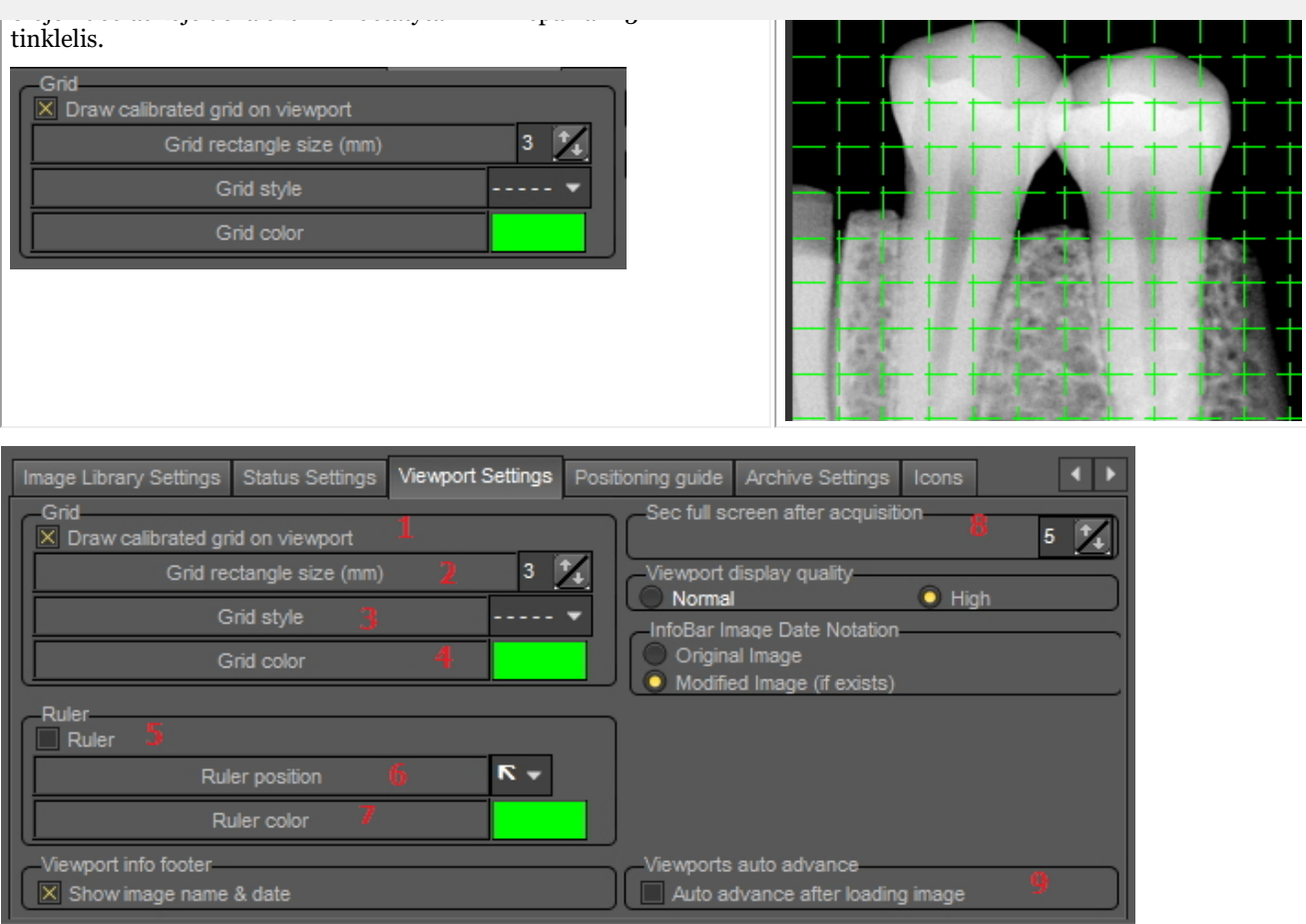

Šiame dialogo lange galite pasirinkti **peržiūros srities nustatymų** kortelę ir pakeisti numatytuosius **tinklelio** ir **mastelio nustatymus**.

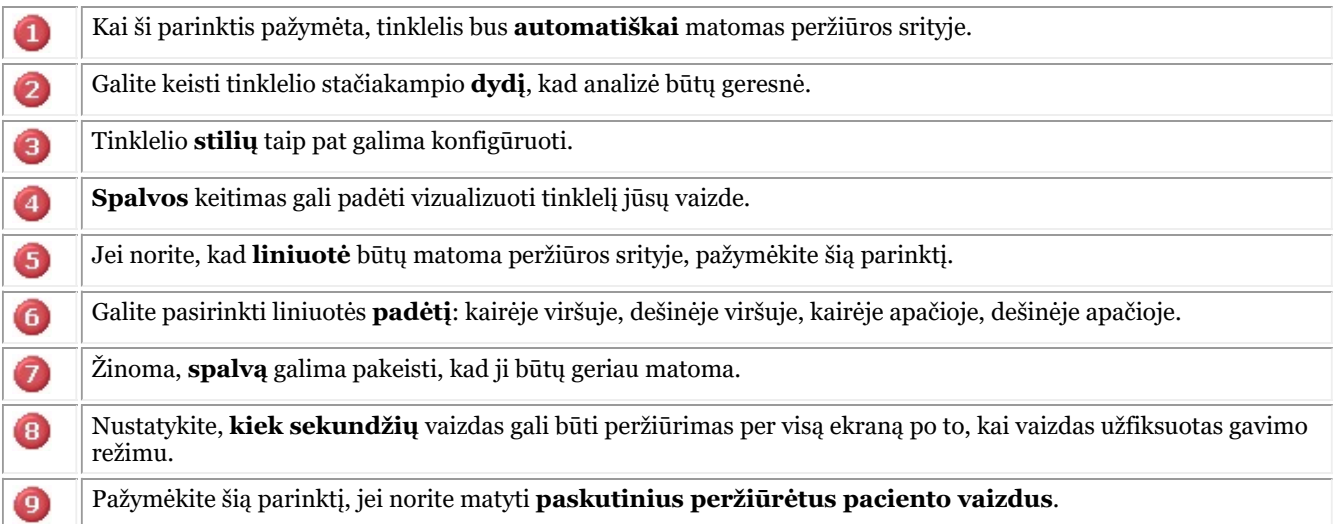

#### 10.6 Archyvo nustatymai

Mediadent sąrankoje nustatysite, **kur yra** archyvo aplanko vieta.

Šiame skyriuje paaiškinsime, kaip nustatyti archyvo aplanką ir kaip **pašalinti archyvo aplanką**.

#### **1. Archyvo aplanko nustatymas**

#### 1. Pasirinkite *Parinktys > Sąranka*

Parinktyje "Bendrieji nustatymai"<sup>0</sup>, pasirinkite kortelę "Rodyti nustatymus"<sup>2</sup>

Kortelėje "Rodyti nustatymus" pasirinkite kortelę "Archyvo nustatymai"<sup>3</sup>

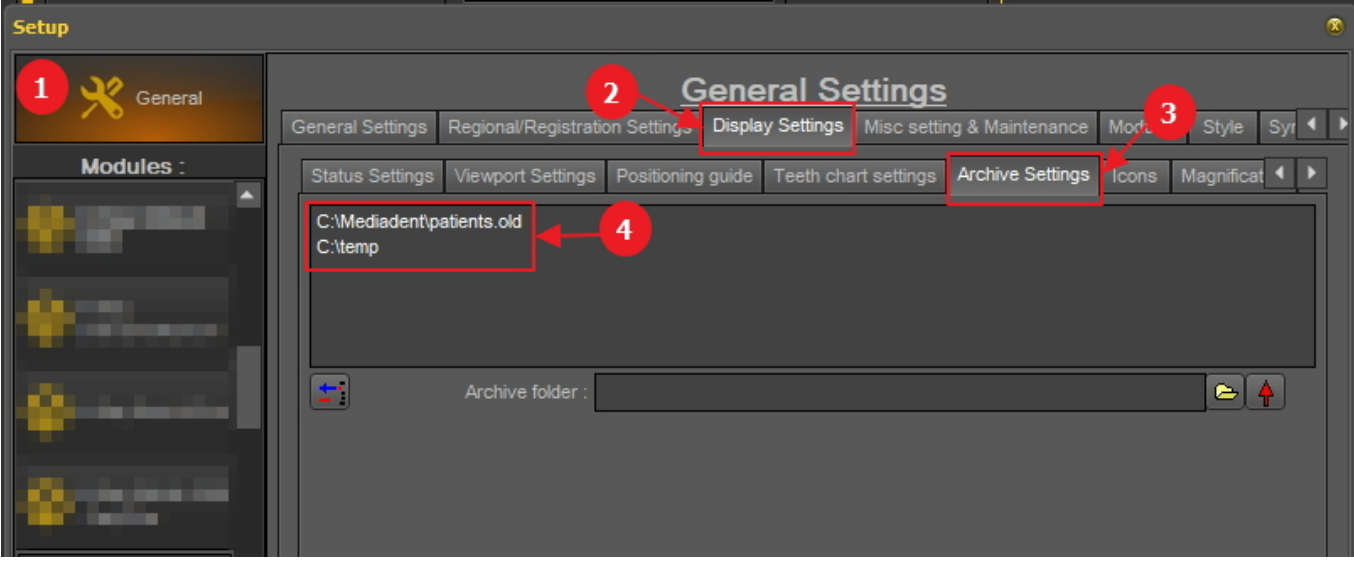

Nustatykite jūsų archyvo **vietą**. Galite pasirinkti kelias vietas.

2. Norėdami pasirinkti vietą, spustelėkite **aplanko piktogramą** , atsidarys failų naršyklė ir galėsite pasirinkti archyvo aplanką.  $\bullet$ .

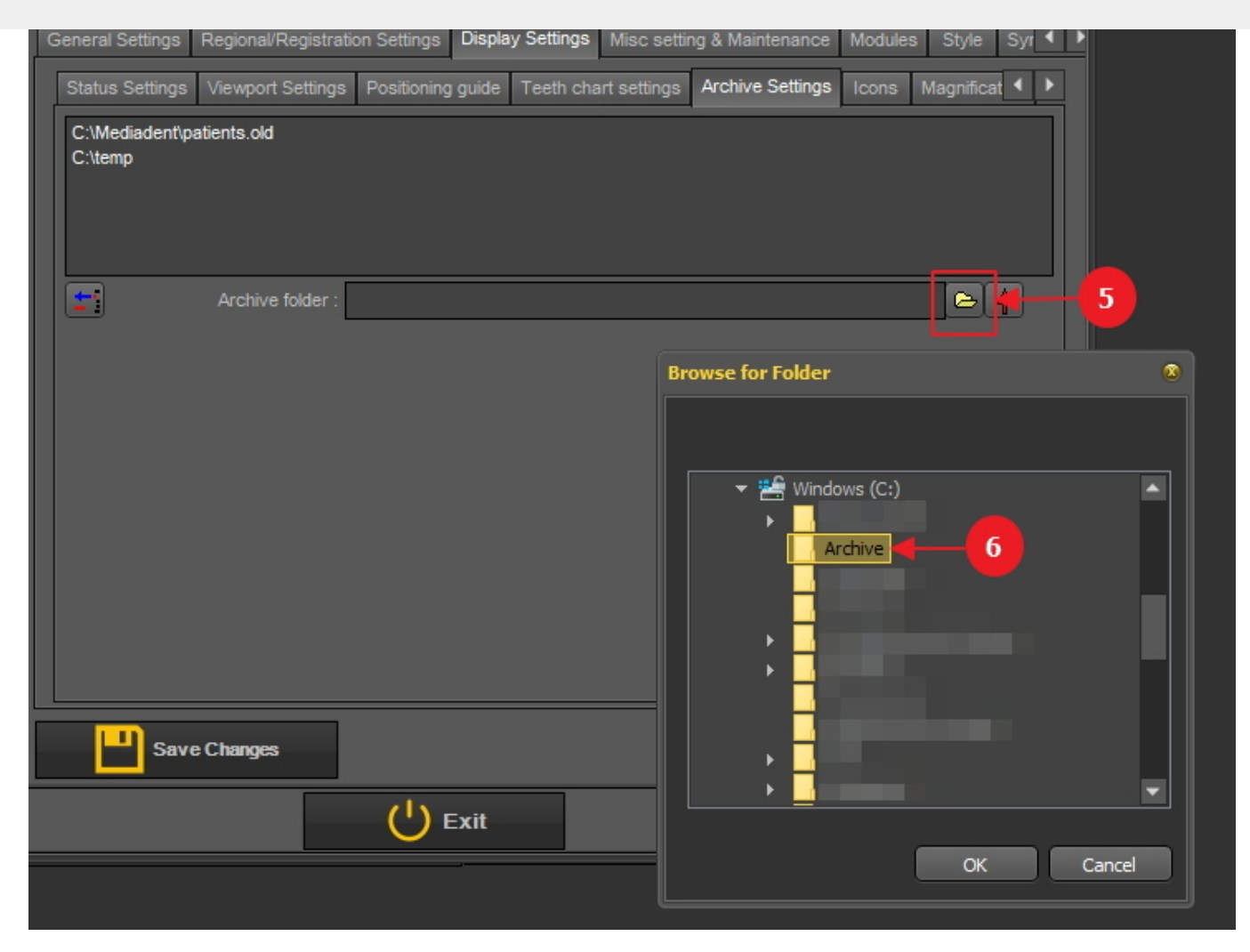

3. Aplankas įtraukiamas į archyvo aplankų sąrašą.

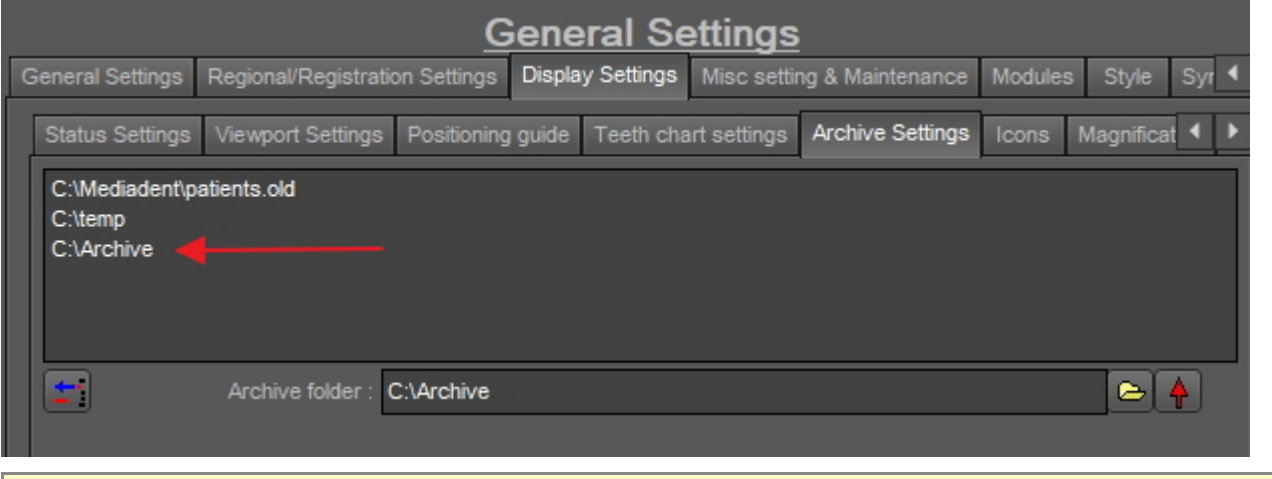

**A** Nepamirškite "Išsaugoti pakeitimus" prieš išeidami iš sąrankos.

#### **2. Pašalinti archyvo aplanką**

Visada galite pašalinti archyvo aplanką. Tai nereiškia, kad archyvo aplanke saugomi vaizdai bus ištrinti. Tai tik būdas pašalinti aplanką iš galimų vietų sąrašo.

#### 1. Pasirinkite *Parinktys > Sąranka*

Kortelėje **"Bendrieji nustatymai"** pasirinkite kortelę **"Rodyti nustatymus"** Kortelėje "Rodyti nustatymus" pasirinkite kortelę **"Archyvo nustatymai"**

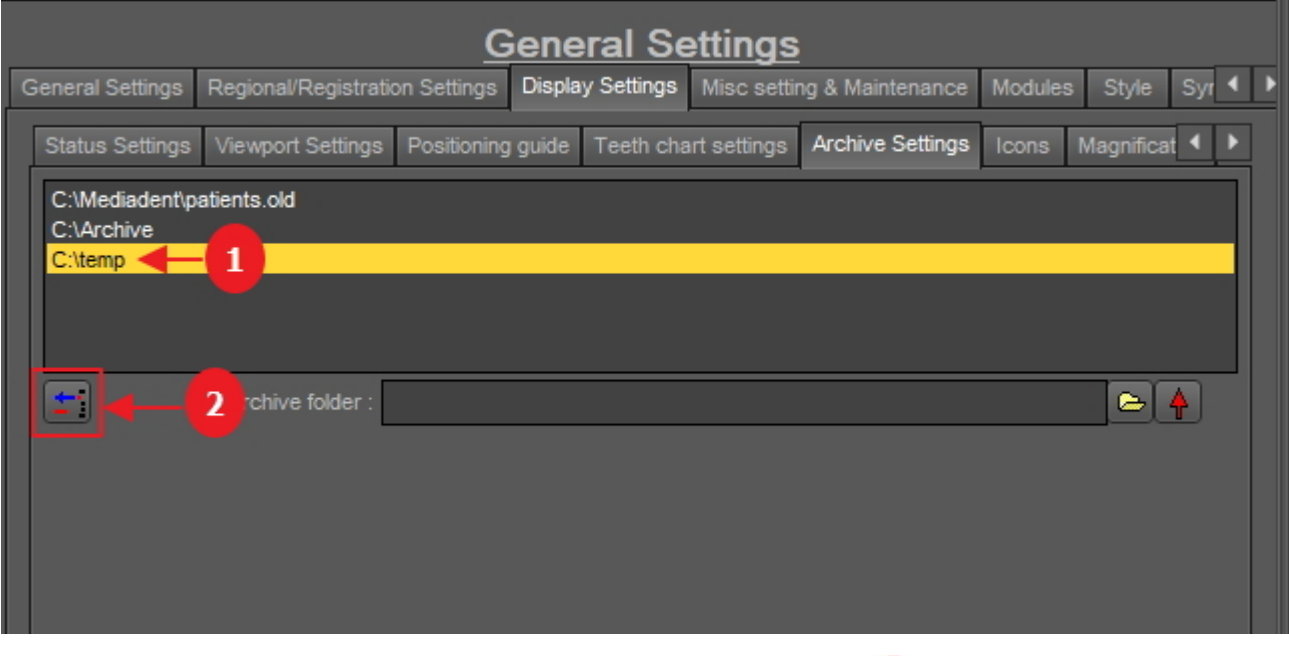

2. Pasirinkite aplanką, kurį norite pašalinti, iš galimų archyvų vietų sąrašo $\bullet$ . Šiame pavyzdyje pasirenkame "c:\temp".

3. Spustelėkite piktogramą  $\overline{2}$ , kad pašalintumėte įrašą iš sąrašo.

Nepamirškite "Išsaugoti pakeitimus" prieš išeidami iš sąrankos.

### 10.7 Įvairūs nustatymai ir priežiūra

Yra du programinės įrangos atnaujinimo scenarijai: automatinis "Tiesioginis atnaujinimas" (jei įsigytas) arba rankinis, kreipiantis į pardavėjo techninės pagalbos inžinierių.

Daugiau informacijos rasite straipsnyje **Pagalba (Section 13)**.

### 10.8 Moduliai

Šioje kortelėje rodomi **įvairūs moduliai**, įkelti į Mediadent.

Modulis – tai nedidelė programa, kuri įkeliama paleidus Mediadent, ir ši nedidelė programa užtikrina, kad Mediadent veiktų su jūsų gavimo įrenginiu.

Jei spalva **žalia**, tai reiškia, kad modulis įkeltas ir gali būti naudojamas Mediadent.

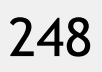

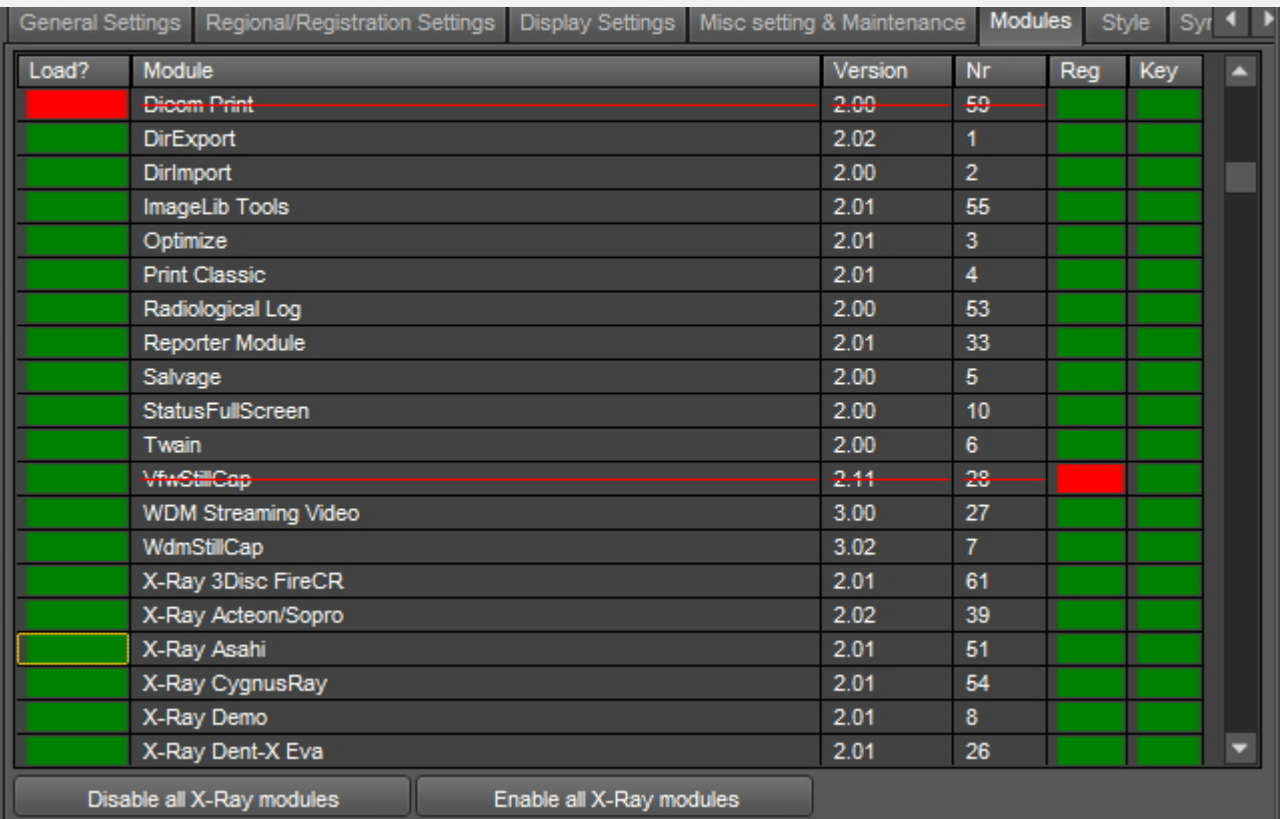

Kai programa Mediadent**paleidžiama**, įkeliami aktyvuoti moduliai.

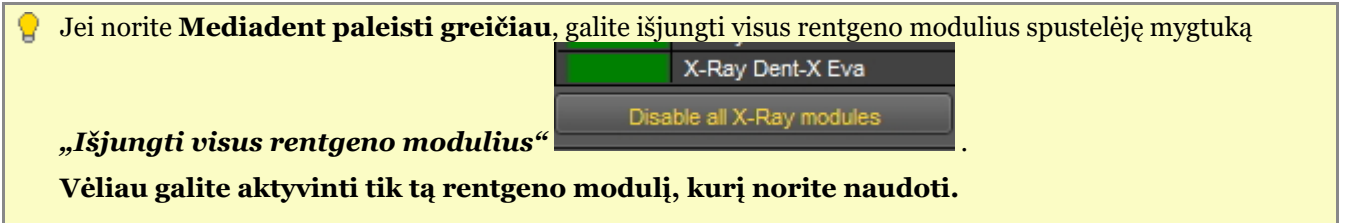

Jei norite deaktyvinti tik 1 modulį, spustelėkite prieš modulį esantį žalią langelį. Tokiu atveju deaktyvinsime rentgeno modulį "Asahi".

Pastebėsite, kad priešais modulį esantis langelis yra raudonas, tai reiškia, kad modulis yra deaktyvintas ir įjungus programą nebus paleistas.

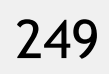

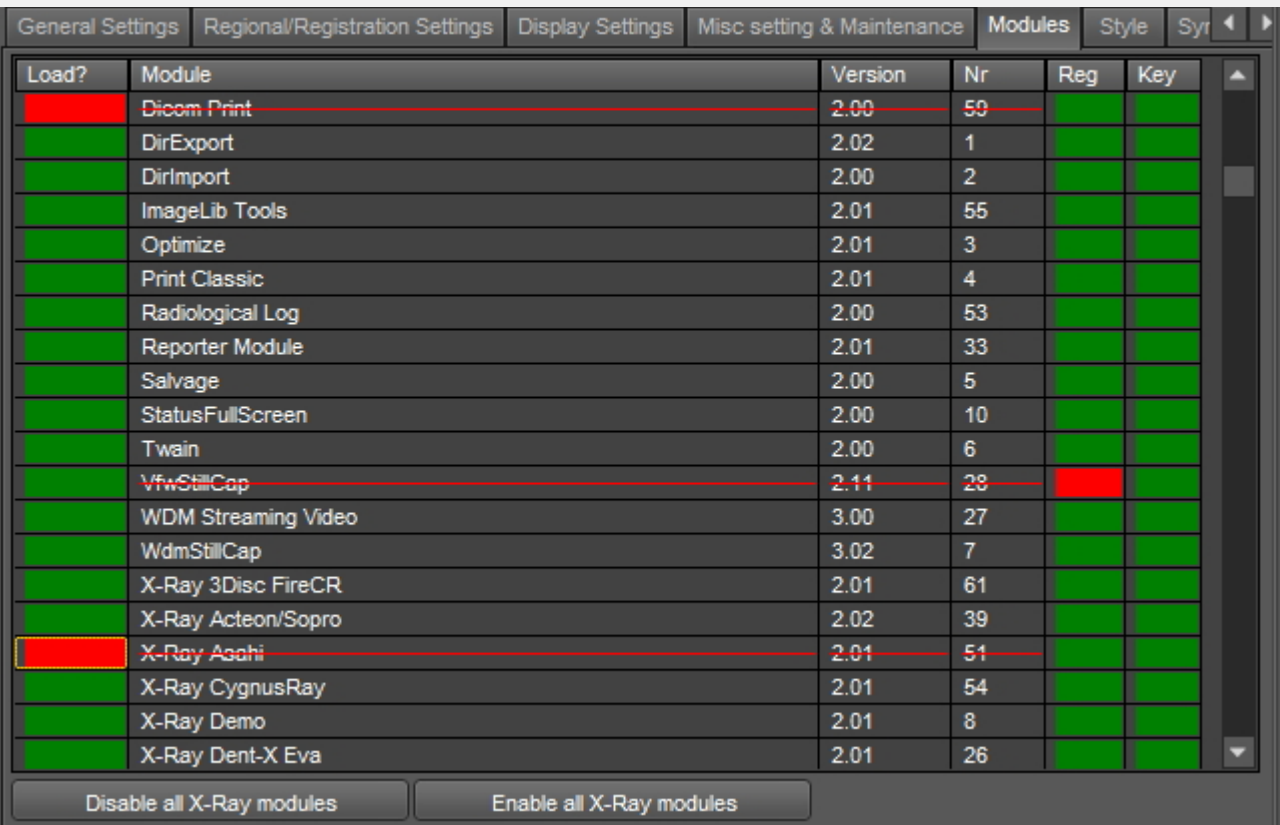

#### **Atkreipkite dėmesį**, kad nedeaktyvintumėte **savo** gavimo įrenginio!

Jei nesate tikri dėl šio nustatymo, susisiekite su mumis. Perskaitykite instrukcijas, kaip gauti pagalbą: **Pagalba (Section 13)**.

#### 11.1 Optimizavimo modulis

Optimizavimo profilio keitimas yra viena iš pažangių Mediadent funkcijų.

Galite sukurti optimizavimo profilį, kuris **automatiškai** atliks tam tikrus veiksmus, pagerinančius jūsų vaizdą.

Optimizavimo profilyje galite atlikti šiuos veiksmus, kad pagerintumėte vaizdą:

- Apversti vertikaliai
- Apversti horizontaliai
- Sukti
- Invertuoti
- Taikyti neryškų maskavimą, gamą, Gauso suliejimą, ...
- Objekto ištempimo intensyvumas
- Histogramos vienodintuvas

- ...

Šiuos nustatymus galima išsaugoti optimizavimo profilyje ir taikyti vaizdams.

#### Taikyti **optimizavimo profilį** galima 2 būdais.

1. Optimizavimo profilis pritaikomas **automatiškai**, kai gavimas atliekamas naudojant tam tikrą gavimo įrenginį.

2. Optimizavimo profilis taikomas **rankiniu būdu**. Skaitykite skyrių **Darbas su optimizavimo funkcija (Section 7.2.7)**.

Šiame papildomame straipsnyje sužinosite, kaip **pakeisti** optimizavimo profilį ir kaip optimizavimo profilį **priskirti** gavimo įrenginiui, kad optimizavimo profilis būtų taikomas automatiškai (1 punktas).

#### **1. Optimizavimo profilio keitimas**

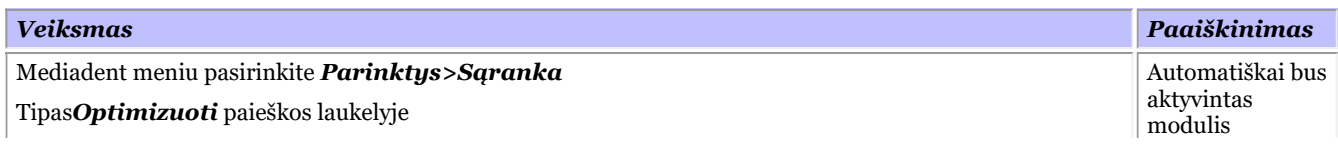

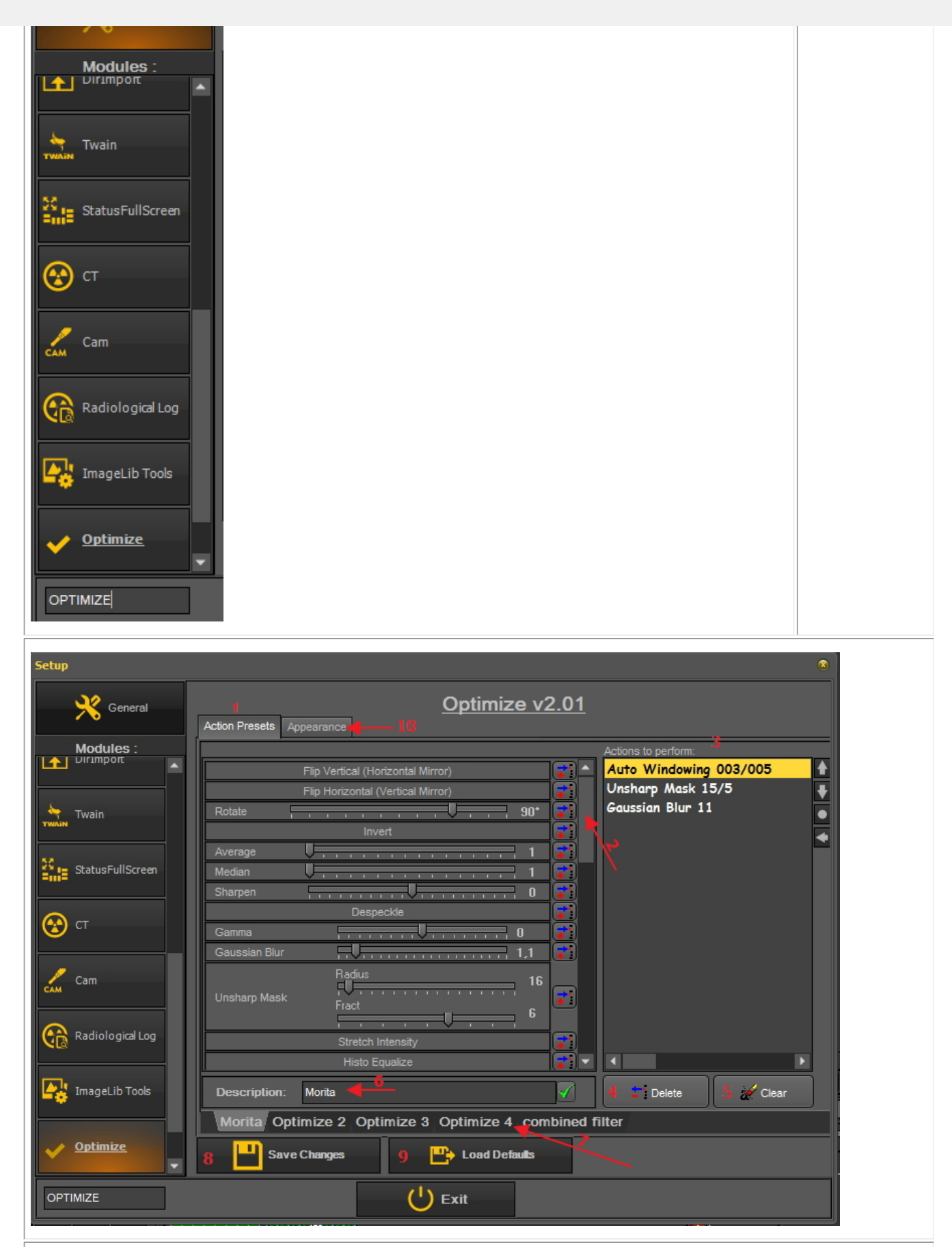

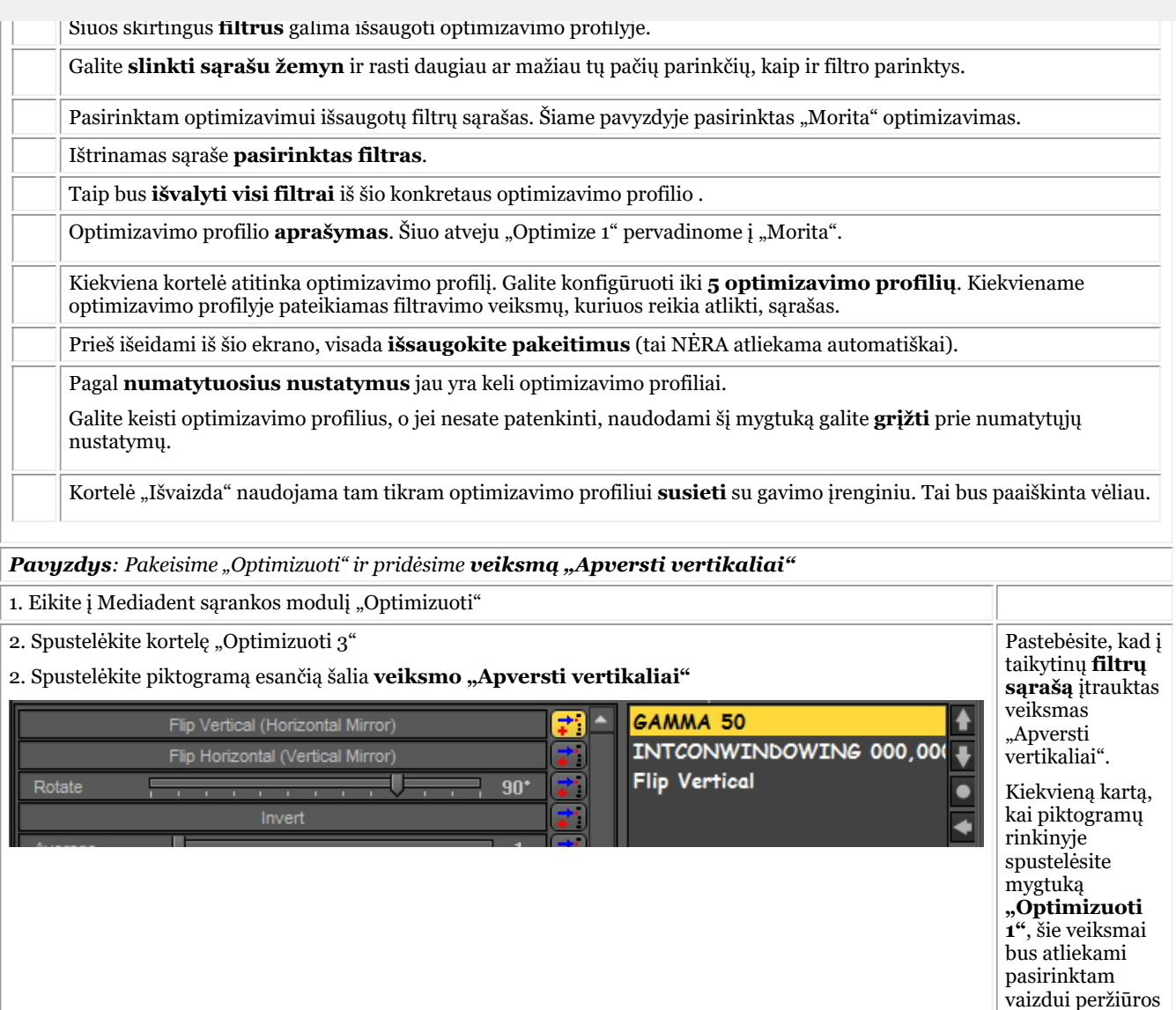

3. *Išsaugokite pakeitimus* Prieš išeidami iš sąrankos ekrano visada ш Save Changes išsaugokite pakeitimus.

#### **2. Optimizavimo profilio priskyrimas gavimo įrenginiui**

 $\overline{1}$ 

Kortelė "Išvaizda" naudojama tam tikram optimizavimo profiliui susieti su gavimo įrenginiu.

Pavyzdys: Jei jūsų įrenginyje vaizdas visada turi būti apverstas horizontaliai, galite sukurti tam skirtą "Optimizuoti" profilį ir priskirti jį tam konkrečiam gavimo įrenginiui.

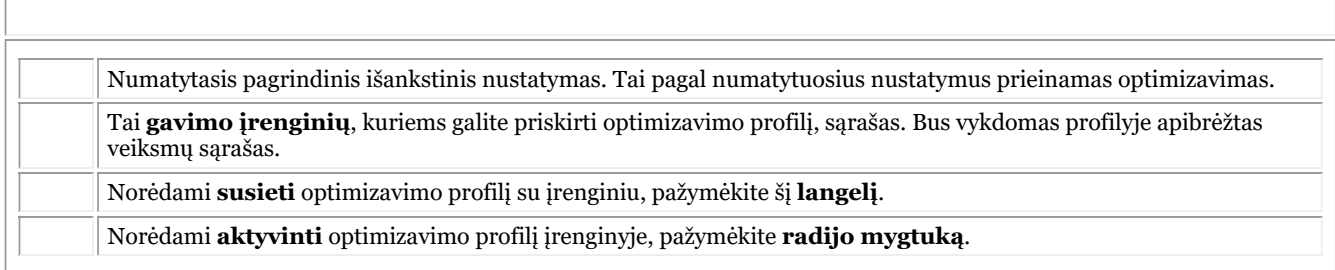

srityje.
#### **3. Pavyzdys: Pakeiskite "Optimizuoti 3" ir nuorodą į demonstracinį jutiklį**

Kaip pavyzdį pateiksime 2 žingsnius. Pirmiausia reikia nustatyti veiksmų sąrašą, o tada šiam veiksmų sąrašui priskirti įrenginį.

Pakeiskime **4 optimizavimo profilį** ir susiekime jį su **demonstraciniu jutikliu**.

Naudodami demonstracinį jutiklį norėtume kiekvieną kartą, kai gauname vaizdą, **jį apversti vertikaliai**.

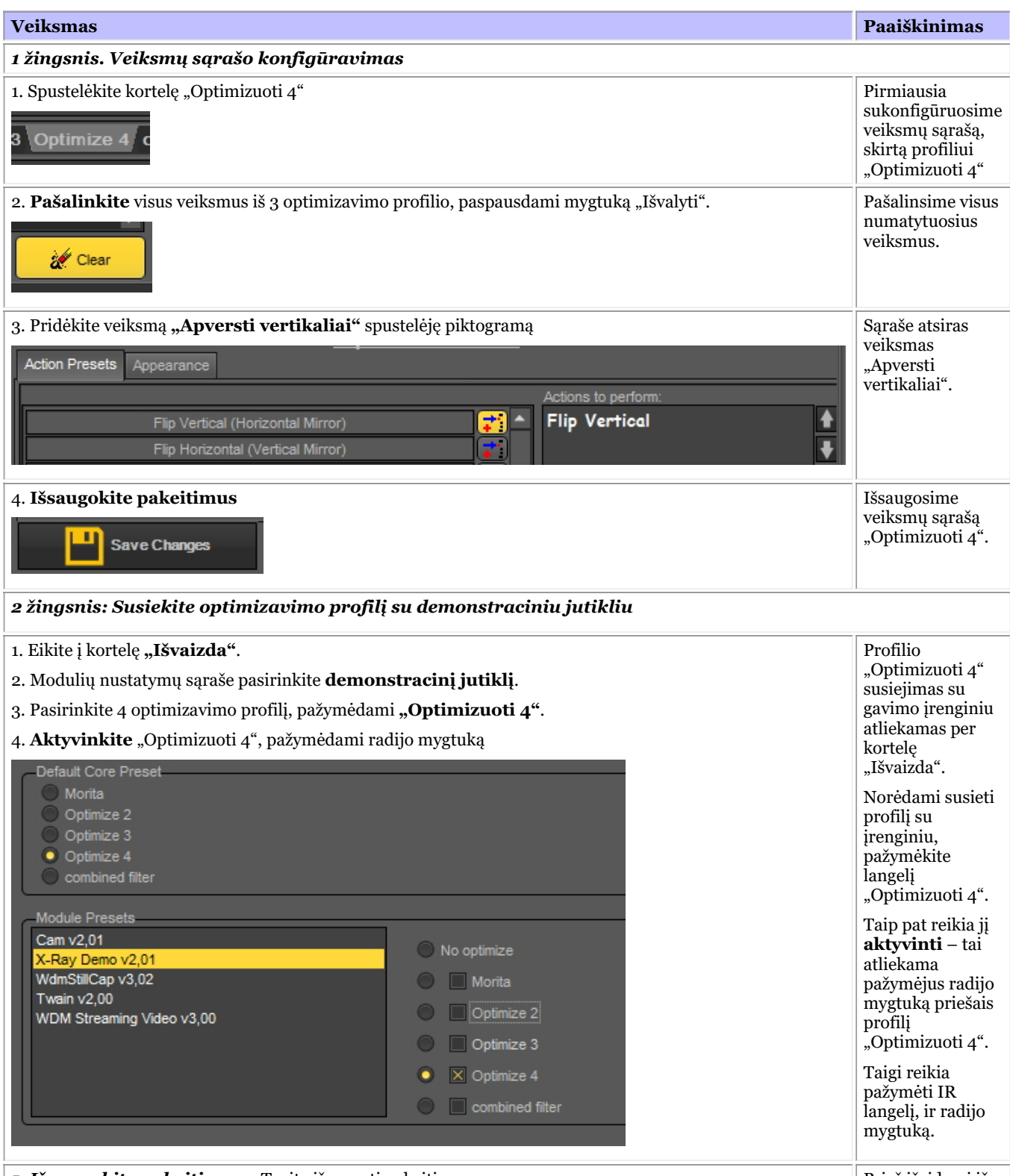

**5. Išsaugokite pakeitimus** – Turite išsaugoti pakeitimus **Prieš išeidami iš** Prieš išeidami iš

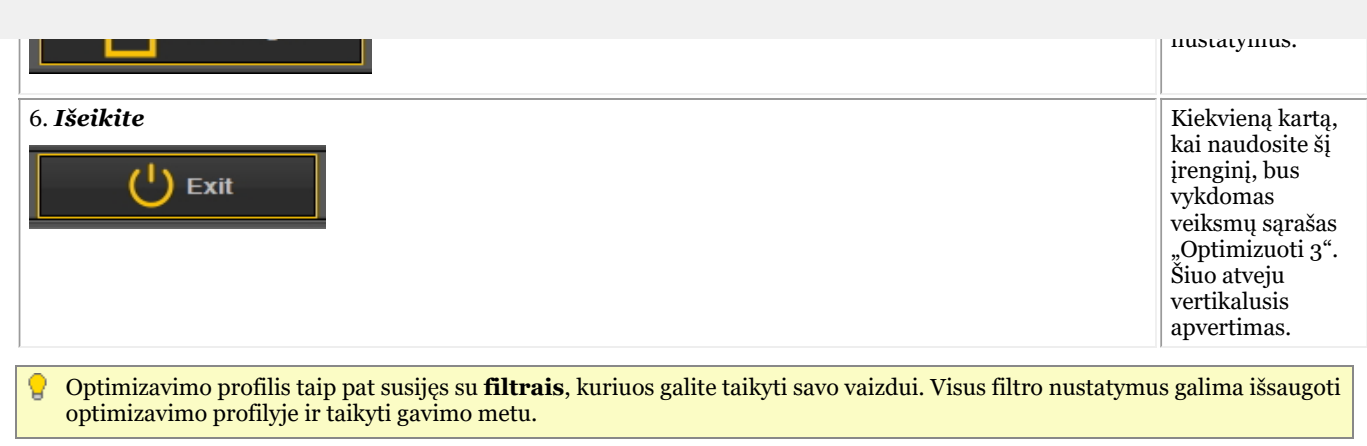

## 12.1 Peržiūros sritis

**Peržiūros sritis** – tai sritis, į kurią galite įkelti **vaizdą** analizės tikslais. Įkelti vaizdą galima pirmiausia **aktyvinus** peržiūros sritį. Jei norite aktyvinti peržiūros sritį, turite ją pasirinkti spustelėdami kairiuoju pelės klavišu. Aktyvinus peržiūros sritį, pamatysite, kad ji pakeičia spalvą (tamsiai pilka). Dabar galite **dukart spustelėti** vaizdą vaizdų bibliotekoje ir jis bus įkeltas į peržiūros sritį.

### 12.2 "Darbalaukis"

**Darbalaukis** – tai būdas, kuriuo ekrane pateikiami **įvairūs ekrano elementai**, pvz., peržiūros sritys, piktogramų rinkinys, vaizdų biblioteka.

Darbalaukyje bus nustatyta:

- Kiek **Viewports** A <STRONG>Viewport </STRONG>is a region to which you can load an <STRONG>image </STRONG>for analysis purposes. Loading an image can be done by first <STRONG>activating </STRONG>the Viewport. To activate a Viewport you have to select it by clicking in the region with your left mouse button. Once the Viewport is activated you will see that it changes color (dark grey). Now you can <STRONG>double click </STRONG>ant vaizdo ir jis bus įkeltas į peržiūros sritį. yra matoma.
- Kokia yra piktogramų rinkinio padėtis.
- Kur yra vaizdų biblioteka
- Jei ir kur yra išdėstyta histograma
- Jei ir kur yra ryškumo / kontrasto juosta

Trumpai tariant, jis lemia jūsų darbalaukio išvaizdą per Mediadent.

Daugiau apie **skirtingus darbalaukio elementus** skaitykite temoje apie **ekrano elementus (Section 5.1)**.

Vieno iš standartinių Mediadent darbastalių pavyzdys:

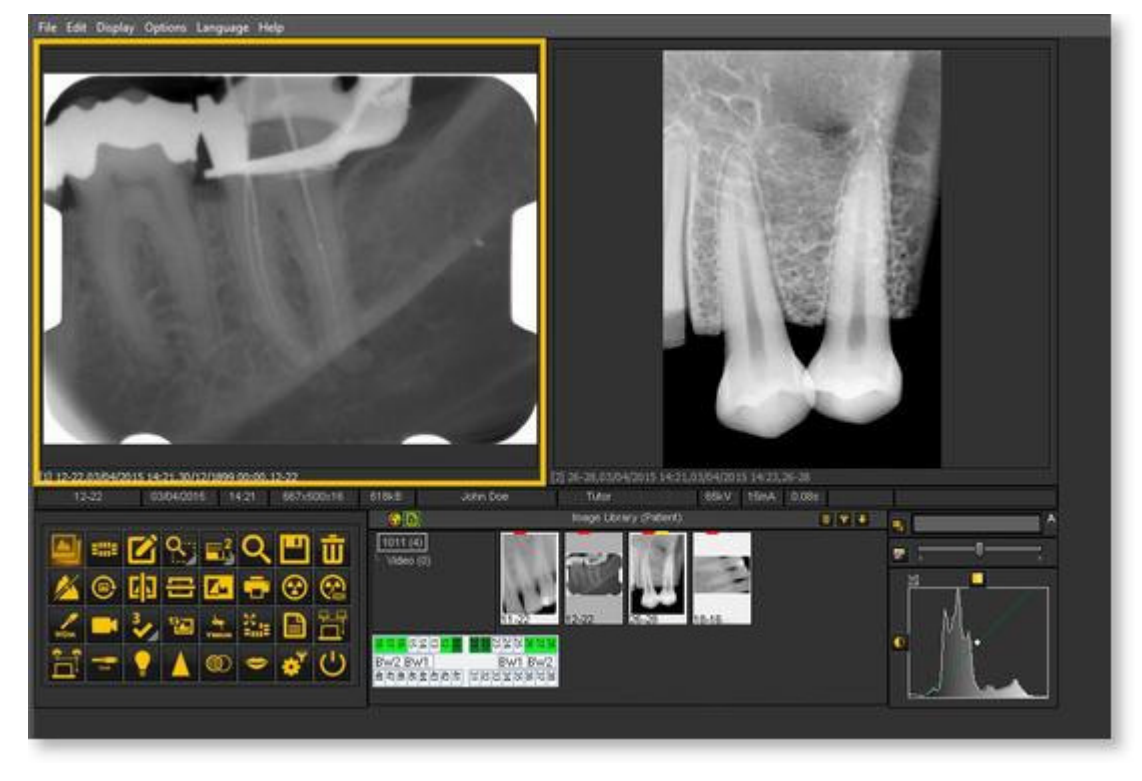

rezoliuciją gali tekti įkelti kitą darbalaukį arba sukurti savo darbalaukį.

### 12.3 Būsenos ekranas

Šioje temoje paaiškinsime alternatyvaus darbo su vaizdais būdo pagrindus.

#### Vaizdus **tvarkyti** galima **būsenos ekrane** ir **vaizdų bibliotekoje**.

Vaizdus galima išsaugoti, keisti arba ištrinti būsenos ekrane arba vaizdų bibliotekoje.

Būsenos ekraną taip pat galite naudoti esant **gavimo** režimui. Vaizdai bus užfiksuoti laukeliuose.

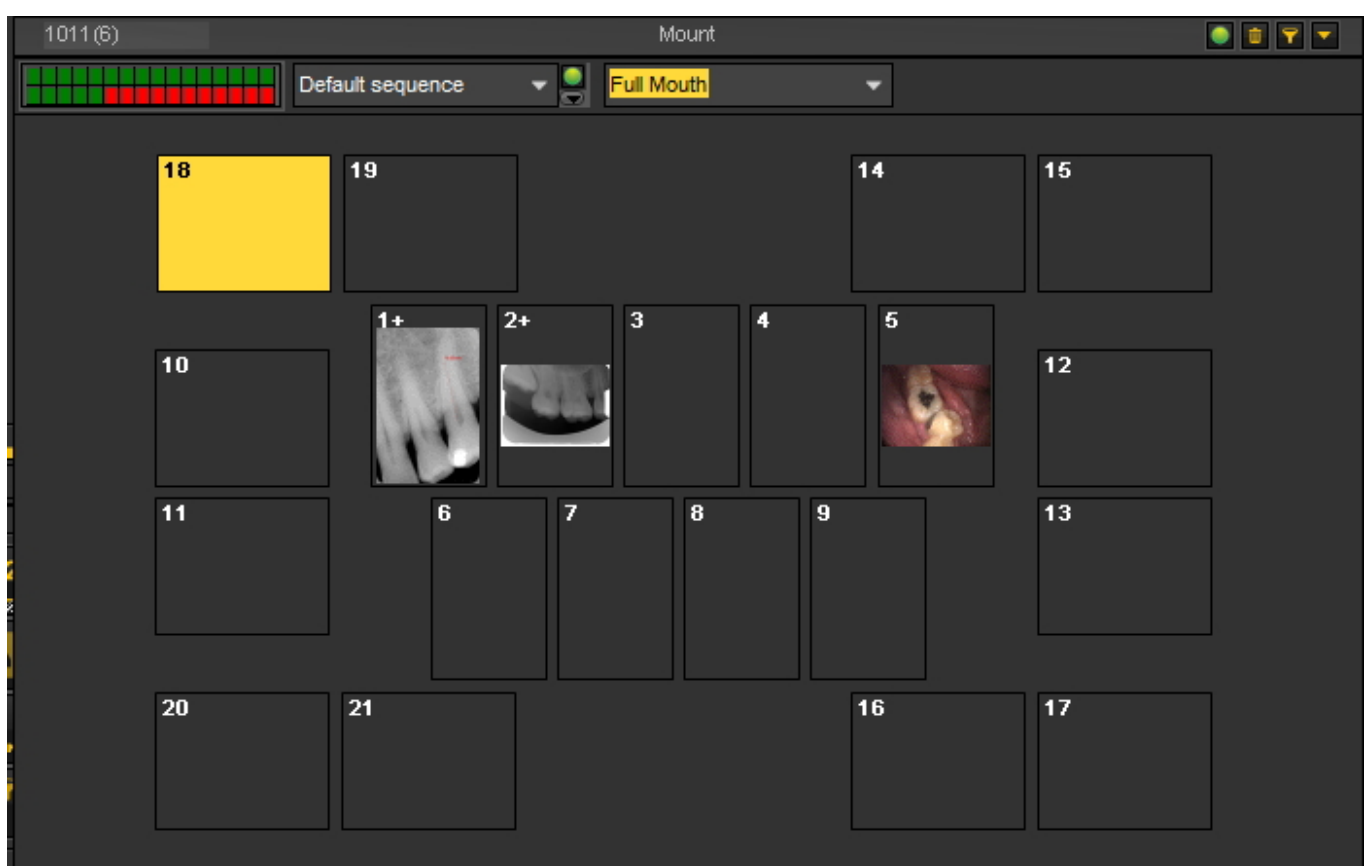

#### **Vaizdų bibliotekos ir būsenos ekrano skirtumai**

**Vaizdų** biblioteka yra pagrindinė talpykla, kurioje saugomi vaizdai. Vaizdų bibliotekoje esančių vaizdų pakeitimai yra **ilgalaikiai**. Tai reiškia, kad ištrynus vaizdą vaizdų bibliotekoje, vaizdas bus ištrintas ir būsenos ekrane. Pašalinus vaizdą iš būsenos ekrano, vaizdas nebus ištrintas.

Darbas su būsenos ekranu turi keletą **privalumų:**

- Turite galimybę **automatizuoti** vaizdų darymo procesą. Kai kuriuose kabinetuose yra nustatyta nuotraukų darymo **tvarka**. Pavyzdžiui, kai kuriais atvejais įprasta daryti visos burnos vaizdus. Tokiu atveju labai patogu tai automatizuoti.
- Kitas būsenos ekrano privalumas yra tas, kad galite automatiškai **susieti** dantį ar dantis su vaizdu. Vaizdo pavadinimas reiškia susiejimą su dantimi ar dantimis.
- Be to, būsenos ekrane galima nustatyti nuotraukų darymo **eiliškumą**.
- Jei darote burnos ertmės vaizdus, taip pat galima pakeisti vaizdo **kryptį** (pasukti 90° arba apversti horizontaliai ar vertikaliai) būsenos ekrano langelyje, nepriklausomai nuo pradinio vaizdo.

### 12.4 Visuotinė ir pacientų biblioteka

## **Visuotinės vaizdų biblioteka**

Visuotinė vaizdų biblioteka – tai **biblioteka**, kurią galima pasiekti iš **kiekvieno paciento bibliotekos**.

Ją galima naudoti vaizdams saugoti demonstravimo tikslais arba **laikinai saugoti** vaizdus, kuriuos norite perkelti iš vienos paciento bibliotekos į kitą.

**Visuotinės vaizdų bibliotekospiktogramą** galima rasti vaizdų bibliotekoje:

Spustelėkite visuotinės vaizdų bibliotekos piktogramą, kad pamatytumėte šioje bibliotekoje saugomus vaizdus.

## **Paciento vaizdų biblioteka**

Paciento vaizdų biblioteka – tai aplankas, kuriame laikysite **konkretaus paciento** vaizdus. Turite galimybę struktūrizuoti Pacientų biblioteką bet kokiu jums tinkamu būdu.

Paciento bibliotekoje galėsite kurti **papildomus aplankus**.

**Paciento bibliotekospiktogramą** galima rasti vaizdų bibliotekoje:

Paspaudus piktogramą bus rodomi vaizdai, esantys paciento vaizdų bibliotekoje.

Daugiau informacijos apie naudojimąsi paciento biblioteka rasite temoje **"Darbas su vaizdų biblioteka" (Section 7.5.4)**.

Visuotinę vaizdų biblioteką galima naudoti, jei norite perkelti vaizdą iš vienos paciento bibliotekos į kitą. Žr. temą **"Kaip perkelti vaizdus iš vieno paciento kitam". (Section 8.3.1)**

## 12.5 Kaip veikia histograma?

**Vaizdo histograma** – tai histogramos rūšis, kuri grafiškai vaizduoja skaitmeninio vaizdo **tonų pasiskirstymą**. Jame pavaizduotas kiekvienos toninės vertės **taškų skaičius**. Žiūrėdamas į konkretaus vaizdo histogramą žiūrovas galės iš karto įvertinti visą tonų pasiskirstymą.

**Horizontalioji grafiko ašis** rodo tonų pokyčius, o **vertikalioji ašis** – konkretaus tono taškų skaičių.

Horizontalioji ašis:

**Kairėje** horizontaliosios ašies pusėje vaizduojamos **juodos ir tamsios sritys**, **viduryje** – vidutiniškai **pilkos**, o **dešinėje** – **šviesios ir visiškai baltos** sritys.

Vertikalioji ašis:

Vertikalioji ašis rodo kiekvienoje iš šių zonų užfiksuotos **srities dydį**.

Taigi **labai šviesaus vaizdo**, kuriame mažai tamsių sričių ir (arba) šešėlių, histogramoje dauguma duomenų taškų bus **dešinėje diagramos pusėje ir centre**.

Ir atvirkščiai, **labai tamsaus vaizdo** histogramoje dauguma duomenų taškų bus **kairėje diagramos pusėje ir centre**.

Mediadent ir histograma

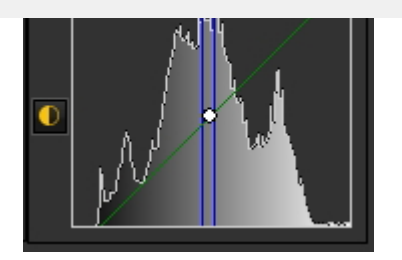

Vaizdų redagavimo programose, pvz., Mediadent, paprastai yra nuostatų, leidžiančių sukurti redaguojamo vaizdo histogramą.

Histogramoje pavaizduotas vaizdo taškų, turinčių tam tikrą ryškumo vertę (vertikalioji ašis), skaičius (horizontalioji ašis).

Skaitmeninėje redagavimo programoje (Mediadent) esantys algoritmai leidžia naudotojui vizualiai **koreguoti kiekvieno taško ryškumo vertę** ir dinamiškai rodyti rezultatus, kai atliekami koregavimai.

Taip galima pagerinti vaizdo **ryškumą ir kontrastą**.

Straipsnyje **Darbas su kadravimu (Section 7.2.1)** sužinosite, kaip naudoti histogramą programoje Mediadent.

(Šaltinis: "Wikipedia")

259

Jei turite **papildomų klausimų** dėl Mediadent, galite kreiptis į organizaciją, iš kurios pirkote Mediadent (pardavėją).

Jei kiltų **techninių problemų**, būkite pasiruošę:

- 1. Kai susiduriate su techninėmis problemomis, būtinai turėkite po ranka šią **medžiagą**:
- Mediadent diegimo kompaktinį diską
- Gavimo įrenginio diegimo kompaktiniai diskai
- 2. Galite tikėtis, kad jums bus užduoti šie **klausimai**:
- Kokiomis aplinkybėmis kyla problema?
- Kokia Mediadent versija veikia kompiuteryje?
- Kokia operacinė sistema veikia kompiuteryje?

...

Kad jums būtų lengviau, pateikite kuo daugiau pirminės informacijos.

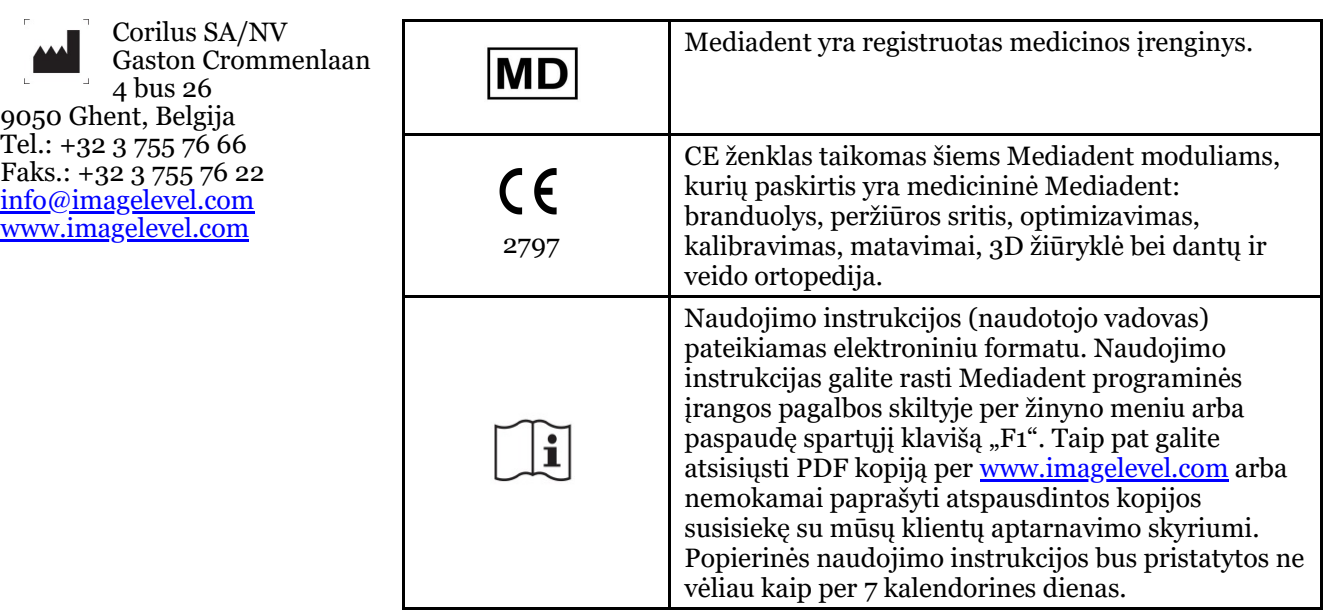

El. naudojimo instrukcijų išleidimo data 2023-11-30 El. naudojimo instrukcijų peržiūros numeris: 2

Taikoma programinės įrangos versija: v8.23.11.1.4.\*